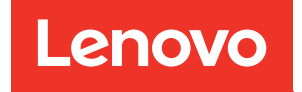

# Guida per l'utente di ThinkSystem SR675 V3

Tipi di macchina: 7D9Q e 7D9R

#### **Nota**

Prima di utilizzare queste informazioni e il prodotto supportato, è importante leggere e comprendere le informazioni sulla sicurezza disponibili all'indirizzo: [https://pubs.lenovo.com/safety\\_documentation/](https://pubs.lenovo.com/safety_documentation/)

Assicurarsi inoltre di avere familiarità con i termini e le condizioni della garanzia Lenovo per il server, disponibili all'indirizzo: <http://datacentersupport.lenovo.com/warrantylookup>

#### Quinta edizione (Novembre 2023)

#### © Copyright Lenovo 2023, 2023.

NOTA SUI DIRITTI LIMITATI: se il software o i dati sono distribuiti secondo le disposizioni che regolano il contratto GSA (General Services Administration), l'uso, la riproduzione o la divulgazione è soggetta alle limitazioni previste dal contratto n. GS-35F-05925.

## <span id="page-2-0"></span>**Contenuto**

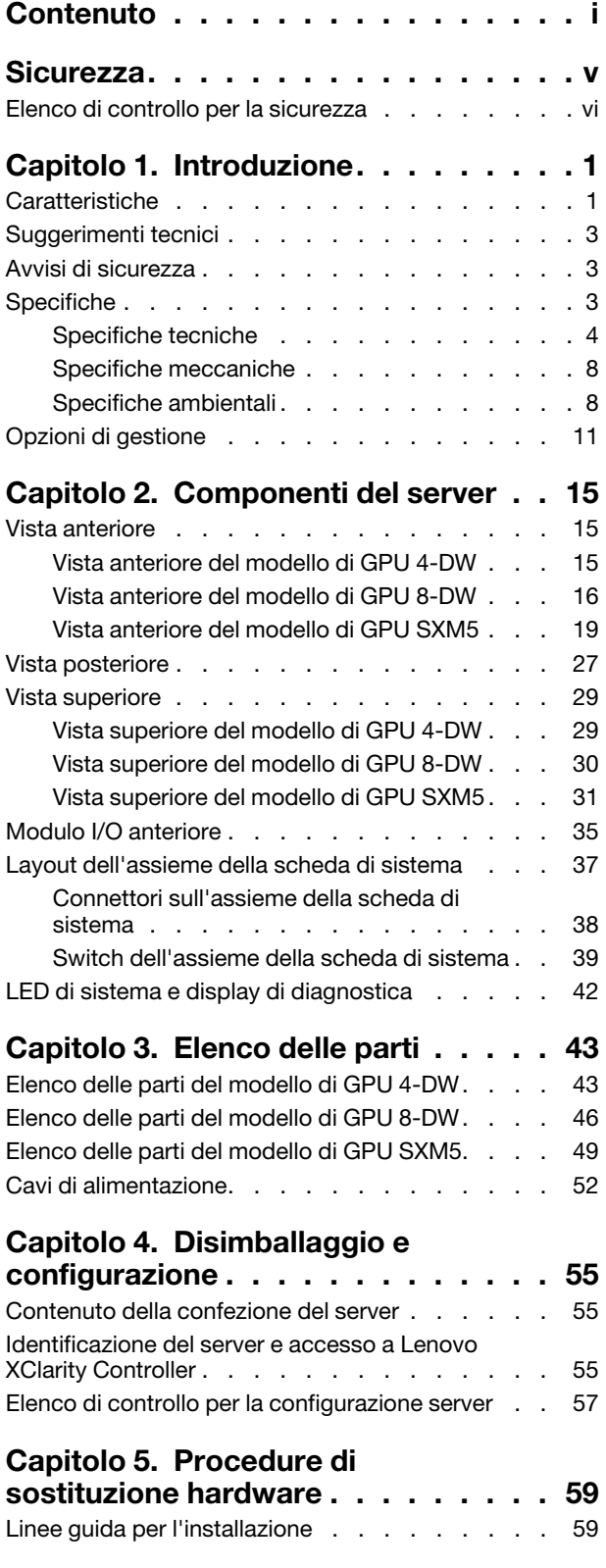

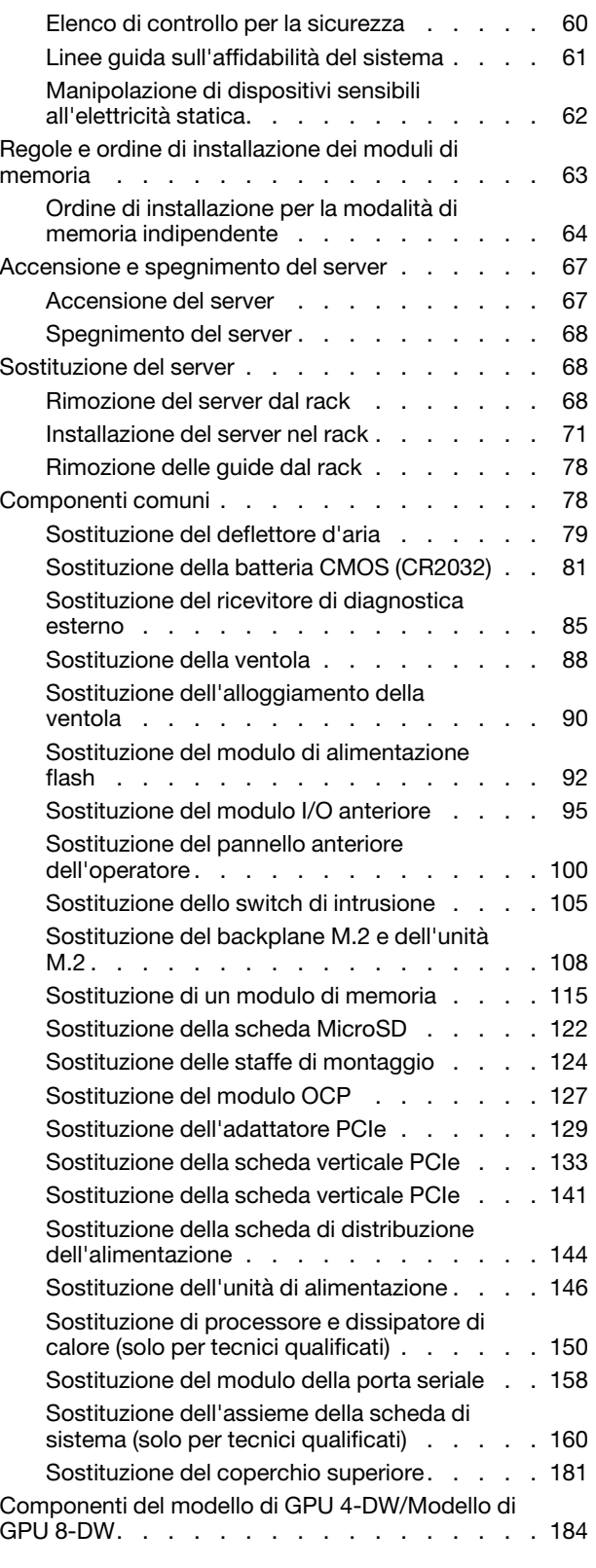

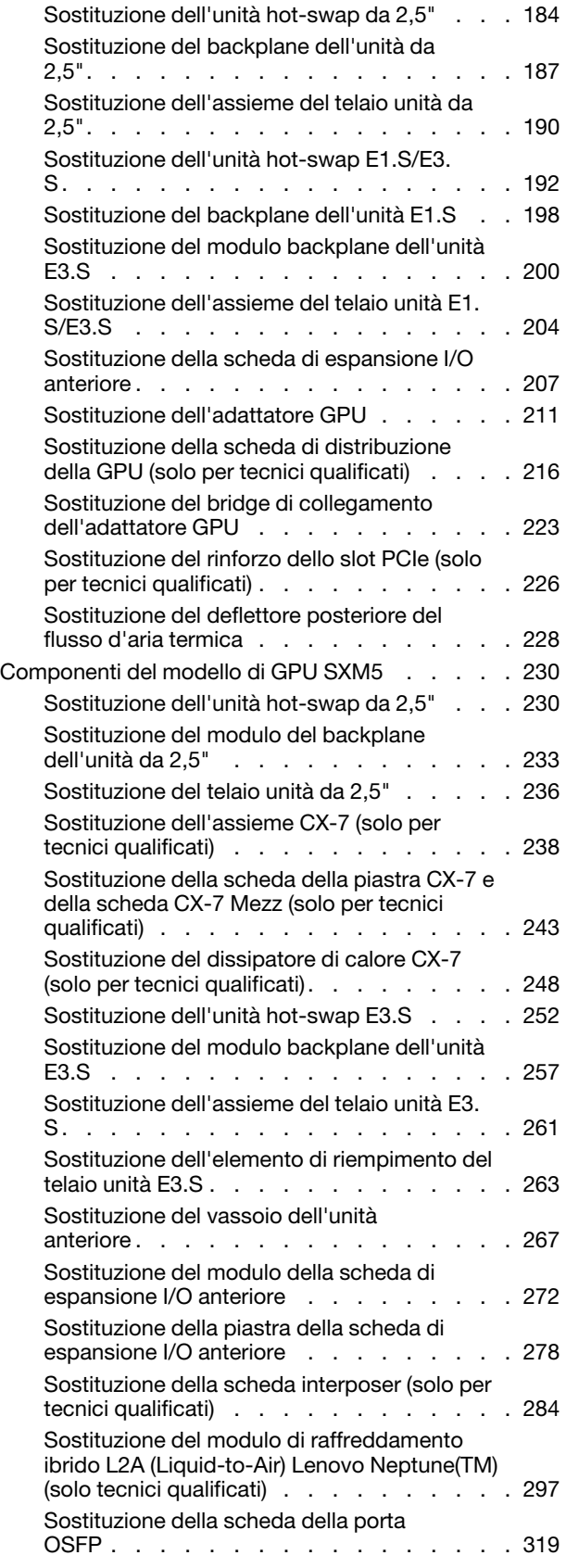

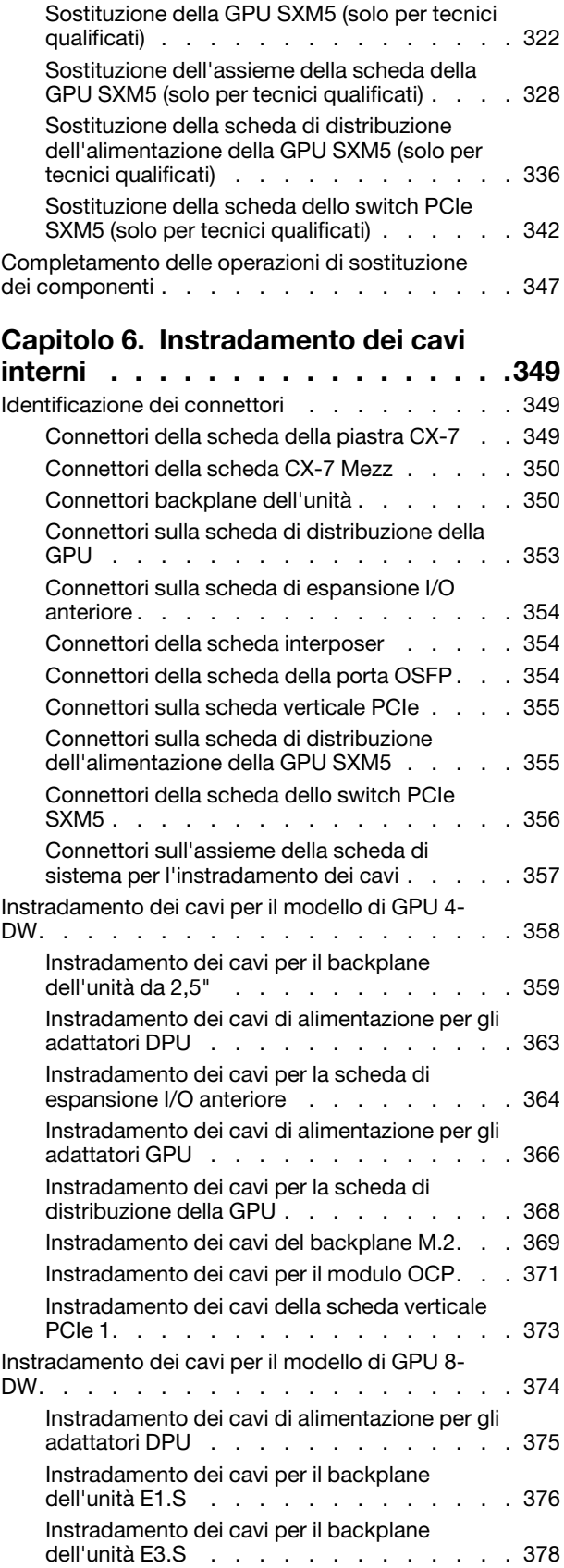

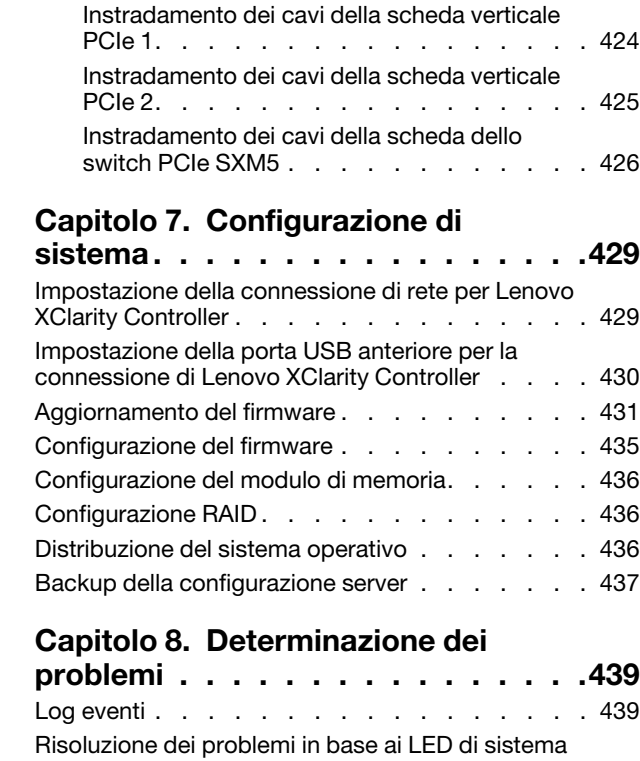

[Instradamento dei cavi per la scheda di](#page-389-0) 

[Instradamento dei cavi per la scheda di](#page-394-0) 

[Instradamento dei cavi del modello di GPU](#page-406-0) 

[Instradamento dei cavi per il backplane](#page-407-0) 

[Instradamento dei cavi della scheda della](#page-417-0)

[Instradamento dei cavi per il backplane](#page-419-0) 

[Instradamento dei cavi per la scheda di](#page-425-0) 

[Instradamento dei cavi della scheda della](#page-432-0)

[espansione I/O anteriore . . . . . . . . . 380](#page-389-0) [Instradamento dei cavi di alimentazione per gli](#page-392-0) [adattatori GPU . . . . . . . . . . . . . 383](#page-392-0)

[distribuzione della GPU . . . . . . . . . . 385](#page-394-0) [Instradamento dei cavi del backplane M.2. . . 387](#page-396-0) [Instradamento dei cavi per il modulo OCP. . . 389](#page-398-0) [Instradamento dei cavi della scheda verticale](#page-402-0)  [PCIe 1. . . . . . . . . . . . . . . . . 393](#page-402-0) [Instradamento dei cavi della scheda verticale](#page-403-0)  PCIe 2. . . . . . . . . . . . . . . . . . 394

SXM5. . . . . . . . . . . . . . . . . . 397

[dell'unità da 2,5" . . . . . . . . . . . . 398](#page-407-0)

[piastra CX-7 . . . . . . . . . . . . . . 408](#page-417-0)

[dell'unità E3.S . . . . . . . . . . . . . 410](#page-419-0)

espansione I/O anteriore . . . . . . . . 416 [Instradamento dei cavi di alimentazione della](#page-426-0)  [scheda interposer . . . . . . . . . . . . 417](#page-426-0) [Instradamento dei cavi del backplane M.2. . . 417](#page-426-1) [Instradamento dei cavi per il modulo OCP. . . 419](#page-428-0)

[porta OSFP. . . . . . . . . . . . . . . 423](#page-432-0)

[PCIe 2. . . . . . . . . . . . . . . . . 425](#page-434-0)

[sistema. . . . . . . . . . . . . . . . . 429](#page-438-0)

[Aggiornamento del firmware . . . . . . . . . . 431](#page-440-0)  $\ldots$  . . . 435  $\ldots$  . . . 436 [Configurazione RAID . . . . . . . . . . . . . 436](#page-445-1)  $\ldots$  . . . 436  $\ldots$  . . . 437

[problemi . . . . . . . . . . . . . . . . 439](#page-448-0) [Log eventi . . . . . . . . . . . . . . . . . 439](#page-448-1)

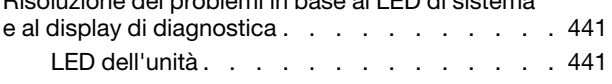

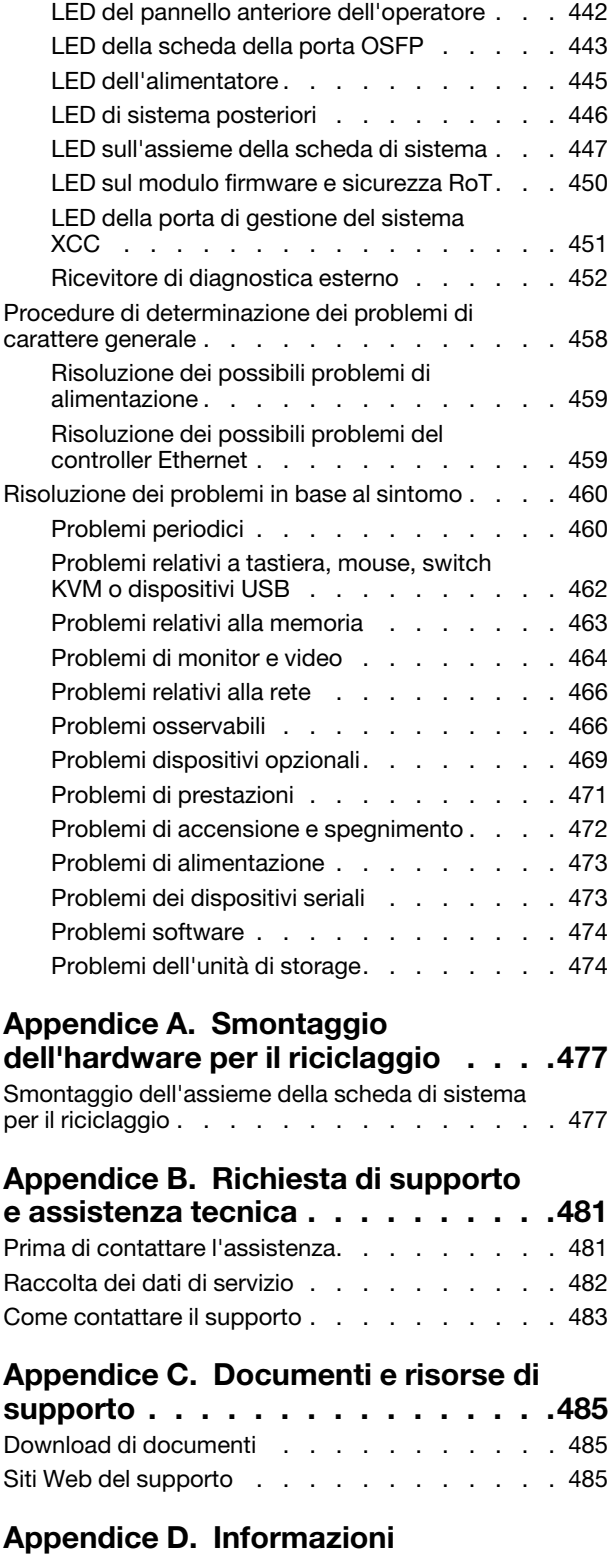

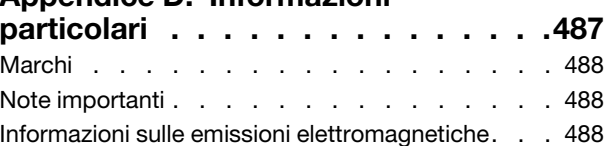

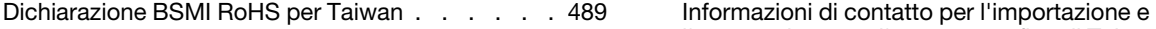

[l'esportazione per l'area geografica di Taiwan . . . 489](#page-498-1)

### <span id="page-6-0"></span>**Sicurezza**

Before installing this product, read the Safety Information.

قبل تركيب هذا المنتج، يجب قر اءة الملاحظات الأمنية

Antes de instalar este produto, leia as Informações de Segurança.

在安装本产品之前,请仔细阅读 Safety Information (安全信息)。

安裝本產品之前,請先閱讀「安全資訊」。

Prije instalacije ovog produkta obavezno pročitajte Sigurnosne Upute.

Před instalací tohoto produktu si přečtěte příručku bezpečnostních instrukcí.

Læs sikkerhedsforskrifterne, før du installerer dette produkt.

Lees voordat u dit product installeert eerst de veiligheidsvoorschriften.

Ennen kuin asennat tämän tuotteen, lue turvaohjeet kohdasta Safety Information.

Avant d'installer ce produit, lisez les consignes de sécurité.

Vor der Installation dieses Produkts die Sicherheitshinweise lesen.

Πριν εγκαταστήσετε το προϊόν αυτό, διαβάστε τις πληροφορίες ασφάλειας (safety information).

לפני שתתקינו מוצר זה, קראו את הוראות הבטיחות.

A termék telepítése előtt olvassa el a Biztonsági előírásokat!

Prima di installare questo prodotto, leggere le Informazioni sulla Sicurezza.

製品の設置の前に、安全情報をお読みください。

본 제품을 설치하기 전에 안전 정보를 읽으십시오.

Пред да се инсталира овој продукт, прочитајте информацијата за безбедност.

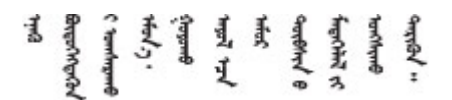

Les sikkerhetsinformasjonen (Safety Information) før du installerer dette produktet.

Przed zainstalowaniem tego produktu, należy zapoznać się z książką "Informacje dotyczące bezpieczeństwa" (Safety Information).

Antes de instalar este produto, leia as Informações sobre Segurança.

Перед установкой продукта прочтите инструкции по технике безопасности.

Pred inštaláciou tohto zariadenia si pečítaje Bezpečnostné predpisy.

Pred namestitvijo tega proizvoda preberite Varnostne informacije.

Antes de instalar este producto, lea la información de seguridad.

Läs säkerhetsinformationen innan du installerar den här produkten.

Bu ürünü kurmadan önce güvenlik bilgilerini okuyun.

مەزكۇر مەھسۇلاتنى ئورنىتىشتىن بۇرۇن بىخەتەرلىك ئۇچۇرلىرىنى ئوقۇپ چىقىڭ.

Youq mwngz yungh canjbinj neix gaxgonq, itdingh aeu doeg aen canjbinj soengq cungj vahgangj ancien siusik.

### <span id="page-7-0"></span>Elenco di controllo per la sicurezza

Utilizzare le informazioni in questa sezione per identificare le condizioni potenzialmente pericolose che interessano il server. Nella progettazione e fabbricazione di ciascun computer sono stati installati gli elementi di sicurezza necessari per proteggere utenti e tecnici dell'assistenza da lesioni.

Nota: Il prodotto non è idoneo all'uso in ambienti di lavoro con display professionali, in conformità all'articolo 2 della normativa in materia di sicurezza sul lavoro.

Nota: La configurazione del server viene effettuata solo nella sala server.

#### ATTENZIONE:

Questa apparecchiatura deve essere installata o sottoposta a manutenzione da parte di personale qualificato, come definito dal NEC, IEC 62368-1 & IEC 60950-1, lo standard per la Sicurezza delle apparecchiature elettroniche per tecnologia audio/video, dell'informazione e delle telecomunicazioni. Lenovo presuppone che l'utente sia qualificato nella manutenzione dell'apparecchiatura e formato per il riconoscimento di livelli di energia pericolosi nei prodotti. L'accesso all'apparecchiatura richiede l'utilizzo di uno strumento, un dispositivo di blocco e una chiave o di altri sistemi di sicurezza ed è controllato dal responsabile della struttura.

Importante: Per la sicurezza dell'operatore e il corretto funzionamento del sistema è richiesta la messa a terra elettrica del server. La messa a terra della presa elettrica può essere verificata da un elettricista certificato.

Utilizzare il seguente elenco di controllo per verificare che non vi siano condizioni di potenziale pericolo:

- 1. Assicurarsi che non ci sia alimentazione e che il relativo cavo sia scollegato.
- 2. Controllare il cavo di alimentazione.
	- Assicurarsi che il connettore di messa a terra tripolare sia in buone condizioni. Utilizzare un multimetro per misurare la continuità che deve essere 0,1 ohm o meno tra il contatto di terra e la messa a terra del telaio.
	- Assicurarsi che il cavo di alimentazione sia del tipo corretto.

Per visualizzare i cavi di alimentazione disponibili per il server:

a. Accedere a:

<http://dcsc.lenovo.com/#/>

- b. Fare clic su Preconfigured Model (Modello preconfigurato) o Configure To Order (Configura per ordinare).
- c. Immettere il tipo di macchina e il modello del server per visualizzare la pagina di configurazione.
- d. Fare clic su Power (Alimentazione) ➙ Power Cables (Cavi di alimentazione) per visualizzare tutti i cavi di linea.
- Assicurarsi che il materiale isolante non sia né logoro né usurato.
- 3. Controllare qualsiasi evidente modifica non prevista da Lenovo. Analizzare e valutare attentamente che tali modifiche non previste da Lenovo non comportino ripercussioni sulla sicurezza.
- 4. Controllare che nella parte interna del server non siano presenti condizioni non sicure, ad esempio limature metalliche, contaminazioni, acqua o altri liquidi o segni di bruciature o danni causati da fumo.
- 5. Verificare che i cavi non siano usurati, logori o schiacciati.
- 6. Assicurarsi che i fermi del coperchio dell'alimentatore (viti o rivetti) non siano stati rimossi o manomessi.

### <span id="page-10-0"></span>Capitolo 1. Introduzione

ThinkSystem SR675 V3 (Tipi 7D9Q e 7D9R) è un server rack 3U progettato per elevati volumi di transazioni di rete. Questo server multi-core a elevate prestazioni è particolarmente adatto per ambienti di rete che richiedono prestazioni superiori dei microprocessori, flessibilità I/O (Input/Output) ed elevata gestibilità.

Figura 1. ThinkSystem SR675 V3 — modello di GPU 8-DW

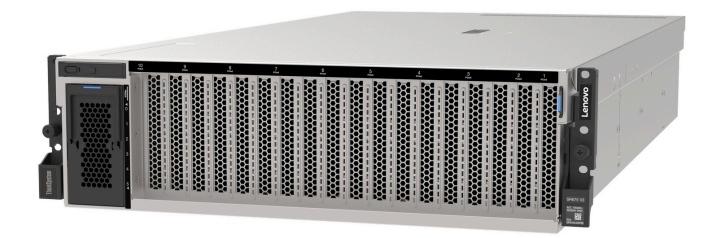

### <span id="page-10-1"></span>Caratteristiche

Le prestazioni, la facilità d'uso, l'affidabilità e le funzionalità di espansione rappresentano considerazioni fondamentali nella progettazione del server. Queste caratteristiche di progettazione rendono possibile la personalizzazione dell'hardware del sistema al fine di soddisfare le proprie necessità attuali e fornire capacità di espansione flessibili per il futuro.

Il server utilizza le seguenti funzioni e tecnologie:

• Features on Demand

Se sul server o su un dispositivo opzionale installato sul server è integrata la funzione Features on Demand, è possibile acquistare una chiave di attivazione per attivare la funzione. Per informazioni su Features on Demand, visitare il sito Web:

<https://fod.lenovo.com/lkms>

#### • Lenovo XClarity Controller (XCC)

Lenovo XClarity Controller è il controller di gestione comune per l'hardware del server Lenovo ThinkSystem. Lenovo XClarity Controller consolida più funzioni di gestione in un singolo chip sulla scheda di sistema della scheda I/O. Alcune funzioni esclusive di Lenovo XClarity Controller sono: prestazioni e opzioni di protezione avanzate e video remoto a maggiore risoluzione.

Il server supporta Lenovo XClarity Controller 2 (XCC2). Per ulteriori informazioni su Lenovo XClarity Controller 2 (XCC2), fare riferimento a <https://pubs.lenovo.com/lxcc-overview/>.

#### • Firmware del server compatibile con UEFI

Il firmware di Lenovo ThinkSystem è conforme allo standard Unified Extensible Firmware Interface (UEFI). L'interfaccia UEFI sostituisce il BIOS e definisce un'interfaccia standard tra il sistema operativo, il firmware della piattaforma e i dispositivi esterni.

I server Lenovo ThinkSystem sono in grado di avviare sistemi operativi conformi a UEFI, sistemi operativi basati su BIOS nonché adattatori basati su BIOS e conformi a UEFI.

Nota: Il server non supporta DOS (Disk Operating System).

#### • Capacità di memoria di sistema di grandi dimensioni

Il server supporta RDIMM (Registered DIMM) con ECC (Error Correcting Code) e RDIMM 3DS. Per ulteriori informazioni sui tipi specifici e la quantità massima di memoria, vedere ["Specifiche tecniche" a pagina 4](#page-13-0).

#### • Modulo TPM (Integrated Trusted Platform)

Questo chip di sicurezza integrato esegue le funzioni crittografiche e memorizza le chiavi sicure pubbliche e private. Fornisce il supporto hardware per la specifica TCG (Trusted Computing Group). È possibile scaricare il software per supportare la specifica TCG.

Nota: Per i clienti che risiedono nella Repubblica Popolare Cinese, il TPM integrato non è supportato. Tuttavia, i clienti ubicati nella Repubblica Popolare Cinese possono installare un adattatore Trusted Cryptographic Module (TCM) o un adattatore TPM qualificato Lenovo, chiamato a volte scheda secondaria.

#### • Funzionalità hot-swap ed elevata capacità di memorizzazione dati

Grazie alla funzione di sostituzione a sistema acceso è possibile aggiungere, rimuovere o sostituire unità disco fisso senza spegnere il server.

La capacità di storage varia a seconda del modello di server. Per ulteriori informazioni, vedere ["Specifiche](#page-13-0) [tecniche" a pagina 4](#page-13-0).

- Il modello di GPU 4-DW supporta fino a otto unità SAS/SATA/NVMe hot-swap da 2,5".
- Il modello di GPU 8-DW supporta fino a sei unità hot-swap EDSFF E1.S da 5,9 mm o fino a quattro unità hot-swap EDSFF E3.S da 1 TB.
- Il modello di GPU SXM5 supporta fino a quattro unità NVMe hot-swap da 2,5" o fino a quattro unità hot-swap EDSFF E3.S da 1 TB.
- Lightpath Diagnostics (LPD)

Lightpath Diagnostics (LPD) fornisce i LED per facilitare l'individuazione dei problemi. Per ulteriori informazioni su Lightpath Diagnostics (LPD), vedere ["LED di sistema e display di diagnostica" a pagina 42](#page-51-0).

#### • Accesso mobile al sito Web di informazioni sull'assistenza Lenovo

Sull'etichetta di servizio del sistema presente sul coperchio del server è presente un codice QR di cui è possibile eseguire la scansione mediante un lettore e uno scanner di codice QR con un dispositivo mobile per accedere rapidamente al sito Web di informazioni sull'assistenza Lenovo. Su questo sito Web sono presenti informazioni aggiuntive relative ai video di installazione e sostituzione delle parti Lenovo, nonché i codici di errore per l'assistenza concernente il server.

#### • Active Energy Manager

Lenovo XClarity Energy Manager è uno strumento di gestione dell'alimentazione e della temperatura per i data center. È possibile monitorare e gestire il consumo energetico e la temperatura di server Converged, NeXtScale, System x e ThinkServer e migliorare l'efficienza energetica mediante Lenovo XClarity Energy Manager.

#### • Connessione di rete ridondante

Lenovo XClarity Controller fornisce la funzionalità di failover per una connessione Ethernet ridondante con l'opportuna applicazione installata. Se si verifica un problema con il collegamento Ethernet principale, l'intero traffico Ethernet associato al collegamento principale viene automaticamente commutato sulla connessione Ethernet ridondante opzionale. Se i driver di dispositivo applicabili vengono installati, questa fase avviene senza alcuna perdita di dati e senza l'intervento dell'utente.

#### • Raffreddamento ridondante

Il raffreddamento ridondante mediante le ventole del server consente il funzionamento continuo nel caso in cui una delle ventole riporta un errore.

#### • Supporto RAID ThinkSystem

L'adattatore RAID di ThinkSystem fornisce il supporto RAID (Redundant Array of Independent Disks) hardware per creare le configurazioni, con il supporto dei livelli RAID 0, 1, 10, 5, 50, 6 e 60.

### <span id="page-12-0"></span>Suggerimenti tecnici

Lenovo aggiorna costantemente il sito Web del supporto con i suggerimenti e le tecniche più recenti da utilizzare per risolvere i problemi che si potrebbero riscontrare con il server. Questi suggerimenti tecnici (noti anche come comunicati di servizio o suggerimenti RETAIN) descrivono le procedure per la risoluzione di problemi correlati all'utilizzo del server.

Per consultare i suggerimenti tecnici disponibili per il server:

- 1. Andare al sito Web <http://datacentersupport.lenovo.com> e accedere alla pagina di supporto del server.
- 2. Fare clic su **How To's (Procedure)** dal riquadro di navigazione.
- 3. Fare clic su Article Type (Tipo di articoli)  $\rightarrow$  Solution (Soluzione) dal menu a discesa.

Seguire le istruzioni visualizzate per scegliere la categoria del problema che si sta riscontrando.

### <span id="page-12-1"></span>Avvisi di sicurezza

Lenovo è impegnata a sviluppare prodotti e servizi in base ai più elevati standard di sicurezza, al fine di proteggere i propri clienti e i loro dati. Quando vengono segnalate potenziali vulnerabilità, è responsabilità del team Lenovo Product Security Incident Response Team (PSIRT) indagare e fornire ai clienti informazioni utili per mettere in atto misure di mitigazione del danno in attesa che sia disponibile una soluzione definitiva al problema.

L'elenco degli avvisi correnti è disponibile nel seguente sito Web:

<span id="page-12-2"></span>[https://datacentersupport.lenovo.com/product\\_security/home](https://datacentersupport.lenovo.com/product_security/home)

### Specifiche

Riepilogo delle funzioni e delle specifiche del server. In base al modello, alcune funzioni potrebbero non essere disponibili o alcune specifiche potrebbero non essere valide.

Fare riferimento alla tabella riportata di seguito per le categorie delle specifiche e il contenuto di ciascuna categoria.

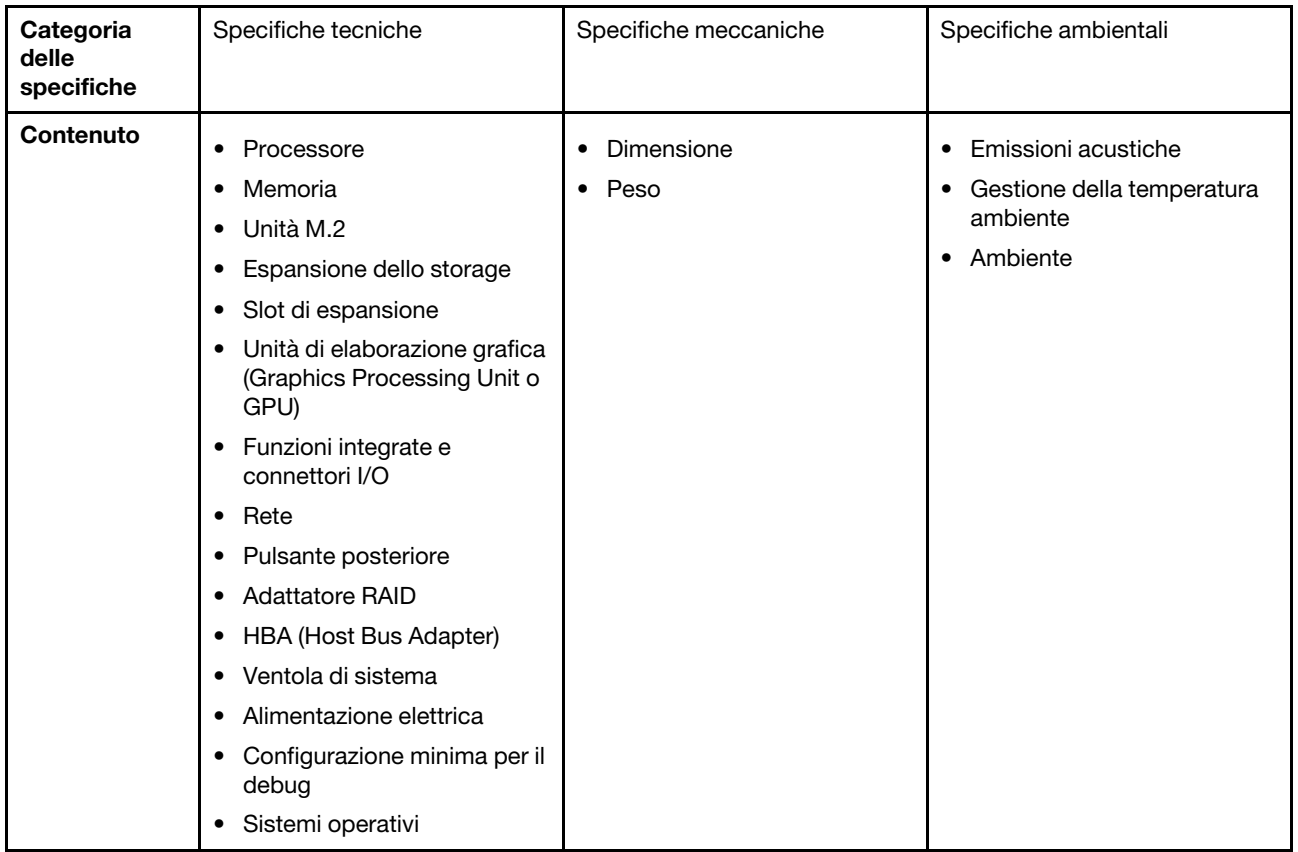

### <span id="page-13-0"></span>Specifiche tecniche

Riepilogo delle specifiche tecniche del server. In base al modello, alcune funzioni potrebbero non essere disponibili o alcune specifiche potrebbero non essere valide.

#### Processore

- Fino a due processori AMD® EPYC™ serie 9004
- Scalabile fino a 128 core per socket, 256 core in totale
- Progettato per socket LGA 6096 (SP5)
- Supporta la frequenza DDR5 a 4.800 MHz
- Supporta tre collegamenti xGMI x16 fino a 32 GT/s
- Supporta TDP fino a 400 W

Per un elenco di processori supportati, vedere: <https://serverproven.lenovo.com>.

#### Memoria

Per informazioni dettagliate sull'installazione e sulla configurazione della memoria, vedere ["Regole e ordine di](#page-72-0) [installazione dei moduli di memoria" a pagina 63.](#page-72-0)

- Capacità
	- Con un processore installato:
		- Minimo: 16 GB
		- Massimo: 1,5 TB
	- Con due processori installati:
		- Minimo: 32 GB
		- Massimo: 3 TB
- Tipi di modulo di memoria:
	- TruDDR5 (Double Data Rate 5) ECC (Error Correcting Code) 4.800 MT/s, RDIMM (Registered DIMM)
	- RDIMM 3DS
- Capacità:
	- RDIMM TruDDR5 da 4.800 MHz: 16 GB (1Rx8), 32 GB (2Rx8) e 64 GB (2Rx4)
	- RDIMM di tipo valore TruDDR5 da 4.800 MHz: 64 GB (2Rx4)
	- RDIMM 3DS TruDDR5 da 4.800 MHz: 128 GB (2S2RX4)
- Slot: 12 slot DIMM per processore, 24 slot DIMM in totale

Nota: Le seguenti note descrivono la quantità e la capacità dei moduli di memoria che devono essere seguite nel modello di GPU SXM5.

- Per la configurazione con un processore, scegliere una delle seguenti opzioni:
	- Dieci o dodici DIMM da 64 GB
	- Otto, dieci o dodici DIMM da 128 GB
- Per la configurazione con due processori, scegliere una delle seguenti opzioni:
	- Venti o ventiquattro DIMM da 32 GB
	- Sedici, venti o ventiquattro DIMM da 64 GB
	- Sedici, venti o ventiquattro DIMM da 128 GB

#### Unità M.2

Il server supporta unità M.2 con le seguenti capacità:

- 960 GB
- 1,92 TB

#### Espansione dello storage

Il modello di GPU 4-DW supporta una delle seguenti configurazioni di storage:

• Fino a 8 unità disco fisso SAS/SATA/NVMe hot-swap da 2,5"

#### Il modello di GPU 8-DW supporta una delle seguenti configurazioni di storage:

- Fino a sei unità hot-swap E1.S da 5,9 mm
- Fino a quattro unità hot-swap E3.S da 1 TB

#### Il modello di GPU SXM5 supporta una delle seguenti configurazioni di storage:

- Fino a quattro unità NVMe hot-swap da 2,5"
- Fino a quattro unità hot-swap E3.S da 1 TB

Nota: Per supportare le tre modalità con le unità NVMe U.3, la modalità U.3 x1 deve essere abilitata per gli slot delle unità selezionati sul backplane tramite la GUI Web XCC. In caso contrario, le unità NVMe U.3 non possono essere rilevate. Per ulteriori informazioni, vedere ["L'unità NVMe U.3 può essere rilevata nella connessione NVMe, ma non a tre](#page-485-0) [modalità" a pagina 476.](#page-485-0)

#### Slot di espansione

- Fino a quattordici slot PCIe (a seconda del modello del server):
	- Slot 1-2:
		- PCIe x16, FH/FL (modello di GPU 4-DW e modello di GPU 8-DW)
		- PCIe x16, FH/HL (modello di GPU SXM5)
	- Slot 3-10: PCIe x16 400 W, FH/FL
	- Slot 15-16: PCIe x16, 75 W, FH/HL
	- Slot 20-21: PCIe x16, 75 W, FH/HL

Nota: Gli slot PCIe 3-10 possono funzionare con larghezza di collegamento x8 quando le schede di distribuzione GPU dirette sono installate nel modello di GPU 8-DW.

- Uno slot OCP:
	- Slot 27

#### Unità di elaborazione grafica (Graphics Processing Unit o "GPU")

#### Il modello di GPU 4-DW supporta una delle seguenti configurazioni di GPU:

• Fino a quattro GPU PCIe x16, double-wide, FH/FL

#### Il modello di GPU 8-DW supporta una delle seguenti configurazioni di GPU:

• Fino a otto GPU PCIe x16, double-wide, FH/FL

#### Il modello di GPU SXM5 supporta una delle seguenti configurazioni di GPU:

• Una serie di schede NVIDIA HGX H100, 80 GB, 700 W, 4-GPU

#### Funzioni integrate e connettori I/O

- Lenovo XClarity Controller (XCC), che offre funzioni di monitoraggio e controllo del processore di servizio, controller video e funzionalità remote di tastiera, video, mouse e unità disco fisso.
	- Il server supporta Lenovo XClarity Controller 2 (XCC2). Per ulteriori informazioni su Lenovo XClarity Controller 2 (XCC2), fare riferimento a <https://pubs.lenovo.com/lxcc-overview/>.
- Connettori anteriori:
	- Un connettore USB 3.2 Gen 1 (opzionale)
	- Un connettore USB 2.0 con funzione di gestione del sistema XCC (opzionale)
	- Un connettore VGA (opzionale)
	- Un connettore del ricevitore di diagnostica esterno (opzionale)
- Connettori posteriori:
	- Un gruppo di due o quattro connettori Ethernet sul modulo OCP 3.0 (opzionale)
	- Un connettore di rete XClarity Controller (connettore Ethernet RJ-45)
	- Tre connettori USB 3.2 Gen 1
	- Un connettore VGA
	- Una porta seriale (opzionale)

#### Rete

- Un modulo OCP, che fornisce due o quattro connettori Ethernet aggiuntivi per il supporto della rete
- Una scheda della porta OSFP con due porte OSFP da 400 Gb o 800 Gb, collegata a quattro set di chip ConnectX-7 sulla scheda CX-7 Mezz (solo modello di GPU SXM5)

#### Pulsante posteriore

#### Pulsante NMI

#### Adattatore RAID

- RAID hardware 0, 1, 10, 5, 50
	- ThinkSystem RAID 540-8i PCIe Gen4 12Gb Internal Adapter
	- ThinkSystem RAID 5350-8i PCIe 12Gb Internal Adapter
- RAID hardware 0, 1, 10, 5, 50, 6, 60
	- ThinkSystem RAID 940-8i 4GB Flash PCIe Gen4 12Gb Internal Adapter
	- ThinkSystem RAID 940-8e 4GB Flash PCIe Gen4 12Gb External Adapter
	- ThinkSystem RAID 9350-8i 2GB Flash PCIe 12Gb Internal Adapter
	- ThinkSystem RAID 940-16i 8GB Flash PCIe Gen4 12Gb Adapter

#### HBA (Host Bus Adapter)

- ThinkSystem 440-8i SAS/SATA PCIe Gen4 12Gb Internal HBA
- ThinkSystem 440-8e SAS/SATA PCIe Gen4 12Gb External HBA
- ThinkSystem 440-16e SAS/SATA PCIe Gen4 12Gb External HBA
- ThinkSystem 4350-8i SAS/SATA 12Gb HBA

#### Ventola di sistema

Cinque ventole a doppio rotore da 80 x 80 x 56 mm

#### Alimentazione elettrica

Questo server supporta fino a quattro unità di alimentatori CFF v4. Di seguito è riportato l'elenco dei tipi supportati:

- Platinum da 1.800 watt, tensione in ingresso 230 V CA
- Titanium da 1.800 watt, tensione in ingresso 230 V CA
- Platinum da 2.400 watt, tensione in ingresso 230 V CA
- Titanium da 2.600 watt, tensione in ingresso 230 V CA

Importante: Gli alimentatori e gli alimentatori ridondanti nel server devono avere lo stesso wattaggio, livello o classificazione energetica.

#### Configurazione minima per il debug

- Un processore nel socket 1
- Un modulo di memoria DRAM nello slot 6
- Due unità di alimentazione nei vani 1 e 2
- Un'unità di avvio, M.2, 2,5", unità EDSFF E1.S da 5,9 mm o unità E3.S da 1 TB e adattatore RAID, se configurati (se il sistema operativo è necessario per il debug)
- Cinque ventole di sistema
- Un modulo OCP con il cavo richiesto (se è richiesta la rete)

Sistemi operativi

Sistemi operativi supportati e certificati:

- Microsoft Windows Server
- VMware ESXi
- Red Hat Enterprise Linux
- SUSE Linux Enterprise Server
- Canonical Ubuntu

Riferimenti:

- Elenco completo dei sistemi operativi disponibili: <https://lenovopress.lenovo.com/osig>.
- Per istruzioni per la distribuzione del sistema operativo, vedere ["Distribuzione del sistema operativo" a pagina 436](#page-445-2).

### <span id="page-17-0"></span>Specifiche meccaniche

Riepilogo delle specifiche meccaniche del server. In base al modello, alcune funzioni potrebbero non essere disponibili o alcune specifiche potrebbero non essere valide.

#### **Dimensione**

Server 3 U

- Altezza: 131 mm (5,16")
- Larghezza (con flangia EIA): 482 mm (18,97")
- Profondità: 891,6 mm (35,10")

#### Peso

- Il modello di GPU 4-DW pesa circa 37,8 kg (83,3 libbre), a seconda della configurazione.
- Il modello di GPU 8-DW pesa circa 42,4 kg (93,5 libbre), a seconda della configurazione.
- Il modello di GPU SXM5 pesa circa 42 kg (92,6 libbre), a seconda della configurazione.

### <span id="page-17-1"></span>Specifiche ambientali

Riepilogo delle specifiche ambientali del server. In base al modello, alcune funzioni potrebbero non essere disponibili o alcune specifiche potrebbero non essere valide.

#### Emissioni acustiche

Il server dispone della seguente dichiarazione di emissioni acustiche:

- Livello di emissione acustica (LWAd)
	- Inattivo:
		- GPU tipico: 7,8 Bel
		- GPU max: 8 Bel
		- SXM5: 7,8 bel
	- In funzione:
		- GPU tipico: 8,4 Bel
		- GPU max: 8,6 Bel
		- SXM5: 9 bel
- Livello di pressione sonora (L<sub>pAm</sub>):
	- Inattivo:
		- GPU tipico: 62,5 dBA
		- GPU max: 63,2 dBA
		- SXM5: 62,5 dBA
	- In funzione:
		- GPU tipico: 68,3 dBA
		- GPU max: 71,3 dBA
		- SXM5: 74,8 dBA

#### Nota:

- Questi livelli di emissione acustica sono stati misurati in ambienti acustici controllati, secondo le procedure specificate dallo standard ISO7779 e riportati in conformità allo standard ISO 9296.
- I livelli di emissione acustica dichiarati sono basati sulle configurazioni specificate e possono variare in base alla configurazione e alle condizioni.
	- GPU tipico: due processori da 360 W, quattro oppure otto adattatori GPU NVIDIA A100 da 80 GB, dodici RDIMM da 32 GB (2Rx8), due unità SSD NVMe da 2,5" o due unità SSD NVMe E1.S da 5,9 mm, un ThinkSystem Broadcom 57504 10/25GbE SFP28 4-Port OCP Ethernet Adapter, una scheda NDR 1P (scheda NVIDIA ConnectX-7)
	- GPU max: due processori da 360 W, quattro adattatori GPU NVIDIA H100 da 80 GB, ventiquattro RDIMM 3DS da 128 GB, otto unità SSD NVMe da 2,5" o sei unità SSD NVMe E1.S da 5,9 mm, un ThinkSystem Broadcom 57508 100GbE QSFP56 2-Port OCP Ethernet Adapter, sei schede NDR 1P (scheda NVIDIA ConnectX-7)
	- SXM5: due processori da 360 W, un set di schede NVIDIA HGX H100 da 80 GB e 700 W a 4 GPU, ventiquattro RDIMM 3DS da 128 GB, quattro unità SSD NVMe E3.S da 1 TB, un ThinkSystem Broadcom 57508 100GbE QSFP56 2-Port OCP Ethernet Adapter, sei 1P NDR (scheda NVIDIA ConnectX-7)
- Le normative governative (come quelle prescritte dall'OSHA o dalle direttive della Comunità Europea) possono stabilire l'esposizione al livello di rumore sul luogo di lavoro e possono essere applicate all'utente e all'installazione del server. I livelli di pressione sonora effettivi nella propria installazione dipendono da molti fattori, ad esempio il numero di rack nell'installazione, le dimensioni, i materiali e la configurazione della stanza, i livelli di rumore di altre apparecchiature, la temperatura ambiente e la posizione dei dipendenti rispetto all'apparecchiatura. Inoltre, il rispetto di queste normative governative dipende da molti fattori aggiuntivi, tra cui la durata dell'esposizione dei dipendenti e se i dipendenti indossano protezioni acustiche. Lenovo consiglia di consultare esperti qualificati in questo campo per determinare se l'azienda è conforme alle normative applicabili.

#### Gestione della temperatura ambiente

Regolare la temperatura ambiente quando sono installati componenti specifici:

- Mantenere una temperatura ambiente massima di 30 °C quando uno o più dei componenti che seguono sono installati.
	- Adattatore GPU PCIe NVIDIA H100 NVL/H100/H800/L40S
	- NDR200 NVIDIA ConnectX-7 a due porte o NDR400 a una porta con cavo ottico attivo installato nello slot PCIe 15, 16, 20 o 21
	- Scheda NVIDIA HGX A100, 80 GB, 700 W, 4 GPU
	- RDIMM DDR5 Samsung da 128 GB
- Mantenere una temperatura ambiente massima di 25 °C quando sono installati i seguenti componenti.
	- Processore AMD EPYC 9174F e adattatore GPU NVIDIA H100 NVL PCIe
	- Processore AMD EPYC 9274F e adattatore GPU NVIDIA H100 NVL PCIe
	- Processore AMD EPYC 9184X e adattatore GPU NVIDIA H100 NVL PCIe
	- Processore AMD EPYC 9754 e adattatore GPU NVIDIA H100 NVL PCIe

#### Ambiente

In base alle configurazioni hardware, ThinkSystem SR675 V3 è conforme alle specifiche ASHRAE A2 di classe H1 con determinate limitazioni termiche. Le prestazioni del sistema possono essere compromesse quando la temperatura di esercizio non rientra nelle condizioni specificate.

- Temperatura dell'aria:
	- In funzione:
		- ASHRAE Classe H1: da 5 a 25 °C (da 41 a 77 °F); ridurre la temperatura ambiente massima di 1 °C per ogni incremento di 500 m (1.640 piedi) di altezza sopra i 900 m (2.953 piedi).
		- ASHARE Classe A2: da 10 a 35 °C (da 50 a 95 °F); ridurre la temperatura ambiente massima di 1 °C per ogni incremento di 300 m (984 piedi) di altezza sopra 900 m (2.953 piedi).
	- Server spento: da 5 a 45 °C (da 41 a 113 °F)
	- Spedizione/storage: da -20 a 60 °C (da -4 °F a 140 °F)
- Altitudine massima: 3.050 m (10.000 piedi)
- Umidità relativa (senza condensa):
	- In funzione:
		- ASHRAE Classe H1: dall'8% all'80%, punto massimo di condensa: 17 °C (62,6 °F)
		- ASHRAE Classe A2: 8% a 80%, punto massimo di condensa: 21 °C (70 °F)
	- Spedizione/Immagazzinamento: 8% a 90%
- Contaminazione da particolato

Attenzione: I particolati sospesi e i gas reattivi che agiscono da soli o in combinazione con altri fattori ambientali, quali ad esempio umidità e temperatura, possono rappresentare un rischio per il server. Per informazioni sui limiti per i gas e i particolati, vedere ["Contaminazione da particolato" a pagina 10](#page-19-0).

Nota: Il server è stato progettato per ambienti di data center standard e si consiglia di utilizzarlo in data center industriali.

### <span id="page-19-0"></span>Contaminazione da particolato

Attenzione: I particolati atmosferici (incluse lamelle o particelle metalliche) e i gas reattivi da soli o in combinazione con altri fattori ambientali, quali ad esempio umidità o temperatura, potrebbero rappresentare un rischio per il dispositivo, come descritto in questo documento.

I rischi rappresentati dalla presenza di livelli eccessivi di particolato o concentrazioni eccessive di gas nocivi includono un danno che potrebbe portare al malfunzionamento del dispositivo o alla totale interruzione del suo funzionamento. Tale specifica sottolinea dei limiti per i particolati e i gas con l'obiettivo di evitare tale danno. I limiti non devono essere considerati o utilizzati come limiti definitivi, in quanto diversi altri fattori, come temperatura o umidità dell'aria, possono influenzare l'impatto derivante dal trasferimento di contaminanti gassosi e corrosivi ambientali o di particolati. In assenza dei limiti specifici che vengono

sottolineati in questo documento, è necessario attuare delle pratiche in grado di mantenere livelli di gas e di particolato coerenti con il principio di tutela della sicurezza e della salute umana. Se Lenovo stabilisce che i livelli di particolati o gas presenti nell'ambiente del cliente hanno causato danni al dispositivo, può porre come condizione per la riparazione o la sostituzione di dispositivi o di parti di essi, l'attuazione di appropriate misure correttive al fine di attenuare tale contaminazione ambientale. L'attuazione di tali misure correttive è responsabilità del cliente.

| Agente<br>contaminante                                                                                                    | Limiti                                                                                                    |  |
|----------------------------------------------------------------------------------------------------|----------------------------------------------------------------------------------------------------|--|
| Gas reattivi                                                                                                    | Livello di gravità G1 per ANSI/ISA 71.04-1985 <sup>1</sup> :                                                                                                    |  |
|                                                                                                    | Il livello di reattività del rame deve essere inferiore a 200 angstrom al mese (Å/mese, $\approx 0,0035$<br>µg/cm <sup>2</sup> -aumento di peso all'ora). <sup>2</sup>                                                                                     |  |
|                                                                                                    | Il livello di reattività dell'argento deve essere inferiore a 200 angstrom/mese (Å/mese $\approx$ 0,0035<br>µg/cm <sup>2</sup> -aumento di peso all'ora). <sup>3</sup>                                                                                     |  |
|                                                                                                    | · Il monitoraggio reattivo della corrosività gassosa deve essere di circa 5 cm (2") nella parte<br>anteriore del rack sul lato della presa d'aria, a un'altezza di un quarto o tre quarti dal pavimento<br>o dove la velocità dell'aria è molto superiore. |  |
| Particolati<br>sospesi                                                                                                    | I data center devono rispondere al livello di pulizia ISO 14644-1 classe 8.                                                                                                    |  |
|                                                                                                    | Per i data center senza economizzatore dell'aria, lo standard ISO 14644-1 di classe 8 potrebbe<br>essere soddisfatto scegliendo uno dei seguenti metodi di filtraggio:                                                                                     |  |
|                                                                                                    | • L'aria del locale potrebbe essere continuamente filtrata con i filtri MERV 8.                                                                                                    |  |
|                                                                                                    | • L'aria che entra in un data center potrebbe essere filtrata con i filtri MERV 11 o preferibilmente<br><b>MERV 13.</b>                                                                                                    |  |
|                                                                                                    | Per i data center con economizzatori dell'aria, la scelta dei filtri per ottenere la pulizia ISO classe 8<br>dipende dalle condizioni specifiche presenti in tale data center.                                                                             |  |
|                                                                                                    | · L'umidità relativa deliquescente della contaminazione particellare deve essere superiore al<br>60% RH. <sup>4</sup>                                                                                                    |  |
|                                                                                                    | · I data center devono essere privi di whisker di zinco. <sup>5</sup>                                                                                                    |  |
| <sup>1</sup> ANSI/ISA-71.04-1985. Condizioni ambientali per la misurazione dei processi e i sistemi di controllo: inquinanti<br>atmosferici. Instrument Society of America, Research Triangle Park, North Carolina, U.S.A.                                                                                                |                                                                                                    |  |
| <sup>2</sup> La derivazione dell'equivalenza tra la frequenza di perdita di corrosione del rame nello spessore del prodotto di<br>corrosione in Å/mese e la velocità di aumento di peso presuppone che la crescita di Cu2S e Cu2O avvenga in eguali<br>proporzioni.                                                       |                                                                                                    |  |
| <sup>3</sup> La derivazione dell'equivalenza tra la frequenza di perdita di corrosione dell'argento nello spessore del prodotto<br>di corrosione in Å/mese e la velocità di aumento di peso presuppone che Ag2S è l'unico prodotto di corrosione.                                                                         |                                                                                                    |  |
| 4 Per umidità relativa deliquescente della contaminazione da particolato si intende l'umidità relativa in base alla<br>quale la polvere assorbe abbastanza acqua da diventare umida e favorire la conduzione ionica.                                                                                                    |                                                                                                    |  |
| 51 residui di superficie vengono raccolti casualmente da 10 aree del data center su un disco del diametro di 1,5 cm<br>di nastro conduttivo elettrico su un supporto metallico. Se l'analisi del nastro adesivo in un microscopio non rileva<br>whisker di zinco, il data center è considerato privo di whisker di zinco. |                                                                                                    |  |

Tabella 1. Limiti per i particolati e i gas

### <span id="page-20-0"></span>Opzioni di gestione

La gamma di funzionalità XClarity e altre opzioni di gestione del sistema descritte in questa sezione sono disponibili per favorire una gestione più pratica ed efficiente dei server.

#### Panoramica

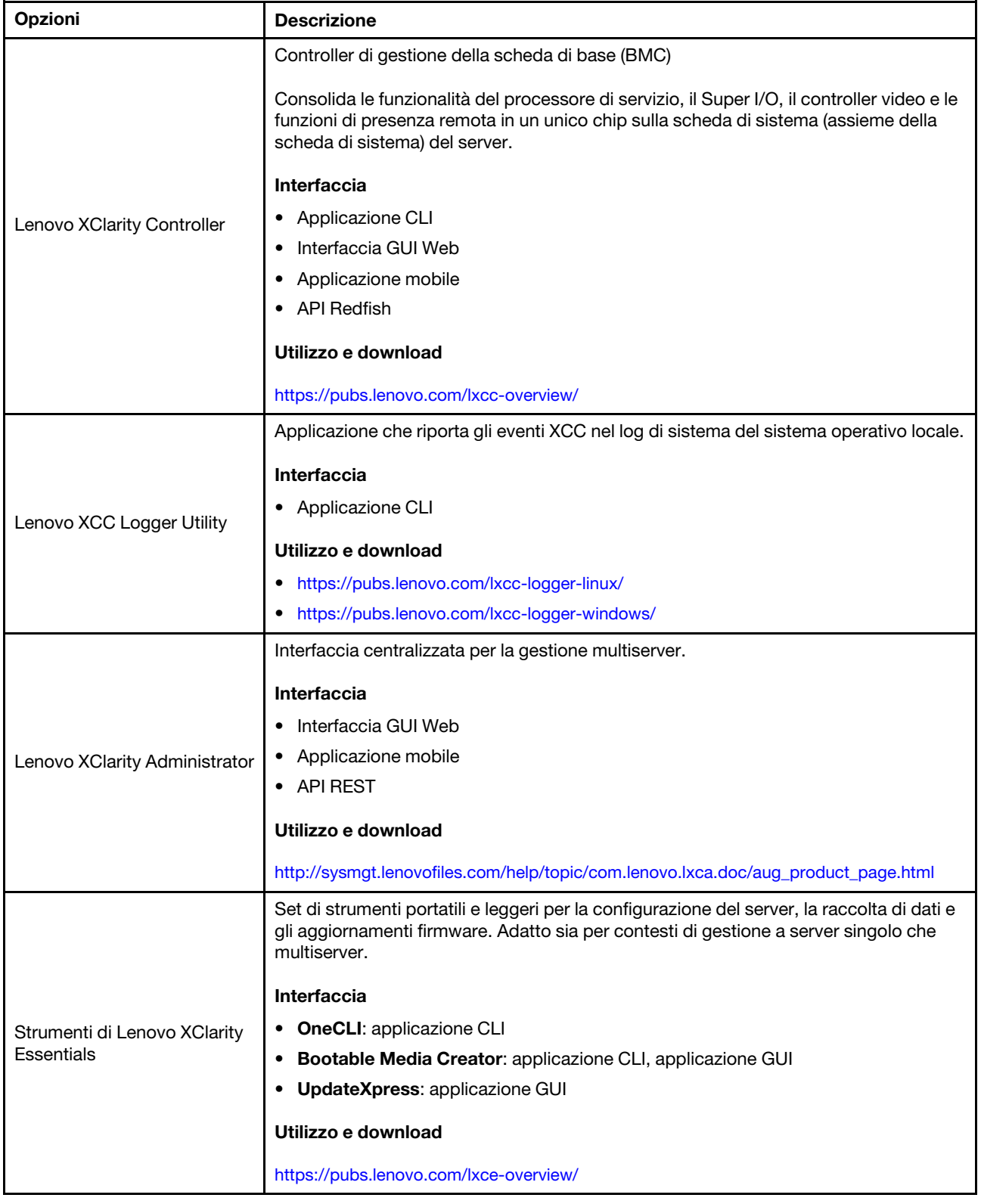

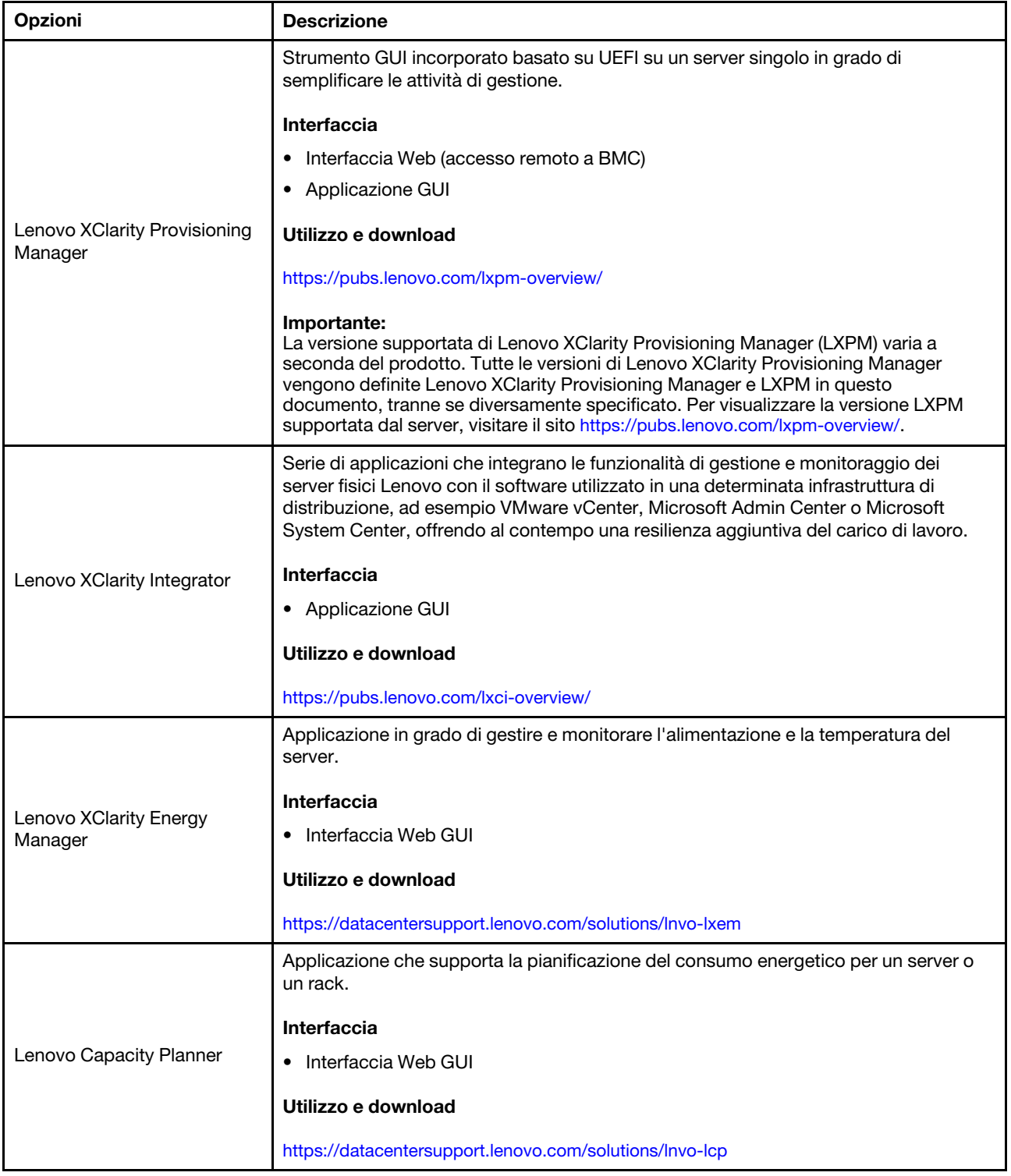

#### Funzioni

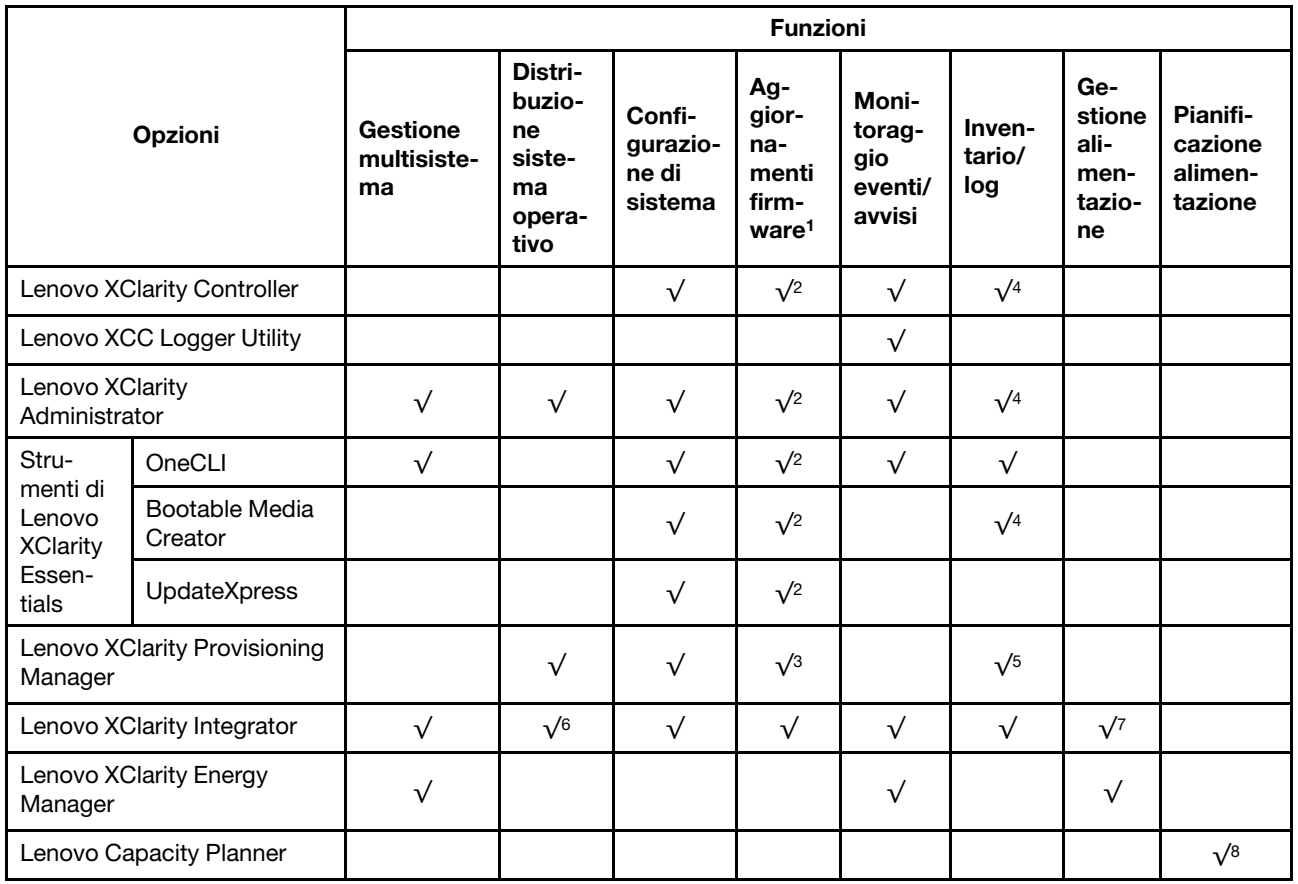

#### Nota:

- 1. La maggior parte delle opzioni può essere aggiornata mediante gli strumenti Lenovo. Alcune opzioni, come il firmware GPU o il firmware Omni-Path, richiedono l'utilizzo di strumenti del fornitore.
- 2. Le impostazioni UEFI del server per ROM di opzione devono essere impostate su Automatico o UEFI per aggiornare il firmware mediante Lenovo XClarity Administrator, Lenovo XClarity Essentials o Lenovo XClarity Controller.
- 3. Gli aggiornamenti firmware sono limitati ai soli aggiornamenti Lenovo XClarity Provisioning Manager, Lenovo XClarity Controller e UEFI. Gli aggiornamenti firmware per i dispositivi opzionali, come gli adattatori, non sono supportati.
- 4. Le impostazioni UEFI del server per la ROM facoltativa devono essere impostate su Automatico o UEFI per visualizzare le informazioni dettagliate sulla scheda adattatore, come nome del modello e livelli di firmware in Lenovo XClarity Administrator, Lenovo XClarity Controller o Lenovo XClarity Essentials.
- 5. L'inventario è limitato.
- 6. Il controllo della distribuzione di Lenovo XClarity Integrator per System Center Configuration Manager (SCCM) supporta la distribuzione del sistema operativo Windows.
- 7. La funzione di gestione dell'alimentazione è supportata solo da Lenovo XClarity Integrator per VMware vCenter.
- 8. Si consiglia vivamente di controllare i dati di riepilogo dell'alimentazione per il server utilizzando Lenovo Capacity Planner prima di acquistare eventuali nuove parti.

### <span id="page-24-0"></span>Capitolo 2. Componenti del server

<span id="page-24-1"></span>Questa sezione contiene le informazioni su ciascun componente associato al server.

### Vista anteriore

Le figure riportate in questa sezione forniscono informazioni sulla vista anteriore del server.

La vista anteriore di ThinkSystem SR675 V3 varia a seconda del modello. Fare riferimento alla vista anteriore specifica di ciascun modello per identificare i componenti.

- ["Vista anteriore del modello di GPU 4-DW" a pagina 15](#page-24-2)
- ["Vista anteriore del modello di GPU 8-DW" a pagina 16](#page-25-0)
- ["Vista anteriore del modello di GPU SXM5" a pagina 19](#page-28-0)

### <span id="page-24-2"></span>Vista anteriore del modello di GPU 4-DW

In questa sezione sono contenute informazioni su controlli, LED e connettori presenti nella parte anteriore del server con modello di GPU 4-DW.

Nota: La figura in questa sezione mostra la posizione di determinate parti. Con determinate configurazioni, l'utilizzo contemporaneo di alcune parti potrebbe non essere supportato.

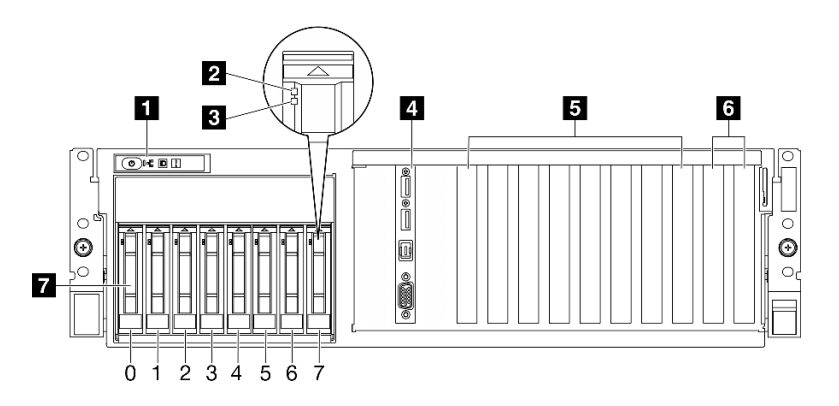

Figura 2. Vista anteriore del modello di GPU 4-DW

Tabella 2. Componenti sulla vista anteriore del modello di GPU 4-DW

| <b>Refamello anteriore dell'operatore</b>   | <b>B</b> Slot PCIe 3-6                         |
|---------------------------------------------|------------------------------------------------|
| <b>2</b> LED di attività dell'unità (verde) | <b>6</b> Slot PCIe 1-2                         |
| <b>B</b> LED di stato dell'unità (giallo)   | 7 Vani delle unità hot-swap da 2,5" (da 0 a 7) |
| 4 Modulo I/O anteriore                      |                                                |

#### **1** Pannello anteriore dell'operatore

Per ulteriori informazioni sul pannello anteriore dell'operatore, vedere ["LED del pannello anteriore](#page-451-0) [dell'operatore" a pagina 442](#page-451-0).

#### **2** LED di attività dell'unità (verde)

Ogni unità hot-swap è dotata di un LED di attività. Quando questo LED lampeggia, indica che l'unità è in uso.

#### **3** LED di stato dell'unità (giallo)

Il LED di stato dell'unità indica il seguente stato:

- Il LED è acceso: l'unità è guasta.
- Il LED lampeggia lentamente (una volta al secondo): è in corso la ricostruzione dell'unità.
- Il LED lampeggia rapidamente (tre volte al secondo): è in corso l'identificazione dell'unità.

#### **4** Modulo I/O anteriore

Per ulteriori informazioni sul modulo I/O anteriore, vedere ["Modulo I/O anteriore" a pagina 35.](#page-44-0)

#### **5** Slot PCIe 3-6

Installare gli adattatori PCIe, in particolare le GPU in questi slot. Questi slot PCIe supportano la seguente configurazione:

• PCIe x16 Gen 5, FH/FL

#### **6** Slot PCIe 1-2

Installare gli adattatori PCIe, in particolare gli adattatori di rete, in questi slot. Questi slot PCIe supportano la seguente configurazione:

• PCIe x16 Gen 5, FH/FL

#### **7** Vani delle unità hot-swap da 2,5" (da 0 a 7)

Installare le unità da 2,5" in tali vani. Per ulteriori informazioni, vedere ["Installazione di un'unità hot-swap da](#page-194-0) [2,5"" a pagina 185](#page-194-0) .

### <span id="page-25-0"></span>Vista anteriore del modello di GPU 8-DW

In questa sezione sono contenute informazioni su controlli, LED e connettori presenti nella parte anteriore del server con modello di GPU 8-DW.

Nota: Le figure in questa sezione mostrano la posizione di determinate parti. Con determinate configurazioni, l'utilizzo contemporaneo di alcune parti potrebbe non essere supportato.

Il modello di GPU 8-DW offre due configurazioni di storage, fino a sei unità EDSFF E1.S da 5,9 mm o fino a quattro unità EDSFF E3.S da 1 TB. Consultare le seguenti sezioni per identificare la vista anteriore di ciascuna configurazione:

- ["Vista anteriore con 6 unità E1.S da 5,9 mm" a pagina 17](#page-26-0)
- ["Vista anteriore con 4 unità E3.S da 1 TB" a pagina 18](#page-27-0)

#### <span id="page-26-0"></span>Vista anteriore con 6 unità E1.S da 5,9 mm

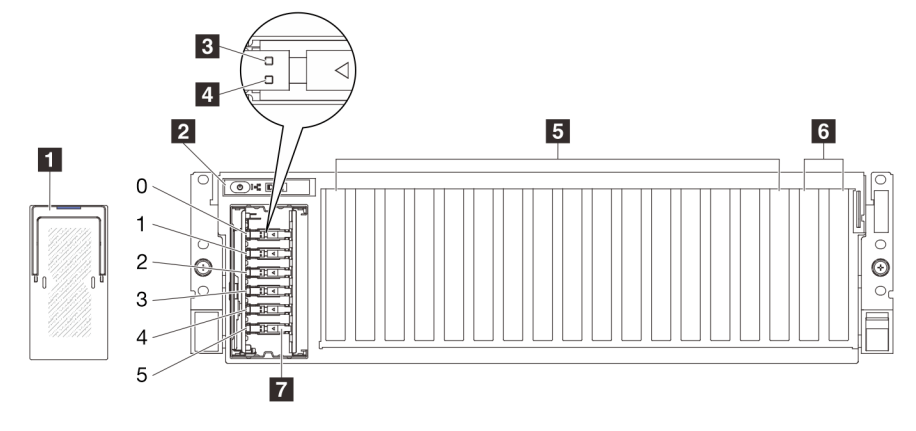

Figura 3. Vista anteriore con 6 unità E1.S da 5,9 mm

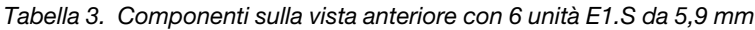

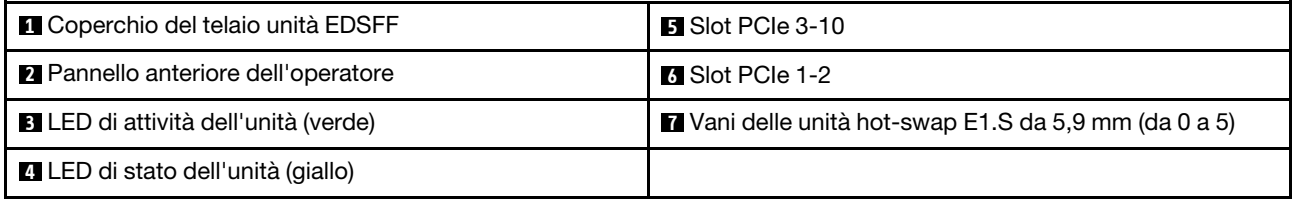

#### **1 Coperchio del telaio unità EDSFF**

I server del modello di GPU 8-DW devono essere utilizzati sempre con il coperchio del telaio unità EDSFF sullo chassis.

#### **2** Pannello anteriore dell'operatore

Per ulteriori informazioni sul pannello anteriore dell'operatore, vedere ["LED del pannello anteriore](#page-451-0) [dell'operatore" a pagina 442](#page-451-0).

#### **3** LED di attività dell'unità (verde)

Ogni unità hot-swap è dotata di un LED di attività. Quando questo LED lampeggia, indica che l'unità è in uso.

#### **4** LED di stato dell'unità (giallo)

Il LED di stato dell'unità indica il seguente stato:

- Il LED è acceso: l'unità è guasta.
- Il LED lampeggia lentamente (una volta al secondo): è in corso la ricostruzione dell'unità.
- Il LED lampeggia rapidamente (tre volte al secondo): è in corso l'identificazione dell'unità.

#### **5** Slot PCIe 3-10

Installare gli adattatori PCIe, in particolare le GPU in questi slot. Questi slot PCIe supportano la seguente configurazione:

• PCIe x16 Gen 5, FH/FL

Nota: Gli slot PCIe 3-10 possono funzionare con larghezza di collegamento x8 quando le schede di distribuzione GPU dirette sono installate nel sistema.

#### **6** Slot PCIe 1-2

Installare gli adattatori PCIe, in particolare gli adattatori di rete, in questi slot. Questi slot PCIe supportano la seguente configurazione:

• PCIe x16 Gen 5, FH/FL

#### **7** Vani delle unità hot-swap E1.S da 5,9 mm (da 0 a 5)

Installare le unità hot-swap E1.S da 5,9 mm in questi vani. Per ulteriori informazioni, vedere ["Installazione di](#page-204-0) [un'unità hot-swap E1.S/E3.S" a pagina 195.](#page-204-0)

#### <span id="page-27-0"></span>Vista anteriore con 4 unità E3.S da 1 TB

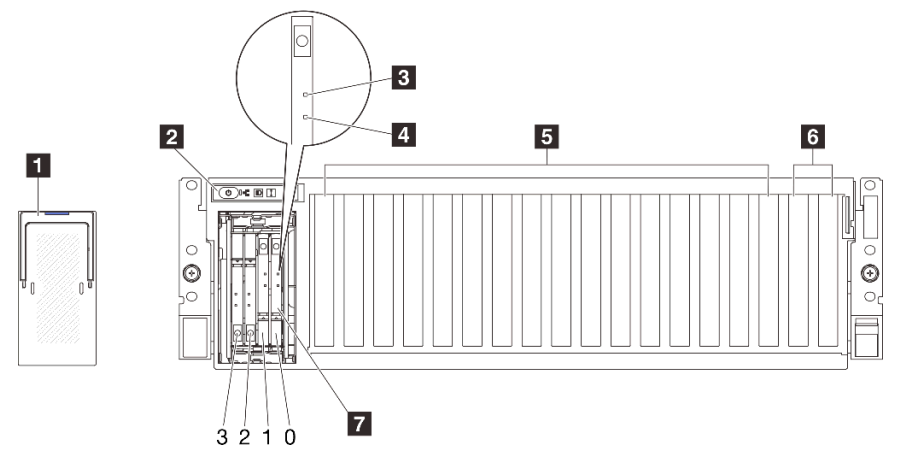

Figura 4. Vista anteriore con 4 unità E3.S da 1 TB

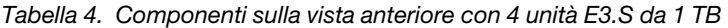

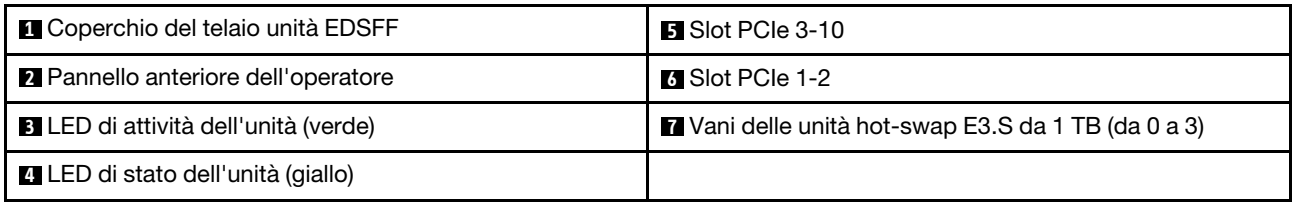

#### **1 Coperchio del telaio unità EDSFF**

I server del modello di GPU 8-DW devono essere utilizzati sempre con il coperchio del telaio unità EDSFF sullo chassis.

#### **2** Pannello anteriore dell'operatore

Per ulteriori informazioni sul pannello anteriore dell'operatore, vedere ["LED del pannello anteriore](#page-451-0) [dell'operatore" a pagina 442.](#page-451-0)

#### **3** LED di attività dell'unità (verde)

Ogni unità hot-swap è dotata di un LED di attività. Quando questo LED lampeggia, indica che l'unità è in uso.

#### **4** LED di stato dell'unità (giallo)

Il LED di stato dell'unità indica il seguente stato:

- Il LED è acceso: l'unità è guasta.
- Il LED lampeggia lentamente (una volta al secondo): è in corso la ricostruzione dell'unità.
- Il LED lampeggia rapidamente (tre volte al secondo): è in corso l'identificazione dell'unità.

#### **5** Slot PCIe 3-10

Installare gli adattatori PCIe, in particolare le GPU in questi slot. Questi slot PCIe supportano la seguente configurazione:

• PCIe x16 Gen 5, FH/FL

Nota: Gli slot PCIe 3-10 possono funzionare con larghezza di collegamento x8 quando le schede di distribuzione GPU dirette sono installate nel sistema.

#### **6 Slot PCIe 1-2**

Installare gli adattatori PCIe, in particolare gli adattatori di rete, in questi slot. Questi slot PCIe supportano la seguente configurazione:

• PCIe x16 Gen 5, FH/FL

#### **7** Vani delle unità hot-swap E3.S da 1 TB (da 0 a 3)

Installare le unità hot-swap E3.S da 1 TB in questi vani. Per ulteriori informazioni, vedere ["Installazione di](#page-204-0)  [un'unità hot-swap E1.S/E3.S" a pagina 195](#page-204-0).

### <span id="page-28-0"></span>Vista anteriore del modello di GPU SXM5

In questa sezione sono contenute informazioni su controlli, LED e connettori presenti nella parte anteriore del server con modello di GPU SXM5.

Nota: Le figure in questa sezione mostrano la posizione di determinate parti. Con determinate configurazioni, l'utilizzo contemporaneo di alcune parti potrebbe non essere supportato.

Consultare le seguenti sezioni per identificare la vista anteriore di ciascuna configurazione:

- ["Vista anteriore con 4 unità da 2,5" e scheda dello switch PCIe SXM5" a pagina 20](#page-29-0)
- ["Vista anteriore con 4 unità da 2,5" e scheda CX-7 Mezz" a pagina 21](#page-30-0)
- ["Vista anteriore con 4 unità E3.S da 1 TB e scheda dello switch PCIe SXM5" a pagina 23](#page-32-0)
- ["Vista anteriore con 4 unità E3.S da 1 TB e scheda CX-7 Mezz" a pagina 25](#page-34-0)

#### <span id="page-29-0"></span>Vista anteriore con 4 unità da 2,5" e scheda dello switch PCIe SXM5

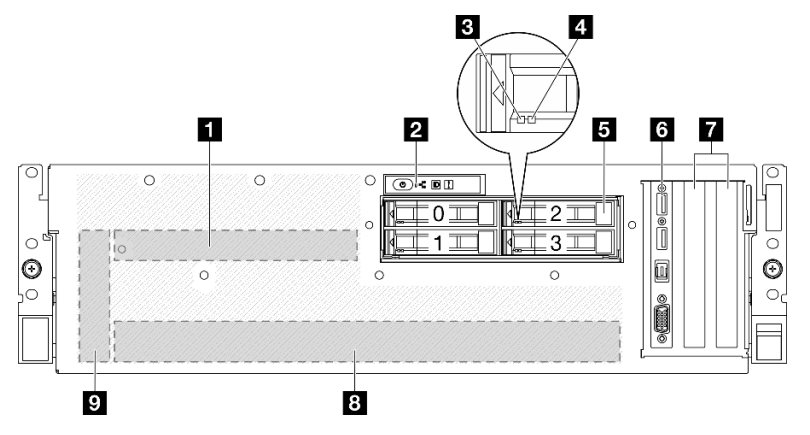

Figura 5. Vista anteriore con 4 unità da 2,5" e scheda dello switch PCIe SXM5

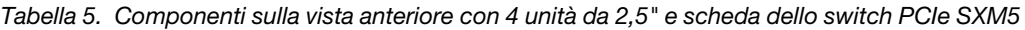

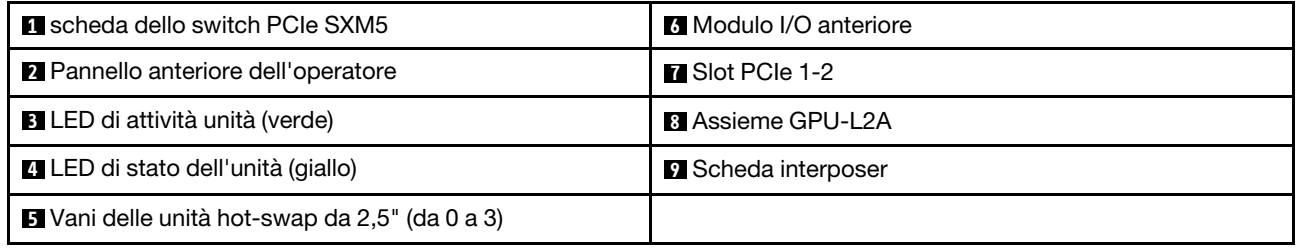

#### **1** scheda dello switch PCIe SXM5

Installare la scheda dello switch PCIe SXM5 in questo spazio. Per ulteriori informazioni, vedere ["Installazione](#page-354-0)  [della scheda dello switch PCIe SXM5" a pagina 345.](#page-354-0)

#### **2** Pannello anteriore dell'operatore

Per ulteriori informazioni sul pannello anteriore dell'operatore, vedere ["LED del pannello anteriore](#page-451-0) [dell'operatore" a pagina 442.](#page-451-0)

#### **3** LED di attività unità (verde)

Ogni unità hot-swap è dotata di un LED di attività. Quando questo LED lampeggia, indica che l'unità è in uso.

#### **4** LED di stato dell'unità (giallo)

Il LED di stato dell'unità indica il seguente stato:

- Il LED è acceso: l'unità è guasta.
- Il LED lampeggia lentamente (una volta al secondo): è in corso la ricostruzione dell'unità.
- Il LED lampeggia rapidamente (tre volte al secondo): è in corso l'identificazione dell'unità.

#### **5** Vani delle unità hot-swap da 2,5" (da 0 a 3)

Installare le unità da 2,5" in tali vani. Per ulteriori informazioni, vedere ["Installazione di un'unità hot-swap da](#page-240-0) [2,5"" a pagina 231](#page-240-0).

#### **6 Modulo I/O anteriore**

Per ulteriori informazioni sul modulo I/O anteriore, vedere ["Modulo I/O anteriore" a pagina 35](#page-44-0).

#### **7** Slot PCIe 1-2

Installare gli adattatori PCIe, in particolare gli adattatori di rete, in questi slot. Questi slot PCIe supportano la seguente configurazione:

• PCIe Gen5 x16, FH/HL

#### **8** Assieme GPU-L2A

Installare l'Assieme GPU-L2A in questo spazio. Un Assieme GPU-L2A è costituito dal Modulo di raffreddamento ibrido L2A (Liquid-to-Air) Lenovo NeptuneTM e dalla Scheda GPU SXM5 che contiene un set di schede NVIDIA HGX H100 da 80 GB e 700 W a 4 GPU. Per ulteriori informazioni, vedere ["Installazione del](#page-316-0) [modulo di raffreddamento ibrido L2A \(Liquid-to-Air\) Lenovo Neptune\(TM\)" a pagina 307.](#page-316-0)

#### **9** Scheda interposer

Installare la scheda interposer in questo spazio. Per ulteriori informazioni, vedere ["Installazione della scheda](#page-299-0) [interposer" a pagina 290](#page-299-0) .

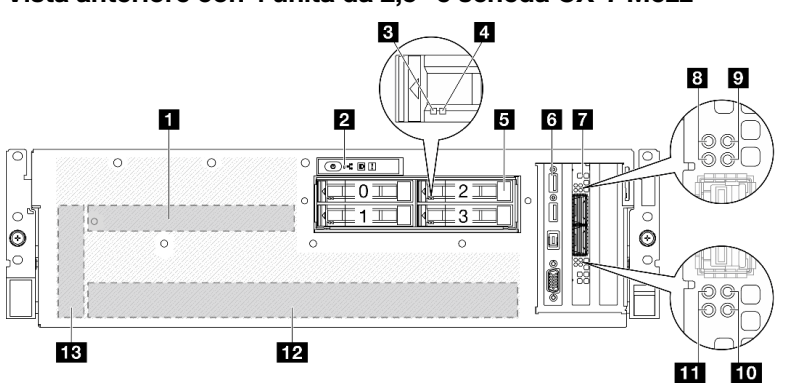

#### <span id="page-30-0"></span>Vista anteriore con 4 unità da 2,5" e scheda CX-7 Mezz

Figura 6. Vista anteriore con 4 unità da 2,5" e scheda CX-7 Mezz

Tabella 6. Componenti sulla vista anteriore con 4 unità da 2,5" e scheda CX-7 Mezz

| <b>n</b> scheda CX-7 Mezz                             | <b>B</b> LED di stato del collegamento della scheda CX-7 Mezz<br>(giallo) |
|-------------------------------------------------------|---------------------------------------------------------------------------|
| 2 Pannello anteriore dell'operatore                   | LED di attività del collegamento della scheda CX-7<br>Mezz (verde)        |
| <b>B</b> LED di attività unità (verde)                | LED di attività del collegamento della scheda CX-7<br>Mezz (verde)        |
| <b>4</b> LED di stato dell'unità (giallo)             | LED di stato del collegamento della scheda CX-7<br>Mezz (giallo)          |
| <b>E</b> Vani delle unità hot-swap da 2,5" (da 0 a 3) | <b>ITA</b> Assieme GPU-L2A                                                |
| <b>6</b> Modulo I/O anteriore                         | <b>B</b> Scheda interposer                                                |
| <b>T</b> scheda della porta OSFP                      |                                                                           |

#### **1** scheda CX-7 Mezz

Installare l'scheda CX-7 Mezz in questo spazio. Per ulteriori informazioni, vedere ["Installazione della scheda](#page-255-0)  [della piastra CX-7 e della scheda CX-7 Mezz" a pagina 246](#page-255-0) .

#### **2** Pannello anteriore dell'operatore

Per ulteriori informazioni sul pannello anteriore dell'operatore, vedere ["LED del pannello anteriore](#page-451-0) [dell'operatore" a pagina 442.](#page-451-0)

#### **3** LED di attività unità (verde)

Ogni unità hot-swap è dotata di un LED di attività. Quando questo LED lampeggia, indica che l'unità è in uso.

#### **4** LED di stato dell'unità (giallo)

Il LED di stato dell'unità indica il seguente stato:

- Il LED è acceso: l'unità è guasta.
- Il LED lampeggia lentamente (una volta al secondo): è in corso la ricostruzione dell'unità.
- Il LED lampeggia rapidamente (tre volte al secondo): è in corso l'identificazione dell'unità.

#### **5** Vani delle unità hot-swap da 2,5" (da 0 a 3)

Installare le unità da 2,5" in tali vani. Per ulteriori informazioni, vedere ["Installazione di un'unità hot-swap da](#page-240-0) [2,5"" a pagina 231](#page-240-0).

#### **6** Modulo I/O anteriore

Per ulteriori informazioni sul modulo I/O anteriore, vedere ["Modulo I/O anteriore" a pagina 35.](#page-44-0)

#### **7** scheda della porta OSFP

Installare la scheda della porta OSFP in questo spazio. Per ulteriori informazioni, vedere ["Installazione della](#page-330-0)  [scheda della porta OSFP" a pagina 321](#page-330-0) .

#### **8 EVII LED** di stato del collegamento della scheda CX-7 Mezz (giallo)

Utilizzare questi LED gialli per distinguere lo stato del collegamento dei quattro set di chip ConnectX-7 sulla scheda CX-7 Mezz.

- Per la configurazione con un processore: dall'alto verso il basso, questi LED rappresentano i chipset ConnectX-7 0, 1, 2 e 3.
- Per la configurazione con due processori: dall'alto verso il basso, questi LED rappresentano i chipset ConnectX-7 0, 1, 2 e 3.

Spento: la rete è disconnessa dallo switch.

Lampeggiante (1 Hz): il comando beacon viene utilizzato per individuare la scheda della porta OSFP.

Lampeggiante (4 Hz): si è verificato un errore nel collegamento. L'errore può essere causato dal sistema I <sup>2</sup>C o da sovracorrente.

Acceso: è stato rilevato un collegamento di rete fisica.

Nota: L'uso del comando per accendere il LED di localizzazione è disponibile quando il ricetrasmettitore o il cavo è collegato alla porta OSFP.

#### **9 / 10 LED** di attività del collegamento della scheda CX-7 Mezz (verde)

Utilizzare questi LED verdii per distinguere l'attività del collegamento dei quattro set di chip ConnectX-7 sulla scheda CX-7 Mezz.

- Per la configurazione con un processore: dall'alto verso il basso, questi LED rappresentano i chipset ConnectX-7 0, 1, 2 e 3.
- Per la configurazione con due processori: dall'alto verso il basso, questi LED rappresentano i chipset ConnectX-7 0, 1, 2 e 3.

Spento: la rete è disconnessa dallo switch.

Lampeggiante: il collegamento di rete è connesso e attivo.

Acceso: il collegamento di rete è connesso senza traffico attivo.

#### **12** Assieme GPU-L2A

Installare l'Assieme GPU-L2A in questo spazio. Un Assieme GPU-L2A è costituito dal Modulo di raffreddamento ibrido L2A (Liquid-to-Air) Lenovo NeptuneTM e dalla Scheda GPU SXM5 che contiene un set di schede NVIDIA HGX H100 da 80 GB e 700 W a 4 GPU. Per ulteriori informazioni, vedere ["Installazione del](#page-316-0) [modulo di raffreddamento ibrido L2A \(Liquid-to-Air\) Lenovo Neptune\(TM\)" a pagina 307.](#page-316-0)

#### **13** Scheda interposer

Installare la scheda interposer in questo spazio. Per ulteriori informazioni, vedere ["Installazione della scheda](#page-299-0) [interposer" a pagina 290](#page-299-0) .

#### <span id="page-32-0"></span>Vista anteriore con 4 unità E3.S da 1 TB e scheda dello switch PCIe SXM5

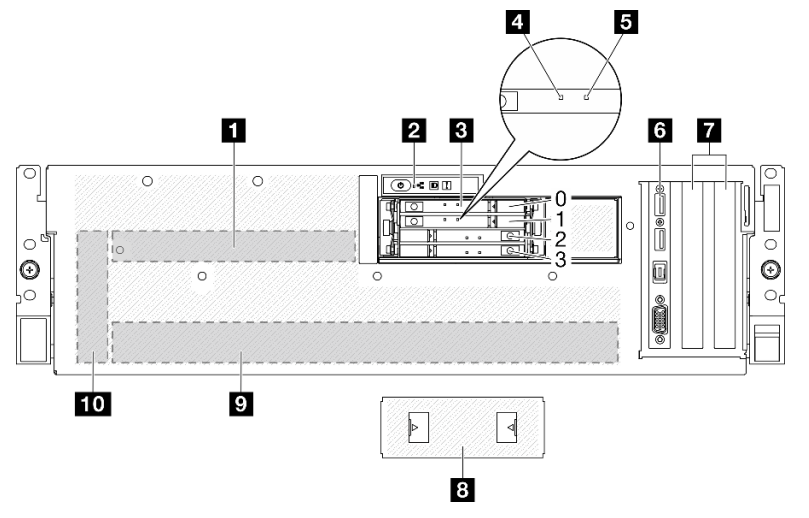

Figura 7. Vista anteriore con 4 unità E3.S da 1 TB e scheda dello switch PCIe SXM5

Tabella 7. Componenti sulla vista anteriore con 4 unità E3.S da 1 TB e scheda dello switch PCIe SXM5

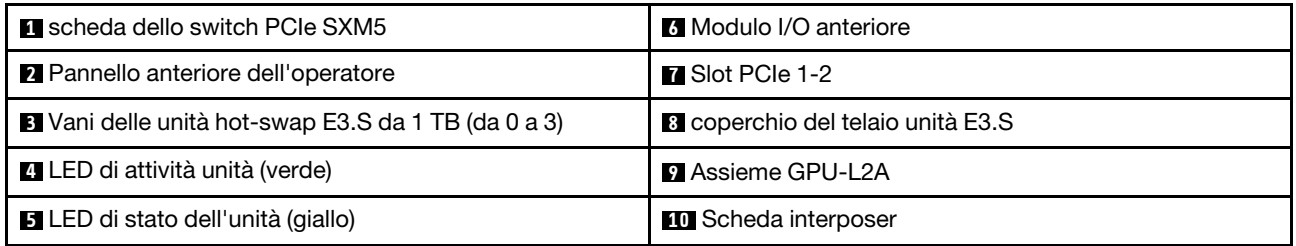

**1 Scheda dello switch PCIe SXM5** 

Installare la scheda dello switch PCIe SXM5 in questo spazio. Per ulteriori informazioni, vedere ["Installazione](#page-354-0)  [della scheda dello switch PCIe SXM5" a pagina 345.](#page-354-0)

#### **2** Pannello anteriore dell'operatore

Per ulteriori informazioni sul pannello anteriore dell'operatore, vedere ["LED del pannello anteriore](#page-451-0) [dell'operatore" a pagina 442.](#page-451-0)

#### **3** Vani delle unità hot-swap E3.S da 1 TB (da 0 a 3)

Installare le unità E3.S da 1 TB in questi vani. Per ulteriori informazioni, vedere ["Installazione di un'unità hot](#page-263-0)[swap E3.S" a pagina 254](#page-263-0) .

#### **4** LED di attività unità (verde)

Ogni unità hot-swap è dotata di un LED di attività. Quando questo LED lampeggia, indica che l'unità è in uso.

#### **5** LED di stato dell'unità (giallo)

Il LED di stato dell'unità indica il seguente stato:

- Il LED è acceso: l'unità è guasta.
- Il LED lampeggia lentamente (una volta al secondo): è in corso la ricostruzione dell'unità.
- Il LED lampeggia rapidamente (tre volte al secondo): è in corso l'identificazione dell'unità.

#### **6** Modulo I/O anteriore

Per ulteriori informazioni sul modulo I/O anteriore, vedere ["Modulo I/O anteriore" a pagina 35.](#page-44-0)

#### **7** Slot PCIe 1-2

Installare gli adattatori PCIe, in particolare gli adattatori di rete, in questi slot. Questi slot PCIe supportano la seguente configurazione:

• PCIe Gen5 x16, FH/HL

#### **8** coperchio del telaio unità E3.S

Il modello di GPU SXM5 con 4 unità E3.S da 1 TB deve funzionare sempre con il coperchio del telaio unità E3.S installato sullo chassis.

#### **9** Assieme GPU-L2A

Installare l'Assieme GPU-L2A in questo spazio. Un Assieme GPU-L2A è costituito dal Modulo di raffreddamento ibrido L2A (Liquid-to-Air) Lenovo Neptune™ e dalla Scheda GPU SXM5 che contiene un set di schede NVIDIA HGX H100 da 80 GB e 700 W a 4 GPU. Per ulteriori informazioni, vedere ["Installazione del](#page-316-0)  [modulo di raffreddamento ibrido L2A \(Liquid-to-Air\) Lenovo Neptune\(TM\)" a pagina 307](#page-316-0).

#### **10** Scheda interposer

Installare la scheda interposer in questo spazio. Per ulteriori informazioni, vedere ["Installazione della scheda](#page-299-0)  [interposer" a pagina 290](#page-299-0) .

#### <span id="page-34-0"></span>Vista anteriore con 4 unità E3.S da 1 TB e scheda CX-7 Mezz

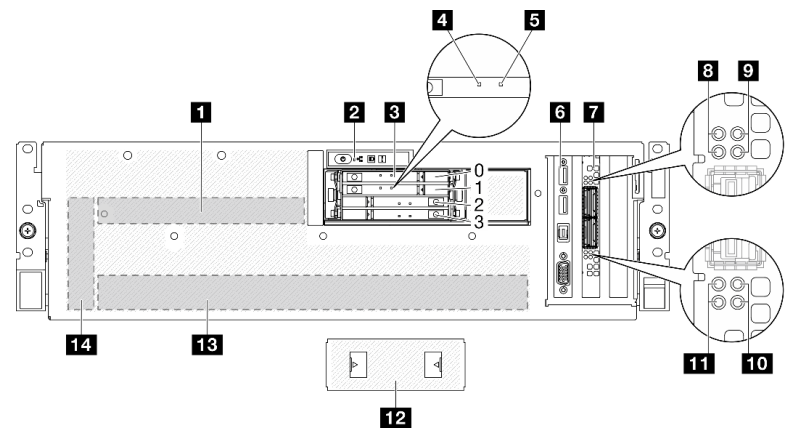

Figura 8. Vista anteriore con 4 unità E3.S da 1 TB e scheda CX-7 Mezz

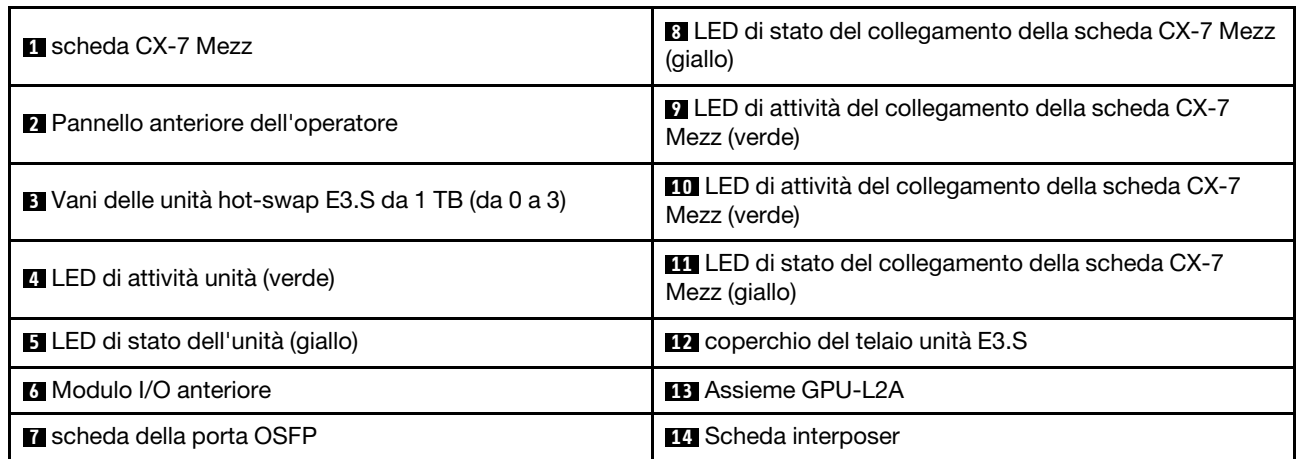

Tabella 8. Componenti sulla vista anteriore con 4 unità E3.S da 1 TB e scheda CX-7 Mezz

#### **1** scheda CX-7 Mezz

Installare l'scheda CX-7 Mezz in questo spazio. Per ulteriori informazioni, vedere ["Installazione della scheda](#page-255-0) [della piastra CX-7 e della scheda CX-7 Mezz" a pagina 246](#page-255-0) .

#### **2** Pannello anteriore dell'operatore

Per ulteriori informazioni sul pannello anteriore dell'operatore, vedere ["LED del pannello anteriore](#page-451-0) [dell'operatore" a pagina 442](#page-451-0).

#### **3** Vani delle unità hot-swap E3.S da 1 TB (da 0 a 3)

Installare le unità E3.S da 1 TB in questi vani. Per ulteriori informazioni, vedere ["Installazione di un'unità hot](#page-263-0)[swap E3.S" a pagina 254](#page-263-0) .

#### **4** LED di attività unità (verde)

Ogni unità hot-swap è dotata di un LED di attività. Quando questo LED lampeggia, indica che l'unità è in uso.

#### **5** LED di stato dell'unità (giallo)

Il LED di stato dell'unità indica il seguente stato:

- Il LED è acceso: l'unità è guasta.
- Il LED lampeggia lentamente (una volta al secondo): è in corso la ricostruzione dell'unità.
- Il LED lampeggia rapidamente (tre volte al secondo): è in corso l'identificazione dell'unità.

#### **6** Modulo I/O anteriore

Per ulteriori informazioni sul modulo I/O anteriore, vedere ["Modulo I/O anteriore" a pagina 35.](#page-44-0)

#### **7** scheda della porta OSFP

Installare la scheda della porta OSFP in questo spazio. Per ulteriori informazioni, vedere ["Installazione della](#page-330-0)  [scheda della porta OSFP" a pagina 321](#page-330-0) .

#### **8 EVII LED** di stato del collegamento della scheda CX-7 Mezz (giallo)

Utilizzare questi LED gialli per distinguere lo stato del collegamento dei quattro set di chip ConnectX-7 sulla scheda CX-7 Mezz.

- Per la configurazione con un processore: dall'alto verso il basso, questi LED rappresentano i chipset ConnectX-7 0, 1, 2 e 3.
- Per la configurazione con due processori: dall'alto verso il basso, questi LED rappresentano i chipset ConnectX-7 0, 1, 2 e 3.

Spento: la rete è disconnessa dallo switch.

Lampeggiante (1 Hz): il comando beacon viene utilizzato per individuare la scheda della porta OSFP.

Lampeggiante (4 Hz): si è verificato un errore nel collegamento. L'errore può essere causato dal sistema I <sup>2</sup>C o da sovracorrente.

Acceso: è stato rilevato un collegamento di rete fisica.

Nota: L'uso del comando per accendere il LED di localizzazione è disponibile quando il ricetrasmettitore o il cavo è collegato alla porta OSFP.

#### **9** / **10** LED di attività del collegamento della scheda CX-7 Mezz (verde)

Utilizzare questi LED verdii per distinguere l'attività del collegamento dei quattro set di chip ConnectX-7 sulla scheda CX-7 Mezz.

- Per la configurazione con un processore: dall'alto verso il basso, questi LED rappresentano i chipset ConnectX-7 0, 1, 2 e 3.
- Per la configurazione con due processori: dall'alto verso il basso, questi LED rappresentano i chipset ConnectX-7 0, 1, 2 e 3.

Spento: la rete è disconnessa dallo switch.

Lampeggiante: il collegamento di rete è connesso e attivo.

Acceso: il collegamento di rete è connesso senza traffico attivo.

#### **12** coperchio del telaio unità E3.S

Il modello di GPU SXM5 con 4 unità E3.S da 1 TB deve funzionare sempre con il coperchio del telaio unità E3.S installato sullo chassis.

#### **13** Assieme GPU-L2A

Installare l'Assieme GPU-L2A in questo spazio. Un Assieme GPU-L2A è costituito dal Modulo di raffreddamento ibrido L2A (Liquid-to-Air) Lenovo Neptune™ e dalla Scheda GPU SXM5 che contiene un set
di schede NVIDIA HGX H100 da 80 GB e 700 W a 4 GPU. Per ulteriori informazioni, vedere ["Installazione del](#page-316-0) [modulo di raffreddamento ibrido L2A \(Liquid-to-Air\) Lenovo Neptune\(TM\)" a pagina 307.](#page-316-0)

### **14 Scheda interposer**

Installare la scheda interposer in questo spazio. Per ulteriori informazioni, vedere ["Installazione della scheda](#page-299-0) [interposer" a pagina 290](#page-299-0) .

## Vista posteriore

La parte posteriore del server consente l'accesso a diversi componenti, tra cui alimentatori, adattatori PCIe, porta seriale e porta Ethernet.

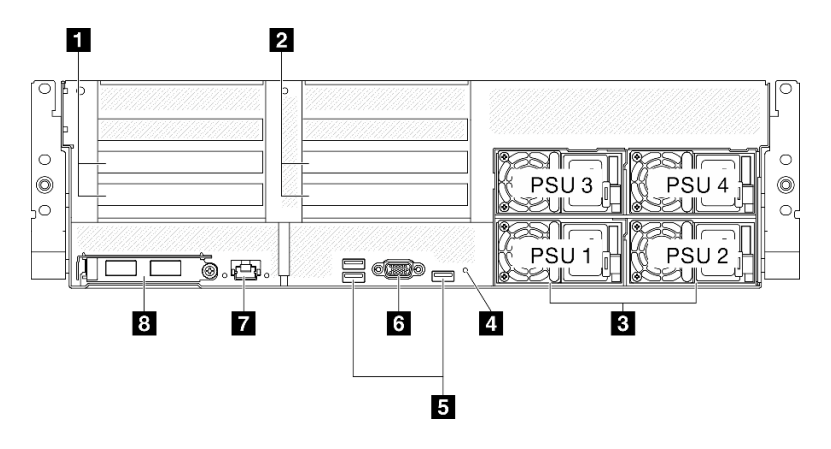

Figura 9. Vista posteriore

Tabella 9. Componenti sulla vista posteriore

| Scheda verticale PCIe 1 (slot PCIe 15-16)   | ■ Connettori USB 3.2 Gen 1 (5 Gbps) (tre connettori in<br>totale) |  |
|---------------------------------------------|-------------------------------------------------------------------|--|
| 2 Scheda verticale PCIe 2 (slot PCIe 20-21) | <b>6</b> Connettore VGA                                           |  |
| <b>B</b> Unità di alimentazione             | <b>Porta di gestione del sistema XCC (RJ-45 da 1 GB)</b>          |  |
| 4 Pulsante NMI                              | 8 Modulo OCP (slot 27)                                            |  |

### **1 Scheda verticale PCIe 1 (slot PCIe 15-16)**

Installare gli adattatori PCIe nella scheda verticale PCIe. Questi slot PCIe supportano la seguente configurazione:

• PCIe x16, 75 W, FH/HL

### **2** Scheda verticale PCIe 2 (slot PCIe 20-21)

Installare gli adattatori PCIe nella scheda verticale PCIe. Questi slot PCIe supportano la seguente configurazione:

• PCIe x16, 75 W, FH/HL

### **3** Unità di alimentazione

Installare le unità di alimentazione in questi vani e collegarle ai cavi di alimentazione. Assicurarsi che i cavi di alimentazione siano collegati correttamente. Di seguito sono elencati gli alimentatori supportati da questo sistema:

- Platinum da 1.800 watt, tensione in ingresso 230 V CA
- Titanium da 1.800 watt, tensione in ingresso 230 V CA
- Platinum da 2.400 watt, tensione in ingresso 230 V CA
- Titanium da 2.600 watt, tensione in ingresso 230 V CA

Ogni alimentatore hot-swap è dotato di tre LED di stato:

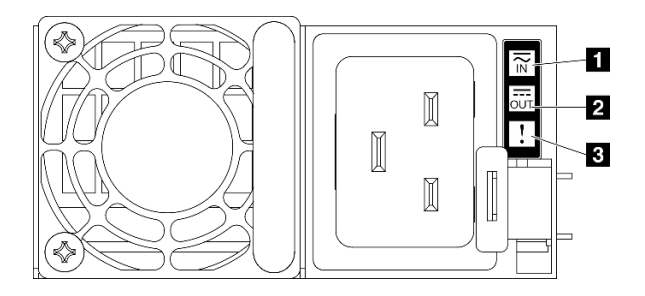

### Figura 10. LED dell'alimentatore

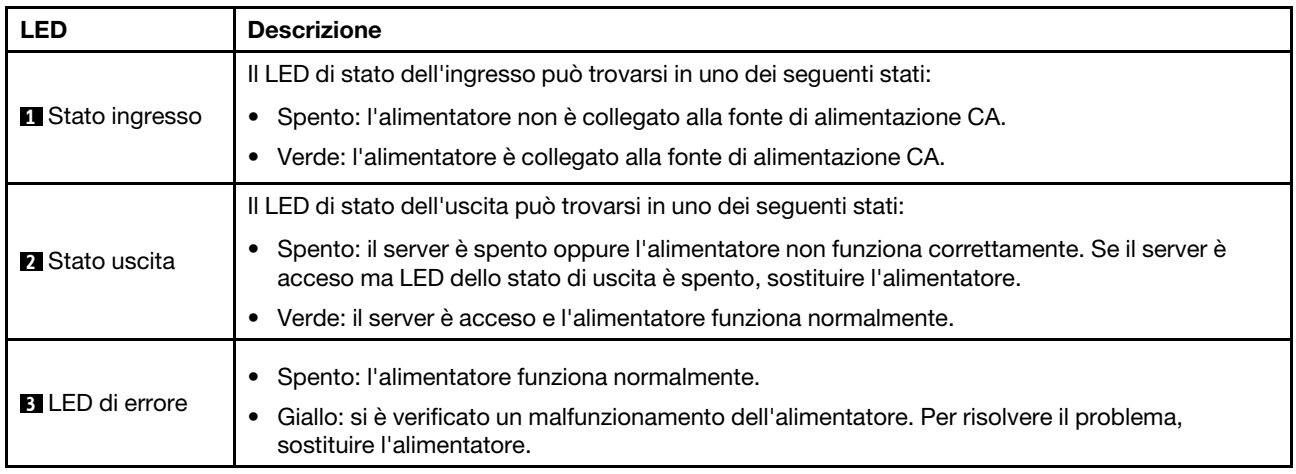

### **4** Pulsante NMI

Premere questo pulsante per forzare un'interruzione NMI (Non Maskable Interrupt) per il processore. Potrebbe essere necessario utilizzare una penna o l'estremità di una graffetta raddrizzata per premere il pulsante. Può essere utilizzato per forzare un dump della memoria della schermata blu. Utilizzare questo pulsante solo quando viene indicato da supporto Lenovo.

### **5 Connettori USB 3.2 Gen 1 (5 Gbps)**

Sulla parte posteriore del server sono presenti tre connettori USB 3.2 Gen 1 (5 Gbps). Collegare un dispositivo USB, quali un mouse, una tastiera o altri dispositivi a uno di questi connettori.

## **6 Connettore VGA**

Collegare un monitor a questo connettore.

### **7** Porta di gestione del sistema XCC (RJ-45 da 1 GB)

Il server dispone di un connettore RJ-45 da 1 GB dedicato alle funzioni di Lenovo XClarity Controller (XCC). Tramite la porta di gestione del sistema è possibile accedere direttamente a Lenovo XClarity Controller, collegando il notebook alla porta di gestione mediante un cavo Ethernet. Accertarsi di modificare le

impostazioni IP sul notebook in modo che esso si trovi sulla stessa rete delle impostazioni predefinite del server. Una rete di gestione dedicata fornisce ulteriore protezione tramite separazione fisica del traffico della rete di gestione dalla rete di produzione.

Per ulteriori informazioni, vedere quanto segue:

- ["Impostazione della connessione di rete per Lenovo XClarity Controller" a pagina 429](#page-438-0)
- ["LED della porta di gestione del sistema XCC" a pagina 451](#page-460-0)

Nota: Oltre alla velocità di trasferimento dati standard da 1.000 Mbps, Porta di gestione del sistema XCC supporta anche velocità da 10 Mbps a 100 Mbps.

### **8** Modulo OCP (slot 27)

Il sistema potrebbe supportare un modulo OCP a 2 o 4 porte per le connessioni di rete. La numerazione delle porte è riportata nelle figure seguenti.

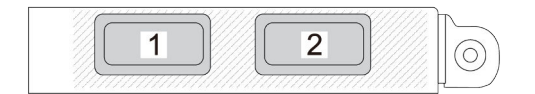

Figura 11. Numerazione delle porte: modulo OCP a 2 porte

|--|

Figura 12. Numerazione delle porte: modulo OCP 3.0 a 4 porte

## Vista superiore

Le figure riportate in questa sezione forniscono informazioni sulla vista superiore del server.

La vista superiore di ThinkSystem SR675 V3 varia a seconda del modello. Fare riferimento alla vista superiore specifica di ciascun modello per identificare i componenti.

- ["Vista superiore del modello di GPU 4-DW" a pagina 29](#page-38-0)
- ["Vista superiore del modello di GPU 8-DW" a pagina 30](#page-39-0)
- ["Vista superiore del modello di GPU SXM5" a pagina 31](#page-40-0)

## <span id="page-38-0"></span>Vista superiore del modello di GPU 4-DW

Questa sezione contiene informazioni sulla vista superiore del server del modello GPU 4-DW.

Nota: La figura in questa sezione mostra la posizione di determinate parti. Con determinate configurazioni, l'utilizzo contemporaneo di alcune parti potrebbe non essere supportato.

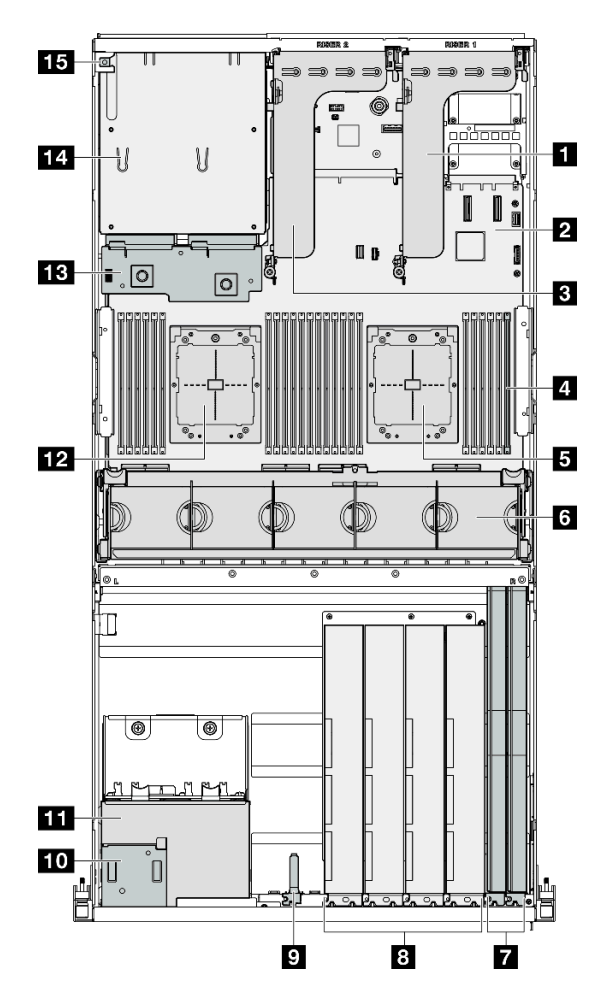

Figura 13. Vista superiore del modello di GPU 4-DW

Tabella 10. Componenti sulla vista superiore del modello di GPU 4-DW

| <b>Re</b> Scheda verticale PCIe 1              | Modulo I/O anteriore                                |  |
|------------------------------------------------|-----------------------------------------------------|--|
| <b>2</b> Assieme della scheda di sistema       | <b>10</b> Pannello anteriore dell'operatore         |  |
| <b>B</b> Scheda verticale PCIe 2               | <b>11 Assieme del telaio unità da 2,5"</b>          |  |
| Moduli di memoria                              | <b>EZ</b> Processore 2                              |  |
| <b>El</b> Processore 1                         | <b>B</b> Scheda di distribuzione dell'alimentazione |  |
| <b>6 Alloggiamento della ventola e ventole</b> | 14 Vani dell'alimentatore                           |  |
| <b>T</b> Schede di rete                        | <b>15</b> Switch di intrusione                      |  |
| <b>B</b> Adattatori GPU                        |                                                     |  |

## <span id="page-39-0"></span>Vista superiore del modello di GPU 8-DW

Questa sezione contiene informazioni sulla vista superiore del server del modello GPU 8-DW.

Nota: La figura in questa sezione mostra la posizione di determinate parti. Con determinate configurazioni, l'utilizzo contemporaneo di alcune parti potrebbe non essere supportato.

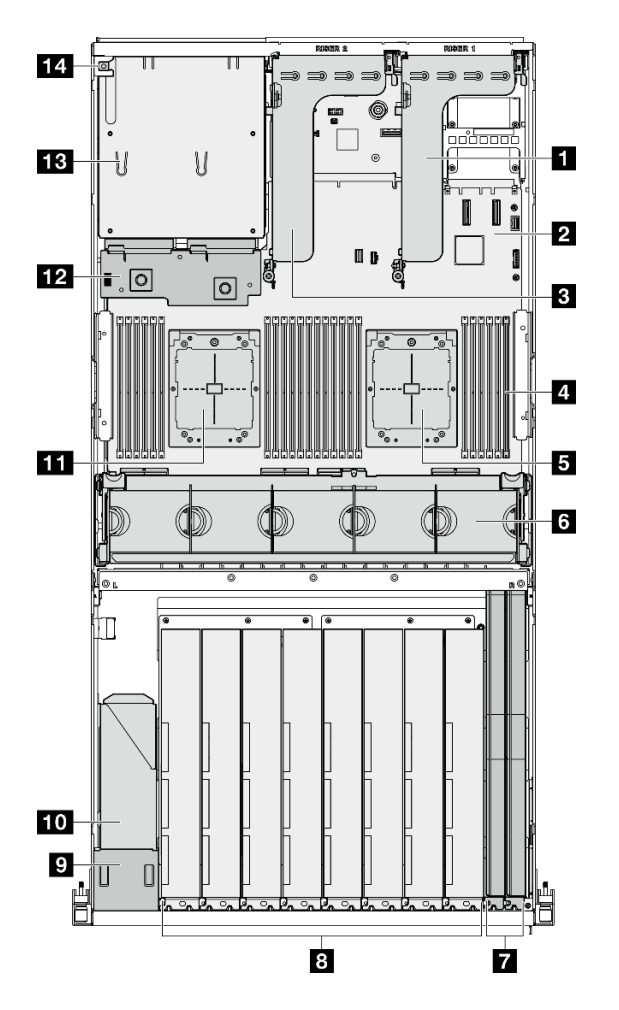

Figura 14. Vista superiore del modello di GPU 8-DW

Tabella 11. Componenti sulla vista superiore del modello di GPU 8-DW

| <b>El</b> Scheda verticale PCIe 1        | 8 Adattatori GPU                                     |  |
|------------------------------------------|------------------------------------------------------|--|
| <b>2</b> Assieme della scheda di sistema | <b>Pannello anteriore dell'operatore</b>             |  |
| <b>B</b> Scheda verticale PCIe 2         | <b>10</b> Assieme del telaio unità EDSFF             |  |
| 4 Moduli di memoria                      | <b>FFI</b> Processore 2                              |  |
| <b>同</b> Processore 1                    | Example 3 Scheda di distribuzione dell'alimentazione |  |
| 6 Alloggiamento della ventola e ventole  | <b>B</b> Vani dell'alimentatore                      |  |
| <b>R</b> Schede di rete                  | <b>14</b> Switch di intrusione                       |  |

## <span id="page-40-0"></span>Vista superiore del modello di GPU SXM5

Questa sezione contiene informazioni sulla vista superiore del server con modello di GPU SXM5.

Nota: Le figure in questa sezione mostrano la posizione di determinate parti. Con determinate configurazioni, l'utilizzo contemporaneo di alcune parti potrebbe non essere supportato.

Consultare le seguenti sezioni per identificare la vista superiore di ciascuna configurazione:

• ["Vista superiore con 4 unità da 2,5" e scheda dello switch PCIe SXM5" a pagina 32](#page-41-0)

- ["Vista superiore con 4 unità da 2,5" e scheda CX-7 Mezz" a pagina 33](#page-42-0)
- ["Vista superiore con 4 unità E3.S da 1 TB e scheda dello switch PCIe SXM5" a pagina 34](#page-43-0)
- ["Vista superiore con 4 unità E3.S da 1 TB e scheda CX-7 Mezz" a pagina 35](#page-44-0)

### <span id="page-41-0"></span>Vista superiore con 4 unità da 2,5" e scheda dello switch PCIe SXM5

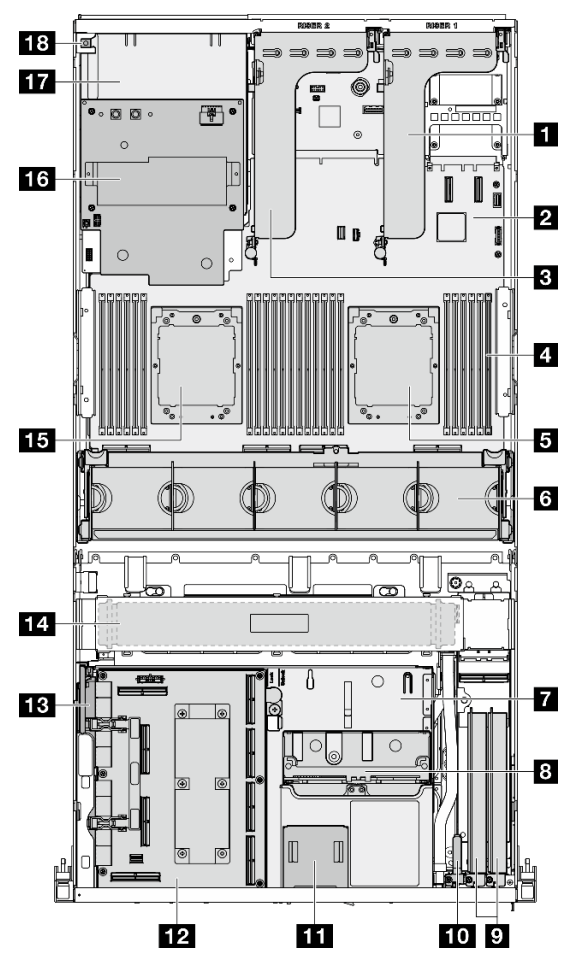

Figura 15. Vista superiore con 4 unità da 2,5" e scheda dello switch PCIe SXM5

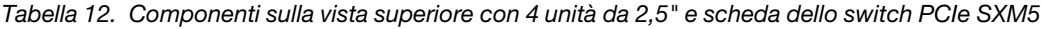

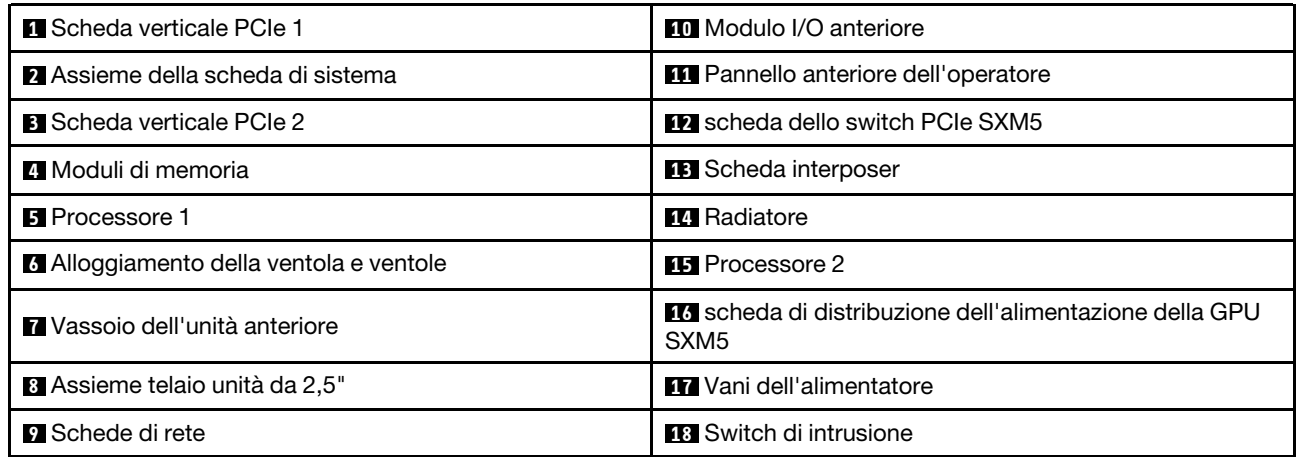

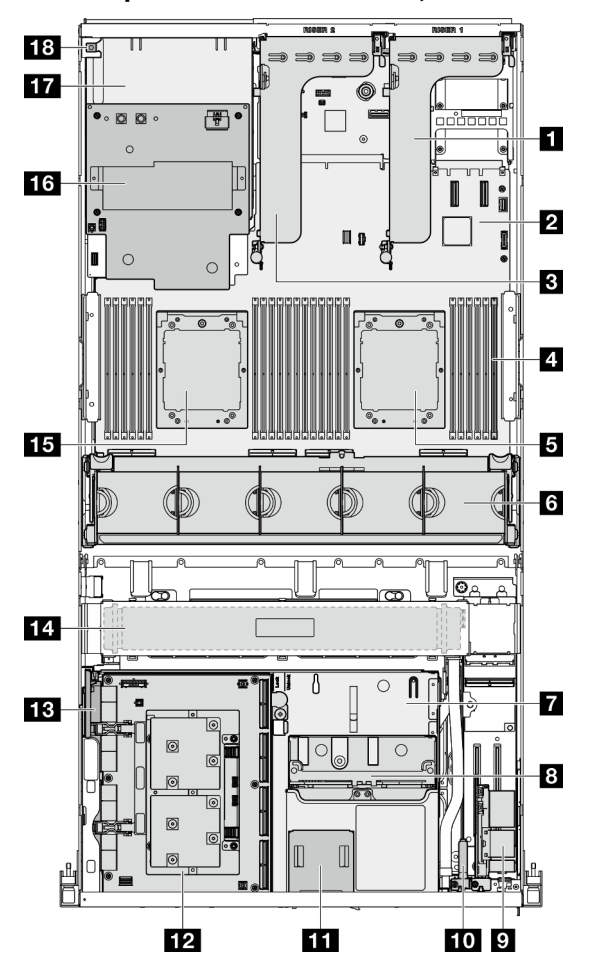

<span id="page-42-0"></span>Vista superiore con 4 unità da 2,5" e scheda CX-7 Mezz

Figura 16. Vista superiore con 4 unità da 2,5" e scheda CX-7 Mezz

Tabella 13. Componenti sulla vista superiore con 4 unità da 2,5" e scheda CX-7 Mezz

| <b>El Scheda verticale PCIe 1</b>              | <b>10</b> Modulo I/O anteriore                                              |  |
|------------------------------------------------|-----------------------------------------------------------------------------|--|
| <b>Z</b> Assieme della scheda di sistema       | <b>11</b> Pannello anteriore dell'operatore                                 |  |
| <b>B</b> Scheda verticale PCIe 2               | <b>F2</b> scheda CX-7 Mezz                                                  |  |
| Moduli di memoria                              | <b>B</b> Scheda interposer                                                  |  |
| <b>同</b> Processore 1                          | <b>IM</b> Radiatore                                                         |  |
| <b>6</b> Alloggiamento della ventola e ventole | <b>FFI</b> Processore 2                                                     |  |
| <b>Ta</b> Vassoio dell'unità anteriore         | La scheda di distribuzione dell'alimentazione della GPU<br>SXM <sub>5</sub> |  |
| <sup>8</sup> Assieme telaio unità da 2,5"      | <b>17</b> Vani dell'alimentatore                                            |  |
| <b>B</b> scheda della porta OSFP               | <b>FEI</b> Switch di intrusione                                             |  |

<span id="page-43-0"></span>Vista superiore con 4 unità E3.S da 1 TB e scheda dello switch PCIe SXM5

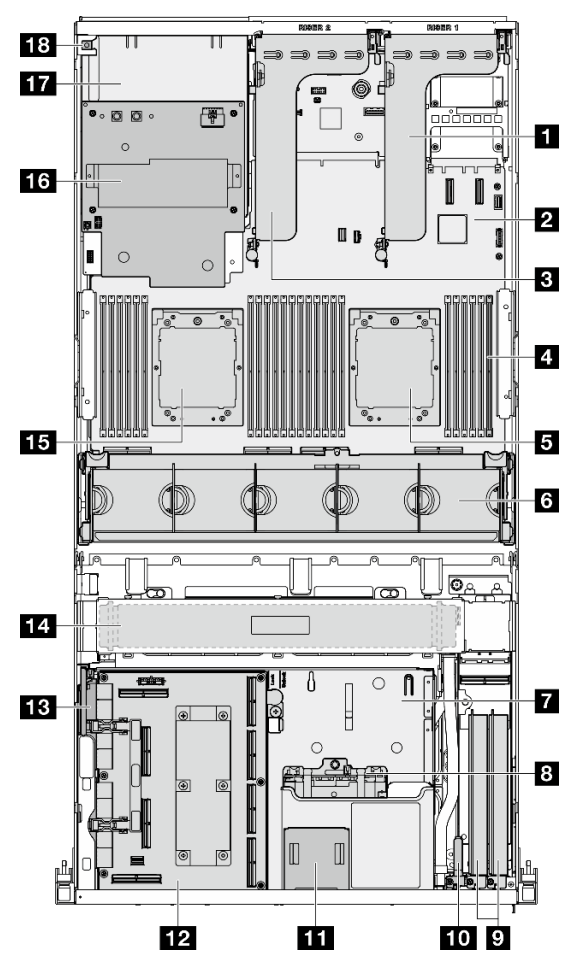

Figura 17. Vista superiore con 4 unità E3.S da 1 TB e scheda dello switch PCIe SXM5

Tabella 14. Componenti sulla vista superiore con 4 unità E3.S da 1 TB e scheda dello switch PCIe SXM5

| <b>Fu</b> Scheda verticale PCIe 1              | <b>FO</b> Modulo I/O anteriore                                                     |  |
|------------------------------------------------|------------------------------------------------------------------------------------|--|
| <b>2</b> Assieme della scheda di sistema       | Fig. Pannello anteriore dell'operatore                                             |  |
| <b>B</b> Scheda verticale PCIe 2               | <b>FF4</b> scheda dello switch PCIe SXM5                                           |  |
| Moduli di memoria                              | <b>B</b> Scheda interposer                                                         |  |
| <b>B</b> Processore 1                          | <b>14</b> Radiatore                                                                |  |
| <b>6 Alloggiamento della ventola e ventole</b> | <b>FEI</b> Processore 2                                                            |  |
| <b>Ta</b> Vassoio dell'unità anteriore         | <b>16</b> scheda di distribuzione dell'alimentazione della GPU<br>SXM <sub>5</sub> |  |
| <b>B</b> EAssieme telaio unità E3.S            | <b>17</b> Vani dell'alimentatore                                                   |  |
| <b>D</b> Schede di rete                        | <b>18</b> Switch di intrusione                                                     |  |

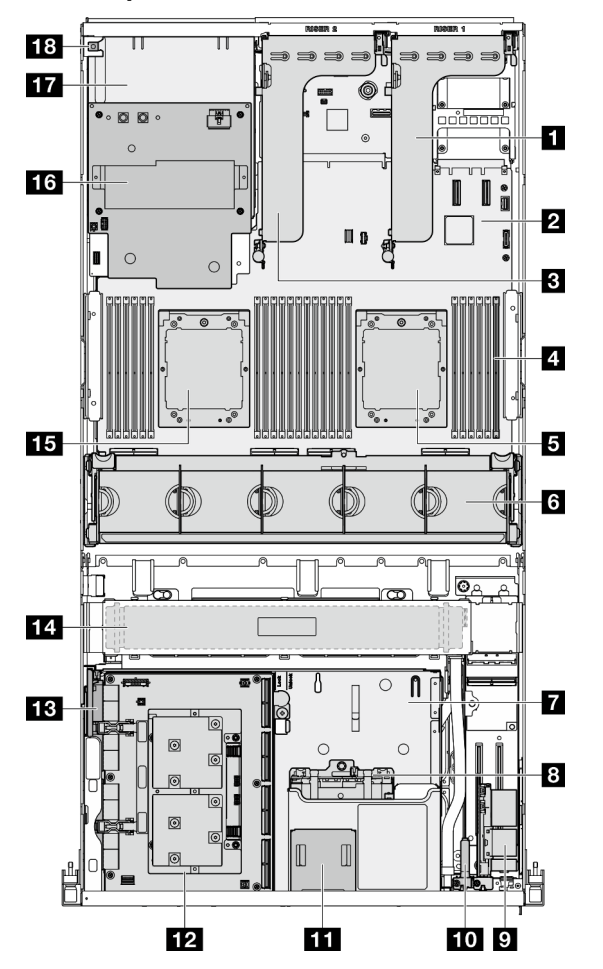

<span id="page-44-0"></span>Vista superiore con 4 unità E3.S da 1 TB e scheda CX-7 Mezz

Figura 18. Vista superiore con 4 unità E3.S da 1 TB e scheda CX-7 Mezz

Tabella 15. Componenti sulla vista superiore con 4 unità E3.S da 1 TB e scheda CX-7 Mezz

| <b>El</b> Scheda verticale PCIe 1       | <b>10</b> Modulo I/O anteriore                                                     |  |
|-----------------------------------------|------------------------------------------------------------------------------------|--|
| 2 Assieme della scheda di sistema       | <b>11</b> Pannello anteriore dell'operatore                                        |  |
| <b>B</b> Scheda verticale PCIe 2        | <b>12</b> scheda CX-7 Mezz                                                         |  |
| Moduli di memoria                       | <b>B</b> Scheda interposer                                                         |  |
| <b>B</b> Processore 1                   | <b>14</b> Radiatore                                                                |  |
| 6 Alloggiamento della ventola e ventole | <b>FFI</b> Processore 2                                                            |  |
| Vassoio dell'unità anteriore            | <b>KG</b> scheda di distribuzione dell'alimentazione della GPU<br>SXM <sub>5</sub> |  |
| <b>B</b> EAssieme telaio unità E3.S     | <b>17</b> Vani dell'alimentatore                                                   |  |
| <b>D</b> scheda della porta OSFP        | <b>18 Switch di intrusione</b>                                                     |  |

## Modulo I/O anteriore

Sul modulo I/O anteriore del server sono disponibili controlli, connettori e LED. Il modulo I/O anteriore varia in base al modello.

La figura seguente mostra il modulo I/O anteriore per diversi modelli di server. Per individuare il modulo I/O anteriore, vedere [Capitolo 2 "Componenti del server" a pagina 15.](#page-24-0)

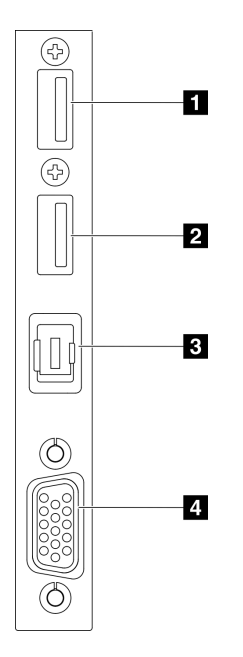

### Figura 19. Modulo I/O anteriore

Tabella 16. Componenti sul modulo I/O anteriore

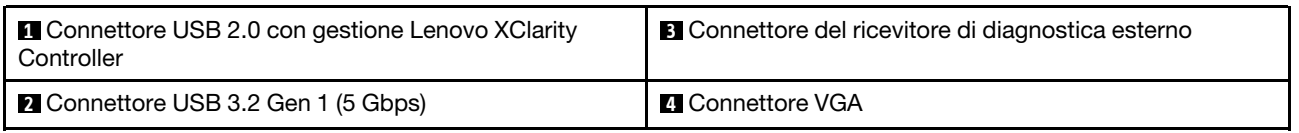

### **1 Connettore USB 2.0 con gestione Lenovo XClarity Controller**

Collegare un dispositivo USB 2.0, quali un mouse, una tastiera o altri dispositivi a questo connettore.

Nota: Questa è l'unica porta USB che supporta l'aggiornamento di automazione USB del firmware e del modulo di sicurezza RoT.

Il collegamento a Lenovo XClarity Controller è destinato principalmente agli utenti con un dispositivo mobile su cui è in esecuzione l'applicazione Lenovo XClarity Controller. Quando un dispositivo mobile è collegato a questa porta USB, viene stabilita una connessione Ethernet su USB tra l'applicazione mobile in esecuzione sul dispositivo e Lenovo XClarity Controller.

Selezionare Rete in Configurazione BMC per visualizzare o modificare le impostazioni.

Sono disponibili quattro tipi di impostazioni:

• Modalità solo host

In questa modalità la porta USB è sempre collegata esclusivamente al server.

• Modalità solo BMC

In questa modalità la porta USB è sempre collegata esclusivamente a Lenovo XClarity Controller.

• Modalità condivisa: proprietà di BMC

In questa modalità la connessione alla porta USB è condivisa tra il server e Lenovo XClarity Controller, mentre la porta viene commutata a Lenovo XClarity Controller.

### • Modalità condivisa: proprietà di host

In questa modalità la connessione alla porta USB è condivisa tra il server e Lenovo XClarity Controller, mentre la porta viene commutata al server.

## **2** Connettore USB 3.2 Gen 1 (5 Gbps)

Il connettore USB 3.2 Gen 1 (5 Gbps) può essere utilizzato per collegare un dispositivo compatibile con USB, ad esempio una tastiera USB, un mouse USB o un dispositivo di storage USB.

## **3** Connettore del ricevitore di diagnostica esterno

Collegare il ricevitore di diagnostica esterno qui. Per maggiori dettagli, vedere ["Ricevitore di diagnostica](#page-461-0)  [esterno" a pagina 452](#page-461-0).

## **4** Connettore VGA

Collegare un monitor a questo connettore.

## Layout dell'assieme della scheda di sistema

Le figure riportate in questa sezione forniscono informazioni su connettori, switch e ponticelli disponibili sull'assieme della scheda di sistema.

La seguente figura mostra il layout dell'assieme della scheda di sistema che contiene il modulo firmware e sicurezza RoT, la scheda I/O di sistema e la scheda del processore.

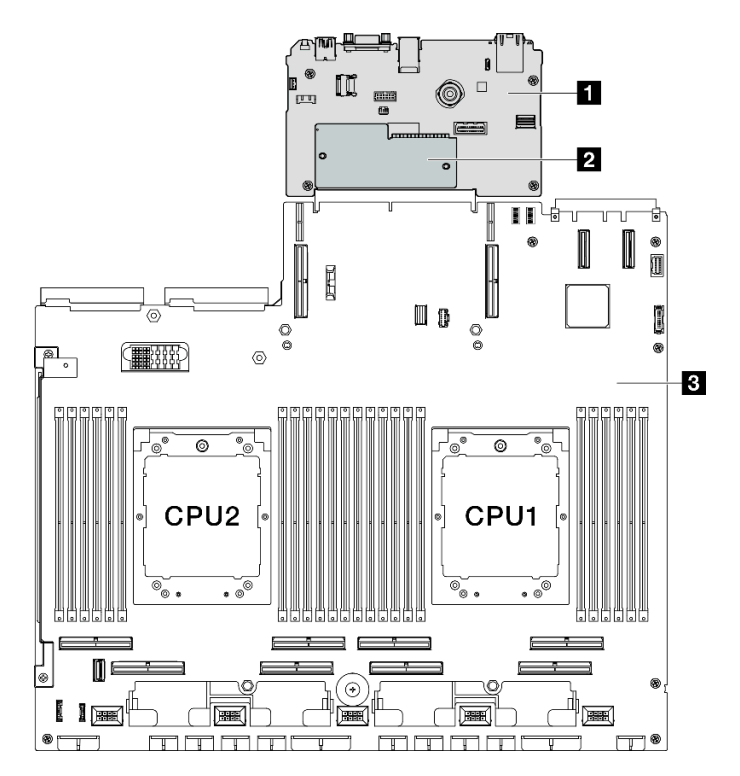

Figura 20. Layout dell'assieme della scheda di sistema

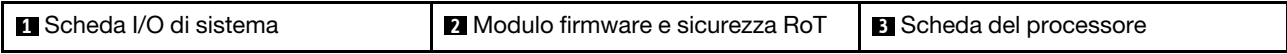

Per ulteriori informazioni sui LED disponibili sull'assieme della scheda di sistema, vedere ["LED sull'assieme](#page-456-0) [della scheda di sistema" a pagina 447.](#page-456-0)

## Connettori sull'assieme della scheda di sistema

La figura seguente mostra i connettori interni sull'assieme della scheda di sistema.

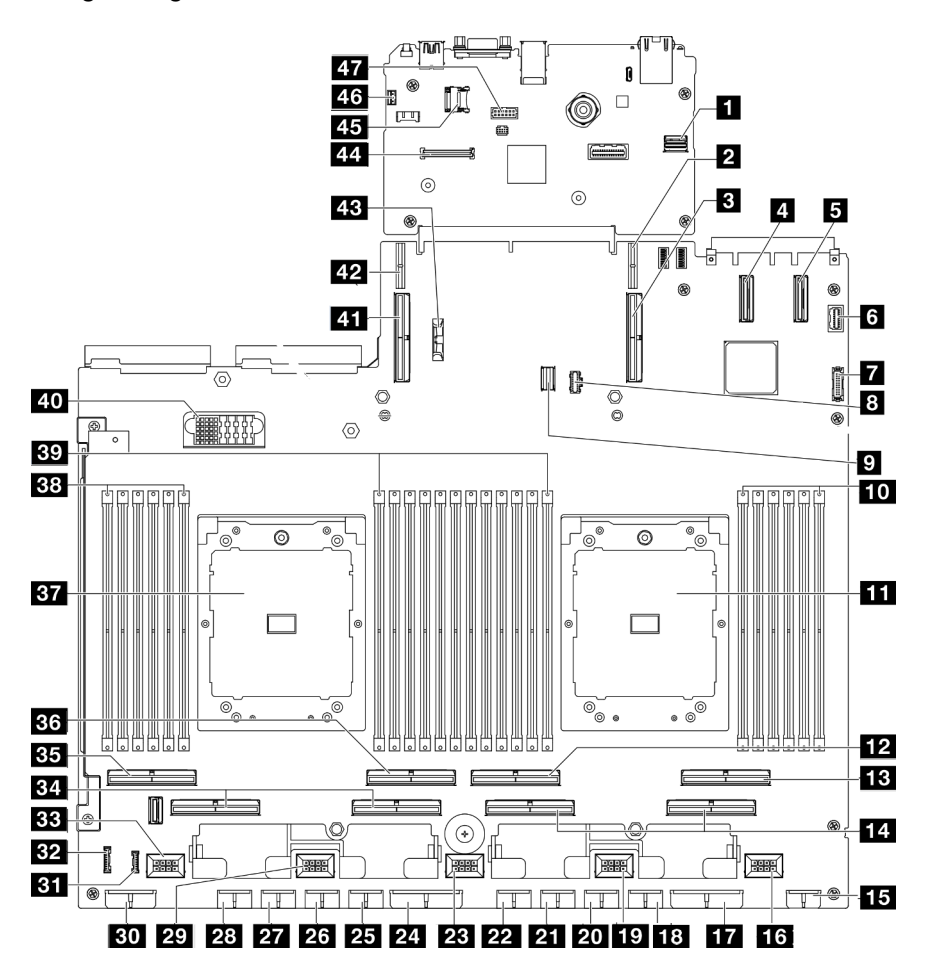

Figura 21. Connettori sull'assieme della scheda di sistema

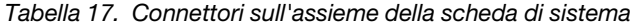

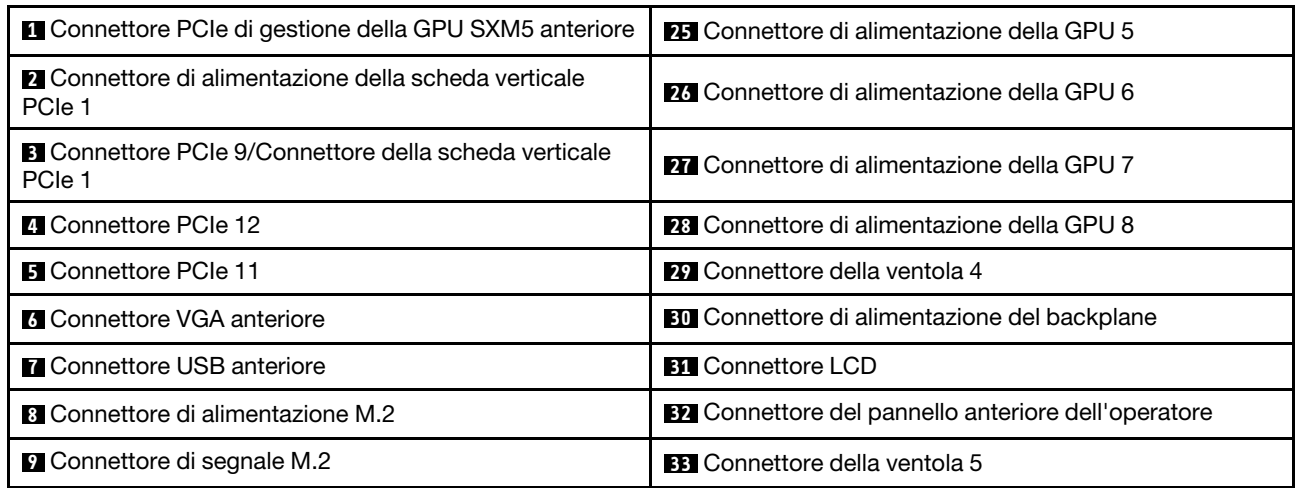

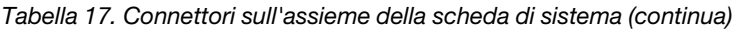

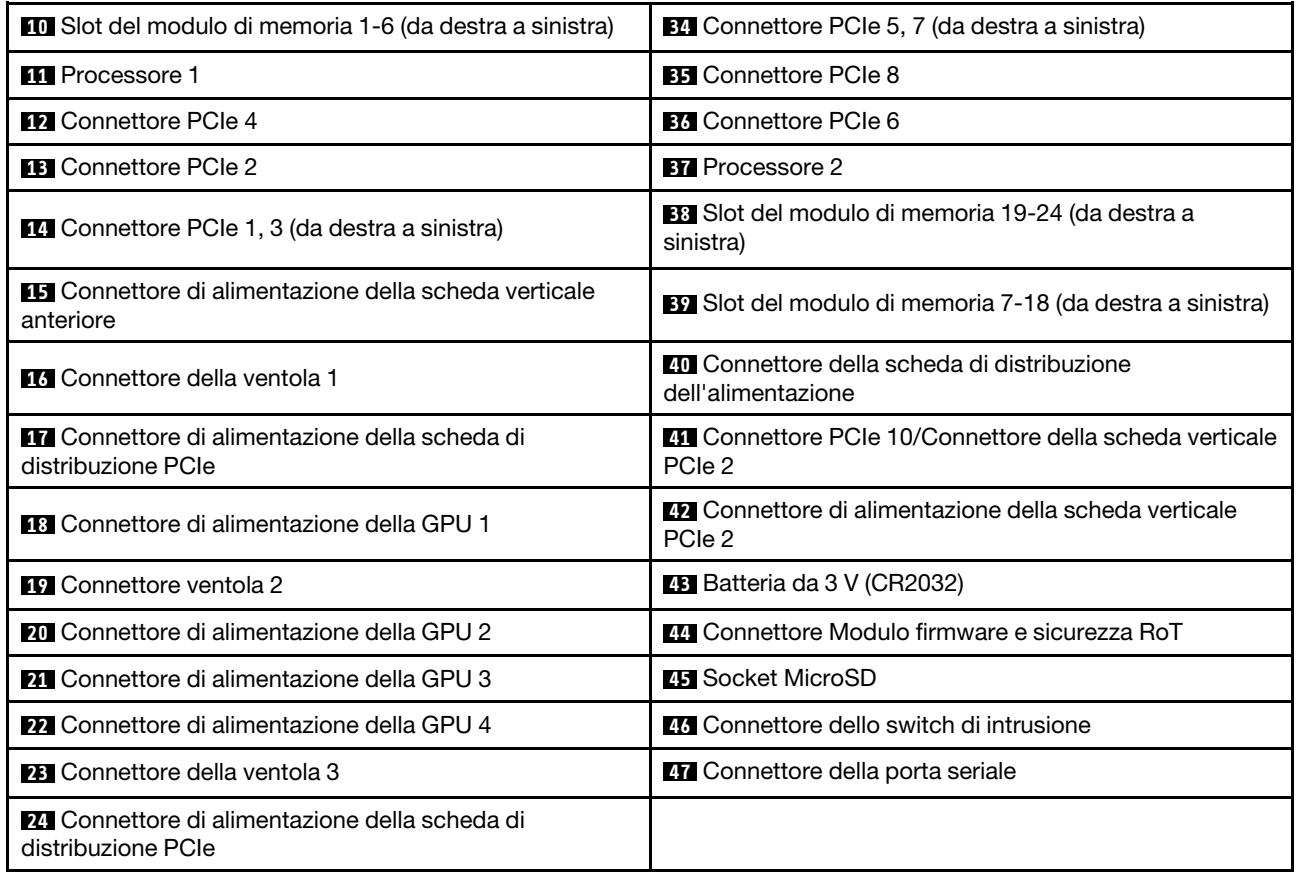

## Switch dell'assieme della scheda di sistema

La figura seguente mostra la posizione di interruttori, ponticelli e pulsanti sull'assieme della scheda di sistema.

Nota: Se sulla parte superiore dei blocchi di switch è presente un adesivo protettivo trasparente, è necessario rimuoverlo per poter accedere agli switch.

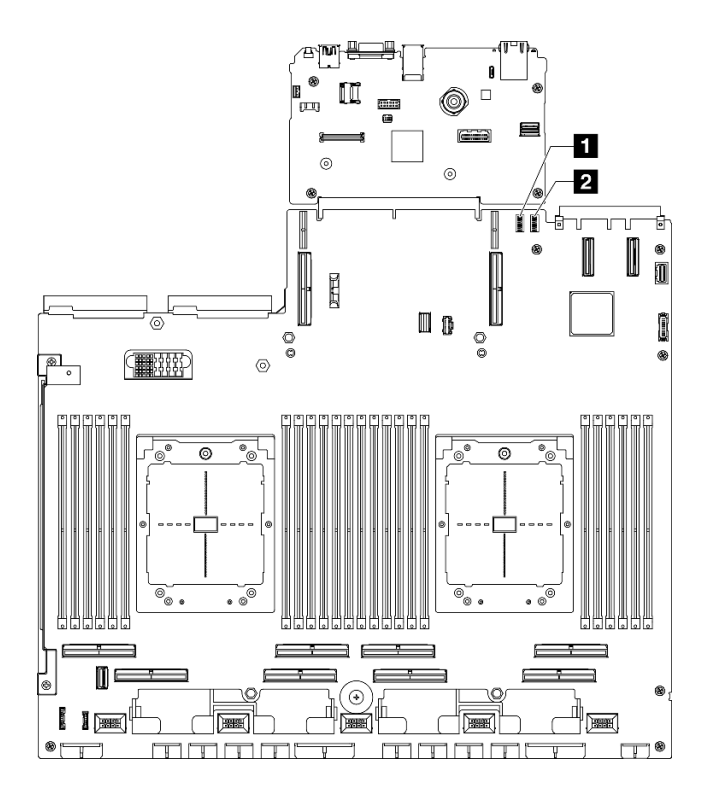

Figura 22. Switch dell'assieme della scheda di sistema

Tabella 18. Switch dell'assieme della scheda di sistema

| Blocco di switch 6 (SW6) | Blocco di switch 5 (SW5) |
|--------------------------|--------------------------|
|--------------------------|--------------------------|

### Importante:

- 1. Prima di modificare qualsiasi impostazione dell'interruttore o spostare qualsiasi ponticello, spegnere il server, quindi scollegare tutti i cavi di alimentazione e i cavi esterni. Esaminare le seguenti informazioni:
	- [https://pubs.lenovo.com/safety\\_documentation/](https://pubs.lenovo.com/safety_documentation/)
	- ["Linee guida per l'installazione" a pagina 59](#page-68-0)
	- ["Manipolazione di dispositivi sensibili all'elettricità statica" a pagina 62](#page-71-0)
	- ["Spegnimento del server" a pagina 68](#page-77-0)
- 2. Qualsiasi blocco di ponticelli o di switch dell'assieme della scheda di sistema non visualizzato nelle figure di questo documento, è riservato.

### Blocco di switch 6 (SW6)

La seguente tabella descrive le funzioni del blocco di switch 6 (SW6) sull'assieme della scheda di sistema.

| <b>Numero</b><br>switch | <b>Posizione</b><br>predefinita | <b>Descrizione</b>                                         | <b>Definizione</b>                                                                                                    |  |
|-------------------------|---------------------------------|------------------------------------------------------------|----------------------------------------------------------------------------------------------------|--|
|                         | Spento                          | Avvio BMC primario                                         | Spento: XCC si avvia dalla metà superiore della regione<br>flash.                                                                          |  |
|                         |                                 |                                                            | Acceso: XCC si avvia dalla metà inferiore della regione<br>flash.                                                                          |  |
| 2                       | Spento                          | Forzatura<br>dell'aggiornamento di<br><b>BMC</b>           | Lo spostamento dello switch sulla posizione Attivato<br>forza il riavvio di XCC solo tramite il codice kernel.                             |  |
| 3                       | Spento                          | Esclusione<br>dell'autorizzazione<br>all'alimentazione     | Se si sposta questo switch nella posizione Acceso, si<br>ignora l'autorizzazione all'alimentazione ed è possibile<br>accendere il sistema. |  |
| 4                       | Spento                          | Forzatura della<br>reimpostazione di BMC                   | Lo spostamento di questo switch sulla posizione Attivato<br>forza la reimpostazione di XCC.                                                |  |
| 6                       | Spento                          | Presenza fisica TPM<br>(Trusted Platform Module)<br>di XCC | Lo spostamento dello switch sulla posizione Attivato<br>indica una presenza fisica al TPM XCC.                                             |  |
| 7                       | Spento                          | Riservato                                                  |                                                                                                    |  |
| 8                       | Spento                          | Riservato                                                  |                                                                                                    |  |

Tabella 19. Descrizione del blocco di switch 6 (SW6)

## Blocco di switch 5 (SW5)

La seguente tabella descrive le funzioni del blocco di switch 5 (SW5) sull'assieme della scheda di sistema.

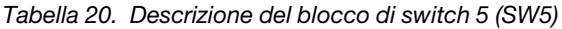

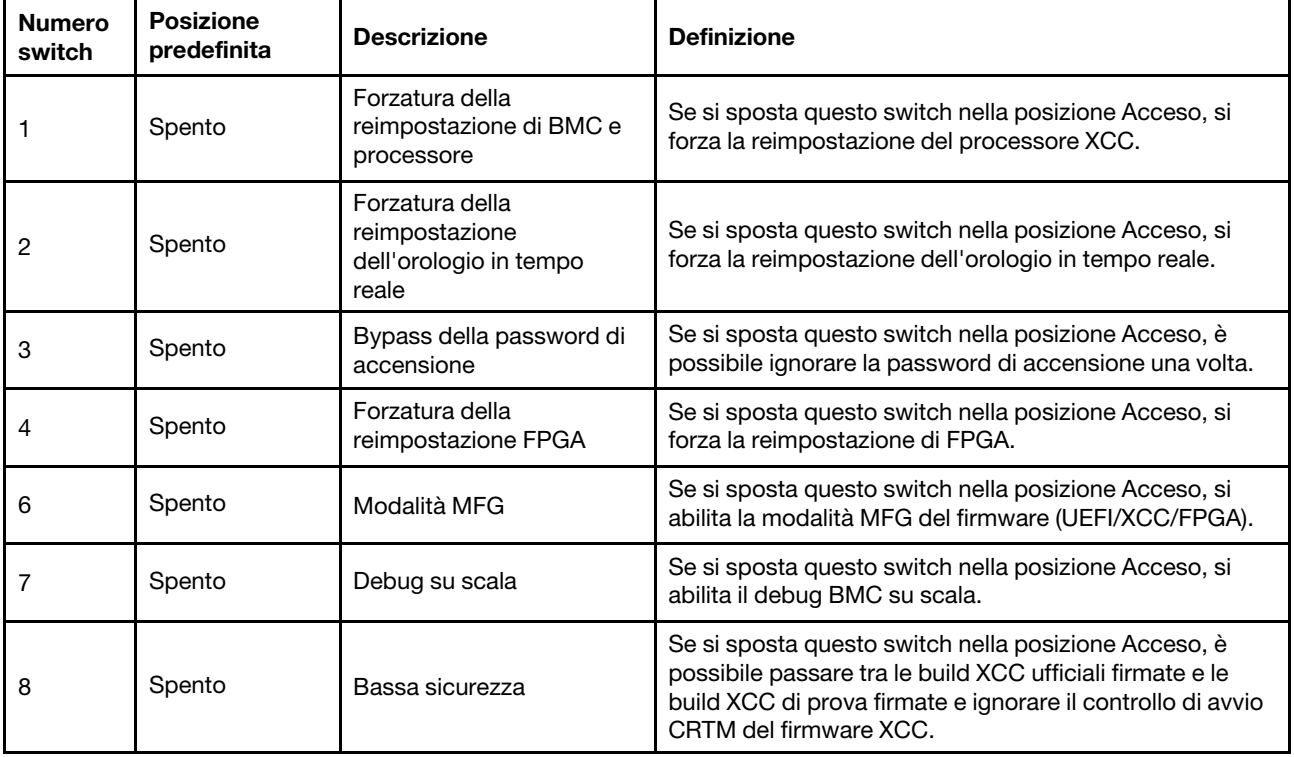

## <span id="page-51-0"></span>LED di sistema e display di diagnostica

Consultare la seguente sezione per informazioni sui LED di sistema disponibili e sul display di diagnostica.

Per ulteriori informazioni, consultare la sezione ["Risoluzione dei problemi in base ai LED di sistema e al](#page-450-0) [display di diagnostica" a pagina 441](#page-450-0).

# <span id="page-52-1"></span>Capitolo 3. Elenco delle parti

Utilizzare l'elenco delle parti per identificare i singoli componenti disponibili per il server.

L'elenco delle parti di ThinkSystem SR675 V3 varia a seconda del modello. Consultare l'elenco delle parti specifico di ciascun modello per identificare i componenti.

- ["Elenco delle parti del modello di GPU 4-DW" a pagina 43](#page-52-0)
- ["Elenco delle parti del modello di GPU 8-DW" a pagina 46](#page-55-0)
- <span id="page-52-0"></span>• ["Elenco delle parti del modello di GPU SXM5" a pagina 49](#page-58-0)

## Elenco delle parti del modello di GPU 4-DW

Identificare i singoli componenti disponibili per il server utilizzando l'elenco delle parti.

Per ulteriori informazioni sull'ordinazione delle parti:

- 1. Andare al sito Web <http://datacentersupport.lenovo.com> e accedere alla pagina di supporto del server.
- 2. Fare clic su Ricambi.
- 3. Immettere il numero di serie per visualizzare un elenco delle parti per il server.

Si consiglia vivamente di controllare i dati di riepilogo dell'alimentazione per il server utilizzando Lenovo Capacity Planner prima di acquistare eventuali nuove parti.

Nota: A seconda del modello, il server può avere un aspetto leggermente diverso dall'illustrazione.

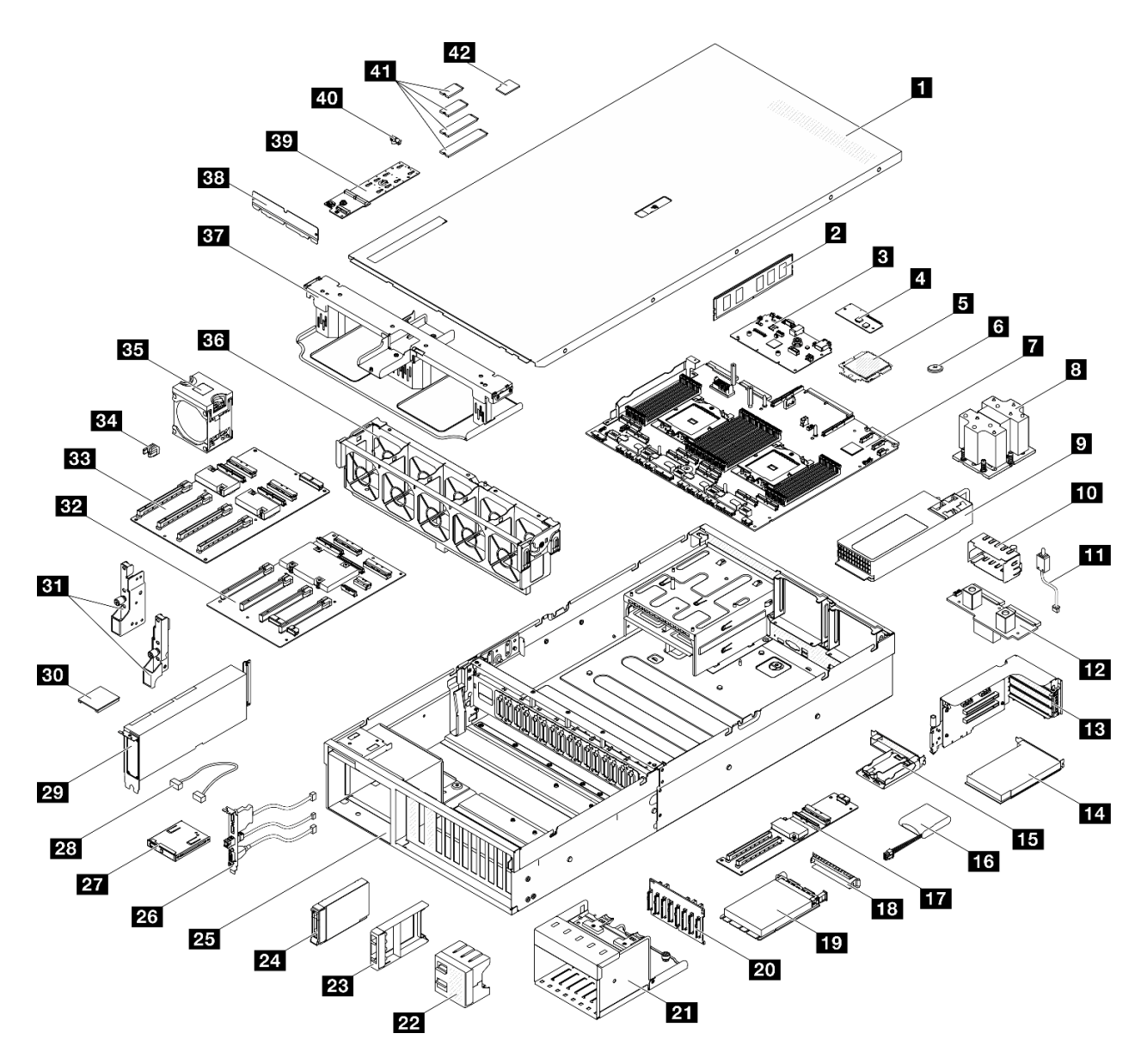

Figura 23. Componenti del server del modello di GPU 4-DW

Le parti elencate nella seguente tabella sono identificate come indicato sotto:

- T1: CRU (Customer Replaceable Unit) Livello 1. La sostituzione delle CRU Livello 1 è di responsabilità dell'utente. Se Lenovo installa una CRU Livello 1 su richiesta dell'utente senza un contratto di servizio, l'installazione verrà addebitata all'utente.
- T2: CRU (Customer Replaceable Unit) Livello 2. È possibile installare una CRU Livello 2 da soli oppure richiederne l'installazione a Lenovo, senza costi aggiuntivi, in base al tipo di servizio di garanzia previsto per il server di cui si dispone.
- F: FRU (Field Replaceable Unit). L'installazione delle FRU è riservata ai tecnici di assistenza qualificati.
- C: Parti strutturali e di consumo. L'acquisto e la sostituzione delle parti di consumo e strutturali (componenti come un elemento di riempimento o una mascherina) sono responsabilità dell'utente. Se Lenovo acquista o installa un componente strutturale su richiesta dell'utente, all'utente verrà addebitato il costo del servizio.

| Indice                                                                                                   | <b>Descrizione</b>                                                                    | <b>Tipo</b>    |  |
|----------------------------------------------------------------------------------------------------|---------------------------------------------------------------------------------------|----------------|--|
|                                                                                                    | Per ulteriori informazioni sull'ordinazione delle parti:                              |                |  |
| 1. Andare al sito Web http://datacentersupport.lenovo.com e accedere alla pagina di supporto del server. |                                                                                       |                |  |
|                                                                                                    | 2. Fare clic su Ricambi.                                                              |                |  |
|                                                                                                    | 3. Immettere il numero di serie per visualizzare un elenco delle parti per il server. |                |  |
| П                                                                                                    | Coperchio superiore<br>T1                                                             |                |  |
| $\mathbf{2}$                                                                                             | Modulo di memoria                                                                     | T1             |  |
| 3.                                                                                                    | Scheda I/O di sistema                                                                 | F              |  |
| 4                                                                                                    | Modulo firmware e sicurezza RoT                                                       | $\mathsf{F}$   |  |
| Б                                                                                                    | Processore                                                                            | F              |  |
| 6                                                                                                    | Batteria CMOS (CR2032)                                                                | C              |  |
| $\mathbf{r}$                                                                                             | Scheda del processore                                                                 |                |  |
| $\mathbf{8}$                                                                                             | Dissipatore di calore del processore                                                  | F              |  |
| 9 <sup>1</sup>                                                                                           | Unità di alimentazione                                                                | T1             |  |
| 10                                                                                                    | Elemento di riempimento dell'unità di alimentazione                                   | C              |  |
| <b>11</b>                                                                                                | Switch di intrusione                                                                  | T1             |  |
| 12                                                                                                    | Scheda di distribuzione dell'alimentazione                                            | T <sub>2</sub> |  |
| <b>13</b>                                                                                                | Scheda verticale PCIe                                                                 | T <sub>2</sub> |  |
| 14                                                                                                    | <b>Adattatore PCIe</b>                                                                | T1             |  |
| 15                                                                                                    | Supporto del modulo di alimentazione flash                                            | $\mathsf C$    |  |
| <b>16</b>                                                                                                | Modulo di alimentazione Flash                                                         | T1             |  |
| 17                                                                                                    | Scheda di espansione I/O anteriore                                                    | T <sub>2</sub> |  |
| 18                                                                                                    | Elemento di riempimento del modulo OCP                                                | C              |  |
| 19                                                                                                    | Modulo OCP                                                                            | T1             |  |
| 20                                                                                                    | Backplane dell'unità da 2,5 pollici                                                   | T1             |  |
| 21                                                                                                    | Telaio unità da 2,5"                                                                  | C              |  |
| 22                                                                                                    | Elemento di riempimento dell'unità 4x1 da 2,5"                                        | C              |  |
| 23                                                                                                    | Elemento di riempimento dell'unità 1x1 da 2,5"                                        | $\mathsf{C}$   |  |
| 24                                                                                                    | Unità hot-swap da 2,5 pollici                                                         | T1             |  |
| 25                                                                                                    | Chassis                                                                               | $\mathsf F$    |  |
| 26                                                                                                    | Modulo I/O anteriore                                                                  | T1             |  |
| 27                                                                                                    | Pannello anteriore dell'operatore                                                     | T1             |  |
| 28                                                                                                    | Cavo                                                                                  | T1             |  |
| 29                                                                                                    | Adattatore GPU                                                                        | T1             |  |
| 30                                                                                                    | Bridge di collegamento dell'adattatore GPU                                            | T <sub>2</sub> |  |
| 31                                                                                                    | Staffe di montaggio                                                                   | T1             |  |

Tabella 21. Elenco delle parti del modello di GPU 4-DW

| Indice | <b>Descrizione</b>                          | <b>Tipo</b> |
|--------|---------------------------------------------|-------------|
| 32     | scheda di distribuzione della GPU commutata | F           |
| 33     | scheda di distribuzione della GPU diretta   | F           |
| 34     | Rinforzo dello slot PCIe                    | F           |
| 35     | Ventola                                     | T1          |
| 36     | Gabbia della ventola                        | T1          |
| 37     | Deflettore d'aria                           | T1          |
| 38     | Deflettore posteriore del flusso d'aria     | C           |
| 39     | Backplane dell'unità M.2                    | T1          |
| 40     | Fermo dell'unità M.2                        | C           |
| 41     | Unità M.2                                   | T1          |
| 42     | Scheda MicroSD                              | T1          |

Tabella 21. Elenco delle parti del modello di GPU 4-DW (continua)

## <span id="page-55-0"></span>Elenco delle parti del modello di GPU 8-DW

Identificare i singoli componenti disponibili per il server utilizzando l'elenco delle parti.

Per ulteriori informazioni sull'ordinazione delle parti:

- 1. Andare al sito Web <http://datacentersupport.lenovo.com> e accedere alla pagina di supporto del server.
- 2. Fare clic su Ricambi.
- 3. Immettere il numero di serie per visualizzare un elenco delle parti per il server.

Si consiglia vivamente di controllare i dati di riepilogo dell'alimentazione per il server utilizzando Lenovo Capacity Planner prima di acquistare eventuali nuove parti.

Nota: A seconda del modello, il server può avere un aspetto leggermente diverso dall'illustrazione.

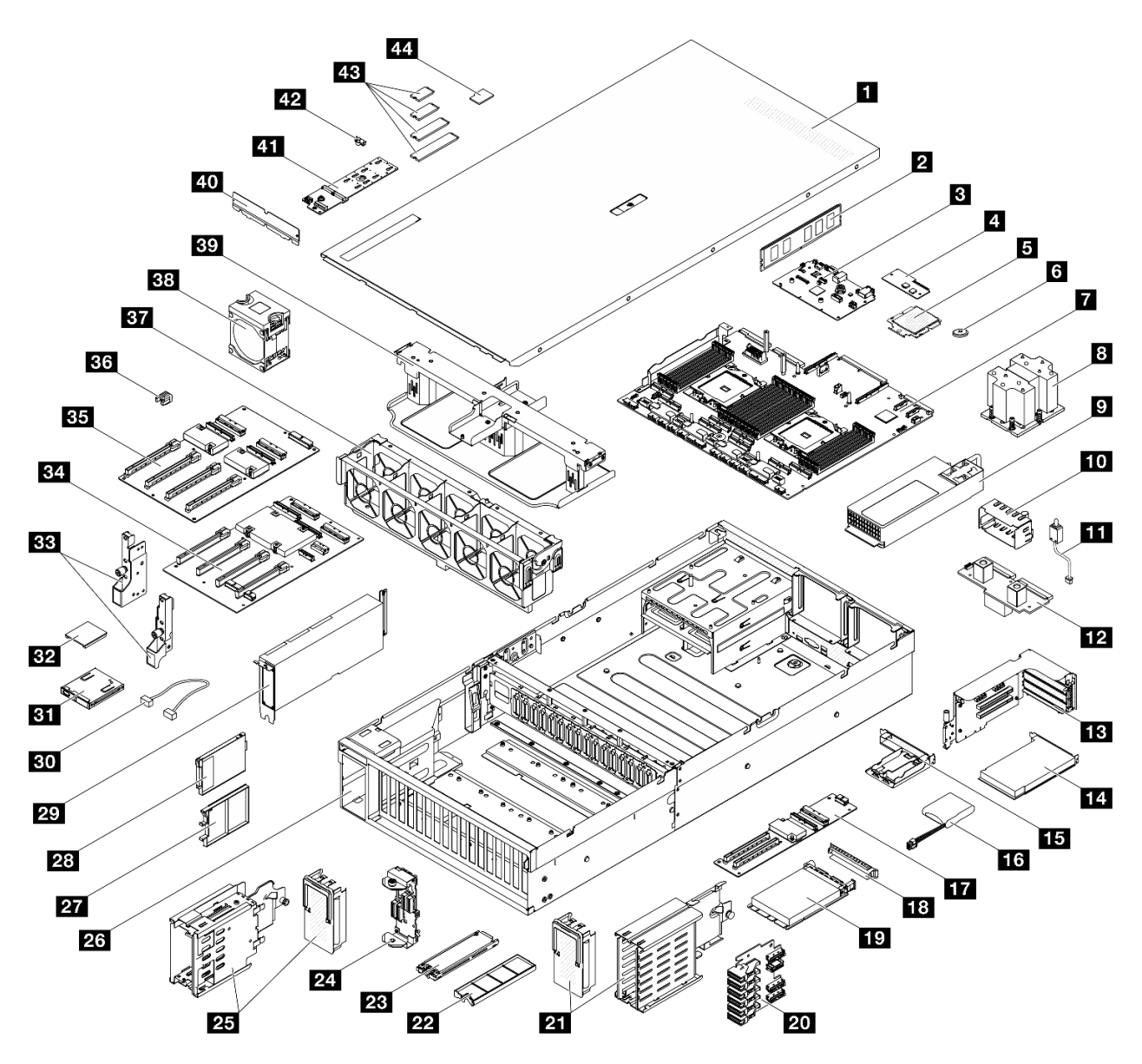

Figura 24. Componenti del server del modello di GPU 8-DW

Le parti elencate nella seguente tabella sono identificate come indicato sotto:

- T1: CRU (Customer Replaceable Unit) Livello 1. La sostituzione delle CRU Livello 1 è di responsabilità dell'utente. Se Lenovo installa una CRU Livello 1 su richiesta dell'utente senza un contratto di servizio, l'installazione verrà addebitata all'utente.
- T2: CRU (Customer Replaceable Unit) Livello 2. È possibile installare una CRU Livello 2 da soli oppure richiederne l'installazione a Lenovo, senza costi aggiuntivi, in base al tipo di servizio di garanzia previsto per il server di cui si dispone.
- F: FRU (Field Replaceable Unit). L'installazione delle FRU è riservata ai tecnici di assistenza qualificati.
- C: Parti strutturali e di consumo. L'acquisto e la sostituzione delle parti di consumo e strutturali (componenti come un elemento di riempimento o una mascherina) sono responsabilità dell'utente. Se Lenovo acquista o installa un componente strutturale su richiesta dell'utente, all'utente verrà addebitato il costo del servizio.

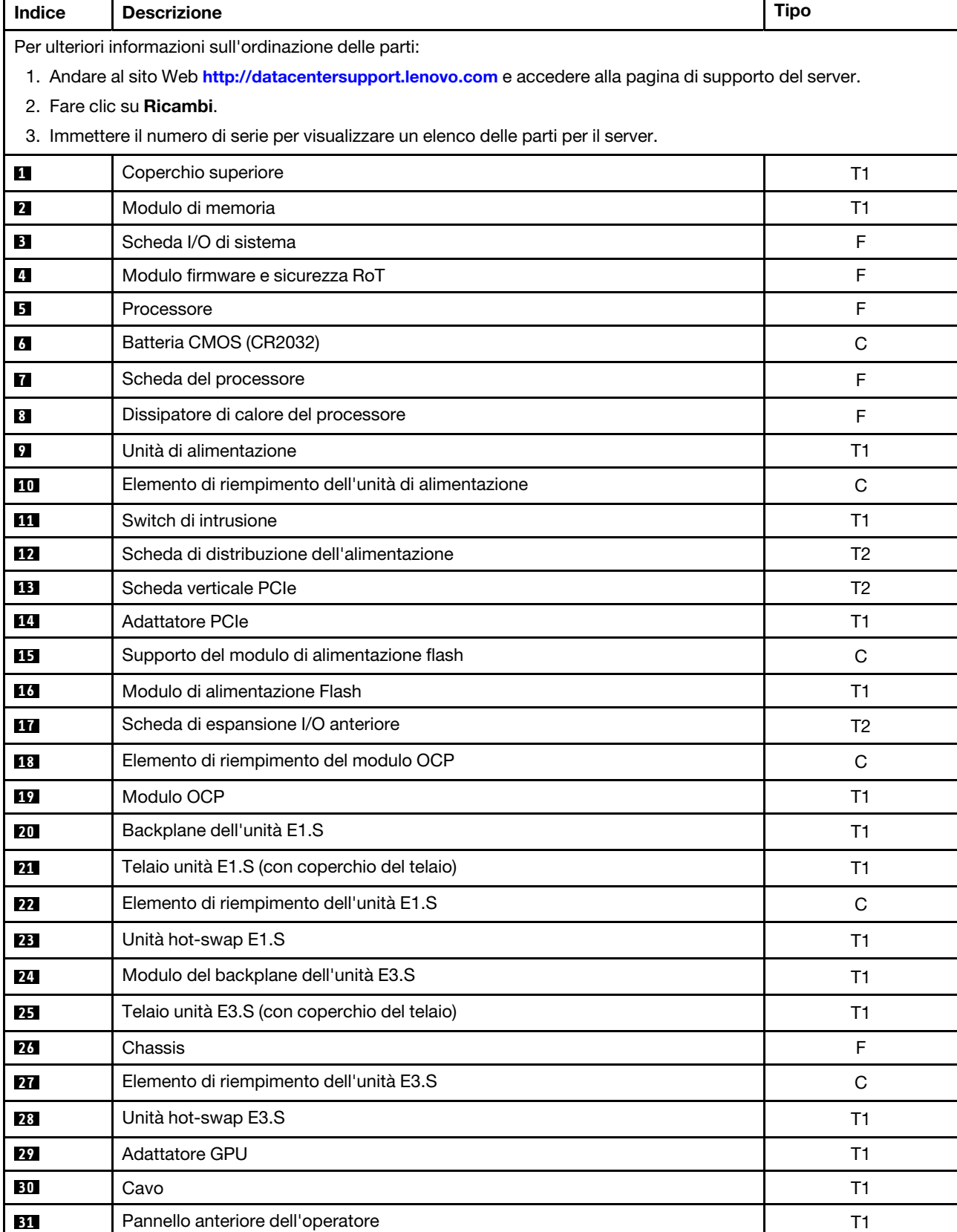

Tabella 22. Elenco delle parti del modello di GPU 8-DW

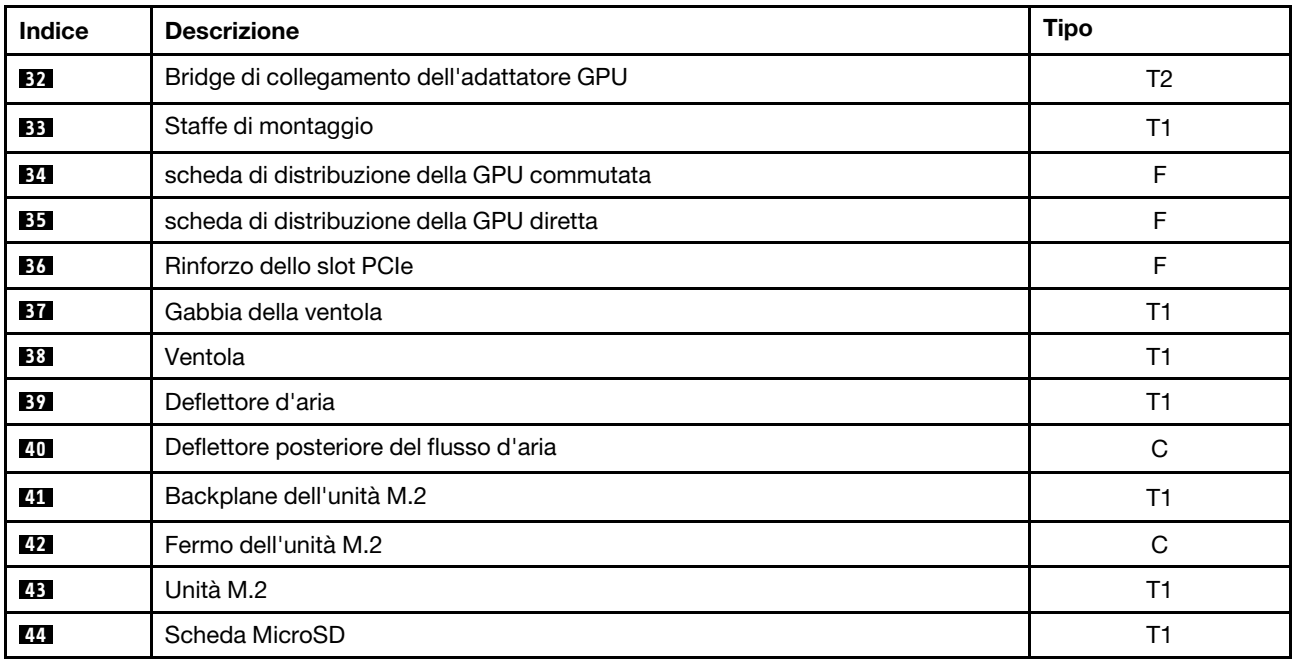

Tabella 22. Elenco delle parti del modello di GPU 8-DW (continua)

## <span id="page-58-0"></span>Elenco delle parti del modello di GPU SXM5

Identificare i singoli componenti disponibili per il server utilizzando l'elenco delle parti.

Per ulteriori informazioni sull'ordinazione delle parti:

- 1. Andare al sito Web <http://datacentersupport.lenovo.com> e accedere alla pagina di supporto del server.
- 2. Fare clic su Ricambi.
- 3. Immettere il numero di serie per visualizzare un elenco delle parti per il server.

Si consiglia vivamente di controllare i dati di riepilogo dell'alimentazione per il server utilizzando Lenovo Capacity Planner prima di acquistare eventuali nuove parti.

Nota: A seconda del modello, il server può avere un aspetto leggermente diverso dall'illustrazione.

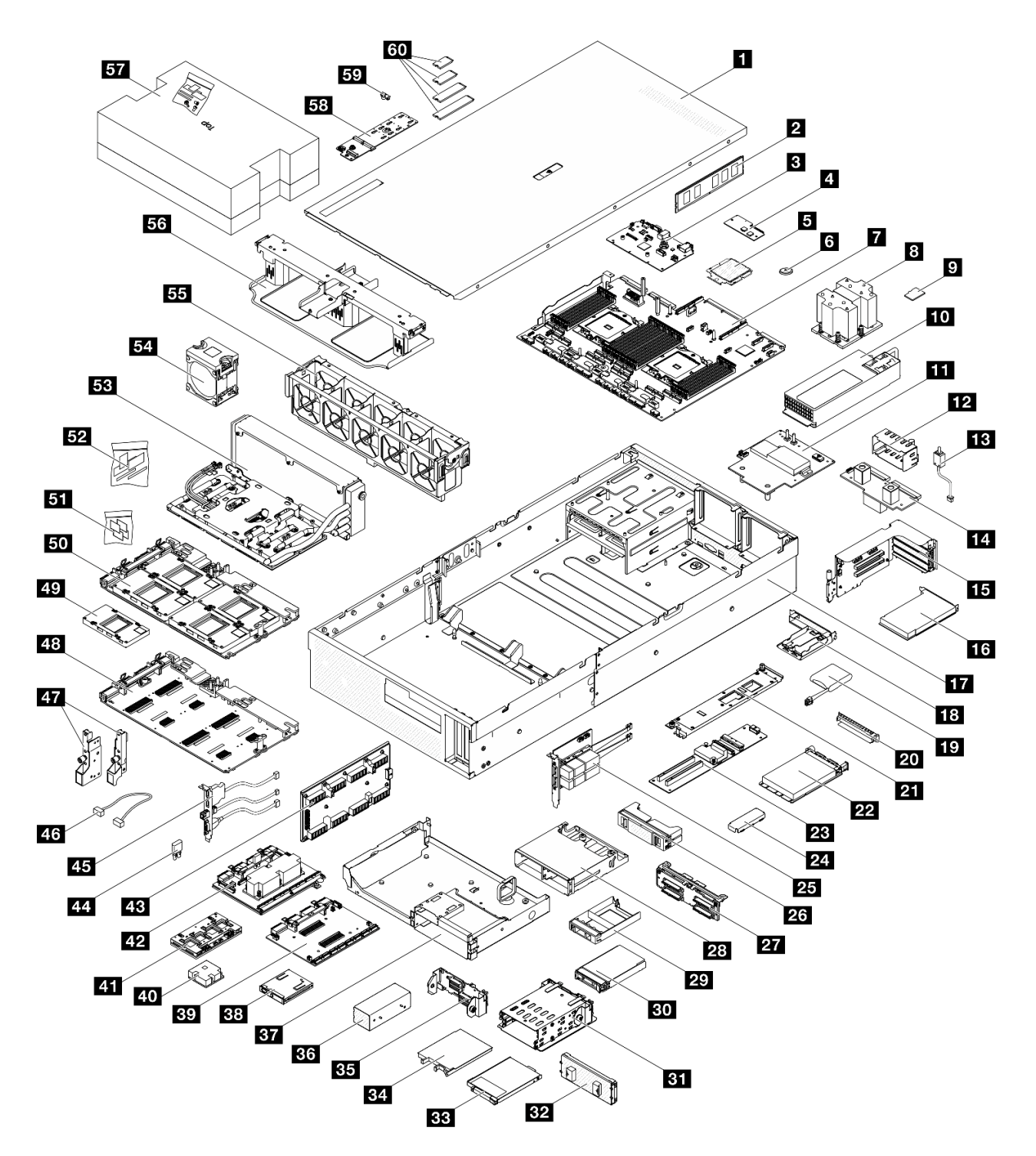

Figura 25. Componenti del server del modello di GPU SXM5

Le parti elencate nella seguente tabella sono identificate come indicato sotto:

- T1: CRU (Customer Replaceable Unit) Livello 1. La sostituzione delle CRU Livello 1 è di responsabilità dell'utente. Se Lenovo installa una CRU Livello 1 su richiesta dell'utente senza un contratto di servizio, l'installazione verrà addebitata all'utente.
- T2: CRU (Customer Replaceable Unit) Livello 2. È possibile installare una CRU Livello 2 da soli oppure richiederne l'installazione a Lenovo, senza costi aggiuntivi, in base al tipo di servizio di garanzia previsto per il server di cui si dispone.
- F: FRU (Field Replaceable Unit). L'installazione delle FRU è riservata ai tecnici di assistenza qualificati.
- C: Parti strutturali e di consumo. L'acquisto e la sostituzione delle parti di consumo e strutturali (componenti come un elemento di riempimento o una mascherina) sono responsabilità dell'utente. Se Lenovo acquista o installa un componente strutturale su richiesta dell'utente, all'utente verrà addebitato il costo del servizio.

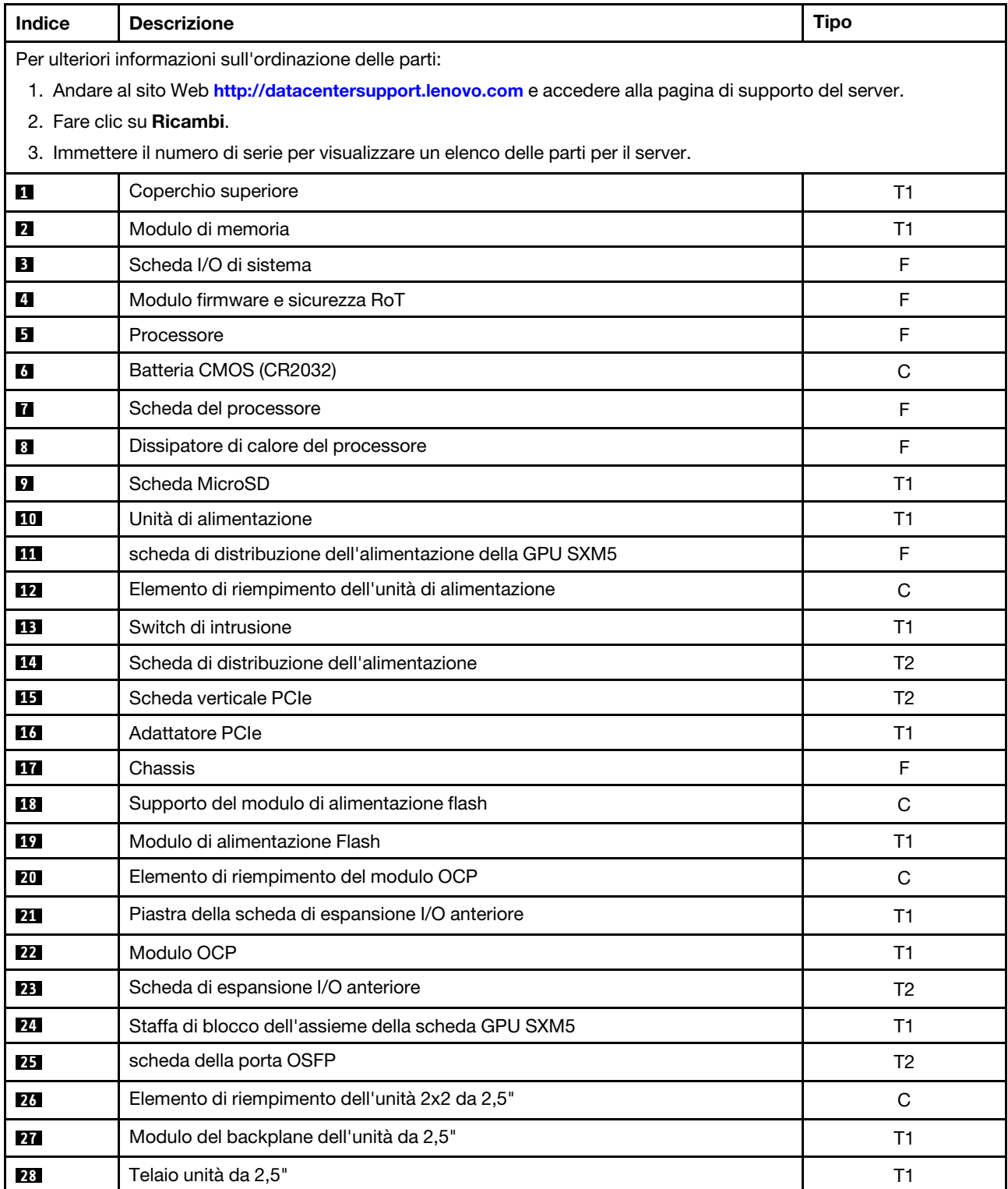

Tabella 23. Elenco delle parti del modello di GPU SXM5

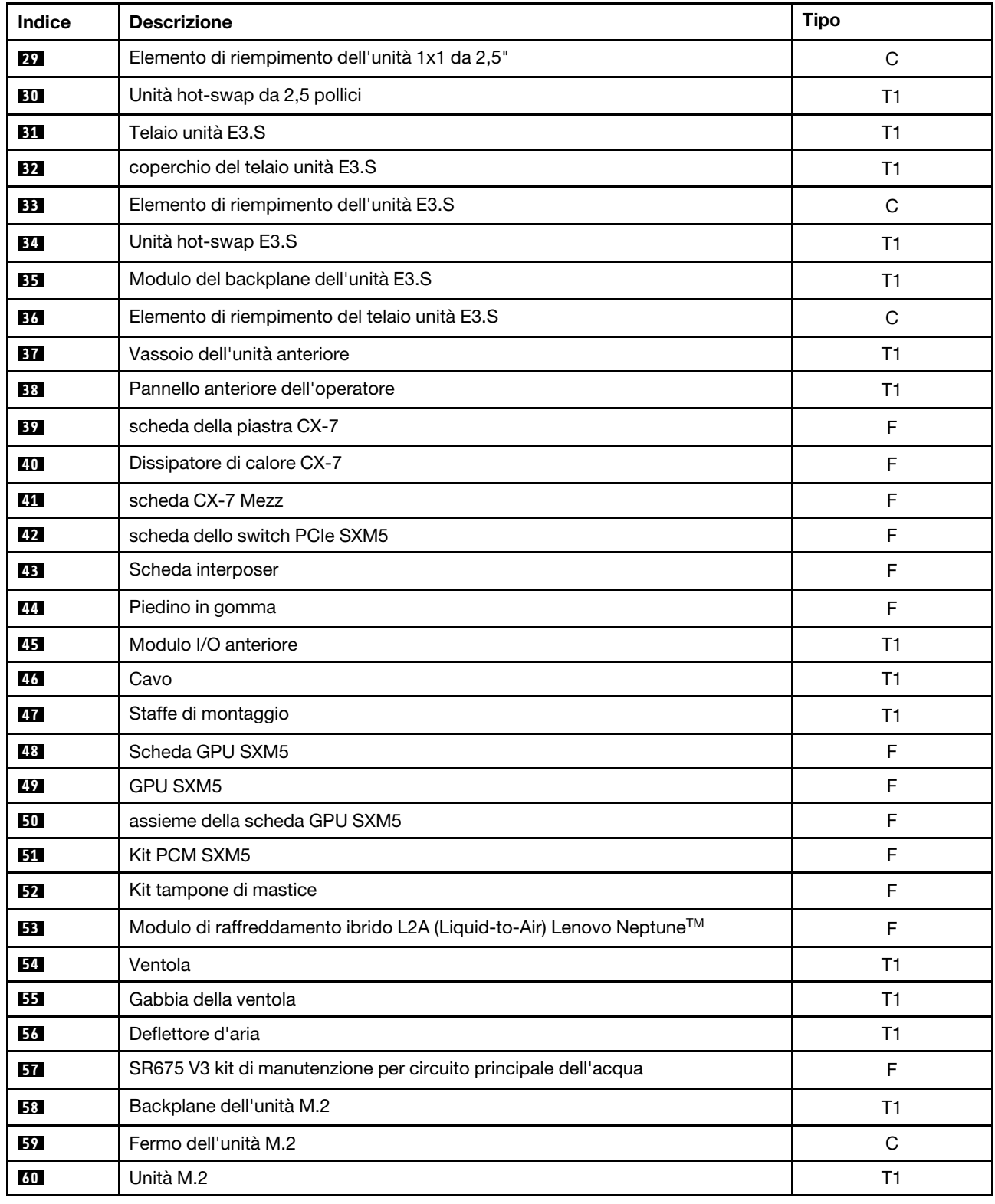

Tabella 23. Elenco delle parti del modello di GPU SXM5 (continua)

## Cavi di alimentazione

Sono disponibili diversi cavi di alimentazione, a seconda del paese e della regione in cui il server è installato.

Per visualizzare i cavi di alimentazione disponibili per il server:

1. Accedere a:

<http://dcsc.lenovo.com/#/>

- 2. Fare clic su Preconfigured Model (Modello preconfigurato) o Configure To Order (Configura per ordinare).
- 3. Immettere il tipo di macchina e il modello del server per visualizzare la pagina di configurazione.
- 4. Fare clic su Power (Alimentazione) → Power Cables (Cavi di alimentazione) per visualizzare tutti i cavi di linea.

### Nota:

- A tutela della sicurezza, viene fornito un cavo di alimentazione con spina di collegamento dotata di messa a terra da utilizzare con questo prodotto. Per evitare scosse elettriche, utilizzare sempre il cavo di alimentazione e la spina con una presa dotata di messa a terra.
- I cavi di alimentazione per questo prodotto utilizzati negli Stati Uniti e in Canada sono inclusi nell'elenco redatto dai laboratori UL (Underwriter's Laboratories) e certificati dall'associazione CSA (Canadian Standards Association).
- Per unità che devono funzionare a 115 volt: utilizzare un cavo approvato dai laboratori UL e certificato dalla CSA con tre conduttori, con sezione minima di 18 AWG di tipo SVT o SJT, di lunghezza massima di 4,57 metri e con una spina da 15 ampère e 125 volt nominali dotata di messa a terra e a lame parallele.
- Per unità che devono funzionare a 230 Volt (solo Stati Uniti): utilizzare un cavo approvato dai laboratori UL e certificato dalla CSA con tre conduttori, con sezione minima di 18 AWG di tipo SVT o SJT, di lunghezza massima di 4,57 metri con lama a tandem, con spina dotata di messa a terra da 15 Amp e 250 Volt.
- Per unità progettate per funzionare a 230 volt (al di fuori degli Stati Uniti): utilizzare un cavo dotato di spina di collegamento del tipo con messa a terra. Il cavo deve essere conforme alle norme di sicurezza appropriate relative al paese in cui l'apparecchiatura viene installata.
- Generalmente, i cavi di alimentazione per una regione o un paese specifico sono disponibili solo in tale regione o paese.

# <span id="page-64-1"></span>Capitolo 4. Disimballaggio e configurazione

Le informazioni riportate in questa sezione sono utili per il disimballaggio e la configurazione del server. Quando si disimballa il server, verificare che gli elementi contenuti nella confezione siano corretti e apprendere dove trovare le informazioni sul numero di serie del server e sull'accesso a Lenovo XClarity Controller. Assicurarsi di seguire le istruzioni in ["Elenco di controllo per la configurazione server" a pagina 57](#page-66-0) durante la configurazione del server.

## <span id="page-64-0"></span>Contenuto della confezione del server

Quando si riceve il server, verificare che la spedizione contenga tutto il materiale previsto.

Nella confezione del server sono compresi gli elementi seguenti:

- Server
- Kit di installazione dei binari\* . La Guida all'installazione è disponibile nella confezione.
- Scatola con il materiale, inclusi cavi di alimentazione\* , kit accessori e documentazione stampata.

### Nota:

- Alcuni degli elementi elencati sono disponibili solo su modelli selezionati.
- Gli elementi contrassegnati dall'asterisco (\*) sono opzionali.

In caso di elementi mancanti o danneggiati, contattare il rivenditore. Conservare la prova di acquisto e il materiale di imballaggio. Potrebbero essere infatti richiesti per il servizio di garanzia.

## Identificazione del server e accesso a Lenovo XClarity Controller

In questa sezione sono contenute istruzioni su come identificare il server e su dove trovare le informazioni di accesso a Lenovo XClarity Controller.

### Identificazione del server

Quando si contatta l'assistenza tecnica Lenovo, il tipo, il modello e il numero di serie della macchina consentono ai tecnici del supporto di identificare il server e fornire un servizio più rapido.

La figura seguente mostra la posizione dell'etichetta ID che contiene il numero di modello, il tipo di macchina e il numero di serie del server. È anche possibile aggiungere altre etichette di informazioni sul sistema sulla parte anteriore del server negli appositi spazi riservati alle etichette dei clienti.

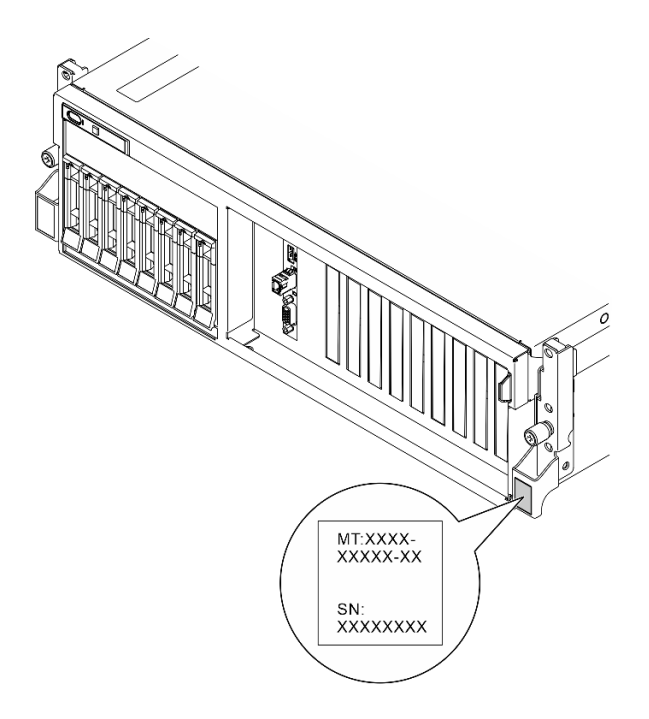

Figura 26. Posizione dell'etichetta ID

### Etichetta di accesso alla rete di Lenovo XClarity Controller

L'etichetta di accesso alla rete di Lenovo XClarity Controller è applicata alla scheda informativa estraibile situata vicino all'angolo superiore destro nella vista anteriore dello chassis. Per conoscere l'indirizzo MAC è sufficiente tirarla.

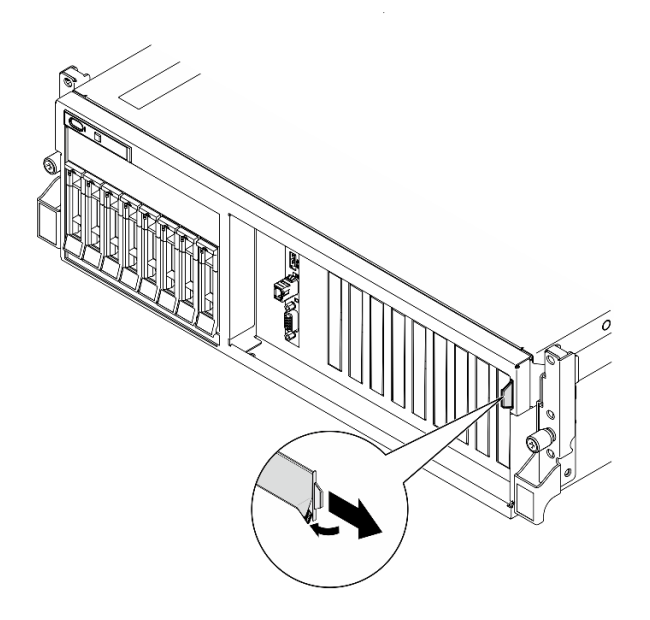

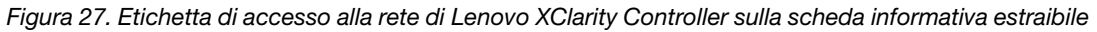

### Etichetta di servizio e codice QR

Inoltre l'etichetta di servizio del sistema si trova nella parte interna del coperchio superiore e fornisce un codice QR (Quick Response) per l'accesso mobile alle informazioni sull'assistenza. Eseguire la scansione del codice QR con un dispositivo mobile con un'applicazione apposita per accedere rapidamente alla pagina Web delle informazioni sull'assistenza. Sulla pagina Web delle informazioni sull'assistenza sono presenti

informazioni aggiuntive relative ai video di installazione e sostituzione delle parti, nonché i codici di errore per l'assistenza concernente la soluzione.

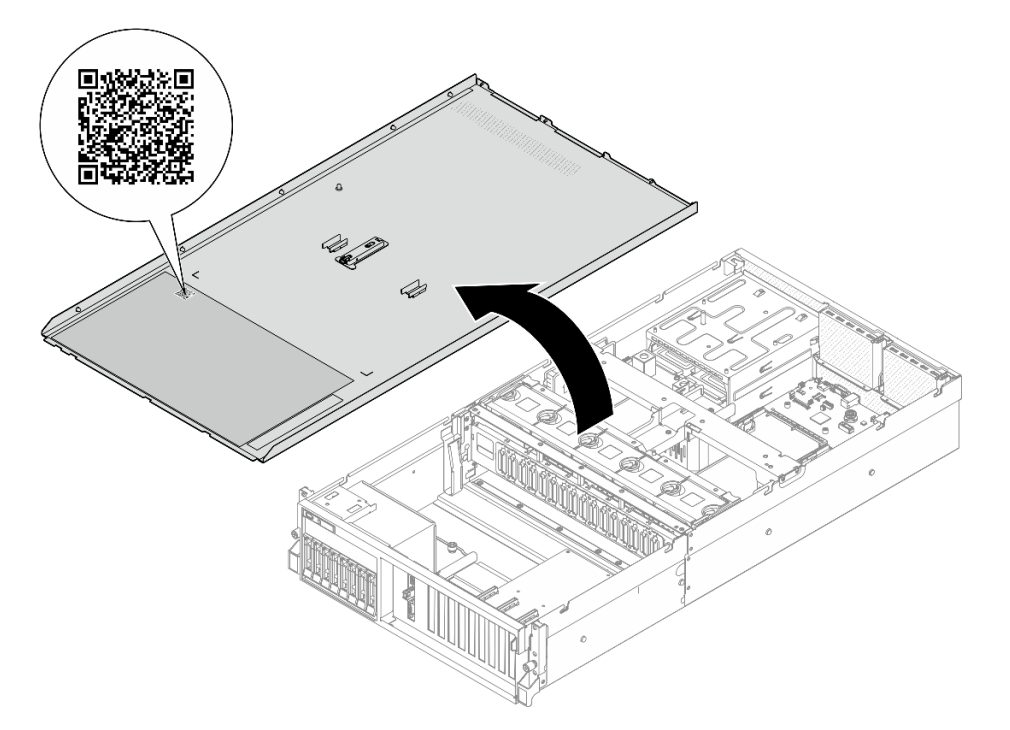

<span id="page-66-0"></span>Figura 28. Etichetta di servizio e codice QR

## Elenco di controllo per la configurazione server

Utilizzare l'elenco di controllo per la configurazione del server per assicurarsi di aver eseguito tutte le attività necessarie ai fini della configurazione del server.

La procedura di configurazione del server varia in base alla configurazione del server al momento della consegna. In alcuni casi il server è completamente configurato e deve essere solo collegato alla rete e a una fonte di alimentazione AC, per poi essere acceso. In altri casi è necessario installare l'hardware opzionale, configurare hardware e firmware e installare il sistema operativo.

Di seguito sono riportati i passaggi della procedura generale per la configurazione di un server.

### Configurazione dell'hardware del server

Per configurare l'hardware del server, completare le seguenti procedure.

- 1. Togliere i server dall'imballaggio. Vedere ["Contenuto della confezione del server" a pagina 55.](#page-64-0)
- 2. Installare le eventuali opzioni hardware o server. Vedere gli argomenti correlati in [Capitolo 5 "Procedure](#page-68-1) [di sostituzione hardware" a pagina 59](#page-68-1).
- 3. Se necessario, installare la guida in un cabinet rack standard. Seguire le istruzioni riportate nella Guida all'installazione delle guide fornita con il kit di installazione delle guide.
- 4. Se necessario, installare il server in un cabinet rack standard. Vedere ["Installazione del server nel rack" a](#page-80-0) [pagina 71](#page-80-0).
- 5. Collegare tutti i cavi esterni al server. Vedere [Capitolo 2 "Componenti del server" a pagina 15](#page-24-0) per informazioni sulle posizioni dei connettori.

Generalmente, è necessario collegare i seguenti cavi:

- Collegare il server alla fonte di alimentazione
- Collegare il server alla rete di dati
- Collegare il server al dispositivo di storage
- Collegare il server alla rete di gestione
- 6. Accendere il server.

La posizione del pulsante di alimentazione e le indicazioni relative al LED di alimentazione sono specificate qui:

- [Capitolo 2 "Componenti del server" a pagina 15](#page-24-0)
- ["Risoluzione dei problemi in base ai LED di sistema e al display di diagnostica" a pagina 441](#page-450-0)

Il server può essere acceso (LED di alimentazione acceso) in uno dei seguenti modi:

- È possibile premere il pulsante di alimentazione.
- Il server può riavviarsi automaticamente in seguito a un'interruzione dell'alimentazione.
- Il server può rispondere a richieste di accensione remote inviate a Lenovo XClarity Controller.

Nota: È possibile accedere all'interfaccia del processore di gestione per configurare il sistema senza accendere il server. Quando il server è collegato all'alimentazione, l'interfaccia del processore di gestione è disponibile. Per informazioni dettagliate sull'accesso al processore del server di gestione, vedere la sezione "Avvio e utilizzo dell'interfaccia Web di XClarity Controller" nella documentazione di XCC compatibile con il server in uso all'indirizzo <https://pubs.lenovo.com/lxcc-overview/>.

7. Convalidare il server. Assicurarsi che il LED di alimentazione, il LED del connettore Ethernet e il LED di rete siano accesi in verde, a indicare che l'hardware del server è stato configurato correttamente.

Per ulteriori informazioni sulle indicazioni dei LED, vedere ["LED di sistema e display di diagnostica" a](#page-51-0) [pagina 42](#page-51-0).

### Configurazione del sistema

Completare le seguenti procedure per configurare il sistema. Per istruzioni dettagliate, fare riferimento a [Capitolo 7 "Configurazione di sistema" a pagina 429](#page-438-1).

- 1. Impostare la connessione di rete per Lenovo XClarity Controller sulla rete di gestione.
- 2. Aggiornare il firmware del server, se necessario.
- 3. Configurare il firmware per il server.

Le informazioni seguenti sono disponibili per la configurazione RAID:

- <https://lenovopress.lenovo.com/lp0578-lenovo-raid-introduction>
- <https://lenovopress.lenovo.com/lp0579-lenovo-raid-management-tools-and-resources>
- 4. Installare il sistema operativo.
- 5. Eseguire il backup della configurazione server.
- 6. Installare le applicazioni e i programmi che dovranno essere utilizzati con il server.

# <span id="page-68-1"></span>Capitolo 5. Procedure di sostituzione hardware

Questa sezione illustra le procedure di installazione e rimozione di tutti i componenti di sistema che richiedono manutenzione. Ciascuna procedura di sostituzione di un componente indica tutte le attività che devono essere eseguite per accedere al componente da sostituire.

## <span id="page-68-0"></span>Linee guida per l'installazione

Prima di installare i componenti nel server, leggere le linee guida per l'installazione.

Prima di installare i dispositivi opzionali, leggere attentamente le seguenti informazioni particolari:

Attenzione: Evitare l'esposizione all'elettricità statica che potrebbe causare l'arresto del sistema e la perdita di dati, tenendo i componenti sensibili all'elettricità statica negli involucri antistatici fino all'installazione e maneggiando tali dispositivi con un cinturino da polso di scaricamento elettrostatico o altri sistemi di messa a terra.

- Leggere le informazioni sulla sicurezza e le linee guida per assicurarsi di operare in sicurezza:
	- Un elenco completo di informazioni sulla sicurezza per tutti i prodotti è disponibile qui:

[https://pubs.lenovo.com/safety\\_documentation/](https://pubs.lenovo.com/safety_documentation/)

- Sono inoltre disponibili le seguenti linee guida: ["Manipolazione di dispositivi sensibili all'elettricità](#page-71-0)  [statica" a pagina 62.](#page-71-0)
- Assicurarsi che i componenti da installare siano supportati dal server in uso.
	- Per un elenco dei componenti opzionali supportati dal server, consultare la sezione [https://](https://serverproven.lenovo.com)  [serverproven.lenovo.com](https://serverproven.lenovo.com).
	- Per i contenuti opzionali della confezione, vedere <https://serveroption.lenovo.com/>.
- Per ulteriori informazioni sull'ordinazione delle parti:
	- 1. Andare al sito Web <http://datacentersupport.lenovo.com> e accedere alla pagina di supporto del server.
	- 2. Fare clic su Ricambi.
	- 3. Immettere il numero di serie per visualizzare un elenco delle parti per il server.
- Quando si installa un nuovo server, scaricare e applicare gli aggiornamenti firmware più recenti. Questo consentirà di assicurarsi che i problemi noti vengano risolti e che il server sia pronto per prestazioni ottimali. Accedere a [https://datacentersupport.lenovo.com/tw/en/products/servers/thinksystem/sr675v3/](https://datacentersupport.lenovo.com/tw/en/products/servers/thinksystem/sr675v3/7d9q/downloads/driver-list/) [7d9q/downloads/driver-list/](https://datacentersupport.lenovo.com/tw/en/products/servers/thinksystem/sr675v3/7d9q/downloads/driver-list/) per scaricare gli aggiornamenti firmware per il server.

Importante: Alcune soluzioni cluster richiedono specifici livelli di codice o aggiornamenti del codice coordinato. Se il componente fa parte di una soluzione cluster, prima di aggiornare il codice, verificare il menu del livello di codice best recipe più recente per il firmware supportato del cluster e il driver.

- Se si sostituisce una parte, ad esempio un adattatore, che contiene firmware, potrebbe essere necessario anche aggiornare il firmware per tale parte. Per ulteriori informazioni sull'aggiornamento del firmware, vedere ["Aggiornamento del firmware" a pagina 431](#page-440-0).
- Prima di installare un componente opzionale, è buona norma assicurarsi sempre che il server funzioni correttamente.
- Tenere pulita l'area di lavoro e posizionare i componenti rimossi su una superficie piana e liscia che non si muove o non si inclina.
- Non tentare di sollevare un oggetto troppo pesante. Se ciò fosse assolutamente necessario, leggere attentamente le seguenti misure cautelative:
	- Verificare che sia possibile rimanere in piedi senza scivolare.
	- Distribuire il peso dell'oggetto in modo uniforme su entrambi i piedi.
	- Applicare una forza continua e lenta per sollevarlo. Non muoversi mai improvvisamente o non girarsi quando si solleva un oggetto pesante.
	- Per evitare di sforzare i muscoli della schiena, sollevare l'oggetto stando in piedi o facendo forza sulle gambe.
- Eseguire il backup di tutti i dati importanti prima di apportare modifiche alle unità disco.
- Procurarsi un cacciavite a testa piatta, un cacciavite piccolo di tipo Phillips e un cacciavite Torx T8.
- Per visualizzare i LED di errore sulla scheda di sistema (assieme della scheda di sistema) e sui componenti interni, lasciare il server acceso.
- Non è necessario spegnere il server per installare o rimuovere gli alimentatori hot-swap, le ventole hotswap o i dispositivi USB hot-plug. Tuttavia, è necessario spegnere il server prima di eseguire qualsiasi operazione che implichi la rimozione o l'installazione dei cavi dell'adattatore ed è necessario scollegare la fonte di alimentazione dal server prima di eseguire qualsiasi operazione che implichi la rimozione o l'installazione di una scheda verticale.
- Durante la sostituzione delle unità di alimentazione o delle ventole dell'alimentatore, assicurarsi di fare riferimento alle regole di ridondanza per questi componenti.
- Il colore blu su un componente indica i punti di contatto da cui è possibile afferrare un componente per rimuoverlo o installarlo nel server, aprire o chiudere i fermi e così via.
- Il colore arancione presente sui componenti o un'etichetta arancione posta accanto a un componente indica che il componente può essere sostituito in modalità hot-swap, ossia può essere rimosso o installato mentre il server è ancora in esecuzione (l'arancione indica anche i punti di contatto sui componenti hot-swap). Fare riferimento alle istruzioni per la rimozione o l'installazione di uno specifico componente hot-swap per qualsiasi procedura aggiuntiva che potrebbe essere necessario effettuare prima di rimuovere o installare il componente.
- La striscia rossa sulle unità, adiacente al fermo di rilascio, indica che l'unità può essere sostituita a sistema acceso se il server e il sistema operativo supportano la funzione hot-swap. Ciò significa che è possibile rimuovere o installare l'unità mentre il server è in esecuzione.

Nota: Fare riferimento alle istruzioni specifiche del sistema per la rimozione o l'installazione di un'unità hot-swap per qualsiasi procedura aggiuntiva che potrebbe essere necessario effettuare prima di rimuovere o installare l'unità.

• Al termine delle operazioni sul server, verificare di aver reinstallato tutte le schermature di sicurezza, le protezioni, le etichette e i cavi di messa a terra.

## Elenco di controllo per la sicurezza

Utilizzare le informazioni in questa sezione per identificare le condizioni potenzialmente pericolose che interessano il server. Nella progettazione e fabbricazione di ciascun computer sono stati installati gli elementi di sicurezza necessari per proteggere utenti e tecnici dell'assistenza da lesioni.

Nota: Il prodotto non è idoneo all'uso in ambienti di lavoro con display professionali, in conformità all'articolo 2 della normativa in materia di sicurezza sul lavoro.

Nota: La configurazione del server viene effettuata solo nella sala server.

## ATTENZIONE:

Questa apparecchiatura deve essere installata o sottoposta a manutenzione da parte di personale qualificato, come definito dal NEC, IEC 62368-1 & IEC 60950-1, lo standard per la Sicurezza delle

apparecchiature elettroniche per tecnologia audio/video, dell'informazione e delle telecomunicazioni. Lenovo presuppone che l'utente sia qualificato nella manutenzione dell'apparecchiatura e formato per il riconoscimento di livelli di energia pericolosi nei prodotti. L'accesso all'apparecchiatura richiede l'utilizzo di uno strumento, un dispositivo di blocco e una chiave o di altri sistemi di sicurezza ed è controllato dal responsabile della struttura.

Importante: Per la sicurezza dell'operatore e il corretto funzionamento del sistema è richiesta la messa a terra elettrica del server. La messa a terra della presa elettrica può essere verificata da un elettricista certificato.

Utilizzare il seguente elenco di controllo per verificare che non vi siano condizioni di potenziale pericolo:

- 1. Assicurarsi che non ci sia alimentazione e che il relativo cavo sia scollegato.
- 2. Controllare il cavo di alimentazione.
	- Assicurarsi che il connettore di messa a terra tripolare sia in buone condizioni. Utilizzare un multimetro per misurare la continuità che deve essere 0,1 ohm o meno tra il contatto di terra e la messa a terra del telaio.
	- Assicurarsi che il cavo di alimentazione sia del tipo corretto.

Per visualizzare i cavi di alimentazione disponibili per il server:

a. Accedere a:

<http://dcsc.lenovo.com/#/>

- b. Fare clic su Preconfigured Model (Modello preconfigurato) o Configure To Order (Configura per ordinare).
- c. Immettere il tipo di macchina e il modello del server per visualizzare la pagina di configurazione.
- d. Fare clic su Power (Alimentazione) ➙ Power Cables (Cavi di alimentazione) per visualizzare tutti i cavi di linea.
- Assicurarsi che il materiale isolante non sia né logoro né usurato.
- 3. Controllare qualsiasi evidente modifica non prevista da Lenovo. Analizzare e valutare attentamente che tali modifiche non previste da Lenovo non comportino ripercussioni sulla sicurezza.
- 4. Controllare che nella parte interna del server non siano presenti condizioni non sicure, ad esempio limature metalliche, contaminazioni, acqua o altri liquidi o segni di bruciature o danni causati da fumo.
- 5. Verificare che i cavi non siano usurati, logori o schiacciati.
- 6. Assicurarsi che i fermi del coperchio dell'alimentatore (viti o rivetti) non siano stati rimossi o manomessi.

## Linee guida sull'affidabilità del sistema

Esaminare le linee guida sull'affidabilità del sistema per garantire al sistema il raffreddamento e l'affidabilità appropriati.

Accertarsi che siano rispettati i seguenti requisiti:

- Se nel server è presente un'alimentazione ridondante, in ogni vano dell'alimentatore deve essere installato un alimentatore.
- Intorno al server deve essere presente spazio sufficiente per consentire il corretto funzionamento del sistema di raffreddamento. Lasciare circa 50 mm (2") di spazio libero attorno alle parti anteriore e posteriore del server. Non inserire oggetti davanti alle ventole.
- Per un corretto raffreddamento e flusso d'aria, reinserire il coperchio del server prima di accendere il server. Se il server viene utilizzato per più di 30 minuti senza coperchio, potrebbero verificarsi danni ai componenti.
- È necessario seguire le istruzioni di cablaggio fornite con i componenti opzionali.
- È necessario sostituire una ventola guasta entro 48 ore dal malfunzionamento.
- È necessario sostituire una ventola hot-swap entro 30 secondi dalla sua rimozione.
- È necessario sostituire un'unità hot-swap entro due minuti dalla sua rimozione.
- È necessario sostituire un alimentatore hot-swap entro due minuti dalla sua rimozione.
- I deflettori d'aria forniti con il server devono essere installati all'avvio del server (alcuni server potrebbero essere forniti con più deflettori d'aria). È possibile che l'utilizzo del server senza il deflettore d'aria danneggi il processore.
- Ciascun socket del processore deve contenere un coperchio del socket o un processore con dissipatore di calore.
- Quando sono installati più processori, è necessario seguire rigorosamente le regole di inserimento delle ventole per ciascun server.

## <span id="page-71-0"></span>Manipolazione di dispositivi sensibili all'elettricità statica

Esaminare tali linee guida prima di maneggiare dispositivi sensibili all'elettricità statica per ridurre la possibilità di danni da scariche elettrostatiche.

Attenzione: Evitare l'esposizione all'elettricità statica che potrebbe causare l'arresto del sistema e la perdita di dati, tenendo i componenti sensibili all'elettricità statica negli involucri antistatici fino all'installazione e maneggiando tali dispositivi con un cinturino da polso di scaricamento elettrostatico o altri sistemi di messa a terra.

- Limitare i movimenti per evitare l'accumulo di elettricità statica.
- Prestare particolare attenzione quando si maneggiano dispositivi a basse temperature, il riscaldamento riduce l'umidità interna e aumenta l'elettricità statica.
- Utilizzare sempre un cinturino da polso di scaricamento elettrostatico o un altro sistema di messa a terra in particolare quando si eseguono operazioni all'interno del server acceso.
- Posizionare il dispositivo ancora nell'involucro antistatico su una superficie metallica non verniciata all'esterno del server per almeno due secondi. Ciò riduce l'elettricità statica presente sul pacchetto e sul proprio corpo.
- Tirare fuori il dispositivo dall'involucro e installarlo direttamente nel server senza appoggiarlo. Se è necessario appoggiare il dispositivo, avvolgerlo nuovamente nell'involucro antistatico. Non posizionare mai il dispositivo sul server o su qualsiasi superficie metallica.
- Maneggiare con cura il dispositivo, tenendolo dai bordi.
- Non toccare punti di saldatura, piedini o circuiti esposti.
- Tenere il dispositivo lontano dalla portata di altre persone per evitare possibili danni.
# Regole e ordine di installazione dei moduli di memoria

I moduli di memoria devono essere installati in un ordine specifico basato sulla configurazione della memoria implementata e sul numero di processori e moduli di memoria installati nel server.

#### Tipi di memoria supportati

Per informazioni sui tipi di modulo di memoria supportati da questo server, vedere la sezione "Memoria" nella ["Specifiche tecniche" a pagina 4.](#page-13-0)

Ulteriori informazioni sull'ottimizzazione delle prestazioni della memoria e sulla configurazione della memoria sono disponibili sul sito Web Lenovo Press:

<https://lenovopress.lenovo.com/servers/options/memory>

È anche possibile utilizzare un configuratore di memoria, disponibile sul seguente sito:

[https://dcsc.lenovo.com/#/memory\\_configuration](https://dcsc.lenovo.com/#/memory_configuration)

Di seguito sono riportate le informazioni specifiche sull'ordine di installazione dei moduli di memoria nel server in base alla configurazione di sistema e alla modalità di memoria che si sta implementando.

#### Layout dei moduli di memoria e dei processori

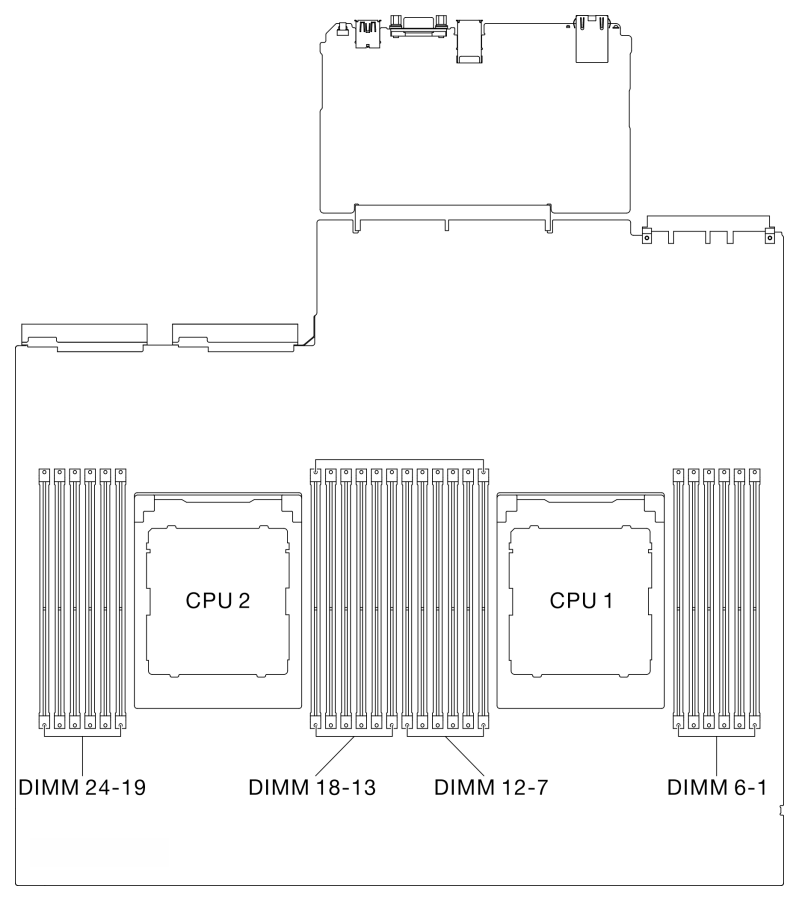

Figura 29. Layout dei moduli di memoria e dei processori

La tabella della configurazione dei canali di memoria sottostante mostra la relazione tra processori, controller di memoria, canali di memoria e numeri di slot dei moduli di memoria.

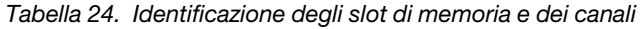

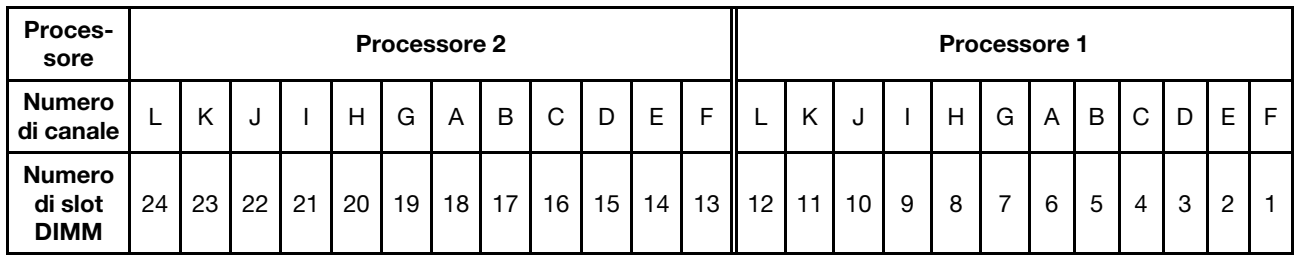

#### Linee guida per l'installazione dei moduli di memoria

Il ThinkSystem SR675 V3 supporta ["Ordine di installazione per la modalità di memoria indipendente" a](#page-73-0) [pagina 64](#page-73-0).

# <span id="page-73-0"></span>Ordine di installazione per la modalità di memoria indipendente

Nella modalità di memoria indipendente, i canali di memoria possono essere popolati con i moduli DIMM in qualsiasi ordine ed è possibile popolare tutti canali per ogni processore in qualsiasi ordine senza requisiti di abbinamento. La modalità di memoria indipendente fornisce il livello più elevato di prestazioni della memoria,

ma senza protezione da failover. L'ordine di installazione dei moduli DIMM per la modalità di memoria indipendente varia in base al numero di processori e dei moduli di memoria installati nel server.

Linee guida della modalità di memoria indipendente:

- Popolare utilizzando la stessa capacità di memoria e lo stesso rank per canale di memoria e processore.
- La combinazione x4/x8, EC4/EC8, RDIMM 3DS/non 3DS, RDIMM 3DS 4Rank/3DS 8Rank non è consentita in un sistema.
- L'interfoliazione del socket a due socket (2P) (NPS0, sistema a due socket come un nodo NUMA) può essere supportata solo se:
	- 1. Esiste un numero uguale di canali di memoria popolati per socket e un numero uguale di canali popolati su ciascun lato di entrambi i socket.
	- 2. Tutti i canali di memoria popolati in entrambi i socket sono popolati con una capacità di memoria simmetrica.
	- 3. Viene utilizzata una delle seguenti configurazioni:
		- 12 canali di memoria popolati per socket, 12 canali in totale.
		- 8 canali di memoria popolati per socket, 16 canali in totale (canali ABCEGHIK).
		- 4 canali di memoria popolati per socket, 8 canali in totale (canali ACGI).

Nota: Le seguenti note descrivono la quantità e la capacità dei moduli di memoria che devono essere seguite nel modello di GPU SXM5.

- Per la configurazione con un processore, scegliere una delle seguenti opzioni:
	- Dieci o dodici DIMM da 64 GB
	- Otto, dieci o dodici DIMM da 128 GB
- Per la configurazione con due processori, scegliere una delle seguenti opzioni:
	- Venti o ventiquattro DIMM da 32 GB
	- Sedici, venti o ventiquattro DIMM da 64 GB
	- Sedici, venti o ventiquattro DIMM da 128 GB

#### Con un processore

La seguente tabella mostra la sequenza di popolamento dei moduli DIMM per la modalità di memoria indipendente, quando è installato un processore.

| <b>DIMM</b><br>totali | Processore 1 |    |    |   |   |  |   |   |                |   |                |  |
|-----------------------|--------------|----|----|---|---|--|---|---|----------------|---|----------------|--|
|                       | 12           | 11 | 10 | 9 | 8 |  | 6 | 5 | 4              | 3 | $\mathbf 2$    |  |
|                       |              |    |    |   |   |  | 6 |   |                |   |                |  |
| $\mathbf{2}$          |              |    |    |   |   |  | 6 |   |                |   |                |  |
| 4                     |              |    |    | 9 |   |  | 6 |   | 4              |   |                |  |
| 6                     |              |    |    | 9 | 8 |  | 6 | 5 | 4              |   |                |  |
| 8                     |              | 11 |    | 9 | 8 |  | 6 | 5 | $\overline{4}$ |   | 2              |  |
| 10                    |              | 11 | 10 | 9 | 8 |  | 6 | 5 | 4              | 3 | $\overline{2}$ |  |
| $12 \,$               | 12           | 11 | 10 | 9 | 8 |  | 6 | 5 | $\overline{4}$ | 3 | $\overline{2}$ |  |

Tabella 25. Sequenza di popolamento della memoria in modalità indipendente per un processore

#### Con due processori

La seguente tabella mostra la sequenza di popolamento DIMM per la modalità di memoria indipendente, quando sono installati due processori.

| <b>DIMM</b><br>totali | Processore 1 |    |    |                  |         |                |         |                |                         |                           |                |                |
|-----------------------|--------------|----|----|------------------|---------|----------------|---------|----------------|-------------------------|---------------------------|----------------|----------------|
|                       | 12           | 11 | 10 | 9                | 8       | $\overline{7}$ | 6       | 5              | $\overline{\mathbf{4}}$ | 3                         | $\mathbf{2}$   | $\blacksquare$ |
| $\mathbf{2}$          |              |    |    |                  |         |                | $\,6\,$ |                |                         |                           |                |                |
| 4                     |              |    |    |                  |         | $\overline{7}$ | 6       |                |                         |                           |                |                |
| 8                     |              |    |    | $9\,$            |         | $\overline{7}$ | $\,6\,$ |                | $\overline{4}$          |                           |                |                |
| 12                    |              |    |    | 9                | 8       | $\overline{7}$ | 6       | 5              | 4                       |                           |                |                |
| 16                    |              | 11 |    | 9                | 8       | $\overline{7}$ | $\,6\,$ | $\overline{5}$ | 4                       |                           | $\overline{c}$ |                |
| 20                    |              | 11 | 10 | 9                | 8       | $\overline{7}$ | $\,6\,$ | $\overline{5}$ | $\overline{4}$          | $\ensuremath{\mathsf{3}}$ | $\overline{c}$ |                |
| 24                    | 12           | 11 | 10 | $\boldsymbol{9}$ | $\bf 8$ | $\overline{7}$ | $\,6\,$ | $\sqrt{5}$     | 4                       | $\sqrt{3}$                | $\overline{c}$ | $\mathbf{1}$   |
| <b>DIMM</b><br>totali | Processore 2 |    |    |                  |         |                |         |                |                         |                           |                |                |
|                       | 24           | 23 | 22 | 21               | 20      | 19             | 18      | 17             | 16                      | 15                        | 14             | 13             |
| $\mathbf{2}$          |              |    |    |                  |         |                | 18      |                |                         |                           |                |                |
| 4                     |              |    |    |                  |         | 19             | 18      |                |                         |                           |                |                |
| 8                     |              |    |    | 21               |         | 19             | 18      |                | 16                      |                           |                |                |
| 12                    |              |    |    | 21               | 20      | 19             | 18      | 17             | 16                      |                           |                |                |
| 16                    |              | 23 |    | 21               | 20      | 19             | 18      | 17             | 16                      |                           | 14             |                |
| 20                    |              | 23 | 22 | 21               | 20      | 19             | 18      | 17             | 16                      | 15                        | 14             |                |
| 24                    | 24           | 23 | 22 | 21               | 20      | 19             | 18      | 17             | 16                      | 15                        | 14             | 13             |

Tabella 26. Sequenza di popolamento della memoria in modalità indipendente per due processori

# Accensione e spegnimento del server

Seguire le istruzioni riportate in questa sezione per accendere e spegnere il server.

# <span id="page-76-0"></span>Accensione del server

Dopo essere stato collegato all'alimentazione e aver eseguito un breve test automatico (il LED di stato dell'alimentazione lampeggia rapidamente), il server entra in stato di standby (il LED di stato dell'alimentazione lampeggia una volta al secondo).

La posizione del pulsante di alimentazione e le indicazioni relative al LED di alimentazione sono specificate qui:

- [Capitolo 2 "Componenti del server" a pagina 15](#page-24-0)
- ["Risoluzione dei problemi in base ai LED di sistema e al display di diagnostica" a pagina 441](#page-450-0)

Il server può essere acceso (LED di alimentazione acceso) in uno dei seguenti modi:

- È possibile premere il pulsante di alimentazione.
- Il server può riavviarsi automaticamente in seguito a un'interruzione dell'alimentazione.
- Il server può rispondere a richieste di accensione remote inviate a Lenovo XClarity Controller.

Per informazioni sullo spegnimento del server, vedere ["Spegnimento del server" a pagina 68.](#page-77-0)

# <span id="page-77-0"></span>Spegnimento del server

Quando è collegato a una fonte di alimentazione, il server rimane in stato di standby, consentendo a Lenovo XClarity Controller di rispondere a richieste di accensione remote. Per interrompere completamente l'alimentazione del server (LED di stato dell'alimentazione), è necessario scollegare tutti cavi di alimentazione.

La posizione del pulsante di alimentazione e le indicazioni relative al LED di alimentazione sono specificate qui:

- [Capitolo 2 "Componenti del server" a pagina 15](#page-24-0)
- ["Risoluzione dei problemi in base ai LED di sistema e al display di diagnostica" a pagina 441](#page-450-0)

Per mettere il server in stato di standby (il LED di stato dell'alimentazione lampeggia una volta al secondo):

Nota: Lenovo XClarity Controller può mettere il server in stato di standby come risposta automatica a un problema critico del sistema.

- Avviare una procedura di arresto regolare del sistema operativo, purché questa funzione sia supportata dal sistema.
- Premere il pulsante di alimentazione per avviare una procedura di arresto regolare, purché questa funzione sia supportata dal sistema operativo.
- Tenere premuto il pulsante di alimentazione per più di 4 secondi per forzare l'arresto.

Quando è in stato di standby, il server può rispondere a richieste di accensione remote inviate a Lenovo XClarity Controller. Per informazioni sull'accensione del server, consultare la sezione ["Accensione del server"](#page-76-0)  [a pagina 67](#page-76-0).

## Sostituzione del server

Seguire le istruzioni riportate in questa sezione per rimuovere e installare il server.

# <span id="page-77-1"></span>Rimozione del server dal rack

Seguire le istruzioni riportate in questa sezione per rimuovere il server dal rack.

## S036

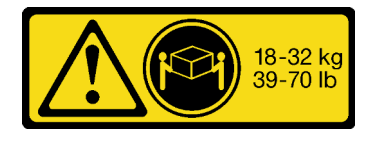

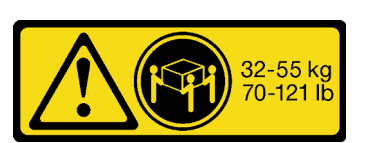

18 - 32 kg (39 - 70 libbre) 32 - 55 kg (70 - 121 libbre)

#### ATTENZIONE: Applicare le procedure di sicurezza per il sollevamento.

R006

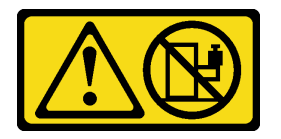

#### ATTENZIONE:

Non collocare alcun oggetto su un dispositivo montato nel rack, a meno che non si tratti di un dispositivo destinato all'utilizzo come mensola.

## Informazioni su questa attività

## Attenzione:

- Leggere ["Linee guida per l'installazione" a pagina 59](#page-68-1) ed ["Elenco di controllo per la sicurezza" a pagina 60](#page-69-0) per assicurarsi di operare in sicurezza.
- Spegnere il server e le periferiche e scollegare i cavi di alimentazione e tutti i cavi esterni. Vedere ["Spegnimento del server" a pagina 68.](#page-77-0)

#### ATTENZIONE:

Assicurarsi di seguire le procedure di rimozione del server in tre persone per prevenire lesioni.

## Procedura

Passo 1. Allentare le due viti zigrinate che si trovano sulla parte anteriore del server per sganciarlo dal rack.

# Parte anteriore del rack

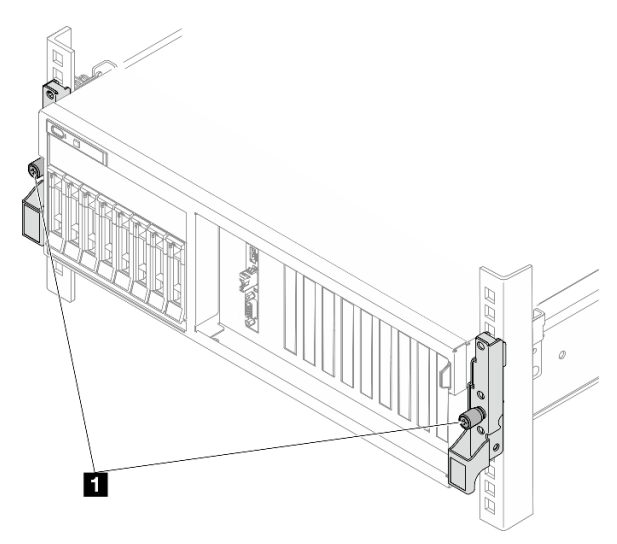

Figura 30. Sganciamento del server dal rack

**1** Vite zigrinata

Passo 2. Mantenere le staffe di montaggio sulla parte anteriore del server; quindi far scorrere il server verso l'esterno finché non si arresta.

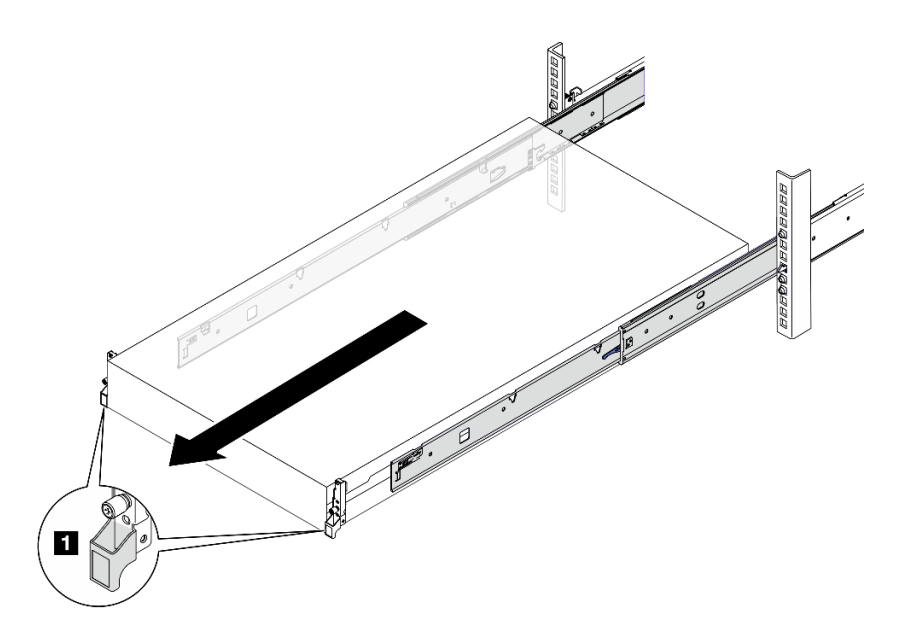

Figura 31. Estrazione del server

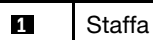

**1** Staffa di montaggio

Passo 3. Rimuovere il server dal rack.

## ATTENZIONE:

Assicurarsi che tre persone sollevino il server afferrandolo dai punti di sollevamento

# Parte anteriore del rack

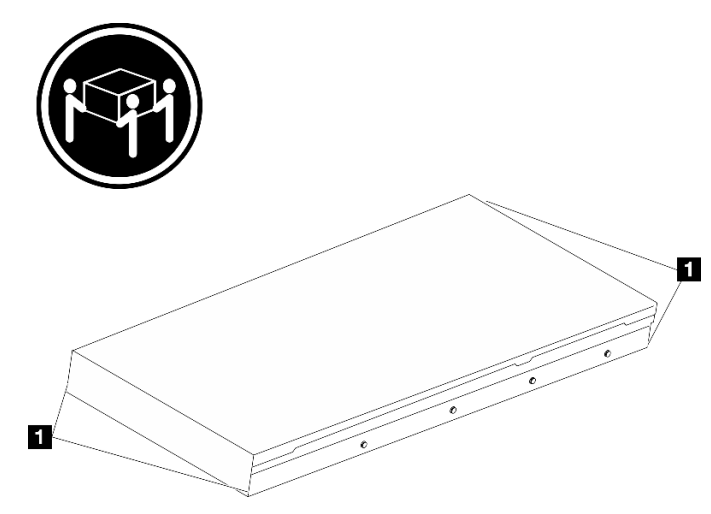

Figura 32. Sollevamento del server

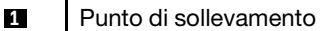

- a. **O** Premere le linguette di rilascio per sganciare le guide dal server.
- b. <sup>2</sup> Sollevare con cautela l'estremità anteriore del server per scollegare le teste delle viti dagli slot sulle guide.

c. <sup>1</sup> In tre persone, sollevare il server per rimuoverlo completamente dalle guide. Posizionare il server su una superficie piana e liscia.

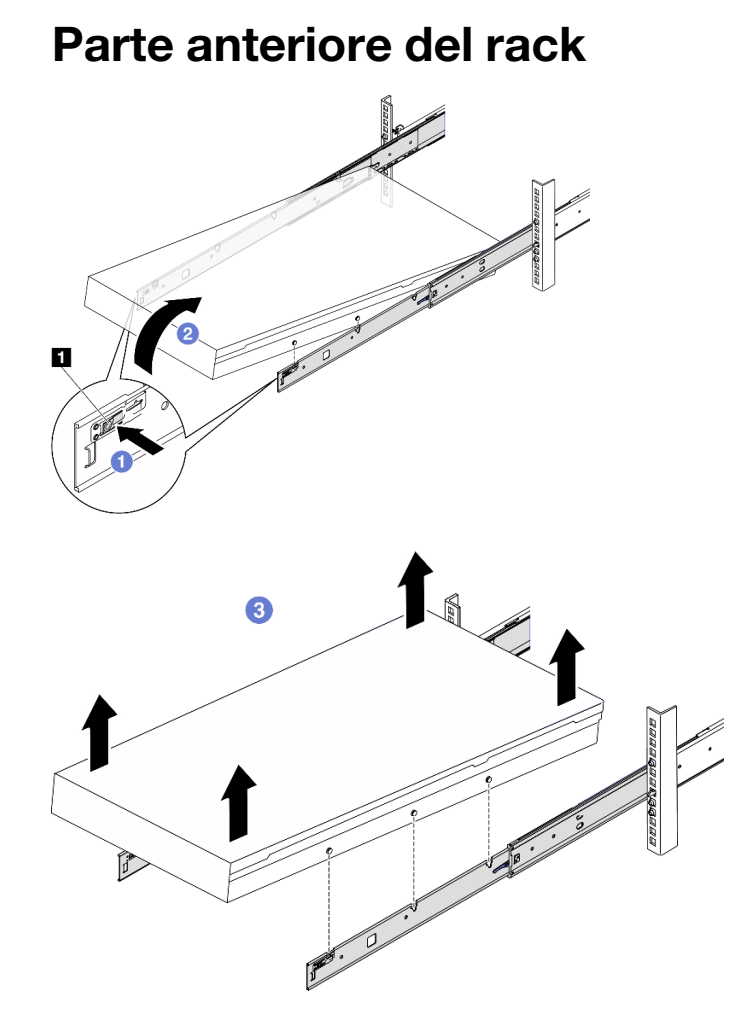

Figura 33. Rimozione del server dal rack

**1** Linguetta di rilascio

## Dopo aver terminato

Posizionare il server su una superficie antistatica piana.

# Installazione del server nel rack

Seguire le istruzioni riportate in questa sezione per installare il server nel rack.

S036

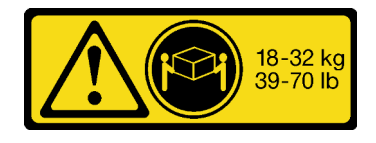

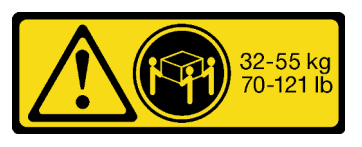

18 - 32 kg (39 - 70 libbre) 32 - 55 kg (70 - 121 libbre)

### ATTENZIONE:

Applicare le procedure di sicurezza per il sollevamento.

#### R006

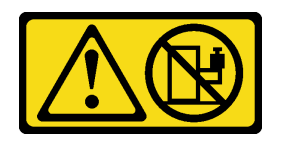

## ATTENZIONE:

Non collocare alcun oggetto su un dispositivo montato nel rack, a meno che non si tratti di un dispositivo destinato all'utilizzo come mensola.

## Informazioni su questa attività

#### Attenzione:

- Leggere ["Linee guida per l'installazione" a pagina 59](#page-68-1) ed ["Elenco di controllo per la sicurezza" a pagina 60](#page-69-0) per assicurarsi di operare in sicurezza.
- Spegnere il server e le periferiche e scollegare i cavi di alimentazione e tutti i cavi esterni. Vedere ["Spegnimento del server" a pagina 68.](#page-77-0)

#### ATTENZIONE:

Assicurarsi di seguire le procedure di installazione del server in tre persone per prevenire lesioni.

## **Procedura**

Passo 1. Dalla parte anteriore del rack, tirare le guide verso l'esterno finché non si arrestano

Attenzione: È possibile installare il server correttamente solo quando le guide sono completamente estese.

# Parte anteriore del rack

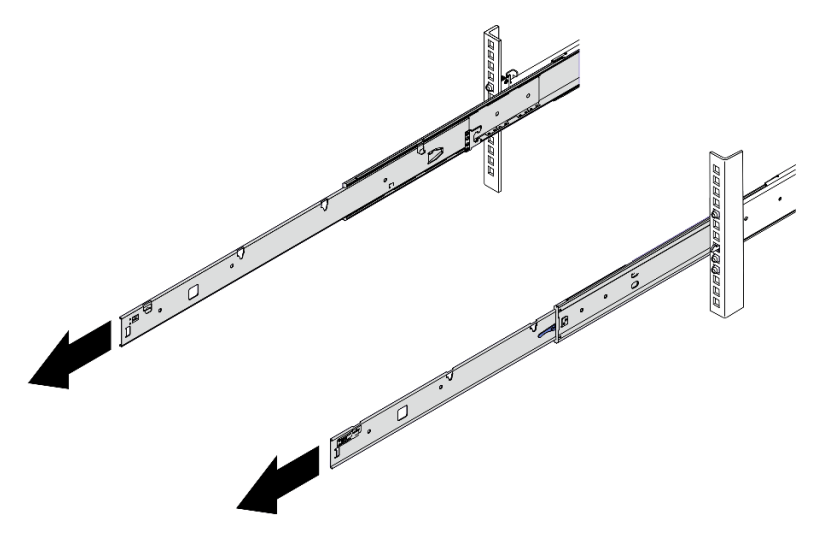

Figura 34. Estrazione delle guide

Passo 2. Sollevare con cautela il server in tre persone.

#### ATTENZIONE:

Assicurarsi che tre persone sollevino il server afferrandolo dai punti di sollevamento

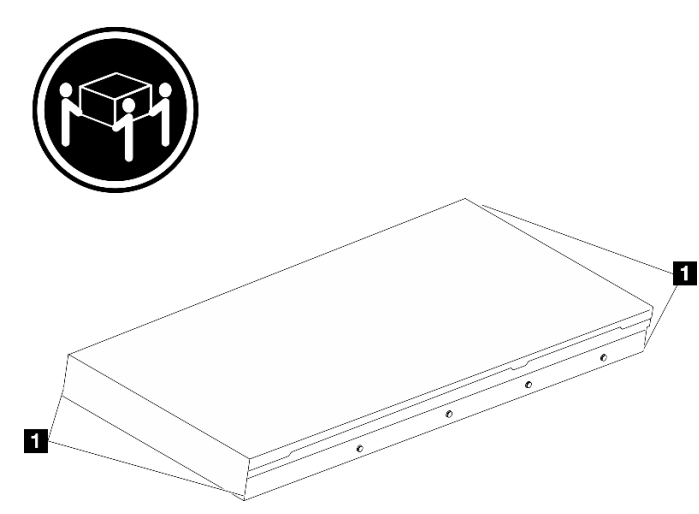

# Parte anteriore del rack

Figura 35. Sollevamento del server

**1** Punto di sollevamento

Passo 3. Dalla parte anteriore del rack, installare il server nelle guide.

- a. **In**clinare il server e abbassare lentamente la parte posteriore. Quindi spingere le guide verso il server e assicurarsi che le teste delle viti più lontane sui lati sinistro e destro del server siano inserite negli slot sulla guida.
- b. <sup>2</sup> Abbassare lentamente il server e assicurarsi che le altre tre teste delle viti sul lato sinistro e destro del server vadano a posizionarsi negli slot corrispondenti.

Nota: Controllare i lati delle guide per assicurarsi che le teste delle viti siano posizionate negli slot.

Attenzione: È possibile installare il server correttamente solo quando le guide sono completamente estese.

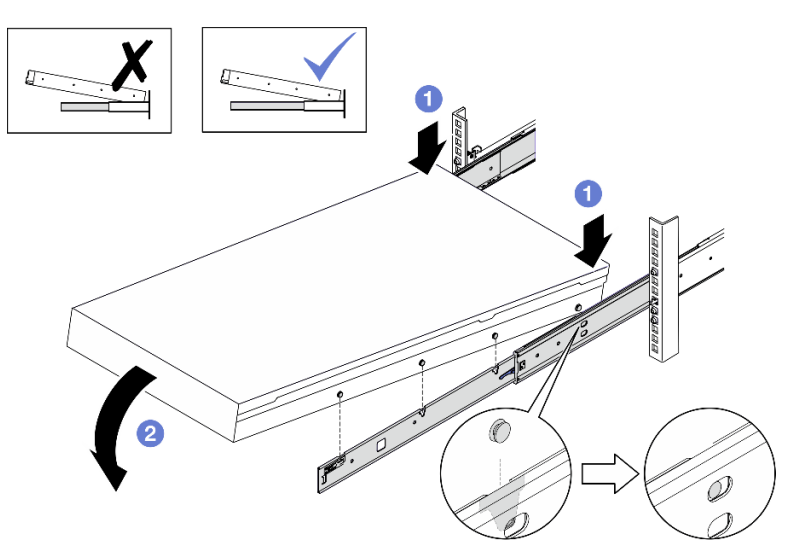

# Parte anteriore del rack

Figura 36. Installazione del server nelle guide

- Passo 4. Far scorrere il server nel rack.
	- a. **O** Spingere verso l'alto i fermi situati sulle guide.
	- b. **@** Spingere il server completamente nel rack.

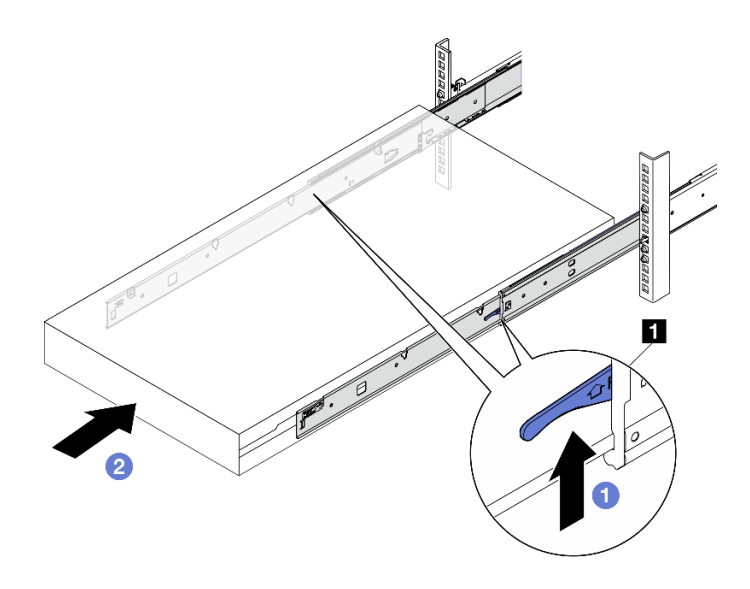

Figura 37. Installazione del server nel rack

Fermo

- Passo 5. (Facoltativo) Fissare il server al rack.
	- a. Fissare il server alla parte posteriore del rack. Selezionare la prima guida da fissare. Inserire una rondella e una vite M5, quindi serrare la vite M5. Ripetere l'operazione per fissare l'altra guida.

# Parte posteriore del rack

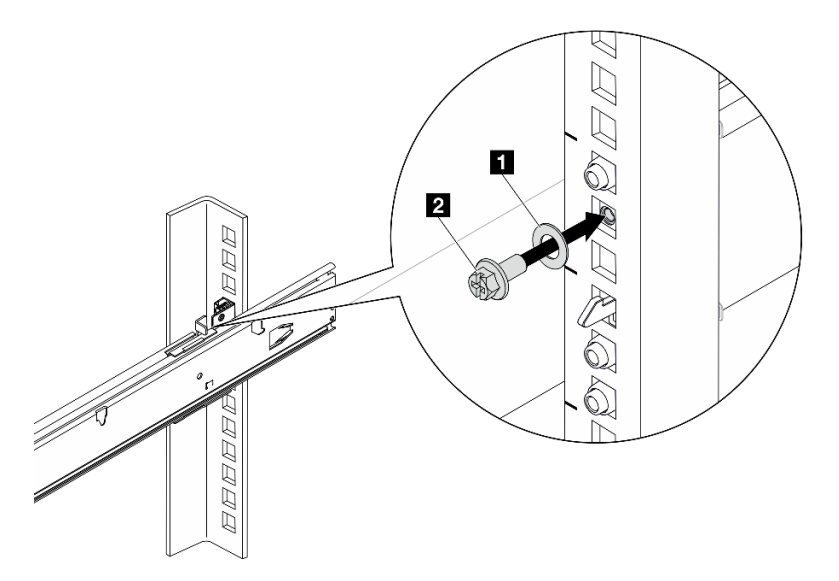

Figura 38. Fissaggio del server alla parte posteriore del rack

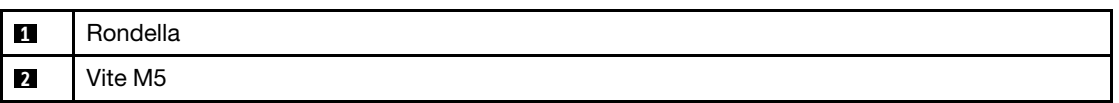

b. Fissare il server alla parte anteriore del rack. Stringere le due viti zigrinate situate sulla parte anteriore del server.

# Parte anteriore del rack

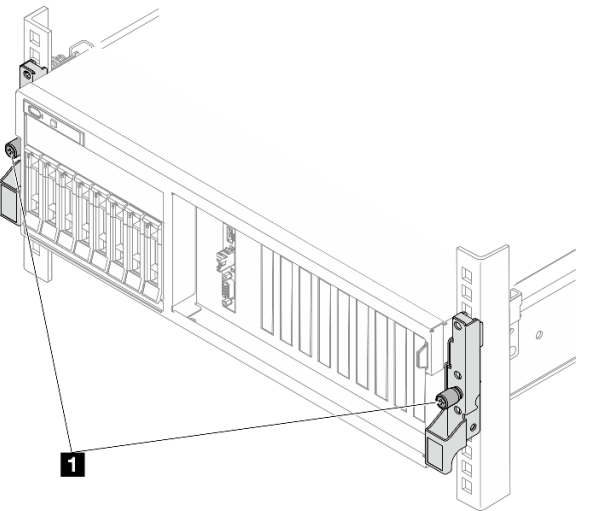

Figura 39. Fissaggio del server alla parte anteriore del rack

**1** Vite zigrinata

## Dopo aver terminato

- 1. Collegare nuovamente i cavi di alimentazione e gli altri cavi rimossi.
- 2. Accendere il server e le periferiche. Vedere ["Accensione del server" a pagina 67.](#page-76-0)
- 3. Aggiornare la configurazione del server. Vedere ["Completamento delle operazioni di sostituzione dei](#page-356-0) [componenti" a pagina 347](#page-356-0).

# Rimozione delle guide dal rack

Seguire le istruzioni riportate in questa sezione per rimuovere le guide dal rack.

Passo 1. Rimuovere le guide dal rack.

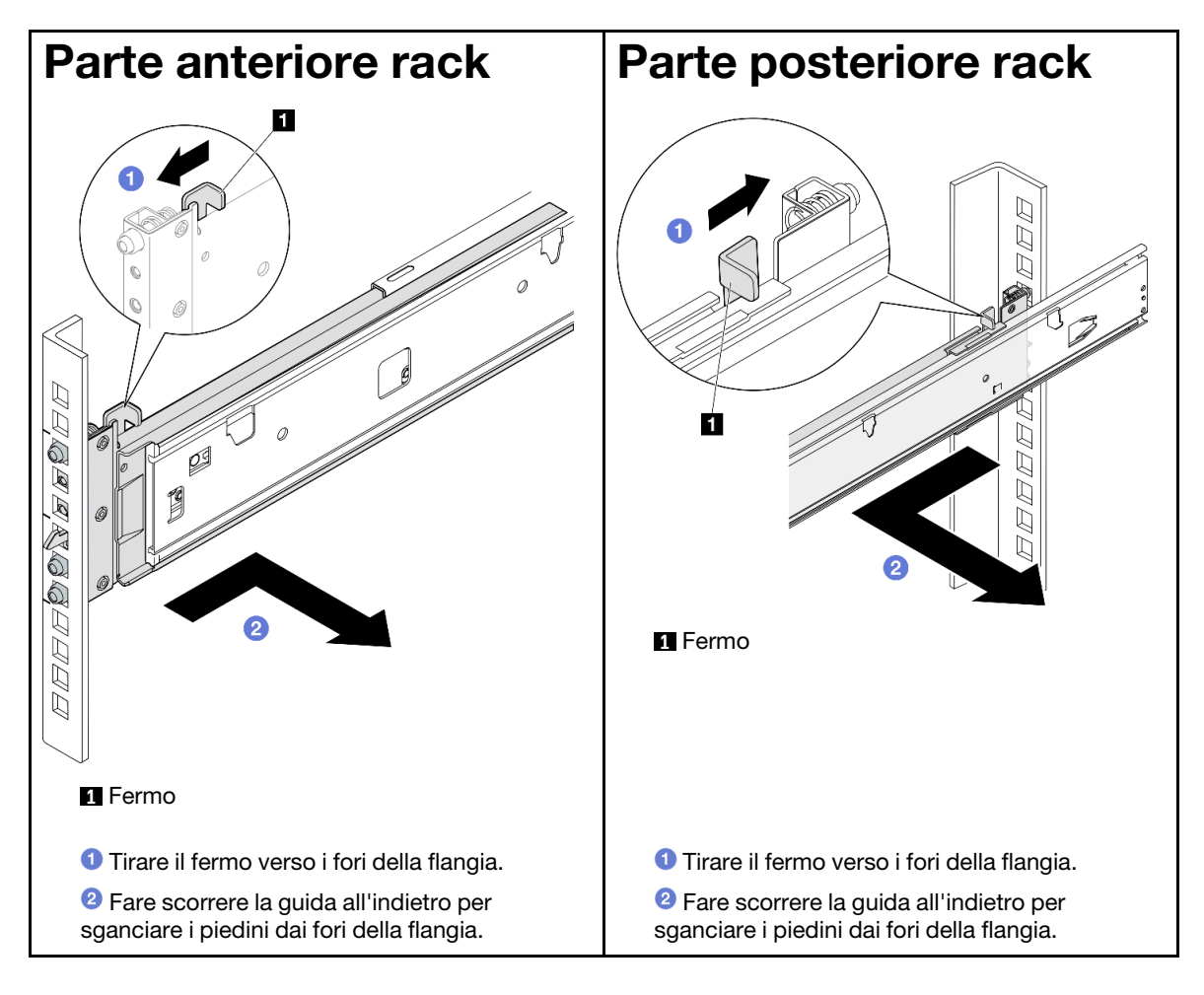

## Componenti comuni

Seguire le istruzioni riportate in questa sezione per rimuovere e installare i componenti comuni nello chassis.

## Nota:

• Le figure riportate in questo documento sono solo di riferimento e potrebbero differire leggermente dall'hardware in uso.

• Le procedure di sostituzione riportate in questa sezione utilizzano il modello di GPU 4-DW come esempio. Le procedure di sostituzione per il modello di GPU 8-DW e il modello di GPU SXM5 sono simili.

# Sostituzione del deflettore d'aria

Seguire le istruzioni riportate in questa sezione per rimuovere e installare il deflettore d'aria.

## Rimozione del deflettore d'aria

Seguire le istruzioni riportate in questa sezione per rimuovere il deflettore d'aria.

## Informazioni su questa attività

#### Attenzione:

- Leggere ["Linee guida per l'installazione" a pagina 59](#page-68-1) ed ["Elenco di controllo per la sicurezza" a pagina 60](#page-69-0) per assicurarsi di operare in sicurezza.
- Spegnere il server e le periferiche e scollegare i cavi di alimentazione e tutti i cavi esterni. Vedere ["Spegnimento del server" a pagina 68.](#page-77-0)
- Se il server è installato in un rack, estrarre il server facendolo scorrere sulle guide di scorrimento del rack per accedere al coperchio superiore oppure rimuovere il server dal rack. Vedere ["Rimozione del server dal](#page-77-1) [rack" a pagina 68.](#page-77-1)
- Se si desidera installare i moduli di memoria nel server, è necessario in primo luogo rimuovere il deflettore d'aria dal server.

## Procedura

Passo 1. Rimuovere il coperchio superiore. Vedere ["Rimozione del coperchio superiore" a pagina 181](#page-190-0).

- Passo 2. Se applicabile, a seconda della configurazione, scollegare i cavi del backplane M.2 dall'assieme della scheda di sistema o all'adattatore RAID.
- Passo 3. Afferrare il deflettore d'aria ed estrarlo con cautela dallo chassis.

Attenzione: Per un corretto raffreddamento e per consentire la circolazione dell'aria, reinstallare il deflettore d'aria prima di accendere il server. È possibile che l'utilizzo del server senza il deflettore d'aria danneggi i componenti del server.

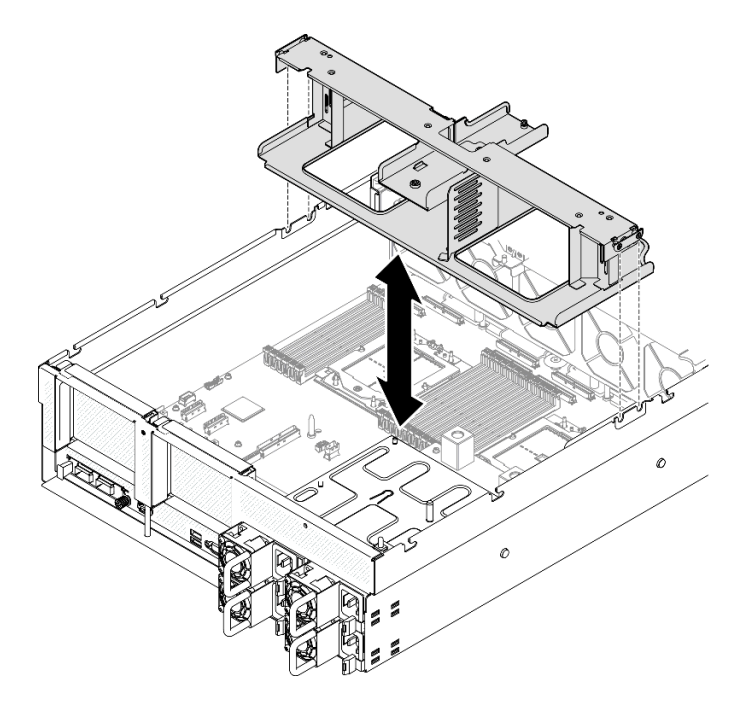

Figura 40. Rimozione del deflettore d'aria

## Dopo aver terminato

- 1. Se viene richiesto di restituire il componente o il dispositivo opzionale, seguire tutte le istruzioni di imballaggio e utilizzare i materiali di imballaggio per la spedizione forniti con il prodotto.
- 2. Rimuovere il backplane M.2 dal deflettore d'aria. Vedere ["Rimozione del backplane M.2" a pagina 109.](#page-118-0)

## Video dimostrativo

### [Guardare la procedura su YouTube](https://www.youtube.com/watch?v=McKgHRlfaiM)

## Installazione del deflettore d'aria

Seguire le istruzioni riportate in questa sezione per installare il deflettore d'aria.

## Informazioni su questa attività

Attenzione: Leggere ["Linee guida per l'installazione" a pagina 59](#page-68-1) ed "Elenco di controllo per la sicurezza" a [pagina 60](#page-69-0) per assicurarsi di operare in sicurezza.

## **Procedura**

Nota: Chiudere il fermo di blocco a ogni estremità del connettore del modulo di memoria prima di installare il deflettore d'aria per garantire un raffreddamento adeguato.

Passo 1. Allineare le linguette del deflettore d'aria agli slot corrispondenti su entrambi i lati dello chassis. Quindi abbassare il deflettore d'aria nel server finché non è bloccato saldamente in posizione.

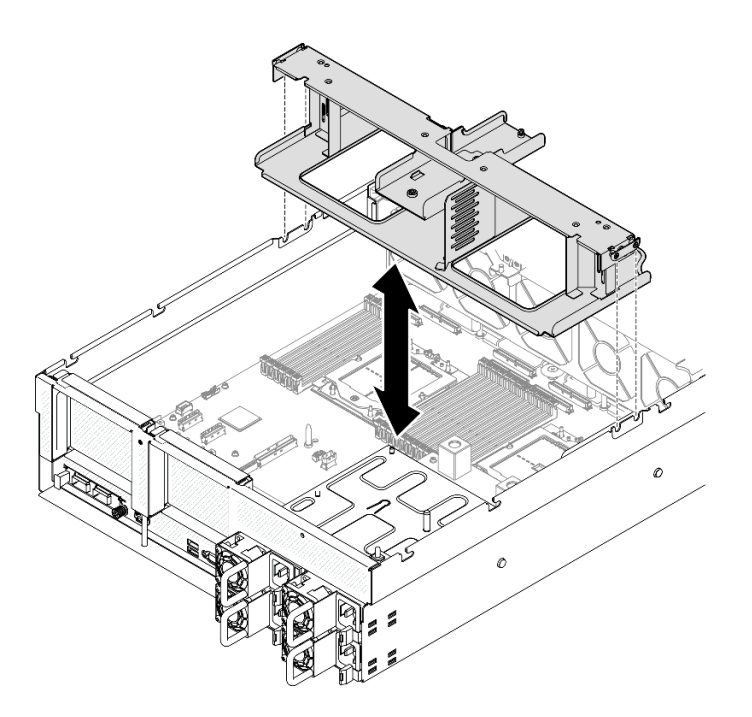

Figura 41. Installazione del deflettore d'aria

Passo 2. Esercitare una leggera pressione sul deflettore d'aria, finché non è bloccato saldamente in posizione.

## Dopo aver terminato

- 1. Se applicabile, a seconda della configurazione, ricollegare i cavi del backplane M.2 all'assieme della scheda di sistema o all'adattatore RAID. Per ulteriori informazioni, vedere ["Instradamento dei cavi del](#page-378-0)  [backplane M.2" a pagina 369](#page-378-0).
- 2. Completare la sostituzione dei componenti. Vedere ["Completamento delle operazioni di sostituzione dei](#page-356-0)  [componenti" a pagina 347](#page-356-0).

## Video dimostrativo

[Guardare la procedura su YouTube](https://www.youtube.com/watch?v=FU00cTVqZ7Y)

# Sostituzione della batteria CMOS (CR2032)

Seguire le istruzioni riportate in questa sezione per rimuovere e installare la batteria CMOS (CR2032).

## Rimozione della batteria CMOS (CR2032)

Seguire le istruzioni riportate in questa sezione per rimuovere la batteria CMOS (CR2032).

- Lenovo ha progettato questo prodotto prestando attenzione alla sicurezza dell'utente. Per evitare possibili situazioni di pericolo, è necessario maneggiare correttamente la batteria al litio. Se viene sostituita la batteria, è necessario seguire le istruzioni riportate di seguito.
- Se la batteria al litio originale viene sostituita con una batteria al metallo pesante o con una batteria con componenti di metallo pesante, tenere presenti le seguenti informazioni relative all'ambiente. Le batterie e gli accumulatori che contengono metalli pesanti non devono essere smaltiti con i normali rifiuti urbani. Verranno ritirate gratuitamente dal produttore, dal distributore o dal rappresentante per essere riciclati o smaltiti in modo appropriato.

• Una volta sostituita la batteria, è necessario riconfigurare il server e reimpostare la data e l'ora del sistema.

### S004

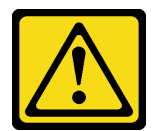

#### ATTENZIONE:

Nel sostituire la batteria al litio, utilizzare solo una batteria con il numero di parte specificato da Lenovo o una batteria di tipo equivalente consigliata dal produttore. Se nel sistema è presente un modulo che contiene una batteria al litio, sostituirlo solo con lo stesso tipo di modulo fabbricato dallo stesso produttore. La batteria contiene litio e può esplodere se non viene utilizzata, manipolata e smaltita in modo corretto.

Non:

- Gettare o immergere in acqua
- Riscaldare a una temperatura superiore ai 100 °C (212 °F)
- Riparare o smontare

Smaltire la batteria come previsto dalle ordinanze o dai regolamenti locali.

#### S005

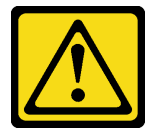

#### ATTENZIONE:

La batteria è agli ioni di litio. Per evitare una possibile esplosione, non bruciare la batteria. Sostituirla solo con una parte approvata. Riciclare o smaltire la batteria nel rispetto delle norme locali.

### Informazioni su questa attività

#### Attenzione:

- Leggere ["Linee guida per l'installazione" a pagina 59](#page-68-1) ed ["Elenco di controllo per la sicurezza" a pagina 60](#page-69-0) per assicurarsi di operare in sicurezza.
- Spegnere il server e le periferiche e scollegare i cavi di alimentazione e tutti i cavi esterni. Vedere ["Spegnimento del server" a pagina 68.](#page-77-0)
- Se il server è installato in un rack, estrarre il server facendolo scorrere sulle guide di scorrimento del rack per accedere al coperchio superiore oppure rimuovere il server dal rack. Vedere ["Rimozione del server dal](#page-77-1)  [rack" a pagina 68](#page-77-1).

### Procedura

Passo 1. Preparativi per questa attività.

- a. Rimuovere il coperchio superiore. Vedere ["Rimozione del coperchio superiore" a pagina 181.](#page-190-0)
- b. Se necessario, rimuovere la scheda verticale PCIe 2. Vedere ["Rimozione di una scheda](#page-142-0) [verticale PCIe" a pagina 133.](#page-142-0)

Passo 2. Individuare il socket della batteria sull'assieme della scheda di sistema.

Passo 3. Ruotare la batteria CMOS allontanandola dai vani dell'alimentatore e sollevarla per estrarla dall'apposito socket.

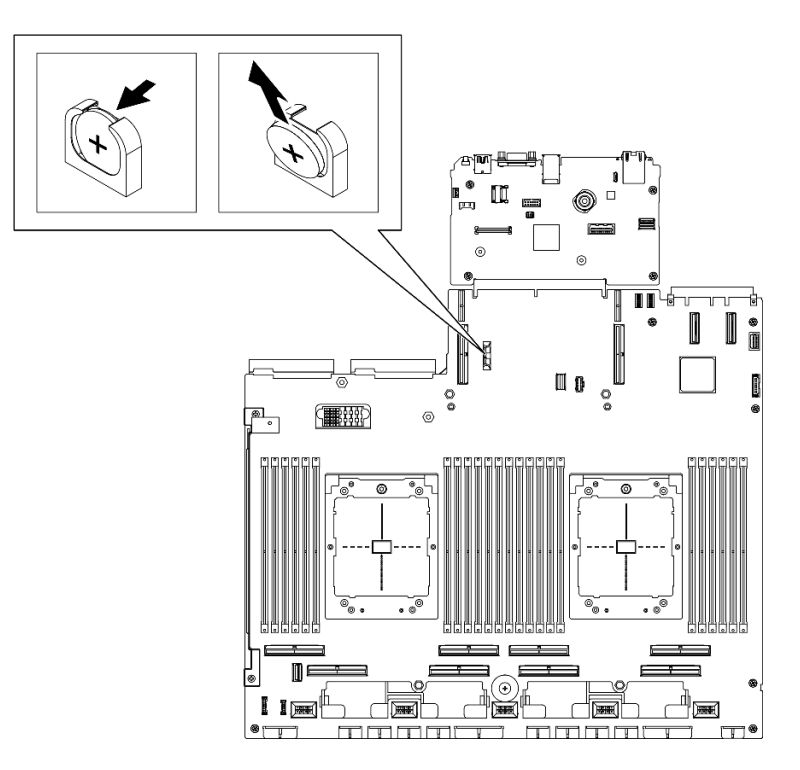

Figura 42. Rimozione della batteria CMOS

## Dopo aver terminato

Riciclare il componente in conformità alle normative locali.

#### Video dimostrativo

#### [Guardare la procedura su YouTube](https://www.youtube.com/watch?v=RJMyjtwcOSM)

### Installazione della batteria CMOS (CR2032)

Seguire le istruzioni riportate in questa sezione per installare la batteria CMOS (CR2032).

S005

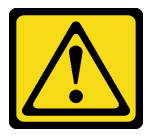

#### ATTENZIONE:

La batteria è agli ioni di litio. Per evitare una possibile esplosione, non bruciare la batteria. Sostituirla solo con una parte approvata. Riciclare o smaltire la batteria nel rispetto delle norme locali.

### Informazioni su questa attività

Attenzione: Leggere ["Linee guida per l'installazione" a pagina 59](#page-68-1) ed ["Elenco di controllo per la sicurezza" a](#page-69-0) [pagina 60](#page-69-0) per assicurarsi di operare in sicurezza.

Importante: Le note riportate di seguito contengono informazioni da tenere presente quando si sostituisce la batteria CMOS del server:

- È necessario sostituire la batteria CMOS con un'altra batteria CMOS al litio delle stesso tipo e produttore.
- Una volta sostituita la batteria CMOS, è necessario riconfigurare il server e reimpostare la data e l'ora del sistema.

#### Procedura

Passo 1. Seguire le istruzioni speciali di gestione e installazione fornite con la batteria CMOS.

Attenzione: Mettere a contatto la batteria CMOS con una superficie metallica, ad esempio il lato del server, durante la sostituzione potrebbe danneggiarla.

- Passo 2. Individuare il socket della batteria sull'assieme della scheda di sistema.
- Passo 3. Orientare la batteria CMOS in modo che il polo positivo (+) sia rivolto verso il centro del server.
- Passo 4. Inclinare la batteria CMOS e inserirla nel socket della batteria.

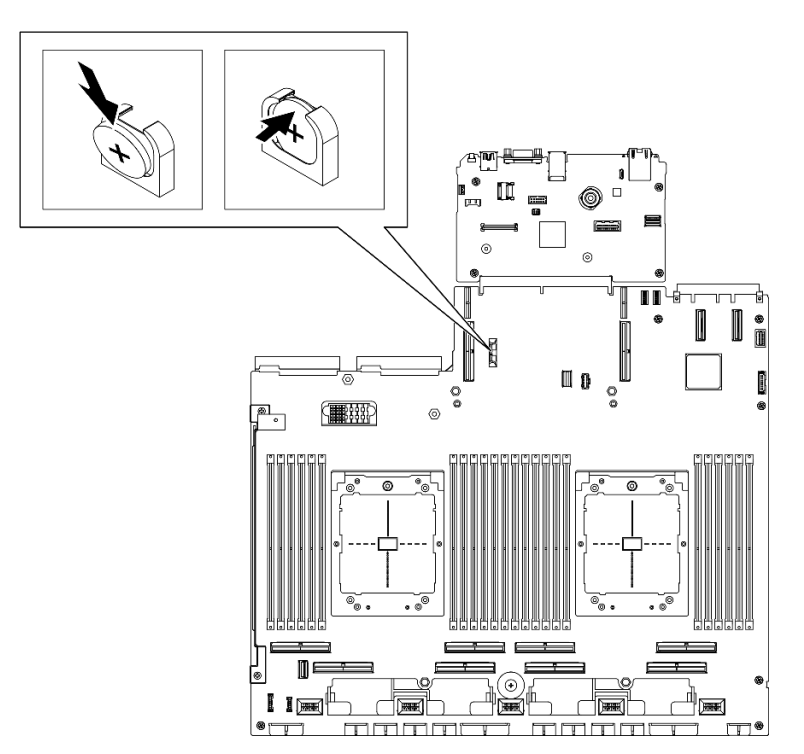

Figura 43. Installazione della batteria CMOS

#### Dopo aver terminato

- 1. Se necessario, reinstallare la scheda verticale PCIe 2. Vedere ["Installazione di una scheda verticale](#page-146-0)  [PCIe" a pagina 137.](#page-146-0)
- 2. Completare la sostituzione dei componenti. Vedere ["Completamento delle operazioni di sostituzione dei](#page-356-0) [componenti" a pagina 347](#page-356-0).
- 3. Riconfigurare il server e reimpostare la data e l'ora del sistema.

#### Video dimostrativo

[Guardare la procedura su YouTube](https://www.youtube.com/watch?v=qu7Z_srKUrQ)

# Sostituzione del ricevitore di diagnostica esterno

Seguire le istruzioni riportate in questa sezione per rimuovere o installare il ricevitore di diagnostica esterno.

## Rimozione del ricevitore di diagnostica esterno

Seguire le istruzioni riportate in questa sezione per rimuovere il ricevitore di diagnostica esterno.

## Informazioni su questa attività

Per evitare possibili pericoli, leggere e seguire le seguenti istruzioni di sicurezza.

• S014

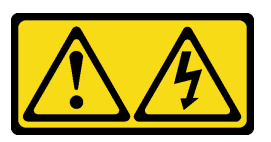

## ATTENZIONE:

Potrebbero essere presenti livelli di energia, corrente e tensione pericolosi. Solo un tecnico qualificato dell'assistenza è autorizzato a rimuovere i coperchi sui cui è applicata l'etichetta.

• S017

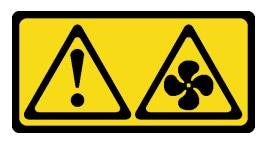

## ATTENZIONE:

Prossimità a pale di ventole in movimento. Tenere lontane dita e altre parti del corpo.

• S033

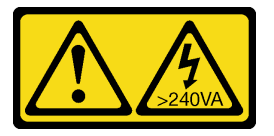

### ATTENZIONE:

Presenza di energia pericolosa. Le tensioni con energia pericolosa possono causare il surriscaldamento in caso di cortocircuito con parti metalliche, provocando scintille, ustioni o entrambi i problemi.

### Attenzione:

- Leggere ["Linee guida per l'installazione" a pagina 59](#page-68-1) ed ["Elenco di controllo per la sicurezza" a pagina 60](#page-69-0) per assicurarsi di operare in sicurezza.
- Spegnere il server e le periferiche e scollegare i cavi di alimentazione e tutti i cavi esterni. Vedere ["Spegnimento del server" a pagina 68.](#page-77-0)

## Procedura

Passo 1. <sup>O</sup> Premere in avanti il fermo in plastica sulla presa.

Passo 2. <sup>2</sup> Tirare per scollegare il cavo dal server.

Nota: A seconda della configurazione, il server e la posizione del connettore potrebbero essere leggermente diversi dalle figure di questa sezione.

Figura 44. Scollegamento del cavo del ricevitore di diagnostica esterno

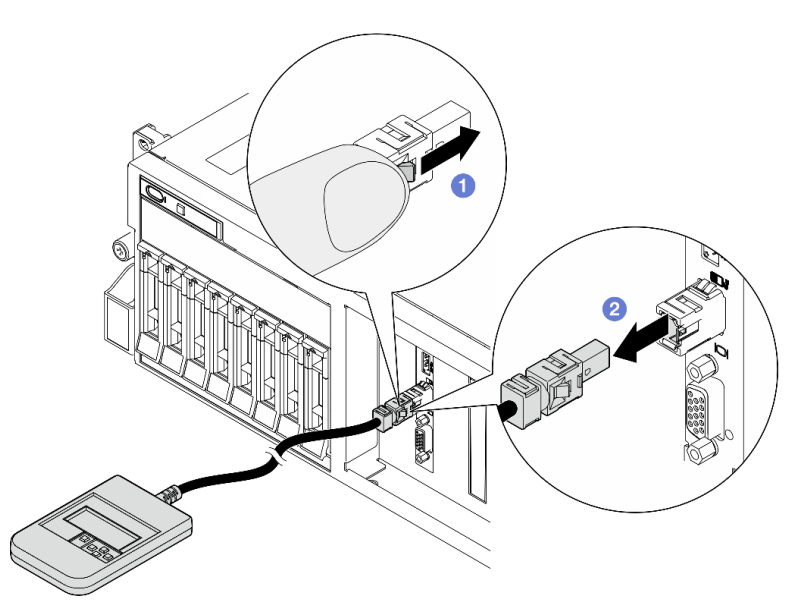

### Dopo aver terminato

Se viene richiesto di restituire il componente o il dispositivo opzionale, seguire tutte le istruzioni di imballaggio e utilizzare i materiali di imballaggio per la spedizione forniti con il prodotto.

#### Video dimostrativo

[Guardare la procedura su YouTube](https://www.youtube.com/watch?v=GGAOTT4S6kc)

#### Installazione del ricevitore di diagnostica esterno

Seguire le istruzioni riportate in questa sezione per installare il ricevitore di diagnostica esterno.

#### Informazioni su questa attività

Per evitare possibili pericoli, leggere e seguire le seguenti istruzioni di sicurezza.

• S014

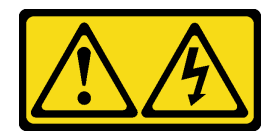

#### ATTENZIONE:

Potrebbero essere presenti livelli di energia, corrente e tensione pericolosi. Solo un tecnico qualificato dell'assistenza è autorizzato a rimuovere i coperchi sui cui è applicata l'etichetta.

• S017

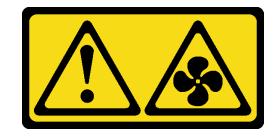

ATTENZIONE:

Prossimità a pale di ventole in movimento. Tenere lontane dita e altre parti del corpo.

• S033

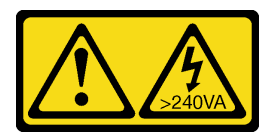

#### ATTENZIONE:

Presenza di energia pericolosa. Le tensioni con energia pericolosa possono causare il surriscaldamento in caso di cortocircuito con parti metalliche, provocando scintille, ustioni o entrambi i problemi.

#### Attenzione:

- Leggere ["Linee guida per l'installazione" a pagina 59](#page-68-1) ed ["Elenco di controllo per la sicurezza" a pagina 60](#page-69-0) per assicurarsi di operare in sicurezza.
- Mettere in contatto l'involucro antistatico contenente il componente con qualsiasi superficie metallica non verniciata del server, quindi rimuoverlo dall'involucro e posizionarlo su una superficie antistatica.

## Procedura

Passo 1. Allineare il connettore sul cavo a quello sul server e spingerlo al suo interno.

Nota: A seconda della configurazione, il server e la posizione del connettore potrebbero essere leggermente diversi dalle figure di questa sezione.

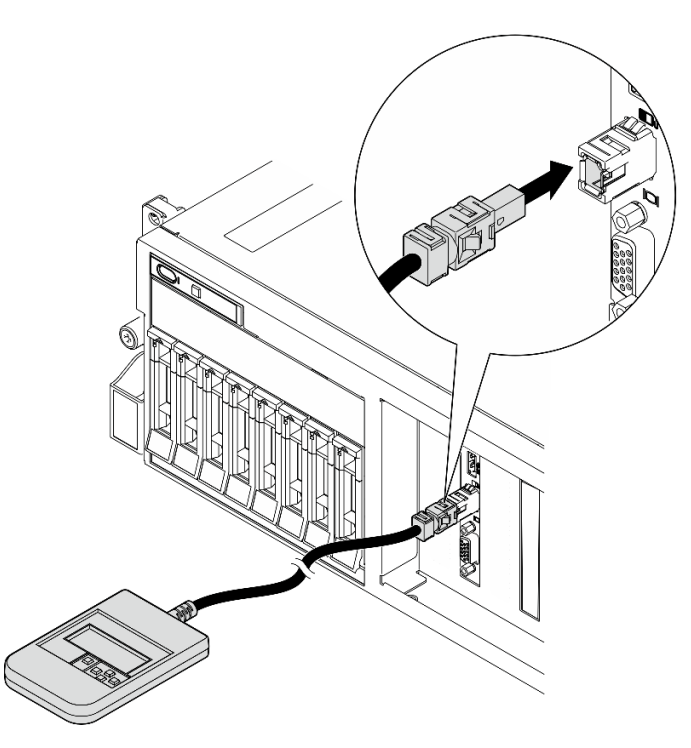

Figura 45. Collegamento del cavo del ricevitore di diagnostica esterno

Passo 2. Collegare il ricevitore di diagnostica esterno a una superficie metallica con la base magnetica.

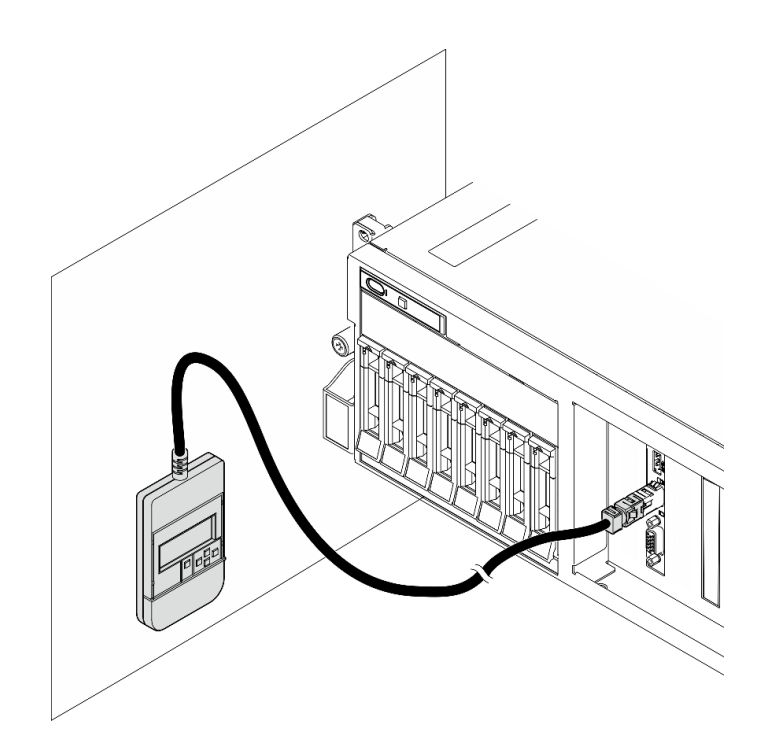

Figura 46. Collegamento del ricevitore di diagnostica esterno a una superficie metallica

## Dopo aver terminato

Completare la sostituzione dei componenti. Vedere ["Completamento delle operazioni di sostituzione dei](#page-356-0) [componenti" a pagina 347](#page-356-0).

#### Video dimostrativo

[Guardare la procedura su YouTube](https://www.youtube.com/watch?v=igKLFZhoIew)

## Sostituzione della ventola

Seguire le istruzioni riportate in questa sezione per rimuovere o installare una ventola.

### <span id="page-97-0"></span>Rimozione di una ventola

Seguire le istruzioni riportate in questa sezione per rimuovere una ventola.

### Informazioni su questa attività

#### Attenzione:

- Leggere ["Linee guida per l'installazione" a pagina 59](#page-68-1) ed ["Elenco di controllo per la sicurezza" a pagina 60](#page-69-0) per assicurarsi di operare in sicurezza.
- Spegnere il server e le periferiche e scollegare i cavi di alimentazione e tutti i cavi esterni. Vedere ["Spegnimento del server" a pagina 68.](#page-77-0)
- Se il server è installato in un rack, estrarre il server facendolo scorrere sulle guide di scorrimento del rack per accedere al coperchio superiore oppure rimuovere il server dal rack. Vedere ["Rimozione del server dal](#page-77-1)  [rack" a pagina 68](#page-77-1).

## **Procedura**

Passo 1. Rimuovere il coperchio superiore. Vedere ["Rimozione del coperchio superiore" a pagina 181.](#page-190-0)

Passo 2. Rimuovere la ventola.

- a. **O** Tenere premuti i punti di contatto blu sulla parte superiore della ventola.
- b. **@** Sollevare la ventola per estrarla dallo chassis.

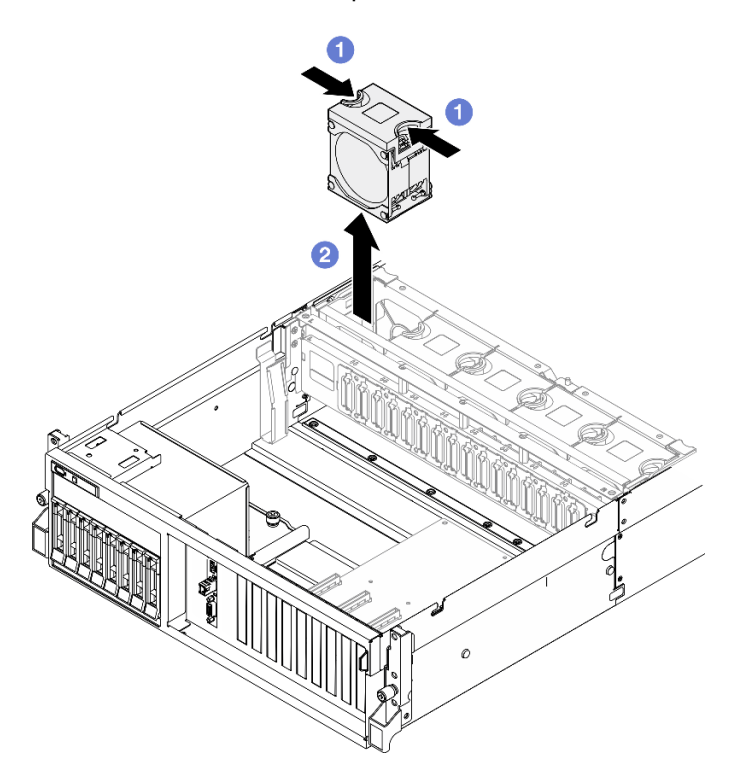

Figura 47. Rimozione della ventola

## Dopo aver terminato

Se viene richiesto di restituire il componente o il dispositivo opzionale, seguire tutte le istruzioni di imballaggio e utilizzare i materiali di imballaggio per la spedizione forniti con il prodotto.

#### Video dimostrativo

#### [Guardare la procedura su YouTube](https://www.youtube.com/watch?v=mKADpYda5_k)

#### <span id="page-98-0"></span>Installazione di una ventola

Seguire le istruzioni riportate in questa sezione per installare una ventola.

### Informazioni su questa attività

#### Attenzione:

- Leggere ["Linee guida per l'installazione" a pagina 59](#page-68-1) ed ["Elenco di controllo per la sicurezza" a pagina 60](#page-69-0) per assicurarsi di operare in sicurezza.
- Assicurarsi di sostituire una ventola difettosa con un'altra unità dello stesso tipo.
- Mettere in contatto l'involucro antistatico contenente il componente con qualsiasi superficie metallica non verniciata del server, quindi rimuoverlo dall'involucro e posizionarlo su una superficie antistatica.

## Procedura

- Passo 1. Verificare che l'alloggiamento della ventola sia installato nello chassis. Vedere "Installazione [dell'alloggiamento della ventola" a pagina 91.](#page-100-0)
- Passo 2. Allineare la ventola all'apposito slot nell'alloggiamento della ventola; inserire quindi la ventola nell'alloggiamento della ventola e spingerla finché non scatta in posizione.

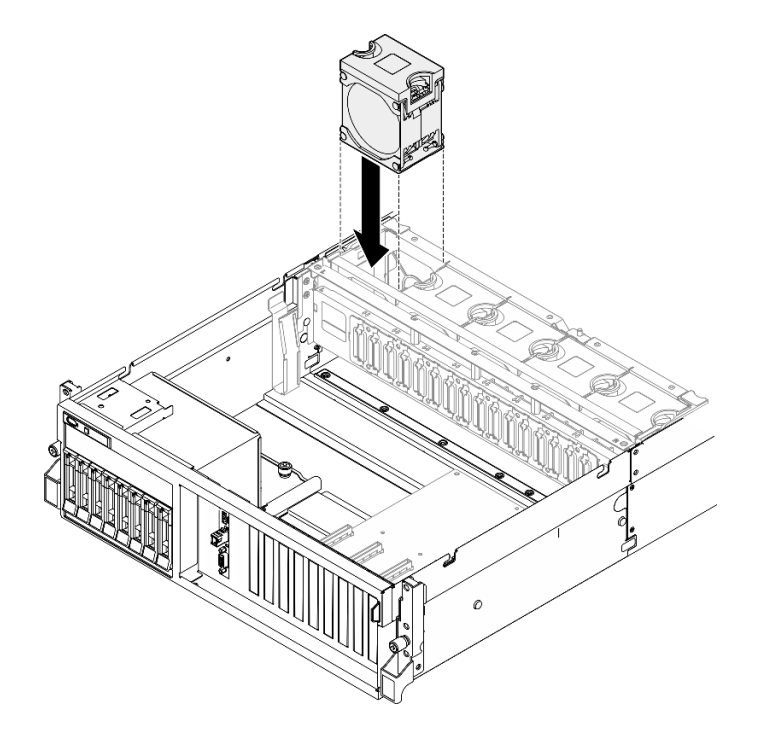

Figura 48. Installazione delle ventole

### Dopo aver terminato

Completare la sostituzione dei componenti. Vedere ["Completamento delle operazioni di sostituzione dei](#page-356-0) [componenti" a pagina 347](#page-356-0).

#### Video dimostrativo

[Guardare la procedura su YouTube](https://www.youtube.com/watch?v=ndG2jK_AvHg)

## Sostituzione dell'alloggiamento della ventola

Seguire le istruzioni riportate in questa sezione per rimuovere o installare l'alloggiamento della ventola.

### Rimozione dell'alloggiamento della ventola

Seguire le istruzioni riportate in questa sezione per rimuovere l'alloggiamento della ventola.

### Informazioni su questa attività

#### Attenzione:

- Leggere ["Linee guida per l'installazione" a pagina 59](#page-68-1) ed ["Elenco di controllo per la sicurezza" a pagina 60](#page-69-0) per assicurarsi di operare in sicurezza.
- Spegnere il server e le periferiche e scollegare i cavi di alimentazione e tutti i cavi esterni. Vedere ["Spegnimento del server" a pagina 68.](#page-77-0)

• Se il server è installato in un rack, estrarre il server facendolo scorrere sulle guide di scorrimento del rack per accedere al coperchio superiore oppure rimuovere il server dal rack. Vedere ["Rimozione del server dal](#page-77-1) [rack" a pagina 68.](#page-77-1)

## Procedura

Passo 1. Preparativi per questa attività.

- a. Rimuovere il coperchio superiore. Vedere ["Rimozione del coperchio superiore" a pagina 181](#page-190-0).
- b. Rimuovere tutte le ventole. Vedere ["Rimozione di una ventola" a pagina 88](#page-97-0).
- Passo 2. Rimuovere l'alloggiamento della ventola.
	- a. **C** Ruotare verso l'alto i due fermi di rilascio sull'alloggiamento della ventola per sganciarlo dallo chassis.
	- b. **@** Afferrare le maniglie ed estrarre l'alloggiamento della ventola dallo chassis.

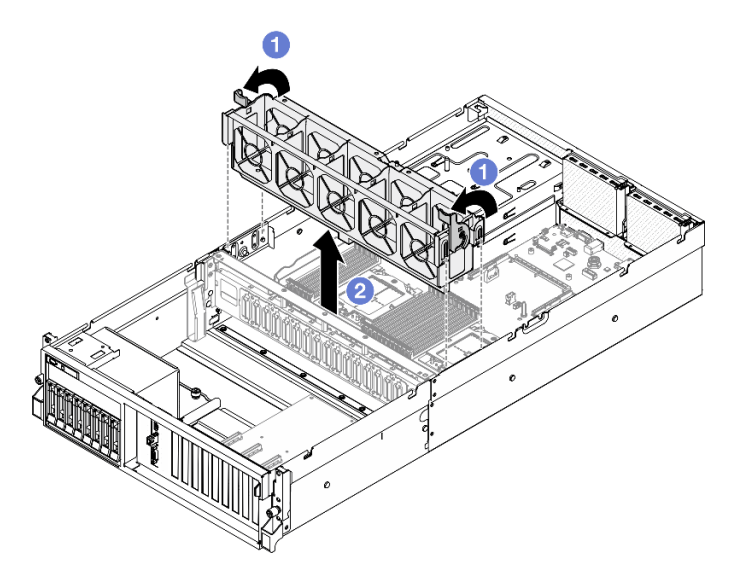

Figura 49. Rimozione dell'alloggiamento della ventola

## Dopo aver terminato

Se viene richiesto di restituire il componente o il dispositivo opzionale, seguire tutte le istruzioni di imballaggio e utilizzare i materiali di imballaggio per la spedizione forniti con il prodotto.

### Video dimostrativo

[Guardare la procedura su YouTube](https://www.youtube.com/watch?v=6srlcsa8ubo)

### <span id="page-100-0"></span>Installazione dell'alloggiamento della ventola

Seguire le istruzioni riportate in questa sezione per installare l'alloggiamento della ventola.

## Informazioni su questa attività

Attenzione: Leggere ["Linee guida per l'installazione" a pagina 59](#page-68-1) ed ["Elenco di controllo per la sicurezza" a](#page-69-0) [pagina 60](#page-69-0) per assicurarsi di operare in sicurezza.

## Procedura

- Passo 1. <sup>O</sup> Allineare gli slot delle guide sull'alloggiamento della ventola con i piedini delle guide sullo chassis e abbassare l'alloggiamento della ventola nello chassis.
- Passo 2. <sup>2</sup> Ruotare i due fermi di rilascio verso il basso finché non si arrestano.

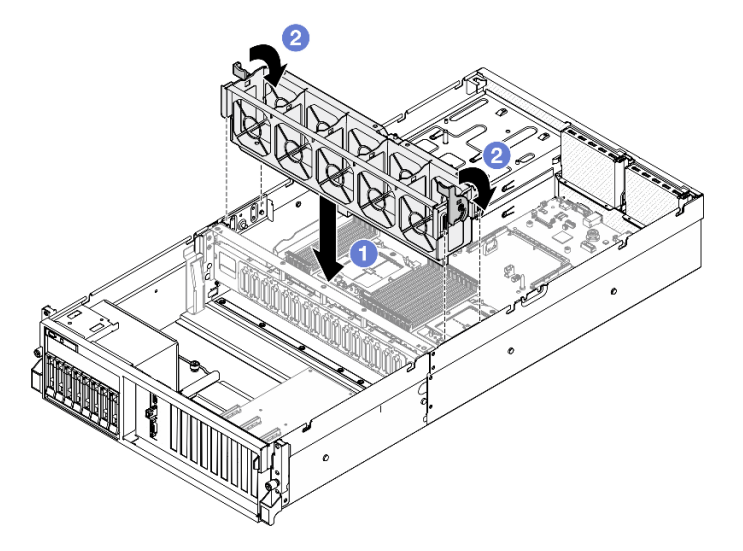

Figura 50. Installazione dell'alloggiamento della ventola

## Dopo aver terminato

- 1. Reinstallare le ventole. Vedere ["Installazione di una ventola" a pagina 89.](#page-98-0)
- 2. Completare la sostituzione dei componenti. Vedere ["Completamento delle operazioni di sostituzione dei](#page-356-0) [componenti" a pagina 347](#page-356-0).

### Video dimostrativo

[Guardare la procedura su YouTube](https://www.youtube.com/watch?v=PI1fIU4CDK8)

## Sostituzione del modulo di alimentazione flash

Seguire le istruzioni riportate in questa sezione per rimuovere e installare il modulo di alimentazione flash.

## Rimozione del modulo di alimentazione flash

Seguire le istruzioni riportate in questa sezione per rimuovere il modulo di alimentazione flash.

## Informazioni su questa attività

#### Attenzione:

- Leggere ["Linee guida per l'installazione" a pagina 59](#page-68-1) ed ["Elenco di controllo per la sicurezza" a pagina 60](#page-69-0) per assicurarsi di operare in sicurezza.
- Spegnere il server e le periferiche e scollegare i cavi di alimentazione e tutti i cavi esterni. Vedere ["Spegnimento del server" a pagina 68.](#page-77-0)
- Se il server è installato in un rack, estrarre il server facendolo scorrere sulle guide di scorrimento del rack per accedere al coperchio superiore oppure rimuovere il server dal rack. Vedere ["Rimozione del server dal](#page-77-1)  [rack" a pagina 68](#page-77-1).

## Procedura

- Passo 1. Preparativi per questa attività.
	- a. Rimuovere il coperchio superiore. Vedere ["Rimozione del coperchio superiore" a pagina 181](#page-190-0).
	- b. Scollegare il cavo del modulo di alimentazione flash.
	- c. Rimuovere la scheda verticale PCIe in cui è stato installato il modulo di alimentazione flash. Vedere ["Rimozione di una scheda verticale PCIe" a pagina 133](#page-142-0).
- Passo 2. Rimuovere il modulo di alimentazione flash.
	- a. **C** Aprire il fermo di blocco sulla scheda verticale PCIe.
	- b. **@** Rimuovere la vite che fissa la staffa del supporto del modulo di alimentazione flash alla scheda verticale PCIe.
	- c. **C** Rimuovere la staffa del supporto dalla scheda verticale PCIe.
	- d. Premere e rilasciare il fermo di blocco.
	- e. **C** Rimuovere il modulo di alimentazione flash dal supporto.

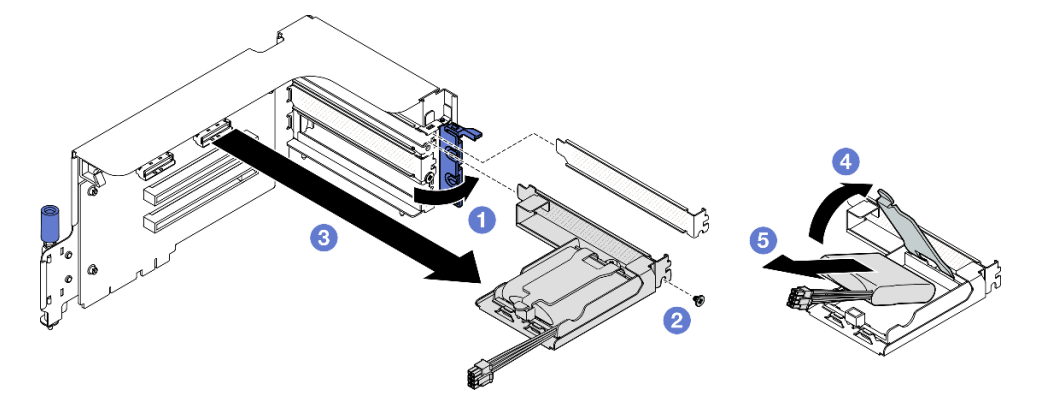

Figura 51. Rimozione del modulo di alimentazione flash

### Dopo aver terminato

- 1. Se viene richiesto di restituire il componente o il dispositivo opzionale, seguire tutte le istruzioni di imballaggio e utilizzare i materiali di imballaggio per la spedizione forniti con il prodotto.
- 2. Se si intende rimuovere o riciclare il supporto del modulo di alimentazione flash:
	- a. Rimuovere il supporto dalla staffa.
		- 1) **O** Rimuovere la vite che fissa il supporto alla staffa.
		- 2) <sup>2</sup> Far scorrere il supporto leggermente in avanti per sganciarlo dalla staffa e rimuoverlo.

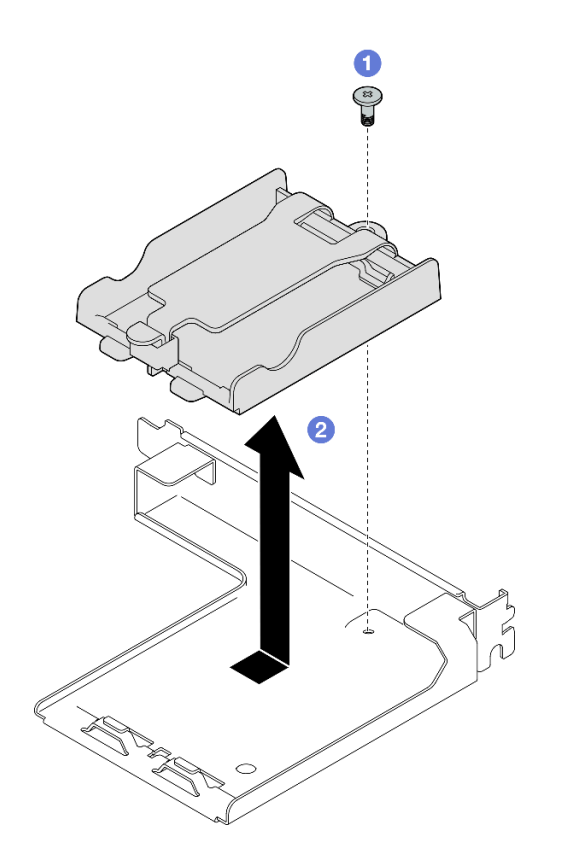

Figura 52. Rimozione del supporto del modulo di alimentazione flash

b. Riciclare il componente in conformità alle normative locali.

#### Video dimostrativo

#### [Guardare la procedura su YouTube](https://www.youtube.com/watch?v=eF_xWxBv__E)

#### Installazione del modulo di alimentazione flash

Seguire le istruzioni riportate in questa sezione per installare il modulo di alimentazione flash.

### Informazioni su questa attività

#### Attenzione:

- Leggere ["Linee guida per l'installazione" a pagina 59](#page-68-1) ed ["Elenco di controllo per la sicurezza" a pagina 60](#page-69-0) per assicurarsi di operare in sicurezza.
- Mettere in contatto l'involucro antistatico contenente il componente con qualsiasi superficie metallica non verniciata del server, quindi rimuoverlo dall'involucro e posizionarlo su una superficie antistatica.

## Procedura

- Passo 1. <sup>O</sup> Allineare il modulo di alimentazione flash alla cerniera del supporto; quindi ruotare l'altra estremità del modulo verso l'interno finché non è fissata nel supporto.
- Passo 2. <sup>2</sup> Chiudere il fermo di blocco.
- Passo 3. <sup>c</sup>l Inserire la staffa del supporto nella scheda verticale PCIe.
- Passo 4. <sup>o</sup> Stringere la vite per fissare la staffa del supporto alla scheda verticale PCIe.
- Passo 5. **C** Chiudere il fermo di blocco.

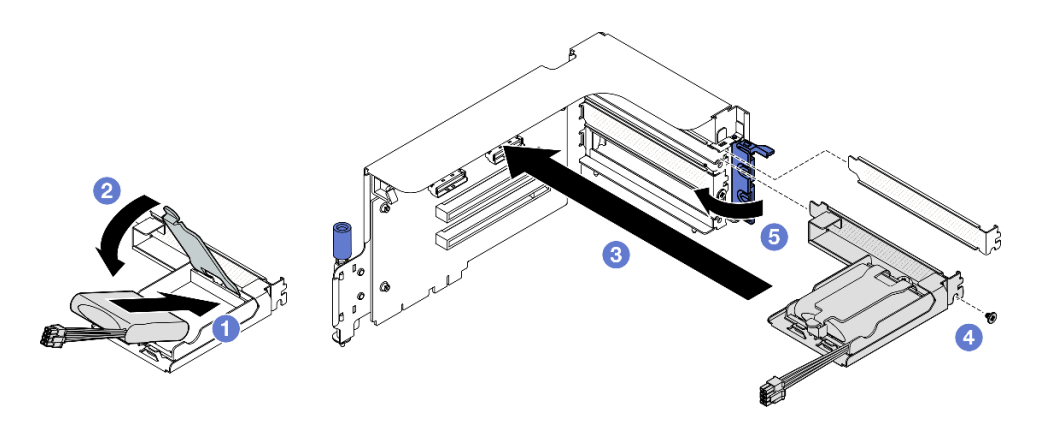

Figura 53. Installazione del modulo di alimentazione flash

Passo 6. Collegare il cavo all'adattatore RAID corrispondente.

#### Dopo aver terminato

- 1. Reinstallare la scheda verticale PCIe. Vedere ["Installazione di una scheda verticale PCIe" a pagina 137.](#page-146-0)
- 2. Completare la sostituzione dei componenti. Vedere ["Completamento delle operazioni di sostituzione dei](#page-356-0)  [componenti" a pagina 347](#page-356-0).

#### Video dimostrativo

[Guardare la procedura su YouTube](https://www.youtube.com/watch?v=N8vYZZndnrU)

# Sostituzione del modulo I/O anteriore

Seguire le istruzioni riportate in questa sezione per rimuovere o installare il modulo del modulo I/O anteriore.

## Rimozione del modulo I/O anteriore

Seguire le istruzioni riportate in questa sezione per rimuovere il modulo I/O anteriore.

#### Informazioni su questa attività

#### Attenzione:

- Leggere ["Linee guida per l'installazione" a pagina 59](#page-68-1) ed ["Elenco di controllo per la sicurezza" a pagina 60](#page-69-0) per assicurarsi di operare in sicurezza.
- Spegnere il server e le periferiche e scollegare i cavi di alimentazione e tutti i cavi esterni. Vedere ["Spegnimento del server" a pagina 68.](#page-77-0)
- Se il server è installato in un rack, estrarre il server facendolo scorrere sulle guide di scorrimento del rack per accedere al coperchio superiore oppure rimuovere il server dal rack. Vedere ["Rimozione del server dal](#page-77-1) [rack" a pagina 68.](#page-77-1)

### Procedura

Passo 1. Preparativi per questa attività.

- a. Rimuovere il coperchio superiore. Vedere ["Rimozione del coperchio superiore" a pagina 181](#page-190-0).
- b. (Solo modello di GPU SXM5) A seconda della configurazione, scollegare il cavo di alimentazione dalla scheda della piastra CX-7 (collegato al connettore di alimentazione 1) o alla scheda dello switch PCIe SXM5.
- Passo 2. Scollegare i cavi USB anteriore, video e del ricevitore di diagnostica esterno del modulo I/O anteriore dai rispettivi connettori sull'assieme della scheda di sistema. Vedere ["Connettori](#page-47-0)  [sull'assieme della scheda di sistema" a pagina 38](#page-47-0) per ulteriori dettagli.
- Passo 3. Rimozione del modulo I/O anteriore
	- a. **C** Rimuovere la vite di blocco del modulo I/O anteriore.
	- b. **@** Estrarre il modulo I/O anteriore dallo chassis.

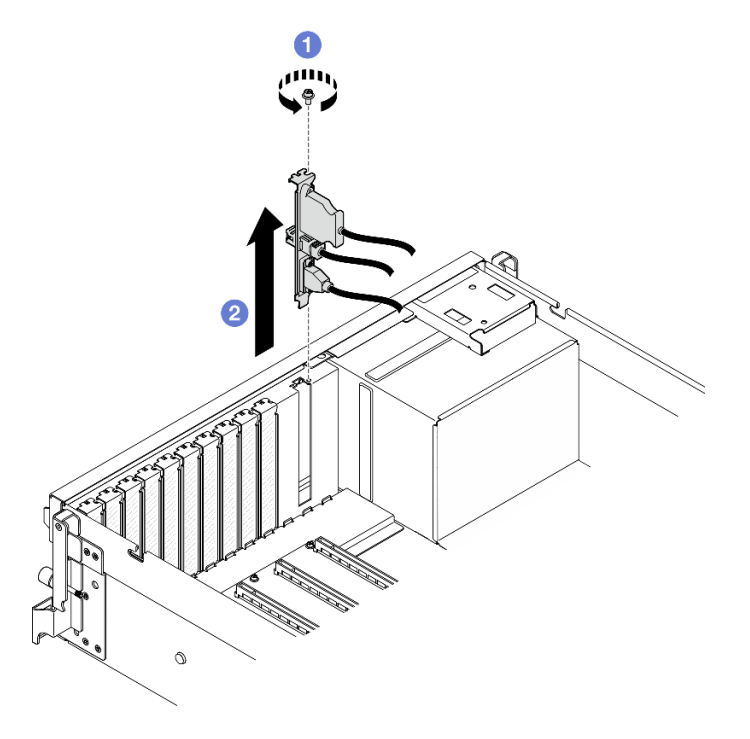

Figura 54. Rimozione del modulo I/O anteriore

### Dopo aver terminato

Se viene richiesto di restituire il componente o il dispositivo opzionale, seguire tutte le istruzioni di imballaggio e utilizzare i materiali di imballaggio per la spedizione forniti con il prodotto.

#### Video dimostrativo

[Guardare la procedura su YouTube](https://www.youtube.com/watch?v=RpiIxd7MhkM)

### Installazione del modulo I/O anteriore

Seguire le istruzioni riportate in questa sezione per installare il modulo I/O anteriore.

## Informazioni su questa attività

#### Attenzione:

- Leggere ["Linee guida per l'installazione" a pagina 59](#page-68-1) ed ["Elenco di controllo per la sicurezza" a pagina 60](#page-69-0) per assicurarsi di operare in sicurezza.
- Mettere in contatto l'involucro antistatico contenente il componente con qualsiasi superficie metallica non verniciata del server, quindi rimuoverlo dall'involucro e posizionarlo su una superficie antistatica.

## Procedura

- Passo 1. A seconda del modello del server, vedere di seguito per individuare lo slot del modulo I/O anteriore:
	- ["Vista anteriore del modello di GPU 4-DW" a pagina 15](#page-24-1)
	- ["Vista anteriore del modello di GPU SXM5" a pagina 19](#page-28-0)

Passo 2. Installare il modulo I/O anteriore.

Nota: Se lo slot del modulo I/O anteriore è coperto da una staffa dello slot, rimuovere prima la staffa dallo chassis.

- a. <sup>Infer</sup>inserire il modulo I/O anteriore nello slot del modulo I/O anteriore. Verificare che il modulo sia posizionato correttamente.
- b. **@** Stringere la vite di blocco del modulo I/O anteriore.

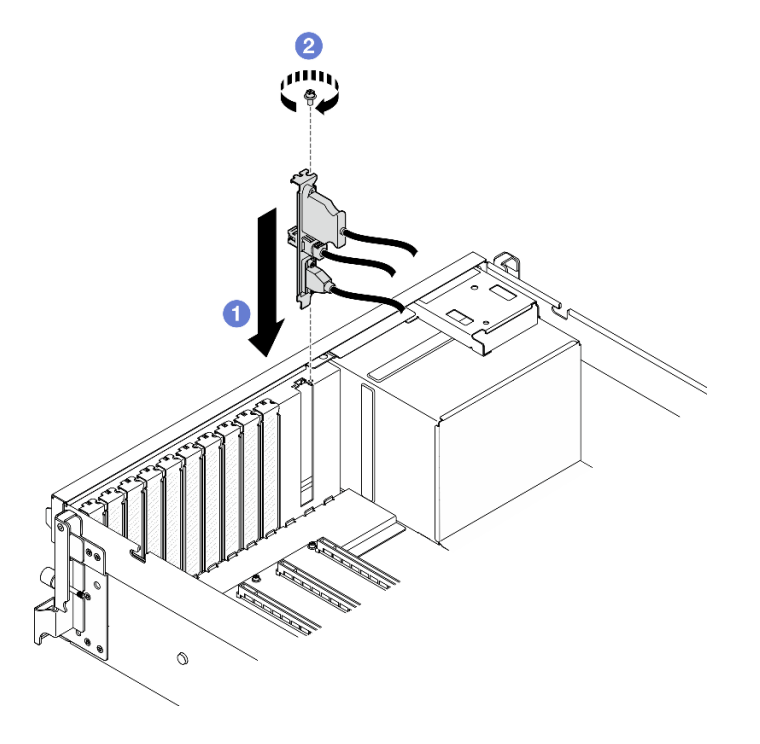

Figura 55. Installazione del modulo I/O anteriore

Passo 3. Collegare i cavi USB anteriore, video e del ricevitore di diagnostica esterno dal modulo I/O anteriore ai rispettivi connettori sull'assieme della scheda di sistema. Consultare la guida all'instradamento dei cavi del modulo I/O anteriore per ciascun modello di server riportato di seguito.

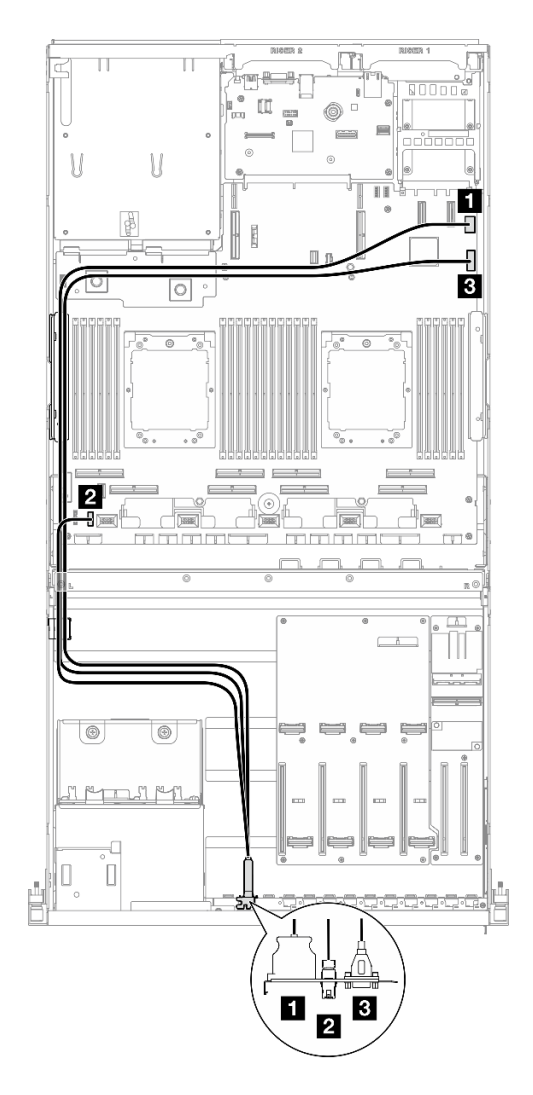

Figura 56. Instradamento dei cavi per il modulo I/O anteriore - modello di GPU 4-DW
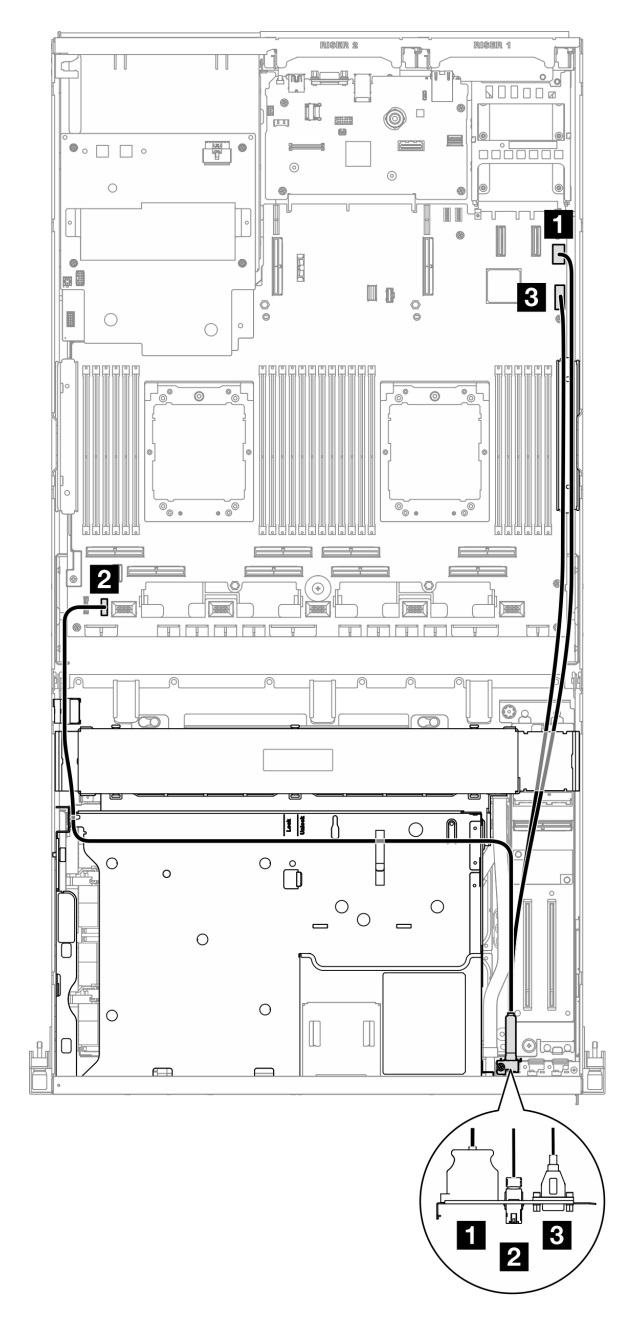

Figura 57. Instradamento dei cavi per il modulo I/O anteriore - modello di GPU SXM5

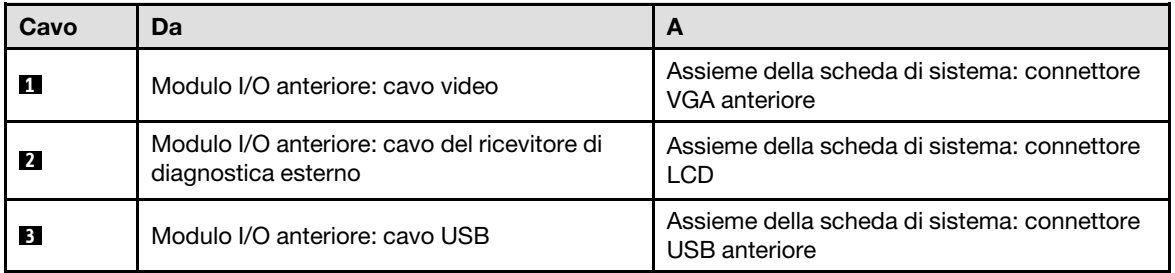

- 1. (Solo modello di GPU SXM5) A seconda della configurazione, ricollegare il cavo di alimentazione alla scheda della piastra CX-7 o alla scheda dello switch PCIe SXM5. Per ulteriori informazioni, vedere ["Instradamento dei cavi della scheda della piastra CX-7" a pagina 408](#page-417-0) o ["Instradamento dei cavi della](#page-435-0) [scheda dello switch PCIe SXM5" a pagina 426](#page-435-0). Spingere quindi il cavo di alimentazione verso il basso per fissare tutti i cavi sotto la guida di blocco dei cavi sul vassoio dell'unità anteriore.
- 2. Completare la sostituzione dei componenti. Vedere ["Completamento delle operazioni di sostituzione dei](#page-356-0) [componenti" a pagina 347](#page-356-0).

### Video dimostrativo

### [Guardare la procedura su YouTube](https://www.youtube.com/watch?v=wmO4wC5-_ek)

# Sostituzione del pannello anteriore dell'operatore

Seguire le istruzioni riportate in questa sezione per rimuovere o installare il pannello anteriore dell'operatore.

### Rimozione del pannello anteriore dell'operatore

Seguire le istruzioni riportate in questa sezione per rimuovere il pannello anteriore dell'operatore.

# Informazioni su questa attività

#### Attenzione:

- Leggere ["Linee guida per l'installazione" a pagina 59](#page-68-1) ed ["Elenco di controllo per la sicurezza" a pagina 60](#page-69-0) per assicurarsi di operare in sicurezza.
- Spegnere il server e le periferiche e scollegare i cavi di alimentazione e tutti i cavi esterni. Vedere ["Spegnimento del server" a pagina 68.](#page-77-0)
- Se il server è installato in un rack, estrarre il server facendolo scorrere sulle guide di scorrimento del rack per accedere al coperchio superiore oppure rimuovere il server dal rack. Vedere ["Rimozione del server dal](#page-77-1)  [rack" a pagina 68](#page-77-1).

# Procedura

Passo 1. Preparativi per questa attività.

- a. Rimuovere il coperchio superiore. Vedere ["Rimozione del coperchio superiore" a pagina 181.](#page-190-0)
- b. (Solo modello di GPU SXM5) A seconda della configurazione, scollegare il cavo di alimentazione dalla scheda della piastra CX-7 (collegato al connettore di alimentazione 1) o alla scheda dello switch PCIe SXM5.
- Passo 2. Scollegare il cavo del pannello anteriore dell'operatore dall'assieme della scheda di sistema come mostrato.

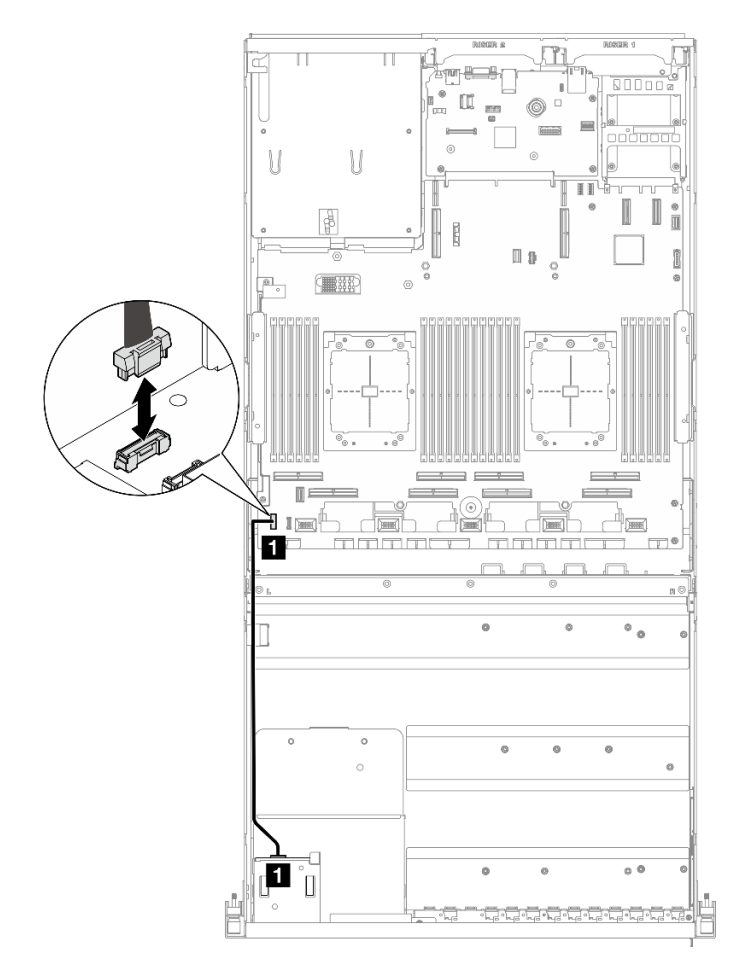

Nota: modello di GPU 4-DW viene utilizzato come esempio per la figura. Il percorso di instradamento dei cavi è lo stesso per il modello di GPU 8-DW.

Figura 58. Scollegamento del cavo del pannello anteriore dell'operatore - modello di GPU 4-DW e modello di GPU 8-DW

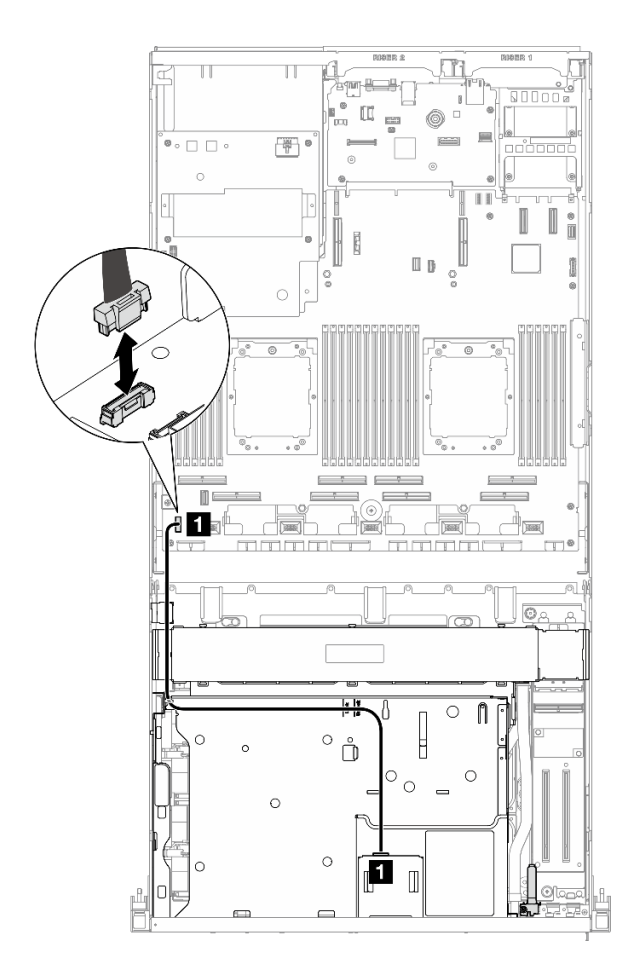

Figura 59. Scollegamento del cavo del pannello anteriore dell'operatore - modello di GPU SXM5

- Passo 3. Rimuovere il pannello anteriore dell'operatore.
	- a. **O** Tenere premute le due linguette di rilascio sulla parte superiore dei vani delle unità.
	- b. **A** Afferrare e tirare il pannello anteriore dell'operatore per rimuoverlo dal server.

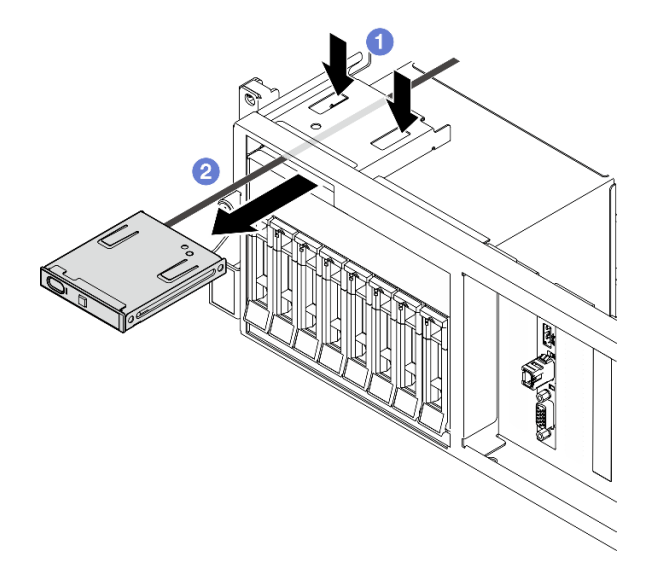

Figura 60. Rimozione del pannello anteriore dell'operatore

Se viene richiesto di restituire il componente o il dispositivo opzionale, seguire tutte le istruzioni di imballaggio e utilizzare i materiali di imballaggio per la spedizione forniti con il prodotto.

# Video dimostrativo

### [Guardare la procedura su YouTube](https://www.youtube.com/watch?v=uuXfQ5scKvw)

### Installazione del pannello anteriore dell'operatore

Seguire le istruzioni riportate in questa sezione per installare il pannello anteriore dell'operatore.

# Informazioni su questa attività

### Attenzione:

- Leggere ["Linee guida per l'installazione" a pagina 59](#page-68-1) ed ["Elenco di controllo per la sicurezza" a pagina 60](#page-69-0) per assicurarsi di operare in sicurezza.
- Mettere in contatto l'involucro antistatico contenente il componente con qualsiasi superficie metallica non verniciata del server, quindi rimuoverlo dall'involucro e posizionarlo su una superficie antistatica.

# Procedura

- Passo 1. Individuare lo slot del pannello anteriore dell'operatore in base alla vista anteriore del server della configurazione. Per ulteriori dettagli, leggere quanto segue:
	- ["Vista anteriore del modello di GPU 4-DW" a pagina 15.](#page-24-0)
	- ["Vista anteriore del modello di GPU 8-DW" a pagina 16.](#page-25-0)
	- ["Vista anteriore del modello di GPU SXM5" a pagina 19](#page-28-0)
- Passo 2. Allineare il pannello anteriore dell'operatore allo slot sulla parte superiore dei vani delle unità e farlo scorrere all'interno.

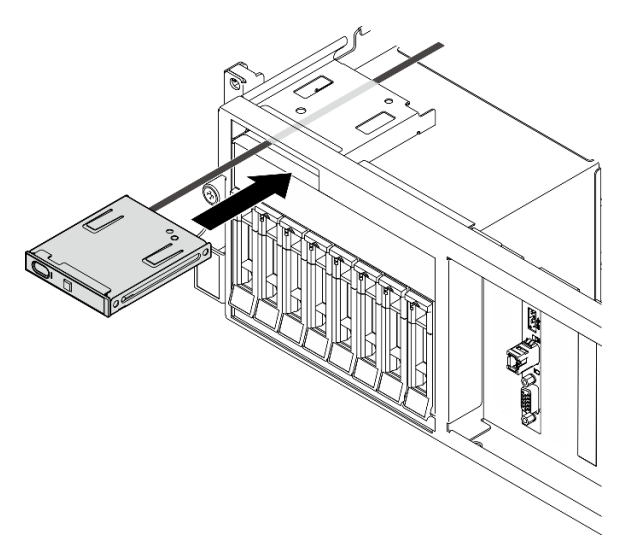

Figura 61. Installazione del pannello anteriore dell'operatore

Passo 3. Collegare il cavo del pannello anteriore dell'operatore all'assieme della scheda di sistema. Consultare la guida all'instradamento dei cavi del pannello anteriore dell'operatore per ciascun modello di server riportato di seguito.

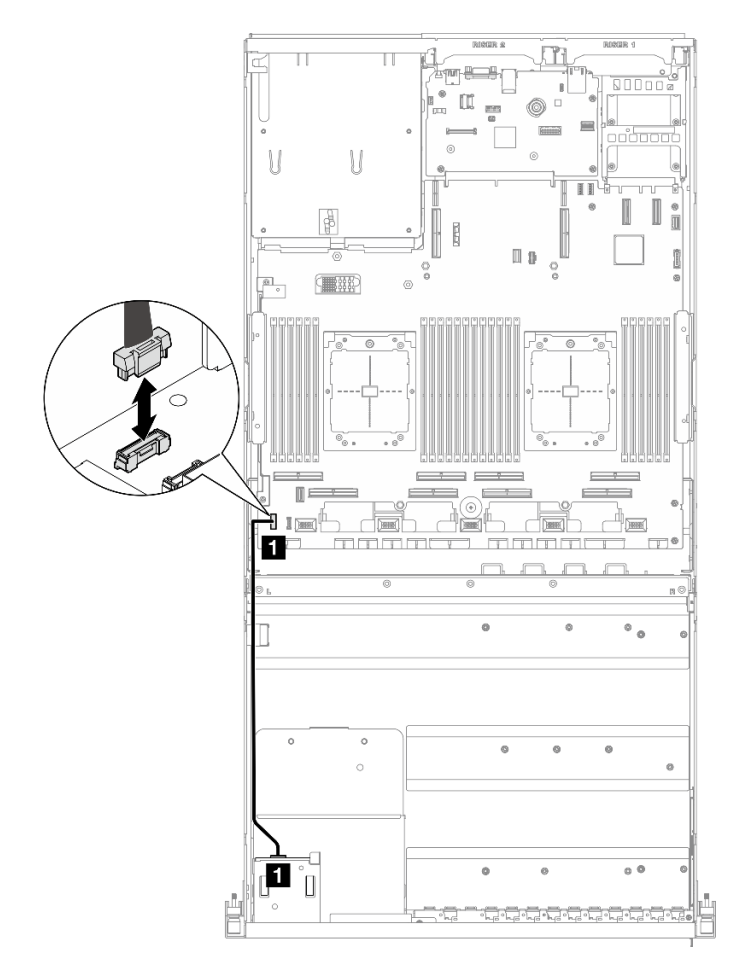

Nota: modello di GPU 4-DW viene utilizzato come esempio per la figura. Il percorso di instradamento dei cavi è lo stesso per il modello di GPU 8-DW.

Figura 62. Instradamento dei cavi per il pannello anteriore dell'operatore - modello di GPU 4-DW e modello di GPU 8-DW

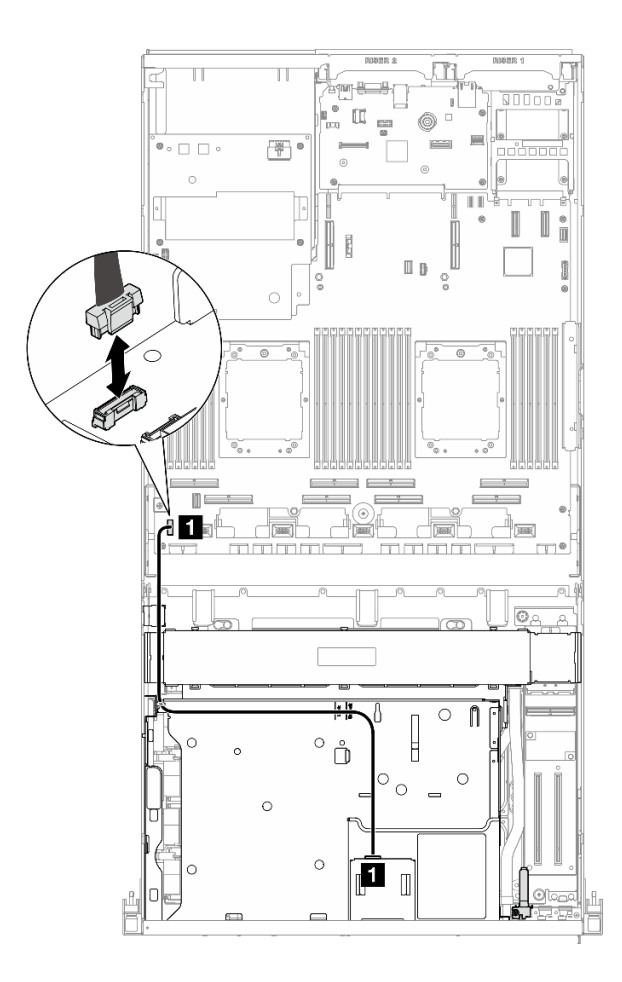

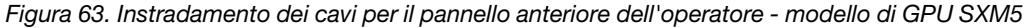

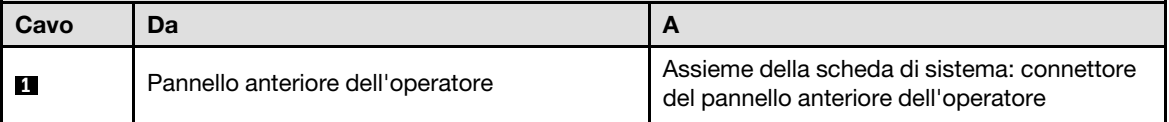

- 1. (Solo modello di GPU SXM5) A seconda della configurazione, ricollegare il cavo di alimentazione alla scheda della piastra CX-7 o alla scheda dello switch PCIe SXM5. Per ulteriori informazioni, vedere ["Instradamento dei cavi della scheda della piastra CX-7" a pagina 408](#page-417-0) o ["Instradamento dei cavi della](#page-435-0)  [scheda dello switch PCIe SXM5" a pagina 426](#page-435-0). Spingere quindi il cavo di alimentazione verso il basso per fissare tutti i cavi sotto la guida di blocco dei cavi sul vassoio dell'unità anteriore.
- 2. Completare la sostituzione dei componenti. Vedere ["Completamento delle operazioni di sostituzione dei](#page-356-0)  [componenti" a pagina 347](#page-356-0).

#### Video dimostrativo

[Guardare la procedura su YouTube](https://www.youtube.com/watch?v=1SYVudcQCF4)

# Sostituzione dello switch di intrusione

Seguire le istruzioni riportate in questa sezione per rimuovere e installare lo switch di intrusione.

# Rimozione dello switch di intrusione

Seguire le istruzioni riportate in questa sezione per rimuovere lo switch di intrusione.

# Informazioni su questa attività

### Attenzione:

- Leggere ["Linee guida per l'installazione" a pagina 59](#page-68-1) ed ["Elenco di controllo per la sicurezza" a pagina 60](#page-69-0) per assicurarsi di operare in sicurezza.
- Spegnere il server e le periferiche e scollegare i cavi di alimentazione e tutti i cavi esterni. Vedere ["Spegnimento del server" a pagina 68.](#page-77-0)
- Se il server è installato in un rack, estrarre il server facendolo scorrere sulle guide di scorrimento del rack per accedere al coperchio superiore oppure rimuovere il server dal rack. Vedere ["Rimozione del server dal](#page-77-1)  [rack" a pagina 68](#page-77-1).

# **Procedura**

Passo 1. Preparativi per questa attività.

- a. Rimuovere il coperchio superiore. Vedere ["Rimozione del coperchio superiore" a pagina 181.](#page-190-0)
- b. Se necessario, rimuovere la scheda verticale PCIe 2. Vedere ["Rimozione di una scheda](#page-142-0) [verticale PCIe" a pagina 133.](#page-142-0)
- Passo 2. Rimuovere lo switch di intrusione.
	- a. G Scollegare il cavo dello switch di intrusione dall'assieme della scheda di sistema.
	- b. **P** Rimuovere il cavo dello switch di intrusione dai tre fermacavi sull'esterno dei vani dell'alimentatore.
	- c. **C** Estrarre lo switch di intrusione dall'apposita staffa.

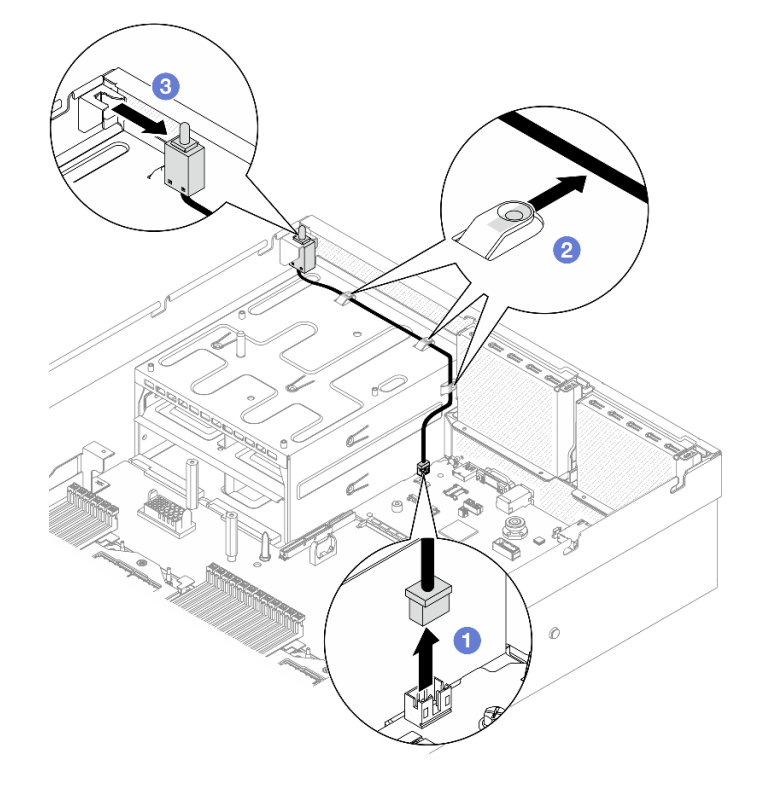

Figura 64. Rimozione dello switch di intrusione

Se viene richiesto di restituire il componente o il dispositivo opzionale, seguire tutte le istruzioni di imballaggio e utilizzare i materiali di imballaggio per la spedizione forniti con il prodotto.

# Video dimostrativo

### [Guardare la procedura su YouTube](https://www.youtube.com/watch?v=PPxFuOfqUZE)

### Installazione dello switch di intrusione

Seguire le istruzioni riportate in questa sezione per installare lo switch di intrusione.

# Informazioni su questa attività

### Attenzione:

- Leggere ["Linee guida per l'installazione" a pagina 59](#page-68-1) ed ["Elenco di controllo per la sicurezza" a pagina 60](#page-69-0) per assicurarsi di operare in sicurezza.
- Mettere in contatto l'involucro antistatico contenente il componente con qualsiasi superficie metallica non verniciata del server, quindi rimuoverlo dall'involucro e posizionarlo su una superficie antistatica.

# Procedura

- Passo 1. **O** Spingere lo switch di intrusione nell'apposita staffa sulla parte superiore dei vani dell'alimentatore. Verificare che lo switch di intrusione sia posizionato correttamente nella staffa.
- Passo 2. <sup>2</sup> Instradare il cavo dello switch di intrusione attraverso i tre fermacavi sull'esterno dei vani dell'alimentatore.
- Passo 3. Collegare il cavo dello switch di intrusione all'assieme della scheda di sistema.

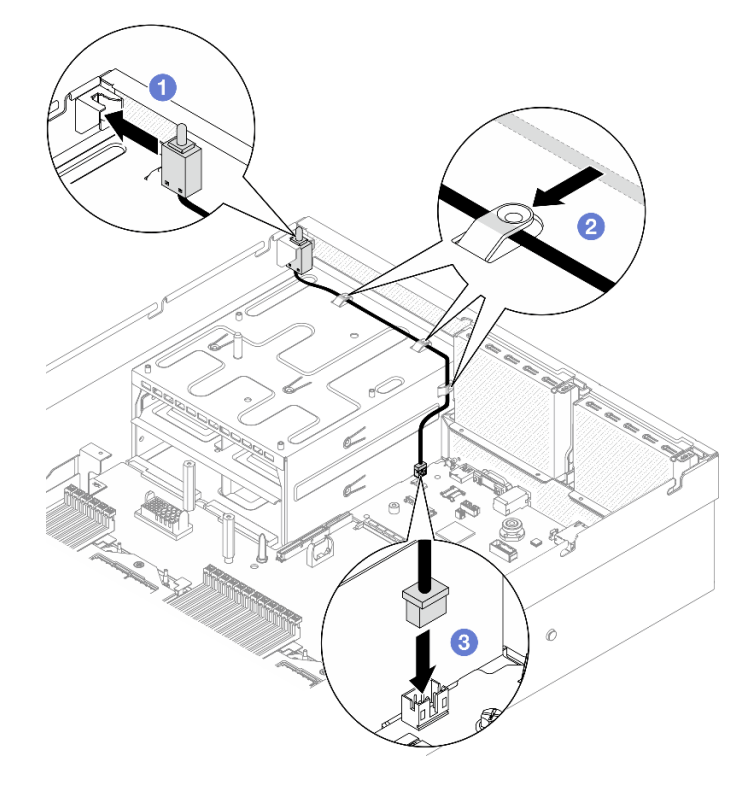

Figura 65. Installazione dello switch di intrusione

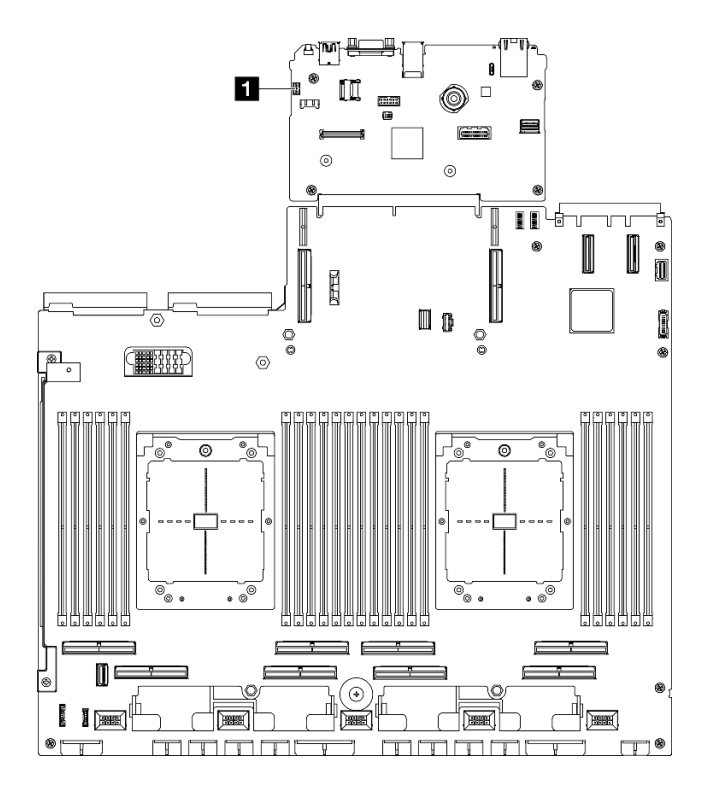

Figura 66. Posizione del connettore dello switch di intrusione

**1** Connettore dello switch di intrusione

# Dopo aver terminato

- 1. Se necessario, reinstallare la scheda verticale PCIe 2. Vedere ["Installazione di una scheda verticale](#page-146-0)  [PCIe" a pagina 137.](#page-146-0)
- 2. Completare la sostituzione dei componenti. Vedere ["Completamento delle operazioni di sostituzione dei](#page-356-0) [componenti" a pagina 347](#page-356-0).

### Video dimostrativo

[Guardare la procedura su YouTube](https://www.youtube.com/watch?v=U2OsEVO3el8)

# Sostituzione del backplane M.2 e dell'unità M.2

Seguire le istruzioni riportate in questa sezione per rimuovere e installare il backplane M.2 e un'unità M.2.

# <span id="page-117-0"></span>Rimozione di un'unità M.2

Seguire le istruzioni riportate in questa sezione per rimuovere un'unità M.2.

# Informazioni su questa attività

### Attenzione:

- Leggere ["Linee guida per l'installazione" a pagina 59](#page-68-1) ed ["Elenco di controllo per la sicurezza" a pagina 60](#page-69-0) per assicurarsi di operare in sicurezza.
- Spegnere il server e le periferiche e scollegare i cavi di alimentazione e tutti i cavi esterni. Vedere ["Spegnimento del server" a pagina 68.](#page-77-0)
- Se il server è installato in un rack, estrarre il server facendolo scorrere sulle guide di scorrimento del rack per accedere al coperchio superiore oppure rimuovere il server dal rack. Vedere ["Rimozione del server dal](#page-77-1) [rack" a pagina 68.](#page-77-1)
- Se è necessario rimuovere una o più unità SSD NVMe, è consigliabile disabilitarle preventivamente tramite il sistema operativo.
- Prima di rimuovere o apportare modifiche alle unità, ai controller delle unità (compresi i controller integrati sull'assieme della scheda di sistema), ai backplane delle unità o ai cavi delle unità, effettuare un backup di tutti i dati importanti memorizzati sulle unità.
- Prima di rimuovere un qualsiasi componente di un array RAID (ad esempio, unità, scheda RAID), effettuare un backup di tutte le informazioni sulla configurazione RAID.

# Procedura

Passo 1. Rimuovere il coperchio superiore. Vedere ["Rimozione del coperchio superiore" a pagina 181](#page-190-0).

Passo 2. Rimuovere l'unità M.2.

- a. **O** Premere il fermo da entrambi i lati.
- b. **e** Far scorrere il fermo verso l'esterno dell'unità M.2.
- c. **C** Ruotare l'estremità posteriore dell'unità M.2 inclinandola.
- d. **C** Rimuovere l'unità M.2 dal backplane M.2.

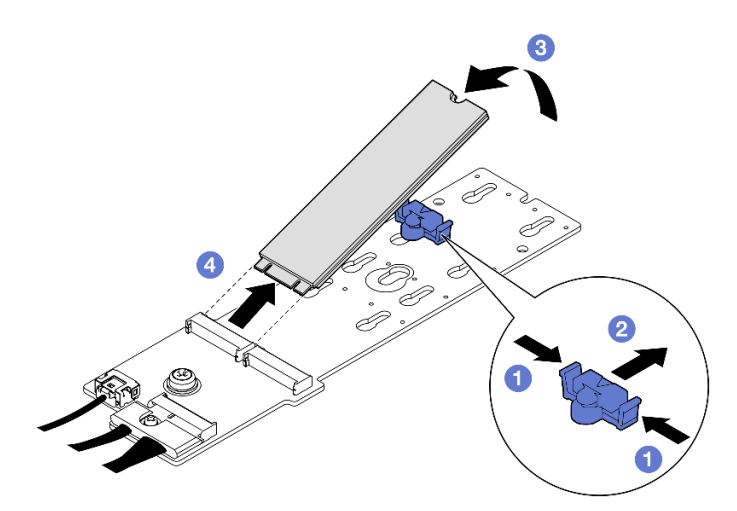

Figura 67. Rimozione dell'unità M.2

# Dopo aver terminato

Se viene richiesto di restituire il componente o il dispositivo opzionale, seguire tutte le istruzioni di imballaggio e utilizzare i materiali di imballaggio per la spedizione forniti con il prodotto.

### Video dimostrativo

### [Guardare la procedura su YouTube](https://www.youtube.com/watch?v=AQoId8mhGNM)

### Rimozione del backplane M.2

Seguire le istruzioni riportate in questa sezione per rimuovere il backplane M.2.

# Informazioni su questa attività

### Attenzione:

- Leggere ["Linee guida per l'installazione" a pagina 59](#page-68-1) ed ["Elenco di controllo per la sicurezza" a pagina 60](#page-69-0) per assicurarsi di operare in sicurezza.
- Spegnere il server e le periferiche e scollegare i cavi di alimentazione e tutti i cavi esterni. Vedere ["Spegnimento del server" a pagina 68.](#page-77-0)
- Se il server è installato in un rack, estrarre il server facendolo scorrere sulle guide di scorrimento del rack per accedere al coperchio superiore oppure rimuovere il server dal rack. Vedere ["Rimozione del server dal](#page-77-1)  [rack" a pagina 68](#page-77-1).
- Se è necessario rimuovere una o più unità SSD NVMe, è consigliabile disabilitarle preventivamente tramite il sistema operativo.
- Prima di rimuovere o apportare modifiche alle unità, ai controller delle unità (compresi i controller integrati sull'assieme della scheda di sistema), ai backplane delle unità o ai cavi delle unità, effettuare un backup di tutti i dati importanti memorizzati sulle unità.
- Prima di rimuovere un qualsiasi componente di un array RAID (ad esempio, unità, scheda RAID), effettuare un backup di tutte le informazioni sulla configurazione RAID.

# Procedura

Passo 1. Preparativi per questa attività.

- a. Rimuovere il coperchio superiore. Vedere ["Rimozione del coperchio superiore" a pagina 181.](#page-190-0)
- b. Rimuovere le unità M.2. Vedere ["Rimozione di un'unità M.2" a pagina 108.](#page-117-0)
- c. A seconda della configurazione, scollegare i cavi del backplane M.2 dall'assieme della scheda di sistema o dall'adattatore RAID.
- d. Rimuovere il deflettore d'aria dal server e collocarlo su una superficie antistatica. Vedere ["Rimozione del deflettore d'aria" a pagina 79](#page-88-0).
- Passo 2. Rimuovere il backplane M.2.
	- a. **C** Rimuovere la vite che fissa l'estremità del backplane M.2 al deflettore d'aria.
	- b. **P** Rimuovere la vite che fissa il centro del backplane M.2 al deflettore d'aria.
	- c. Fare scorrere il backplane M.2 all'indietro e sollevarlo per estrarlo dal deflettore d'aria.

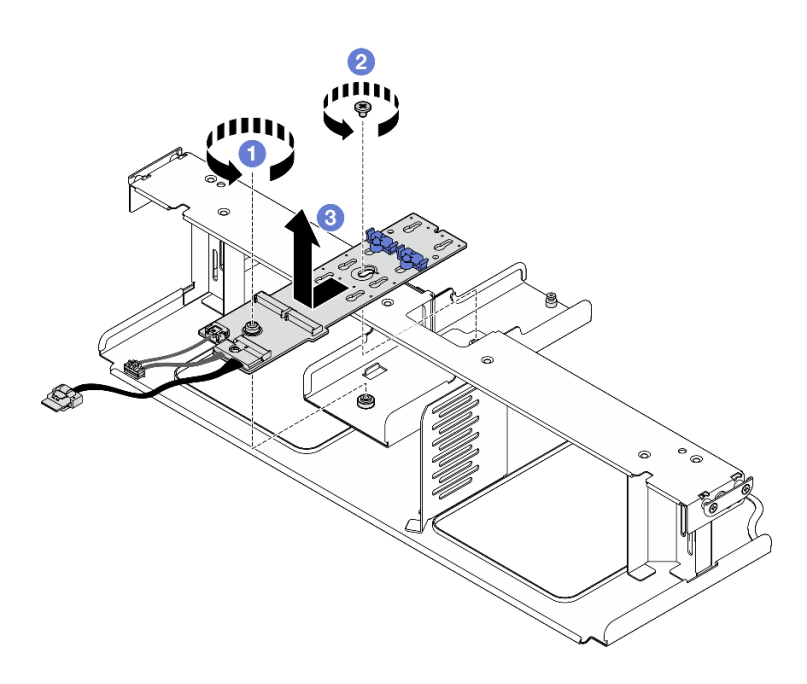

Figura 68. Rimozione del backplane M.2

Passo 3. Se necessario, scollegare i cavi del backplane M.2 dal backplane M.2.

### • Backplane M.2 SATA/NVMe o NVMe RAID

- 1. <sup>O</sup> Allentare la vite che fissa i cavi del backplane M.2.
- 2. <sup>2</sup> Scollegare i cavi dal backplane M.2.

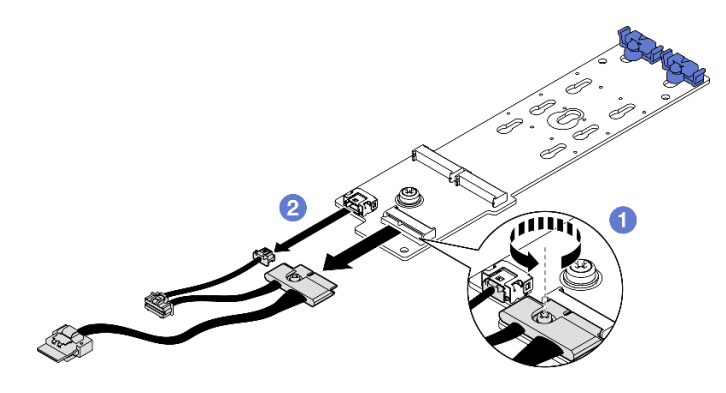

Figura 69. Scollegamento dei cavi per il backplane M.2 SATA/NVMe o NVMe RAID

# • Backplane M.2 SATA/NVMe x4

Scollegare i cavi del backplane M.2 dal backplane M.2.

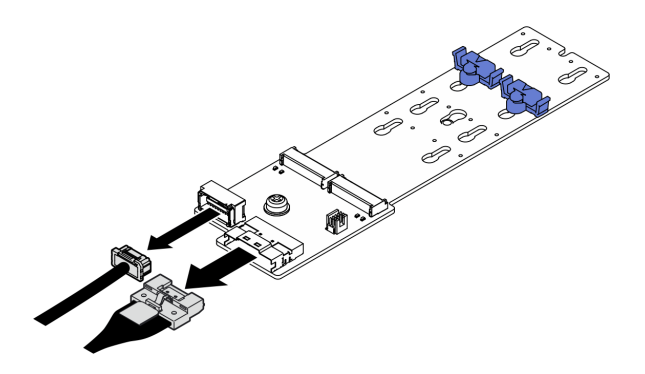

Figura 70. Scollegamento dei cavi del backplane M.2 SATA/NVMe x4

Se viene richiesto di restituire il componente o il dispositivo opzionale, seguire tutte le istruzioni di imballaggio e utilizzare i materiali di imballaggio per la spedizione forniti con il prodotto.

### Video dimostrativo

# [Guardare la procedura su YouTube](https://www.youtube.com/watch?v=AQoId8mhGNM)

# Installazione del backplane M.2

Seguire le istruzioni riportate in questa sezione per installare il backplane M.2.

# Informazioni su questa attività

### Attenzione:

- Leggere ["Linee guida per l'installazione" a pagina 59](#page-68-1) ed ["Elenco di controllo per la sicurezza" a pagina 60](#page-69-0) per assicurarsi di operare in sicurezza.
- Mettere in contatto l'involucro antistatico contenente il componente con qualsiasi superficie metallica non verniciata del server, quindi rimuoverlo dall'involucro e posizionarlo su una superficie antistatica.

Download di firmware e driver: potrebbe essere necessario aggiornare il firmware o il driver dopo la sostituzione di un componente.

- Visitare il sito [https://datacentersupport.lenovo.com/tw/en/products/servers/thinksystem/sr675v3/7d9q/](https://datacentersupport.lenovo.com/tw/en/products/servers/thinksystem/sr675v3/7d9q/downloads/driver-list/)  [downloads/driver-list/](https://datacentersupport.lenovo.com/tw/en/products/servers/thinksystem/sr675v3/7d9q/downloads/driver-list/) per visualizzare gli aggiornamenti più recenti di firmware e driver per il server in uso.
- Per ulteriori informazioni sugli strumenti di aggiornamento del firmware, vedere ["Aggiornamento del](#page-440-0) [firmware" a pagina 431](#page-440-0).

# Procedura

- Passo 1. Rimuovere il deflettore d'aria dal server e collocarlo su una superficie antistatica. Vedere ["Rimozione del deflettore d'aria" a pagina 79](#page-88-0).
- Passo 2. Se necessario, collegare i cavi del backplane M.2 al backplane M.2.

### • Backplane M.2 SATA/NVMe o NVMe RAID

- 1. Collegare i cavi del backplane M.2 al backplane M.2.
- 2. <sup>2</sup> Stringere la vite per fissare i cavi del backplane M.2 al backplane M.2.

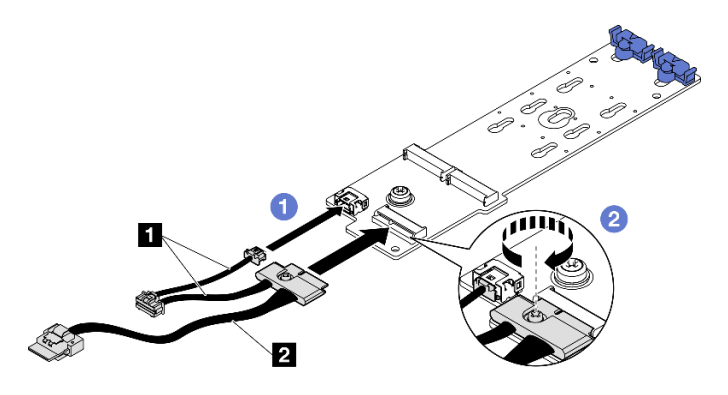

Figura 71. Collegamento dei cavi per il backplane M.2 SATA/NVMe o NVMe RAID

### • Backplane M.2 SATA/NVMe x4

Collegare i cavi del backplane M.2 dal backplane M.2.

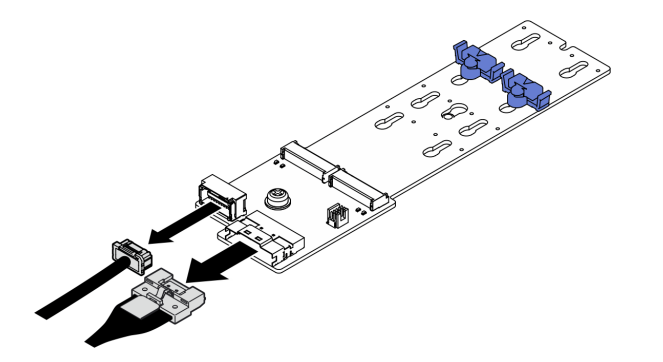

Figura 72. Collegamento dei cavi del backplane M.2 SATA/NVMe x4

- Passo 3. Installare il backplane M.2.
	- a. Abbassare il backplane M.2 nel deflettore d'aria. Quindi fare scorrere il backplane M.2 in avanti finché non è posizionato correttamente.
	- b. <sup>2</sup> Installare la vite che fissa il centro del backplane M.2 al deflettore d'aria.
	- c. <sup>c</sup>u Installare la vite che fissa l'estremità del backplane M.2 al deflettore d'aria.

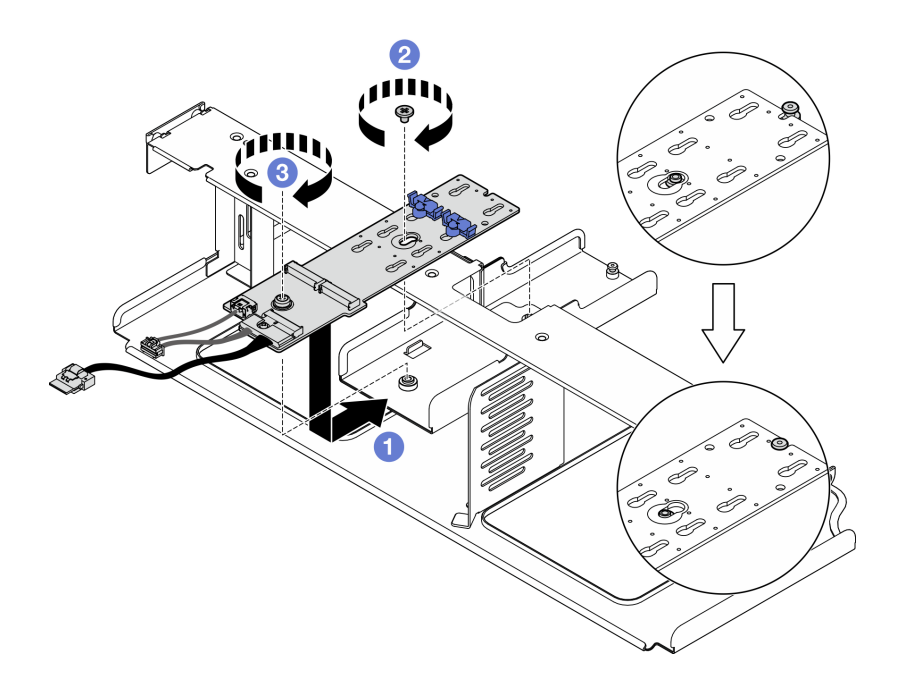

Figura 73. Installazione del backplane M.2

- Passo 4. Reinstallare il deflettore d'aria nel server. Vedere ["Installazione del deflettore d'aria" a pagina 80](#page-89-0).
- Passo 5. A seconda della configurazione, collegare i cavi del backplane M.2 all'assieme della scheda di sistema o all'adattatore RAID. Per ulteriori informazioni, vedere ["Instradamento dei cavi del](#page-378-0) [backplane M.2" a pagina 369](#page-378-0).

- 1. Reinstallare le unità M.2. Vedere ["Installazione di un'unità M.2" a pagina 114](#page-123-0).
- 2. Completare la sostituzione dei componenti. Vedere ["Completamento delle operazioni di sostituzione dei](#page-356-0) [componenti" a pagina 347](#page-356-0).

### Video dimostrativo

[Guardare la procedura su YouTube](https://www.youtube.com/watch?v=meecxBQn9qY)

### <span id="page-123-0"></span>Installazione di un'unità M.2

Seguire le istruzioni riportate in questa sezione per installare un'unità M.2.

### Informazioni su questa attività

### Attenzione:

- Leggere ["Linee guida per l'installazione" a pagina 59](#page-68-1) ed ["Elenco di controllo per la sicurezza" a pagina 60](#page-69-0) per assicurarsi di operare in sicurezza.
- Mettere in contatto l'involucro antistatico contenente il componente con qualsiasi superficie metallica non verniciata del server, quindi rimuoverlo dall'involucro e posizionarlo su una superficie antistatica.

### Procedura

Passo 1. Individuare il connettore su cui installare l'unità M.2 nel backplane M.2.

Passo 2. Se necessario, regolare la posizione del fermo dell'unità M.2 in modo che sia compatibile con le dimensioni dell'unità M.2 che si sta installando.

Passo 3. Far scorrere indietro il fermo M.2 per garantire spazio sufficiente per l'installazione dell'unità M.2.

Passo 4. Installare l'unità M.2.

- a. **O** Tenere in posizione inclinata l'unità M.2 e inserirla nello slot M.2.
- b. **@** Abbassare l'unità M.2.
- c. **6** Far scorrere il fermo verso l'unità M.2 per fissarla in posizione.

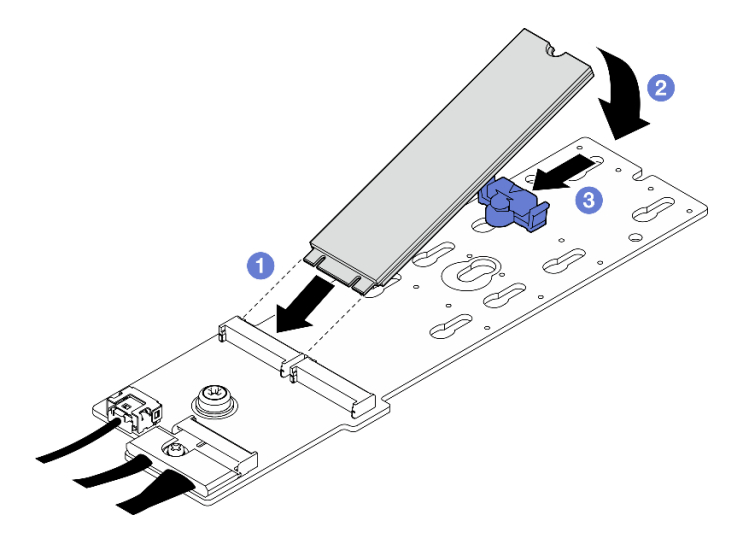

Figura 74. Installazione dell'unità M.2

# Dopo aver terminato

Completare la sostituzione dei componenti. Vedere ["Completamento delle operazioni di sostituzione dei](#page-356-0)  [componenti" a pagina 347.](#page-356-0)

### Video dimostrativo

#### [Guardare la procedura su YouTube](https://www.youtube.com/watch?v=meecxBQn9qY)

# Sostituzione di un modulo di memoria

Attenersi alle seguenti procedure per rimuovere e installare un modulo di memoria.

# Rimozione di un modulo di memoria

Utilizzare queste informazioni per rimuovere un modulo di memoria.

# Informazioni su questa attività

### Attenzione:

- Leggere ["Linee guida per l'installazione" a pagina 59](#page-68-1) ed ["Elenco di controllo per la sicurezza" a pagina 60](#page-69-0) per assicurarsi di operare in sicurezza.
- Spegnere il server e le periferiche e scollegare i cavi di alimentazione e tutti i cavi esterni. Vedere ["Spegnimento del server" a pagina 68.](#page-77-0)
- Assicurarsi di rimuovere o installare il modulo di memoria almeno 20 secondi dopo avere scollegato i cavi di alimentazione dal sistema. In questo modo il sistema può essere completamente scaricato e reso sicuro per la gestione del modulo di memoria.
- Se il server è installato in un rack, estrarre il server facendolo scorrere sulle guide di scorrimento del rack per accedere al coperchio superiore oppure rimuovere il server dal rack. Vedere ["Rimozione del server dal](#page-77-1)  [rack" a pagina 68](#page-77-1).
- Se non si installa un modulo di memoria sostitutivo nello stesso slot, assicurarsi di disporre di un elemento di riempimento del modulo di memoria.
- I moduli di memoria sono sensibili alle scariche statiche e richiedono uno speciale trattamento. Consultare le linee guida standard ["Manipolazione di dispositivi sensibili all'elettricità statica" a pagina 62.](#page-71-0)
	- Indossare sempre un cinturino da polso di scaricamento elettrostatico quando si rimuovono o si installano i moduli di memoria. Possono essere utilizzati anche guanti per lo scaricamento elettrostatico.
	- Evitare che due o più moduli di memoria entrino in contatto tra loro. Non impilare i moduli di memoria direttamente l'uno sull'altro quando devono essere riposti.
	- Non toccare mai i contatti in oro del connettore del modulo di memoria né permettere che entrino in contatto con la parte esterna dell'alloggiamento del connettore del modulo di memoria.
	- Maneggiare i moduli di memoria con attenzione: non piegare, ruotare né far cadere per alcun motivo un modulo di memoria.
	- Non utilizzare strumenti metallici (ad esempio, fermi o morsetti) per maneggiare i moduli di memoria, poiché i metalli rigidi potrebbero danneggiarli.
	- Non inserire i moduli di memoria mentre si mantengono pacchetti o componenti passivi, poiché una pressione eccessiva può causare la rottura dei pacchetti o il distacco dei componenti passivi.

Importante: Rimuovere o installare i moduli di memoria per un processore alla volta.

# **Procedura**

Attenzione: Assicurarsi di rimuovere o installare il modulo di memoria almeno 20 secondi dopo avere scollegato i cavi di alimentazione dal sistema. In questo modo il sistema può essere completamente scaricato e reso sicuro per la gestione del modulo di memoria.

Passo 1. Preparativi per questa attività.

- a. Rimuovere il coperchio superiore. Vedere ["Rimozione del coperchio superiore" a pagina 181.](#page-190-0)
- b. Rimuovere il deflettore d'aria. Vedere ["Rimozione del deflettore d'aria" a pagina 79.](#page-88-0)
- c. Individuare gli slot del modulo di memoria e determinare il modulo di memoria da rimuovere.

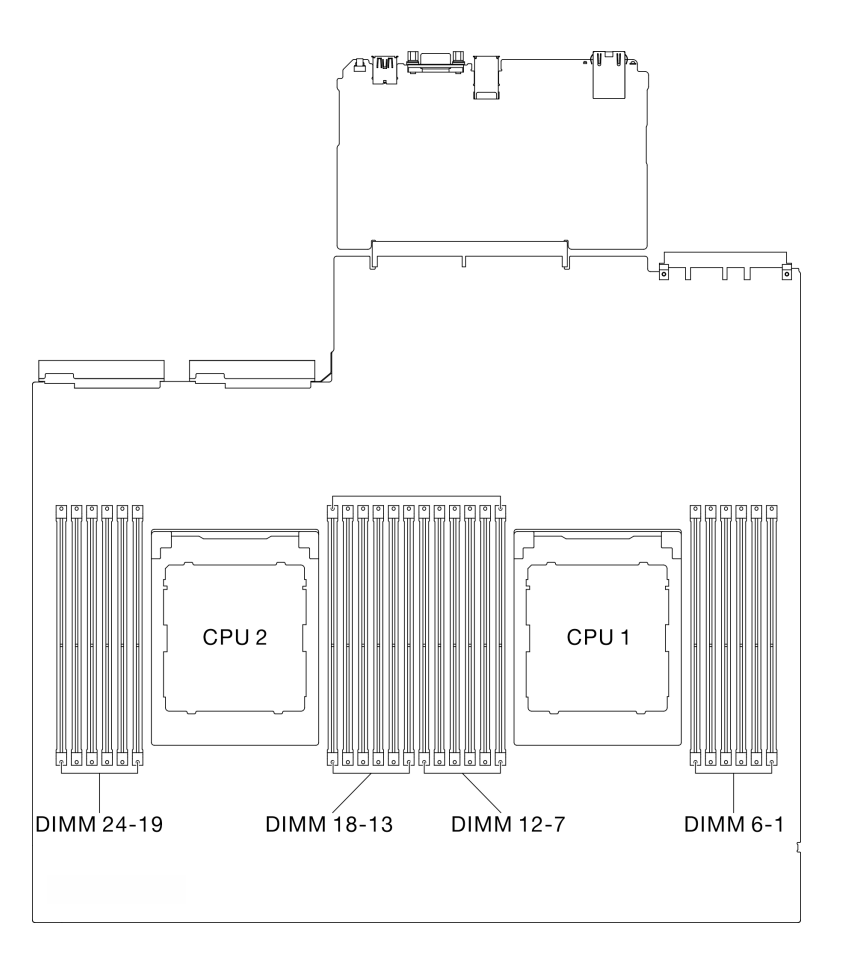

Figura 75. Layout dei moduli di memoria e dei processori

Passo 2. Se necessario, rimuovere la guida del cavo dalla parete dello chassis per accedere agli slot del modulo di memoria.

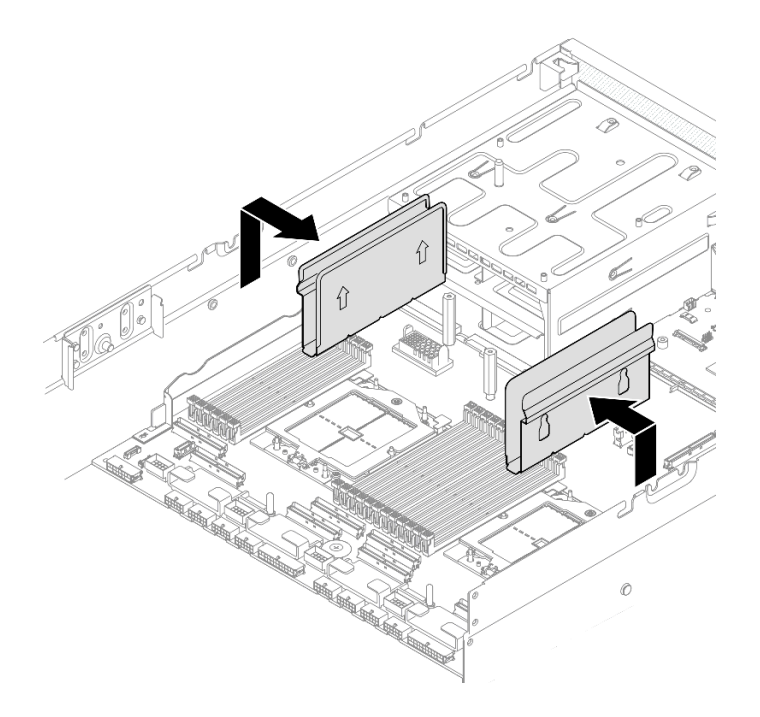

Figura 76. Rimozione della guida del cavo

Passo 3. Rimuovere il modulo di memoria dallo slot.

Attenzione: Per evitare la rottura dei fermi di blocco o danni agli slot del modulo di memoria, maneggiare i fermi con cura.

- a. <sup>O</sup> Aprire delicatamente il fermo di blocco su entrambe le estremità dello slot del modulo di memoria.
- b. <sup>2</sup> Afferrare il modulo di memoria per entrambe le estremità e sollevarlo con cautela per estrarlo dallo slot.

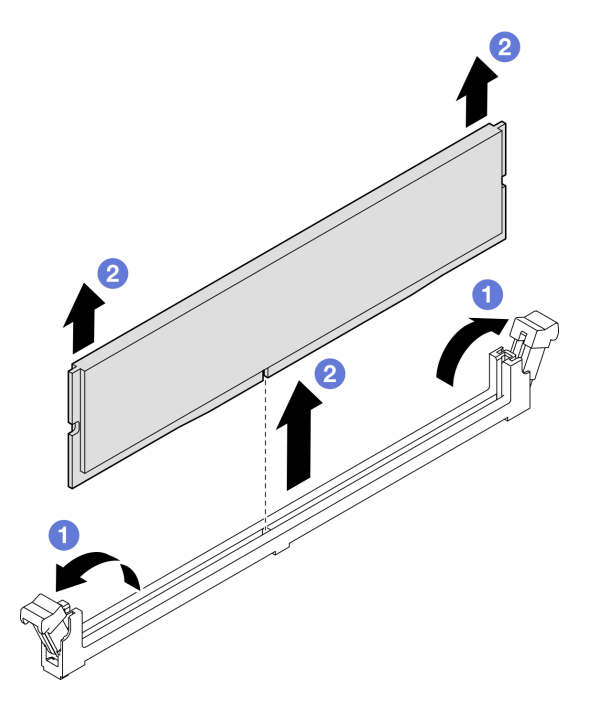

Figura 77. Rimozione del modulo di memoria

- 1. Uno slot del modulo di memoria deve essere installato con un modulo di memoria o un elemento di riempimento del modulo di memoria. Vedere ["Installazione di un modulo di memoria" a pagina 119.](#page-128-0)
- 2. Se viene richiesto di restituire il componente o il dispositivo opzionale, seguire tutte le istruzioni di imballaggio e utilizzare i materiali di imballaggio per la spedizione forniti con il prodotto.

### Video dimostrativo

### [Guardare la procedura su YouTube](https://www.youtube.com/watch?v=urAFRbvTLjI)

# <span id="page-128-0"></span>Installazione di un modulo di memoria

Seguire le istruzioni riportate in questa sezione per installare un modulo di memoria.

# Informazioni su questa attività

Per informazioni dettagliate sull'installazione e sulla configurazione della memoria, vedere ["Regole e ordine di](#page-72-0) [installazione dei moduli di memoria" a pagina 63](#page-72-0).

### Attenzione:

- Leggere ["Linee guida per l'installazione" a pagina 59](#page-68-1) ed ["Elenco di controllo per la sicurezza" a pagina 60](#page-69-0) per assicurarsi di operare in sicurezza.
- Assicurarsi di rimuovere o installare il modulo di memoria almeno 20 secondi dopo avere scollegato i cavi di alimentazione dal sistema. In questo modo il sistema può essere completamente scaricato e reso sicuro per la gestione del modulo di memoria.
- Assicurarsi di utilizzare una delle configurazioni supportate elencate nella sezione ["Regole e ordine di](#page-72-0)  [installazione dei moduli di memoria" a pagina 63.](#page-72-0)
- I moduli di memoria sono sensibili alle scariche statiche e richiedono uno speciale trattamento. Fare riferimento alle linee guida standard in ["Manipolazione di dispositivi sensibili all'elettricità statica" a pagina](#page-71-0)  [62](#page-71-0):
	- Indossare sempre un cinturino da polso di scaricamento elettrostatico quando si rimuovono o si installano i moduli di memoria. Possono essere utilizzati anche guanti per lo scaricamento elettrostatico.
	- Evitare che due o più moduli di memoria entrino in contatto tra loro. Non impilare i moduli di memoria direttamente l'uno sull'altro quando devono essere riposti.
	- Non toccare mai i contatti in oro del connettore del modulo di memoria né permettere che entrino in contatto con la parte esterna dell'alloggiamento del connettore del modulo di memoria.
	- Maneggiare i moduli di memoria con attenzione: non piegare, ruotare né far cadere per alcun motivo un modulo di memoria.
	- Non utilizzare strumenti metallici (ad esempio, fermi o morsetti) per maneggiare i moduli di memoria, poiché i metalli rigidi potrebbero danneggiarli.
	- Non inserire i moduli di memoria mentre si mantengono pacchetti o componenti passivi, poiché una pressione eccessiva può causare la rottura dei pacchetti o il distacco dei componenti passivi.

Importante: Rimuovere o installare i moduli di memoria per un processore alla volta.

Download di firmware e driver: potrebbe essere necessario aggiornare il firmware o il driver dopo la sostituzione di un componente.

• Visitare il sito https://datacentersupport.lenovo.com/tw/en/products/servers/thinksystem/sr675v3/7d9q/ [downloads/driver-list/](https://datacentersupport.lenovo.com/tw/en/products/servers/thinksystem/sr675v3/7d9q/downloads/driver-list/) per visualizzare gli aggiornamenti più recenti di firmware e driver per il server in uso. • Per ulteriori informazioni sugli strumenti di aggiornamento del firmware, vedere ["Aggiornamento del](#page-440-0) [firmware" a pagina 431](#page-440-0).

# Procedura

Attenzione: Assicurarsi di rimuovere o installare il modulo di memoria almeno 20 secondi dopo avere scollegato i cavi di alimentazione dal sistema. In questo modo il sistema può essere completamente scaricato e reso sicuro per la gestione del modulo di memoria.

- Passo 1. Mettere a contatto l'involucro antistatico che contiene il modulo di memoria con una superficie non verniciata esterna al server. Estrarre quindi il modulo di memoria dalla confezione e collocarlo su una superficie antistatica.
- Passo 2. Individuare lo slot del modulo di memoria richiesto sull'assieme della scheda di sistema.

Nota: Assicurarsi di osservare le regole e la sequenza di installazione riportate in "Regole e ordine [di installazione dei moduli di memoria" a pagina 63.](#page-72-0)

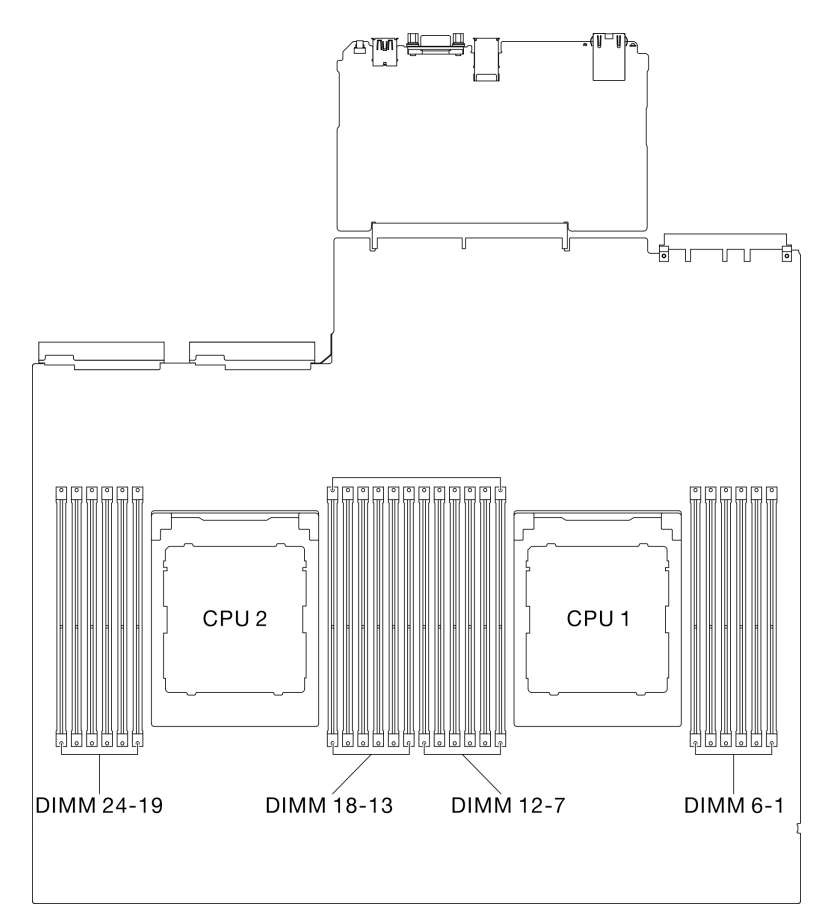

Figura 78. Layout dei moduli di memoria e dei processori

- Passo 3. Installare quindi il modulo di memoria nello slot.
	- a. <sup>O</sup> Aprire delicatamente il fermo di blocco su entrambe le estremità dello slot del modulo di memoria.
	- b. <sup>@</sup> Allineare il modulo di memoria allo slot e posizionarlo delicatamente sullo slot con entrambe le mani.
	- c. <sup>©</sup> Premere con decisione entrambe le estremità del modulo di memoria nello slot, finché i fermi di blocco non scattano in posizione.

#### Attenzione:

- Per evitare la rottura dei fermi di blocco o danni agli slot del modulo di memoria, aprire e chiudere i fermi con cura.
- Se rimane uno spazio tra il modulo di memoria e i fermi di blocco, il modulo non è stato inserito correttamente. In questo caso, aprire i fermi di blocco, rimuovere il modulo di memoria e reinserirlo.

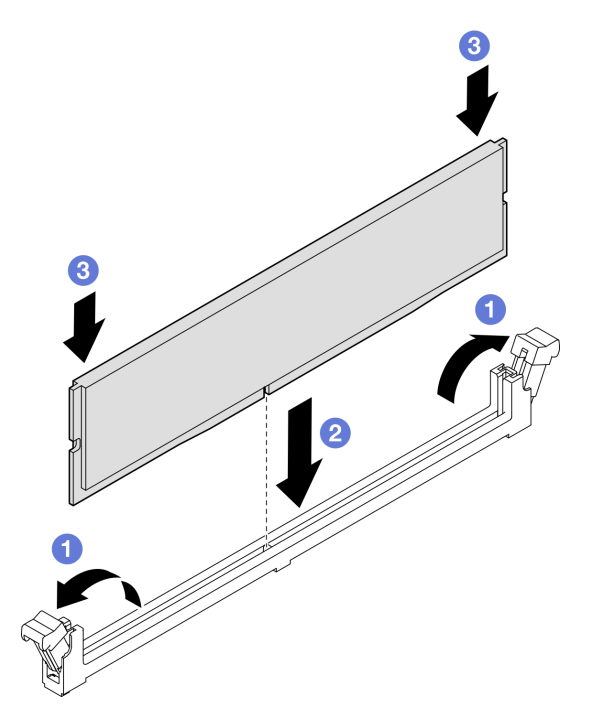

Figura 79. Installazione del modulo di memoria

Passo 4. Se necessario, allineare la guida del cavo ai piedini della guida sullo chassis. Quindi collegare la guida del cavo alla parete dello chassis e farla scorrere verso il basso per fissarla in posizione.

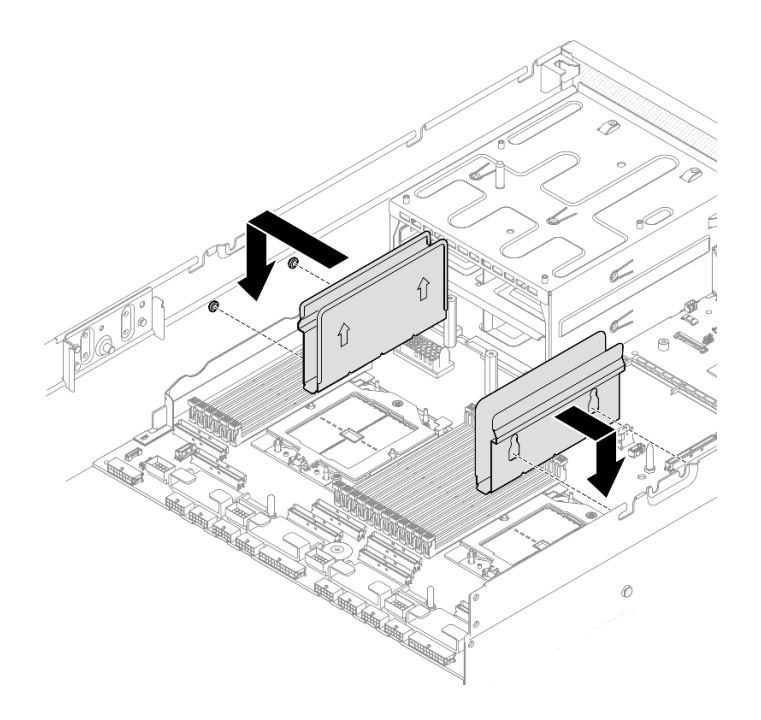

Figura 80. Installazione della guida del cavo

Completare la sostituzione dei componenti. Vedere ["Completamento delle operazioni di sostituzione dei](#page-356-0) [componenti" a pagina 347](#page-356-0).

### Video dimostrativo

[Guardare la procedura su YouTube](https://www.youtube.com/watch?v=AsUAEH1vO70)

# Sostituzione della scheda MicroSD

Seguire le istruzioni riportate in questa sezione per rimuovere e installare la scheda MicroSD.

# Rimozione della scheda MicroSD

Seguire le istruzioni riportate in questa sezione per rimuovere la scheda MicroSD.

# Informazioni su questa attività

#### Attenzione:

- Leggere ["Linee guida per l'installazione" a pagina 59](#page-68-1) ed ["Elenco di controllo per la sicurezza" a pagina 60](#page-69-0) per assicurarsi di operare in sicurezza.
- Spegnere il server e le periferiche e scollegare i cavi di alimentazione e tutti i cavi esterni. Vedere ["Spegnimento del server" a pagina 68.](#page-77-0)
- Se il server è installato in un rack, estrarre il server facendolo scorrere sulle guide di scorrimento del rack per accedere al coperchio superiore oppure rimuovere il server dal rack. Vedere ["Rimozione del server dal](#page-77-1)  [rack" a pagina 68](#page-77-1).

# **Procedura**

Passo 1. Preparativi per questa attività.

- a. Rimuovere il coperchio superiore. Vedere ["Rimozione del coperchio superiore" a pagina 181](#page-190-0).
- b. Se applicabile, rimuovere la scheda verticale PCIe 2. Vedere ["Rimozione di una scheda](#page-142-0)  [verticale PCIe" a pagina 133](#page-142-0).

Passo 2. Rimuovere la scheda MicroSD.

- a. **O** Fare scorrere il coperchio del socket nella posizione di apertura.
- b. **@** Sollevare il coperchio del socket per aprirlo.
- c. **8** Rimuovere la scheda MicroSD dal socket.

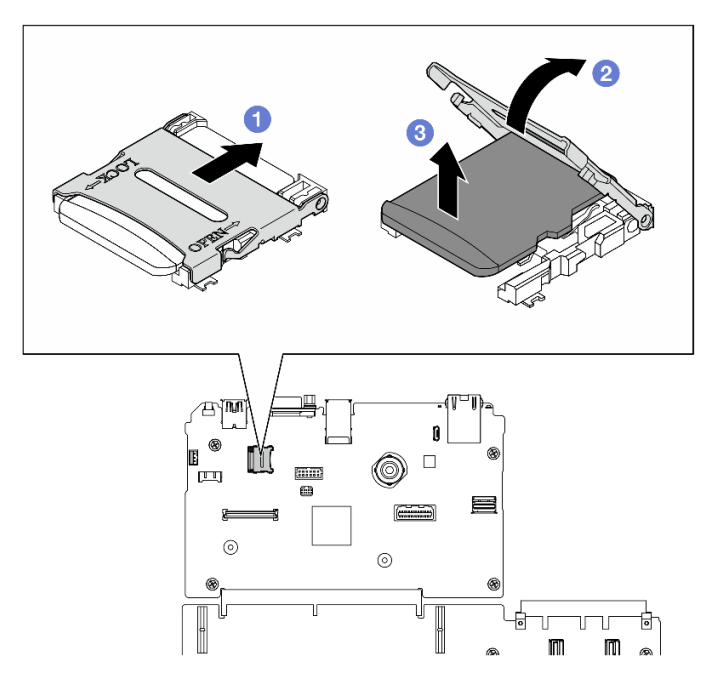

Figura 81. Rimozione della scheda microSD

# Dopo aver terminato

Se viene richiesto di restituire il componente o il dispositivo opzionale, seguire tutte le istruzioni di imballaggio e utilizzare i materiali di imballaggio per la spedizione forniti con il prodotto.

### Video dimostrativo

#### [Guardare la procedura su YouTube](https://www.youtube.com/watch?v=SPMtyOLoxzE)

# Installazione della scheda MicroSD

Seguire le istruzioni riportate in questa sezione per installare la scheda MicroSD.

# Informazioni su questa attività

### Attenzione:

- Leggere ["Linee guida per l'installazione" a pagina 59](#page-68-1) ed ["Elenco di controllo per la sicurezza" a pagina 60](#page-69-0) per assicurarsi di operare in sicurezza.
- Mettere in contatto l'involucro antistatico contenente il componente con qualsiasi superficie metallica non verniciata del server, quindi rimuoverlo dall'involucro e posizionarlo su una superficie antistatica.

# Procedura

- Passo 1. **O** Posizionare la scheda MicroSD nel socket.
- Passo 2. <sup>2</sup> Chiudere il coperchio del socket.
- Passo 3. <sup>c</sup> Fare scorrere il coperchio del socket nella posizione di blocco.

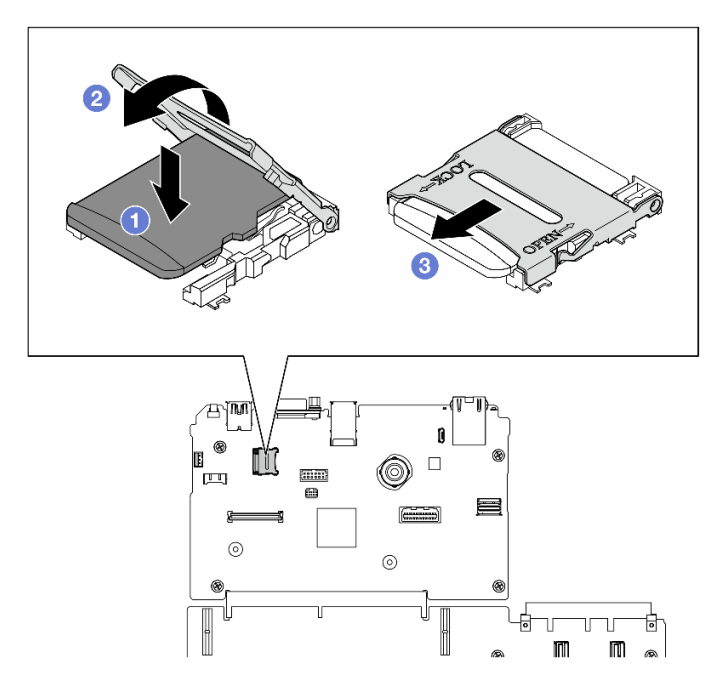

Figura 82. Installazione della scheda microSD

- 1. Se applicabile, reinstallare la scheda verticale PCIe 2. Vedere ["Installazione di una scheda verticale](#page-146-0)  [PCIe" a pagina 137.](#page-146-0)
- 2. Completare la sostituzione dei componenti. Vedere ["Completamento delle operazioni di sostituzione dei](#page-356-0) [componenti" a pagina 347](#page-356-0).

### Video dimostrativo

[Guardare la procedura su YouTube](https://www.youtube.com/watch?v=qgQMcsFZTCo)

# Sostituzione delle staffe di montaggio

Seguire le istruzioni riportate in questa sezione per rimuovere e installare le staffe di montaggio.

# Rimozione delle staffe di montaggio

Seguire le istruzioni riportate in questa sezione per rimuovere le staffe di montaggio.

# Informazioni su questa attività

### Attenzione:

- Leggere ["Linee guida per l'installazione" a pagina 59](#page-68-1) ed ["Elenco di controllo per la sicurezza" a pagina 60](#page-69-0) per assicurarsi di operare in sicurezza.
- Spegnere il server e le periferiche e scollegare i cavi di alimentazione e tutti i cavi esterni. Vedere ["Spegnimento del server" a pagina 68.](#page-77-0)

• Se il server è installato in un rack, estrarre il server facendolo scorrere sulle guide di scorrimento del rack per accedere al coperchio superiore oppure rimuovere il server dal rack. Vedere ["Rimozione del server dal](#page-77-1) [rack" a pagina 68.](#page-77-1)

Nota: Assicurarsi di disporre di un cacciavite a testa Phillips #1 per sostituire correttamente il componente.

# **Procedura**

Passo 1. Svitare le cinque viti per rimuovere la staffa di montaggio destra dallo chassis.

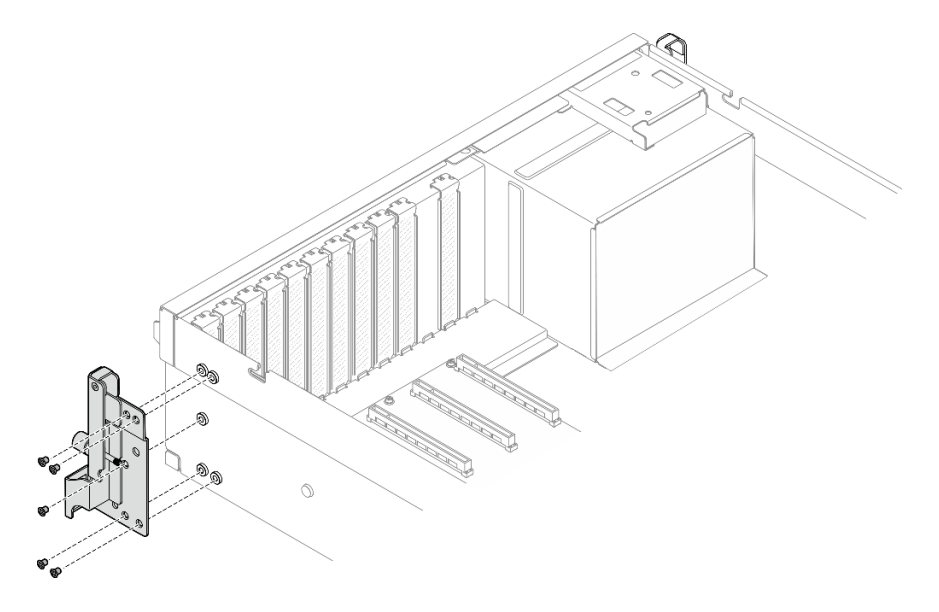

Figura 83. Rimozione della staffa di montaggio destra

Passo 2. Svitare le cinque viti per rimuovere la staffa di montaggio sinistra dallo chassis.

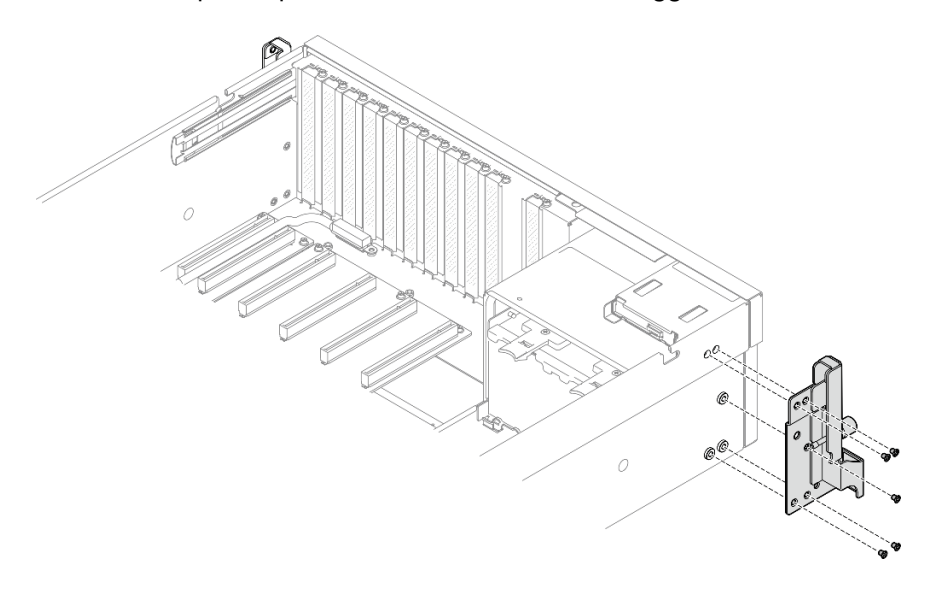

Figura 84. Rimozione della staffa di montaggio sinistra

# Dopo aver terminato

Se viene richiesto di restituire il componente o il dispositivo opzionale, seguire tutte le istruzioni di imballaggio e utilizzare i materiali di imballaggio per la spedizione forniti con il prodotto.

### Video dimostrativo

### [Guardare la procedura su YouTube](https://www.youtube.com/watch?v=maoVtm6vrrU)

# Installazione delle staffe di montaggio

Seguire le istruzioni riportate in questa sezione per installare le staffe di montaggio.

# Informazioni su questa attività

### Attenzione:

- Leggere ["Linee guida per l'installazione" a pagina 59](#page-68-1) ed ["Elenco di controllo per la sicurezza" a pagina 60](#page-69-0) per assicurarsi di operare in sicurezza.
- Mettere in contatto l'involucro antistatico contenente il componente con qualsiasi superficie metallica non verniciata del server, quindi rimuoverlo dall'involucro e posizionarlo su una superficie antistatica.

Nota: Assicurarsi di disporre di un cacciavite a testa Phillips #1 per sostituire correttamente il componente.

# Procedura

Passo 1. Allineare la staffa di montaggio destra con i fori per viti sul lato dello chassis; stringere quindi le cinque viti per fissare la staffa di montaggio destra allo chassis.

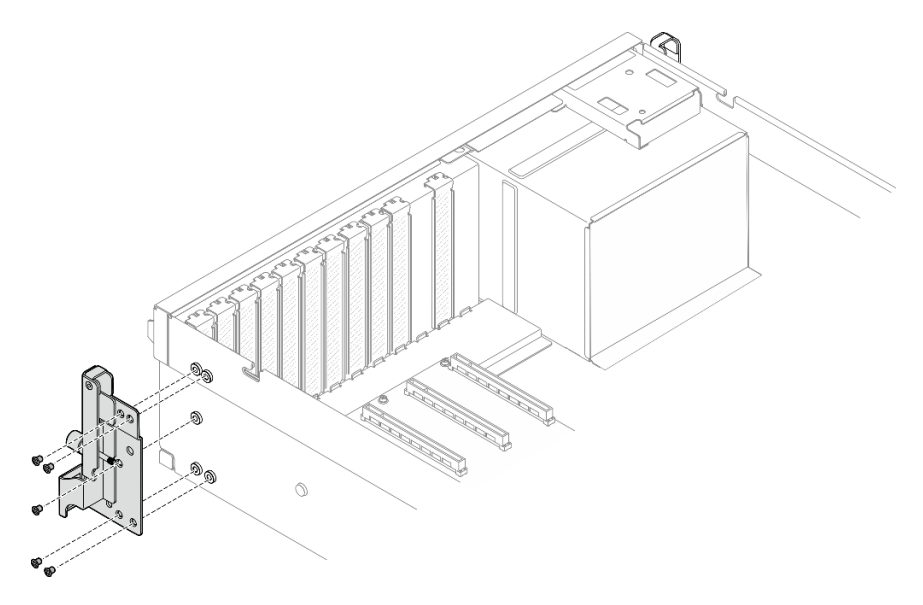

Figura 85. Installazione della staffa di montaggio destra

Passo 2. Allineare la staffa di montaggio sinistra con i fori per viti sul lato dello chassis; stringere quindi le cinque viti per fissare la staffa di montaggio sinistra allo chassis.

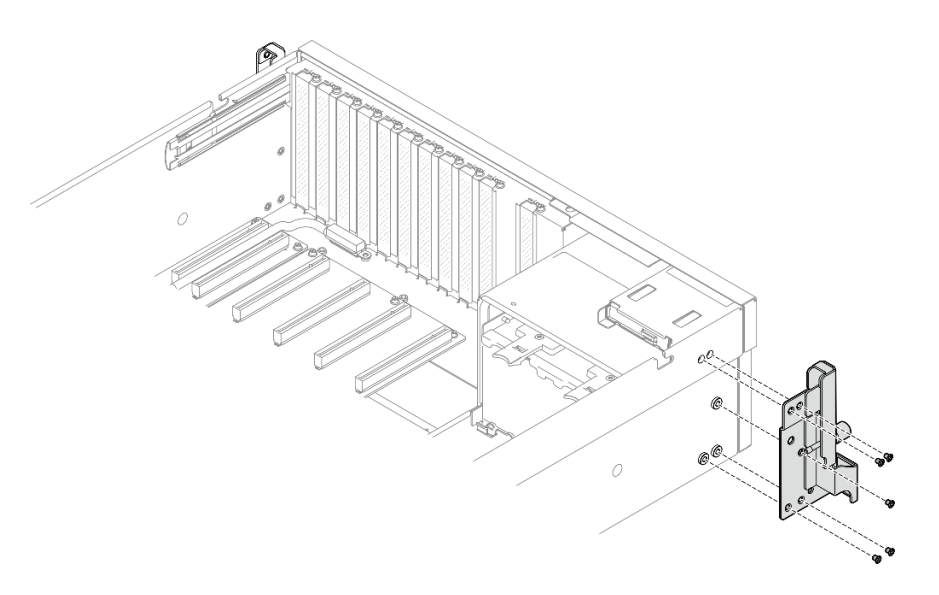

Figura 86. Installazione della staffa di montaggio sinistra

# Dopo aver terminato

Completare la sostituzione dei componenti. Vedere ["Completamento delle operazioni di sostituzione dei](#page-356-0)  [componenti" a pagina 347.](#page-356-0)

### Video dimostrativo

[Guardare la procedura su YouTube](https://www.youtube.com/watch?v=DkxRODcsGsI)

# Sostituzione del modulo OCP

Seguire le istruzioni riportate in questa sezione per rimuovere e installare il modulo OCP.

# Rimozione del modulo OCP

Seguire le istruzioni riportate in questa sezione per rimuovere il modulo OCP.

# Informazioni su questa attività

### Attenzione:

- Leggere ["Linee guida per l'installazione" a pagina 59](#page-68-1) ed ["Elenco di controllo per la sicurezza" a pagina 60](#page-69-0) per assicurarsi di operare in sicurezza.
- Spegnere il server e le periferiche e scollegare i cavi di alimentazione e tutti i cavi esterni. Vedere ["Spegnimento del server" a pagina 68.](#page-77-0)

# **Procedura**

Passo 1. **O** Allentare la vite zigrinata.

Passo 2. <sup>2</sup> Afferrare la maniglia e fare scorrere il modulo OCP verso l'esterno.

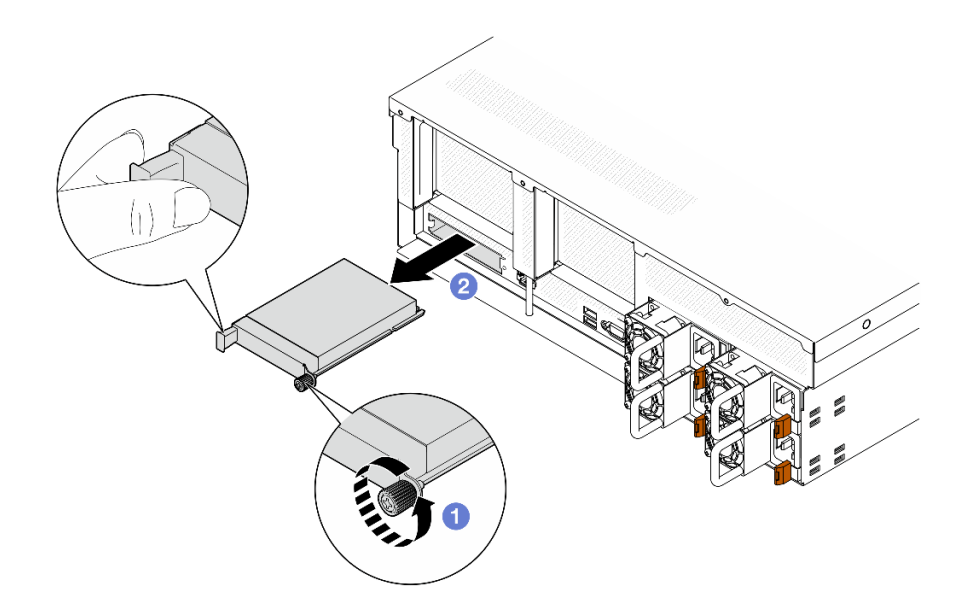

Figura 87. Rimozione del modulo OCP

Se viene richiesto di restituire il componente o il dispositivo opzionale, seguire tutte le istruzioni di imballaggio e utilizzare i materiali di imballaggio per la spedizione forniti con il prodotto.

### Video dimostrativo

[Guardare la procedura su YouTube](https://www.youtube.com/watch?v=6oVUbEh7JXw)

# Installazione del modulo OCP

Seguire le istruzioni riportate in questa sezione per installare il modulo OCP.

# Informazioni su questa attività

### Attenzione:

- Leggere ["Linee guida per l'installazione" a pagina 59](#page-68-1) ed ["Elenco di controllo per la sicurezza" a pagina 60](#page-69-0) per assicurarsi di operare in sicurezza.
- Mettere in contatto l'involucro antistatico contenente il componente con qualsiasi superficie metallica non verniciata del server, quindi rimuoverlo dall'involucro e posizionarlo su una superficie antistatica.

# **Procedura**

- Passo 1. Se l'adattatore OCP è coperto da un elemento di riempimento dell'adattatore OCP, rimuovere prima l'elemento di riempimento dallo chassis.
- Passo 2. Installare il modulo OCP.
	- a. **I** Fare scorrere il modulo OCP nello slot finché non è posizionato correttamente.
	- b. **@** Serrare la vite zigrinata per fissare il modulo OCP.

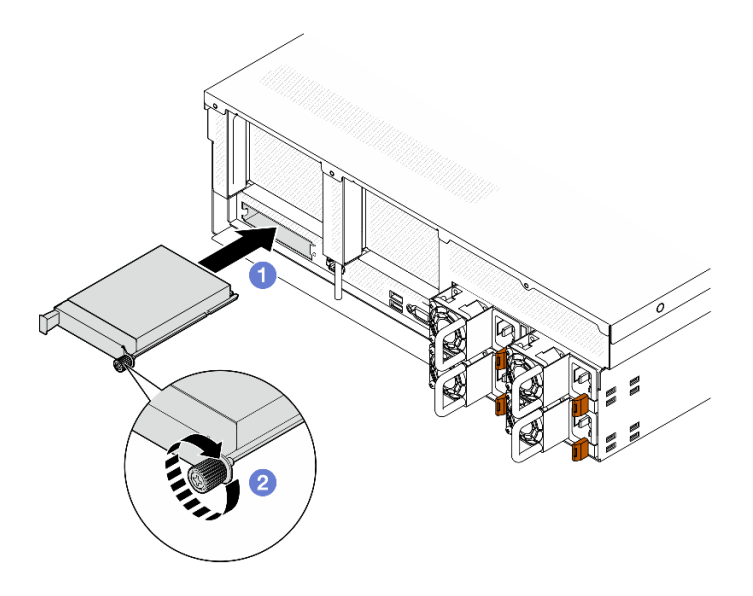

Figura 88. Installazione del modulo OCP

Completare la sostituzione dei componenti. Vedere ["Completamento delle operazioni di sostituzione dei](#page-356-0)  [componenti" a pagina 347.](#page-356-0)

### Video dimostrativo

[Guardare la procedura su YouTube](https://www.youtube.com/watch?v=EDYx5YTTw80)

# Sostituzione dell'adattatore PCIe

Seguire le istruzioni riportate in questa sezione per rimuovere e installare un adattatore PCIe.

# Rimozione di un adattatore PCIe

Seguire le istruzioni riportate in questa sezione per rimuovere un adattatore PCIe.

# Informazioni su questa attività

### Attenzione:

- Leggere ["Linee guida per l'installazione" a pagina 59](#page-68-1) ed ["Elenco di controllo per la sicurezza" a pagina 60](#page-69-0) per assicurarsi di operare in sicurezza.
- Spegnere il server e le periferiche e scollegare i cavi di alimentazione e tutti i cavi esterni. Vedere ["Spegnimento del server" a pagina 68.](#page-77-0)
- Se il server è installato in un rack, estrarre il server facendolo scorrere sulle guide di scorrimento del rack per accedere al coperchio superiore oppure rimuovere il server dal rack. Vedere ["Rimozione del server dal](#page-77-1) [rack" a pagina 68.](#page-77-1)

Nota: L'adattatore PCIe potrebbe avere un aspetto diverso rispetto alla figura.

### Selezionare lo scenario di rimozione dell'adattatore PCIe

In base alla posizione dell'adattatore PCIe, consultare le istruzioni corrispondenti di seguito per la corretta procedura di rimozione:

- ["Rimozione di un adattatore PCIe anteriore" a pagina 130](#page-139-0)
- ["Rimozione di un adattatore PCIe posteriore" a pagina 130](#page-139-1)

### <span id="page-139-0"></span>Rimozione di un adattatore PCIe anteriore

# **Procedura**

- Passo 1. Rimuovere il coperchio superiore. Vedere ["Rimozione del coperchio superiore" a pagina 181.](#page-190-0)
- Passo 2. Se applicabile, prendere innanzitutto nota dei collegamenti dei cavi, quindi scollegare tutti i cavi dall'adattatore PCIe anteriore.
- Passo 3. Rimuovere la vite che fissa l'adattatore PCIe anteriore allo chassis. Quindi sollevare l'adattatore PCIe anteriore per estrarlo dallo slot PCIe.

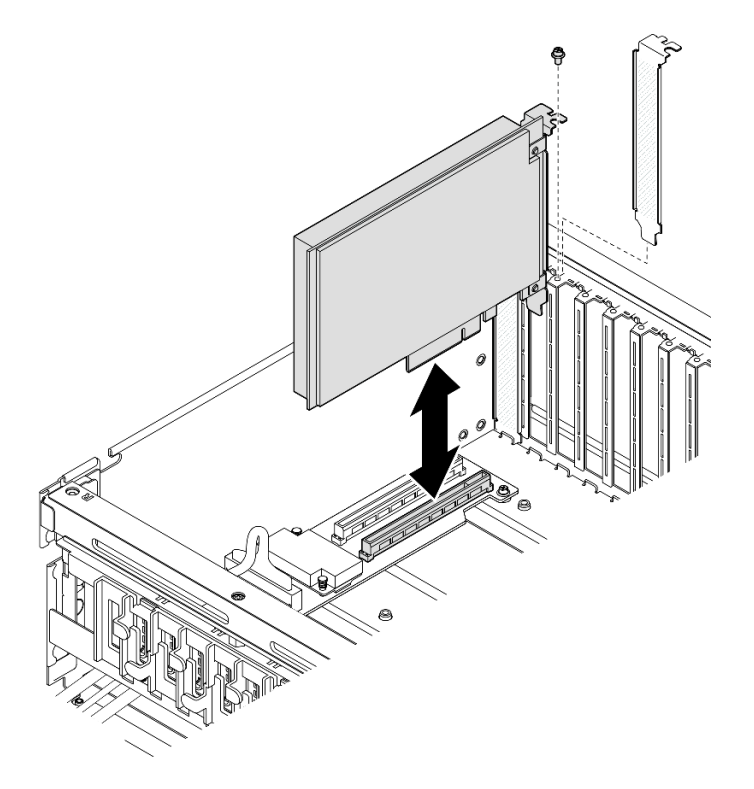

Figura 89. Rimozione dell'adattatore PCIe anteriore

# Dopo aver terminato

Se viene richiesto di restituire il componente o il dispositivo opzionale, seguire tutte le istruzioni di imballaggio e utilizzare i materiali di imballaggio per la spedizione forniti con il prodotto.

### Video dimostrativo

### [Guardare la procedura su YouTube](https://www.youtube.com/watch?v=FA7vg0i-FGM)

### <span id="page-139-1"></span>Rimozione di un adattatore PCIe posteriore

# **Procedura**

Passo 1. Preparativi per questa attività.

a. Rimuovere il coperchio superiore. Vedere ["Rimozione del coperchio superiore" a pagina 181.](#page-190-0)

- b. Rimuovere la scheda verticale PCIe in cui è stato installato l'adattatore PCIe posteriore. Vedere ["Rimozione di una scheda verticale PCIe" a pagina 133](#page-142-0).
- Passo 2. Se applicabile, prendere innanzitutto nota dei collegamenti dei cavi, quindi scollegare tutti i cavi dall'adattatore PCIe posteriore.
- Passo 3. Rimuovere l'adattatore PCIe posteriore.
	- a. **C** Aprire il fermo di blocco sulla scheda verticale PCIe.
	- b. **P** Rimuovere la vite che fissa l'adattatore PCIe posteriore alla scheda verticale PCIe.
	- c. **C** Afferrare l'adattatore PCIe posteriore dai bordi ed estrarlo con cautela dal relativo slot PCIe.

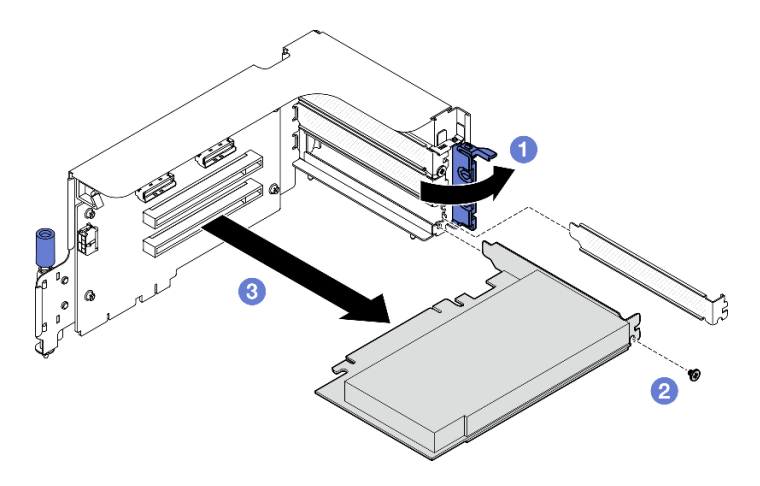

Figura 90. Rimozione dell'adattatore PCIe posteriore

Se viene richiesto di restituire il componente o il dispositivo opzionale, seguire tutte le istruzioni di imballaggio e utilizzare i materiali di imballaggio per la spedizione forniti con il prodotto.

### Video dimostrativo

#### [Guardare la procedura su YouTube](https://www.youtube.com/watch?v=ZGOo2OlXSk4)

### Installazione di un adattatore PCIe

Seguire le istruzioni riportate in questa sezione per installare un adattatore PCIe.

# Informazioni su questa attività

#### Attenzione:

- Leggere ["Linee guida per l'installazione" a pagina 59](#page-68-1) ed ["Elenco di controllo per la sicurezza" a pagina 60](#page-69-0) per assicurarsi di operare in sicurezza.
- Mettere in contatto l'involucro antistatico contenente il componente con qualsiasi superficie metallica non verniciata del server, quindi rimuoverlo dall'involucro e posizionarlo su una superficie antistatica.

Nota: L'adattatore PCIe potrebbe avere un aspetto diverso rispetto alla figura.

### Selezionare lo scenario di installazione dell'adattatore PCIe

In base alla posizione dell'adattatore PCIe, consultare le istruzioni corrispondenti di seguito per la corretta procedura di installazione:

- ["Installazione di un adattatore PCIe anteriore" a pagina 132](#page-141-0)
- ["Installazione di un adattatore PCIe posteriore" a pagina 132](#page-141-1)

### <span id="page-141-0"></span>Installazione di un adattatore PCIe anteriore

# Procedura

- Passo 1. Allineare l'adattatore PCIe anteriore allo slot PCIe sulla scheda di espansione I/O anteriore. Quindi spingere l'adattatore PCIe anteriore nello slot finché non è posizionato correttamente.
- Passo 2. Serrare la vite che fissa l'adattatore PCIe anteriore alla scheda di espansione I/O anteriore.

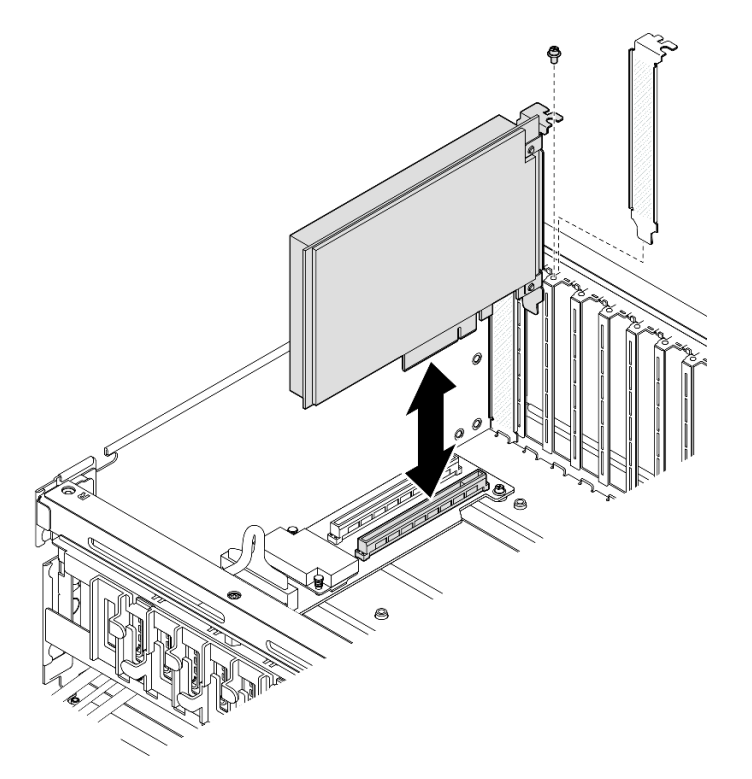

Figura 91. Installazione dell'adattatore PCIe anteriore

Passo 3. Se applicabile, ricollegare tutti i cavi all'adattatore PCIe anteriore.

# Dopo aver terminato

Completare la sostituzione dei componenti. Vedere ["Completamento delle operazioni di sostituzione dei](#page-356-0) [componenti" a pagina 347](#page-356-0).

### Video dimostrativo

### [Guardare la procedura su YouTube](https://www.youtube.com/watch?v=xyzf9ZlfMSk)

### <span id="page-141-1"></span>Installazione di un adattatore PCIe posteriore

# **Procedura**

- Passo 1. Aprire il fermo di blocco sulla scheda verticale PCIe.
- Passo 2. Installare l'adattatore PCIe posteriore.
	- a. **Inserire l'adattatore PCIe posteriore nella scheda verticale PCIe.**
- b. **@** Stringere la vite per fissare l'adattatore PCIe posteriore alla scheda verticale PCIe.
- c. Chiudere il fermo di blocco.

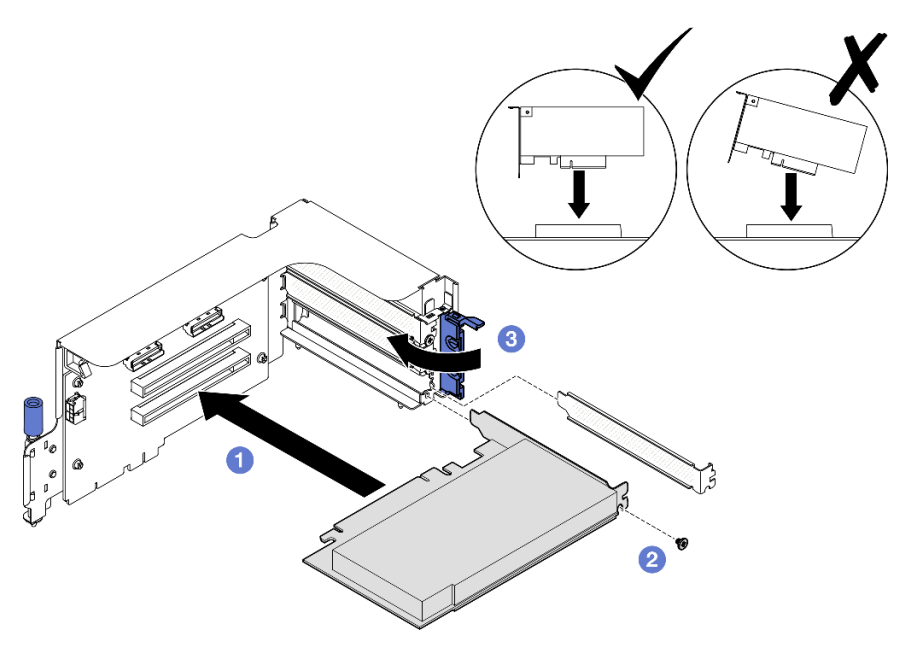

Figura 92. Installazione dell'adattatore PCIe posteriore

Passo 3. Se applicabile, ricollegare tutti i cavi all'adattatore PCIe posteriore.

# Dopo aver terminato

- 1. Reinstallare la scheda verticale PCIe. Vedere ["Installazione di una scheda verticale PCIe" a pagina 137.](#page-146-0)
- 2. Completare la sostituzione dei componenti. Vedere ["Completamento delle operazioni di sostituzione dei](#page-356-0)  [componenti" a pagina 347](#page-356-0).

### Video dimostrativo

### [Guardare la procedura su YouTube](https://www.youtube.com/watch?v=42DZuAqv2u0)

# Sostituzione della scheda verticale PCIe

Seguire le istruzioni riportate in questa sezione per rimuovere e installare una scheda verticale PCIe.

# <span id="page-142-0"></span>Rimozione di una scheda verticale PCIe

Seguire le istruzioni riportate in questa sezione per rimuovere una scheda verticale PCIe.

# Informazioni su questa attività

### Attenzione:

- Leggere ["Linee guida per l'installazione" a pagina 59](#page-68-1) ed ["Elenco di controllo per la sicurezza" a pagina 60](#page-69-0) per assicurarsi di operare in sicurezza.
- Spegnere il server e le periferiche e scollegare i cavi di alimentazione e tutti i cavi esterni. Vedere ["Spegnimento del server" a pagina 68.](#page-77-0)

• Se il server è installato in un rack, estrarre il server facendolo scorrere sulle guide di scorrimento del rack per accedere al coperchio superiore oppure rimuovere il server dal rack. Vedere ["Rimozione del server dal](#page-77-1)  [rack" a pagina 68](#page-77-1).

Nota: Per mantenere un raffreddamento adeguato del sistema, non utilizzare il server senza una scheda verticale PCIe o un elemento di riempimento della scheda verticale installato nello chassis.

### Selezionare lo scenario di rimozione della scheda verticale PCIe

Sono disponibili tre scenari di rimozione di schede verticali PCIe, a seconda della posizione della scheda verticale PCIe e dell'installazione della porta seriale. Per la procedura di rimozione corretta, consultare le istruzioni corrispondenti riportate di seguito.

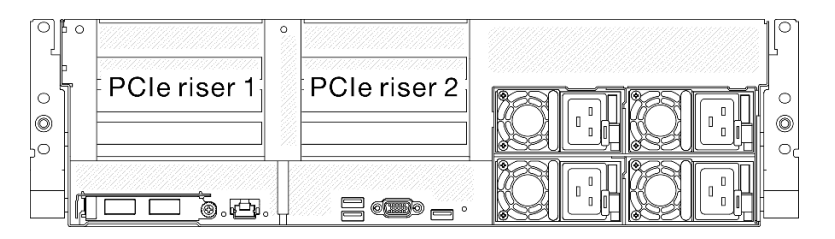

#### Figura 93. Posizioni schede verticali PCIe

- ["Rimozione di una scheda verticale PCIe senza modulo della porta seriale" a pagina 134](#page-143-0)
- ["Rimozione della scheda verticale PCIe 1 installata con il modulo della porta seriale" a pagina 135](#page-144-0)
- ["Rimozione della scheda verticale PCIe 2 installata con il modulo della porta seriale" a pagina 136](#page-145-0)

### <span id="page-143-0"></span>Rimozione di una scheda verticale PCIe senza modulo della porta seriale

### Procedura

Passo 1. Preparativi per questa attività.

- a. Rimuovere il coperchio superiore. Vedere ["Rimozione del coperchio superiore" a pagina 181.](#page-190-0)
- b. Scollegare i cavi dalla scheda verticale PCIe e dall'adattatore PCIe.
- Passo 2. Rimuovere la scheda verticale PCIe.
	- a. **C** Rimuovere la vite zigrinata sulla scheda verticale PCIe.
	- b. **2** Estrarre la scheda verticale PCIe dallo chassis.
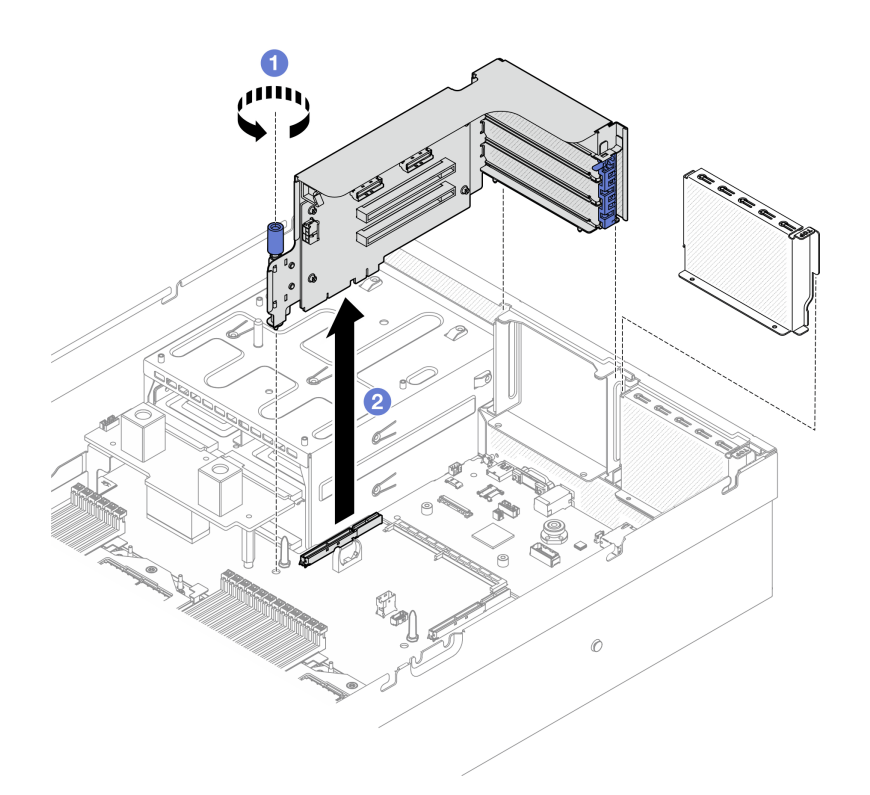

Figura 94. Rimozione della scheda verticale PCIe (senza modulo della porta seriale)

### Dopo aver terminato

- 1. Se non è necessario installare una scheda verticale PCIe nello chassis, installare un elemento di riempimento della scheda verticale nello chassis. Vedere ["Installazione di una scheda verticale PCIe" a](#page-146-0)  [pagina 137.](#page-146-0)
- 2. Per sostituire l'adattatore PCIe, vedere ["Rimozione di un adattatore PCIe" a pagina 129.](#page-138-0)
- 3. Se viene richiesto di restituire il componente o il dispositivo opzionale, seguire tutte le istruzioni di imballaggio e utilizzare i materiali di imballaggio per la spedizione forniti con il prodotto.

#### Video dimostrativo

#### [Guardare la procedura su YouTube](https://www.youtube.com/watch?v=ZGOo2OlXSk4)

#### Rimozione della scheda verticale PCIe 1 installata con il modulo della porta seriale

### Procedura

Passo 1. Preparativi per questa attività.

- a. Rimuovere il coperchio superiore. Vedere ["Rimozione del coperchio superiore" a pagina 181](#page-190-0).
- b. Scollegare i cavi dalla scheda verticale PCIe e dall'adattatore PCIe.
- Passo 2. Se è installata la scheda verticale PCIe 2, rimuoverla dallo chassis. Vedere ["Rimozione di una](#page-143-0)  [scheda verticale PCIe senza modulo della porta seriale" a pagina 134.](#page-143-0)
- Passo 3. Rimuovere la scheda verticale PCIe 1 installata con il modulo della porta seriale.
	- a. G Scollegare il cavo della porta seriale dall'assieme della scheda di sistema.
	- b. **@** Rimuovere la vite zigrinata sulla scheda verticale PCIe.
	- c. **C** Estrarre la scheda verticale PCIe dallo chassis.

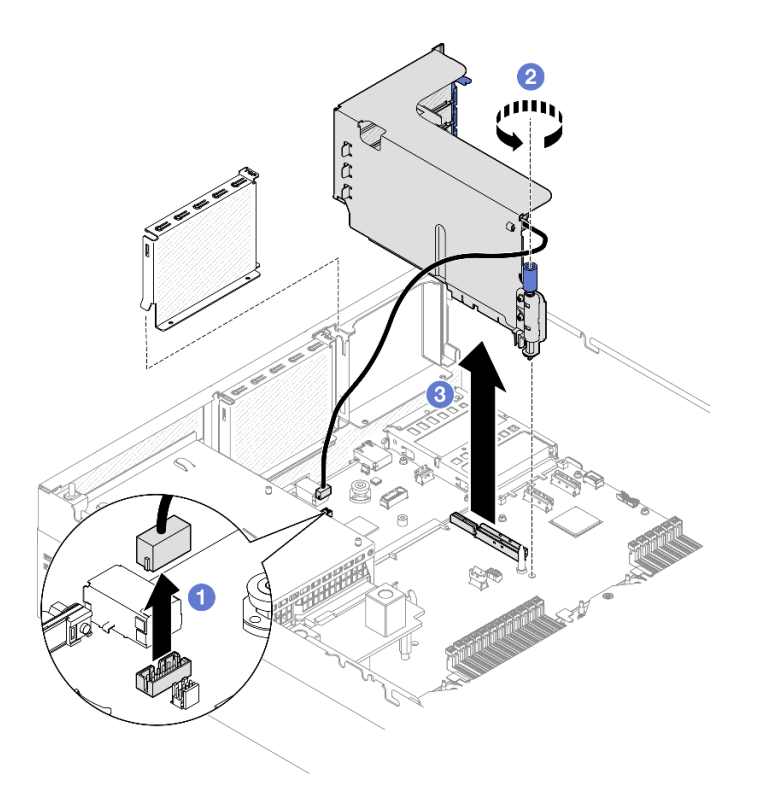

Figura 95. Rimozione della scheda verticale PCIe 1 (con modulo della porta seriale)

### Dopo aver terminato

- 1. Se non è necessario installare una scheda verticale PCIe nello chassis, installare un elemento di riempimento della scheda verticale nello chassis. Vedere ["Installazione di una scheda verticale PCIe" a](#page-146-0)  [pagina 137.](#page-146-0)
- 2. Per sostituire l'adattatore PCIe, vedere ["Rimozione di un adattatore PCIe" a pagina 129](#page-138-0).
- 3. Se viene richiesto di restituire il componente o il dispositivo opzionale, seguire tutte le istruzioni di imballaggio e utilizzare i materiali di imballaggio per la spedizione forniti con il prodotto.

#### Video dimostrativo

#### [Guardare la procedura su YouTube](https://www.youtube.com/watch?v=ZGOo2OlXSk4)

### Rimozione della scheda verticale PCIe 2 installata con il modulo della porta seriale

### **Procedura**

- Passo 1. Preparativi per questa attività.
	- a. Rimuovere il coperchio superiore. Vedere ["Rimozione del coperchio superiore" a pagina 181.](#page-190-0)
	- b. Scollegare i cavi dalla scheda verticale PCIe e dall'adattatore PCIe.
- Passo 2. Rimuovere la scheda verticale PCIe 2 installata con il modulo della porta seriale.
	- a. **C** Rimuovere la vite zigrinata sulla scheda verticale PCIe.
	- b. **@** Sollevare leggermente la scheda verticale PCIe e scollegare il cavo della porta seriale dall'assieme della scheda di sistema.
	- c. Estrarre la scheda verticale PCIe dallo chassis.

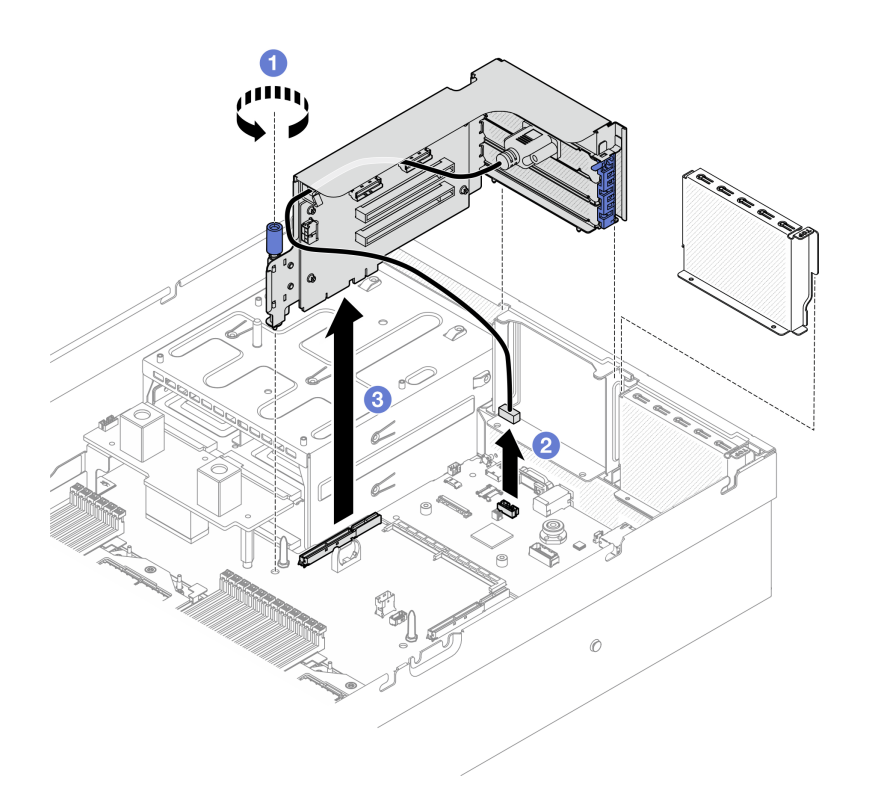

Figura 96. Rimozione della scheda verticale PCIe 2 (con modulo della porta seriale)

## Dopo aver terminato

- 1. Se non è necessario installare una scheda verticale PCIe nello chassis, installare un elemento di riempimento della scheda verticale nello chassis. Vedere ["Installazione di una scheda verticale PCIe" a](#page-146-0)  [pagina 137.](#page-146-0)
- 2. Per sostituire l'adattatore PCIe, vedere ["Rimozione di un adattatore PCIe" a pagina 129.](#page-138-0)
- 3. Se viene richiesto di restituire il componente o il dispositivo opzionale, seguire tutte le istruzioni di imballaggio e utilizzare i materiali di imballaggio per la spedizione forniti con il prodotto.

#### Video dimostrativo

#### [Guardare la procedura su YouTube](https://www.youtube.com/watch?v=ZGOo2OlXSk4)

### <span id="page-146-0"></span>Installazione di una scheda verticale PCIe

Seguire le istruzioni riportate in questa sezione per installare una scheda verticale PCIe.

# Informazioni su questa attività

#### Attenzione:

- Leggere ["Linee guida per l'installazione" a pagina 59](#page-68-1) ed ["Elenco di controllo per la sicurezza" a pagina 60](#page-69-0) per assicurarsi di operare in sicurezza.
- Mettere in contatto l'involucro antistatico contenente il componente con qualsiasi superficie metallica non verniciata del server, quindi rimuoverlo dall'involucro e posizionarlo su una superficie antistatica.

Nota: Per mantenere un raffreddamento adeguato del sistema, non utilizzare il server senza una scheda verticale PCIe o un elemento di riempimento della scheda verticale installato nello chassis.

Download di firmware e driver: potrebbe essere necessario aggiornare il firmware o il driver dopo la sostituzione di un componente.

- Visitare il sito [https://datacentersupport.lenovo.com/tw/en/products/servers/thinksystem/sr675v3/7d9q/](https://datacentersupport.lenovo.com/tw/en/products/servers/thinksystem/sr675v3/7d9q/downloads/driver-list/)  [downloads/driver-list/](https://datacentersupport.lenovo.com/tw/en/products/servers/thinksystem/sr675v3/7d9q/downloads/driver-list/) per visualizzare gli aggiornamenti più recenti di firmware e driver per il server in uso.
- Per ulteriori informazioni sugli strumenti di aggiornamento del firmware, vedere ["Aggiornamento del](#page-440-0) [firmware" a pagina 431](#page-440-0).

#### Selezionare lo scenario di installazione della scheda verticale PCIe

Sono disponibili tre scenari di installazione di schede verticali PCIe, a seconda della posizione della scheda verticale PCIe e dell'installazione della porta seriale. Per la procedura di installazione corretta, consultare le istruzioni corrispondenti riportate di seguito.

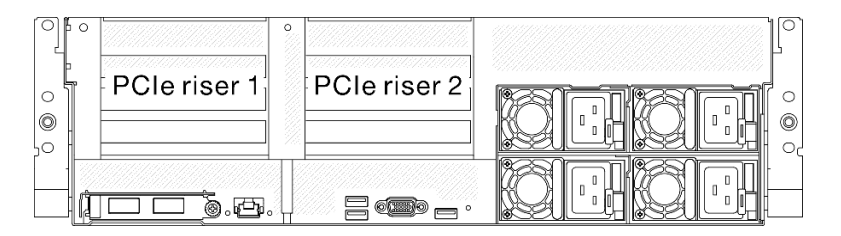

Figura 97. Posizioni schede verticali PCIe

- ["Installazione di una scheda verticale PCIe senza modulo della porta seriale" a pagina 138](#page-147-0)
- ["Installazione della scheda verticale PCIe 1 installata con il modulo della porta seriale" a pagina 139](#page-148-0)
- ["Installazione della scheda verticale PCIe 2 installata con il modulo della porta seriale" a pagina 140](#page-149-0)

#### <span id="page-147-0"></span>Installazione di una scheda verticale PCIe senza modulo della porta seriale

#### Procedura

- Passo 1. <sup>O</sup> Allineare il foro della guida sulla scheda verticale PCIe al perno della guida sull'assieme della scheda di sistema. Quindi inserire la scheda verticale PCIe nello slot PCIe sull'assieme della scheda di sistema.
- Passo 2. <sup>2</sup> Stringere la vite per fissare la scheda verticale PCIe.

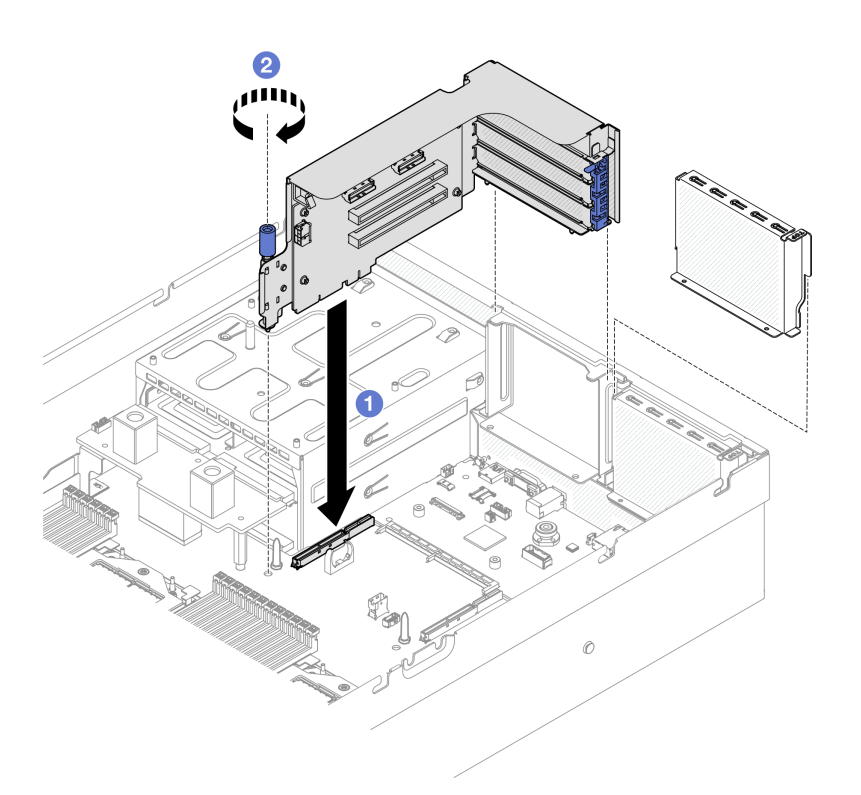

Figura 98. Installazione della scheda verticale PCIe (senza modulo della porta seriale)

- 1. Ricollegare i cavi richiesti.
- 2. Completare la sostituzione dei componenti. Vedere ["Completamento delle operazioni di sostituzione dei](#page-356-0)  [componenti" a pagina 347](#page-356-0).

#### Video dimostrativo

#### [Guardare la procedura su YouTube](https://www.youtube.com/watch?v=42DZuAqv2u0)

#### <span id="page-148-0"></span>Installazione della scheda verticale PCIe 1 installata con il modulo della porta seriale

#### Procedura

- Passo 1. Se è installata la scheda verticale PCIe 2, rimuoverla. Vedere "Rimozione di una scheda verticale [PCIe" a pagina 133.](#page-142-0)
- Passo 2. Installare la scheda verticale PCIe 1 installata con la porta seriale.

Attenzione: Assicurarsi che il cavo della porta seriale sia instradato attraverso l'apposito fermo nella scheda verticale PCIe.

- a. <sup>O</sup> Allineare il foro della guida sulla scheda verticale PCIe al perno della guida sull'assieme della scheda di sistema. Quindi inserire la scheda verticale PCIe nello slot PCIe sull'assieme della scheda di sistema.
- b. **@** Stringere la vite per fissare la scheda verticale PCIe.
- c. Collegare il cavo della porta seriale al connettore della porta seriale sull'assieme della scheda di sistema.

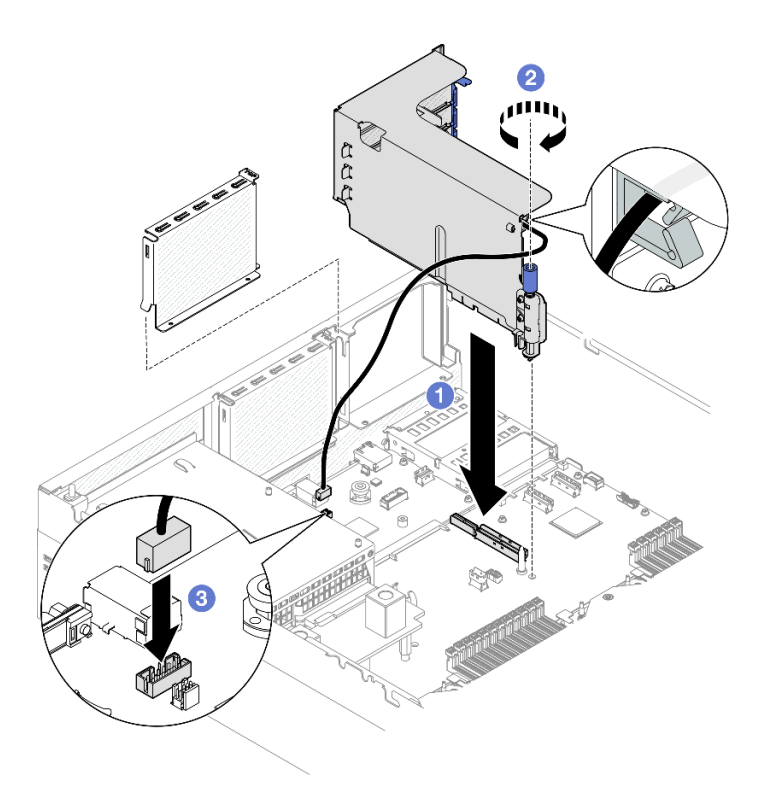

Figura 99. Installazione della scheda verticale PCIe 1 (con modulo della porta seriale)

- 1. Ricollegare i cavi richiesti.
- 2. Reinstallare la scheda verticale PCIe 2. Vedere ["Installazione di una scheda verticale PCIe" a pagina](#page-146-0) [137](#page-146-0).
- 3. Completare la sostituzione dei componenti. Vedere ["Completamento delle operazioni di sostituzione dei](#page-356-0) [componenti" a pagina 347](#page-356-0).

#### Video dimostrativo

#### [Guardare la procedura su YouTube](https://www.youtube.com/watch?v=42DZuAqv2u0)

#### <span id="page-149-0"></span>Installazione della scheda verticale PCIe 2 installata con il modulo della porta seriale

### Procedura

Passo 1. Installare la scheda verticale PCIe 2 installata con il modulo della porta seriale.

Attenzione: Assicurarsi che il cavo della porta seriale sia instradato attraverso l'apposito fermo nella scheda verticale PCIe.

- a. Collegare il cavo della porta seriale al connettore della porta seriale sull'assieme della scheda di sistema.
- b. **Allineare il foro della quida sulla scheda** verticale PCIe al perno della quida sull'assieme della scheda di sistema. Quindi inserire la scheda verticale PCIe nello slot PCIe sull'assieme della scheda di sistema.
- c. G Stringere la vite per fissare la scheda verticale PCIe.

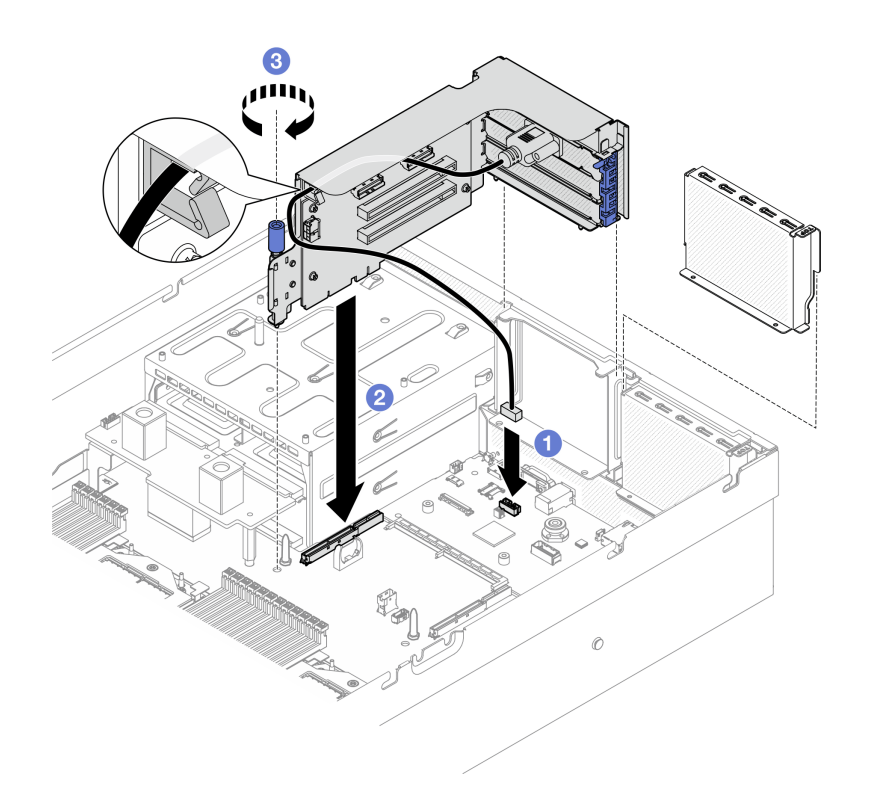

Figura 100. Installazione della scheda verticale PCIe 2 (con modulo della porta seriale)

## Dopo aver terminato

- 1. Ricollegare i cavi richiesti.
- 2. Completare la sostituzione dei componenti. Vedere ["Completamento delle operazioni di sostituzione dei](#page-356-0)  [componenti" a pagina 347](#page-356-0).

#### Video dimostrativo

#### [Guardare la procedura su YouTube](https://www.youtube.com/watch?v=42DZuAqv2u0)

# Sostituzione della scheda verticale PCIe

Seguire le istruzioni riportate in questa sezione per rimuovere e installare una scheda verticale PCIe.

### Rimozione di una scheda verticale PCIe

Seguire le istruzioni riportate in questa sezione per rimuovere una scheda verticale PCIe.

# Informazioni su questa attività

#### Attenzione:

- Leggere ["Linee guida per l'installazione" a pagina 59](#page-68-1) ed ["Elenco di controllo per la sicurezza" a pagina 60](#page-69-0) per assicurarsi di operare in sicurezza.
- Spegnere il server e le periferiche e scollegare i cavi di alimentazione e tutti i cavi esterni. Vedere ["Spegnimento del server" a pagina 68.](#page-77-0)
- Se il server è installato in un rack, estrarre il server facendolo scorrere sulle guide di scorrimento del rack per accedere al coperchio superiore oppure rimuovere il server dal rack. Vedere ["Rimozione del server dal](#page-77-1) [rack" a pagina 68.](#page-77-1)

Nota: Per mantenere un raffreddamento appropriato del sistema, non utilizzare il server senza una scheda verticale PCIe o un elemento di riempimento della scheda verticale installato nello chassis.

Nota: Assicurarsi di disporre degli strumenti necessari elencati di seguito per sostituire correttamente il componente:

- Cacciavite a testa Phillips #1
- SR675 V3 Kit vario

### Procedura

Passo 1. Preparativi per questa attività.

- a. Rimuovere il coperchio superiore. Vedere ["Rimozione del coperchio superiore" a pagina 181.](#page-190-0)
- b. Rimuovere la scheda verticale PCIe in cui è stata installata la scheda verticale PCIe. Vedere ["Rimozione di una scheda verticale PCIe" a pagina 133.](#page-142-0)
- c. Rimuovere l'adattatore PCIe o il modulo della porta seriale. Vedere ["Rimozione di un](#page-138-0) [adattatore PCIe" a pagina 129](#page-138-0) o ["Rimozione del modulo della porta seriale" a pagina 158.](#page-167-0)

Passo 2. Svitare le cinque viti per rimuovere la scheda verticale PCIe dal telaio verticale PCIe.

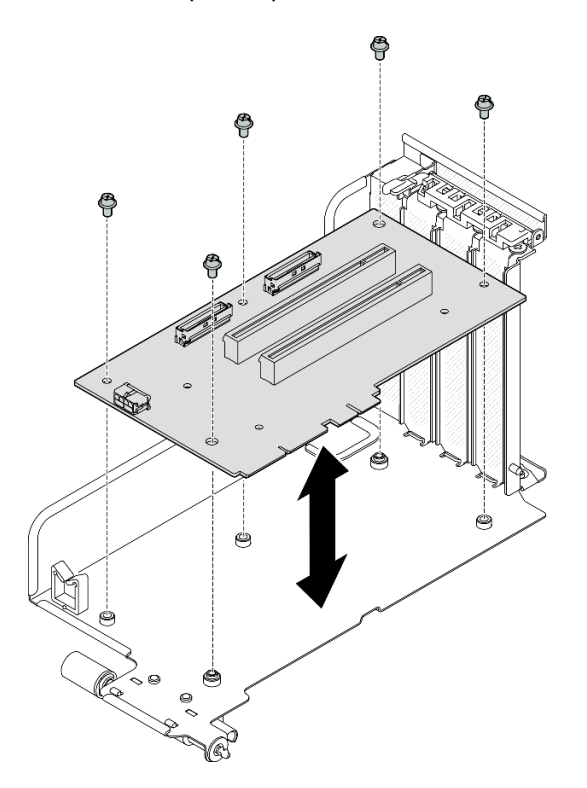

Figura 101. Rimozione della scheda verticale PCIe

#### Dopo aver terminato

Se viene richiesto di restituire il componente o il dispositivo opzionale, seguire tutte le istruzioni di imballaggio e utilizzare i materiali di imballaggio per la spedizione forniti con il prodotto.

#### Video dimostrativo

[Guardare la procedura su YouTube](https://www.youtube.com/watch?v=fRf9_wSfaGA)

# Installazione di una scheda verticale PCIe

Seguire le istruzioni riportate in questa sezione per installare una scheda verticale PCIe.

# Informazioni su questa attività

#### Attenzione:

- Leggere ["Linee guida per l'installazione" a pagina 59](#page-68-1) ed ["Elenco di controllo per la sicurezza" a pagina 60](#page-69-0) per assicurarsi di operare in sicurezza.
- Mettere in contatto l'involucro antistatico contenente il componente con qualsiasi superficie metallica non verniciata del server, quindi rimuoverlo dall'involucro e posizionarlo su una superficie antistatica.

Nota: Assicurarsi di disporre degli strumenti necessari elencati di seguito per sostituire correttamente il componente:

- Cacciavite a testa Phillips #1
- SR675 V3 Kit vario

Download di firmware e driver: potrebbe essere necessario aggiornare il firmware o il driver dopo la sostituzione di un componente.

- Visitare il sito [https://datacentersupport.lenovo.com/tw/en/products/servers/thinksystem/sr675v3/7d9q/](https://datacentersupport.lenovo.com/tw/en/products/servers/thinksystem/sr675v3/7d9q/downloads/driver-list/)  [downloads/driver-list/](https://datacentersupport.lenovo.com/tw/en/products/servers/thinksystem/sr675v3/7d9q/downloads/driver-list/) per visualizzare gli aggiornamenti più recenti di firmware e driver per il server in uso.
- Per ulteriori informazioni sugli strumenti di aggiornamento del firmware, vedere ["Aggiornamento del](#page-440-0)  [firmware" a pagina 431.](#page-440-0)

### Procedura

Passo 1. Serrare le cinque viti per fissare la scheda verticale PCIe al telaio verticale PCIe.

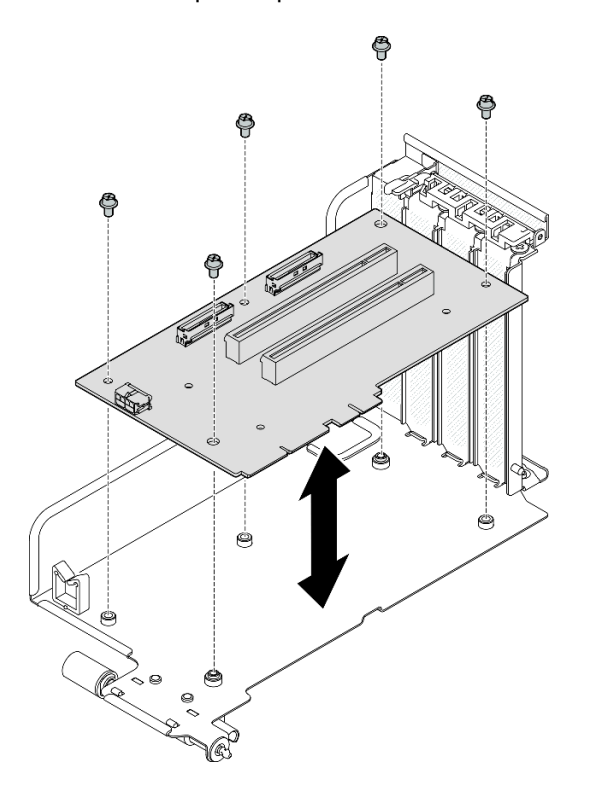

Figura 102. Installazione della scheda verticale PCIe

- 1. Reinstallare l'adattatore PCIe o il modulo della porta seriale. Vedere ["Installazione di un adattatore PCIe"](#page-140-0)  [a pagina 131](#page-140-0) o ["Installazione del modulo della porta seriale" a pagina 159.](#page-168-0)
- 2. Reinstallare la scheda verticale PCIe. Vedere ["Installazione di una scheda verticale PCIe" a pagina 137.](#page-146-0)
- 3. Ricollegare i cavi richiesti.
- 4. Completare la sostituzione dei componenti. Vedere ["Completamento delle operazioni di sostituzione dei](#page-356-0) [componenti" a pagina 347](#page-356-0).

### Video dimostrativo

#### [Guardare la procedura su YouTube](https://www.youtube.com/watch?v=VMKx6MdtoJ8)

# Sostituzione della scheda di distribuzione dell'alimentazione

Seguire le istruzioni riportate in questa sezione per rimuovere e installare la scheda di distribuzione dell'alimentazione.

## <span id="page-153-0"></span>Rimozione della scheda di distribuzione dell'alimentazione

Seguire le istruzioni riportate in questa sezione per rimuovere la scheda di distribuzione dell'alimentazione.

## Informazioni su questa attività

### Attenzione:

- Leggere ["Linee guida per l'installazione" a pagina 59](#page-68-1) ed ["Elenco di controllo per la sicurezza" a pagina 60](#page-69-0) per assicurarsi di operare in sicurezza.
- Spegnere il server e le periferiche e scollegare i cavi di alimentazione e tutti i cavi esterni. Vedere ["Spegnimento del server" a pagina 68.](#page-77-0)
- Se il server è installato in un rack, estrarre il server facendolo scorrere sulle guide di scorrimento del rack per accedere al coperchio superiore oppure rimuovere il server dal rack. Vedere ["Rimozione del server dal](#page-77-1)  [rack" a pagina 68](#page-77-1).

### Procedura

Passo 1. Preparativi per questa attività.

- a. Rimuovere il coperchio superiore. Vedere ["Rimozione del coperchio superiore" a pagina 181.](#page-190-0)
- b. Rimuovere tutte le unità di alimentazione. Vedere ["Rimozione di un'unità di alimentazione" a](#page-155-0) [pagina 146.](#page-155-0)
- c. (Solo modello di GPU SXM5) Rimuovere la scheda di distribuzione dell'alimentazione della GPU. Vedere ["Rimozione della scheda di distribuzione dell'alimentazione della GPU SXM5" a](#page-345-0) [pagina 336.](#page-345-0)
- Passo 2. Rimuovere la scheda di distribuzione dell'alimentazione.
	- a. **C** Rimuovere le tre viti dalla scheda di distribuzione dell'alimentazione.
	- b. Estrarre la scheda di distribuzione dell'alimentazione dal connettore.

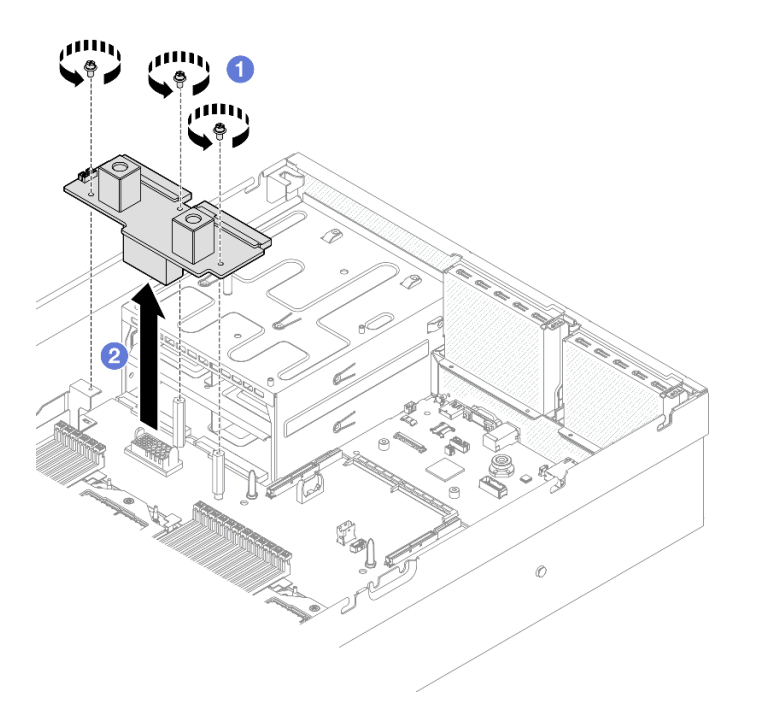

Figura 103. Rimozione della scheda di distribuzione dell'alimentazione

Se viene richiesto di restituire il componente o il dispositivo opzionale, seguire tutte le istruzioni di imballaggio e utilizzare i materiali di imballaggio per la spedizione forniti con il prodotto.

#### Video dimostrativo

## [Guardare la procedura su YouTube](https://www.youtube.com/watch?v=d9vPrfusnLA)

### Installazione della scheda di distribuzione dell'alimentazione

Seguire le istruzioni riportate in questa sezione per installare la scheda di distribuzione dell'alimentazione.

#### Informazioni su questa attività

Attenzione: Leggere ["Linee guida per l'installazione" a pagina 59](#page-68-1) ed ["Elenco di controllo per la sicurezza" a](#page-69-0) [pagina 60](#page-69-0) per assicurarsi di operare in sicurezza.

Download di firmware e driver: potrebbe essere necessario aggiornare il firmware o il driver dopo la sostituzione di un componente.

- Visitare il sito [https://datacentersupport.lenovo.com/tw/en/products/servers/thinksystem/sr675v3/7d9q/](https://datacentersupport.lenovo.com/tw/en/products/servers/thinksystem/sr675v3/7d9q/downloads/driver-list/)  [downloads/driver-list/](https://datacentersupport.lenovo.com/tw/en/products/servers/thinksystem/sr675v3/7d9q/downloads/driver-list/) per visualizzare gli aggiornamenti più recenti di firmware e driver per il server in uso.
- Per ulteriori informazioni sugli strumenti di aggiornamento del firmware, vedere ["Aggiornamento del](#page-440-0)  [firmware" a pagina 431.](#page-440-0)

### Procedura

Passo 1. <sup>O</sup> Allineare il connettore sulla scheda di distribuzione dell'alimentazione a quello sull'assieme della scheda di sistema con i due connettori dell'alimentatore rivolti verso i vani dell'alimentatore. Quindi premere la scheda di distribuzione dell'alimentazione nel connettore finché non è posizionata correttamente.

Passo 2. <sup>2</sup> Serrare le tre viti per fissare la scheda di distribuzione dell'alimentazione all'assieme della scheda di sistema.

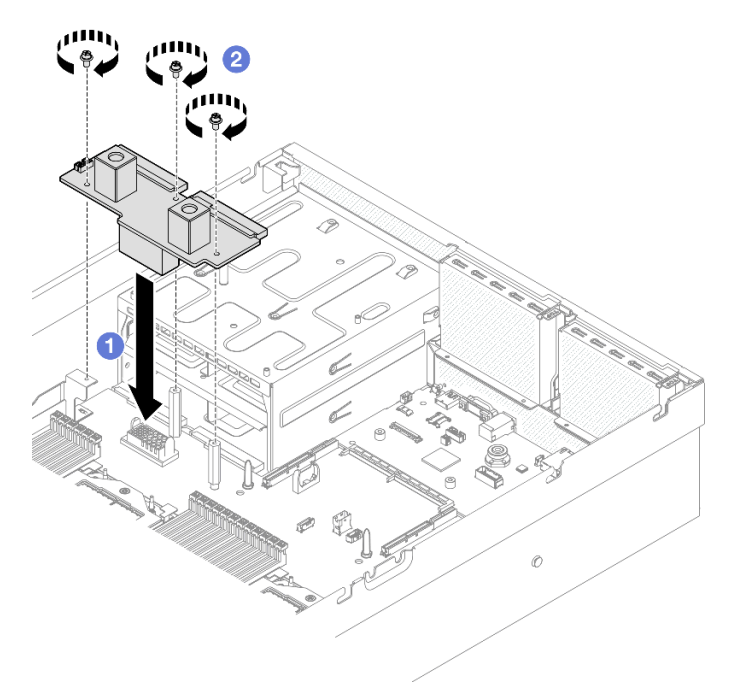

Figura 104. Installazione della scheda di distribuzione dell'alimentazione

### Dopo aver terminato

- 1. (Solo modello di GPU SXM5) Reinstallare la scheda di distribuzione dell'alimentazione della GPU SXM5 e collegare il cavo laterale tra la scheda di distribuzione dell'alimentazione e la scheda di distribuzione dell'alimentazione della GPU SXM5. Vedere ["Installazione della scheda di distribuzione](#page-348-0) [dell'alimentazione della GPU SXM5" a pagina 339](#page-348-0).
- 2. Reinstallare le unità di alimentazione. Vedere ["Installazione di un'unità di alimentazione" a pagina 147](#page-156-0).
- 3. Completare la sostituzione dei componenti. Vedere ["Completamento delle operazioni di sostituzione dei](#page-356-0) [componenti" a pagina 347](#page-356-0).

### Video dimostrativo

[Guardare la procedura su YouTube](https://www.youtube.com/watch?v=iOljehFGMJ4)

# Sostituzione dell'unità di alimentazione

Seguire le istruzioni riportate in questa sezione per rimuovere o installare un'unità di alimentazione.

#### <span id="page-155-0"></span>Rimozione di un'unità di alimentazione

Seguire le istruzioni riportate in questa sezione per rimuovere un'unità di alimentazione.

### Informazioni su questa attività

### Attenzione:

• Leggere ["Linee guida per l'installazione" a pagina 59](#page-68-1) ed ["Elenco di controllo per la sicurezza" a pagina 60](#page-69-0) per assicurarsi di operare in sicurezza.

- Spegnere il server e le periferiche e scollegare i cavi di alimentazione e tutti i cavi esterni. Vedere ["Spegnimento del server" a pagina 68.](#page-77-0)
- Assicurarsi di disporre di un elemento di riempimento dell'unità di alimentazione se alcuni vani dell'alimentatore saranno lasciati vuoti dopo la rimozione.

## Procedura

- Passo 1. <sup>O</sup> Tenere premuta la linguetta di rilascio arancione.
- Passo 2. <sup>2</sup> Afferrare la maniglia ed estrarre l'unità di alimentazione dal server.

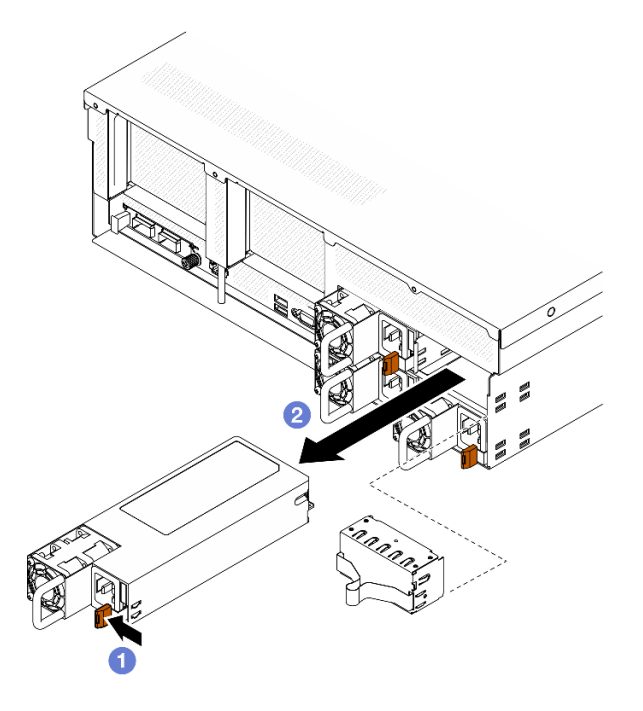

Figura 105. Rimozione dell'unità di alimentazione

### Dopo aver terminato

1. Installare un alimentatore o un elemento di riempimento dell'alimentatore nel più breve tempo possibile. Vedere ["Installazione di un'unità di alimentazione" a pagina 147.](#page-156-0)

Importante: Durante le normali operazioni, ogni vano dell'alimentatore deve contenere un'unità di alimentazione o un elemento di riempimento dell'alimentatore per garantire un adeguato raffreddamento.

2. Se viene richiesto di restituire il componente o il dispositivo opzionale, seguire tutte le istruzioni di imballaggio e utilizzare i materiali di imballaggio per la spedizione forniti con il prodotto.

#### Video dimostrativo

[Guardare la procedura su YouTube](https://www.youtube.com/watch?v=Bwdjo5RHduw)

### <span id="page-156-0"></span>Installazione di un'unità di alimentazione

Seguire le istruzioni riportate in questa sezione per installare un'unità di alimentazione.

### Informazioni su questa attività

#### Attenzione:

- Leggere ["Linee guida per l'installazione" a pagina 59](#page-68-1) ed ["Elenco di controllo per la sicurezza" a pagina 60](#page-69-0) per assicurarsi di operare in sicurezza.
- Mettere in contatto l'involucro antistatico contenente il componente con qualsiasi superficie metallica non verniciata del server, quindi rimuoverlo dall'involucro e posizionarlo su una superficie antistatica.

Nota: Durante le normali operazioni, ogni vano dell'alimentatore deve contenere un'unità di alimentazione o un elemento di riempimento dell'alimentatore per garantire un adeguato raffreddamento.

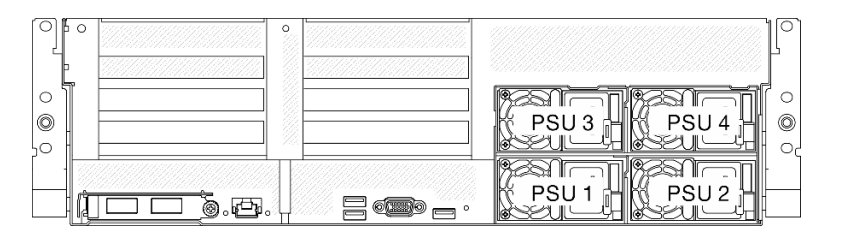

Figura 106. Numerazione del vano dell'alimentatore

Download di firmware e driver: potrebbe essere necessario aggiornare il firmware o il driver dopo la sostituzione di un componente.

- Visitare il sito [https://datacentersupport.lenovo.com/tw/en/products/servers/thinksystem/sr675v3/7d9q/](https://datacentersupport.lenovo.com/tw/en/products/servers/thinksystem/sr675v3/7d9q/downloads/driver-list/)  [downloads/driver-list/](https://datacentersupport.lenovo.com/tw/en/products/servers/thinksystem/sr675v3/7d9q/downloads/driver-list/) per visualizzare gli aggiornamenti più recenti di firmware e driver per il server in uso.
- Per ulteriori informazioni sugli strumenti di aggiornamento del firmware, vedere ["Aggiornamento del](#page-440-0) [firmware" a pagina 431](#page-440-0).

## Procedura

- Passo 1. Se nel vano è installato un elemento di riempimento alimentatore, estrarlo dal vano.
- Passo 2. Assicurarsi che l'etichetta sull'alimentatore sia rivolta verso l'alto, quindi afferrare la maniglia e fare scorrere l'alimentatore nell'apposito vano finché non scatta in posizione.

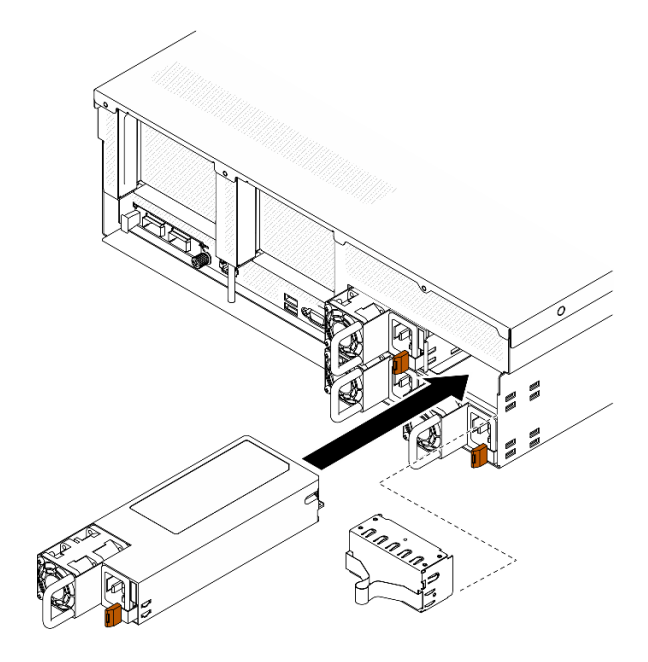

Figura 107. Installazione dell'unità di alimentazione

- Passo 3. Collegare l'unità di alimentazione a una presa elettrica dotata di messa a terra con un cavo di alimentazione.
- Passo 4. Assicurarsi che il LED di alimentazione CA sull'unità di alimentazione sia acceso, a indicare che l'unità di alimentazione funziona correttamente.

Verificare i LED della PSU per verificare che la PSU funzioni correttamente. Vedere [Figura 10 "LED](#page-37-0)  [dell'alimentatore nella vista posteriore" a pagina 28.](#page-37-0)

### Video dimostrativo

[Guardare la procedura su YouTube](https://www.youtube.com/watch?v=BT2XTfhZ3ao)

# Sostituzione di processore e dissipatore di calore (solo per tecnici qualificati)

Seguire le istruzioni riportate in questa sezione per rimuovere e installare un processore e un dissipatore di calore.

### Importante:

- Questa attività deve essere eseguita da tecnici qualificati certificati dall'assistenza Lenovo. Non tentare di rimuoverlo o installarlo senza una formazione e una qualifica adeguate.
- Prima di sostituire un processore, controllare i criteri del fusibile PSB correnti. Vedere Service process before replacement all'indirizzo [Service process for updating PSB fuse state.](https://glosse4lenovo.lenovo.com/wiki/glosse4lenovo/view/How%20To/System%20related/Service%20process%20for%20updating%20PSB%20fuse%20state/)
- Dopo avere sostituito un processore, assicurarsi che lo stato del fusibile del processore sia previsto senza log eventi XCC imprevisti. Vedere [Service process](https://glosse4lenovo.lenovo.com/wiki/glosse4lenovo/view/How%20To/System%20related/Service%20process%20for%20updating%20PSB%20fuse%20state/) after replacing a processor all'indirizzo Service process [for updating PSB fuse state.](https://glosse4lenovo.lenovo.com/wiki/glosse4lenovo/view/How%20To/System%20related/Service%20process%20for%20updating%20PSB%20fuse%20state/)

### Attenzione:

- Prima di riutilizzare un processore o un dissipatore di calore, assicurarsi di usare un panno imbevuto di alcol e il lubrificante termico approvati da Lenovo.
- Ciascun socket del processore deve contenere sempre un coperchio o un processore. Quando si sostituisce un processore, proteggere il socket del processore vuoto con un coperchio.
- Non toccare i contatti del processore o del socket del processore. I contatti del socket/processore sono estremamente delicati e potrebbero essere facilmente danneggiati. Agenti contaminanti sui contatti del processore, ad esempio il grasso della pelle, possono causare problemi di connessione.
- Evitare che il lubrificante termico sul processore o sul dissipatore di calore entri in contatto con altri elementi. Il contatto con qualsiasi superficie potrebbe contaminare il lubrificante termico e renderlo inefficace. Il lubrificante termico può danneggiare componenti, quali i connettori elettrici nel socket del processore.

La figura seguente mostra i componenti del processore e del dissipatore di calore.

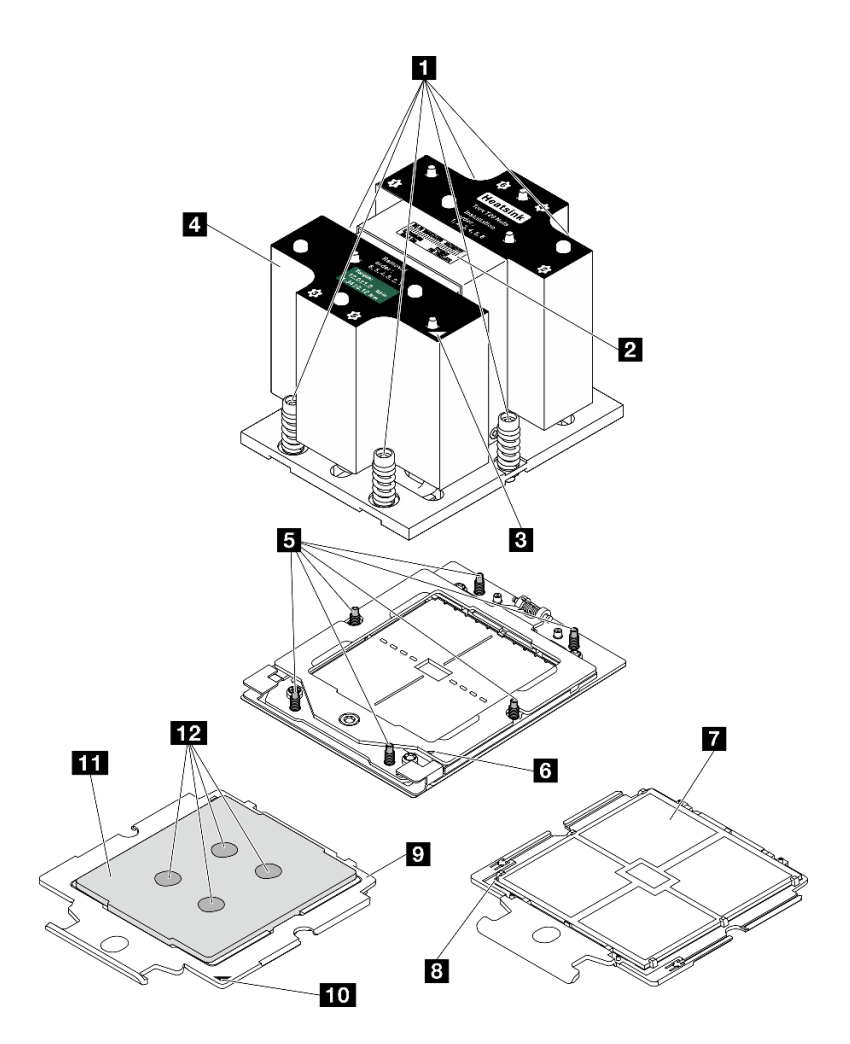

Figura 108. Componenti del processore e del dissipatore di calore

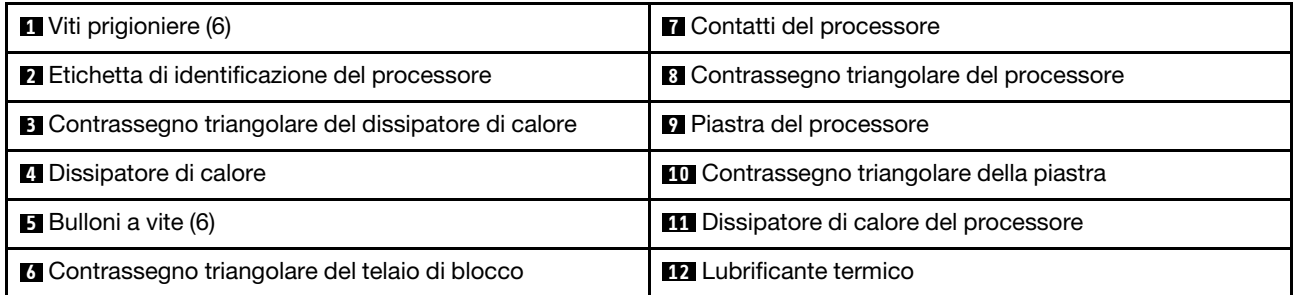

# <span id="page-160-0"></span>Rimozione di un dissipatore di calore

Seguire le istruzioni riportate in questa sezione per rimuovere un dissipatore di calore. Questa attività richiede un cacciavite Torx T20. La procedura deve essere eseguita da un tecnico qualificato.

# Informazioni su questa attività

S002

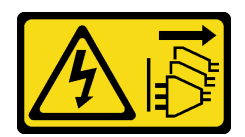

### ATTENZIONE:

Il pulsante di controllo dell'alimentazione sul dispositivo e l'interruttore di alimentazione sull'alimentatore non tolgono la corrente elettrica fornita al dispositivo. Il dispositivo potrebbe anche disporre di più di un cavo di alimentazione. Per eliminare completamente la corrente elettrica dal dispositivo, assicurarsi che tutti i cavi di alimentazione siano scollegati dalla fonte di alimentazione.

#### Attenzione:

- Leggere ["Linee guida per l'installazione" a pagina 59](#page-68-1) ed ["Elenco di controllo per la sicurezza" a pagina 60](#page-69-0) per assicurarsi di operare in sicurezza.
- Spegnere il server e le periferiche e scollegare i cavi di alimentazione e tutti i cavi esterni. Vedere ["Spegnimento del server" a pagina 68.](#page-77-0)
- Se il server è installato in un rack, estrarre il server facendolo scorrere sulle guide di scorrimento del rack per accedere al coperchio superiore oppure rimuovere il server dal rack. Vedere ["Rimozione del server dal](#page-77-1)  [rack" a pagina 68](#page-77-1).
- Evitare l'esposizione all'elettricità statica che potrebbe causare l'arresto del sistema e la perdita di dati, tenendo i componenti sensibili all'elettricità statica negli involucri antistatici fino all'installazione e maneggiando tali dispositivi con un cinturino da polso di scaricamento elettrostatico o altri sistemi di messa a terra.

# **Procedura**

Passo 1. Preparativi per questa attività.

- a. Rimuovere il coperchio superiore. Vedere ["Rimozione del coperchio superiore" a pagina 181.](#page-190-0)
- b. Rimuovere il deflettore d'aria. Vedere ["Rimozione del deflettore d'aria" a pagina 79.](#page-88-0)
- Passo 2. Rimuovere il dissipatore di calore.

#### Nota:

- Non toccare i contatti del connettore sulla parte inferiore del processore.
- Verificare che non siano presenti oggetti sul socket del processore per evitare che si danneggi.
- a. **I** Allentare completamente tutte le viti sul dissipatore di calore rispettando la **sequenza di** rimozione mostrata sull'etichetta del dissipatore di calore.
- b. <sup>2</sup> Sollevare con attenzione il dissipatore di calore dal socket del processore.

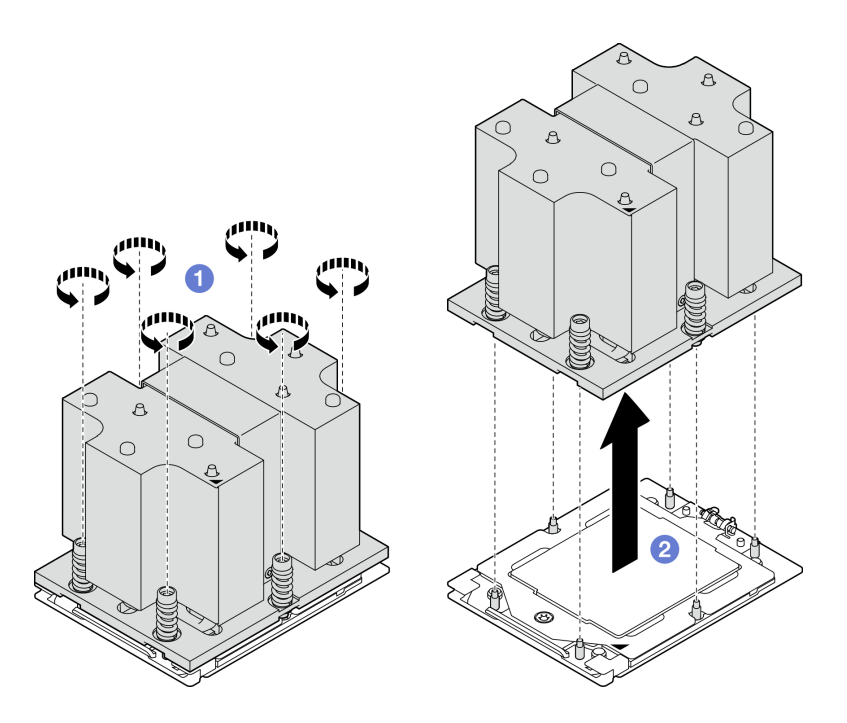

Figura 109. Rimozione del dissipatore di calore

- 1. Se si sta sostituendo un dissipatore di calore, installare un nuovo dissipatore di calore. Vedere ["Installazione di un dissipatore di calore" a pagina 155.](#page-164-0)
- 2. Se si sta sostituendo un processore, rimuovere il processore. Vedere ["Rimozione di un processore" a](#page-162-0)  [pagina 153.](#page-162-0)
- 3. Se viene richiesto di restituire il componente o il dispositivo opzionale, seguire tutte le istruzioni di imballaggio e utilizzare i materiali di imballaggio per la spedizione forniti con il prodotto.

#### Video dimostrativo

### [Guardare la procedura su YouTube](https://www.youtube.com/watch?v=akNjnAKowGg)

#### <span id="page-162-0"></span>Rimozione di un processore

Seguire le istruzioni riportate in questa sezione per rimuovere un processore. Questa attività richiede un cacciavite Torx T20. La procedura deve essere eseguita da un tecnico qualificato.

### Informazioni su questa attività

#### Attenzione:

- Leggere ["Linee guida per l'installazione" a pagina 59](#page-68-1) ed ["Elenco di controllo per la sicurezza" a pagina 60](#page-69-0) per assicurarsi di operare in sicurezza.
- Spegnere il server e le periferiche e scollegare i cavi di alimentazione e tutti i cavi esterni. Vedere ["Spegnimento del server" a pagina 68.](#page-77-0)
- Evitare l'esposizione all'elettricità statica che potrebbe causare l'arresto del sistema e la perdita di dati, tenendo i componenti sensibili all'elettricità statica negli involucri antistatici fino all'installazione e maneggiando tali dispositivi con un cinturino da polso di scaricamento elettrostatico o altri sistemi di messa a terra.

### Procedura

- Passo 1. <sup>O</sup> Utilizzare un cacciavite Torx T20 per allentare la vite. Quindi sollevare leggermente il telaio di blocco.
- Passo 2. <sup>2</sup> Sollevare leggermente il telaio della guida nella direzione mostrata. Il processore nel telaio della guida è dotato di un meccanismo di chiusura a molla.
- Passo 3. <sup>©</sup> Tenere premuta la linguetta blu della piastra del processore e far scorrere la piastra fino a estrarla dal telaio della guida.

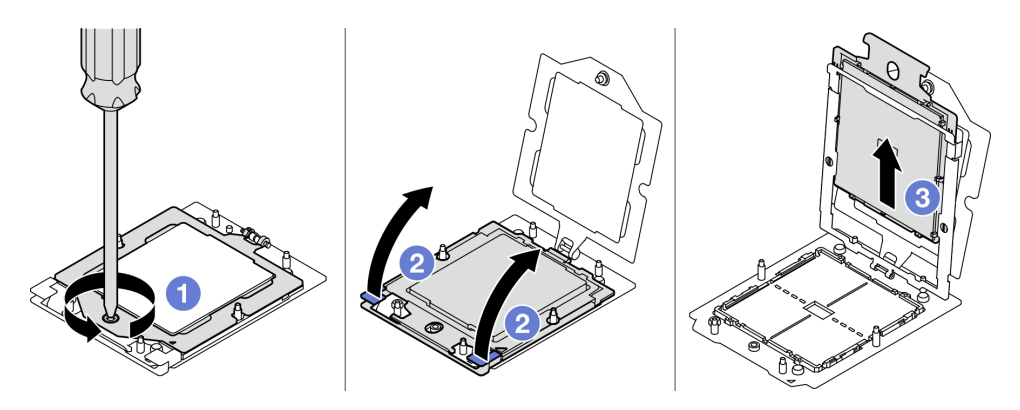

Figura 110. Rimozione del processore

- 1. Se si installa un nuovo processore, Vedere ["Installazione di un processore" a pagina 154](#page-163-0).
- 2. Un socket del processore vuoto deve sempre contenere un coperchio del socket e un elemento di riempimento prima che il server sia acceso.
- 3. Se viene richiesto di restituire il componente o il dispositivo opzionale, seguire tutte le istruzioni di imballaggio e utilizzare i materiali di imballaggio per la spedizione forniti con il prodotto.

### Video dimostrativo

### [Guardare la procedura su YouTube](https://www.youtube.com/watch?v=akNjnAKowGg)

### <span id="page-163-0"></span>Installazione di un processore

Seguire le istruzioni riportate in questa sezione per installare un processore. Questa attività richiede un cacciavite Torx T20. La procedura deve essere eseguita da un tecnico qualificato.

# Informazioni su questa attività

#### Attenzione:

- Leggere ["Linee guida per l'installazione" a pagina 59](#page-68-1) ed ["Elenco di controllo per la sicurezza" a pagina 60](#page-69-0) per assicurarsi di operare in sicurezza.
- Spegnere il server e le periferiche e scollegare i cavi di alimentazione e tutti i cavi esterni. Vedere ["Spegnimento del server" a pagina 68.](#page-77-0)
- Evitare l'esposizione all'elettricità statica che potrebbe causare l'arresto del sistema e la perdita di dati, tenendo i componenti sensibili all'elettricità statica negli involucri antistatici fino all'installazione e maneggiando tali dispositivi con un cinturino da polso di scaricamento elettrostatico o altri sistemi di messa a terra.

#### Nota:

- Per un elenco dei processori supportati dal server, vedere <https://serverproven.lenovo.com>. Velocità, numero di core e frequenza di tutti i processori sull'assieme della scheda di sistema devono essere identici.
- Prima di installare un nuovo processore, aggiornare il firmware di sistema al livello più recente. Vedere ["Aggiornamento del firmware" a pagina 431.](#page-440-0)

Download di firmware e driver: potrebbe essere necessario aggiornare il firmware o il driver dopo la sostituzione di un componente.

- Visitare il sito [https://datacentersupport.lenovo.com/tw/en/products/servers/thinksystem/sr675v3/7d9q/](https://datacentersupport.lenovo.com/tw/en/products/servers/thinksystem/sr675v3/7d9q/downloads/driver-list/)  [downloads/driver-list/](https://datacentersupport.lenovo.com/tw/en/products/servers/thinksystem/sr675v3/7d9q/downloads/driver-list/) per visualizzare gli aggiornamenti più recenti di firmware e driver per il server in uso.
- Per ulteriori informazioni sugli strumenti di aggiornamento del firmware, vedere ["Aggiornamento del](#page-440-0)  [firmware" a pagina 431.](#page-440-0)

## Procedura

Passo 1. Rimuovere il coperchio del socket del processore.

Passo 2. Installare il processore.

- a. **O** Far scorrere la piastra del processore nel telaio della guida.
- b. <sup>3</sup> Spingere il telaio della guida verso il basso finché i fermi blu non si bloccano in posizione, quindi chiudere il telaio di blocco.
- c. **Utilizzare un cacciavite Torx T20 per serrare la vite.**

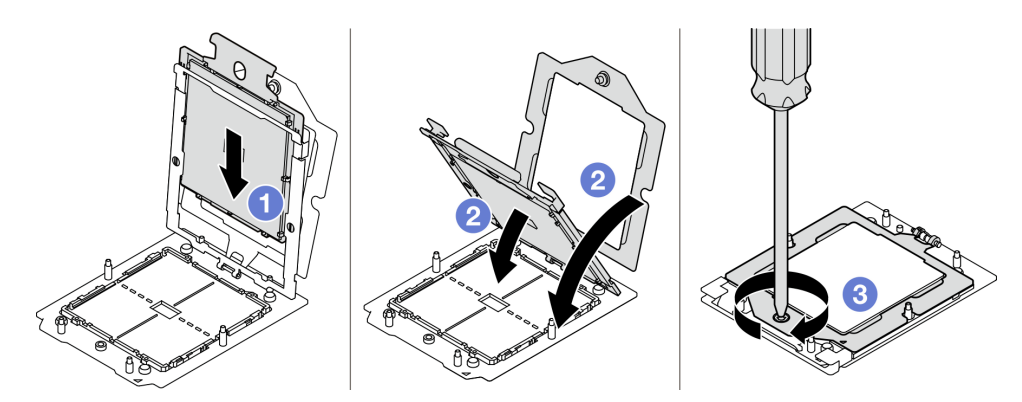

Figura 111. Installazione del processore

#### Dopo aver terminato

- 1. Installare il dissipatore di calore. Vedere ["Installazione di un dissipatore di calore" a pagina 155.](#page-164-0)
- 2. Completare la sostituzione dei componenti. Vedere ["Completamento delle operazioni di sostituzione dei](#page-356-0)  [componenti" a pagina 347](#page-356-0).

### Video dimostrativo

#### [Guardare la procedura su YouTube](https://www.youtube.com/watch?v=4DokUL_t1fI)

#### <span id="page-164-0"></span>Installazione di un dissipatore di calore

Seguire le istruzioni riportate in questa sezione per installare un dissipatore di calore. Questa attività richiede un cacciavite Torx T20. La procedura deve essere eseguita da un tecnico qualificato.

### Informazioni su questa attività

### Attenzione:

- Leggere ["Linee guida per l'installazione" a pagina 59](#page-68-1) ed ["Elenco di controllo per la sicurezza" a pagina 60](#page-69-0) per assicurarsi di operare in sicurezza.
- Spegnere il server e le periferiche e scollegare i cavi di alimentazione e tutti i cavi esterni. Vedere ["Spegnimento del server" a pagina 68.](#page-77-0)
- Evitare l'esposizione all'elettricità statica che potrebbe causare l'arresto del sistema e la perdita di dati, tenendo i componenti sensibili all'elettricità statica negli involucri antistatici fino all'installazione e maneggiando tali dispositivi con un cinturino da polso di scaricamento elettrostatico o altri sistemi di messa a terra.

## Procedura

Passo 1. Registrare l'etichetta di identificazione del processore.

#### Per sostituire un processore e riutilizzare il dissipatore di calore:

- 1. Rimuovere l'etichetta di identificazione del processore dal dissipatore di calore e sostituirla con la nuova etichetta fornita con il processore sostitutivo.
- 2. Rimuovere il lubrificante termico esistente sul dissipatore di calore usando un panno imbevuto di alcol.

#### Per sostituire un dissipatore di calore e riutilizzare il processore:

1. Rimuovere l'etichetta di identificazione dal processore dal vecchio dissipatore di calore e applicarla su quello nuovo nella stessa posizione.

Nota: Se non è possibile rimuovere l'etichetta e applicarla sul nuovo dissipatore di calore, o se l'etichetta viene danneggiata durante il trasferimento, verificare il numero di serie del processore dall'etichetta di identificazione e annotarlo con un pennarello indelebile sul nuovo dissipatore di calore, nella stessa posizione in cui avrebbe dovuto essere applicata l'etichetta.

- 2. Rimuovere il lubrificante termico esistente sul dissipatore di calore usando un panno imbevuto di alcol.
- 3. Verificare che la data di produzione sul nuovo dissipatore di calore superi i due anni.
	- In caso affermativo rimuovere il lubrificante termico sul nuovo dissipatore di calore con un panno imbevuto di alcol e andare al [Passo 2 a pagina 156.](#page-165-0)
	- In caso negativo andare al [Passo 3 a pagina 157](#page-166-0)
- <span id="page-165-0"></span>Passo 2. Applicare nuovo lubrificante termico sulla parte superiore del processore con una siringa, formando quattro punti distribuiti in modo uniforme, costituito ognuno da circa 0,1 ml di lubrificante termico.

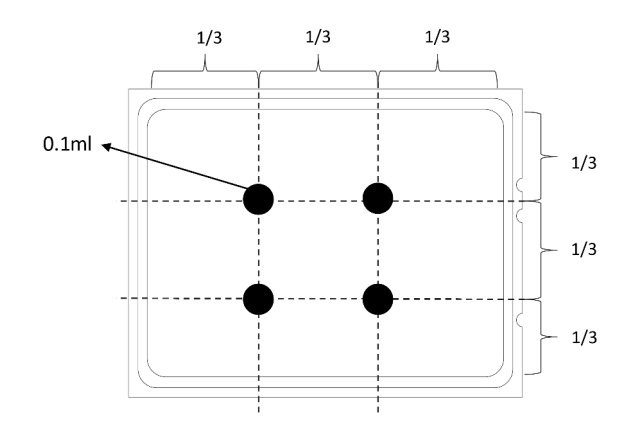

<span id="page-166-0"></span>Figura 112. Applicazione del lubrificante termico

- Passo 3. Installare il dissipatore di calore.
	- a. **C** Allineare il contrassegno triangolare e le viti sul dissipatore di calore al contrassegno triangolare e ai pioli filettati del socket del processore, quindi installare il dissipatore di calore nel socket del processore.
	- b. <sup>2</sup> Serrare completamente tutte le viti *in base alla sequenza di installazione riportata* sull'etichetta del dissipatore di calore.

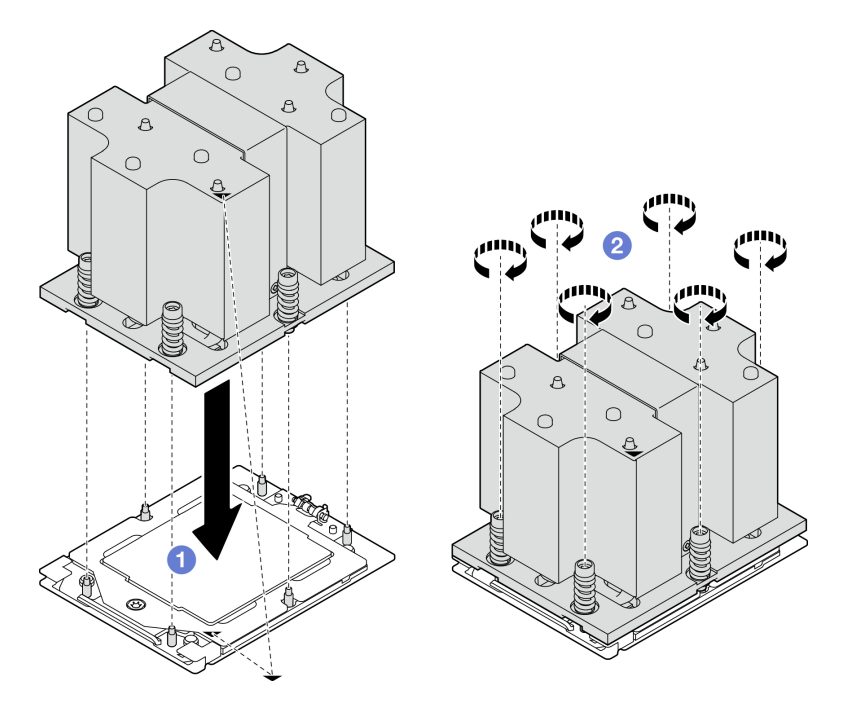

Figura 113. Installazione del dissipatore di calore

Completare la sostituzione dei componenti. Vedere ["Completamento delle operazioni di sostituzione dei](#page-356-0)  [componenti" a pagina 347.](#page-356-0)

### Video dimostrativo

[Guardare la procedura su YouTube](https://www.youtube.com/watch?v=4DokUL_t1fI)

# Sostituzione del modulo della porta seriale

Seguire le istruzioni riportate in questa sezione per rimuovere e installare il modulo della porta seriale.

# <span id="page-167-0"></span>Rimozione del modulo della porta seriale

Seguire le istruzioni riportate in questa sezione per rimuovere il modulo della porta seriale.

# Informazioni su questa attività

### Attenzione:

- Leggere ["Linee guida per l'installazione" a pagina 59](#page-68-1) ed ["Elenco di controllo per la sicurezza" a pagina 60](#page-69-0) per assicurarsi di operare in sicurezza.
- Spegnere il server e le periferiche e scollegare i cavi di alimentazione e tutti i cavi esterni. Vedere ["Spegnimento del server" a pagina 68.](#page-77-0)
- Se il server è installato in un rack, estrarre il server facendolo scorrere sulle guide di scorrimento del rack per accedere al coperchio superiore oppure rimuovere il server dal rack. Vedere ["Rimozione del server dal](#page-77-1)  [rack" a pagina 68](#page-77-1).

## Procedura

Passo 1. Preparativi per questa attività.

- a. Rimuovere il coperchio superiore. Vedere ["Rimozione del coperchio superiore" a pagina 181.](#page-190-0)
- b. Scollegare il cavo della porta seriale dall'assieme della scheda di sistema.
- c. Rimuovere la scheda verticale PCIe in cui è stato installato il modulo della porta seriale. Vedere ["Rimozione di una scheda verticale PCIe" a pagina 133.](#page-142-0)
- Passo 2. Rimuovere il modulo della porta seriale.
	- a. **C** Rimuovere il cavo della porta seriale dall'apposito fermo.
	- b. **@** Aprire il fermo di blocco sulla scheda verticale PCIe.
	- c. **C** Rimuovere la vite che fissa il modulo della porta seriale alla scheda verticale PCIe.
	- d. **C** Rimuovere il modulo della porta seriale dalla scheda verticale PCIe.

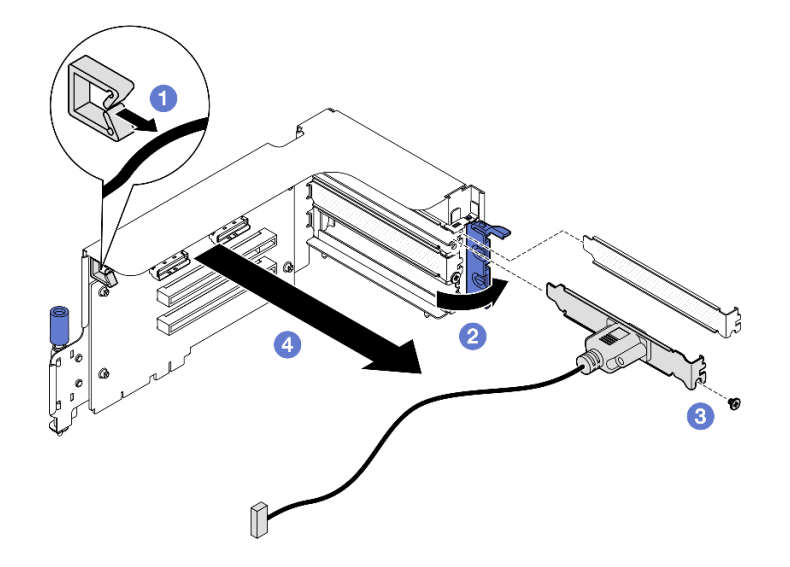

Figura 114. Rimozione del modulo della porta seriale

# Dopo aver terminato

Se viene richiesto di restituire il componente o il dispositivo opzionale, seguire tutte le istruzioni di imballaggio e utilizzare i materiali di imballaggio per la spedizione forniti con il prodotto.

#### Video dimostrativo

#### [Guardare la procedura su YouTube](https://www.youtube.com/watch?v=TheCFkR7cC4)

### <span id="page-168-0"></span>Installazione del modulo della porta seriale

Seguire le istruzioni riportate in questa sezione per installare il modulo della porta seriale.

#### Informazioni su questa attività

Attenzione: Leggere ["Linee guida per l'installazione" a pagina 59](#page-68-1) ed ["Elenco di controllo per la sicurezza" a](#page-69-0) [pagina 60](#page-69-0) per assicurarsi di operare in sicurezza.

### Procedura

- Passo 1. Aprire il fermo di blocco sulla scheda verticale PCIe.
- Passo 2. Installare il modulo della porta seriale.
	- a. **Inserire il modulo della porta seriale nella scheda verticale PCIe.**
	- b. **@** Stringere la vite per fissare il modulo della porta seriale alla scheda verticale PCIe.
	- c. **C** Chiudere il fermo di blocco.
	- d. <sup>4</sup> Instradare il cavo della porta seriale attraverso l'apposito fermo.

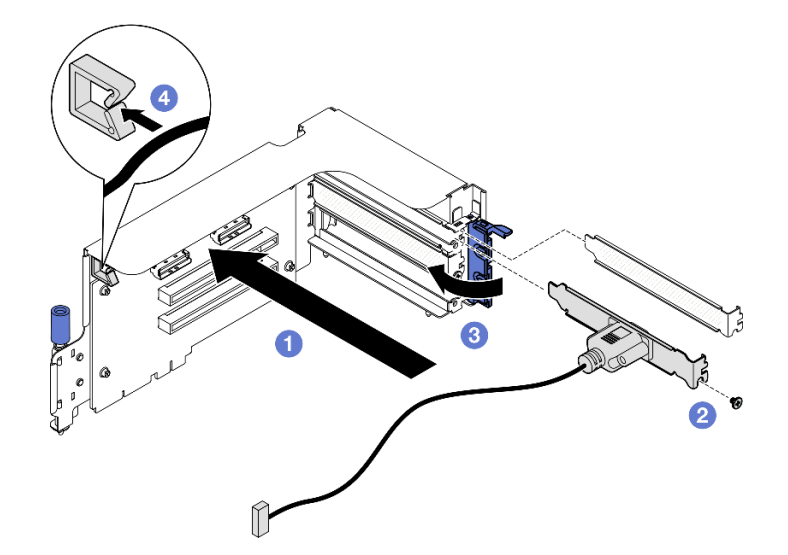

Figura 115. Installazione del modulo della porta seriale

#### Dopo aver terminato

- 1. Collegare il cavo della porta seriale al connettore della porta seriale sull'assieme della scheda di sistema.
- 2. Reinstallare la scheda verticale PCIe. Vedere ["Installazione di una scheda verticale PCIe" a pagina 137.](#page-146-0)
- 3. Completare la sostituzione dei componenti. Vedere ["Completamento delle operazioni di sostituzione dei](#page-356-0)  [componenti" a pagina 347](#page-356-0).
- 4. Per abilitare il modulo della porta seriale in Linux o Microsoft Windows, effettuare una delle seguenti operazioni in base al sistema operativo installato:

Nota: Se la funzione SOL (Serial Over LAN) o EMS (Emergency Management Services) è abilitata, la porta seriale viene nascosta in Linux e Microsoft Windows. Pertanto è necessario disabilitare SOL ed EMS per utilizzare la porta seriale sui sistemi operativi per i dispositivi seriali.

• Per Linux:

Avviare ipmitool e immettere il seguente comando per disabilitare la funzione SOL (Serial Over LAN):

-I lanplus -H IP -U USERID -P PASSW0RD sol deactivate

- Per Microsoft Windows:
	- a. Avviare ipmitool e immettere il seguente comando per disabilitare la funzione SOL:

-I lanplus -H IP -U USERID -P PASSW0RD sol deactivate

b. Avviare Windows PowerShell e immettere il seguente comando per disabilitare la funzione EMS (Emergency Management Services):

Bcdedit /ems off

c. Riavviare il server per accertarsi che l'impostazione EMS venga applicata.

#### Video dimostrativo

#### [Guardare la procedura su YouTube](https://www.youtube.com/watch?v=wt11aNGKLTo)

# Sostituzione dell'assieme della scheda di sistema (solo per tecnici qualificati)

Seguire le istruzioni riportate in questa sezione per rimuovere e installare l'assieme della scheda di sistema.

#### Importante:

- Questa attività deve essere eseguita da tecnici qualificati certificati dall'assistenza Lenovo. Non tentare di rimuoverlo o installarlo senza una formazione e una qualifica adeguate.
- Se è necessario sostituire una scheda del processore e un modulo firmware e sicurezza RoT insieme, effettuare le seguenti operazioni:
	- Controllare i criteri del fusibile PSB correnti prima della sostituzione. Vedere Service process before replacement all'indirizzo [Service process for updating PSB fuse state](https://glosse4lenovo.lenovo.com/wiki/glosse4lenovo/view/How%20To/System%20related/Service%20process%20for%20updating%20PSB%20fuse%20state/).
	- Dopo la sostituzione, assicurarsi che lo stato del fusibile del processore sia previsto senza log eventi XCC imprevisti. Vedere Service process after replacing a processor board and a firmware and RoT security module together all'indirizzo [Service process for updating PSB fuse state.](https://glosse4lenovo.lenovo.com/wiki/glosse4lenovo/view/How%20To/System%20related/Service%20process%20for%20updating%20PSB%20fuse%20state/)

#### ATTENZIONE:

Componenti mobili pericolosi. Tenere lontani dita e altre parti del corpo.

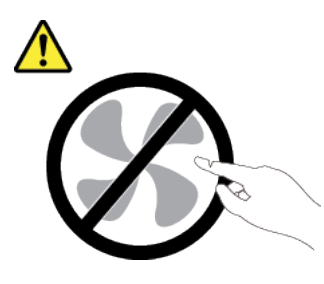

ATTENZIONE:

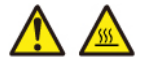

### I dissipatori di calore e i processori potrebbero essere molto caldi. Spegnere il server e attendere alcuni minuti per lasciare raffreddare il server prima di rimuovere il relativo coperchio.

La seguente figura mostra il layout dell'assieme della scheda di sistema che contiene il modulo firmware e sicurezza RoT, la scheda I/O di sistema e la scheda del processore.

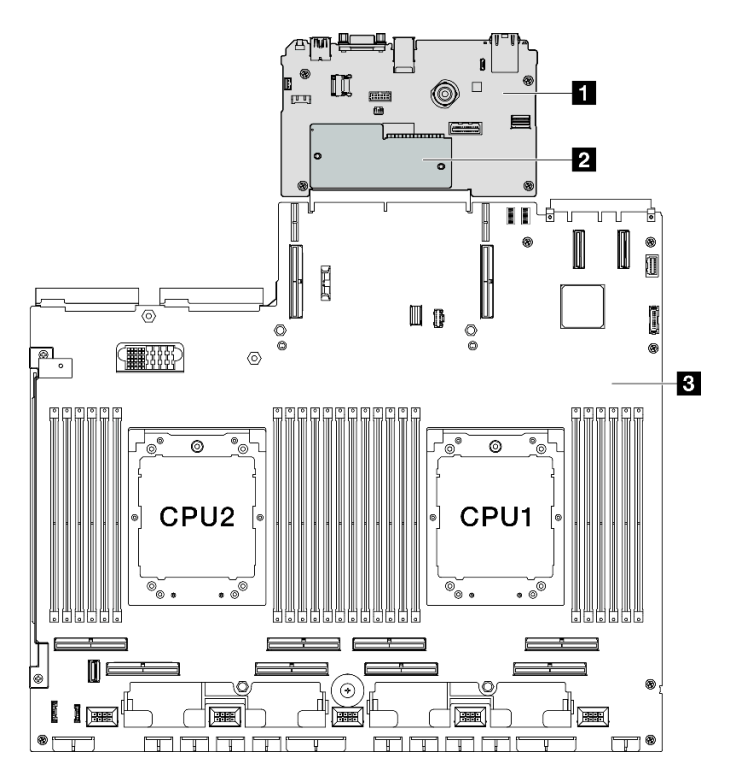

Figura 116. Layout dell'assieme della scheda di sistema

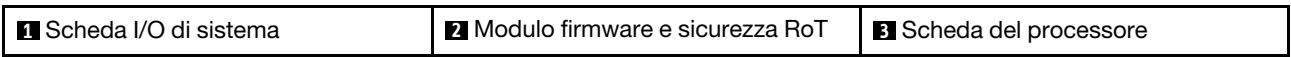

### <span id="page-170-0"></span>Rimozione del modulo firmware e sicurezza RoT

Seguire le istruzioni riportate in questa sezione per rimuovere il ThinkSystem V3 Firmware and Root of Trust Security Module (modulo firmware e sicurezza RoT).

# Informazioni su questa attività

Importante: Questa attività deve essere eseguita da tecnici qualificati certificati dall'assistenza Lenovo. Non tentare di rimuoverlo o installarlo senza una formazione e una qualifica adeguate.

### Attenzione:

- Leggere ["Linee guida per l'installazione" a pagina 59](#page-68-1) ed ["Elenco di controllo per la sicurezza" a pagina 60](#page-69-0) per assicurarsi di operare in sicurezza.
- Spegnere il server e le periferiche e scollegare i cavi di alimentazione e tutti i cavi esterni. Vedere ["Spegnimento del server" a pagina 68.](#page-77-0)
- Evitare l'esposizione all'elettricità statica che potrebbe causare l'arresto del sistema e la perdita di dati, tenendo i componenti sensibili all'elettricità statica negli involucri antistatici fino all'installazione e maneggiando tali dispositivi con un cinturino da polso di scaricamento elettrostatico o altri sistemi di messa a terra.

• Dopo avere sostituito il modulo firmware e sicurezza RoT, aggiornare il firmware alla versione specifica supportata dal server. Prima di procedere, assicurarsi di disporre del firmware richiesto o di una copia del firmware preesistente.

## **Procedura**

Passo 1. Preparativi per questa attività.

- a. Eseguire i comandi OneCLI per eseguire il backup delle impostazioni UEFI. Vedere [https://](https://pubs.lenovo.com/lxce-onecli/onecli_r_save_command) [pubs.lenovo.com/lxce-onecli/onecli\\_r\\_save\\_command](https://pubs.lenovo.com/lxce-onecli/onecli_r_save_command).
- b. Eseguire entrambi i comandi OneCLI e le azioni XCC per eseguire il backup delle impostazioni XCC. Vedere [https://pubs.lenovo.com/lxce-onecli/onecli\\_r\\_save\\_command](https://pubs.lenovo.com/lxce-onecli/onecli_r_save_command) e [https://](https://pubs.lenovo.com/xcc2/NN1ia_c_backupthexcc.html)  [pubs.lenovo.com/xcc2/NN1ia\\_c\\_backupthexcc.html](https://pubs.lenovo.com/xcc2/NN1ia_c_backupthexcc.html).
- c. Rimuovere il coperchio superiore. Vedere ["Rimozione del coperchio superiore" a pagina 181.](#page-190-0)
- d. Se necessario, rimuovere la scheda verticale PCIe 2. Vedere ["Rimozione di una scheda](#page-142-0) [verticale PCIe" a pagina 133.](#page-142-0)
- Passo 2. Rimuovere il modulo firmware e sicurezza RoT.
	- a. Allentare le due viti sul modulo firmware e sicurezza RoT.
	- b. **@** Sollevare il modulo firmware e sicurezza RoT per estrarlo dalla scheda I/O di sistema.

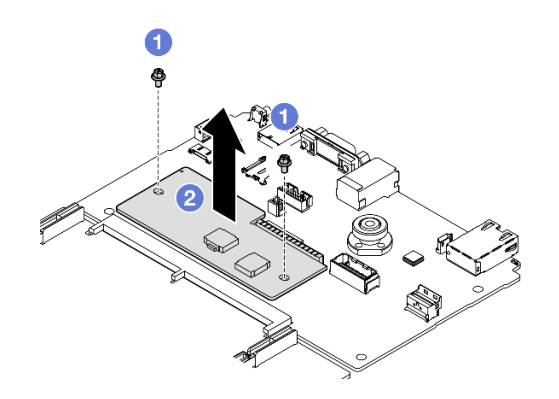

Figura 117. Rimozione del Modulo firmware e sicurezza RoT

# Dopo aver terminato

Se viene richiesto di restituire il componente o il dispositivo opzionale, seguire tutte le istruzioni di imballaggio e utilizzare i materiali di imballaggio per la spedizione forniti con il prodotto.

### Video dimostrativo

#### [Guardare la procedura su YouTube](https://www.youtube.com/watch?v=6c77xtkSsaI)

### Installazione del modulo firmware e sicurezza RoT

Seguire le istruzioni riportate in questa sezione per installare il ThinkSystem V3 Firmware and Root of Trust Security Module (modulo firmware e sicurezza RoT).

### Informazioni su questa attività

#### Importante:

• Questa attività deve essere eseguita da tecnici qualificati certificati dall'assistenza Lenovo. Non tentare di rimuoverlo o installarlo senza una formazione e una qualifica adeguate.

• Dopo aver sostituito il firmware e il modulo di sicurezza RoT, aggiornare il firmware UEFI, XCC e LXPM alla versione specifica supportata dal server (solo per tecnici qualificati Lenovo). Per informazioni dettagliate su come aggiornare il firmware, vedere [https://glosse4lenovo.lenovo.com/wiki/glosse4lenovo/view/](https://glosse4lenovo.lenovo.com/wiki/glosse4lenovo/view/How%20To/System%20related/How%20to%20do%20RoT%20Module%20FW%20update%20on%20ThinkSystem%20V3%20machines/) [How%20To/System%20related/](https://glosse4lenovo.lenovo.com/wiki/glosse4lenovo/view/How%20To/System%20related/How%20to%20do%20RoT%20Module%20FW%20update%20on%20ThinkSystem%20V3%20machines/)  [How%20to%20do%20RoT%20Module%20FW%20update%20on%20ThinkSystem%20V3%20machines/](https://glosse4lenovo.lenovo.com/wiki/glosse4lenovo/view/How%20To/System%20related/How%20to%20do%20RoT%20Module%20FW%20update%20on%20ThinkSystem%20V3%20machines/).

#### Attenzione:

- Leggere ["Linee guida per l'installazione" a pagina 59](#page-68-1) ed ["Elenco di controllo per la sicurezza" a pagina 60](#page-69-0) per assicurarsi di operare in sicurezza.
- Spegnere il server e le periferiche e scollegare i cavi di alimentazione e tutti i cavi esterni. Vedere ["Spegnimento del server" a pagina 68.](#page-77-0)
- Evitare l'esposizione all'elettricità statica che potrebbe causare l'arresto del sistema e la perdita di dati, tenendo i componenti sensibili all'elettricità statica negli involucri antistatici fino all'installazione e maneggiando tali dispositivi con un cinturino da polso di scaricamento elettrostatico o altri sistemi di messa a terra.

Download di firmware e driver: potrebbe essere necessario aggiornare il firmware o il driver dopo la sostituzione di un componente.

- Visitare il sito [https://datacentersupport.lenovo.com/tw/en/products/servers/thinksystem/sr675v3/7d9q/](https://datacentersupport.lenovo.com/tw/en/products/servers/thinksystem/sr675v3/7d9q/downloads/driver-list/)  [downloads/driver-list/](https://datacentersupport.lenovo.com/tw/en/products/servers/thinksystem/sr675v3/7d9q/downloads/driver-list/) per visualizzare gli aggiornamenti più recenti di firmware e driver per il server in uso.
- Per ulteriori informazioni sugli strumenti di aggiornamento del firmware, vedere ["Aggiornamento del](#page-440-0)  [firmware" a pagina 431.](#page-440-0)

### Procedura

- Passo 1. Mettere a contatto l'involucro antistatico che contiene la nuova parte con una superficie non verniciata esterna al server. Quindi, estrarre la nuova parte dalla confezione e collocarla su una superficie antistatica.
- Passo 2. Installare la modulo firmware e sicurezza RoT.
	- a. **O** Abbassare il modulo firmware e sicurezza RoT sulla scheda I/O di sistema e verificare che il connettore sul modulo sia inserito correttamente nello slot sulla scheda I/O di sistema.
	- b. **Stringere le due viti per fissare il modulo firmware e sicurezza RoT in posizione.**

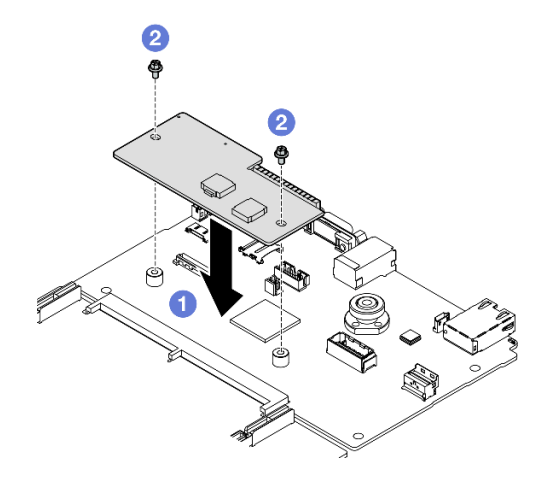

Figura 118. Installazione del Modulo firmware e sicurezza RoT

#### Dopo aver terminato

- 1. Se necessario, reinstallare la scheda verticale PCIe 2. Vedere ["Installazione di una scheda verticale](#page-146-0)  [PCIe" a pagina 137.](#page-146-0)
- 2. Completare la sostituzione dei componenti. Vedere ["Completamento delle operazioni di sostituzione dei](#page-356-0) [componenti" a pagina 347](#page-356-0).
- 3. Aggiornare il firmware UEFI, XCC e LXPM alla versione specifica supportata dal server. Vedere [https://](https://glosse4lenovo.lenovo.com/wiki/glosse4lenovo/view/How%20To/System%20related/How%20to%20do%20RoT%20Module%20FW%20update%20on%20ThinkSystem%20V3%20machines/)  [glosse4lenovo.lenovo.com/wiki/glosse4lenovo/view/How%20To/System%20related/](https://glosse4lenovo.lenovo.com/wiki/glosse4lenovo/view/How%20To/System%20related/How%20to%20do%20RoT%20Module%20FW%20update%20on%20ThinkSystem%20V3%20machines/) [How%20to%20do%20RoT%20Module%20FW%20update%20on%20ThinkSystem%20V3%20machines/](https://glosse4lenovo.lenovo.com/wiki/glosse4lenovo/view/How%20To/System%20related/How%20to%20do%20RoT%20Module%20FW%20update%20on%20ThinkSystem%20V3%20machines/).
- 4. Eseguire i comandi OneCLI per ripristinare le impostazioni UEFI. Vedere [https://pubs.lenovo.com/lxce](https://pubs.lenovo.com/lxce-onecli/onecli_r_restore_command)[onecli/onecli\\_r\\_restore\\_command](https://pubs.lenovo.com/lxce-onecli/onecli_r_restore_command).
- 5. Eseguire entrambi i comandi OneCLI e le azioni XCC per ripristinare le impostazioni XCC. Vedere [https://](https://pubs.lenovo.com/lxce-onecli/onecli_r_restore_command)  [pubs.lenovo.com/lxce-onecli/onecli\\_r\\_restore\\_command](https://pubs.lenovo.com/lxce-onecli/onecli_r_restore_command) e https://pubs.lenovo.com/xcc2/NN1ia\_c\_ [restorethexcc.html](https://pubs.lenovo.com/xcc2/NN1ia_c_restorethexcc.html).
- 6. Se nel sistema è installata una chiave software (SW), ad esempio una chiave FoD di XCC, immettere di nuovo la chiave per verificarne il corretto funzionamento. Vedere [https://lenovopress.lenovo.com/](https://lenovopress.lenovo.com/redp4895.pdf)  [redp4895.pdf](https://lenovopress.lenovo.com/redp4895.pdf).

Nota: Se è necessario sostituire la scheda del processore con il modulo firmware e sicurezza RoT, aggiornare i VPD prima di immettere la chiave. Vedere [Aggiornamento dei dati vitali del prodotto \(VPD\)](#page-187-0).

- 7. Facoltativamente, effettuare le seguenti operazioni, se necessario:
	- Nascondere il TPM. Vedere ["Come nascondere/osservare il TPM" a pagina 179.](#page-188-0)
	- Aggiornare il firmware TPM. Vedere ["Aggiornamento del firmware TPM" a pagina 180.](#page-189-0)
	- Abilitare l'avvio sicuro UEFI. Vedere ["Abilitazione dell'avvio sicuro UEFI" a pagina 181.](#page-190-1)

#### Video dimostrativo

#### [Guardare la procedura su YouTube](https://www.youtube.com/watch?v=yPifphimk58)

#### Rimozione della scheda I/O di sistema o della scheda del processore

Seguire le istruzioni riportate in questa sezione per rimuovere la scheda I/O di sistema o la scheda del processore.

### Informazioni su questa attività

#### Importante:

- Questa attività deve essere eseguita da tecnici qualificati certificati dall'assistenza Lenovo. Non tentare di rimuoverlo o installarlo senza una formazione e una qualifica adeguate.
- Quando si sostituisce l'assieme della scheda di sistema, aggiornare sempre il server con il firmware più recente o ripristinare il firmware preesistente. Prima di procedere, assicurarsi di disporre del firmware più recente o di una copia del firmware preesistente.
- Quando si rimuovono i moduli di memoria, etichettare il numero di slot di ciascun modulo di memoria, rimuovere quindi tutti i moduli di memoria dall'assieme della scheda di sistema e metterli da parte su una superficie antistatica per la reinstallazione.
- Quando si scollegano i cavi, annotare i cavi e i connettori a cui è collegato il cavo e utilizzare l'elenco di controllo per il cablaggio, una volta installato il nuovo assieme della scheda di sistema.

#### Attenzione:

• Leggere ["Linee guida per l'installazione" a pagina 59](#page-68-1) ed ["Elenco di controllo per la sicurezza" a pagina 60](#page-69-0) per assicurarsi di operare in sicurezza.

- Spegnere il server e le periferiche e scollegare i cavi di alimentazione e tutti i cavi esterni. Vedere ["Spegnimento del server" a pagina 68.](#page-77-0)
- Se il server è installato in un rack, estrarre il server facendolo scorrere sulle guide di scorrimento del rack per accedere al coperchio superiore oppure rimuovere il server dal rack. Vedere ["Rimozione del server dal](#page-77-1) [rack" a pagina 68.](#page-77-1)

Nota: Assicurarsi di disporre degli strumenti necessari elencati di seguito per sostituire correttamente il componente:

- Cacciavite a testa Phillips #1
- Cacciavite a testa Phillips #2
- SR675 V3 Kit vario

## Procedura

Passo 1. Prepararsi per questa attività.

- a. Registrare tutte le informazioni sulla configurazione del sistema, come gli indirizzi IP, i VPD (Vital Product Data), il tipo di macchina, il modello, il numero di serie, l'UUID (Universally Unique Identifier) e il tag asset del server di Lenovo XClarity Controller.
- b. Salvare la configurazione di sistema su un dispositivo esterno con Lenovo XClarity Essentials.
- c. Salvare il log eventi di sistema sul supporto esterno.
- Passo 2. Rimuovere i seguenti componenti.
	- a. Rimuovere il coperchio superiore. Vedere ["Rimozione del coperchio superiore" a pagina 181](#page-190-0).
	- b. Rimuovere il deflettore d'aria. Vedere ["Rimozione del deflettore d'aria" a pagina 79.](#page-88-0)
	- c. Rimuovere le ventole e l'alloggiamento della ventola. Vedere ["Rimozione di una ventola" a](#page-97-0)  [pagina 88](#page-97-0) e ["Rimozione dell'alloggiamento della ventola" a pagina 90](#page-99-0).
	- d. Rimuovere i processori e i dissipatori di calore. Vedere ["Rimozione di un processore" a pagina](#page-162-0)  [153](#page-162-0) e ["Rimozione di un dissipatore di calore" a pagina 151](#page-160-0).
	- e. Assicurarsi di etichettare il numero di slot su ciascun modulo di memoria, quindi rimuovere tutti i moduli di memoria dall'assieme della scheda di sistema e metterli da parte su una superficie antistatica per la reinstallazione. Vedere ["Rimozione di un modulo di memoria" a](#page-124-0) [pagina 115](#page-124-0).

Importante: Si consiglia di stampare il layout degli slot del modulo di memoria come riferimento.

- f. Rimuovere lo switch di intrusione. Vedere ["Rimozione dello switch di intrusione" a pagina 106](#page-115-0).
- g. Se applicabile, rimuovere le schede verticali PCIe. Vedere ["Rimozione di una scheda verticale](#page-142-0) [PCIe" a pagina 133](#page-142-0).
- h. Se applicabile, rimuovere il modulo OCP. Vedere ["Rimozione del modulo OCP" a pagina 127](#page-136-0).
- i. Rimuovere le unità di alimentazione. Vedere ["Rimozione di un'unità di alimentazione" a pagina](#page-155-0)  [146.](#page-155-0)
- j. (Solo modello di GPU SXM5) Rimuovere la scheda di distribuzione dell'alimentazione della GPU SXM5. Vedere ["Rimozione della scheda di distribuzione dell'alimentazione della GPU](#page-345-0)  [SXM5" a pagina 336.](#page-345-0)
- k. Rimuovere la scheda di distribuzione dell'alimentazione. Vedere ["Rimozione della scheda di](#page-153-0) [distribuzione dell'alimentazione" a pagina 144.](#page-153-0)
- Passo 3. Scollegare tutti i cavi dall'assieme della scheda di sistema. Quando si scollegano i cavi, stilare un elenco dei cavi e dei connettori a cui sono collegati i cavi e utilizzarlo come elenco di controllo per il cablaggio dopo avere installato il nuovo assieme della scheda di sistema.
- Passo 4. Sganciare l'assieme della scheda di sistema.
	- a. **O** Tirare verso l'alto la maniglia di sollevamento posteriore per rilasciare l'assieme della scheda di sistema.
	- b. <sup>2</sup> Afferrare entrambe le maniglie di sollevamento e fare scorrere l'assieme della scheda di sistema verso la parte anteriore dello chassis.

Nota: Le due maniglie di sollevamento servono solo a rimuovere l'assieme della scheda di sistema. Non tentare di sollevare l'intero server con queste.

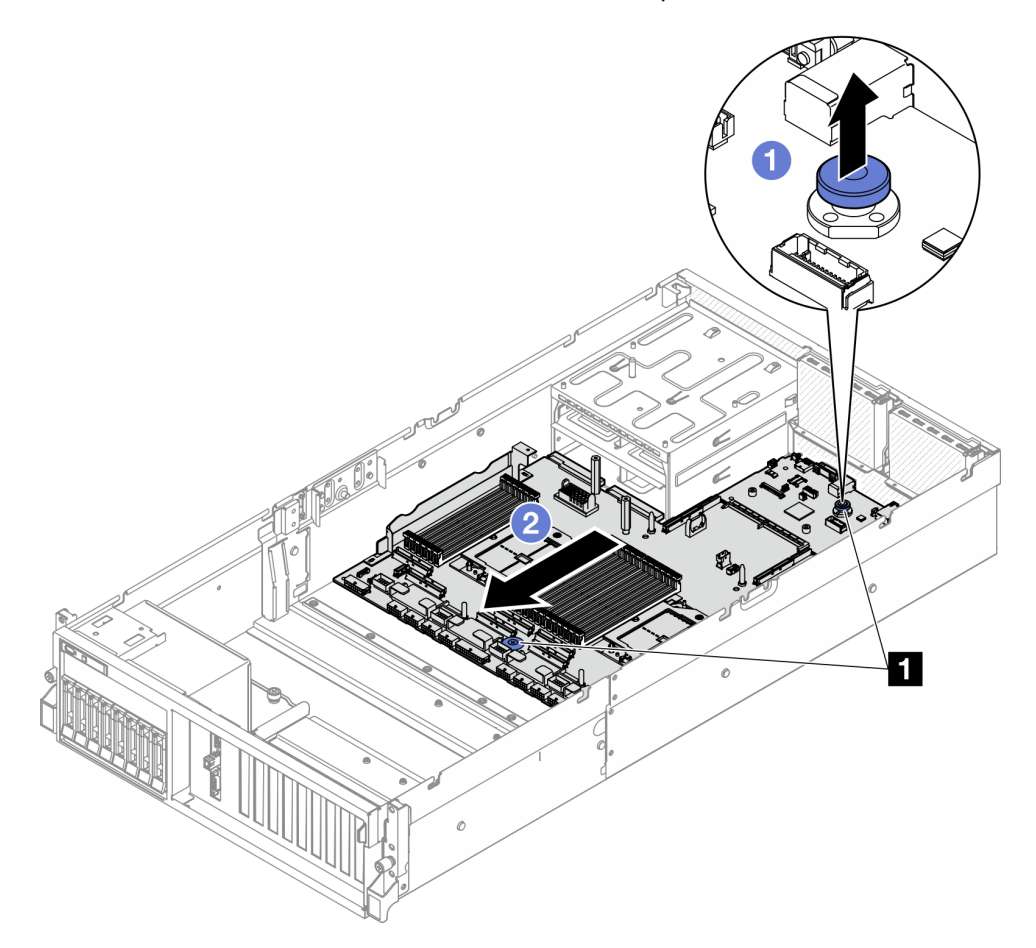

Figura 119. Disinserimento dell'assieme della scheda di sistema

**1** Maniglie di sollevamento

- Passo 5. Rimuovere l'assieme della scheda di sistema.
	- a. <sup>In</sup> Inclinare l'assieme della scheda di sistema in modo che l'estremità posteriore sia rivolta verso l'alto.
	- b. <sup>2</sup> Afferrare entrambe le maniglie di sollevamento e sollevare l'assieme della scheda di sistema per estrarlo dallo chassis.

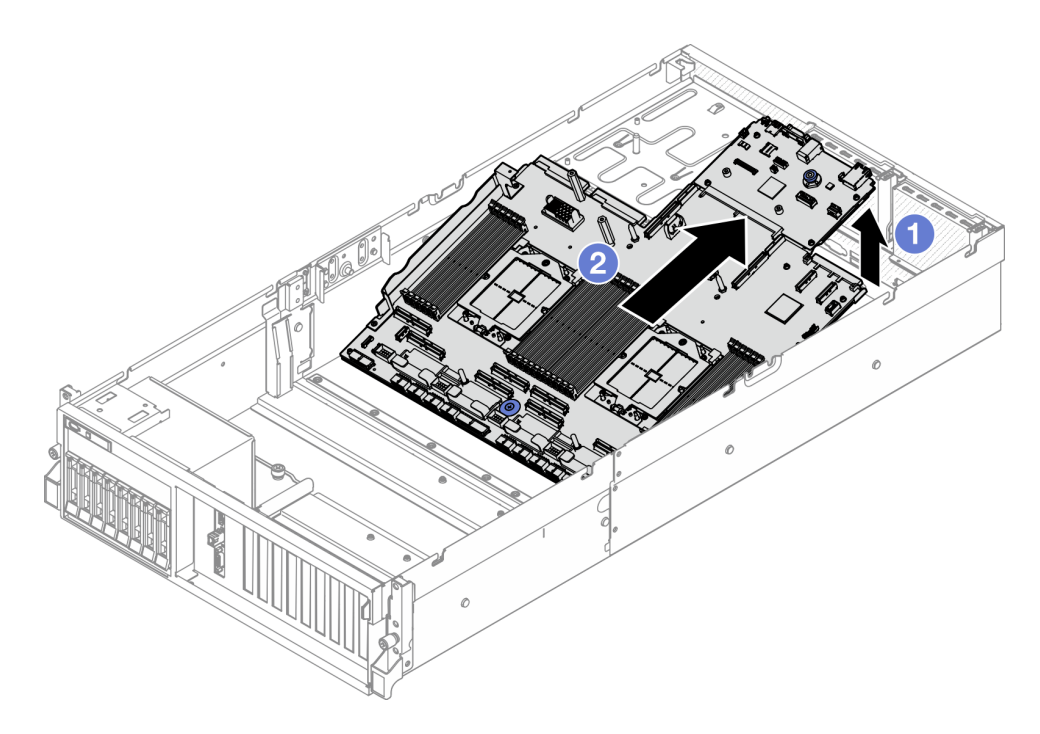

Figura 120. Rimozione dell'assieme della scheda di sistema

- Passo 6. (Opzionale) Se si sostituisce la scheda I/O di sistema, rimuovere da essa il modulo firmware e sicurezza RoT. Vedere ["Rimozione del modulo firmware e sicurezza RoT" a pagina 161](#page-170-0). Se si sostituisce la scheda del processore, andare direttamente al passaggio successivo.
- Passo 7. Rimuovere la scheda I/O di sistema dalla scheda del processore.
	- a. Separare l'assieme della scheda di sistema dalla piastra di supporto in metallo.
		- 1. Rimuovere i seguenti componenti dalla scheda del processore come illustrato:
			- Due distanziatori (con cacciavite esagonale da 8 mm)
			- Due viti e una staffa per la parete del cavo (con un cacciavite PH2)

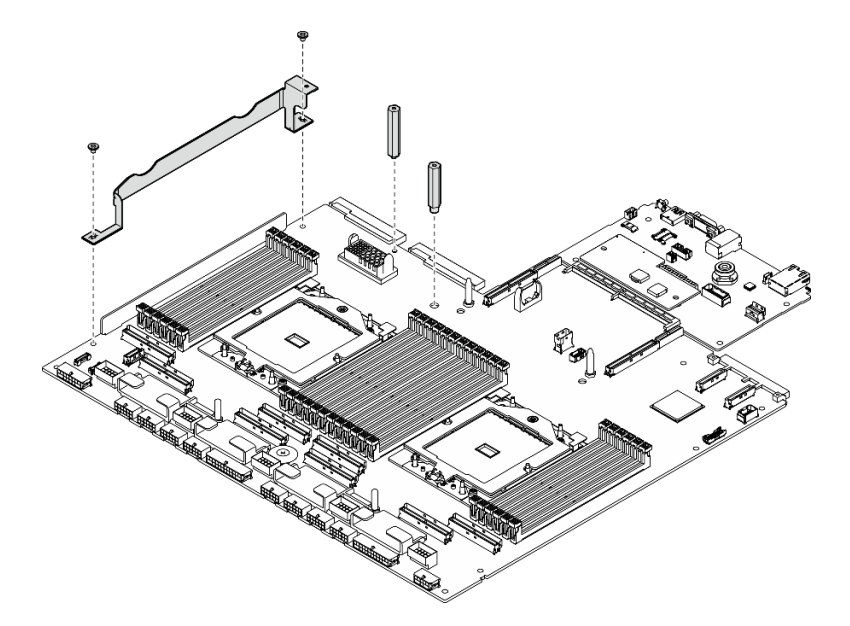

Figura 121. Rimozione dei componenti

2. Afferrare le due maniglie di sollevamento e capovolgere con attenzione l'assieme della scheda di sistema.

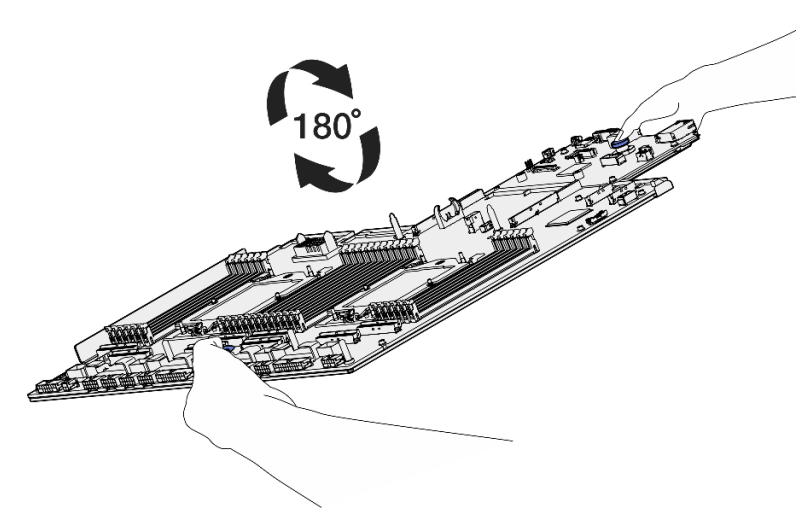

Figura 122. Capovolgimento dell'assieme della scheda di sistema

3. Rimuovere le due viti dalla parte inferiore della dalla piastra di supporto in metallo con un cacciavite PH1.

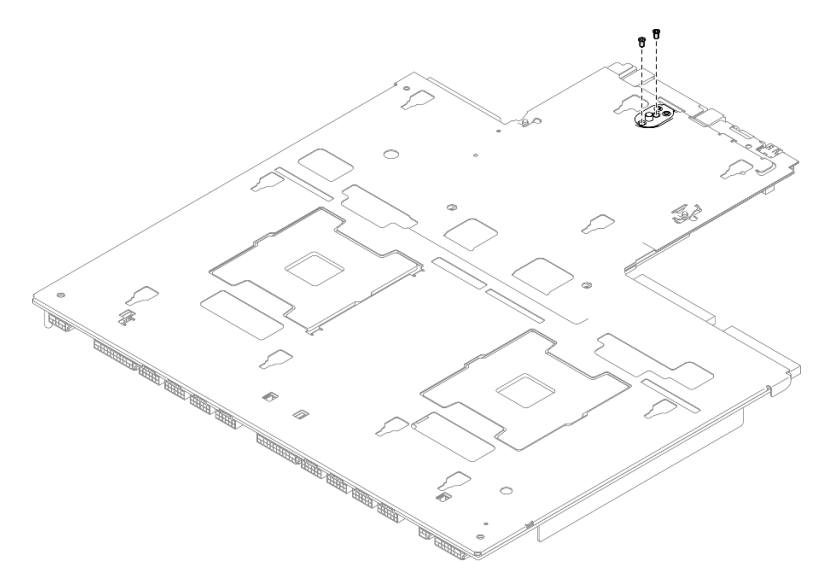

Figura 123. Rimozione delle viti

4. Afferrare le due maniglie di sollevamento e capovolgere con attenzione l'assieme della scheda di sistema.

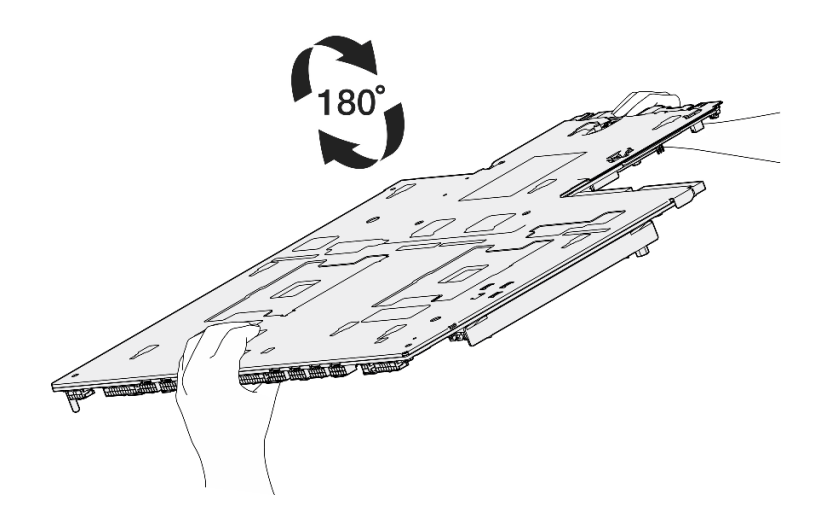

Figura 124. Capovolgimento dell'assieme della scheda di sistema

- 5. Rimuovere i seguenti componenti dall'assieme della scheda di sistema come illustrato:
	- Due dadi esagonali (con cacciavite esagonale da 5 mm)
	- Cinque piedini guida (con cacciavite esagonale da 7 mm)
	- Una maniglia di sollevamento (con un cacciavite PH2)
	- Nove viti (con cacciavite PH1)

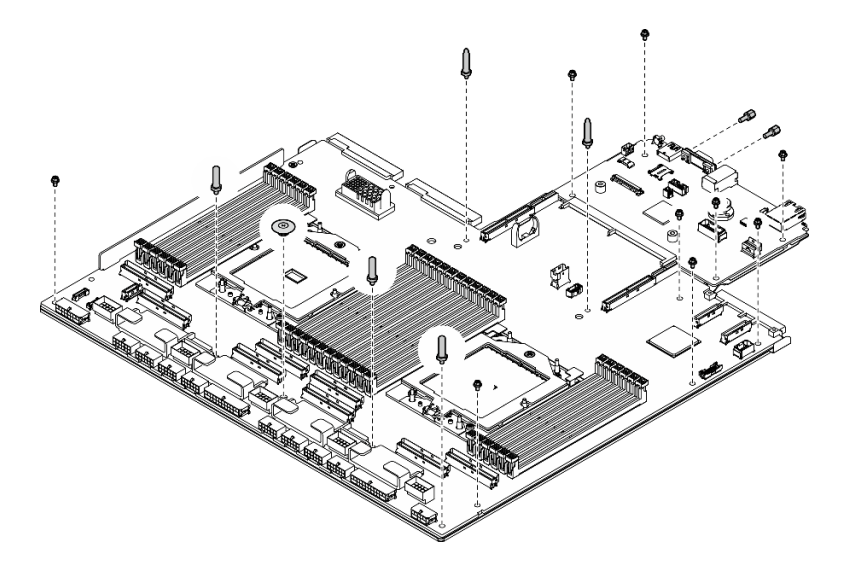

Figura 125. Rimozione dei componenti

6. Separare l'assieme della scheda di sistema dalla piastra di supporto in metallo.

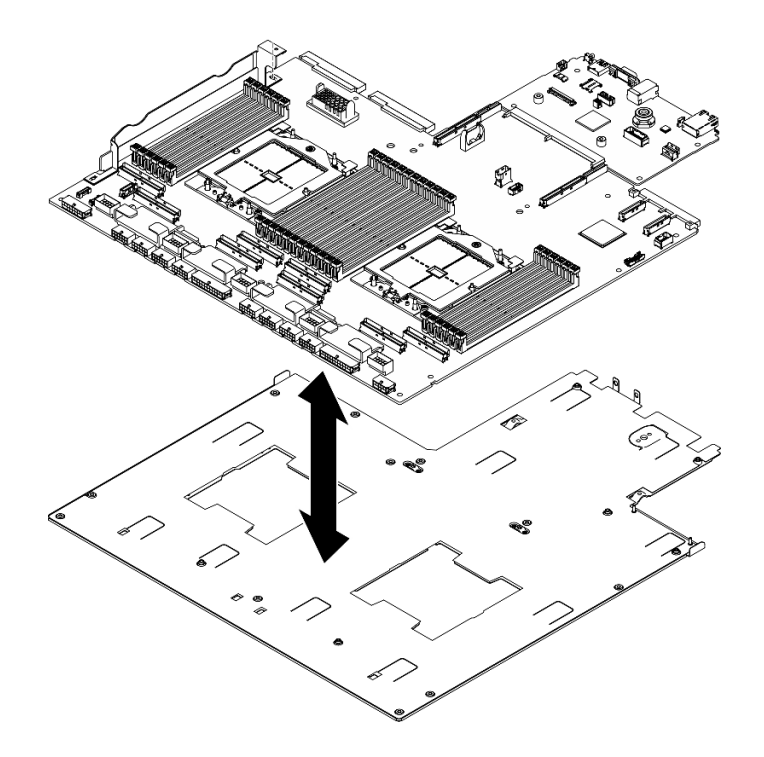

Figura 126. Smontaggio dell'assieme della scheda di sistema

b. Tenendo la scheda I/O di sistema dai bordi, estrarla con cautela dalla scheda del processore.

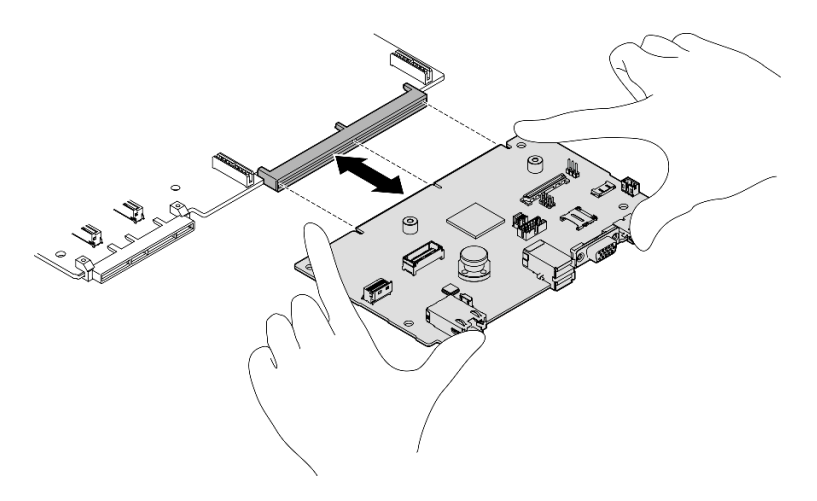

Figura 127. Rimozione della scheda I/O di sistema

### Dopo aver terminato

1. Se viene richiesto di restituire il componente o il dispositivo opzionale, seguire tutte le istruzioni di imballaggio e utilizzare i materiali di imballaggio per la spedizione forniti con il prodotto.

Importante: Prima di restituire la scheda del processore, assicurarsi di installare le protezioni del socket sulla nuova scheda del processore. Per sostituire una protezione del socket del processore:

a. Estrarre una protezione dall'assieme del socket del processore sulla nuova scheda del processore e orientarla correttamente sopra l'assieme del socket del processore sulla scheda del processore rimossa.
- b. Spingere delicatamente verso il basso i rialzi della protezione del socket sull'assieme del socket del processore, premendo sui bordi per evitare di danneggiare i piedini del socket. Dovrebbe sentirsi un clic a indicare che il coperchio del socket è fissato correttamente.
- c. Verificare che la protezione del socket sia fissata correttamente all'assieme del socket del processore.
- 2. Se si intende riciclare il componente, vedere ["Smontaggio dell'assieme della scheda di sistema per il](#page-486-0)  [riciclaggio" a pagina 477.](#page-486-0)

### Video dimostrativo

#### [Guardare la procedura su YouTube](https://www.youtube.com/watch?v=SqqNmMOIiNU)

## Installazione della scheda I/O di sistema o della scheda del processore

Seguire le istruzioni riportate in questa sezione per installare la scheda I/O di sistema o la scheda del processore.

## Informazioni su questa attività

Importante: La rimozione e l'installazione di questo componente devono essere effettuate da tecnici qualificati. Non tentare di rimuoverlo o installarlo senza una formazione adeguata.

#### Attenzione:

- Leggere ["Linee guida per l'installazione" a pagina 59](#page-68-0) ed ["Elenco di controllo per la sicurezza" a pagina 60](#page-69-0) per assicurarsi di operare in sicurezza.
- Mettere in contatto l'involucro antistatico contenente il componente con qualsiasi superficie metallica non verniciata del server, quindi rimuoverlo dall'involucro e posizionarlo su una superficie antistatica.

Nota: Assicurarsi di disporre degli strumenti necessari elencati di seguito per sostituire correttamente il componente:

- Cacciavite a testa Phillips #1
- Cacciavite a testa Phillips #2
- SR675 V3 Kit vario

Download di firmware e driver: potrebbe essere necessario aggiornare il firmware o il driver dopo la sostituzione di un componente.

- Visitare il sito [https://datacentersupport.lenovo.com/tw/en/products/servers/thinksystem/sr675v3/7d9q/](https://datacentersupport.lenovo.com/tw/en/products/servers/thinksystem/sr675v3/7d9q/downloads/driver-list/)  [downloads/driver-list/](https://datacentersupport.lenovo.com/tw/en/products/servers/thinksystem/sr675v3/7d9q/downloads/driver-list/) per visualizzare gli aggiornamenti più recenti di firmware e driver per il server in uso.
- Per ulteriori informazioni sugli strumenti di aggiornamento del firmware, vedere ["Aggiornamento del](#page-440-0)  [firmware" a pagina 431.](#page-440-0)

#### Procedura

Passo 1. In base alle esigenze, effettuare una delle seguenti operazioni:

- Se si sta sostituendo la scheda I/O di sistema, riutilizzando la scheda del processore, installare una nuova scheda I/O di sistema sulla scheda del processore.
- Se si sta sostituendo la scheda del processore, riutilizzando la scheda I/O di sistema, installare la scheda I/O di sistema esistente su una nuova scheda del processore.
- a. Installare la scheda I/O di sistema sulla scheda del processore.

1. Allineare la scheda I/O di sistema al connettore sulla scheda del processore e utilizzare entrambe le mani per spingere la scheda I/O di sistema e inserirla leggermente nel connettore.

Nota: Per evitare che il contatto della scheda I/O di sistema venga danneggiato, assicurarsi che la scheda I/O di sistema sia allineata correttamente al connettore sulla scheda del processore e venga mantenuta il più possibile in posizione orizzontale durante l'inserimento.

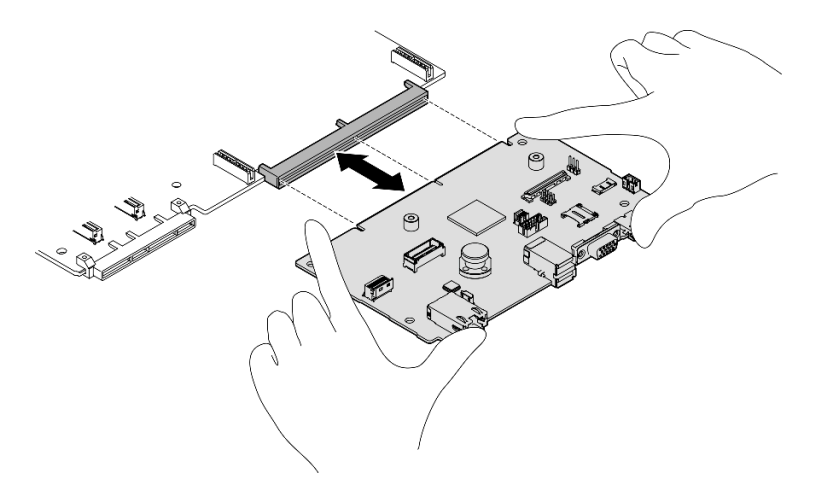

Figura 128. Installazione della scheda I/O di sistema

- b. Installare l'assieme della scheda di sistema nella piastra di supporto in metallo.
	- 1. Abbassare l'assieme della scheda di sistema nella piastra di supporto in metallo.

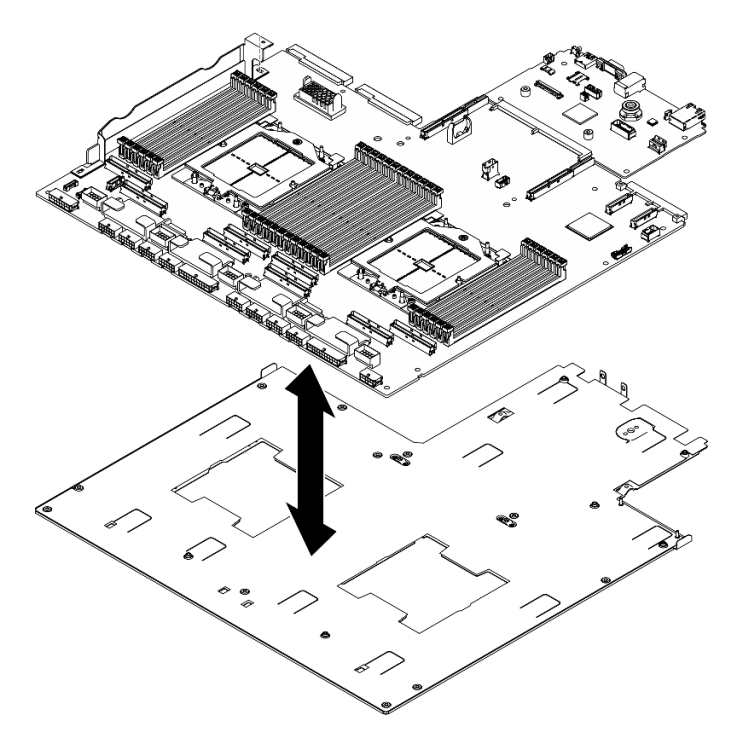

Figura 129. Installazione dell'assieme della scheda di sistema

2. Installare i seguenti componenti nell'assieme della scheda di sistema come illustrato:

- Due dadi esagonali (con cacciavite esagonale da 5 mm)
- Cinque piedini guida (con cacciavite esagonale da 7 mm)
- Una maniglia di sollevamento (con un cacciavite PH2)
- Nove viti (con cacciavite PH1)

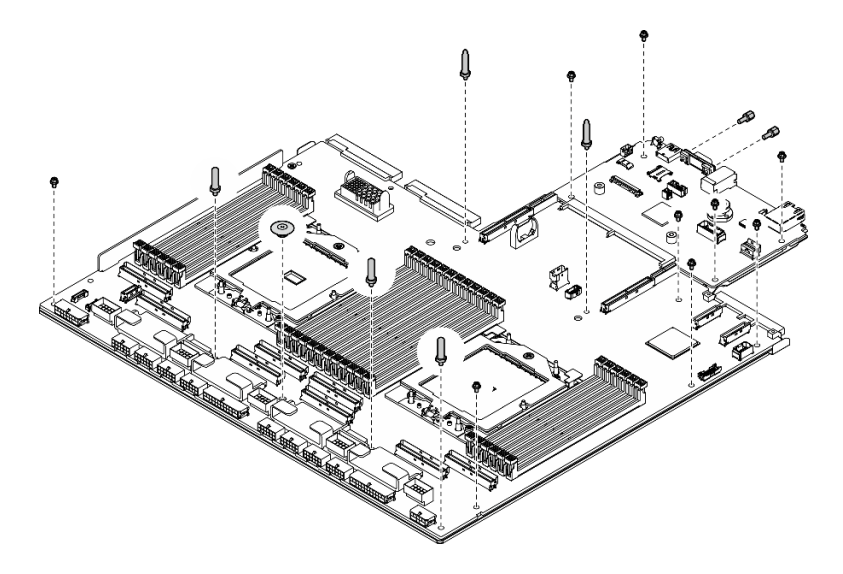

Figura 130. Installazione dei componenti

3. Afferrare le due maniglie di sollevamento e capovolgere con attenzione l'assieme della scheda di sistema.

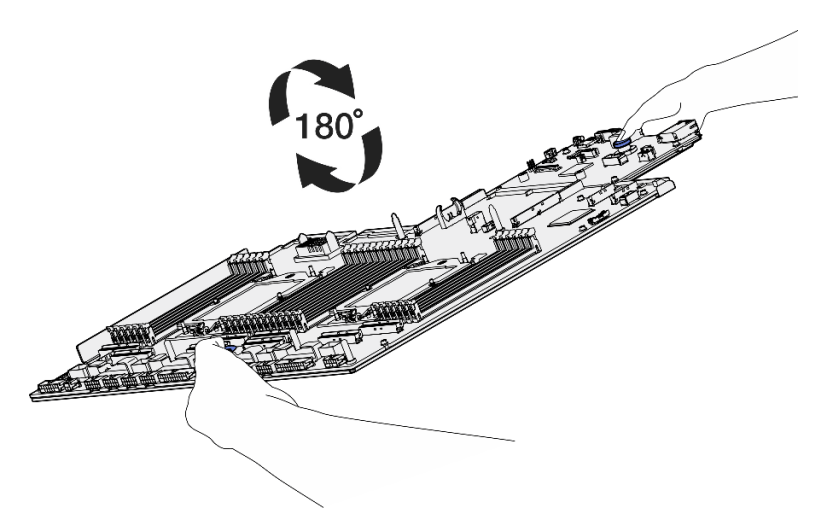

Figura 131. Capovolgimento dell'assieme della scheda di sistema

4. Stringere le due viti sulla parte inferiore della dalla piastra di supporto in metallo con un cacciavite PH1.

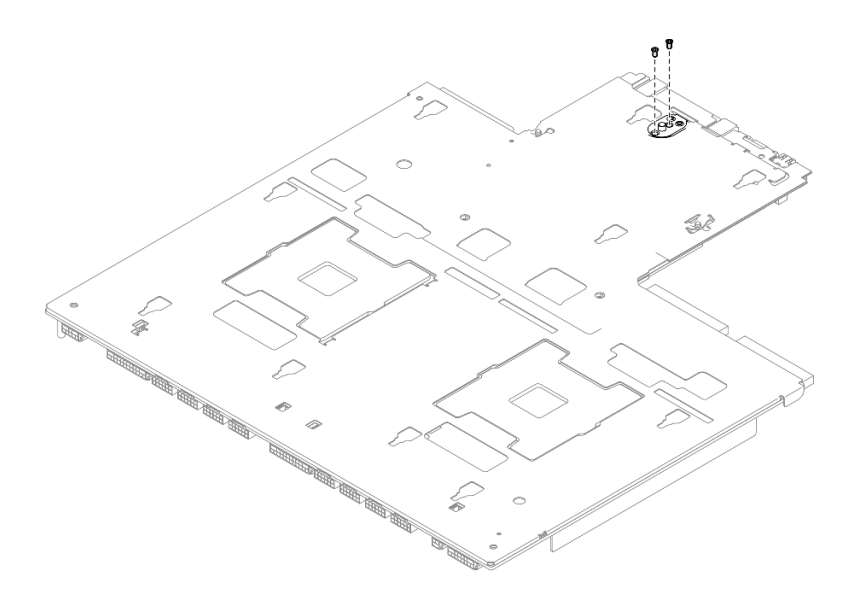

Figura 132. Installazione delle viti

5. Afferrare le due maniglie di sollevamento e capovolgere con attenzione l'assieme della scheda di sistema.

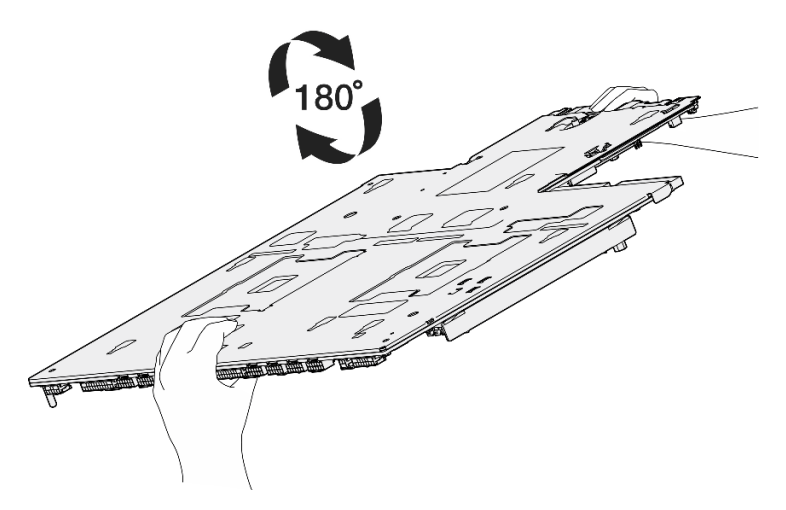

Figura 133. Capovolgimento dell'assieme della scheda di sistema

- 6. Installare i seguenti componenti sulla scheda del processore come illustrato:
	- Due distanziatori (con cacciavite esagonale da 8 mm)

Nota: Assicurarsi che il distanziatore esagonale con passo rotondo sia installato nel foro situato vicino al centro della scheda del processore.

• Due viti e una staffa per la parete del cavo (con un cacciavite PH2)

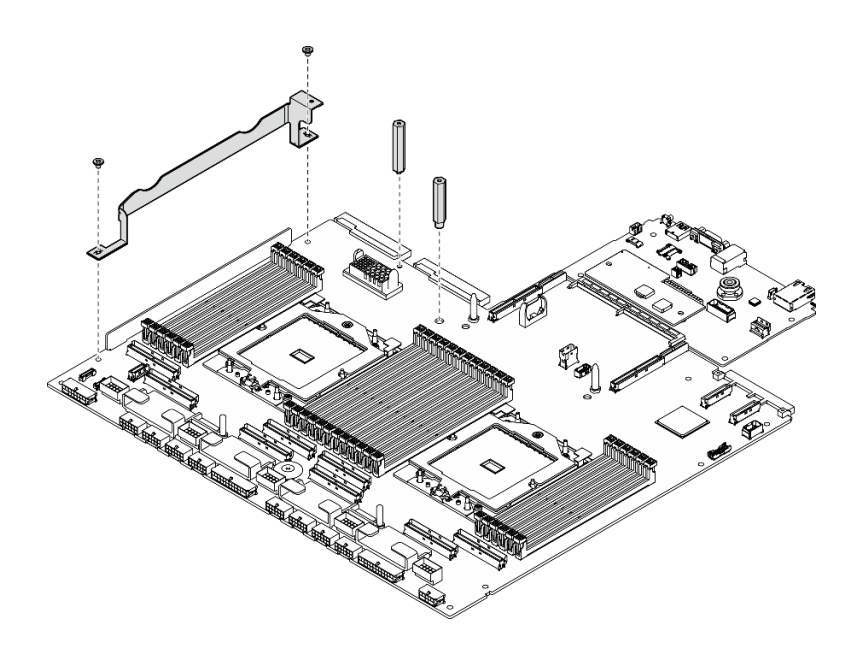

Figura 134. Installazione dei componenti

- Passo 2. (Opzionale) Se si sostituisce la scheda I/O di sistema, installare il modulo firmware e sicurezza RoT rimosso dalla vecchia scheda I/O di sistema sulla nuova scheda I/O di sistema. Vedere ["Installazione del modulo firmware e sicurezza RoT" a pagina 162](#page-171-0).
- Passo 3. Posizionare l'assieme della scheda di sistema nello chassis.
	- a. <sup>O</sup> Afferrare le due maniglie di sollevamento sull'assieme della scheda di sistema e inclinare l'assieme della scheda di sistema in modo che la parte posteriore sia rivolta verso l'alto.
	- b. **a** Abbassare l'assieme della scheda di sistema nello chassis.

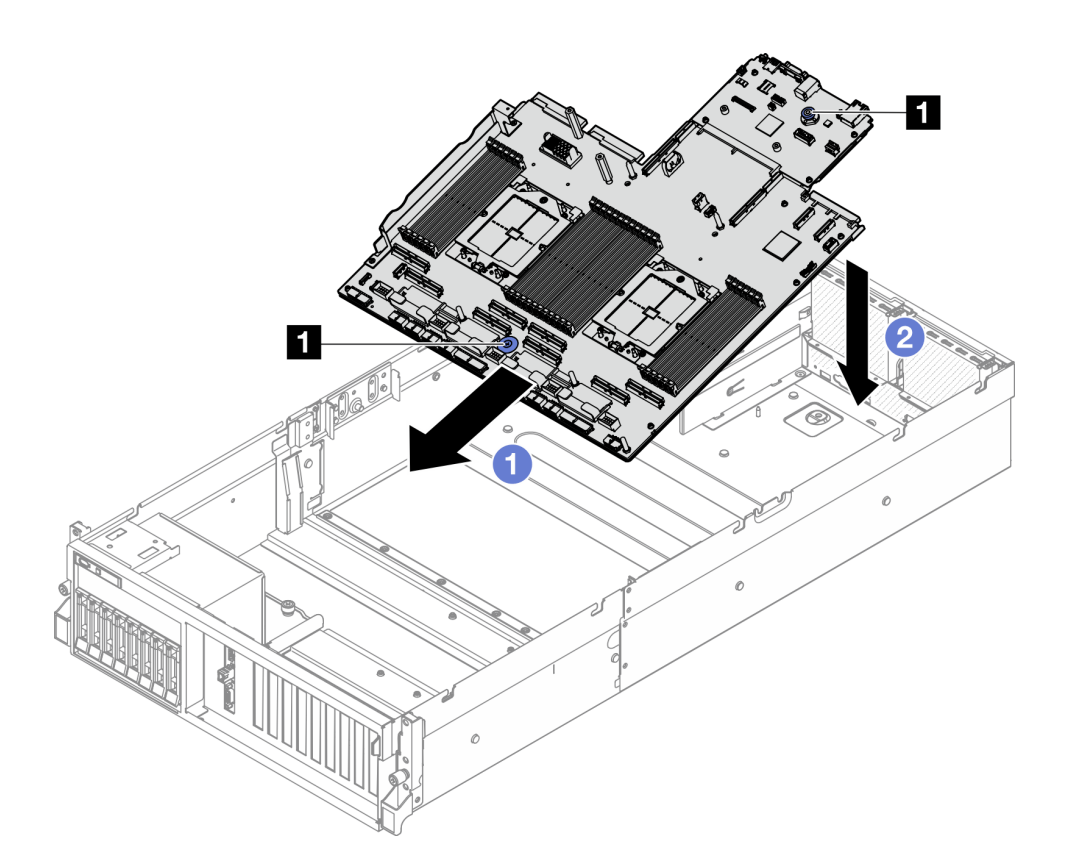

Figura 135. Installazione dell'assieme della scheda di sistema

**1** Maniglie di sollevamento

Passo 4. Afferrare le due maniglie di sollevamento e fare scorrere l'assieme della scheda di sistema verso la parte posteriore dello chassis finché non scatta in posizione. Assicurarsi che i connettori posteriori sul nuovo assieme della scheda di sistema siano inseriti nei fori corrispondenti nel pannello posteriore.

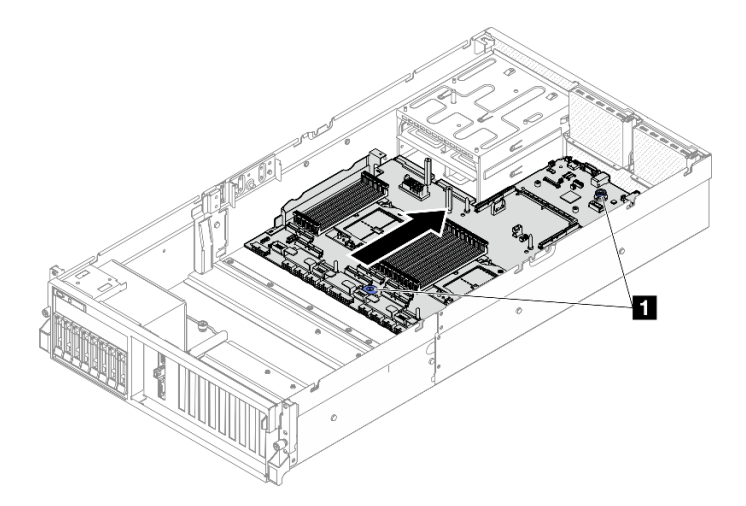

Figura 136. Installazione dell'assieme della scheda di sistema

**1** Maniglie di sollevamento

- 1. Reinstallare i seguenti componenti.
	- a. Reinstallare la scheda di distribuzione dell'alimentazione. Vedere ["Installazione della scheda di](#page-154-0) [distribuzione dell'alimentazione" a pagina 145.](#page-154-0)
	- b. (Solo modello di GPU SXM5) Reinstallare la scheda di distribuzione dell'alimentazione della GPU SXM5. Vedere ["Installazione della scheda di distribuzione dell'alimentazione della GPU SXM5" a](#page-348-0)  [pagina 339.](#page-348-0)
	- c. Reinstallare le unità di alimentazione. Vedere ["Installazione di un'unità di alimentazione" a pagina](#page-156-0) [147](#page-156-0).
	- d. Se applicabile, reinstallare il modulo OCP. Vedere ["Installazione del modulo OCP" a pagina 128](#page-137-0).
	- e. Reinstallare lo switch di intrusione. Vedere ["Installazione dello switch di intrusione" a pagina 107.](#page-116-0)
	- f. Se applicabile, reinstallare le schede verticali PCIe. Vedere ["Installazione di una scheda verticale](#page-146-0)  [PCIe" a pagina 137](#page-146-0).
	- g. Reinstallare ciascun modulo di memoria sul nuovo assieme della scheda di sistema nello stesso slot in cui erano installati sull'assieme della scheda di sistema difettosa finché tutti i moduli di memoria non sono installati. Vedere ["Installazione di un modulo di memoria" a pagina 119](#page-128-0).
	- h. Reinstallare i processori e i dissipatori di calore. Vedere ["Installazione di un processore" a pagina 154](#page-163-0) e ["Installazione di un dissipatore di calore" a pagina 155.](#page-164-0)
	- i. Reinstallare il deflettore d'aria. Vedere ["Installazione del deflettore d'aria" a pagina 80.](#page-89-0)
- 2. Ricollegare tutti i cavi richiesti sull'assieme della scheda di sistema agli stessi connettori sull'assieme della scheda di sistema difettosa.
- 3. Reinstallare l'alloggiamento della ventola e le ventole. Vedere ["Installazione dell'alloggiamento della](#page-100-0) [ventola" a pagina 91](#page-100-0) e ["Installazione di una ventola" a pagina 89](#page-98-0).
- 4. Accertarsi che tutti i componenti siano stati riassemblati correttamente e che all'interno del server non siano rimasti utensili o viti non utilizzate.
- 5. Reinstallare il coperchio superiore. Vedere ["Installazione del coperchio superiore" a pagina 183.](#page-192-0)
- 6. Se il server era installato in un rack, reinstallare il server nel rack. Vedere ["Installazione del server nel](#page-80-0)  [rack" a pagina 71](#page-80-0).
- 7. Collegare nuovamente i cavi di alimentazione e gli altri cavi rimossi.
- 8. Accendere il server e le periferiche. Vedere ["Accensione del server" a pagina 67.](#page-76-0)
- 9. Aggiornare i dati VPD (Vital Product Data). Vedere ["Aggiornamento dei dati vitali del prodotto \(VPD\)" a](#page-187-0)  [pagina 178.](#page-187-0) Il numero del tipo di macchina e il numero di serie sono riportati sull'etichetta ID. Vedere ["Identificazione del server e accesso a Lenovo XClarity Controller" a pagina 55.](#page-64-0)
- 10. Se è necessario nascondere il TPM o aggiornare il firmware TPM, vedere ["Come nascondere/osservare](#page-188-0) [il TPM" a pagina 179](#page-188-0) o ["Aggiornamento del firmware TPM" a pagina 180.](#page-189-0)
- 11. Abilitare l'avvio sicuro UEFI (facoltativo). Vedere ["Abilitazione dell'avvio sicuro UEFI" a pagina 181](#page-190-0).
- 12. Scaricare e installare il driver di dispositivo più recenti: [https://datacentersupport.lenovo.com/tw/en/](https://datacentersupport.lenovo.com/tw/en/products/servers/thinksystem/sr675v3/7d9q/downloads/driver-list/) [products/servers/thinksystem/sr675v3/7d9q/downloads/driver-list/](https://datacentersupport.lenovo.com/tw/en/products/servers/thinksystem/sr675v3/7d9q/downloads/driver-list/).
- 13. Aggiornare il firmware del sistema e del dispositivo. Vedere ["Aggiornamento del firmware" a pagina 431](#page-440-0).

Nota: (Solo per tecnici qualificati Lenovo) Se si è sostituito il modulo firmware e sicurezza RoT, aggiornare il firmware alla versione specifica supportata dal server. Vedere [Suggerimento per la](https://glosse4lenovo.lenovo.com/wiki/glosse4lenovo/view/How%20To/System%20related/How%20to%20do%20RoT%20Module%20FW%20update%20on%20ThinkSystem%20V3%20machines/)  [sostituzione di un modulo firmware e sicurezza RoT](https://glosse4lenovo.lenovo.com/wiki/glosse4lenovo/view/How%20To/System%20related/How%20to%20do%20RoT%20Module%20FW%20update%20on%20ThinkSystem%20V3%20machines/).

#### Video dimostrativo

[Guardare la procedura su YouTube](https://www.youtube.com/watch?v=hDspmJoMgIA)

# <span id="page-187-0"></span>Aggiornamento dei dati vitali del prodotto (VPD)

Utilizzare questo argomento per aggiornare i dati vitali del prodotto (VPD).

- (Obbligatorio) Tipo di macchina
- (Obbligatorio) Numero di serie
- (Facoltativo) Tag asset
- (Facoltativo) UUID

## Strumenti consigliati:

- Lenovo XClarity Provisioning Manager
- Comandi Lenovo XClarity Essentials OneCLI

## Con Lenovo XClarity Provisioning Manager

## Procedura:

- 1. Avviare il server e premere il tasto in base alle istruzioni visualizzate. L'interfaccia di Lenovo XClarity Provisioning Manager viene visualizzata per impostazione predefinita.
- 2. Scegliere Riepilogo di sistema. Viene visualizzata la pagina "Riepilogo sistema".
- 3. Fare clic su Aggiorna VPD, quindi seguire le istruzioni visualizzate per aggiornare i dati VPD.

## Utilizzo dei comandi Lenovo XClarity Essentials OneCLI

- Aggiornamento tipo di macchina onecli config set SYSTEM\_PROD\_DATA.SysInfoProdName <m/t\_model> [access\_method]
- Aggiornamento numero di serie onecli config set SYSTEM\_PROD\_DATA.SysInfoSerialNum <s/n> [access\_method]
- Aggiornamento modello di sistema onecli config set SYSTEM\_PROD\_DATA.SysInfoProdIdentifier <system model> [access\_method] onecli config set SYSTEM\_PROD\_DATA.SysInfoProdIdentifierEx <system model> --override [access\_method]
- Aggiornamento tag asset onecli config set SYSTEM\_PROD\_DATA.SysEncloseAssetTag <asset\_tag> [access\_method]
- Aggiornamento UUID onecli config createuuid SYSTEM\_PROD\_DATA.SysInfoUUID [access\_method]

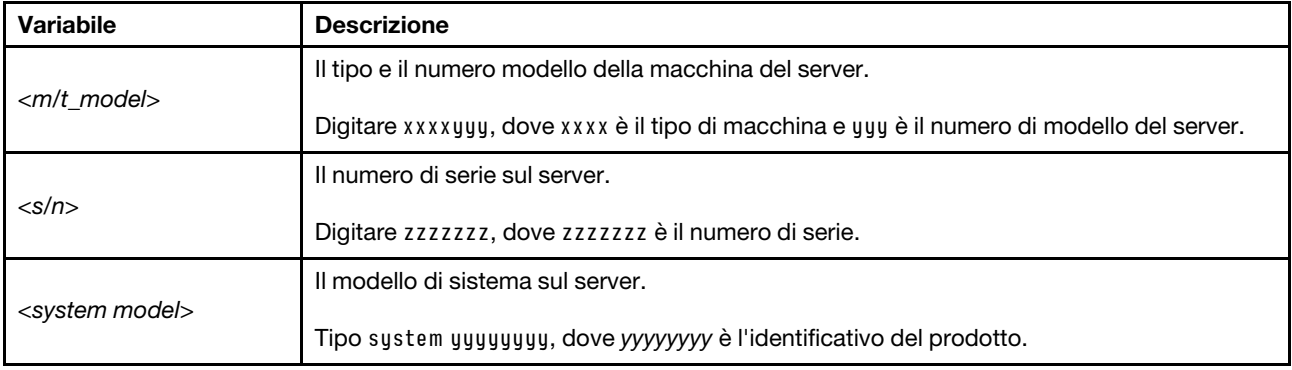

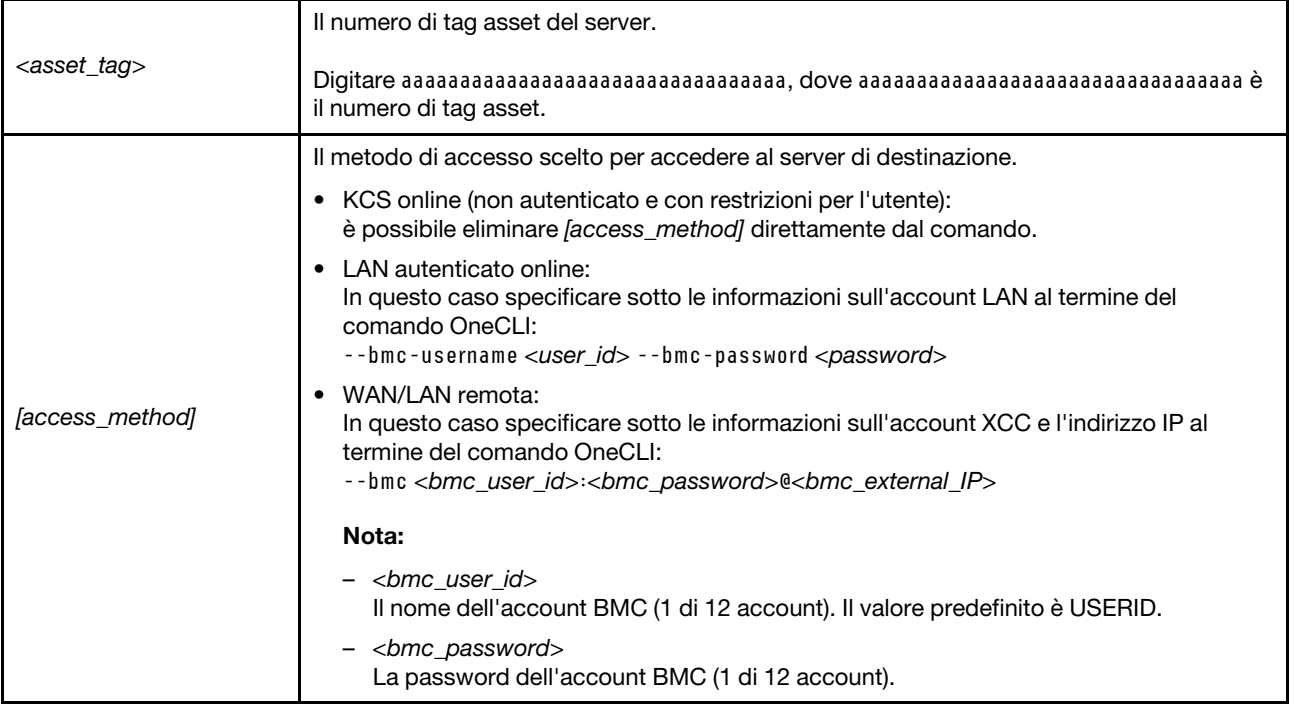

# <span id="page-188-0"></span>Come nascondere/osservare il TPM

Il TPM è abilitato per impostazione predefinita per codificare il trasferimento dei dati per il funzionamento del sistema. Facoltativamente è possibile disabilitare il TPM mediante Lenovo XClarity Essentials OneCLI.

Per disabilitare il TPM, effettuare le seguenti operazioni:

1. Scaricare e installare Lenovo XClarity Essentials OneCLI.

Per scaricare Lenovo XClarity Essentials OneCLI, visitare il sito:

<https://datacentersupport.lenovo.com/solutions/HT116433>

2. Eseguire il seguente comando:

OneCli.exe config set TrustedComputingGroup.HideTPMfromOS "Yes" --imm <userid>:<password>@<ip\_address> --override

dove:

- <userid>:<password> sono le credenziali utilizzate per accedere al BMC (interfaccia Lenovo XClarity Controller) del server. L'ID utente predefinito è USERID e la password predefinita è PASSW0RD (zero, non "o" maiuscola).
- <ip\_address> è l'indirizzo IP di BMC.

Esempio:

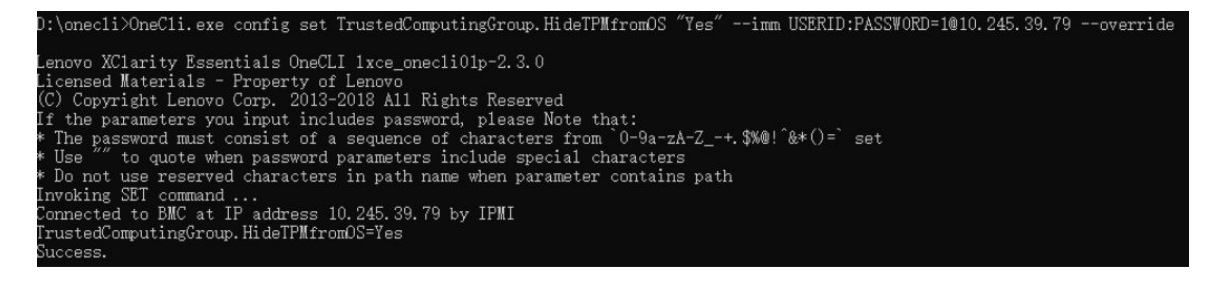

3. Riavviare il sistema.

Se si desidera abilitare di nuovo il TPM, eseguire il seguente comando e riavviare il sistema: OneCli.exe config set TrustedComputingGroup.HideTPMfromOS "No" --imm <userid>:<password>@<ip\_address> --override

Esempio:

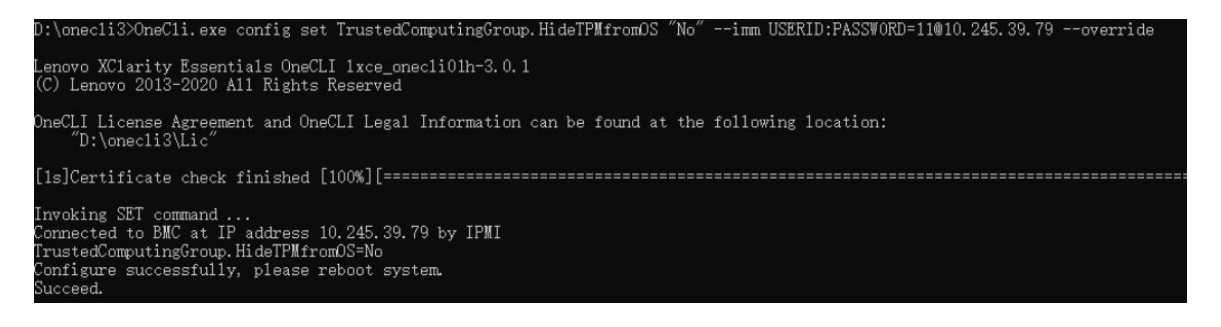

# <span id="page-189-0"></span>Aggiornamento del firmware TPM

Facoltativamente è possibile aggiornare il firmware TPM mediante Lenovo XClarity Essentials OneCLI.

Nota: L'aggiornamento firmware del TPM è irreversible. Dopo l'aggiornamento, non è possibile eseguire il downgrade del firmware TPM alle versioni precedenti.

#### Versione del firmware TPM

Per visualizzare la versione del firmware TPM, attenersi alla procedura riportata di seguito:

Da Lenovo XClarity Provisioning Manager

- 1. Avviare il server e premere il tasto specificato nelle istruzioni sullo schermo per visualizzare l'interfaccia di Lenovo XClarity Provisioning Manager. Per ulteriori informazioni, vedere la sezione "Avvio" nella documentazione di LXPM compatibile con il server in uso all'indirizzo [https://pubs.lenovo.com/lxpm](https://pubs.lenovo.com/lxpm-overview/)[overview/](https://pubs.lenovo.com/lxpm-overview/).
- 2. Se viene richiesta la password amministratore di accensione, immetterla.
- 3. Nella pagina Configurazione UEFI fare clic su **Impostazioni di sistema → Sicurezza → Modulo** piattaforma sicuro ➙ TPM 2.0 ➙ Versione firmware TPM.

#### Aggiornamento del firmware TPM

Per aggiornare il firmware TPM, effettuare le seguenti operazioni:

1. Scaricare e installare Lenovo XClarity Essentials OneCLI.

Per scaricare Lenovo XClarity Essentials OneCLI, visitare il sito:

<https://datacentersupport.lenovo.com/solutions/HT116433>

2. Eseguire il seguente comando: OneCli.exe config set TrustedComputingGroup.DeviceOperation "Update to TPM 2.0 firmware version <x.x.x.x>" --bmc <userid>:<password>@<ip\_address>

dove:

• <x.x.x.x> è la versione TPM di destinazione.

Ad esempio, TPM 2.0 (7.2.1.0) -> TPM 2.0 (7.2.2.0):

OneCli.exe config set TrustedComputingGroup.DeviceOperation "Update to TPM 2.0 firmware version 7.2.2.0" --bmc <userid>:<password>@<ip\_address>

- <userid>:<password> sono le credenziali utilizzate per accedere al BMC (interfaccia Lenovo XClarity Controller) del server. L'ID utente predefinito è USERID e la password predefinita è PASSW0RD (zero, non "o" maiuscola).
- <ip\_address> è l'indirizzo IP di BMC.

# <span id="page-190-0"></span>Abilitazione dell'avvio sicuro UEFI

Facoltativamente, è possibile abilitare l'avvio sicuro UEFI.

Sono disponibili due metodi per abilitare l'avvio sicuro UEFI:

• Da Lenovo XClarity Provisioning Manager

Per abilitare l'avvio sicuro UEFI da Lenovo XClarity Provisioning Manager:

- 1. Avviare il server e premere il tasto specificato nelle istruzioni sullo schermo per visualizzare l'interfaccia di Lenovo XClarity Provisioning Manager. Per ulteriori informazioni, vedere la sezione "Avvio" nella documentazione di LXPM compatibile con il server in uso all'indirizzo [https://](https://pubs.lenovo.com/lxpm-overview/) [pubs.lenovo.com/lxpm-overview/](https://pubs.lenovo.com/lxpm-overview/).
- 2. Se viene richiesta la password amministratore di accensione, immetterla.
- 3. Dalla pagina di configurazione UEFI, fare clic su **Impostazioni di sistema → Sicurezza → Avvio** sicuro.
- 4. Abilitare l'avvio sicuro e salvare le impostazioni.

Nota: Se è necessario disabilitare l'avvio sicuro UEFI, selezionare Disabilita nel passaggio 4.

• Da Lenovo XClarity Essentials OneCLI

Per abilitare l'avvio sicuro UEFI da Lenovo XClarity Essentials OneCLI:

1. Scaricare e installare Lenovo XClarity Essentials OneCLI.

Per scaricare Lenovo XClarity Essentials OneCLI, visitare il sito:

<https://datacentersupport.lenovo.com/solutions/HT116433>

2. Eseguire il comando seguente per abilitare l'avvio sicuro: OneCli.exe config set SecureBootConfiguration.SecureBootSetting Enabled --bmc <userid>:<password>@<ip\_ address>

dove:

- <userid>:<password> sono le credenziali utilizzate per accedere al BMC (interfaccia di Lenovo XClarity Controller) del server. L'ID utente predefinito è USERID e la password predefinita è PASSW0RD (zero, non "o" maiuscola).
- <ip\_address> è l'indirizzo IP di BMC.

Per ulteriori informazioni sul comando Lenovo XClarity Essentials OneCLI set, vedere:

[https://pubs.lenovo.com/lxce-onecli/onecli\\_r\\_set\\_command](https://pubs.lenovo.com/lxce-onecli/onecli_r_set_command)

Nota: Se è necessario disabilitare l'avvio sicuro UEFI, eseguire il seguente comando: OneCli.exe config set SecureBootConfiguration.SecureBootSetting Disabled --bmc <userid>:<password>@<ip\_ address>

# Sostituzione del coperchio superiore

Seguire le istruzioni riportate in questa sezione per rimuovere e installare il coperchio superiore.

# <span id="page-190-1"></span>Rimozione del coperchio superiore

Seguire le istruzioni riportate in questa sezione per rimuovere il coperchio superiore.

#### S014

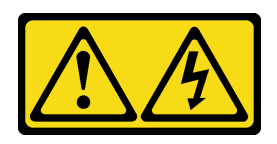

## ATTENZIONE:

Potrebbero essere presenti livelli di energia, corrente e tensione pericolosi. Solo un tecnico qualificato dell'assistenza è autorizzato a rimuovere i coperchi sui cui è applicata l'etichetta.

S033

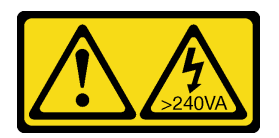

## ATTENZIONE:

Presenza di energia pericolosa. Le tensioni con energia pericolosa possono causare il surriscaldamento in caso di cortocircuito con parti metalliche, provocando scintille, ustioni o entrambi i problemi.

# Informazioni su questa attività

## Attenzione:

- Leggere ["Linee guida per l'installazione" a pagina 59](#page-68-0) ed ["Elenco di controllo per la sicurezza" a pagina 60](#page-69-0) per assicurarsi di operare in sicurezza.
- Spegnere il server e le periferiche e scollegare i cavi di alimentazione e tutti i cavi esterni. Vedere ["Spegnimento del server" a pagina 68.](#page-77-0)
- Se il server è installato in un rack, estrarre il server facendolo scorrere sulle guide di scorrimento del rack per accedere al coperchio superiore oppure rimuovere il server dal rack. Vedere ["Rimozione del server dal](#page-77-1)  [rack" a pagina 68](#page-77-1).

# Procedura

- Passo 1. <sup>O</sup> Premere il pulsante di rilascio sul fermo del coperchio superiore.
- Passo 2. <sup>2</sup> Ruotare il fermo finché non è completamente aperto e il coperchio superiore non è sganciato dallo chassis.
- Passo 3. <sup>©</sup> Fare scorrere il coperchio superiore sulla parte posteriore fino a sganciarlo dal server. Sollevare quindi il coperchio superiore per estrarlo dal server e collocarlo su una superficie piana pulita.

Attenzione: L'etichetta di servizio si trova all'interno del coperchio superiore.

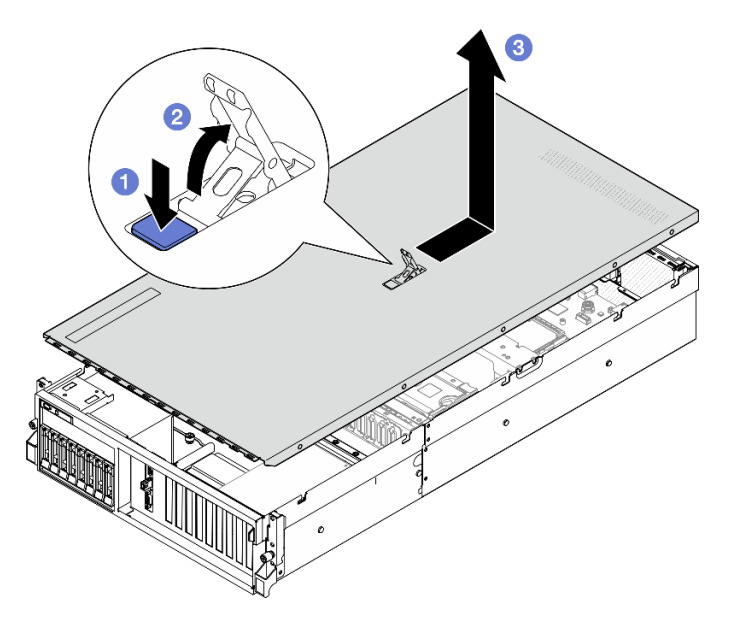

Figura 137. Rimozione del coperchio superiore

Attenzione: Per un raffreddamento e una circolazione dell'aria adeguati, installare il coperchio superiore prima di accendere il server. L'utilizzo del server senza il coperchio superiore potrebbe danneggiare i componenti del server. Per maggiori dettagli, vedere ["Installazione del coperchio superiore" a pagina 183.](#page-192-0)

Se viene richiesto di restituire il componente o il dispositivo opzionale, seguire tutte le istruzioni di imballaggio e utilizzare i materiali di imballaggio per la spedizione forniti con il prodotto.

#### Video dimostrativo

#### [Guardare la procedura su YouTube](https://www.youtube.com/watch?v=jjeiLZfpZBY)

#### <span id="page-192-0"></span>Installazione del coperchio superiore

Seguire le istruzioni riportate in questa sezione per installare il coperchio superiore.

## Informazioni su questa attività

#### Attenzione:

- Leggere ["Linee guida per l'installazione" a pagina 59](#page-68-0) ed ["Elenco di controllo per la sicurezza" a pagina 60](#page-69-0) per assicurarsi di operare in sicurezza.
- Assicurarsi che tutti i cavi, gli adattatori e gli altri componenti siano installati e posizionati correttamente e che non siano stati lasciati degli strumenti o delle parti lente all'interno del server.
- Assicurarsi che tutti i cavi interni siano inseriti correttamente. Vedere [Capitolo 6 "Instradamento dei cavi](#page-358-0) [interni" a pagina 349](#page-358-0).

Nota: Se si installa un nuovo coperchio superiore, applicare prima l'etichetta di servizio sulla parte interna del nuovo coperchio superiore, se necessario.

## Procedura

Passo 1. <sup>O</sup> Verificare che il fermo del coperchio sia in posizione di apertura. Abbassare il coperchio del server sullo chassis finché entrambi i lati del coperchio superiore non siano inseriti nelle guide

presenti su entrambi i lati dello chassis. Quindi fare scorrere il coperchio superiore verso la parte anteriore dello chassis finché il coperchio superiore non scatta in posizione.

Passo 2. <sup>2</sup> Premere il fermo del coperchio per bloccare il coperchio superiore in posizione.

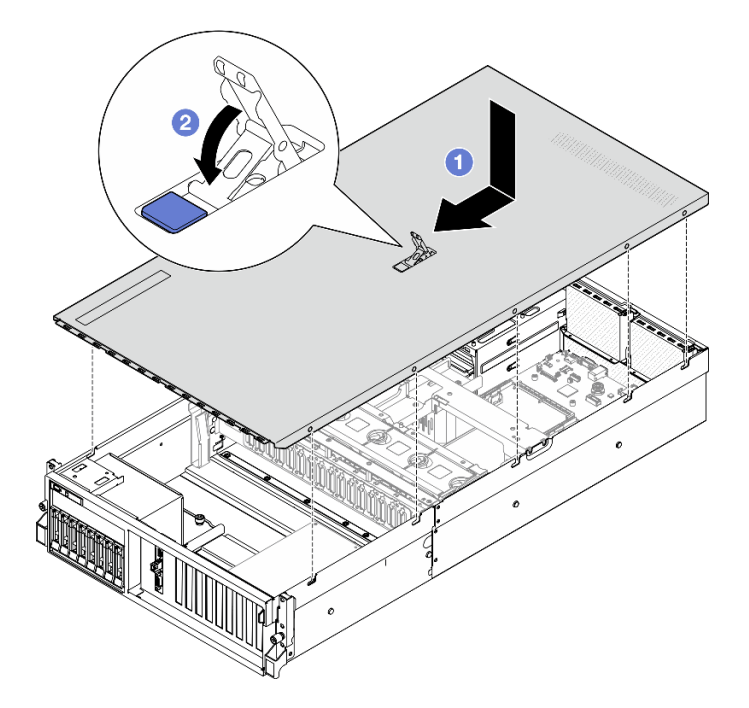

Figura 138. Installazione del coperchio superiore

## Dopo aver terminato

Completare la sostituzione dei componenti. Vedere ["Completamento delle operazioni di sostituzione dei](#page-356-0) [componenti" a pagina 347](#page-356-0).

#### Video dimostrativo

[Guardare la procedura su YouTube](https://www.youtube.com/watch?v=BX6WRnWBM8s)

# Componenti del modello di GPU 4-DW/Modello di GPU 8-DW

Seguire le istruzioni riportate in questa sezione per rimuovere e installare i componenti di modello di GPU 4- DW e modello di GPU 8-DW.

# Sostituzione dell'unità hot-swap da 2,5"

Seguire le istruzioni riportate in questa sezione per rimuovere e installare un'unità hot-swap da 2,5".

## <span id="page-193-0"></span>Rimozione di un'unità hot-swap da 2,5"

Seguire le istruzioni riportate in questa sezione per rimuovere un'unità hot-swap da 2,5".

# Informazioni su questa attività

## Attenzione:

• Leggere ["Linee guida per l'installazione" a pagina 59](#page-68-0) ed ["Elenco di controllo per la sicurezza" a pagina 60](#page-69-0) per assicurarsi di operare in sicurezza.

- Per garantire un adeguato raffreddamento del sistema, evitare di utilizzare il server per più di due minuti senza un'unità o un elemento di riempimento installato in ciascun vano.
- Se è necessario rimuovere una o più unità SSD NVMe, è consigliabile disabilitarle preventivamente tramite il sistema operativo.
- Prima di rimuovere o apportare modifiche alle unità, ai controller delle unità (compresi i controller integrati sull'assieme della scheda di sistema), ai backplane delle unità o ai cavi delle unità, effettuare un backup di tutti i dati importanti memorizzati sulle unità.
- Prima di rimuovere un qualsiasi componente di un array RAID (ad esempio, unità, scheda RAID), effettuare un backup di tutte le informazioni sulla configurazione RAID.

Nota: Assicurarsi di disporre degli elementi di riempimento del vano dell'unità se alcuni vani delle unità saranno lasciati vuoti dopo la rimozione.

## Procedura

Passo 1. **O** Far scorrere il fermo di rilascio per sbloccare la maniglia dell'unità.

- Passo 2. <sup>2</sup> Ruotare la maniglia dell'unità in posizione di apertura.
- Passo 3. <sup>6</sup> Afferrare la maniglia ed estrarre l'unità dal vano dell'unità.

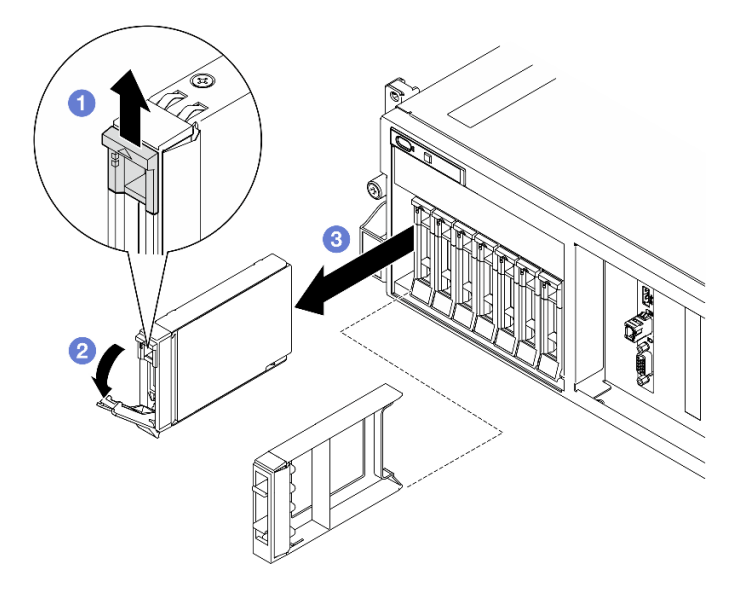

Figura 139. Rimozione di un'unità hot-swap da 2,5"

#### Dopo aver terminato

Nota: Installare quanto prima un elemento di riempimento del vano dell'unità o un'unità sostitutiva. Vedere ["Installazione di un'unità hot-swap da 2,5"" a pagina 185](#page-194-0).

Se viene richiesto di restituire il componente o il dispositivo opzionale, seguire tutte le istruzioni di imballaggio e utilizzare i materiali di imballaggio per la spedizione forniti con il prodotto.

#### Video dimostrativo

#### [Guardare la procedura su YouTube](https://www.youtube.com/watch?v=G8S435L8gKM)

## <span id="page-194-0"></span>Installazione di un'unità hot-swap da 2,5"

Seguire le istruzioni riportate in questa sezione per installare un'unità hot-swap da 2,5".

# Informazioni su questa attività

## Attenzione:

- Leggere ["Linee guida per l'installazione" a pagina 59](#page-68-0) ed ["Elenco di controllo per la sicurezza" a pagina 60](#page-69-0) per assicurarsi di operare in sicurezza.
- Mettere in contatto l'involucro antistatico contenente il componente con qualsiasi superficie metallica non verniciata del server, quindi rimuoverlo dall'involucro e posizionarlo su una superficie antistatica.
- Accertarsi di salvare i dati sull'unità, specialmente se appartengono a un array RAID, prima di rimuoverla dal server.
- Per evitare danni ai connettori dell'unità, verificare che il coperchio superiore del server si trovi al suo posto e che sia completamente chiuso durante le operazioni di installazione o rimozione di un'unità.
- Per garantire un adeguato raffreddamento del sistema, evitare di utilizzare il server per più di due minuti senza un'unità o un elemento di riempimento del vano dell'unità installato in ciascun vano.
- Prima di apportare modifiche alle unità, ai controller delle unità (compresi i controller integrati sull'assieme della scheda di sistema), ai backplane delle unità o ai cavi delle unità, effettuare un backup di tutti i dati importanti memorizzati sulle unità.
- Prima di rimuovere un qualsiasi componente di un array RAID (ad esempio, unità, scheda RAID), effettuare un backup di tutte le informazioni sulla configurazione RAID.

Le seguenti note descrivono i tipi di unità supportati dal server e altre informazioni da considerare durante l'installazione di un'unità. Per un elenco delle unità supportate, vedere <https://serverproven.lenovo.com>.

- Individuare la documentazione fornita con l'unità e attenersi alle relative istruzioni, oltre a quelle fornite in questo capitolo.
- L'integrità da interferenze elettromagnetiche (EMI) e il raffreddamento della soluzione vengono protetti coprendo o occupando tutti i vani e gli slot PCI e PCIe. Quando si installa una unità, un adattatore PCIe, mettere da parte lo schermo EMC e l'elemento di riempimento dal comparto o dal pannello di copertura dell'adattatore PCIe nel caso in cui il dispositivo venga successivamente rimosso.
- Per un elenco completo dei dispositivi opzionali supportati per il server, vedere [https://](https://serverproven.lenovo.com) [serverproven.lenovo.com](https://serverproven.lenovo.com).
- Il modello di GPU 4-DW supporta fino a otto unità SAS/SATA/NVMe hot-swap da 2,5" con i seguenti numeri dei vani delle unità corrispondenti.

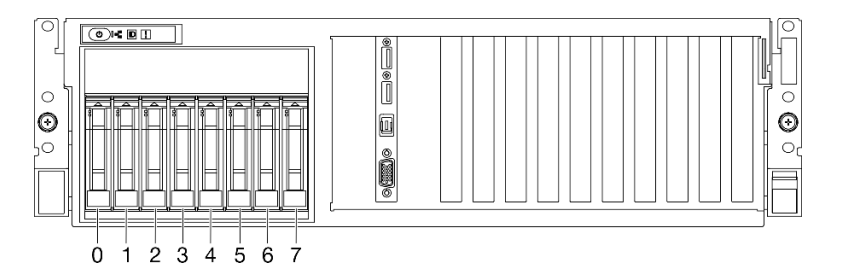

Figura 140. Numerazione dei vani delle unità da 2,5" nel modello di GPU 4-DW

Download di firmware e driver: potrebbe essere necessario aggiornare il firmware o il driver dopo la sostituzione di un componente.

- Visitare il sito [https://datacentersupport.lenovo.com/tw/en/products/servers/thinksystem/sr675v3/7d9q/](https://datacentersupport.lenovo.com/tw/en/products/servers/thinksystem/sr675v3/7d9q/downloads/driver-list/)  [downloads/driver-list/](https://datacentersupport.lenovo.com/tw/en/products/servers/thinksystem/sr675v3/7d9q/downloads/driver-list/) per visualizzare gli aggiornamenti più recenti di firmware e driver per il server in uso.
- Per ulteriori informazioni sugli strumenti di aggiornamento del firmware, vedere ["Aggiornamento del](#page-440-0) [firmware" a pagina 431](#page-440-0).

# Procedura

- Passo 1. Se il vano dell'unità contiene un elemento di riempimento, tirare la leva di rilascio sull'elemento di riempimento ed estrarlo dal vano.
- Passo 2. Installare un'unità hot-swap da 2,5".
	- a. <sup>O</sup> Assicurarsi che la maniglia dell'unità sia in posizione di apertura. Quindi allineare l'unità alle guide di scorrimento del vano e fare scorrere delicatamente l'unità nel vano finché non si arresta.
	- b. **@** Ruotare la maniglia dell'unità nella posizione di chiusura completa, finché il fermo della maniglia non scatta in posizione.

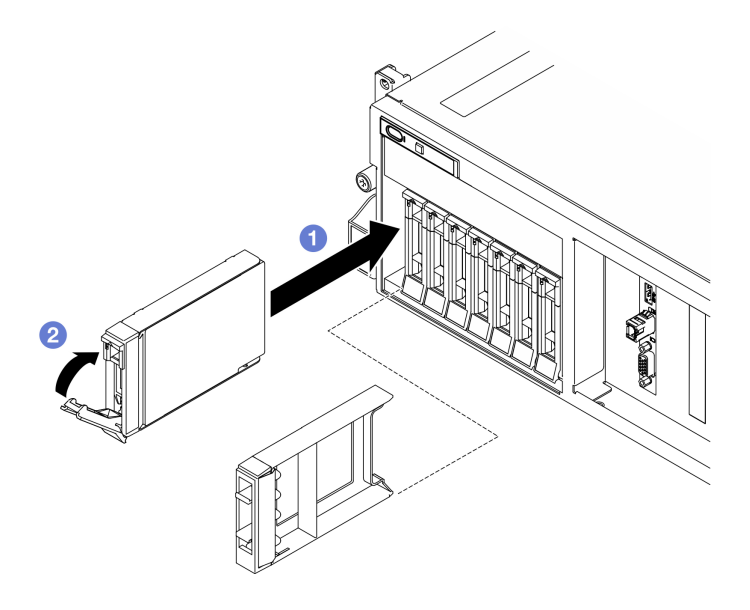

Figura 141. Installazione dell'unità hot-swap da 2,5"

# Dopo aver terminato

- 1. Verificare il LED di stato dell'unità per controllare che l'unità disco fisso funzioni correttamente.
	- Se il LED di stato giallo dell'unità è acceso con luce continua, l'unità è malfunzionante e deve essere sostituita.
	- Se il LED di attività verde dell'unità lampeggia, è in corso l'accesso all'unità.
- 2. Se il server è configurato per le operazioni RAID tramite un adattatore RAID ThinkSystem, potrebbe essere necessario riconfigurare gli array di dischi dopo aver installato le unità. Consultare la documentazione dell'adattatore RAID ThinkSystem per ulteriori informazioni sulle operazioni RAID e per istruzioni complete sull'utilizzo dell'adattatore RAID ThinkSystem.
- 3. Se è stato installato il backplane dell'unità da 2,5" con unità NVMe U.3 a tre modalità. Abilitare la modalità U.3 x1 per gli slot dell'unità selezionati sul backplane tramite la GUI Web XCC. Vedere ["L'unità](#page-485-0) [NVMe U.3 può essere rilevata nella connessione NVMe, ma non a tre modalità" a pagina 476.](#page-485-0)

## Video dimostrativo

[Guardare la procedura su YouTube](https://www.youtube.com/watch?v=jbubHdLEDzs)

# Sostituzione del backplane dell'unità da 2,5"

Seguire le istruzioni riportate in questa sezione per rimuovere e installare il backplane dell'unità da 2,5".

# Rimozione del backplane dell'unità da 2,5"

Seguire le istruzioni riportate in questa sezione per rimuovere il backplane dell'unità da 2,5".

# Informazioni su questa attività

## Attenzione:

- Leggere ["Linee guida per l'installazione" a pagina 59](#page-68-0) ed ["Elenco di controllo per la sicurezza" a pagina 60](#page-69-0) per assicurarsi di operare in sicurezza.
- Spegnere il server e le periferiche e scollegare i cavi di alimentazione e tutti i cavi esterni. Vedere ["Spegnimento del server" a pagina 68.](#page-77-0)
- Se il server è installato in un rack, estrarre il server facendolo scorrere sulle guide di scorrimento del rack per accedere al coperchio superiore oppure rimuovere il server dal rack. Vedere ["Rimozione del server dal](#page-77-1)  [rack" a pagina 68](#page-77-1).
- Quando si rimuovono le unità, prendere nota del vano dell'unità da cui è stata rimossa l'unità e utilizzare l'annotazione come elenco di controllo quando si installano le unità.

# Procedura

Passo 1. Preparativi per questa attività.

- a. Rimuovere il coperchio superiore. Vedere ["Rimozione del coperchio superiore" a pagina 181.](#page-190-1)
- b. Rimuovere tutte le unità hot-swap da 2,5" dai vani delle unità, compresi gli eventuali elementi di riempimento di questi ultimi. Vedere ["Rimozione di un'unità hot-swap da 2,5"" a pagina](#page-193-0) [184](#page-193-0). Posizionare le unità su una superficie antistatica.
- c. Scollegare i cavi di alimentazione e di segnale dal backplane dell'unità da 2.5".
- d. Rimuovere l'assieme del telaio unità da 2,5". Vedere ["Rimozione dell'assieme del telaio unità](#page-199-0) [da 2,5"" a pagina 190](#page-199-0).
- Passo 2. Rimuovere il backplane dell'unità da 2,5".
	- a. Mantenere sollevati i due fermi di blocco sulla parte superiore del telaio unità da 2,5".
	- b. <sup>@</sup> Ruotare il backplane dalla parte superiore per sganciarlo dai fermi di blocco.
	- c. G Sollevare il backplane con cautela per estrarlo dal server.

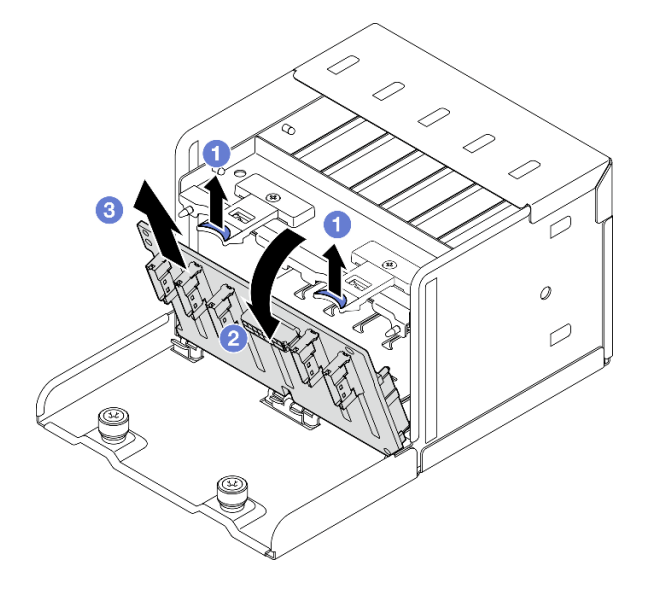

Figura 142. Rimozione del backplane dell'unità da 2,5"

Se viene richiesto di restituire il componente o il dispositivo opzionale, seguire tutte le istruzioni di imballaggio e utilizzare i materiali di imballaggio per la spedizione forniti con il prodotto.

## Video dimostrativo

#### [Guardare la procedura su YouTube](https://www.youtube.com/watch?v=otxXUXZiJ0w)

## Installazione del backplane dell'unità da 2,5"

Seguire le istruzioni riportate in questa sezione per installare il backplane dell'unità da 2,5".

## Informazioni su questa attività

#### Attenzione:

- Leggere ["Linee guida per l'installazione" a pagina 59](#page-68-0) ed ["Elenco di controllo per la sicurezza" a pagina 60](#page-69-0) per assicurarsi di operare in sicurezza.
- Mettere in contatto l'involucro antistatico contenente il componente con qualsiasi superficie metallica non verniciata del server; quindi, rimuoverlo dall'involucro e posizionarlo su una superficie antistatica.

Download di firmware e driver: potrebbe essere necessario aggiornare il firmware o il driver dopo la sostituzione di un componente.

- Visitare il sito [https://datacentersupport.lenovo.com/tw/en/products/servers/thinksystem/sr675v3/7d9q/](https://datacentersupport.lenovo.com/tw/en/products/servers/thinksystem/sr675v3/7d9q/downloads/driver-list/)  [downloads/driver-list/](https://datacentersupport.lenovo.com/tw/en/products/servers/thinksystem/sr675v3/7d9q/downloads/driver-list/) per visualizzare gli aggiornamenti più recenti di firmware e driver per il server in uso.
- Per ulteriori informazioni sugli strumenti di aggiornamento del firmware, vedere ["Aggiornamento del](#page-440-0)  [firmware" a pagina 431.](#page-440-0)

# Procedura

- Passo 1. <sup>O</sup> Allineare le linguette sulla parte inferiore del backplane dell'unità da 2,5" agli slot sul telaio unità e inserirle negli slot.
- Passo 2. <sup>o</sup> Spingere la parte superiore del backplane verso il telaio unità finché non scatta in posizione.

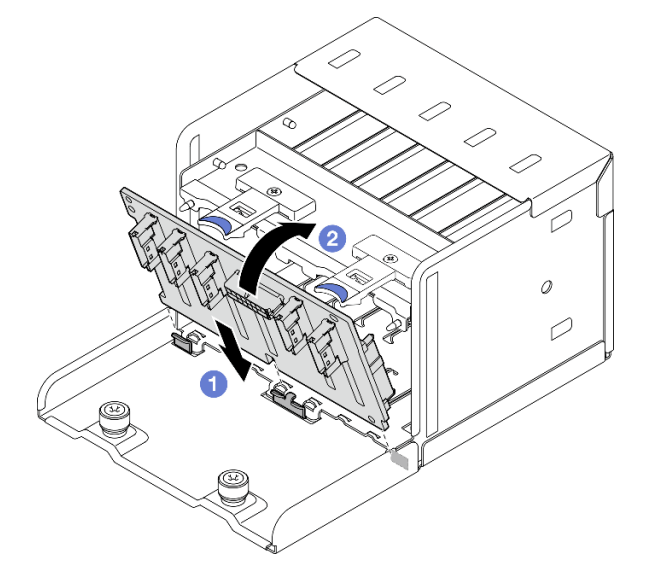

Figura 143. Installazione del backplane dell'unità da 2,5"

- 1. Reinstallare l'assieme del telaio unità da 2,5". Vedere ["Installazione dell'assieme del telaio unità da 2,5""](#page-200-0)  [a pagina 191](#page-200-0).
- 2. Ricollegare i cavi di alimentazione e di segnale al backplane dell'unità da 2,5". Per ulteriori informazioni, vedere ["Instradamento dei cavi per il backplane dell'unità da 2,5"" a pagina 359.](#page-368-0)
- 3. Reinstallare le unità hot-swap da 2,5" nei vani delle unità, compresi gli eventuali elementi di riempimento di questi ultimi. Vedere ["Installazione di un'unità hot-swap da 2,5"" a pagina 185](#page-194-0).
- 4. Completare la sostituzione dei componenti. Vedere ["Completamento delle operazioni di sostituzione dei](#page-356-0) [componenti" a pagina 347](#page-356-0).
- 5. Se è stato installato il backplane dell'unità da 2,5" con unità NVMe U.3 a tre modalità. Abilitare la modalità U.3 x1 per gli slot dell'unità selezionati sul backplane tramite la GUI Web XCC. Vedere ["L'unità](#page-485-0)  [NVMe U.3 può essere rilevata nella connessione NVMe, ma non a tre modalità" a pagina 476.](#page-485-0)

## Video dimostrativo

## [Guardare la procedura su YouTube](https://www.youtube.com/watch?v=r0eMbDtarA8)

# Sostituzione dell'assieme del telaio unità da 2,5"

Seguire le istruzioni riportate in questa sezione per rimuovere e installare l'assieme del telaio unità da 2,5".

## <span id="page-199-0"></span>Rimozione dell'assieme del telaio unità da 2,5"

Seguire le istruzioni riportate in questa sezione per rimuovere l'assieme del telaio unità da 2,5".

# Informazioni su questa attività

#### Attenzione:

- Leggere ["Linee guida per l'installazione" a pagina 59](#page-68-0) ed ["Elenco di controllo per la sicurezza" a pagina 60](#page-69-0) per assicurarsi di operare in sicurezza.
- Spegnere il server e le periferiche e scollegare i cavi di alimentazione e tutti i cavi esterni. Vedere ["Spegnimento del server" a pagina 68.](#page-77-0)
- Se il server è installato in un rack, estrarre il server facendolo scorrere sulle guide di scorrimento del rack per accedere al coperchio superiore oppure rimuovere il server dal rack. Vedere ["Rimozione del server dal](#page-77-1)  [rack" a pagina 68](#page-77-1).
- Quando si rimuovono le unità, prendere nota del vano dell'unità da cui è stata rimossa l'unità e utilizzare l'annotazione come elenco di controllo quando si installano le unità.

# Procedura

Passo 1. Preparativi per questa attività.

- a. Rimuovere il coperchio superiore. Vedere ["Rimozione del coperchio superiore" a pagina 181.](#page-190-1)
- b. Rimuovere tutte le unità hot-swap da 2,5" dai vani delle unità, compresi gli eventuali elementi di riempimento di questi ultimi. Vedere ["Rimozione di un'unità hot-swap da 2,5"" a pagina](#page-193-0) [184](#page-193-0). Posizionare le unità su una superficie antistatica.
- c. Scollegare i cavi di alimentazione e di segnale dal backplane dell'unità da 2.5".
- Passo 2. Rimuovere l'assieme del telaio unità da 2,5".
	- a. **C** Allentare le due viti zigrinate che fissano l'assieme del telaio unità allo chassis.
	- b. Estrarre l'assieme del telaio unità dallo chassis.

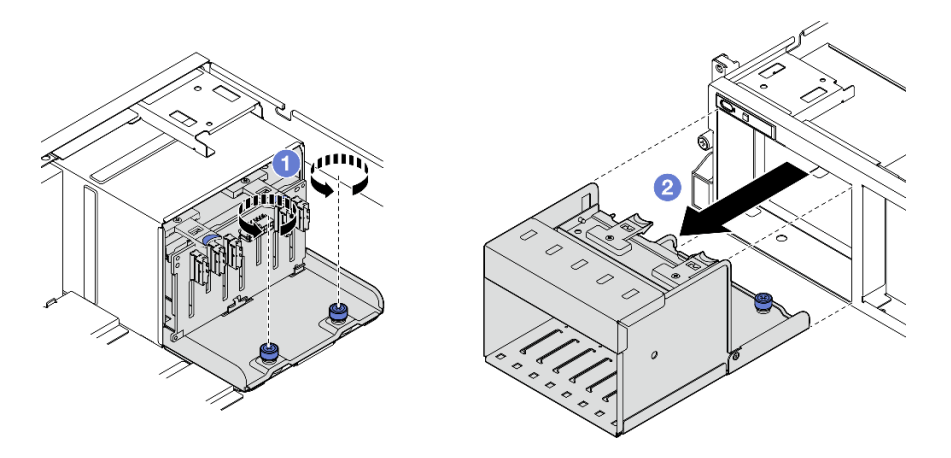

Figura 144. Rimozione dell'assieme del telaio unità da 2,5"

Se viene richiesto di restituire il componente o il dispositivo opzionale, seguire tutte le istruzioni di imballaggio e utilizzare i materiali di imballaggio per la spedizione forniti con il prodotto.

## Video dimostrativo

#### [Guardare la procedura su YouTube](https://www.youtube.com/watch?v=DA5354nQkmM)

# <span id="page-200-0"></span>Installazione dell'assieme del telaio unità da 2,5"

Seguire le istruzioni riportate in questa sezione per installare l'assieme del telaio unità da 2,5".

# Informazioni su questa attività

## Attenzione:

- Leggere ["Linee guida per l'installazione" a pagina 59](#page-68-0) ed ["Elenco di controllo per la sicurezza" a pagina 60](#page-69-0) per assicurarsi di operare in sicurezza.
- Mettere in contatto l'involucro antistatico contenente il componente con qualsiasi superficie metallica non verniciata del server; quindi, rimuoverlo dall'involucro e posizionarlo su una superficie antistatica.

# Procedura

- Passo 1. <sup>O</sup> Allineare l'assieme del telaio unità da 2,5" con l'apertura sulla parte anteriore del server, quindi farlo scorrere nello chassis finché non scatta in posizione.
- Passo 2. <sup>2</sup> Stringere le due viti zigrinate per fissare l'assieme del telaio unità allo chassis.

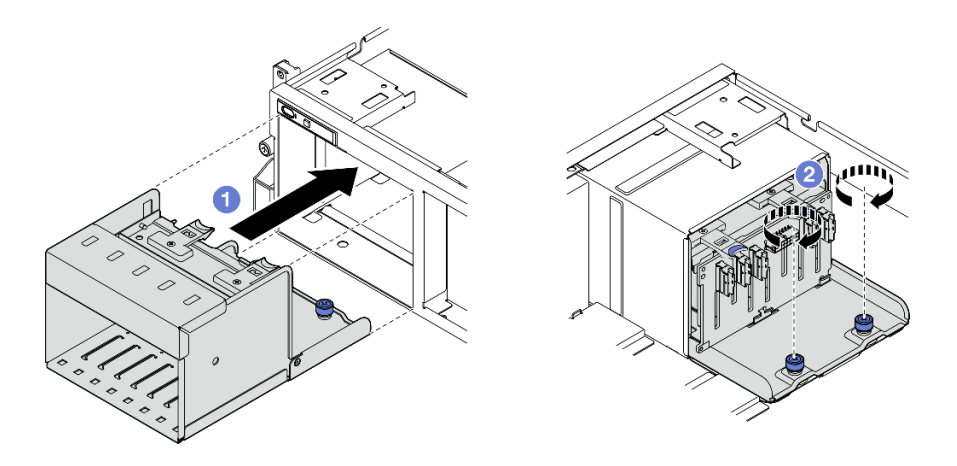

Figura 145. Installazione dell'assieme del telaio unità da 2,5"

- 1. Ricollegare i cavi di alimentazione e di segnale al backplane dell'unità da 2,5". Per ulteriori informazioni, vedere ["Instradamento dei cavi per il backplane dell'unità da 2,5"" a pagina 359.](#page-368-0)
- 2. Reinstallare le unità hot-swap da 2,5" nei vani delle unità, compresi gli eventuali elementi di riempimento di questi ultimi. Vedere ["Installazione di un'unità hot-swap da 2,5"" a pagina 185](#page-194-0).
- 3. Completare la sostituzione dei componenti. Vedere ["Completamento delle operazioni di sostituzione dei](#page-356-0) [componenti" a pagina 347](#page-356-0).

## Video dimostrativo

[Guardare la procedura su YouTube](https://www.youtube.com/watch?v=DAp2_MyNl1s)

# Sostituzione dell'unità hot-swap E1.S/E3.S

Seguire le istruzioni riportate in questa sezione per rimuovere e installare un'unità hot-swap E1.S o E3.S.

# <span id="page-201-0"></span>Rimozione di un'unità hot-swap E1.S/E3.S

Seguire le istruzioni riportate in questa sezione per rimuovere un'unità hot-swap E1.S o E3.S.

# Informazioni su questa attività

## Attenzione:

- Leggere ["Linee guida per l'installazione" a pagina 59](#page-68-0) ed ["Elenco di controllo per la sicurezza" a pagina 60](#page-69-0) per assicurarsi di operare in sicurezza.
- Per garantire un adeguato raffreddamento del sistema, evitare di utilizzare il server per più di due minuti senza un'unità o un elemento di riempimento installato in ciascun vano.
- Se è necessario rimuovere una o più unità EDSFF, è consigliabile disabilitarle preventivamente tramite il sistema operativo.
- Prima di rimuovere o apportare modifiche alle unità, ai controller delle unità (compresi i controller integrati sull'assieme della scheda di sistema), ai backplane delle unità o ai cavi delle unità, effettuare un backup di tutti i dati importanti memorizzati sulle unità.

Nota: Assicurarsi di disporre degli elementi di riempimento del vano dell'unità se alcuni vani delle unità saranno lasciati vuoti dopo la rimozione.

# Procedura

Passo 1. Afferrare il coperchio del telaio unità EDSFF dalla maniglia ed estrarlo dal server.

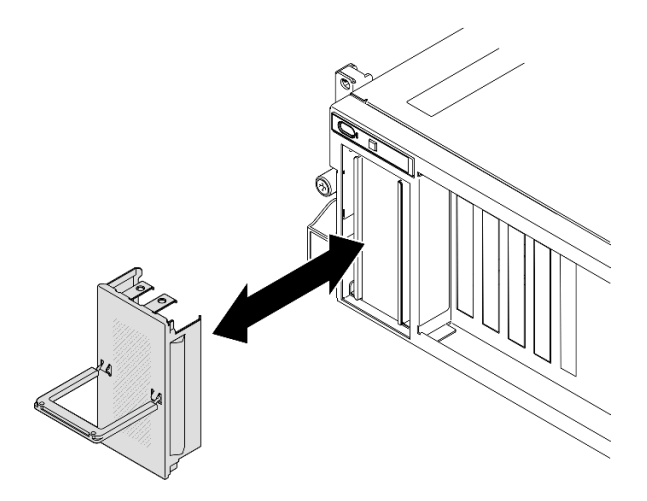

Figura 146. Rimozione del coperchio del telaio unità EDSFF

- Passo 2. Rimuovere l'unità hot-swap E1.S o E3.S.
	- a. **O** Far scorrere il fermo di rilascio per sbloccare la maniglia dell'unità.
	- b. **@** Ruotare la maniglia dell'unità in posizione di apertura.
	- c. **C** Afferrare la maniglia ed estrarre l'unità dal vano dell'unità.

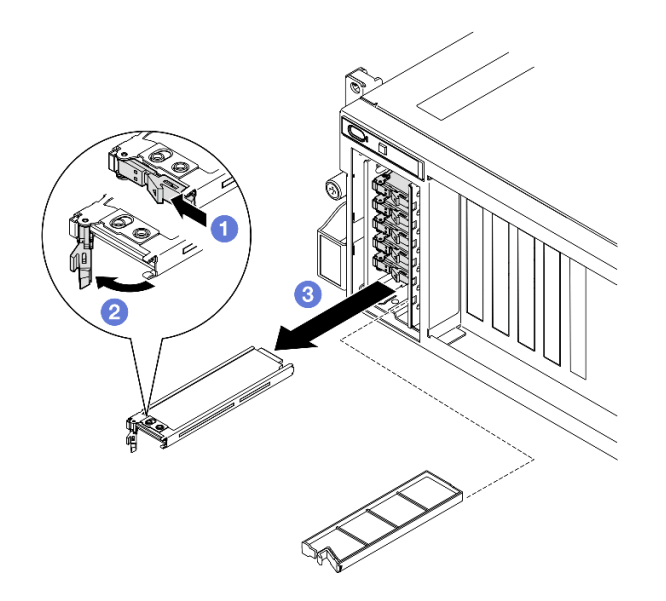

Figura 147. Rimozione dell'unità hot-swap E1.S

Nota: Nella figura viene utilizzata un'unità E3.S nel vano 2 o 3 come esempio. L'orientamento delle unità E3.S nel vano 0 o 1 è capovolto, ma il metodo di rimozione è identico.

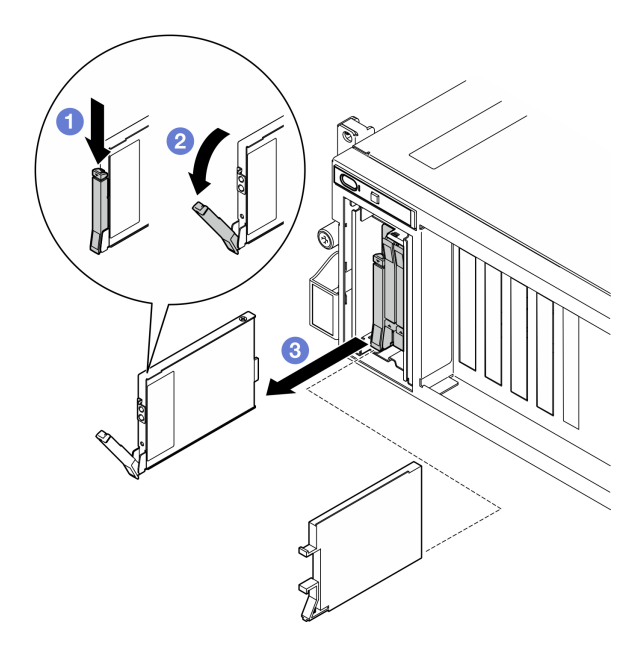

Figura 148. Rimozione dell'unità hot-swap E3.S

- Passo 3. Installare quanto prima un elemento di riempimento del vano dell'unità o un'unità sostitutiva. Vedere ["Installazione di un'unità hot-swap E1.S/E3.S" a pagina 195.](#page-204-0)
- Passo 4. Reinstallare il coperchio del telaio unità EDSFF nel server.

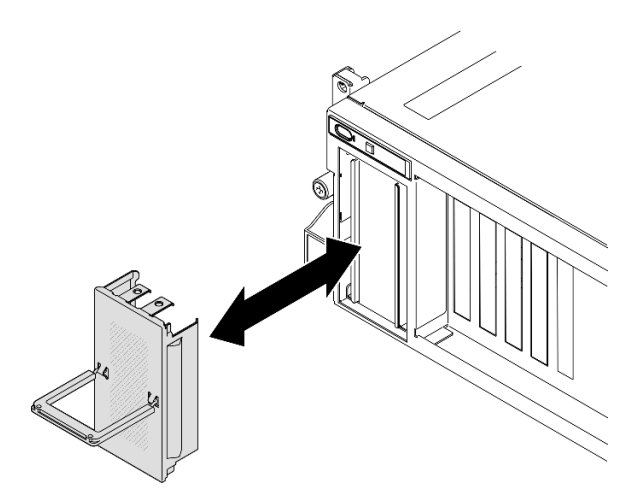

Figura 149. Installazione del coperchio del telaio unità EDSFF

## Dopo aver terminato

Se viene richiesto di restituire il componente o il dispositivo opzionale, seguire tutte le istruzioni di imballaggio e utilizzare i materiali di imballaggio per la spedizione forniti con il prodotto.

#### Video dimostrativo

Rimozione dell'unità hot-swap E1.S: [guardare la procedura su YouTube](https://www.youtube.com/watch?v=Z4vmv9gijaA)

Rimozione dell'unità hot-swap E3.S: [guardare la procedura su YouTube](https://www.youtube.com/watch?v=oEauD7SsDn0)

# <span id="page-204-0"></span>Installazione di un'unità hot-swap E1.S/E3.S

Seguire le istruzioni riportate in questa sezione per installare un'unità hot-swap E1.S o E3.S.

# Informazioni su questa attività

## Attenzione:

- Leggere ["Linee guida per l'installazione" a pagina 59](#page-68-0) ed ["Elenco di controllo per la sicurezza" a pagina 60](#page-69-0) per assicurarsi di operare in sicurezza.
- Mettere in contatto l'involucro antistatico contenente il componente con qualsiasi superficie metallica non verniciata del server, quindi rimuoverlo dall'involucro e posizionarlo su una superficie antistatica.
- Accertarsi di salvare i dati sull'unità, specialmente se appartengono a un array RAID, prima di rimuoverla dal server.
- Per evitare danni ai connettori dell'unità, verificare che il coperchio superiore del server si trovi al suo posto e che sia completamente chiuso durante le operazioni di installazione o rimozione di un'unità.
- Per garantire un adeguato raffreddamento del sistema, evitare di utilizzare il server per più di due minuti senza un'unità o un elemento di riempimento del vano dell'unità installato in ciascun vano.
- Prima di apportare modifiche alle unità, ai controller delle unità (compresi i controller integrati sull'assieme della scheda di sistema), ai backplane delle unità o ai cavi delle unità, effettuare un backup di tutti i dati importanti memorizzati sulle unità.

Le seguenti note descrivono i tipi di unità supportati dal server e altre informazioni da considerare durante l'installazione di un'unità. Per un elenco delle unità supportate, vedere <https://serverproven.lenovo.com>.

- Individuare la documentazione fornita con l'unità e attenersi alle relative istruzioni, oltre a quelle fornite in questo capitolo.
- L'integrità da interferenze elettromagnetiche (EMI) e il raffreddamento della soluzione vengono protetti coprendo o occupando tutti i vani e gli slot PCI e PCIe. Quando si installa una unità, un adattatore PCIe, mettere da parte lo schermo EMC e l'elemento di riempimento dal comparto o dal pannello di copertura dell'adattatore PCIe nel caso in cui il dispositivo venga successivamente rimosso.
- Per un elenco completo dei dispositivi opzionali supportati per il server, vedere [https://](https://serverproven.lenovo.com) [serverproven.lenovo.com](https://serverproven.lenovo.com).
- A seconda della configurazione del server per il modello di GPU 8-DW, i seguenti tipi di unità possono essere installati in ciascun telaio unità con i numeri dei vani dell'unità corrispondenti:

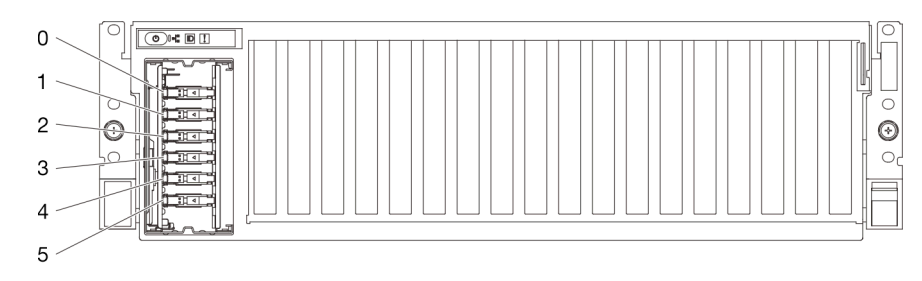

– Fino a sei unità hot-swap E1.S

Figura 150. Numerazione dei vani delle unità hot-swap E1.S nel modello di GPU 8-DW

– Fino a quattro unità hot-swap E3.S

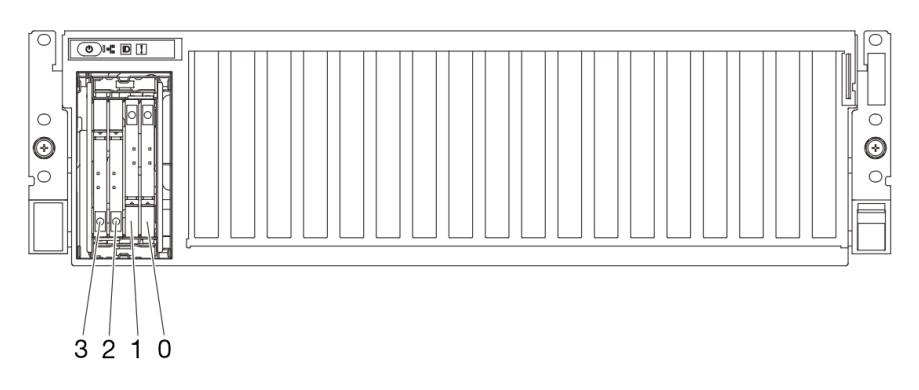

Figura 151. Numerazione dei vani delle unità hot-swap E3.S nel modello di GPU 8-DW

Download di firmware e driver: potrebbe essere necessario aggiornare il firmware o il driver dopo la sostituzione di un componente.

- Visitare il sito [https://datacentersupport.lenovo.com/tw/en/products/servers/thinksystem/sr675v3/7d9q/](https://datacentersupport.lenovo.com/tw/en/products/servers/thinksystem/sr675v3/7d9q/downloads/driver-list/)  [downloads/driver-list/](https://datacentersupport.lenovo.com/tw/en/products/servers/thinksystem/sr675v3/7d9q/downloads/driver-list/) per visualizzare gli aggiornamenti più recenti di firmware e driver per il server in uso.
- Per ulteriori informazioni sugli strumenti di aggiornamento del firmware, vedere ["Aggiornamento del](#page-440-0) [firmware" a pagina 431](#page-440-0).

# **Procedura**

Passo 1. Afferrare il coperchio del telaio unità EDSFF dalla maniglia ed estrarlo dal server.

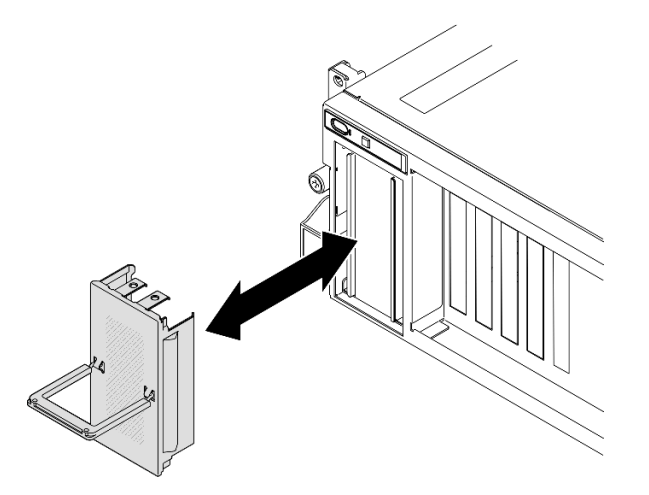

Figura 152. Rimozione del coperchio del telaio unità EDSFF

- Passo 2. Se il vano dell'unità contiene un elemento di riempimento, tirare la leva di rilascio sull'elemento di riempimento ed estrarlo dal vano.
- Passo 3. Installare l'unità hot-swap E1.S o E3.S.
	- a. **C** Assicurarsi che la maniglia dell'unità sia in posizione di apertura. Quindi allineare l'unità alle guide di scorrimento del vano e fare scorrere delicatamente l'unità nel vano finché non si arresta.
	- b. **@** Ruotare la maniglia dell'unità nella posizione di chiusura completa, finché il fermo della maniglia non scatta in posizione.

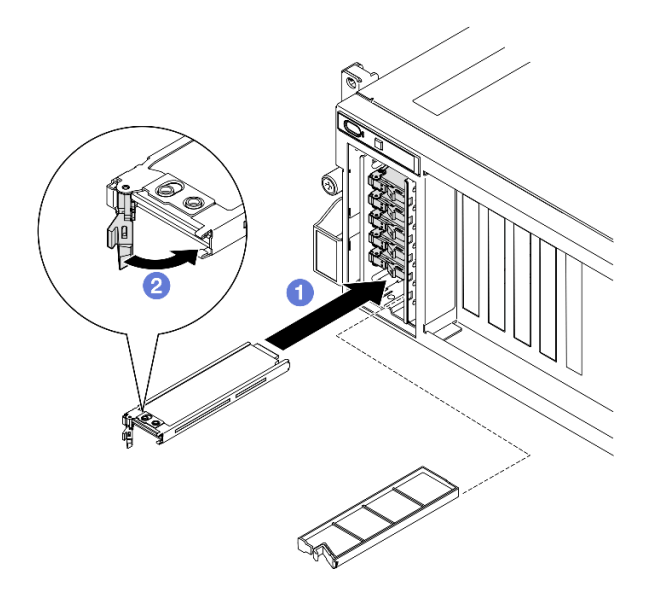

Figura 153. Installazione dell'unità hot-swap E1.S

Nota: Nella figura viene utilizzata un'unità E3.S nel vano 2 o 3 come esempio. L'orientamento delle unità E3.S nel vano 0 o 1 è capovolto, ma il metodo di installazione è identico.

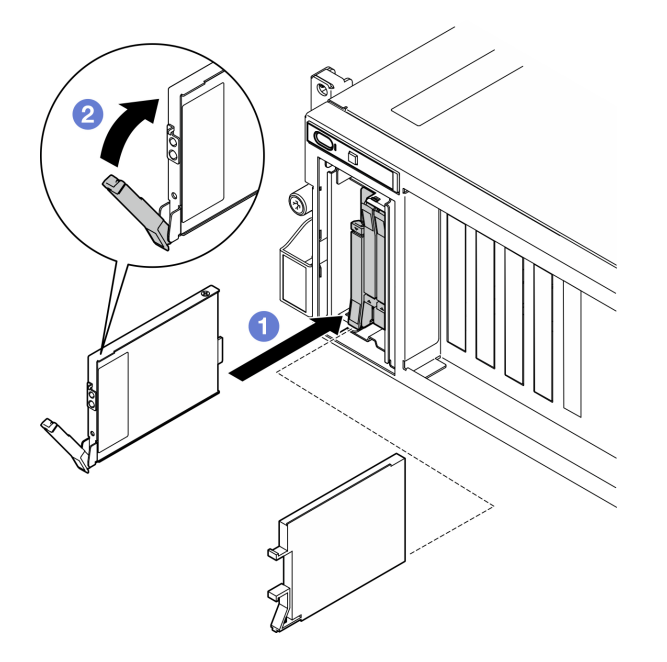

Figura 154. Installazione dell'unità hot-swap E3.S

- Passo 4. Se è necessario installare unità aggiuntive, effettuare ora questa operazione; se uno dei due vani delle unità viene lasciato vuoto, inserire un elemento di riempimento del vano dell'unità.
- Passo 5. Verificare il LED di stato dell'unità per controllare che l'unità disco fisso funzioni correttamente.
	- Se il LED di stato giallo dell'unità è acceso con luce continua, l'unità è malfunzionante e deve essere sostituita.
	- Se il LED di attività verde dell'unità lampeggia, l'unità funziona correttamente.
- Passo 6. Reinstallare il coperchio del telaio unità EDSFF nel server.

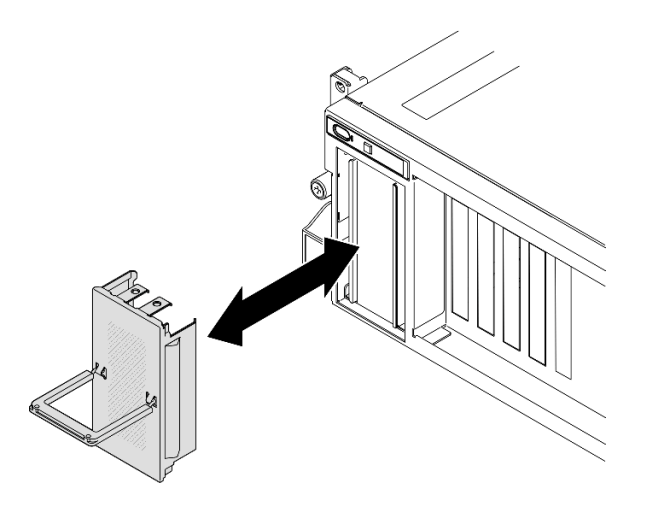

Figura 155. Installazione del coperchio del telaio unità EDSFF

Completare la sostituzione dei componenti. Vedere ["Completamento delle operazioni di sostituzione dei](#page-356-0) [componenti" a pagina 347](#page-356-0).

## Video dimostrativo

Installazione dell'unità hot-swap E1.S: [guardare la procedura su YouTube](https://www.youtube.com/watch?v=y_NioQvyeII)

Installazione dell'unità hot-swap E3.S: [guardare la procedura su YouTube](https://www.youtube.com/watch?v=Tjbci3yYbTM)

# Sostituzione del backplane dell'unità E1.S

Seguire le istruzioni riportate in questa sezione per rimuovere e installare il backplane dell'unità E1.S.

# Rimozione del backplane dell'unità E1.S

Seguire le istruzioni riportate in questa sezione per rimuovere il backplane dell'unità E1.S.

# Informazioni su questa attività

## Attenzione:

- Leggere ["Linee guida per l'installazione" a pagina 59](#page-68-0) ed ["Elenco di controllo per la sicurezza" a pagina 60](#page-69-0) per assicurarsi di operare in sicurezza.
- Spegnere il server e le periferiche e scollegare i cavi di alimentazione e tutti i cavi esterni. Vedere ["Spegnimento del server" a pagina 68.](#page-77-0)
- Se il server è installato in un rack, estrarre il server facendolo scorrere sulle guide di scorrimento del rack per accedere al coperchio superiore oppure rimuovere il server dal rack. Vedere ["Rimozione del server dal](#page-77-1)  [rack" a pagina 68](#page-77-1).
- Quando si rimuovono le unità, prendere nota del vano dell'unità da cui è stata rimossa l'unità e utilizzare l'annotazione come elenco di controllo quando si installano le unità.

# Procedura

Passo 1. Preparativi per questa attività.

a. Rimuovere il coperchio superiore. Vedere ["Rimozione del coperchio superiore" a pagina 181.](#page-190-1)

- b. Rimuovere tutte le unità hot-swap E1.S dai vani delle unità, compresi gli eventuali elementi di riempimento di questi ultimi. Vedere ["Rimozione di un'unità hot-swap E1.S/E3.S" a pagina](#page-201-0) [192.](#page-201-0) Posizionare le unità su una superficie antistatica.
- c. Scollegare i cavi di alimentazione e di segnale dal backplane dell'unità E1.S.
- d. Rimuovere l'assieme del telaio unità E1.S. Vedere ["Rimozione dell'assieme del telaio unità E1.](#page-213-0)  [S/E3.S" a pagina 204.](#page-213-0)
- Passo 2. Svitare le due viti per rimuovere il backplane dell'unità E1.S dal telaio unità.

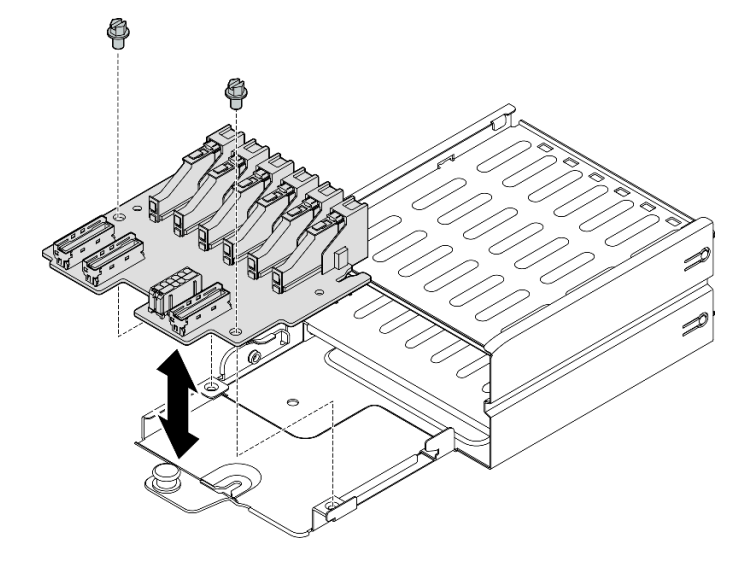

Figura 156. Rimozione del backplane dell'unità E1.S

Se viene richiesto di restituire il componente o il dispositivo opzionale, seguire tutte le istruzioni di imballaggio e utilizzare i materiali di imballaggio per la spedizione forniti con il prodotto.

#### Video dimostrativo

## [Guardare la procedura su YouTube](https://www.youtube.com/watch?v=Eaowa5nCHjQ)

## Installazione del backplane dell'unità E1.S

Seguire le istruzioni riportate in questa sezione per installare il backplane dell'unità E1.S.

## Informazioni su questa attività

#### Attenzione:

- Leggere ["Linee guida per l'installazione" a pagina 59](#page-68-0) ed ["Elenco di controllo per la sicurezza" a pagina 60](#page-69-0) per assicurarsi di operare in sicurezza.
- Mettere in contatto l'involucro antistatico contenente il componente con qualsiasi superficie metallica non verniciata del server; quindi, rimuoverlo dall'involucro e posizionarlo su una superficie antistatica.

Download di firmware e driver: potrebbe essere necessario aggiornare il firmware o il driver dopo la sostituzione di un componente.

• Visitare il sito [https://datacentersupport.lenovo.com/tw/en/products/servers/thinksystem/sr675v3/7d9q/](https://datacentersupport.lenovo.com/tw/en/products/servers/thinksystem/sr675v3/7d9q/downloads/driver-list/)  [downloads/driver-list/](https://datacentersupport.lenovo.com/tw/en/products/servers/thinksystem/sr675v3/7d9q/downloads/driver-list/) per visualizzare gli aggiornamenti più recenti di firmware e driver per il server in uso. • Per ulteriori informazioni sugli strumenti di aggiornamento del firmware, vedere ["Aggiornamento del](#page-440-0) [firmware" a pagina 431](#page-440-0).

# Procedura

Passo 1. Serrare le due viti per fissare il backplane dell'unità E1.S al telaio unità.

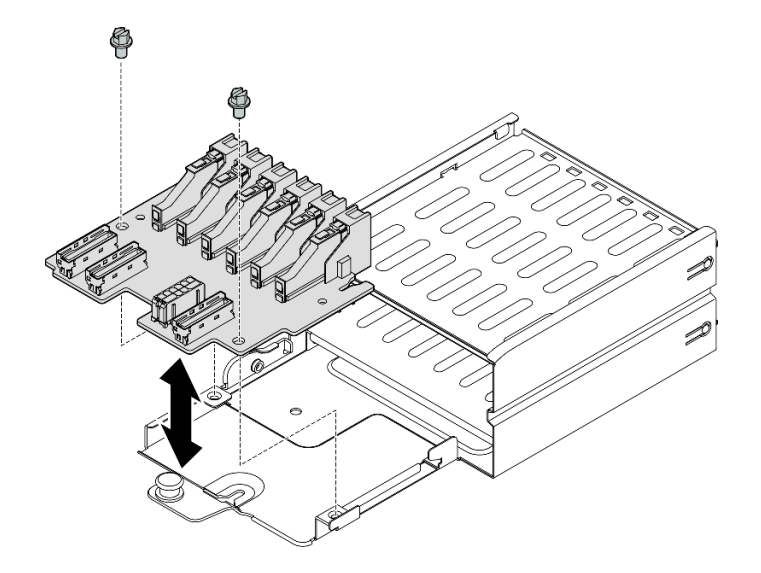

Figura 157. Installazione del backplane dell'unità E1.S

## Dopo aver terminato

- 1. Reinstallare l'assieme del telaio unità E1.S. Vedere ["Installazione dell'assieme del telaio unità E1.S/E3.S"](#page-215-0)  [a pagina 206](#page-215-0).
- 2. Ricollegare i cavi di alimentazione e di segnale al backplane dell'unità E1.S. Per ulteriori informazioni, vedere ["Instradamento dei cavi per il backplane dell'unità E1.S" a pagina 376.](#page-385-0)
- 3. Reinstallare le unità hot-swap E1.S nei vani delle unità, compresi gli eventuali elementi di riempimento di questi ultimi. Vedere ["Installazione di un'unità hot-swap E1.S/E3.S" a pagina 195.](#page-204-0)
- 4. Completare la sostituzione dei componenti. Vedere ["Completamento delle operazioni di sostituzione dei](#page-356-0) [componenti" a pagina 347](#page-356-0).

#### Video dimostrativo

[Guardare la procedura su YouTube](https://www.youtube.com/watch?v=XhIaGm0Bpg8)

# Sostituzione del modulo backplane dell'unità E3.S

Seguire le istruzioni riportate in questa sezione per rimuovere e installare il modulo backplane dell'unità E3.S.

#### Rimozione del modulo backplane dell'unità E3.S

Seguire le istruzioni riportate in questa sezione per rimuovere il modulo backplane dell'unità E3.S.

## Informazioni su questa attività

## Attenzione:

• Leggere ["Linee guida per l'installazione" a pagina 59](#page-68-0) ed ["Elenco di controllo per la sicurezza" a pagina 60](#page-69-0) per assicurarsi di operare in sicurezza.

- Spegnere il server e le periferiche e scollegare i cavi di alimentazione e tutti i cavi esterni. Vedere ["Spegnimento del server" a pagina 68.](#page-77-0)
- Se il server è installato in un rack, estrarre il server facendolo scorrere sulle guide di scorrimento del rack per accedere al coperchio superiore oppure rimuovere il server dal rack. Vedere ["Rimozione del server dal](#page-77-1) [rack" a pagina 68.](#page-77-1)
- Quando si rimuovono le unità, prendere nota del vano dell'unità da cui è stata rimossa l'unità e utilizzare l'annotazione come elenco di controllo quando si installano le unità.

# Procedura

Passo 1. Preparativi per questa attività.

- a. Rimuovere il coperchio superiore. Vedere ["Rimozione del coperchio superiore" a pagina 181](#page-190-1).
- b. Rimuovere tutte le unità hot-swap E3.S dai vani delle unità, compresi gli eventuali elementi di riempimento di questi ultimi. Vedere ["Rimozione di un'unità hot-swap E1.S/E3.S" a pagina](#page-201-0) [192.](#page-201-0) Posizionare le unità su una superficie antistatica.
- c. Scollegare i cavi di alimentazione e di segnale dal backplane dell'unità E3.S.
- d. Rimuovere l'assieme del telaio unità E3.S. Vedere ["Rimozione dell'assieme del telaio unità E1.](#page-213-0)  [S/E3.S" a pagina 204.](#page-213-0)
- Passo 2. Rimuovere il modulo backplane dell'unità E3.S.
	- a. **C** Allentare le due viti zigrinate che fissano il modulo backplane al telaio unità.
	- b. <sup>@</sup> Mantenere sollevati i due fermi di blocco sulla parte superiore del modulo backplane.
	- c. <sup>©</sup> Ruotare il modulo backplane dalla parte superiore per sganciarlo dai fermi di blocco. Quindi sollevare il modulo backplane con cautela per estrarlo dal telaio unità.

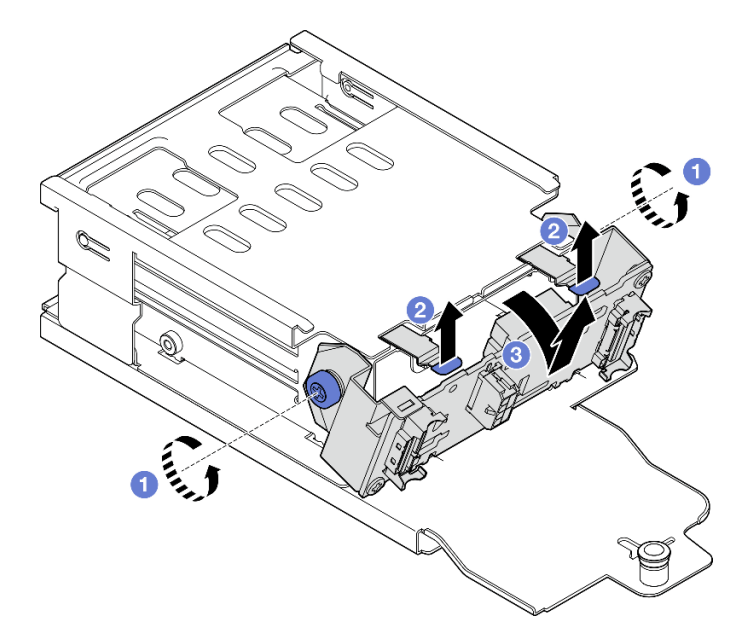

Figura 158. Rimozione del modulo backplane dell'unità E3.S

- Passo 3. Se necessario, rimuovere le due staffe del backplane dell'unità E3.S.
	- a. **O** Rimuovere le due viti dal backplane.
	- b. **P** Fare scorrere leggermente le due staffe del backplane all'indietro per sganciarle dal backplane.

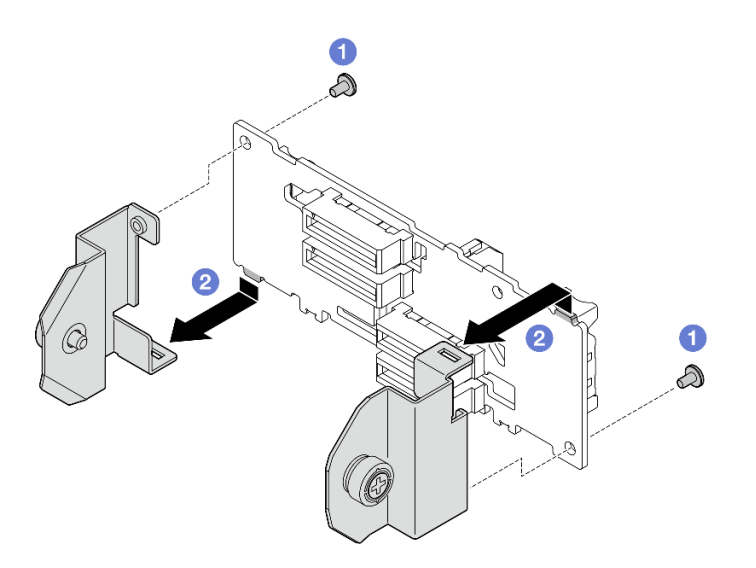

Figura 159. Rimozione della staffa del backplane dell'unità E3.S

Se viene richiesto di restituire il componente o il dispositivo opzionale, seguire tutte le istruzioni di imballaggio e utilizzare i materiali di imballaggio per la spedizione forniti con il prodotto.

## Video dimostrativo

## [Guardare la procedura su YouTube](https://www.youtube.com/watch?v=RZf6BrLWVN8)

# Installazione del modulo backplane dell'unità E3.S

Seguire le istruzioni riportate in questa sezione per installare il modulo backplane dell'unità E3.S.

# Informazioni su questa attività

#### Attenzione:

- Leggere ["Linee guida per l'installazione" a pagina 59](#page-68-0) ed ["Elenco di controllo per la sicurezza" a pagina 60](#page-69-0) per assicurarsi di operare in sicurezza.
- Mettere in contatto l'involucro antistatico contenente il componente con qualsiasi superficie metallica non verniciata del server; quindi, rimuoverlo dall'involucro e posizionarlo su una superficie antistatica.

Download di firmware e driver: potrebbe essere necessario aggiornare il firmware o il driver dopo la sostituzione di un componente.

- Visitare il sito [https://datacentersupport.lenovo.com/tw/en/products/servers/thinksystem/sr675v3/7d9q/](https://datacentersupport.lenovo.com/tw/en/products/servers/thinksystem/sr675v3/7d9q/downloads/driver-list/)  [downloads/driver-list/](https://datacentersupport.lenovo.com/tw/en/products/servers/thinksystem/sr675v3/7d9q/downloads/driver-list/) per visualizzare gli aggiornamenti più recenti di firmware e driver per il server in uso.
- Per ulteriori informazioni sugli strumenti di aggiornamento del firmware, vedere ["Aggiornamento del](#page-440-0) [firmware" a pagina 431](#page-440-0).

## Procedura

Passo 1. Se necessario, installare le due staffe del backplane sul backplane dell'unità E3.S.

- a. **I** Allineare le due linguette sulla parte inferiore del backplane agli slot sulle staffe del backplane, quindi inserirle negli slot.
- b. **@** Serrare le due viti per fissare le due staffe del backplane al backplane.

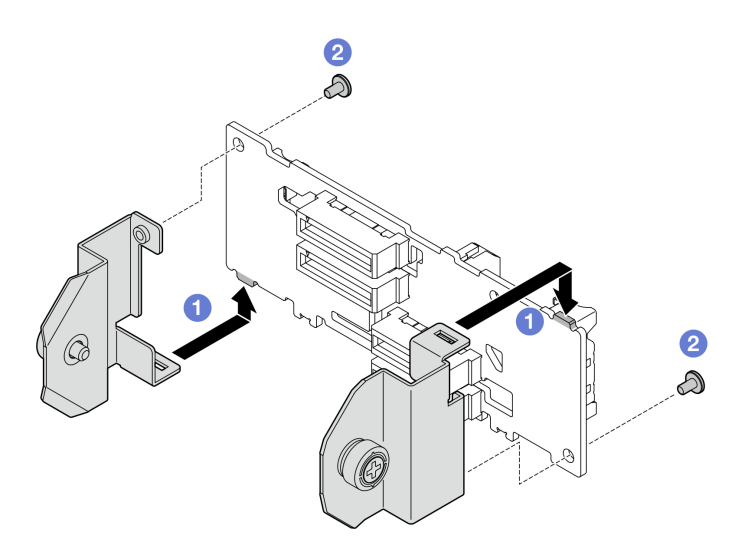

Figura 160. Installazione della staffa del backplane dell'unità E3.S

- Passo 2. Installare il modulo backplane dell'unità E3.S.
	- a. Orientare il modulo backplane con il foro della guida allineandolo con il piedino guida sotto il fermo di blocco. Allineare quindi le linguette sulla parte inferiore del modulo backplane con gli slot sul telaio unità e inserirle negli slot.
	- b. <sup>2</sup> Spingere la parte superiore del modulo backplane verso il telaio unità finché non scatta in posizione.
	- c. G Serrare le due viti zigrinate per fissare il modulo backplane al telaio unità.

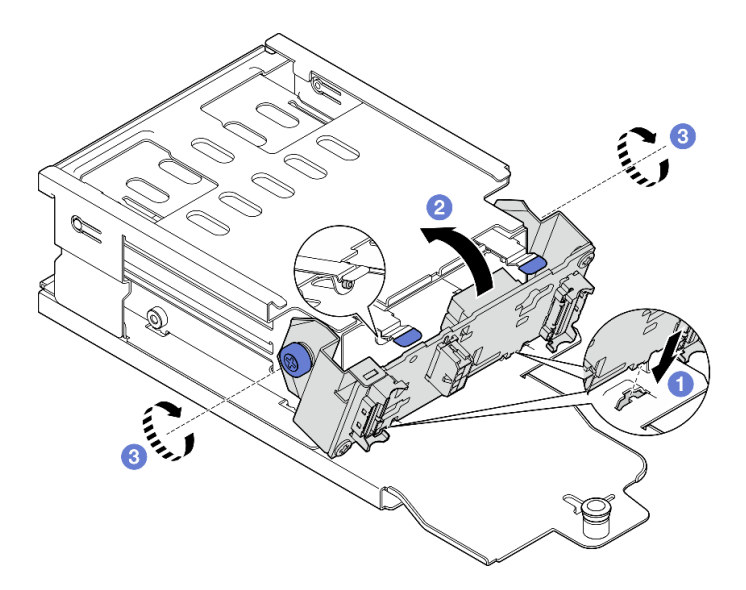

Figura 161. Installazione del modulo backplane dell'unità E3.S

- 1. Reinstallare l'assieme del telaio unità E3.S. Vedere ["Installazione dell'assieme del telaio unità E1.S/E3.S"](#page-215-0) [a pagina 206.](#page-215-0)
- 2. Ricollegare i cavi di alimentazione e di segnale al backplane dell'unità E3.S. Per ulteriori informazioni, vedere ["Instradamento dei cavi per il backplane dell'unità E3.S" a pagina 378.](#page-387-0)
- 3. Reinstallare le unità hot-swap E3.S nei vani delle unità, compresi gli eventuali elementi di riempimento di questi ultimi. Vedere ["Installazione di un'unità hot-swap E1.S/E3.S" a pagina 195.](#page-204-0)
- 4. Completare la sostituzione dei componenti. Vedere ["Completamento delle operazioni di sostituzione dei](#page-356-0) [componenti" a pagina 347](#page-356-0).

#### Video dimostrativo

[Guardare la procedura su YouTube](https://www.youtube.com/watch?v=hT9ycLOr2MA)

# Sostituzione dell'assieme del telaio unità E1.S/E3.S

Seguire le istruzioni riportate in questa sezione per rimuovere e installare l'assieme del telaio unità E1.S o E3. S.

## <span id="page-213-0"></span>Rimozione dell'assieme del telaio unità E1.S/E3.S

Seguire le istruzioni riportate in questa sezione per rimuovere l'assieme del telaio unità E1.S o E3.S.

# Informazioni su questa attività

## Attenzione:

- Leggere ["Linee guida per l'installazione" a pagina 59](#page-68-0) ed ["Elenco di controllo per la sicurezza" a pagina 60](#page-69-0) per assicurarsi di operare in sicurezza.
- Spegnere il server e le periferiche e scollegare i cavi di alimentazione e tutti i cavi esterni. Vedere ["Spegnimento del server" a pagina 68.](#page-77-0)
- Se il server è installato in un rack, estrarre il server facendolo scorrere sulle guide di scorrimento del rack per accedere al coperchio superiore oppure rimuovere il server dal rack. Vedere ["Rimozione del server dal](#page-77-1)  [rack" a pagina 68](#page-77-1).
- Per garantire un adeguato raffreddamento del sistema, evitare di utilizzare la soluzione per più di due minuti senza un'unità o un elemento di riempimento installato in ciascun vano.
- Se è necessario rimuovere una o più unità EDSFF, è consigliabile disabilitarle preventivamente tramite il sistema operativo.
- Prima di rimuovere o apportare modifiche alle unità, ai controller delle unità (compresi i controller integrati sull'assieme della scheda di sistema), ai backplane delle unità o ai cavi delle unità, effettuare un backup di tutti i dati importanti memorizzati sulle unità.
- Quando si rimuovono le unità, prendere nota del vano dell'unità da cui è stata rimossa l'unità e utilizzare l'annotazione come elenco di controllo quando si installano le unità.

# Procedura

Passo 1. Preparativi per questa attività.

- a. Rimuovere il coperchio superiore. Vedere ["Rimozione del coperchio superiore" a pagina 181.](#page-190-1)
- b. Rimuovere tutte le unità hot-swap E1.S o E3.S dai vani delle unità, compresi gli eventuali elementi di riempimento di questi ultimi. Vedere ["Rimozione di un'unità hot-swap E1.S/E3.S" a](#page-201-0)  [pagina 192.](#page-201-0) Posizionare le unità su una superficie antistatica.
- c. Scollegare i cavi di alimentazione e di segnale dal backplane dell'unità E1.S o E3.S.
- Passo 2. Rimuovere l'assieme del telaio unità E1.S o E3.S.
	- a. **O** Tirare la manopola sull'assieme del telaio unità.
	- b. **@** Estrarre l'assieme del telaio unità dallo chassis.

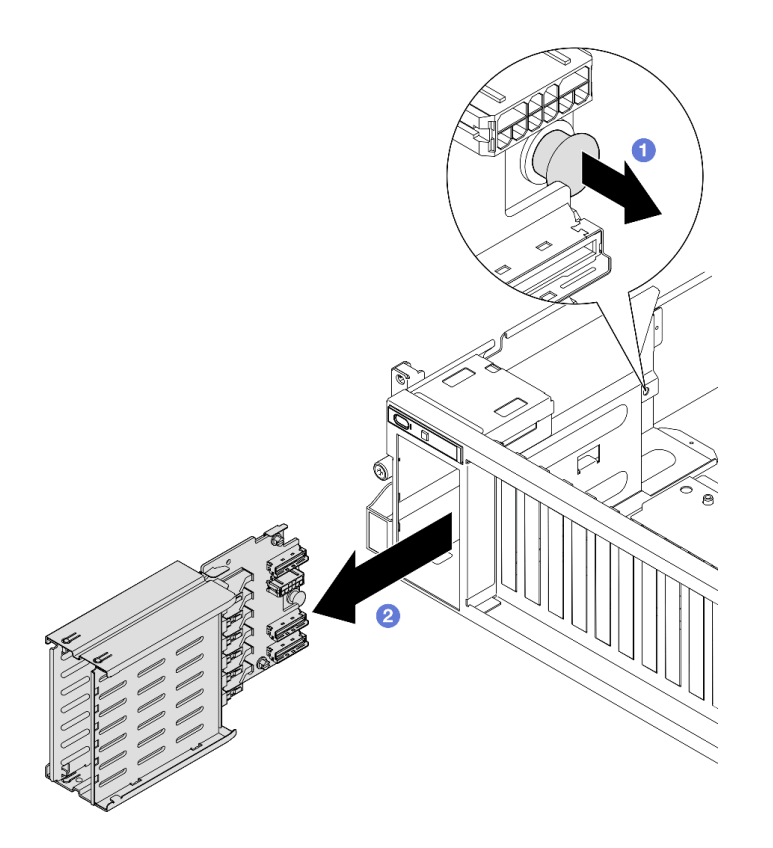

Figura 162. Rimozione dell'assieme del telaio unità E1.S

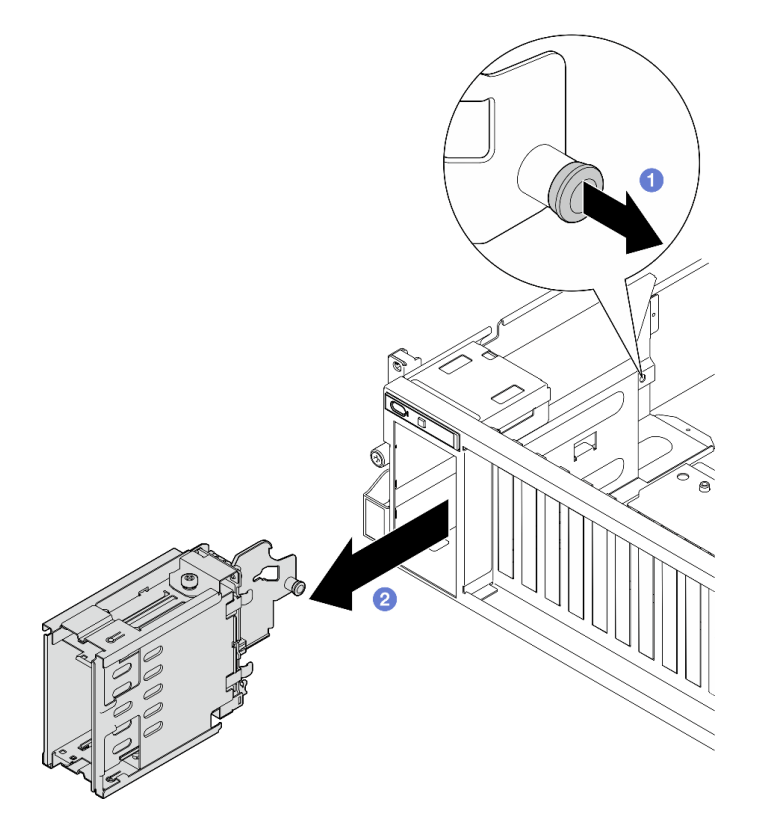

Figura 163. Rimozione dell'assieme del telaio unità E3.S

Se viene richiesto di restituire il componente o il dispositivo opzionale, seguire tutte le istruzioni di imballaggio e utilizzare i materiali di imballaggio per la spedizione forniti con il prodotto.

## Video dimostrativo

Rimozione dell'assieme del telaio unità E1.S: [guardare la procedura su YouTube](https://www.youtube.com/watch?v=fvYfzOGNG88)

Rimozione dell'assieme del telaio unità E3.S: [guardare la procedura su YouTube](https://www.youtube.com/watch?v=4msTWOksXkQ)

# <span id="page-215-0"></span>Installazione dell'assieme del telaio unità E1.S/E3.S

Seguire le istruzioni riportate in questa sezione per installare l'assieme del telaio unità E1.S o E3.S.

# Informazioni su questa attività

## Attenzione:

- Leggere ["Linee guida per l'installazione" a pagina 59](#page-68-0) ed ["Elenco di controllo per la sicurezza" a pagina 60](#page-69-0) per assicurarsi di operare in sicurezza.
- Mettere in contatto l'involucro antistatico contenente il componente con qualsiasi superficie metallica non verniciata del server, quindi rimuoverlo dall'involucro e posizionarlo su una superficie antistatica.

## **Procedura**

Passo 1. Inserire l'assieme del telaio unità E1.S o E3.S nello slot del telaio unità finché la manopola non scatta in posizione.

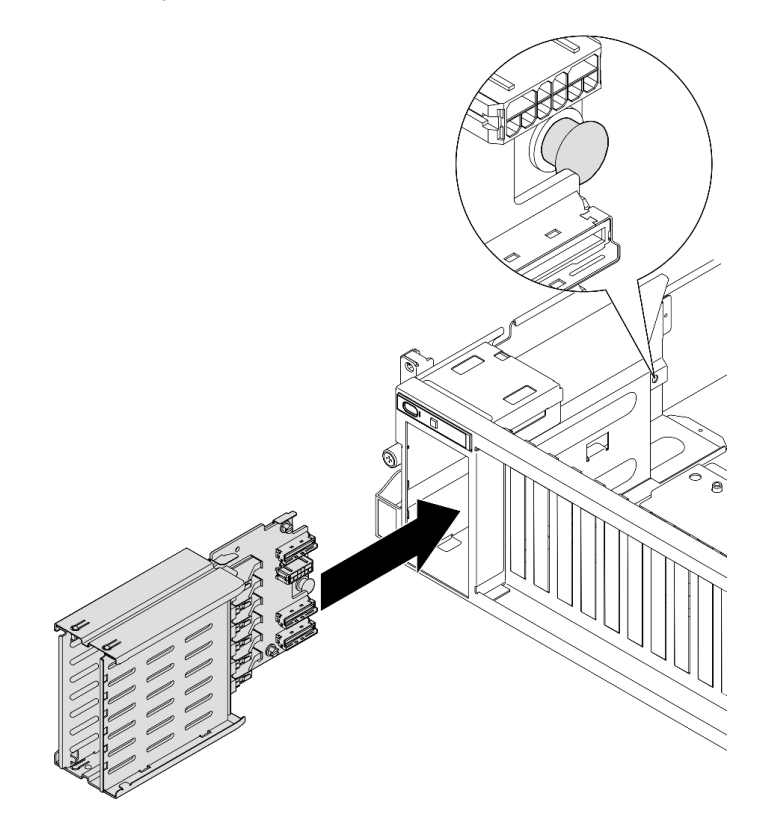

Figura 164. Installazione dell'assieme del telaio unità E1.S
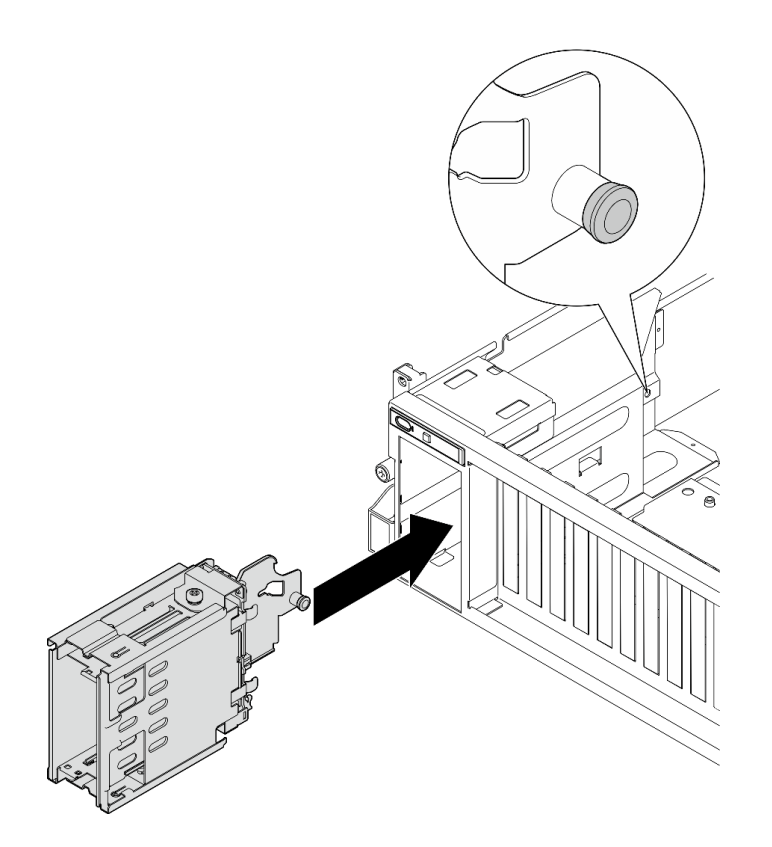

Figura 165. Installazione dell'assieme del telaio unità E3.S

- 1. A seconda della configurazione, ricollegare i cavi di alimentazione e di segnale al backplane dell'unità E1.S o E3.S. Per ulteriori informazioni, vedere ["Instradamento dei cavi per il backplane dell'unità E1.S" a](#page-385-0) [pagina 376](#page-385-0) o ["Instradamento dei cavi per il backplane dell'unità E3.S" a pagina 378](#page-387-0).
- 2. A seconda della configurazione, reinstallare le unità hot-swap E1.S o E3.S nei vani delle unità, compresi gli eventuali elementi di riempimento di questi ultimi. Vedere ["Installazione di un'unità hot-swap E1.S/E3.](#page-204-0) [S" a pagina 195](#page-204-0).
- 3. Completare la sostituzione dei componenti. Vedere ["Completamento delle operazioni di sostituzione dei](#page-356-0)  [componenti" a pagina 347](#page-356-0).

#### Video dimostrativo

Installazione dell'assieme del telaio unità E1.S: [guardare la procedura su YouTube](https://www.youtube.com/watch?v=hbxNCGR8J5c)

Installazione dell'assieme del telaio unità E3.S: [guardare la procedura su YouTube](https://www.youtube.com/watch?v=CLZ55XJQwX0)

### Sostituzione della scheda di espansione I/O anteriore

Seguire le istruzioni riportate in questa sezione per rimuovere e installare la scheda di espansione I/O anteriore.

### Rimozione della scheda di espansione I/O anteriore

Seguire le istruzioni riportate in questa sezione per rimuovere la scheda di espansione I/O anteriore.

### Informazioni su questa attività

#### Attenzione:

- Leggere ["Linee guida per l'installazione" a pagina 59](#page-68-1) ed ["Elenco di controllo per la sicurezza" a pagina 60](#page-69-0) per assicurarsi di operare in sicurezza.
- Spegnere il server e le periferiche e scollegare i cavi di alimentazione e tutti i cavi esterni. Vedere ["Spegnimento del server" a pagina 68.](#page-77-0)
- Se il server è installato in un rack, estrarre il server facendolo scorrere sulle guide di scorrimento del rack per accedere al coperchio superiore oppure rimuovere il server dal rack. Vedere ["Rimozione del server dal](#page-77-1)  [rack" a pagina 68](#page-77-1).

Nota: La scheda di espansione I/O anteriore potrebbe avere un aspetto diverso dalle figure riportate in questa sezione.

### **Procedura**

Passo 1. Preparativi per questa attività.

- a. Rimuovere il coperchio superiore. Vedere ["Rimozione del coperchio superiore" a pagina 181.](#page-190-0)
- b. Rimuovere gli adattatori PCIe anteriori. Vedere ["Rimozione di un adattatore PCIe" a pagina](#page-138-0) [129](#page-138-0).
- Passo 2. Scollegare i cavi collegati alla scheda di espansione I/O anteriore.
- Passo 3. Se applicabile, rimuovere la vite che fissa il dissipatore di calore della scheda di espansione I/O anteriore allo chassis.

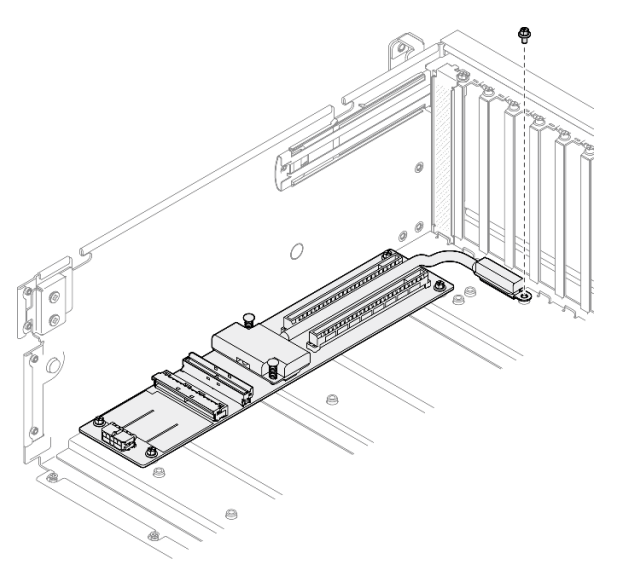

Figura 166. Rimozione delle viti

Passo 4. Svitare le cinque viti dalla scheda di espansione I/O anteriore e rimuoverla dallo chassis.

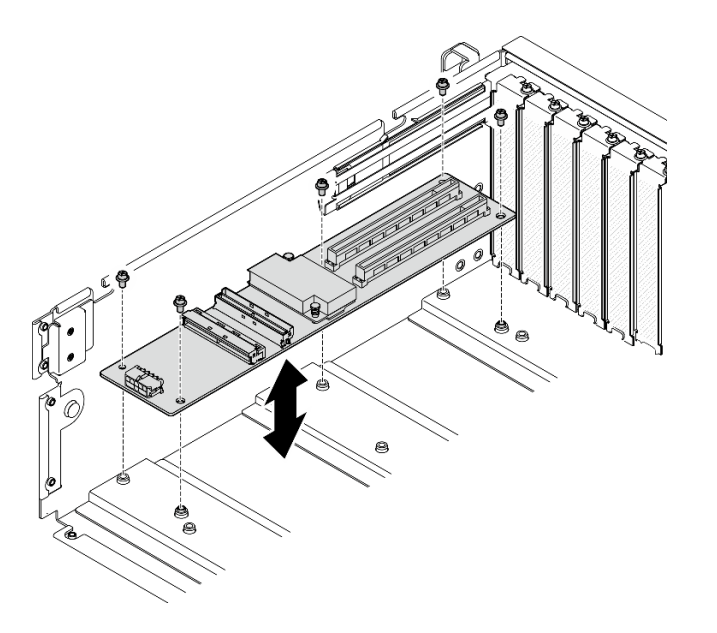

Figura 167. Rimozione della scheda di espansione I/O anteriore

Se viene richiesto di restituire il componente o il dispositivo opzionale, seguire tutte le istruzioni di imballaggio e utilizzare i materiali di imballaggio per la spedizione forniti con il prodotto.

#### Video dimostrativo

#### [Guardare la procedura su YouTube](https://www.youtube.com/watch?v=Fpt6BFT1X40)

### Installazione della scheda di espansione I/O anteriore

Seguire le istruzioni riportate in questa sezione per installare la scheda di espansione I/O anteriore.

#### Informazioni su questa attività

#### Attenzione:

- Leggere ["Linee guida per l'installazione" a pagina 59](#page-68-1) ed ["Elenco di controllo per la sicurezza" a pagina 60](#page-69-0) per assicurarsi di operare in sicurezza.
- Mettere in contatto l'involucro antistatico contenente il componente con qualsiasi superficie metallica non verniciata del server, quindi rimuoverlo dall'involucro e posizionarlo su una superficie antistatica.

Nota: La scheda di espansione I/O anteriore potrebbe avere un aspetto diverso dalle figure riportate in questa sezione.

Download di firmware e driver: potrebbe essere necessario aggiornare il firmware o il driver dopo la sostituzione di un componente.

- Visitare il sito [https://datacentersupport.lenovo.com/tw/en/products/servers/thinksystem/sr675v3/7d9q/](https://datacentersupport.lenovo.com/tw/en/products/servers/thinksystem/sr675v3/7d9q/downloads/driver-list/)  [downloads/driver-list/](https://datacentersupport.lenovo.com/tw/en/products/servers/thinksystem/sr675v3/7d9q/downloads/driver-list/) per visualizzare gli aggiornamenti più recenti di firmware e driver per il server in uso.
- Per ulteriori informazioni sugli strumenti di aggiornamento del firmware, vedere ["Aggiornamento del](#page-440-0)  [firmware" a pagina 431.](#page-440-0)

### Procedura

- Passo 1. Allineare la scheda di espansione I/O anteriore ai cinque fori per viti sullo chassis. Quindi abbassare la scheda di espansione I/O anteriore nello chassis.
- Passo 2. Stringere le cinque viti per fissarla allo chassis.

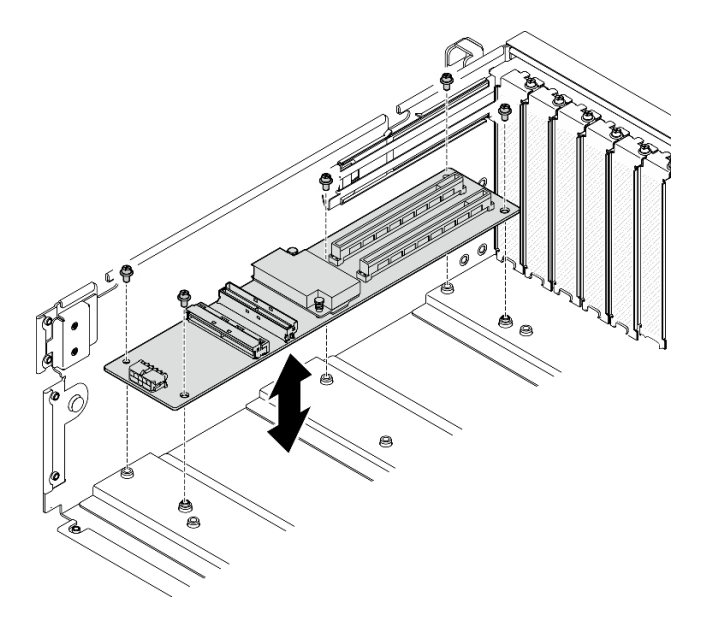

Figura 168. Installazione della scheda di espansione I/O anteriore

Passo 3. Se applicabile, stringere la vite per fissare il dissipatore di calore della scheda di espansione I/O anteriore allo chassis.

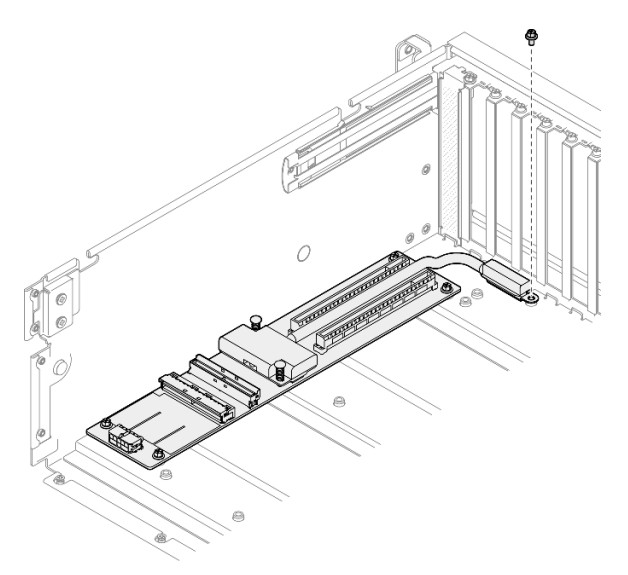

Figura 169. Installazione delle viti

- Passo 4. Collegare i cavi di alimentazione e di segnale alla scheda di espansione I/O anteriore. A seconda del modello del server, vedere di seguito per maggiori dettagli:
	- modello di GPU 4-DW: ["Instradamento dei cavi per la scheda di espansione I/O anteriore" a](#page-373-0)  [pagina 364](#page-373-0)
	- modello di GPU 8-DW: ["Instradamento dei cavi per la scheda di espansione I/O anteriore" a](#page-389-0)  [pagina 380](#page-389-0)

- 1. Reinstallare gli adattatori PCIe anteriori. Vedere ["Installazione di un adattatore PCIe" a pagina 131.](#page-140-0)
- 2. Completare la sostituzione dei componenti. Vedere ["Completamento delle operazioni di sostituzione dei](#page-356-0)  [componenti" a pagina 347](#page-356-0).

#### Video dimostrativo

[Guardare la procedura su YouTube](https://www.youtube.com/watch?v=flvGrCyOn_8)

# Sostituzione dell'adattatore GPU

Seguire le istruzioni riportate in questa sezione per rimuovere e installare un adattatore GPU.

### <span id="page-220-0"></span>Rimozione di un adattatore GPU

Seguire le istruzioni riportate in questa sezione per rimuovere un adattatore GPU.

### Informazioni su questa attività

#### Attenzione:

- Leggere ["Linee guida per l'installazione" a pagina 59](#page-68-1) ed ["Elenco di controllo per la sicurezza" a pagina 60](#page-69-0) per assicurarsi di operare in sicurezza.
- Spegnere il server e le periferiche e scollegare i cavi di alimentazione e tutti i cavi esterni. Vedere ["Spegnimento del server" a pagina 68.](#page-77-0)
- Se il server è installato in un rack, estrarre il server facendolo scorrere sulle guide di scorrimento del rack per accedere al coperchio superiore oppure rimuovere il server dal rack. Vedere ["Rimozione del server dal](#page-77-1) [rack" a pagina 68.](#page-77-1)
- A seconda del tipo utilizzato, l'adattatore GPU potrebbe avere un aspetto leggermente diverso dalle figure riportate in questa sezione.
- Seguire le istruzioni aggiuntive in qualsiasi documentazione fornita con l'adattatore GPU.

### Procedura

Passo 1. Preparativi per questa attività.

- a. Rimuovere il coperchio superiore. Vedere ["Rimozione del coperchio superiore" a pagina 181](#page-190-0).
- b. Rimuovere i bridge di collegamento dell'adattatore GPU, se installati. Vedere ["Rimozione di un](#page-232-0)  [bridge di collegamento dell'adattatore GPU" a pagina 223.](#page-232-0)
- Passo 2. Rimozione dell'adattatore GPU.
	- a. **C** Rimuovere le cinque viti dalla parte superiore della barra trasversale.
	- b. **O** Individuare l'adattatore GPU da rimuovere e scollegare il cavo di alimentazione dall'adattatore GPU.
	- c. **C** Rimuovere le due viti che fissano l'adattatore GPU allo chassis.
	- d. Afferrare l'adattatore GPU per i bordi ed estrarlo con cautela dal relativo slot PCIe.

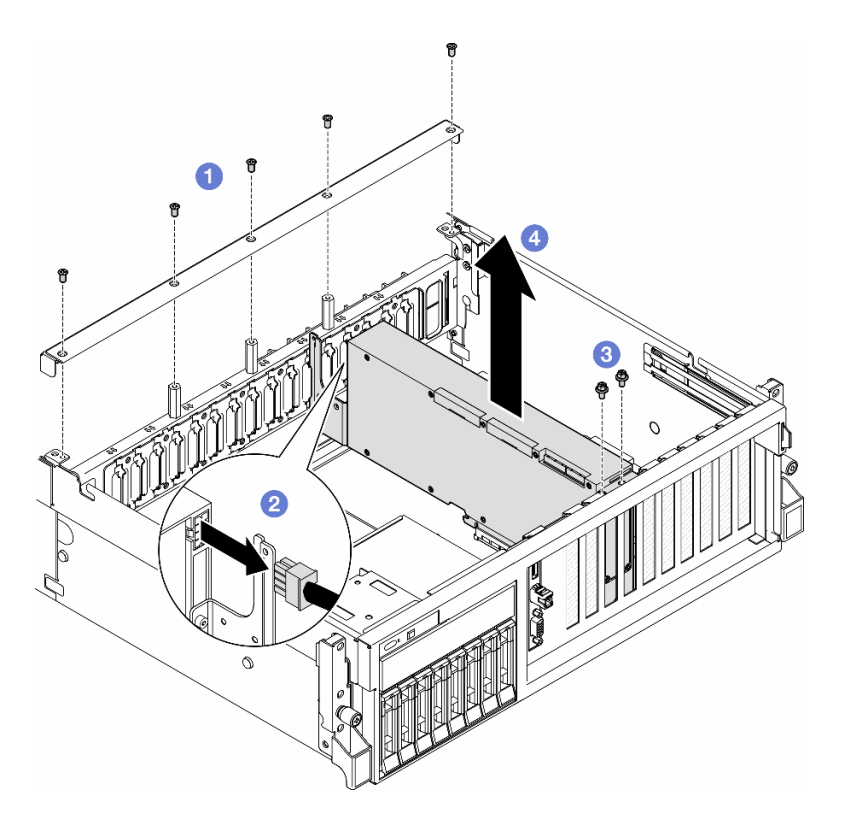

Figura 170. Rimozione dell'adattatore GPU

- 1. Se viene richiesto di restituire il componente o il dispositivo opzionale, seguire tutte le istruzioni di imballaggio e utilizzare i materiali di imballaggio per la spedizione forniti con il prodotto.
- 2. Se si sono rimossi i Bridge di collegamento dell'adattatore GPU, reinstallare i coperchio del connettore di collegamento sull'adattatore GPU. Se non si dispone dei coperchio del connettore di collegamento originali, utilizzare quello presente sul nuovo adattatore GPU.

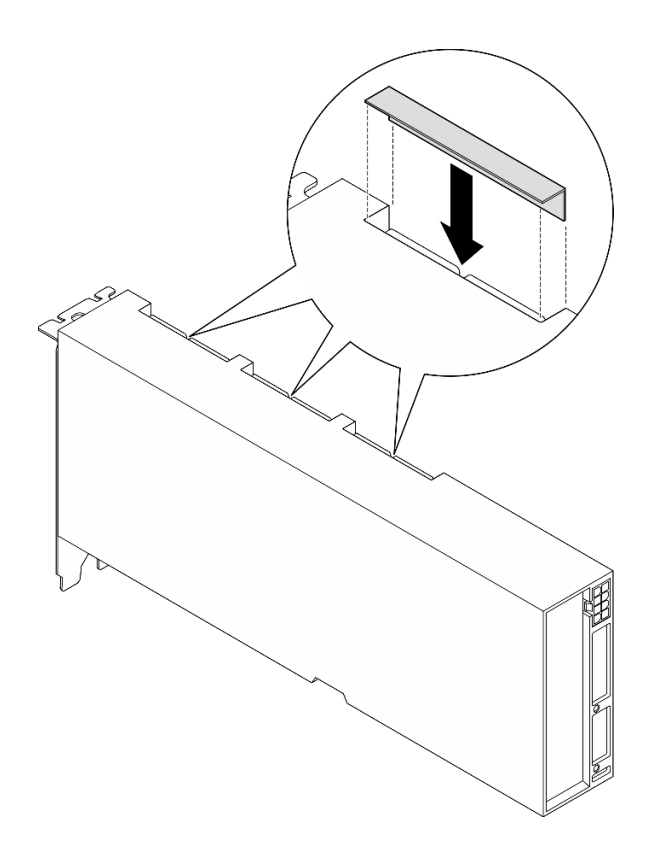

Figura 171. Installazione del coperchio del connettore di collegamento

#### Video dimostrativo

[Guardare la procedura su YouTube](https://www.youtube.com/watch?v=JACQIMWL0DI)

### <span id="page-222-0"></span>Installazione di un adattatore GPU

Seguire le istruzioni riportate in questa sezione per installare un adattatore GPU.

### Informazioni su questa attività

#### Attenzione:

- Leggere ["Linee guida per l'installazione" a pagina 59](#page-68-1) ed ["Elenco di controllo per la sicurezza" a pagina 60](#page-69-0) per assicurarsi di operare in sicurezza.
- Mettere in contatto l'involucro antistatico contenente il componente con qualsiasi superficie metallica non verniciata del server, quindi rimuoverlo dall'involucro e posizionarlo su una superficie antistatica.
- A seconda del tipo utilizzato, l'adattatore GPU potrebbe avere un aspetto leggermente diverso dalle figure riportate in questa sezione.
- Seguire le istruzioni aggiuntive in qualsiasi documentazione fornita con l'adattatore GPU.

### Procedura

- Passo 1. Individuare lo slot PCIe in base alla vista anteriore della configurazione. Fare riferimento alle seguenti sezioni per la numerazione degli slot PCIe e le configurazioni delle GPU supportate:
	- ["Vista anteriore del modello di GPU 4-DW" a pagina 15.](#page-24-0)
	- ["Vista anteriore del modello di GPU 8-DW" a pagina 16.](#page-25-0)

Passo 2. (Opzionale) Se è necessario installare i Bridge di collegamento dell'adattatore GPU, rimuovere il coperchio del connettore di collegamento dall'adattatore GPU. Conservare il coperchio del connettore di collegamento nel caso in cui sia necessario in futuro.

Nota: A seconda della configurazione, sugli adattatori GPU possono essere presenti uno o tre bridge di collegamento. Quando si collega una coppia di GPU, tutti i connettori di collegamento sugli adattatori GPU devono essere collegati.

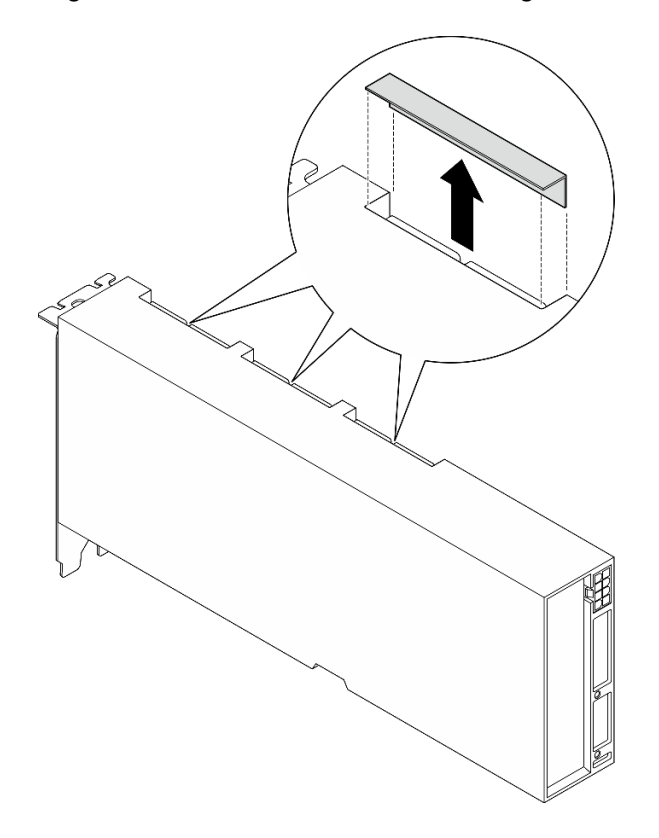

Figura 172. Rimozione del coperchio del connettore di collegamento

Passo 3. Installare l'adattatore GPU.

Nota: Se lo slot PCIe è coperto da una staffa dello slot, rimuovere prima la staffa dallo chassis.

- a. **C** Allineare l'adattatore GPU allo slot PCIe sullo chassis. Spingere quindi con cautela entrambe le estremità dell'adattatore GPU nel relativo slot, finché non è bloccato saldamente in posizione.
- b. **@** Collegare il cavo di alimentazione all'adattatore GPU.
- c. G Serrare le due viti che fissano l'adattatore GPU allo chassis.
- d. **4** Serrare le cinque viti sulla parte superiore della barra trasversale.

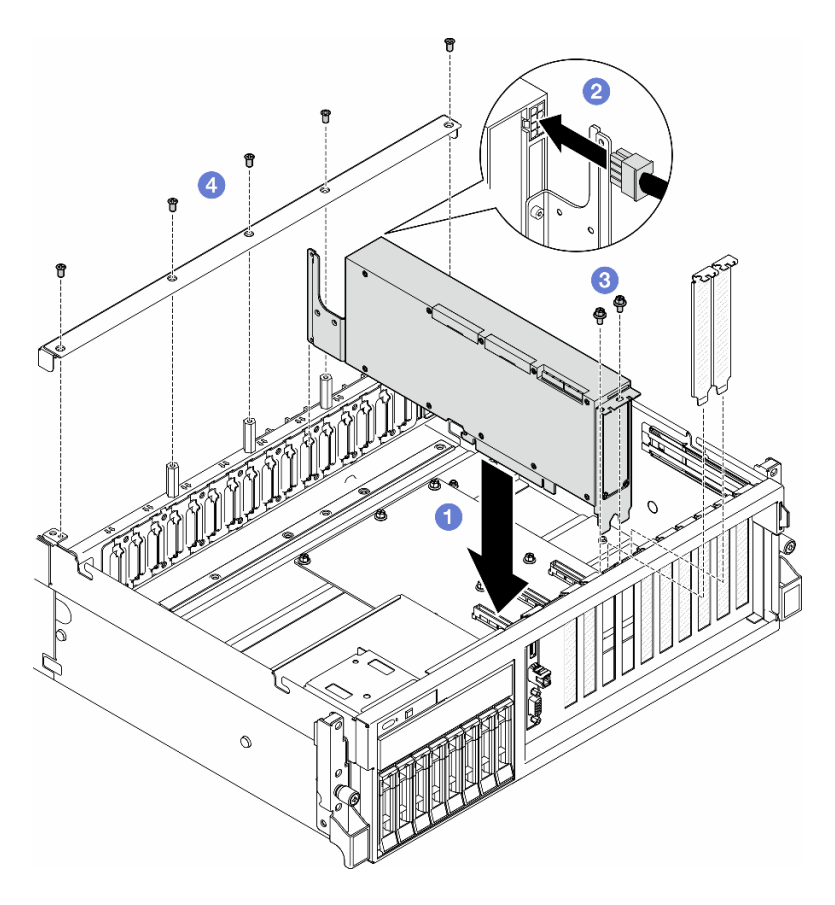

Figura 173. Installazione dell'adattatore GPU

Nota: Assicurarsi di instradare il cavo di alimentazione della GPU attraverso l'apposita guida situata dietro la barra trasversale.

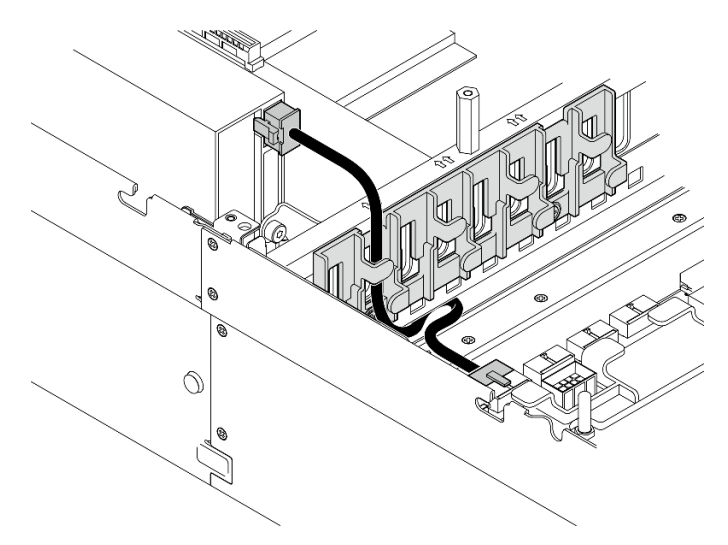

### Dopo aver terminato

- 1. Per installare il Bridge di collegamento dell'adattatore GPU, vedere ["Installazione di un bridge di](#page-233-0) [collegamento dell'adattatore GPU" a pagina 224](#page-233-0).
- 2. Completare la sostituzione dei componenti. Vedere ["Completamento delle operazioni di sostituzione dei](#page-356-0)  [componenti" a pagina 347](#page-356-0).

#### Video dimostrativo

#### [Guardare la procedura su YouTube](https://www.youtube.com/watch?v=FbuPrhFWYto)

# Sostituzione della scheda di distribuzione della GPU (solo per tecnici qualificati)

Seguire le istruzioni riportate in questa sezione per rimuovere e installare una scheda di sistema di distribuzione della GPU.

Importante: Questa attività deve essere eseguita da tecnici qualificati certificati dall'assistenza Lenovo. Non tentare di rimuoverlo o installarlo senza una formazione e una qualifica adeguate.

### <span id="page-225-0"></span>Rimozione di una scheda di sistema della GPU

Seguire le istruzioni riportate in questa sezione per rimuovere una scheda di distribuzione della GPU. La procedura deve essere eseguita da un tecnico qualificato.

### Informazioni su questa attività

#### Attenzione:

- Leggere ["Linee guida per l'installazione" a pagina 59](#page-68-1) ed ["Elenco di controllo per la sicurezza" a pagina 60](#page-69-0) per assicurarsi di operare in sicurezza.
- Spegnere il server e le periferiche e scollegare i cavi di alimentazione e tutti i cavi esterni. Vedere ["Spegnimento del server" a pagina 68.](#page-77-0)
- Se il server è installato in un rack, estrarre il server facendolo scorrere sulle guide di scorrimento del rack per accedere al coperchio superiore oppure rimuovere il server dal rack. Vedere ["Rimozione del server dal](#page-77-1)  [rack" a pagina 68](#page-77-1).

Nota: La scheda di distribuzione della GPU potrebbe avere un aspetto diverso dalle figure riportate in questa sezione.

### Procedura

Passo 1. Preparativi per questa attività.

- a. Rimuovere il coperchio superiore. Vedere ["Rimozione del coperchio superiore" a pagina 181.](#page-190-0)
- b. Rimuovere tutti gli adattatori GPU. Vedere ["Rimozione di un adattatore GPU" a pagina 211.](#page-220-0)
- Passo 2. Scollegare i cavi di alimentazione e di segnale dalla scheda di distribuzione della GPU.
- Passo 3. Se applicabile, rimuovere la vite che fissa il dissipatore di calore della scheda di distribuzione della GPU allo chassis.

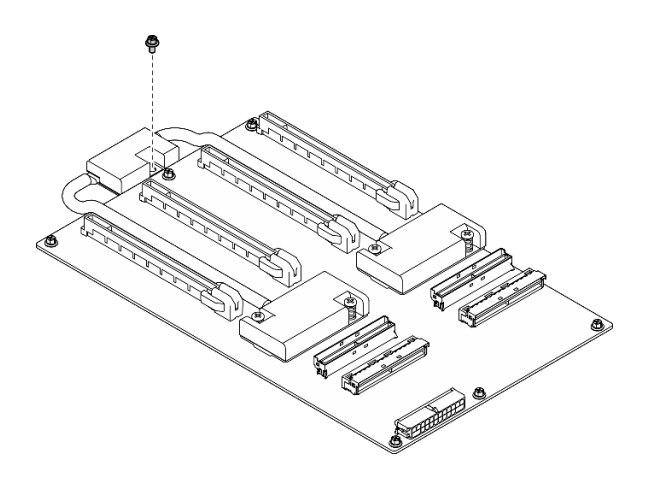

Figura 174. Rimozione delle viti

- Passo 4. Rimuovere la scheda di distribuzione della GPU.
	- a. <sup>O</sup> Rimuovere le nove viti che fissano la scheda di distribuzione della GPU allo chassis.
	- b. <sup>@</sup> Afferrare la scheda di distribuzione della GPU dai bordi e sollevarla con cautela per estrarla dallo chassis.

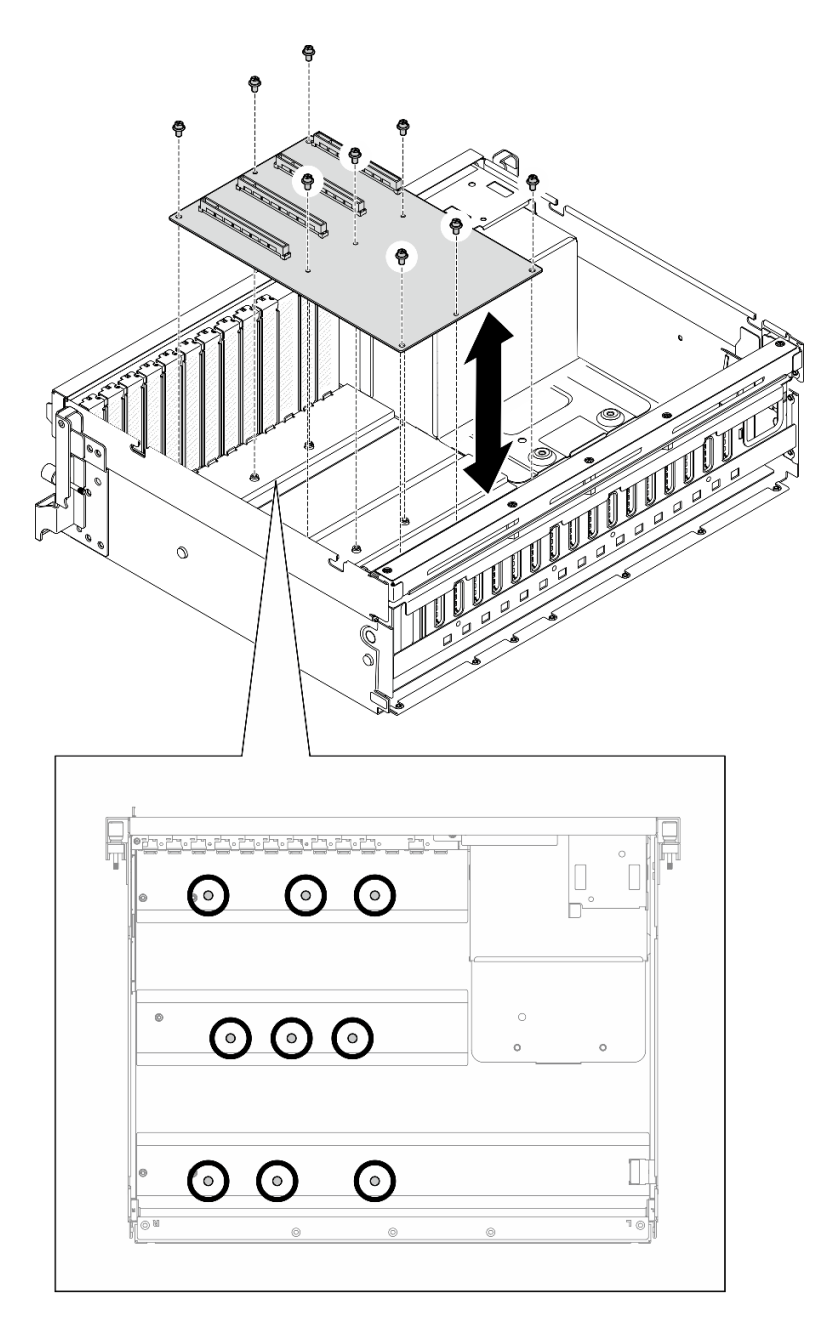

Figura 175. Rimozione della scheda di distribuzione della GPU - modello di GPU 4-DW

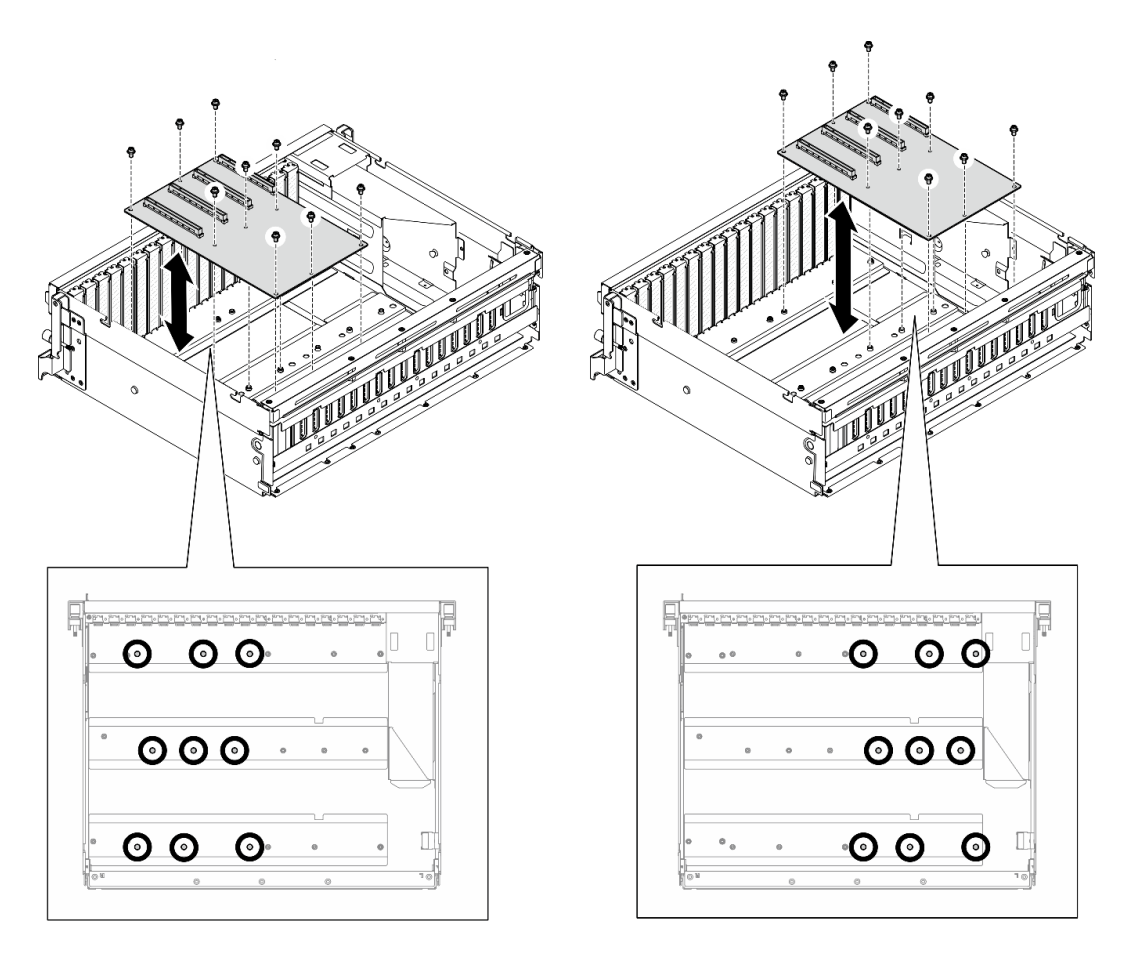

Figura 176. Rimozione della scheda di distribuzione della GPU - modello di GPU 8-DW

Se viene richiesto di restituire il componente o il dispositivo opzionale, seguire tutte le istruzioni di imballaggio e utilizzare i materiali di imballaggio per la spedizione forniti con il prodotto.

#### Video dimostrativo

#### [Guardare la procedura su YouTube](https://www.youtube.com/watch?v=lt0CAtGLU6Q)

### <span id="page-228-0"></span>Installazione di una scheda di distribuzione della GPU

Seguire le istruzioni riportate in questa sezione per installare una scheda di distribuzione della GPU. La procedura deve essere eseguita da un tecnico qualificato.

#### Informazioni su questa attività

#### Attenzione:

- Leggere ["Linee guida per l'installazione" a pagina 59](#page-68-1) ed ["Elenco di controllo per la sicurezza" a pagina 60](#page-69-0) per assicurarsi di operare in sicurezza.
- Mettere in contatto l'involucro antistatico contenente il componente con qualsiasi superficie metallica non verniciata del server, quindi rimuoverlo dall'involucro e posizionarlo su una superficie antistatica.
- A seconda della configurazione, le seguenti schede di distribuzione della GPU sono supportate nello modello di GPU 4-DW e nello modello di GPU 8-DW:
- Il modello di GPU 4-DW supporta uno dei seguenti elementi:
	- 1 scheda di distribuzione della GPU diretta
	- 1 scheda di distribuzione della GPU commutata
- Il modello di GPU 8-DW supporta uno dei seguenti elementi:
	- 2 scheda di distribuzione della GPU diretta
	- 2 scheda di distribuzione della GPU commutata

Nota: La scheda di distribuzione della GPU potrebbe avere un aspetto diverso dalle figure riportate in questa sezione.

Download di firmware e driver: potrebbe essere necessario aggiornare il firmware o il driver dopo la sostituzione di un componente.

- Visitare il sito [https://datacentersupport.lenovo.com/tw/en/products/servers/thinksystem/sr675v3/7d9q/](https://datacentersupport.lenovo.com/tw/en/products/servers/thinksystem/sr675v3/7d9q/downloads/driver-list/)  [downloads/driver-list/](https://datacentersupport.lenovo.com/tw/en/products/servers/thinksystem/sr675v3/7d9q/downloads/driver-list/) per visualizzare gli aggiornamenti più recenti di firmware e driver per il server in uso.
- Per ulteriori informazioni sugli strumenti di aggiornamento del firmware, vedere ["Aggiornamento del](#page-440-0) [firmware" a pagina 431](#page-440-0).

### **Procedura**

Passo 1. Allineare i nove fori per viti sulla scheda di distribuzione della GPU con i distanziatori sullo chassis.

Passo 2. Serrare le nove viti per fissare la scheda di distribuzione della GPU allo chassis.

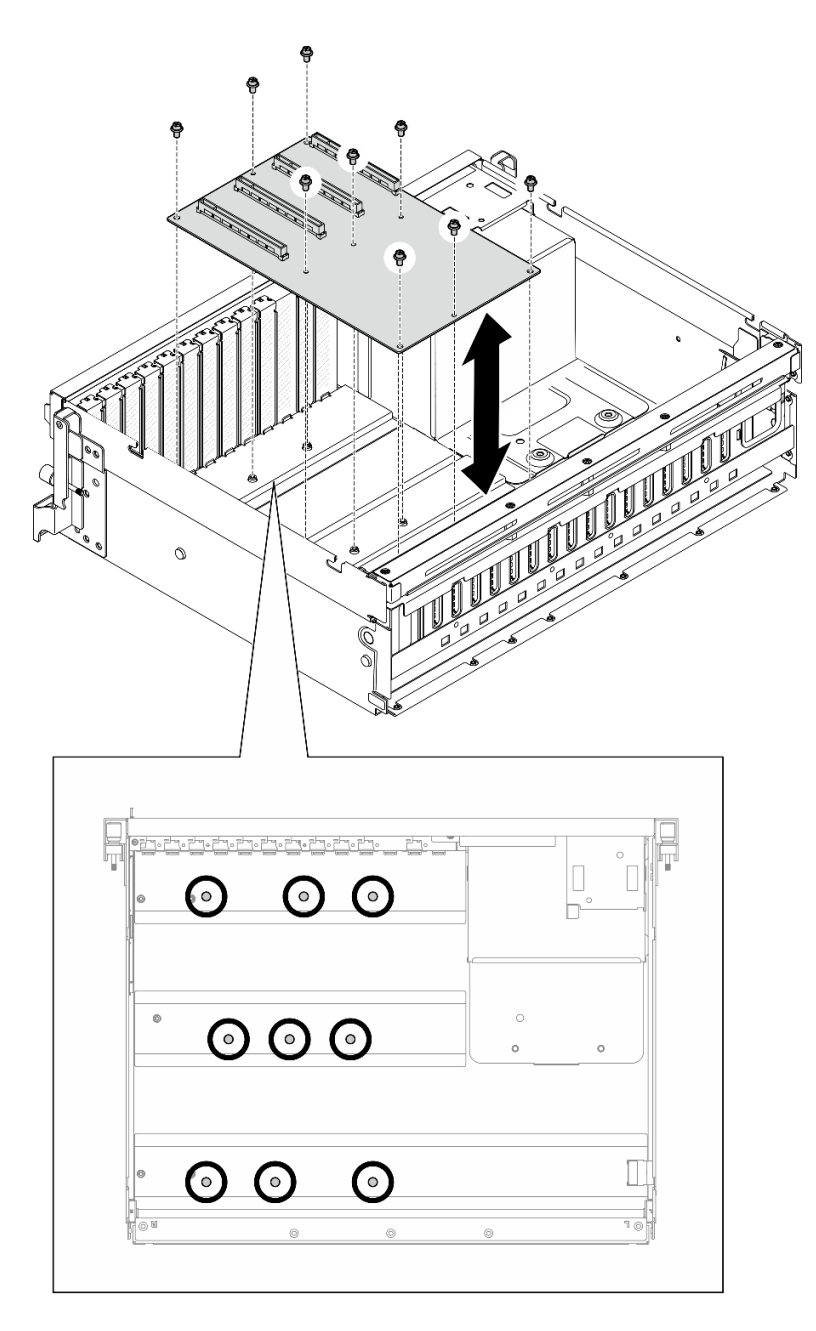

Figura 177. Installazione della scheda di distribuzione della GPU - modello di GPU 4-DW

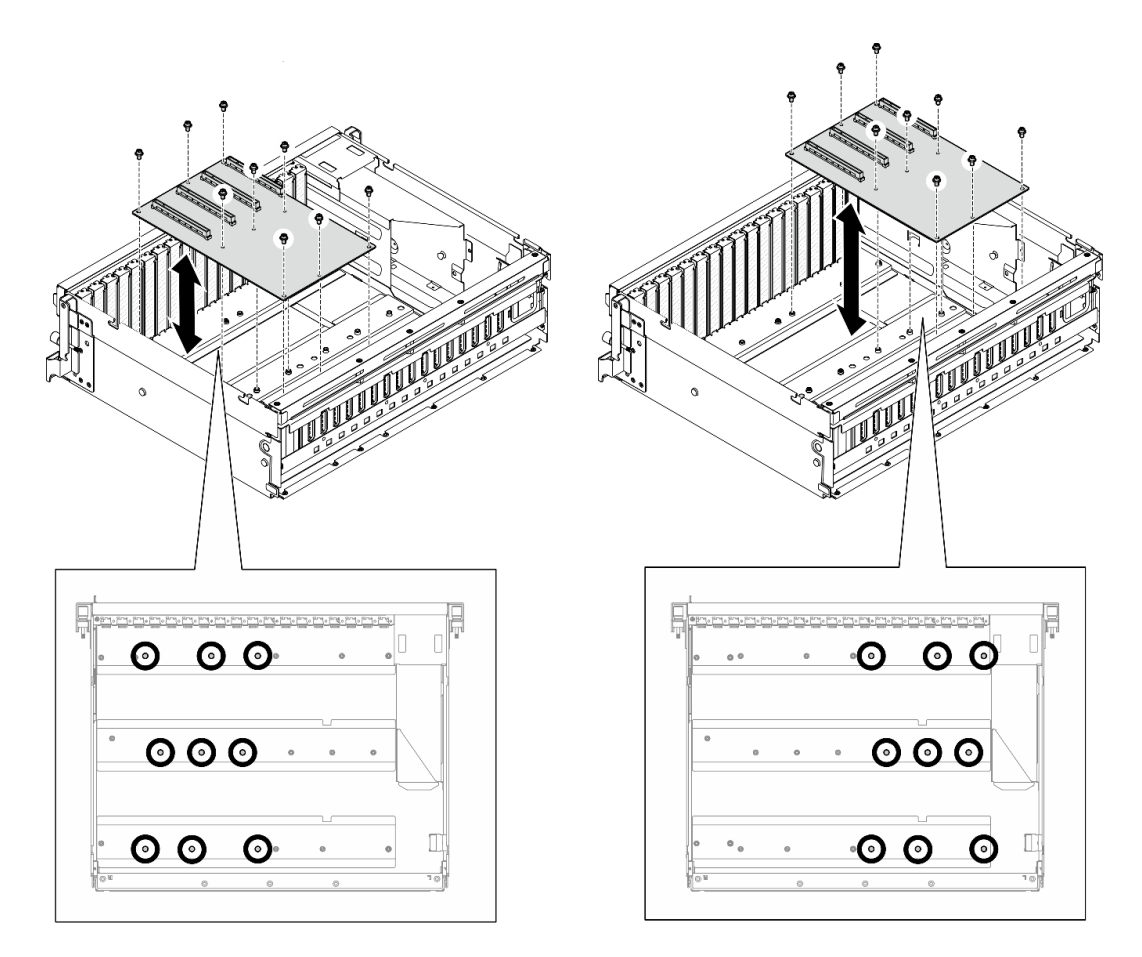

Figura 178. Installazione della scheda di distribuzione della GPU - modello di GPU 8-DW

Passo 3. Se applicabile, stringere la vite per fissare il dissipatore di calore della scheda di distribuzione della GPU allo chassis.

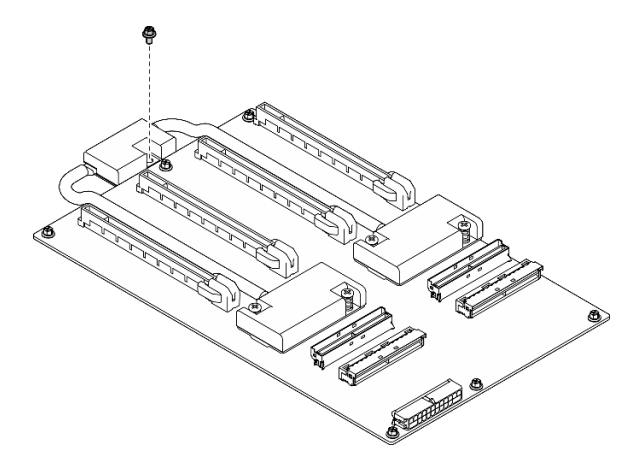

Figura 179. Installazione delle viti

- Passo 4. Collegare i cavi di alimentazione e di segnale alla scheda di distribuzione della GPU. A seconda del modello del server, vedere di seguito per maggiori dettagli:
	- modello di GPU 4-DW: ["Instradamento dei cavi per la scheda di distribuzione della GPU" a](#page-377-0)  [pagina 368](#page-377-0)

• modello di GPU 8-DW: ["Instradamento dei cavi per la scheda di distribuzione della GPU" a](#page-394-0) [pagina 385](#page-394-0)

### Dopo aver terminato

- 1. Reinstallare gli adattatori GPU. Vedere ["Installazione di un adattatore GPU" a pagina 213](#page-222-0).
- 2. Completare la sostituzione dei componenti. Vedere ["Completamento delle operazioni di sostituzione dei](#page-356-0)  [componenti" a pagina 347](#page-356-0).

#### Video dimostrativo

#### [Guardare la procedura su YouTube](https://www.youtube.com/watch?v=C6lOBeAUMao)

# Sostituzione del bridge di collegamento dell'adattatore GPU

Seguire le istruzioni riportate in questa sezione per rimuovere e installare un bridge di collegamento dell'adattatore GPU.

### <span id="page-232-0"></span>Rimozione di un bridge di collegamento dell'adattatore GPU

Seguire le istruzioni riportate in questa sezione per rimuovere e installare un bridge di collegamento dell'adattatore GPU.

### Informazioni su questa attività

#### Attenzione:

- Leggere ["Linee guida per l'installazione" a pagina 59](#page-68-1) ed ["Elenco di controllo per la sicurezza" a pagina 60](#page-69-0) per assicurarsi di operare in sicurezza.
- Spegnere il server e le periferiche e scollegare i cavi di alimentazione e tutti i cavi esterni. Vedere ["Spegnimento del server" a pagina 68.](#page-77-0)
- Se il server è installato in un rack, estrarre il server facendolo scorrere sulle guide di scorrimento del rack per accedere al coperchio superiore oppure rimuovere il server dal rack. Vedere ["Rimozione del server dal](#page-77-1) [rack" a pagina 68.](#page-77-1)
- A seconda del tipo specifico, l'adattatore GPU potrebbe avere un aspetto leggermente diverso dalle figure riportate in questa sezione.
- Seguire le istruzioni aggiuntive in qualsiasi documentazione fornita con l'adattatore GPU.

### Procedura

- Passo 1. Rimuovere il coperchio superiore. Vedere ["Rimozione del coperchio superiore" a pagina 181](#page-190-0).
- Passo 2. Rimuovere il Bridge di collegamento dell'adattatore GPU.
	- a. **O** Premere la ventosa contro il Bridge di collegamento dell'adattatore GPU finché non aderisce al Bridge di collegamento dell'adattatore GPU.

Nota: A seconda della configurazione, sugli adattatori GPU possono essere presenti uno o tre bridge di collegamento. Rimuovere tutti i Bridge di collegamento dell'adattatore GPU dagli adattatori GPU.

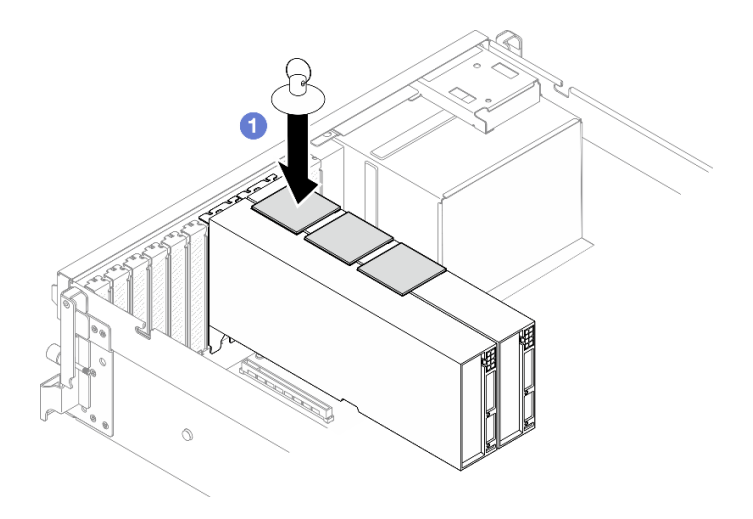

Figura 180. Rimozione del Bridge di collegamento dell'adattatore GPU

b. <sup>2</sup> Sollevare la ventosa e rimuovere il Bridge di collegamento dell'adattatore GPU e la ventosa dalle GPU.

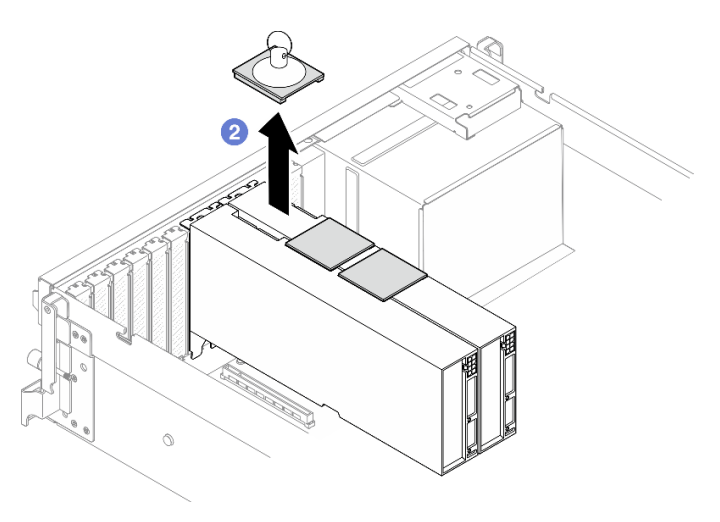

Figura 181. Rimozione del Bridge di collegamento dell'adattatore GPU

### Dopo aver terminato

Se viene richiesto di restituire il componente o il dispositivo opzionale, seguire tutte le istruzioni di imballaggio e utilizzare i materiali di imballaggio per la spedizione forniti con il prodotto.

### Video dimostrativo

#### [Guardare la procedura su YouTube](https://www.youtube.com/watch?v=6NrUm121Nro)

### <span id="page-233-0"></span>Installazione di un bridge di collegamento dell'adattatore GPU

Seguire le istruzioni riportate in questa sezione per installare un bridge di collegamento dell'adattatore GPU.

### Informazioni su questa attività

#### Attenzione:

- Leggere ["Linee guida per l'installazione" a pagina 59](#page-68-1) ed ["Elenco di controllo per la sicurezza" a pagina 60](#page-69-0) per assicurarsi di operare in sicurezza.
- Mettere in contatto l'involucro antistatico contenente il componente con qualsiasi superficie metallica non verniciata del server, quindi rimuoverlo dall'involucro e posizionarlo su una superficie antistatica.
- A seconda del tipo specifico, l'adattatore GPU potrebbe avere un aspetto leggermente diverso dalle figure riportate in questa sezione.
- Seguire le istruzioni aggiuntive in qualsiasi documentazione fornita con l'adattatore GPU.

### Procedura

Nota: Installare il Bridge di collegamento dell'adattatore GPU per collegare le coppie di GPU elencate di seguito:

- GPU 1 e GPU 2
- GPU 3 e GPU 4
- GPU 5 e GPU 6
- GPU 7 e GPU 8

Passo 1. Rimuovere il coperchio del connettore di collegamento dall'adattatore GPU.

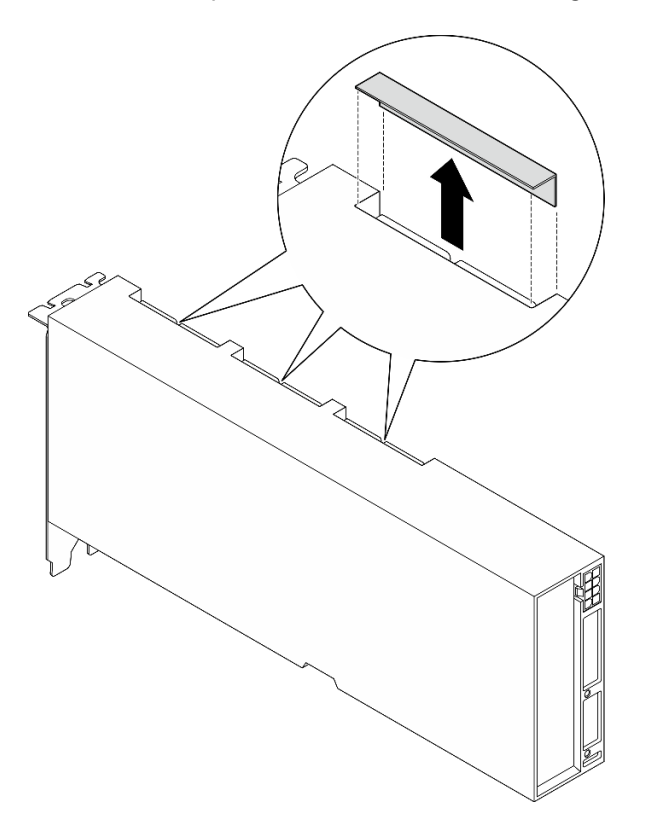

Figura 182. Rimozione del coperchio del connettore di collegamento

Passo 2. Allineare il Bridge di collegamento dell'adattatore GPU ai connettori di collegamento sugli adattatori GPU. Quindi installare il Bridge di collegamento dell'adattatore GPU sugli adattatori GPU finché non scattano in posizione.

Nota: A seconda della configurazione, sull'adattatore GPU possono essere presenti uno o tre bridge di collegamento. Quando si collega una coppia di GPU, tutti i connettori di collegamento sugli adattatori GPU devono essere collegati.

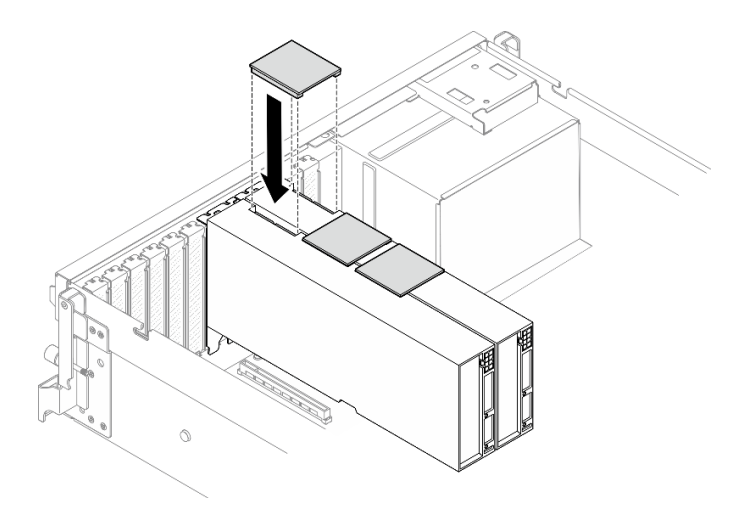

Figura 183. Installazione del Bridge di collegamento dell'adattatore GPU

Completare la sostituzione dei componenti. Vedere ["Completamento delle operazioni di sostituzione dei](#page-356-0) [componenti" a pagina 347](#page-356-0).

### Video dimostrativo

[Guardare la procedura su YouTube](https://www.youtube.com/watch?v=fYrOb2tIhrM)

# Sostituzione del rinforzo dello slot PCIe (solo per tecnici qualificati)

Seguire le istruzioni riportate in questa sezione per rimuovere e installare il rinforzo dello slot PCIe.

Importante: Questa attività deve essere eseguita da tecnici qualificati certificati dall'assistenza Lenovo. Non tentare di rimuoverlo o installarlo senza una formazione e una qualifica adeguate.

### Rimozione del rinforzo dello slot PCIe

Seguire le istruzioni riportate in questa sezione per rimuovere il rinforzo dello slot PCIe. La procedura deve essere eseguita da un tecnico qualificato.

### Informazioni su questa attività

#### Attenzione:

- Leggere ["Linee guida per l'installazione" a pagina 59](#page-68-1) ed ["Elenco di controllo per la sicurezza" a pagina 60](#page-69-0) per assicurarsi di operare in sicurezza.
- Spegnere il server e le periferiche e scollegare i cavi di alimentazione e tutti i cavi esterni. Vedere ["Spegnimento del server" a pagina 68.](#page-77-0)
- Se il server è installato in un rack, estrarre il server facendolo scorrere sulle guide di scorrimento del rack per accedere al coperchio superiore oppure rimuovere il server dal rack. Vedere ["Rimozione del server dal](#page-77-1)  [rack" a pagina 68](#page-77-1).

Nota: La scheda di distribuzione della GPU potrebbe avere un aspetto diverso dalle figure riportate in questa sezione.

### Procedura

#### Passo 1. Preparativi per questa attività.

- a. Rimuovere il coperchio superiore. Vedere ["Rimozione del coperchio superiore" a pagina 181](#page-190-0).
- b. Rimuovere tutti gli adattatori GPU. Vedere ["Rimozione di un adattatore GPU" a pagina 211](#page-220-0).
- c. Rimuovere la scheda di distribuzione della GPU. Vedere ["Rimozione di una scheda di sistema](#page-225-0) [della GPU" a pagina 216.](#page-225-0)
- Passo 2. Svitare la vite per rimuovere il rinforzo dello slot PCIe dalla scheda di distribuzione della GPU.

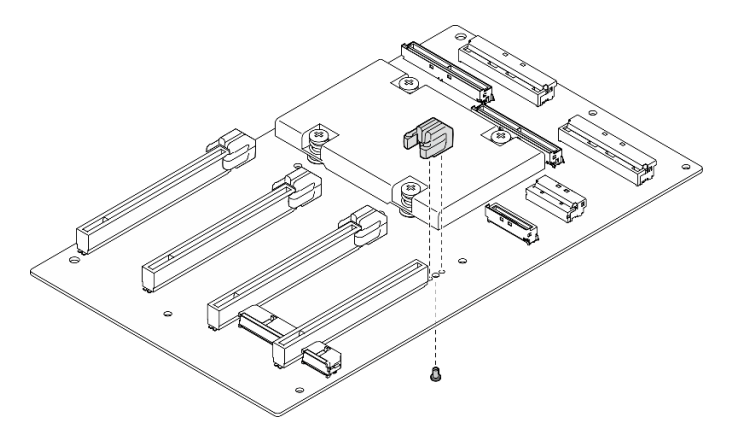

Figura 184. Rimozione del rinforzo dello slot PCIe

### Dopo aver terminato

Se viene richiesto di restituire il componente o il dispositivo opzionale, seguire tutte le istruzioni di imballaggio e utilizzare i materiali di imballaggio per la spedizione forniti con il prodotto.

#### Video dimostrativo

#### [Guardare la procedura su YouTube](https://www.youtube.com/watch?v=qHbrsap-ftE)

### Installazione del rinforzo dello slot PCIe

Seguire le istruzioni riportate in questa sezione per installare una scheda di distribuzione della GPU. La procedura deve essere eseguita da un tecnico qualificato.

### Informazioni su questa attività

#### Attenzione:

- Leggere ["Linee guida per l'installazione" a pagina 59](#page-68-1) ed ["Elenco di controllo per la sicurezza" a pagina 60](#page-69-0) per assicurarsi di operare in sicurezza.
- Mettere in contatto l'involucro antistatico contenente il componente con qualsiasi superficie metallica non verniciata del server, quindi rimuoverlo dall'involucro e posizionarlo su una superficie antistatica.

Nota: La scheda di distribuzione della GPU potrebbe avere un aspetto diverso dalle figure riportate in questa sezione.

### Procedura

Passo 1. Allineare il rinforzo dello slot PCIe con il foro per viti sulla scheda di distribuzione della GPU; serrare quindi la vite per fissare il rinforzo dello slot PCIe alla scheda di distribuzione della GPU.

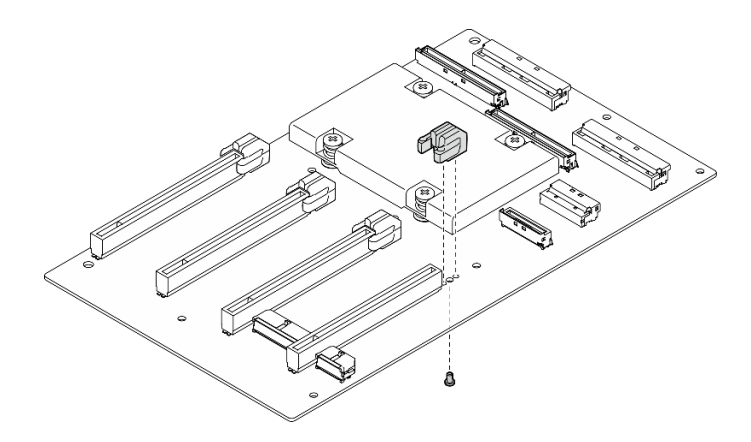

Figura 185. Installazione del rinforzo dello slot PCIe

- 1. Reinstallare la scheda di distribuzione della GPU. Vedere ["Installazione di una scheda di distribuzione](#page-228-0) [della GPU" a pagina 219.](#page-228-0)
- 2. Reinstallare gli adattatori GPU. Vedere ["Installazione di un adattatore GPU" a pagina 213.](#page-222-0)
- 3. Completare la sostituzione dei componenti. Vedere ["Completamento delle operazioni di sostituzione dei](#page-356-0) [componenti" a pagina 347](#page-356-0).

#### Video dimostrativo

[Guardare la procedura su YouTube](https://www.youtube.com/watch?v=TDIr4VjR4E8)

# Sostituzione del deflettore posteriore del flusso d'aria termica

Seguire le istruzioni riportate in questa sezione per rimuovere e installare il deflettore posteriore del flusso d'aria.

### Rimozione del deflettore posteriore del flusso d'aria

Seguire le istruzioni riportate in questa sezione per rimuovere il deflettore posteriore del flusso d'aria.

### Informazioni su questa attività

#### Attenzione:

- Leggere ["Linee guida per l'installazione" a pagina 59](#page-68-1) ed ["Elenco di controllo per la sicurezza" a pagina 60](#page-69-0) per assicurarsi di operare in sicurezza.
- Spegnere il server e le periferiche e scollegare i cavi di alimentazione e tutti i cavi esterni. Vedere ["Spegnimento del server" a pagina 68.](#page-77-0)
- Se il server è installato in un rack, estrarre il server facendolo scorrere sulle guide di scorrimento del rack per accedere al coperchio superiore oppure rimuovere il server dal rack. Vedere ["Rimozione del server dal](#page-77-1)  [rack" a pagina 68](#page-77-1).

### Procedura

Passo 1. Preparativi per questa attività.

- a. Rimuovere il coperchio superiore. Vedere ["Rimozione del coperchio superiore" a pagina 181.](#page-190-0)
- b. Se applicabile, rimuovere la scheda verticale PCIe 2. Vedere ["Rimozione di una scheda](#page-142-0) [verticale PCIe" a pagina 133.](#page-142-0)
- Passo 2. Rimuovere il deflettore posteriore del flusso d'aria.
	- a. **C** Rimuovere le due viti che fissano il deflettore posteriore del flusso d'aria allo chassis.
	- b. <sup>@</sup> Utilizzare un attrezzo appuntito per sganciare il deflettore posteriore del flusso d'aria dallo chassis.
	- c. **C** Ruotare leggermente il deflettore posteriore del flusso d'aria verso la scheda di distribuzione dell'alimentazione e allontanarlo dallo chassis.

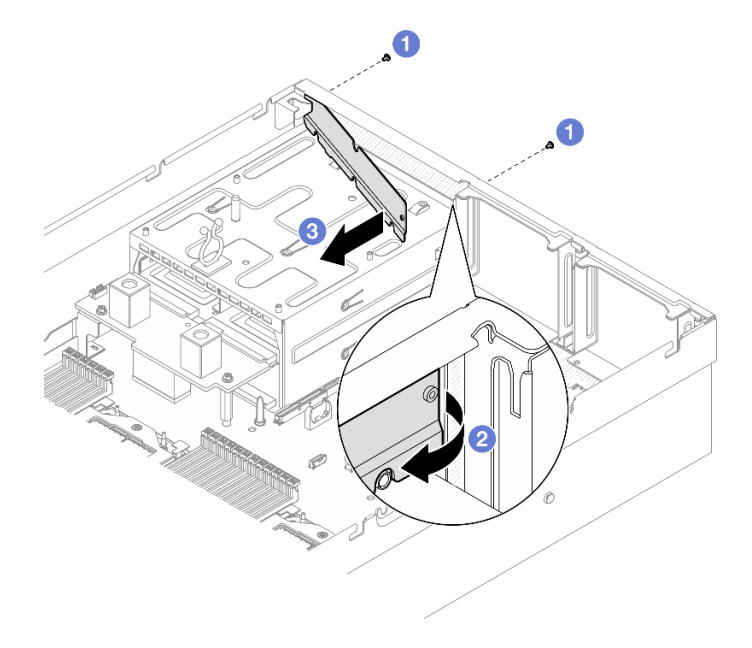

Figura 186. Rimozione del deflettore posteriore del flusso d'aria

Se viene richiesto di restituire il componente o il dispositivo opzionale, seguire tutte le istruzioni di imballaggio e utilizzare i materiali di imballaggio per la spedizione forniti con il prodotto.

#### Video dimostrativo

#### [Guardare la procedura su YouTube](https://www.youtube.com/watch?v=yvvw4SBZ9ZE)

### Installazione del deflettore posteriore del flusso d'aria

Seguire le istruzioni riportate in questa sezione per installare il deflettore posteriore del flusso d'aria.

### Informazioni su questa attività

#### Attenzione:

- Leggere ["Linee guida per l'installazione" a pagina 59](#page-68-1) ed ["Elenco di controllo per la sicurezza" a pagina 60](#page-69-0) per assicurarsi di operare in sicurezza.
- Mettere in contatto l'involucro antistatico contenente il componente con qualsiasi superficie metallica non verniciata del server, quindi rimuoverlo dall'involucro e posizionarlo su una superficie antistatica.

### Procedura

Passo 1. Staccare la pellicola protettiva dal nastro biadesivo sul deflettore posteriore del flusso d'aria.

Passo 2. Installare il deflettore posteriore del flusso d'aria.

- a. **Inserire l'estremità sinistra del deflettore posteriore del flusso d'aria nello chassis** inclinandola.
- b. **P** Ruotare il deflettore posteriore del flusso d'aria verso lo chassis e premerlo fino a fissarlo uniformemente allo chassis.
- c. G Stringere le due viti per fissare il deflettore posteriore del flusso d'aria allo chassis.

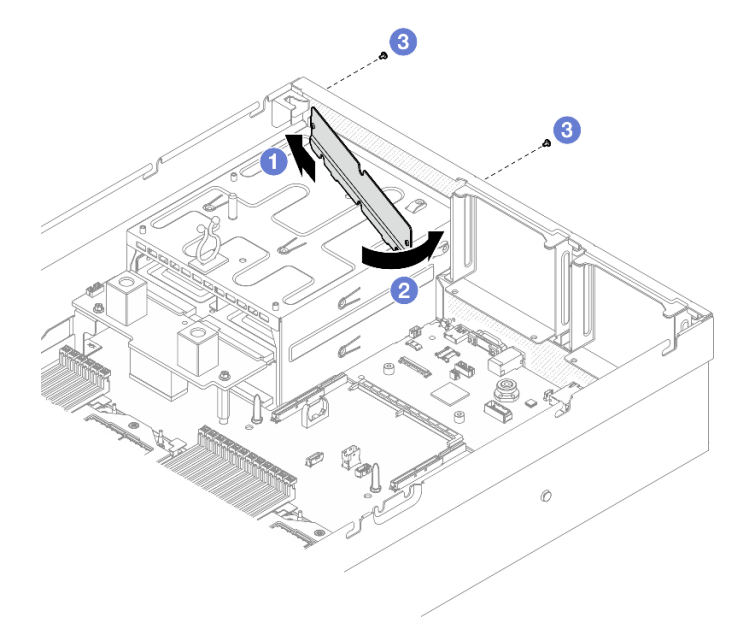

Figura 187. Installazione del deflettore posteriore del flusso d'aria

- 1. Se applicabile, reinstallare la scheda verticale PCIe 2. Vedere ["Installazione di una scheda verticale](#page-146-0)  [PCIe" a pagina 137.](#page-146-0)
- 2. Completare la sostituzione dei componenti. Vedere ["Completamento delle operazioni di sostituzione dei](#page-356-0) [componenti" a pagina 347](#page-356-0).

#### Video dimostrativo

[Guardare la procedura su YouTube](https://www.youtube.com/watch?v=kHGS_nETU1I)

# Componenti del modello di GPU SXM5

Seguire le istruzioni riportate in questa sezione per rimuovere e installare i componenti del modello di GPU SXM5.

# Sostituzione dell'unità hot-swap da 2,5"

Seguire le istruzioni riportate in questa sezione per rimuovere e installare un'unità hot-swap da 2,5".

### <span id="page-239-0"></span>Rimozione di un'unità hot-swap da 2,5"

Seguire le istruzioni riportate in questa sezione per rimuovere un'unità hot-swap da 2,5".

### Informazioni su questa attività

#### Attenzione:

- Leggere ["Linee guida per l'installazione" a pagina 59](#page-68-1) ed ["Elenco di controllo per la sicurezza" a pagina 60](#page-69-0) per assicurarsi di operare in sicurezza.
- Per garantire un adeguato raffreddamento del sistema, evitare di utilizzare il server per più di due minuti senza un'unità o un elemento di riempimento installato in ciascun vano.
- Se è necessario rimuovere una o più unità SSD NVMe, è consigliabile disabilitarle preventivamente tramite il sistema operativo.
- Prima di rimuovere o apportare modifiche alle unità, ai controller delle unità (compresi i controller integrati sull'assieme della scheda di sistema), ai backplane delle unità o ai cavi delle unità, effettuare un backup di tutti i dati importanti memorizzati sulle unità.
- Prima di rimuovere un qualsiasi componente di un array RAID (ad esempio, unità, scheda RAID), effettuare un backup di tutte le informazioni sulla configurazione RAID.

Nota: Assicurarsi di disporre degli elementi di riempimento del vano dell'unità se alcuni vani delle unità saranno lasciati vuoti dopo la rimozione.

### Procedura

- Passo 1. <sup>O</sup> Far scorrere il fermo di rilascio per sbloccare la maniglia dell'unità.
- Passo 2. <sup>2</sup> Ruotare la maniglia dell'unità in posizione di apertura.
- Passo 3. <sup>@</sup> Afferrare la maniglia ed estrarre l'unità dal vano dell'unità.

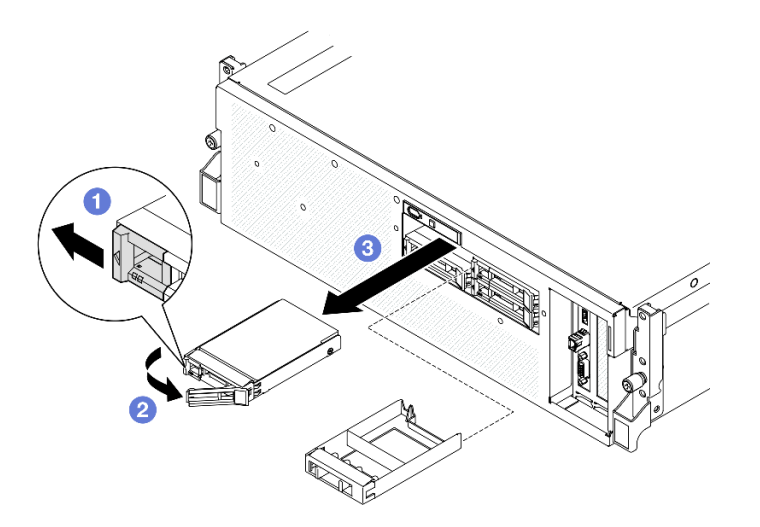

Figura 188. Rimozione di un'unità hot-swap da 2,5"

#### Dopo aver terminato

Nota: Installare quanto prima un elemento di riempimento del vano dell'unità o un'unità sostitutiva. Vedere ["Installazione di un'unità hot-swap da 2,5"" a pagina 231](#page-240-0).

Se viene richiesto di restituire il componente o il dispositivo opzionale, seguire tutte le istruzioni di imballaggio e utilizzare i materiali di imballaggio per la spedizione forniti con il prodotto.

#### Video dimostrativo

#### [Guardare la procedura su YouTube](https://www.youtube.com/watch?v=3Ii7RBaOWuM)

### <span id="page-240-0"></span>Installazione di un'unità hot-swap da 2,5"

Seguire le istruzioni riportate in questa sezione per installare un'unità hot-swap da 2,5".

### Informazioni su questa attività

#### Attenzione:

- Leggere ["Linee guida per l'installazione" a pagina 59](#page-68-1) ed ["Elenco di controllo per la sicurezza" a pagina 60](#page-69-0) per assicurarsi di operare in sicurezza.
- Mettere in contatto l'involucro antistatico contenente il componente con qualsiasi superficie metallica non verniciata del server, quindi rimuoverlo dall'involucro e posizionarlo su una superficie antistatica.
- Accertarsi di salvare i dati sull'unità, specialmente se appartengono a un array RAID, prima di rimuoverla dal server.
- Per evitare danni ai connettori dell'unità, verificare che il coperchio superiore del server si trovi al suo posto e che sia completamente chiuso durante le operazioni di installazione o rimozione di un'unità.
- Per garantire un adeguato raffreddamento del sistema, evitare di utilizzare il server per più di due minuti senza un'unità o un elemento di riempimento del vano dell'unità installato in ciascun vano.
- Prima di apportare modifiche alle unità, ai controller delle unità (compresi i controller integrati sull'assieme della scheda di sistema), ai backplane delle unità o ai cavi delle unità, effettuare un backup di tutti i dati importanti memorizzati sulle unità.
- Prima di rimuovere un qualsiasi componente di un array RAID (ad esempio, unità, scheda RAID), effettuare un backup di tutte le informazioni sulla configurazione RAID.

Le seguenti note descrivono i tipi di unità supportati dal server e altre informazioni da considerare durante l'installazione di un'unità. Per un elenco delle unità supportate, vedere <https://serverproven.lenovo.com>.

- Individuare la documentazione fornita con l'unità e attenersi alle relative istruzioni, oltre a quelle fornite in questo capitolo.
- L'integrità da interferenze elettromagnetiche (EMI) e il raffreddamento della soluzione vengono protetti coprendo o occupando tutti i vani e gli slot PCI e PCIe. Quando si installa una unità, un adattatore PCIe, mettere da parte lo schermo EMC e l'elemento di riempimento dal comparto o dal pannello di copertura dell'adattatore PCIe nel caso in cui il dispositivo venga successivamente rimosso.
- Per un elenco completo dei dispositivi opzionali supportati per il server, vedere [https://](https://serverproven.lenovo.com) [serverproven.lenovo.com](https://serverproven.lenovo.com).
- Il modello di GPU SXM5 supporta fino a quattro unità NVMe hot-swap da 2,5" con i seguenti numeri dei vani delle unità corrispondenti.

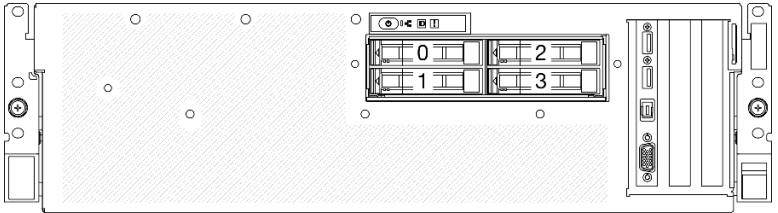

Figura 189. Numerazione dei vani delle unità da 2,5" nel modello di GPU SXM5

Download di firmware e driver: potrebbe essere necessario aggiornare il firmware o il driver dopo la sostituzione di un componente.

- Visitare il sito [https://datacentersupport.lenovo.com/tw/en/products/servers/thinksystem/sr675v3/7d9q/](https://datacentersupport.lenovo.com/tw/en/products/servers/thinksystem/sr675v3/7d9q/downloads/driver-list/)  [downloads/driver-list/](https://datacentersupport.lenovo.com/tw/en/products/servers/thinksystem/sr675v3/7d9q/downloads/driver-list/) per visualizzare gli aggiornamenti più recenti di firmware e driver per il server in uso.
- Per ulteriori informazioni sugli strumenti di aggiornamento del firmware, vedere ["Aggiornamento del](#page-440-0) [firmware" a pagina 431](#page-440-0).

### **Procedura**

- Passo 1. Se il vano dell'unità contiene un elemento di riempimento, tirare la leva di rilascio sull'elemento di riempimento ed estrarlo dal vano.
- Passo 2. Installare un'unità hot-swap da 2,5".
	- a. **C** Assicurarsi che la maniglia dell'unità sia in posizione di apertura. Quindi allineare l'unità alle guide di scorrimento del vano e fare scorrere delicatamente l'unità nel vano finché non si arresta.
	- b. **@** Ruotare la maniglia dell'unità nella posizione di chiusura completa, finché il fermo della maniglia non scatta in posizione.

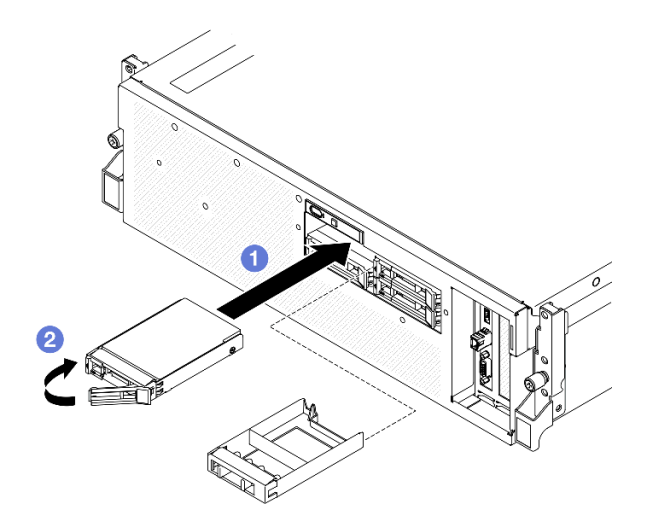

Figura 190. Installazione dell'unità hot-swap da 2,5"

- 1. Verificare il LED di stato dell'unità per controllare che l'unità disco fisso funzioni correttamente.
	- Se il LED di stato giallo dell'unità è acceso con luce continua, l'unità è malfunzionante e deve essere sostituita.
	- Se il LED di attività verde dell'unità lampeggia, è in corso l'accesso all'unità.
- 2. Se il server è configurato per le operazioni RAID tramite un adattatore RAID ThinkSystem, potrebbe essere necessario riconfigurare gli array di dischi dopo aver installato le unità. Consultare la documentazione dell'adattatore RAID ThinkSystem per ulteriori informazioni sulle operazioni RAID e per istruzioni complete sull'utilizzo dell'adattatore RAID ThinkSystem.
- 3. Completare la sostituzione dei componenti. Vedere ["Completamento delle operazioni di sostituzione dei](#page-356-0)  [componenti" a pagina 347](#page-356-0).

#### Video dimostrativo

#### [Guardare la procedura su YouTube](https://www.youtube.com/watch?v=CLAqIF02MMY)

# Sostituzione del modulo del backplane dell'unità da 2,5"

Seguire le istruzioni riportate in questa sezione per rimuovere e installare il modulo del backplane dell'unità da 2,5".

### <span id="page-242-0"></span>Rimozione del modulo del backplane dell'unità da 2,5"

Seguire le istruzioni riportate in questa sezione per rimuovere il modulo del backplane dell'unità da 2,5".

## Informazioni su questa attività

#### Attenzione:

- Leggere ["Linee guida per l'installazione" a pagina 59](#page-68-1) ed ["Elenco di controllo per la sicurezza" a pagina 60](#page-69-0) per assicurarsi di operare in sicurezza.
- Spegnere il server e le periferiche e scollegare i cavi di alimentazione e tutti i cavi esterni. Vedere ["Spegnimento del server" a pagina 68.](#page-77-0)
- Se il server è installato in un rack, estrarre il server facendolo scorrere sulle guide di scorrimento del rack per accedere al coperchio superiore oppure rimuovere il server dal rack. Vedere ["Rimozione del server dal](#page-77-1)  [rack" a pagina 68](#page-77-1).
- Quando si rimuovono le unità, prendere nota del vano dell'unità da cui è stata rimossa l'unità e utilizzare l'annotazione come elenco di controllo quando si installano le unità.

### **Procedura**

Passo 1. Preparativi per questa attività.

- a. Rimuovere il coperchio superiore. Vedere ["Rimozione del coperchio superiore" a pagina 181.](#page-190-0)
- b. Rimuovere tutte le unità hot-swap da 2,5" dai vani delle unità, compresi gli eventuali elementi di riempimento di questi ultimi. Vedere ["Rimozione di un'unità hot-swap da 2,5"" a pagina](#page-239-0) [230](#page-239-0). Posizionare le unità su una superficie antistatica.
- c. Scollegare i cavi di alimentazione e di segnale dal backplane dell'unità da 2.5".
- Passo 2. Mantenere i due punti di contatto blu sulla parte superiore del modulo backplane dell'unità da 2,5" e sollevarlo dal telaio unità.

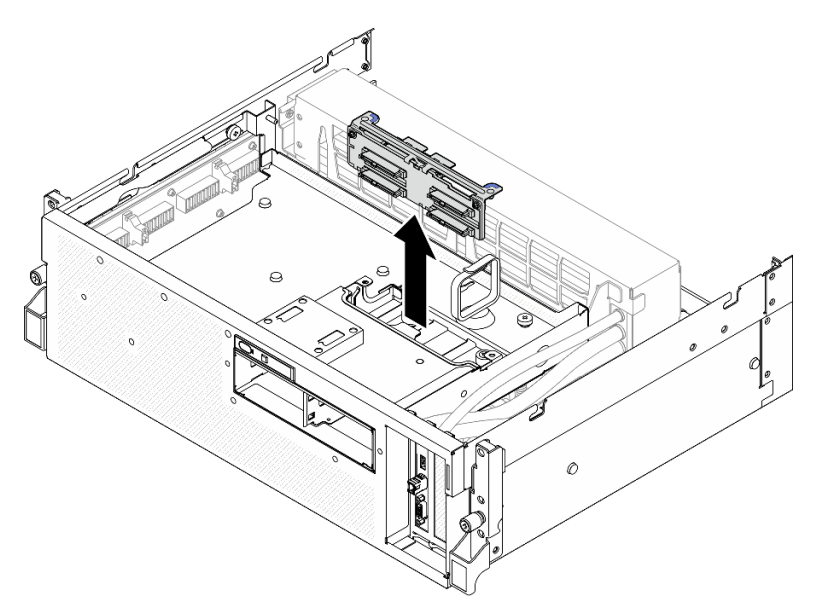

Figura 191. Rimozione del modulo backplane dell'unità da 2,5"

### Dopo aver terminato

- 1. Se viene richiesto di restituire il componente o il dispositivo opzionale, seguire tutte le istruzioni di imballaggio e utilizzare i materiali di imballaggio per la spedizione forniti con il prodotto.
- 2. Se si intende riciclare il componente:
	- a. Rimuovere le due viti dal backplane dell'unità da 2,5" per sganciarlo dalla staffa del backplane.

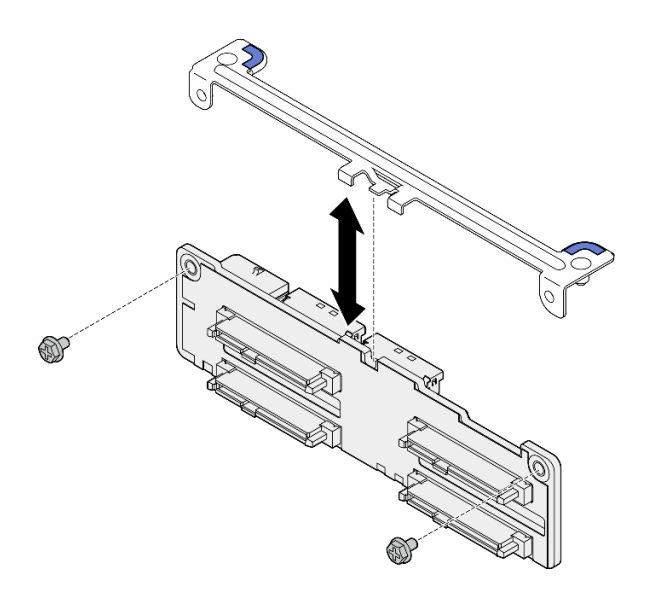

Figura 192. Rimozione della staffa del backplane dell'unità da 2,5"

b. Riciclare il componente in conformità alle normative locali.

#### Video dimostrativo

#### [Guardare la procedura su YouTube](https://www.youtube.com/watch?v=h7JgCHtNZ-w)

### <span id="page-244-0"></span>Installazione del modulo del backplane dell'unità da 2,5"

Seguire le istruzioni riportate in questa sezione per il modulo del backplane dell'unità da 2,5".

### Informazioni su questa attività

#### Attenzione:

- Leggere ["Linee guida per l'installazione" a pagina 59](#page-68-1) ed ["Elenco di controllo per la sicurezza" a pagina 60](#page-69-0) per assicurarsi di operare in sicurezza.
- Mettere in contatto l'involucro antistatico contenente il componente con qualsiasi superficie metallica non verniciata del server; quindi, rimuoverlo dall'involucro e posizionarlo su una superficie antistatica.

Download di firmware e driver: potrebbe essere necessario aggiornare il firmware o il driver dopo la sostituzione di un componente.

- Visitare il sito [https://datacentersupport.lenovo.com/tw/en/products/servers/thinksystem/sr675v3/7d9q/](https://datacentersupport.lenovo.com/tw/en/products/servers/thinksystem/sr675v3/7d9q/downloads/driver-list/)  [downloads/driver-list/](https://datacentersupport.lenovo.com/tw/en/products/servers/thinksystem/sr675v3/7d9q/downloads/driver-list/) per visualizzare gli aggiornamenti più recenti di firmware e driver per il server in uso.
- Per ulteriori informazioni sugli strumenti di aggiornamento del firmware, vedere ["Aggiornamento del](#page-440-0)  [firmware" a pagina 431.](#page-440-0)

### Procedura

Passo 1. Allineare il modulo backplane dell'unità da 2,5" con i fori guida sul telaio unità; quindi abbassare il modulo backplane nel telaio unità finché non scatta in posizione.

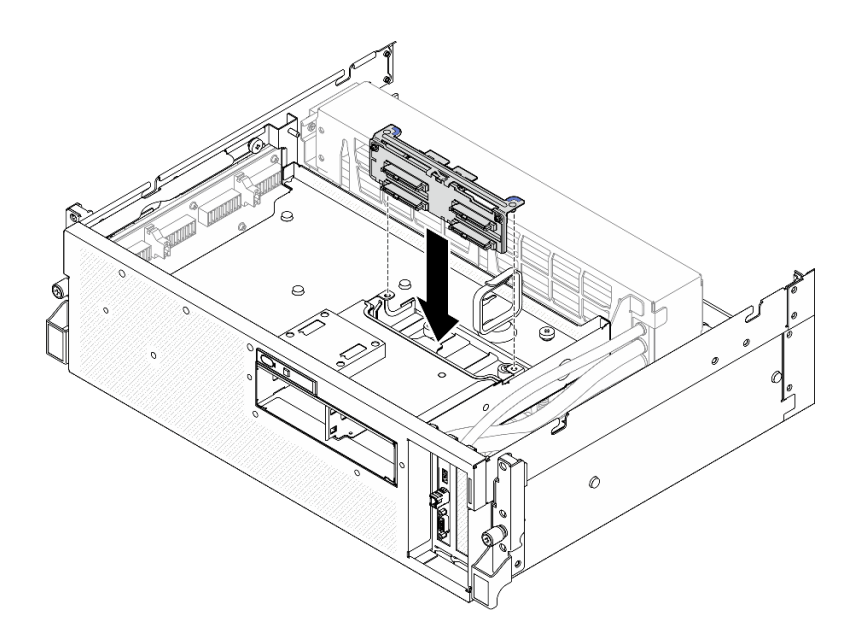

Figura 193. Installazione del modulo backplane dell'unità da 2,5"

- 1. Ricollegare i cavi di alimentazione e di segnale al backplane dell'unità da 2,5". Per ulteriori informazioni, vedere ["Instradamento dei cavi per il backplane dell'unità da 2,5"" a pagina 398.](#page-407-0)
- 2. Reinstallare le unità hot-swap da 2,5" nei vani delle unità, compresi gli eventuali elementi di riempimento di questi ultimi. Vedere ["Installazione di un'unità hot-swap da 2,5"" a pagina 231](#page-240-0).
- 3. Completare la sostituzione dei componenti. Vedere ["Completamento delle operazioni di sostituzione dei](#page-356-0) [componenti" a pagina 347](#page-356-0).

#### Video dimostrativo

[Guardare la procedura su YouTube](https://www.youtube.com/watch?v=8UD9SIYCoJc)

### Sostituzione del telaio unità da 2,5"

Seguire le istruzioni riportate in questa sezione per rimuovere e installare il telaio unità da 2,5".

#### Rimozione del telaio unità da 2,5"

Seguire le istruzioni riportate in questa sezione per rimuovere il telaio unità da 2,5".

### Informazioni su questa attività

#### Attenzione:

- Leggere ["Linee guida per l'installazione" a pagina 59](#page-68-1) ed ["Elenco di controllo per la sicurezza" a pagina 60](#page-69-0) per assicurarsi di operare in sicurezza.
- Spegnere il server e le periferiche e scollegare i cavi di alimentazione e tutti i cavi esterni. Vedere ["Spegnimento del server" a pagina 68.](#page-77-0)
- Se il server è installato in un rack, estrarre il server facendolo scorrere sulle guide di scorrimento del rack per accedere al coperchio superiore oppure rimuovere il server dal rack. Vedere ["Rimozione del server dal](#page-77-1)  [rack" a pagina 68](#page-77-1).

• Quando si rimuovono le unità, prendere nota del vano dell'unità da cui è stata rimossa l'unità e utilizzare l'annotazione come elenco di controllo quando si installano le unità.

### Procedura

Passo 1. Preparativi per questa attività.

- a. Rimuovere il coperchio superiore. Vedere ["Rimozione del coperchio superiore" a pagina 181](#page-190-0).
- b. Rimuovere tutte le unità hot-swap da 2,5" dai vani delle unità, compresi gli eventuali elementi di riempimento di questi ultimi. Vedere ["Rimozione di un'unità hot-swap da 2,5"" a pagina](#page-239-0) [230.](#page-239-0) Posizionare le unità su una superficie antistatica.
- c. Scollegare i cavi di alimentazione e di segnale dal backplane dell'unità da 2.5".
- d. Rimuovere il modulo del backplane dell'unità da 2,5". Vedere ["Rimozione del modulo del](#page-242-0)  [backplane dell'unità da 2,5"" a pagina 233](#page-242-0)

#### Passo 2. Rimuovere il telaio unità da 2,5".

- a. **C** Allentare le due viti zigrinate che fissano il telaio unità al vassoio dell'unità anteriore.
- b. **2** Estrarre il telaio unità dallo chassis.

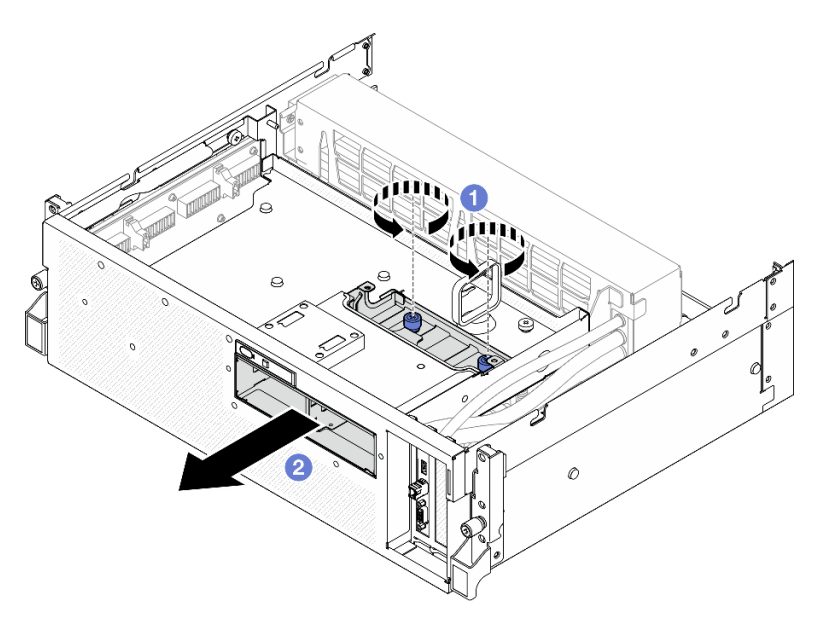

Figura 194. Rimozione del telaio unità da 2,5"

### Dopo aver terminato

Se viene richiesto di restituire il componente o il dispositivo opzionale, seguire tutte le istruzioni di imballaggio e utilizzare i materiali di imballaggio per la spedizione forniti con il prodotto.

### Video dimostrativo

#### [Guardare la procedura su YouTube](https://www.youtube.com/watch?v=3wobHULZQuc)

### Installazione del telaio unità da 2,5"

Seguire le istruzioni riportate in questa sezione per installare il telaio unità da 2,5".

### Informazioni su questa attività

### Attenzione:

- Leggere ["Linee guida per l'installazione" a pagina 59](#page-68-1) ed ["Elenco di controllo per la sicurezza" a pagina 60](#page-69-0) per assicurarsi di operare in sicurezza.
- Mettere in contatto l'involucro antistatico contenente il componente con qualsiasi superficie metallica non verniciata del server; quindi, rimuoverlo dall'involucro e posizionarlo su una superficie antistatica.

### **Procedura**

- Passo 1. <sup>O</sup> Allineare il telaio unità da 2,5" con l'apertura sulla parte anteriore del server, quindi farlo scorrere nello chassis finché non scatta in posizione.
- Passo 2. <sup>2</sup> Stringere le due viti zigrinate per fissare il telaio unità da 2,5" al vassoio dell'unità anteriore.

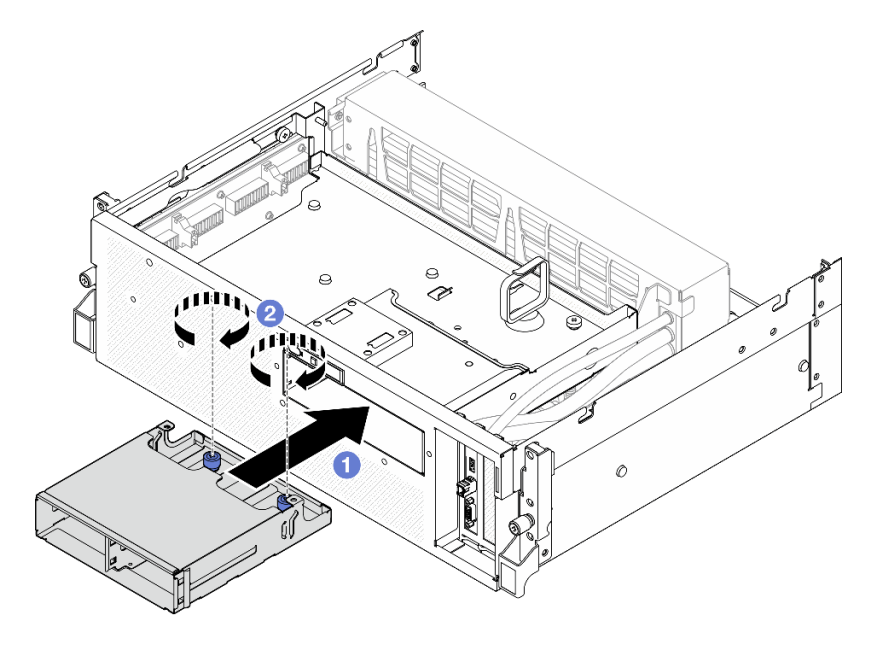

Figura 195. Installazione del telaio unità da 2,5"

### Dopo aver terminato

- 1. Reinstallazione del modulo del backplane dell'unità da 2,5". Vedere ["Installazione del modulo del](#page-244-0) [backplane dell'unità da 2,5"" a pagina 235](#page-244-0).
- 2. Ricollegare i cavi di alimentazione e di segnale al backplane dell'unità da 2,5". Per ulteriori informazioni, vedere ["Instradamento dei cavi per il backplane dell'unità da 2,5"" a pagina 398.](#page-407-0)
- 3. Reinstallare le unità hot-swap da 2,5" nei vani delle unità, compresi gli eventuali elementi di riempimento di questi ultimi. Vedere ["Installazione di un'unità hot-swap da 2,5"" a pagina 231](#page-240-0).
- 4. Completare la sostituzione dei componenti. Vedere ["Completamento delle operazioni di sostituzione dei](#page-356-0) [componenti" a pagina 347](#page-356-0).

#### Video dimostrativo

[Guardare la procedura su YouTube](https://www.youtube.com/watch?v=eKQdDP5giKA)

# Sostituzione dell'assieme CX-7 (solo per tecnici qualificati)

Seguire le istruzioni riportate in questa sezione per rimuovere e installare l'assieme CX-7.

Importante: Questa attività deve essere eseguita da tecnici qualificati certificati dall'assistenza Lenovo. Non tentare di rimuoverlo o installarlo senza una formazione e una qualifica adeguate.

## Rimozione dell'assieme CX-7

Seguire le istruzioni riportate in questa sezione per rimuovere l'assieme CX-7. La procedura deve essere eseguita da un tecnico qualificato.

### Informazioni su questa attività

#### Attenzione:

- Leggere ["Linee guida per l'installazione" a pagina 59](#page-68-1) ed ["Elenco di controllo per la sicurezza" a pagina 60](#page-69-0) per assicurarsi di operare in sicurezza.
- Spegnere il server e le periferiche e scollegare i cavi di alimentazione e tutti i cavi esterni. Vedere ["Spegnimento del server" a pagina 68.](#page-77-0)
- Se il server è installato in un rack, estrarre il server facendolo scorrere sulle guide di scorrimento del rack per accedere al coperchio superiore oppure rimuovere il server dal rack. Vedere ["Rimozione del server dal](#page-77-1) [rack" a pagina 68.](#page-77-1)

### Procedura

Passo 1. Preparativi per questa attività.

- a. Rimuovere il coperchio superiore. Vedere ["Rimozione del coperchio superiore" a pagina 181](#page-190-0).
- b. Scollegare i cavi collegati alla scheda della piastra CX-7 e alla scheda CX-7 Mezz.

Nota: È presente un fermo sul cavo di alimentazione collegato al connettore di alimentazione 2 sulla scheda della piastra CX-7. Tenere leggermente premuto il fermo del cavo; quindi scollegare il cavo dalla scheda della piastra CX-7.

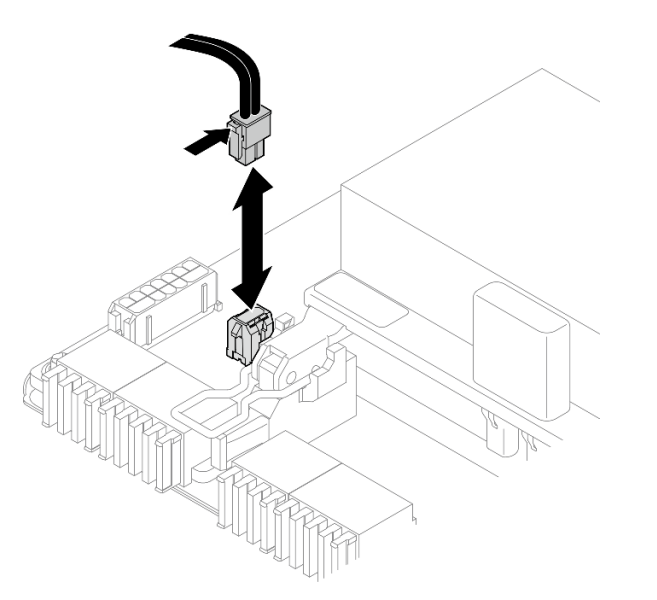

Figura 196. Scollegamento del cavo di alimentazione

- Passo 2. Rimuovere il Assieme CX-7.
	- a. **C** Allentare la vite zigrinata che fissa l'Assieme CX-7 al vassoio dell'unità anteriore.
	- b. **P** Ruotare la maniglia della scheda della piastra CX-7 verso l'alto.
	- c. <sup>©</sup> Premere verso il basso il piedino in gomma sulla maniglia della scheda della piastra CX-7 in modo che sia posizionato sotto la maniglia del vassoio dell'unità anteriore.
	- d. Spingere la maniglia della scheda della piastra CX-7 verso la scheda interposer per scollegare l'Assieme CX-7 dalla scheda interposer.

Nota: Assicurarsi che i due fermi di blocco siano negli slot sulla scheda interposer prima di spingere la maniglia della scheda della piastra CX-7.

- e. G Rilasciare i due fermi di blocco dagli slot sulla scheda interposer; ruotare quindi la maniglia della scheda della piastra CX-7 verso il basso in modo che il piedino in gomma sia rivolto verso l'alto.
- f. Far scorrere leggermente l'Assieme CX-7 all'indietro; quindi afferrare la maniglia della scheda della piastra CX-7 e la linguetta della scheda della piastra CX-7 ed estrarre l'Assieme CX-7 dallo chassis.

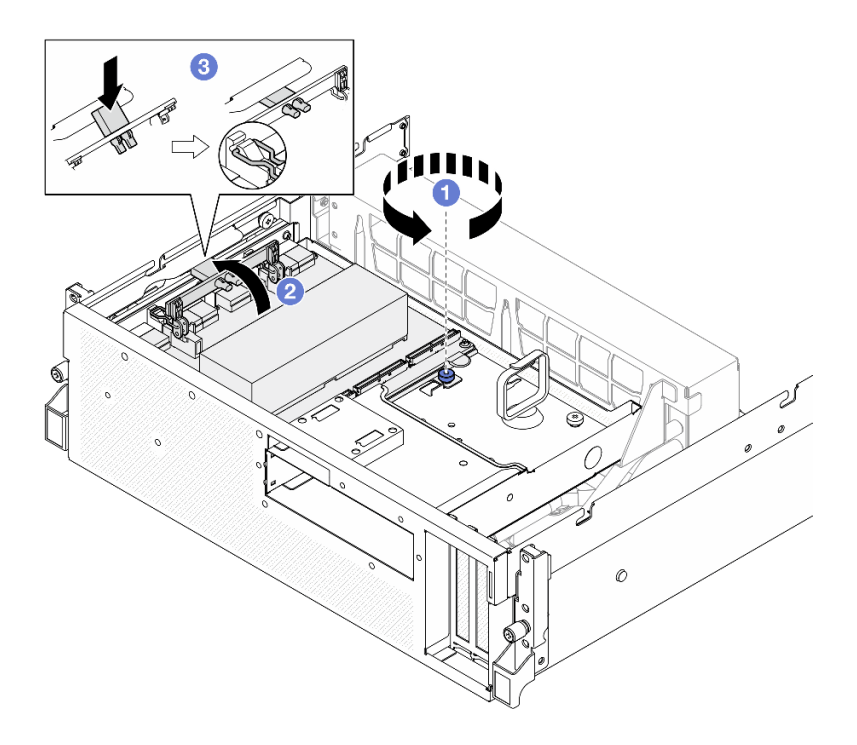

Figura 197. Rimozione del Assieme CX-7

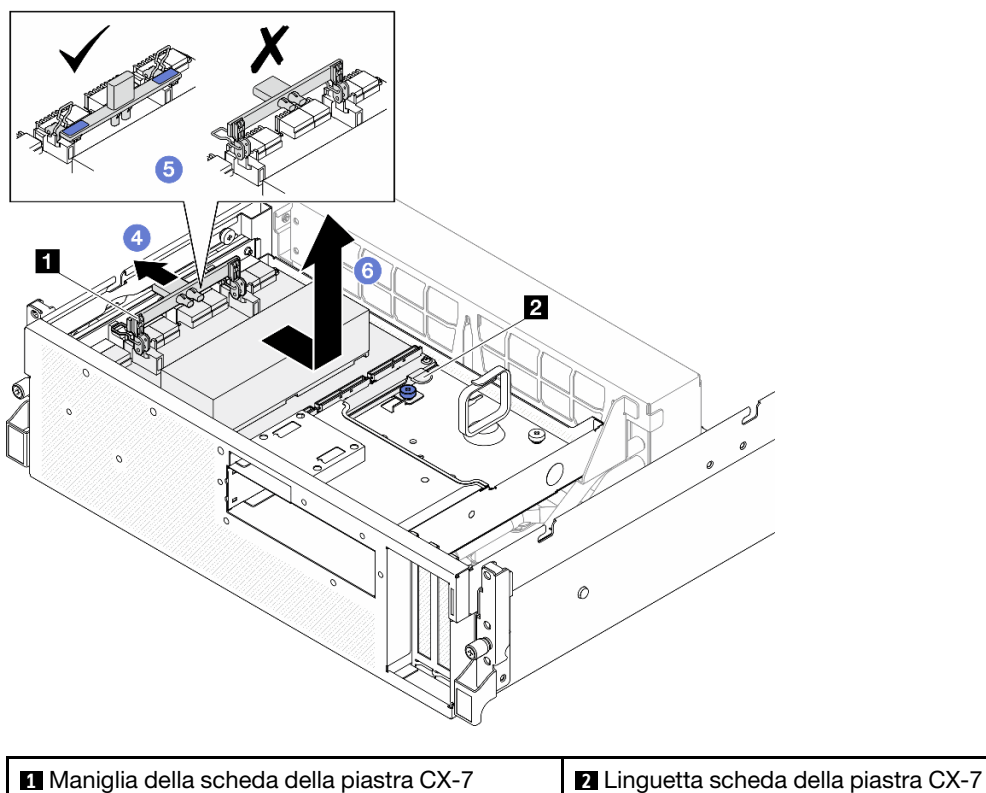

Se viene richiesto di restituire il componente o il dispositivo opzionale, seguire tutte le istruzioni di imballaggio e utilizzare i materiali di imballaggio per la spedizione forniti con il prodotto.

#### Video dimostrativo

#### [Guardare la procedura su YouTube](https://www.youtube.com/watch?v=772wGCQFg-E)

#### Installazione dell'assieme CX-7

Seguire le istruzioni riportate in questa sezione per installare l'assieme CX-7. La procedura deve essere eseguita da un tecnico qualificato.

#### Informazioni su questa attività

#### Attenzione:

- Leggere ["Linee guida per l'installazione" a pagina 59](#page-68-1) ed ["Elenco di controllo per la sicurezza" a pagina 60](#page-69-0) per assicurarsi di operare in sicurezza.
- Mettere in contatto l'involucro antistatico contenente il componente con qualsiasi superficie metallica non verniciata del server; quindi, rimuoverlo dall'involucro e posizionarlo su una superficie antistatica.

### Procedura

- Passo 1. <sup>O</sup> Mantenere la scheda della piastra CX-7 maniglia e la linguetta della scheda della piastra CX-7 e allineare la Assieme CX-7 con i cinque perni guida sul vassoio dell'unità anteriore; quindi abbassarla nel vassoio dell'unità anteriore.
- Passo 2. <sup>2</sup> Spingere la Assieme CX-7 verso la scheda interposer per collegarla alla scheda interposer.

Nota: Assicurarsi che i due fermi di blocco sulla maniglia della scheda della piastra CX-7 siano rivolti verso l'alto prima di collegare la Assieme CX-7 alla scheda interposer.

- Passo 3. <sup>©</sup> Premere verso il basso il piedino in gomma sulla maniglia della scheda della piastra CX-7 in modo che sia posizionato sotto la maniglia del vassoio dell'unità anteriore.
- Passo 4. <sup>O</sup> Inserire i due fermi di blocco sulla maniglia della scheda della piastra CX-7 negli slot sulla scheda interposer.
- Passo 5. <sup>6</sup> Ruotare la maniglia della scheda della piastra CX-7 verso il basso per bloccare la Assieme CX-7 in posizione.
- Passo 6. <sup>c</sup> Stringere la vite zigrinata per fissare la Assieme CX-7 al vassoio dell'unità anteriore.

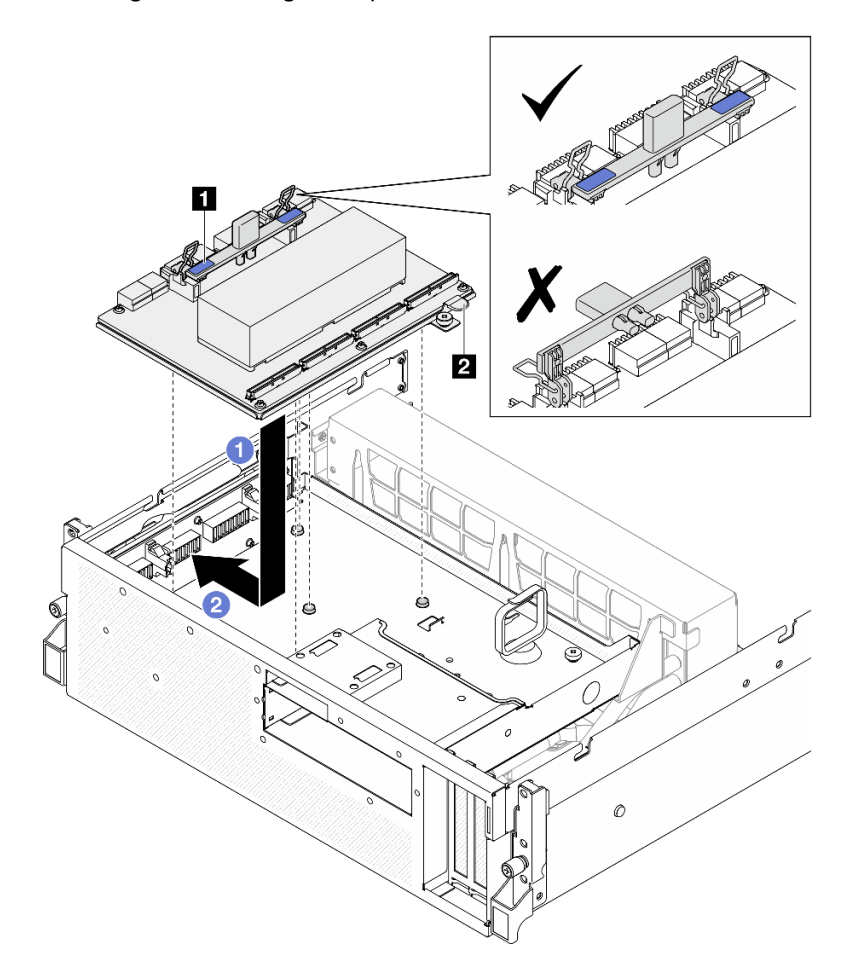

Figura 198. Installazione del Assieme CX-7

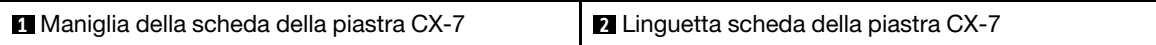
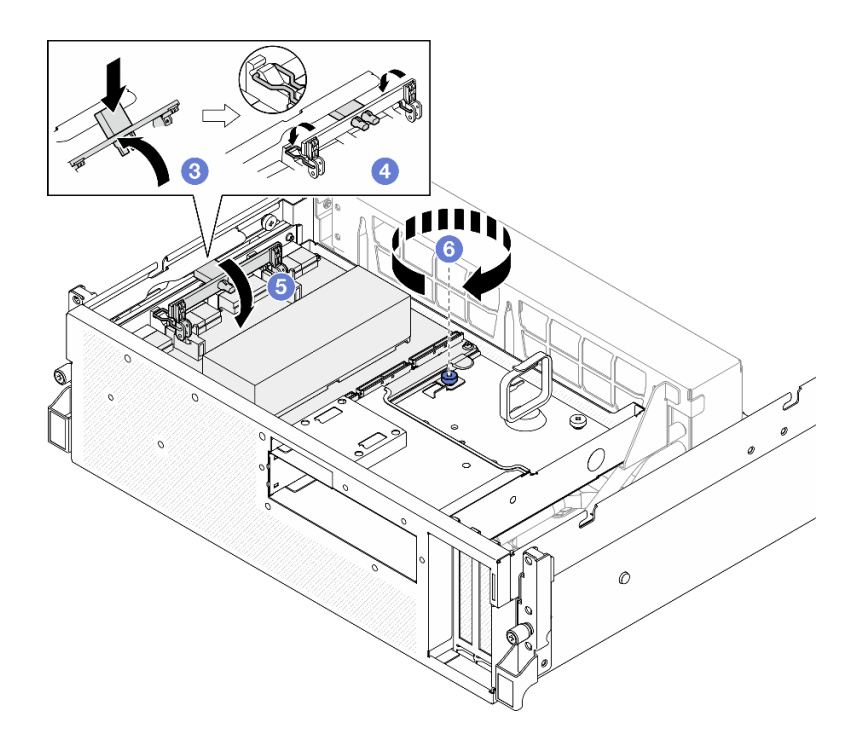

- 1. Ricollegare i cavi alla scheda della piastra CX-7 e alla scheda CX-7 Mezz. Per ulteriori informazioni, vedere ["Instradamento dei cavi della scheda della piastra CX-7" a pagina 408](#page-417-0) e ["Instradamento dei cavi](#page-432-0)  [della scheda della porta OSFP" a pagina 423.](#page-432-0)
- 2. Completare la sostituzione dei componenti. Vedere ["Completamento delle operazioni di sostituzione dei](#page-356-0)  [componenti" a pagina 347](#page-356-0).

### Video dimostrativo

### [Guardare la procedura su YouTube](https://www.youtube.com/watch?v=8xQYXM8bMCY)

# Sostituzione della scheda della piastra CX-7 e della scheda CX-7 Mezz (solo per tecnici qualificati)

Seguire le istruzioni in questa sezione per rimuovere e installare la scheda della piastra CX-7 e la scheda CX-7 Mezz.

Importante: Questa attività deve essere eseguita da tecnici qualificati certificati dall'assistenza Lenovo. Non tentare di rimuoverlo o installarlo senza una formazione e una qualifica adeguate.

## <span id="page-252-0"></span>Rimozione della scheda della piastra CX-7 e della scheda CX-7 Mezz

Seguire le istruzioni in questa sezione per rimuovere la scheda della piastra CX-7 e la scheda CX-7 Mezz. La procedura deve essere eseguita da un tecnico qualificato.

## Informazioni su questa attività

### Attenzione:

- Leggere ["Linee guida per l'installazione" a pagina 59](#page-68-0) ed ["Elenco di controllo per la sicurezza" a pagina 60](#page-69-0) per assicurarsi di operare in sicurezza.
- Spegnere il server e le periferiche e scollegare i cavi di alimentazione e tutti i cavi esterni. Vedere ["Spegnimento del server" a pagina 68.](#page-77-0)

• Se il server è installato in un rack, estrarre il server facendolo scorrere sulle guide di scorrimento del rack per accedere al coperchio superiore oppure rimuovere il server dal rack. Vedere ["Rimozione del server dal](#page-77-1)  [rack" a pagina 68](#page-77-1).

Nota: Assicurarsi di disporre degli strumenti necessari elencati di seguito per sostituire correttamente il componente:

- Cacciavite a testa Torx T15
- Panno imbevuto di alcol
- SR675 V3 kit tampone di mastice per dissipatore di calore CX-7

# **Procedura**

Passo 1. Preparativi per questa attività.

- a. Rimuovere il coperchio superiore. Vedere ["Rimozione del coperchio superiore" a pagina 181.](#page-190-0)
- b. Scollegare i cavi collegati alla scheda della piastra CX-7 e alla scheda CX-7 Mezz.

Nota: È presente un fermo sul cavo di alimentazione collegato al connettore di alimentazione 2 sulla scheda della piastra CX-7. Tenere leggermente premuto il fermo del cavo; quindi scollegare il cavo dalla scheda della piastra CX-7.

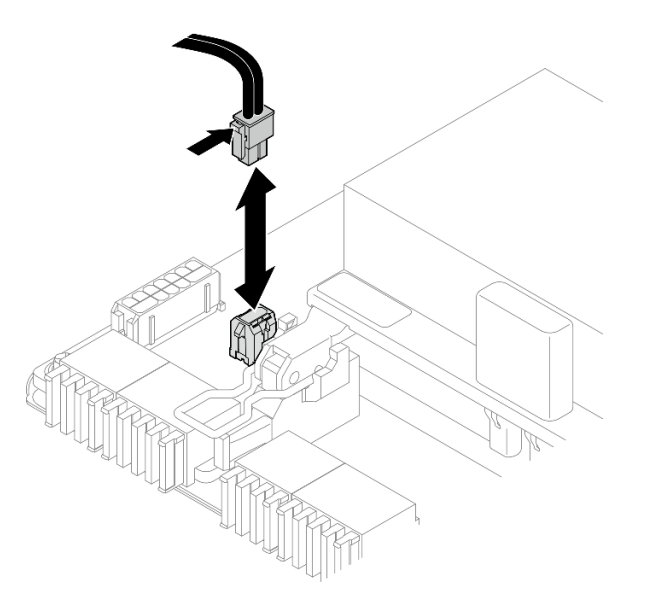

Figura 199. Scollegamento del cavo di alimentazione

- c. Rimuovere il Assieme CX-7. Vedere ["Rimozione dell'assieme CX-7" a pagina 239.](#page-248-0)
- d. Rimuovere il Dissipatori di calore CX-7. Vedere ["Rimozione di un dissipatore di calore CX-7" a](#page-257-0) [pagina 248.](#page-257-0)
- Passo 2. Svitare le quattro viti Torx T15 sulla scheda CX-7 Mezz seguendo lo schema diagonale; quindi rimuovere la scheda CX-7 Mezz dalla scheda della piastra CX-7.

Nota: Allentare o stringere le viti con un cacciavite dinamometrico, impostato sulla coppia di serraggio corretta. Come riferimento, tenere presente che la coppia richiesta per le viti da allentare o stringere completamente è 0,9 newton-metri, 7,96 pollici-libbre.

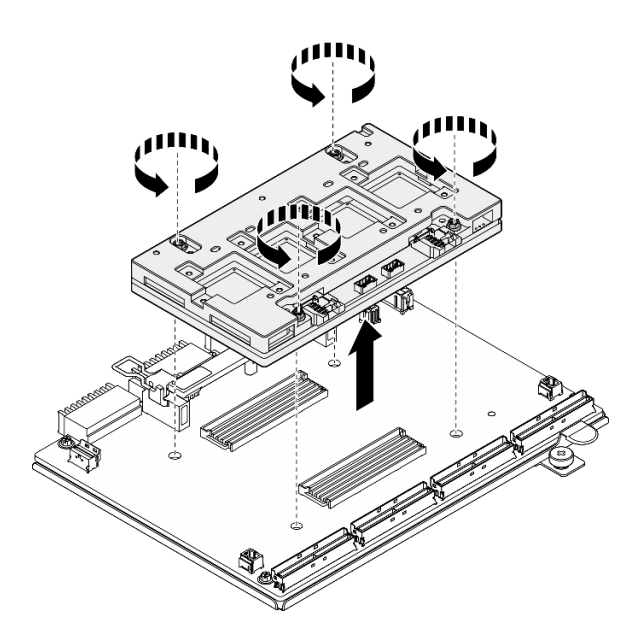

Figura 200. Rimozione del scheda CX-7 Mezz

- 1. Se viene richiesto di restituire il componente o il dispositivo opzionale, seguire tutte le istruzioni di imballaggio e utilizzare i materiali di imballaggio per la spedizione forniti con il prodotto.
- 2. Se si intende riciclare il componente:
	- a. Rimuovere le sei viti dalla scheda della piastra CX-7 per separarla dalla piastra di supporto in metallo.

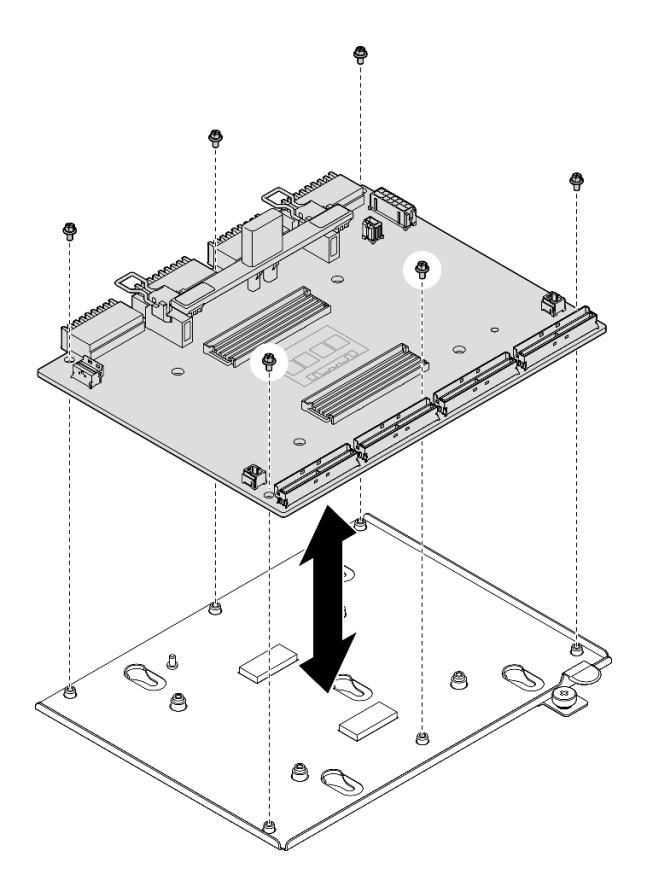

Figura 201. Smontaggio scheda della piastra CX-7

b. Riciclare il componente in conformità alle normative locali.

### Video dimostrativo

### [Guardare la procedura su YouTube](https://www.youtube.com/watch?v=HSgjjJ9MFgE)

## Installazione della scheda della piastra CX-7 e della scheda CX-7 Mezz

Seguire le istruzioni in questa sezione per installare la scheda della piastra CX-7 e la scheda CX-7 Mezz. La procedura deve essere eseguita da un tecnico qualificato.

## Informazioni su questa attività

### Attenzione:

- Leggere ["Linee guida per l'installazione" a pagina 59](#page-68-0) ed ["Elenco di controllo per la sicurezza" a pagina 60](#page-69-0) per assicurarsi di operare in sicurezza.
- Mettere in contatto l'involucro antistatico contenente il componente con qualsiasi superficie metallica non verniciata del server; quindi, rimuoverlo dall'involucro e posizionarlo su una superficie antistatica.

Nota: Assicurarsi di disporre degli strumenti necessari elencati di seguito per sostituire correttamente il componente:

- Cacciavite a testa Torx T15
- Panno imbevuto di alcol
- SR675 V3 kit tampone di mastice per dissipatore di calore CX-7

Download di firmware e driver: potrebbe essere necessario aggiornare il firmware o il driver dopo la sostituzione di un componente.

- Visitare il sito [https://datacentersupport.lenovo.com/tw/en/products/servers/thinksystem/sr675v3/7d9q/](https://datacentersupport.lenovo.com/tw/en/products/servers/thinksystem/sr675v3/7d9q/downloads/driver-list/)  [downloads/driver-list/](https://datacentersupport.lenovo.com/tw/en/products/servers/thinksystem/sr675v3/7d9q/downloads/driver-list/) per visualizzare gli aggiornamenti più recenti di firmware e driver per il server in uso.
- Per ulteriori informazioni sugli strumenti di aggiornamento del firmware, vedere ["Aggiornamento del](#page-440-0)  [firmware" a pagina 431.](#page-440-0)

## Procedura

- Passo 1. <sup>O</sup> Mantenere la scheda CX-7 Mezz nell'orientamento corretto e allinearla con i due fori quida sulla scheda della piastra CX-7; posizionare quindi delicatamente la scheda CX-7 Mezz sulla scheda della piastra CX-7.
- Passo 2. <sup>86</sup>0<sup>6</sup> Seguire la sequenza mostrata nella figura seguente per stringere le quattro viti Torx T15 e fissare la scheda CX-7 Mezz alla scheda della piastra CX-7.

Nota: Allentare o stringere le viti con un cacciavite dinamometrico, impostato sulla coppia di serraggio corretta. Come riferimento, tenere presente che la coppia richiesta per le viti da allentare o stringere completamente è 0,9 newton-metri, 7,96 pollici-libbre.

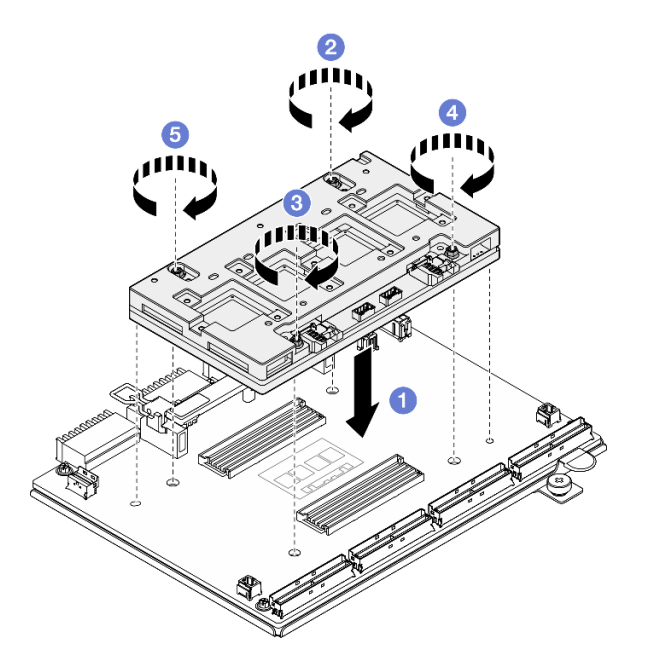

Figura 202. Installazione del scheda CX-7 Mezz

## Dopo aver terminato

- 1. Reinstallare il Dissipatori di calore CX-7. Vedere ["Installazione di un dissipatore di calore CX-7" a pagina](#page-259-0)  [250](#page-259-0).
- 2. Reinstallare il Assieme CX-7. Vedere ["Installazione dell'assieme CX-7" a pagina 241.](#page-250-0)
- 3. Ricollegare i cavi alla scheda della piastra CX-7 e alla scheda CX-7 Mezz. Per ulteriori informazioni, vedere ["Instradamento dei cavi della scheda della piastra CX-7" a pagina 408](#page-417-0) e ["Instradamento dei cavi](#page-432-0)  [della scheda della porta OSFP" a pagina 423.](#page-432-0)
- 4. Completare la sostituzione dei componenti. Vedere ["Completamento delle operazioni di sostituzione dei](#page-356-0)  [componenti" a pagina 347](#page-356-0).

# Video dimostrativo

## [Guardare la procedura su YouTube](https://www.youtube.com/watch?v=sSmpRh5rvmo)

# Sostituzione del dissipatore di calore CX-7 (solo per tecnici qualificati)

Seguire le istruzioni riportate in questa sezione per rimuovere e installare un dissipatore di calore CX-7.

Importante: Questa attività deve essere eseguita da tecnici qualificati certificati dall'assistenza Lenovo. Non tentare di rimuoverlo o installarlo senza una formazione e una qualifica adeguate.

# <span id="page-257-0"></span>Rimozione di un dissipatore di calore CX-7

Seguire le istruzioni riportate in questa sezione per rimuovere un dissipatore di calore CX-7. La procedura deve essere eseguita da un tecnico qualificato.

# Informazioni su questa attività

S002

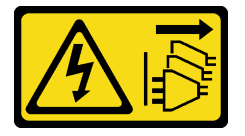

### ATTENZIONE:

Il pulsante di controllo dell'alimentazione sul dispositivo e l'interruttore di alimentazione sull'alimentatore non tolgono la corrente elettrica fornita al dispositivo. Il dispositivo potrebbe anche disporre di più di un cavo di alimentazione. Per eliminare completamente la corrente elettrica dal dispositivo, assicurarsi che tutti i cavi di alimentazione siano scollegati dalla fonte di alimentazione.

### Attenzione:

- Leggere ["Linee guida per l'installazione" a pagina 59](#page-68-0) ed ["Elenco di controllo per la sicurezza" a pagina 60](#page-69-0) per assicurarsi di operare in sicurezza.
- Spegnere il server e le periferiche e scollegare i cavi di alimentazione e tutti i cavi esterni. Vedere ["Spegnimento del server" a pagina 68.](#page-77-0)
- Se il server è installato in un rack, estrarre il server facendolo scorrere sulle guide di scorrimento del rack per accedere al coperchio superiore oppure rimuovere il server dal rack. Vedere ["Rimozione del server dal](#page-77-1)  [rack" a pagina 68](#page-77-1).
- Evitare l'esposizione all'elettricità statica che potrebbe causare l'arresto del sistema e la perdita di dati, tenendo i componenti sensibili all'elettricità statica negli involucri antistatici fino all'installazione e maneggiando tali dispositivi con un cinturino da polso di scaricamento elettrostatico o altri sistemi di messa a terra.

Nota: Assicurarsi di disporre degli strumenti necessari elencati di seguito per sostituire correttamente il componente:

- Cacciavite a testa Torx T15
- Panno imbevuto di alcol
- SR675 V3 kit tampone di mastice per dissipatore di calore CX-7

## **Procedura**

Passo 1. Preparativi per questa attività.

- a. Rimuovere il coperchio superiore. Vedere ["Rimozione del coperchio superiore" a pagina 181.](#page-190-0)
- b. Scollegare i cavi collegati alla scheda della piastra CX-7 e alla scheda CX-7 Mezz.

Nota: È presente un fermo sul cavo di alimentazione collegato al connettore di alimentazione 2 sulla scheda della piastra CX-7. Tenere leggermente premuto il fermo del cavo; quindi scollegare il cavo dalla scheda della piastra CX-7.

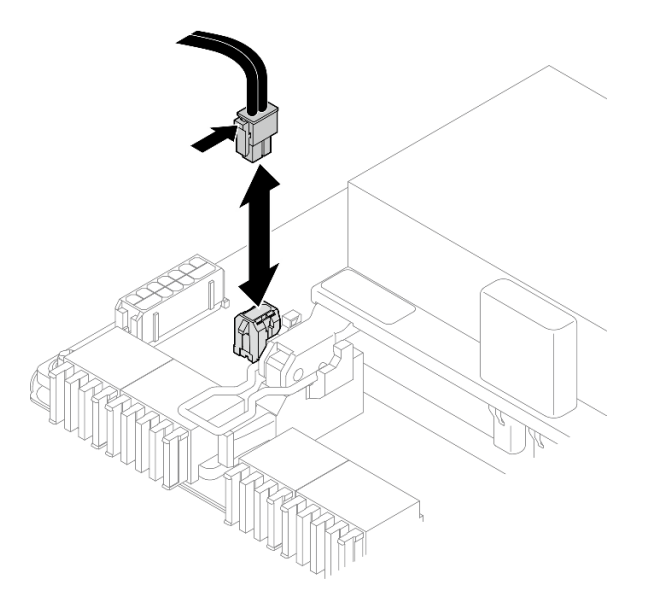

Figura 203. Scollegamento del cavo di alimentazione

- c. Rimuovere il Assieme CX-7. Vedere ["Rimozione dell'assieme CX-7" a pagina 239](#page-248-0).
- Passo 2. Rimuovere il Dissipatore di calore CX-7.
	- a. **C** Rimuovere le quattro viti Torx T15 sulla Dissipatore di calore CX-7 seguendo la sequenza di rimozione mostrata sull'etichetta del Dissipatore di calore CX-7.

Nota: Allentare o stringere le viti con un cacciavite dinamometrico, impostato sulla coppia di serraggio corretta. Come riferimento, tenere presente che la coppia richiesta per le viti da allentare o stringere completamente è 0,5±0,1 newton-metri, 4,5±0,5 pollici-libbre.

b. **Sollevare con attenzione il Dissipatore di calore CX-7 dalla scheda CX-7 Mezz.** 

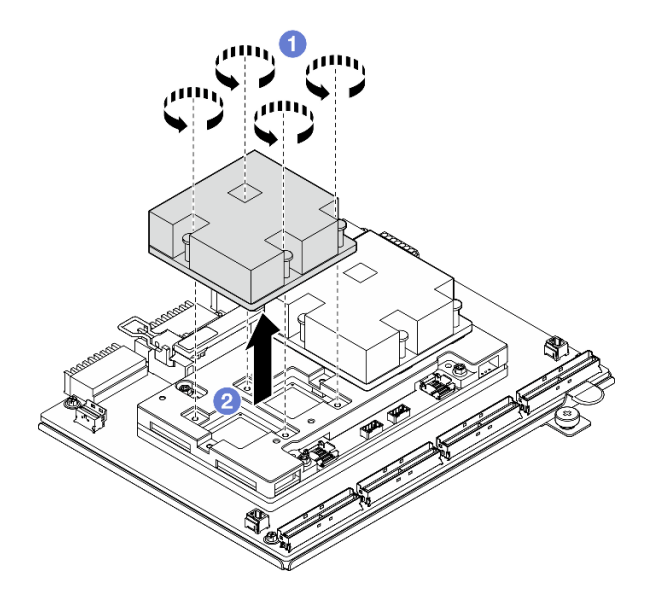

Figura 204. Rimozione del Dissipatore di calore CX-7

Passo 3. Con dei panni imbevuti di alcol, rimuovere eventuali tamponi di mastice dai seguenti componenti:

- Parte inferiore del Dissipatore di calore CX-7
- ASIC sulla parte superiore della scheda CX-7 Mezz

Nota: A seconda del numero di Dissipatore di calore CX-7 rimossi, effettuare una delle seguenti operazioni:

- Un Dissipatore di calore CX-7: due ASIC a sinistra o a destra
- Due Dissipatori di calore CX-7: quattro ASIC

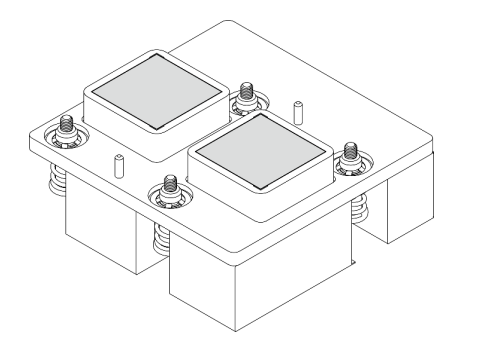

Figura 205. Rimozione dei tamponi di mastice dal

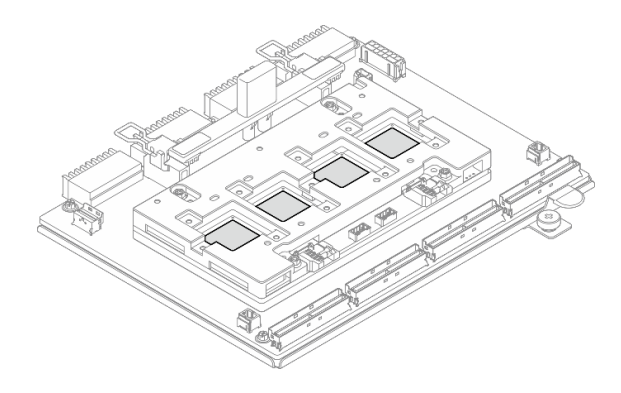

Dissipatore di calore CX-7 Figura 206. Rimozione dei tamponi di mastice dagli ASIC

### Dopo aver terminato

- 1. Se si sostituisce un Dissipatore di calore CX-7, installare un nuovo Dissipatore di calore CX-7. Vedere ["Installazione di un dissipatore di calore CX-7" a pagina 250.](#page-259-0)
- 2. Se si sta sostituendo la scheda della piastra CX-7 o la scheda CX-7 Mezz, vedere ["Rimozione della](#page-252-0) [scheda della piastra CX-7 e della scheda CX-7 Mezz" a pagina 243.](#page-252-0)
- 3. Se viene richiesto di restituire il componente o il dispositivo opzionale, seguire tutte le istruzioni di imballaggio e utilizzare i materiali di imballaggio per la spedizione forniti con il prodotto.

#### Video dimostrativo

#### [Guardare la procedura su YouTube](https://www.youtube.com/watch?v=g9FbeVOn9zQ)

### <span id="page-259-0"></span>Installazione di un dissipatore di calore CX-7

Seguire le istruzioni riportate in questa sezione per installare un dissipatore di calore CX-7. La procedura deve essere eseguita da un tecnico qualificato.

### Informazioni su questa attività

#### Attenzione:

- Leggere ["Linee guida per l'installazione" a pagina 59](#page-68-0) ed ["Elenco di controllo per la sicurezza" a pagina 60](#page-69-0) per assicurarsi di operare in sicurezza.
- Spegnere il server e le periferiche e scollegare i cavi di alimentazione e tutti i cavi esterni. Vedere ["Spegnimento del server" a pagina 68.](#page-77-0)
- Evitare l'esposizione all'elettricità statica che potrebbe causare l'arresto del sistema e la perdita di dati, tenendo i componenti sensibili all'elettricità statica negli involucri antistatici fino all'installazione e

maneggiando tali dispositivi con un cinturino da polso di scaricamento elettrostatico o altri sistemi di messa a terra.

### Importante: Linee guida per la sostituzione del tampone di mastice/PCM (Phase Change Material)

- Prima di sostituire il tampone di mastice/PCM, pulire delicatamente la superficie dell'hardware con un panno imbevuto di alcol.
- Mantenere con attenzione il tampone di mastice/PCM per evitare deformazioni. Assicurarsi che nessun foro o apertura per viti sia bloccato dal tampone di mastice/PCM.
- Non utilizzare tampone di mastice/PCM scaduto. Controllare la data di scadenza sulla confezione del tampone di mastice/PCM. Se i tamponi di mastice/PCM sono scaduti, acquistare una nuova confezione per sostituirli correttamente.

Nota: Assicurarsi di disporre degli strumenti necessari elencati di seguito per sostituire correttamente il componente:

- Cacciavite a testa Torx T15
- Panno imbevuto di alcol
- SR675 V3 kit tampone di mastice per dissipatore di calore CX-7

# Procedura

Passo 1. Allineare i due tamponi di mastice con i simboli sulla parte inferiore del Dissipatore di calore CX-7 e fissarli al Dissipatore di calore CX-7.

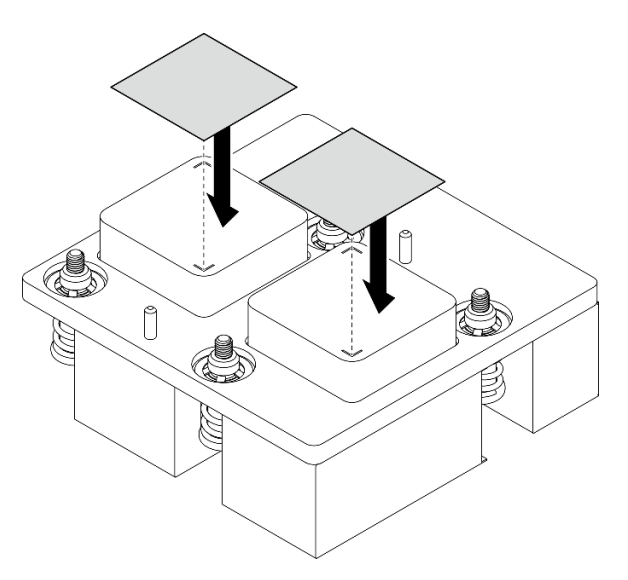

Figura 207. Applicazione del tampone di mastice

- Passo 2. Installare la Dissipatore di calore CX-7.
	- a. Orientare il Dissipatore di calore CX-7 in modo che il simbolo della freccia sull'etichetta del Dissipatore di calore CX-7 sia rivolto verso i connettori del cavo sulla scheda CX-7 Mezz. Posizionare quindi delicatamente il Dissipatore di calore CX-7 sulla scheda CX-7 Mezz.
	- b. <sup>2</sup> Fissare le quattro viti Torx T15 nella sequenza di installazione mostrata sull'etichetta del Dissipatore di calore CX-7.

Nota: Allentare o stringere le viti con un cacciavite dinamometrico, impostato sulla coppia di serraggio corretta. Come riferimento, tenere presente che la coppia richiesta per le viti da allentare o stringere completamente è 0,5±0,1 newton-metri, 4,5±0,5 pollici-libbre.

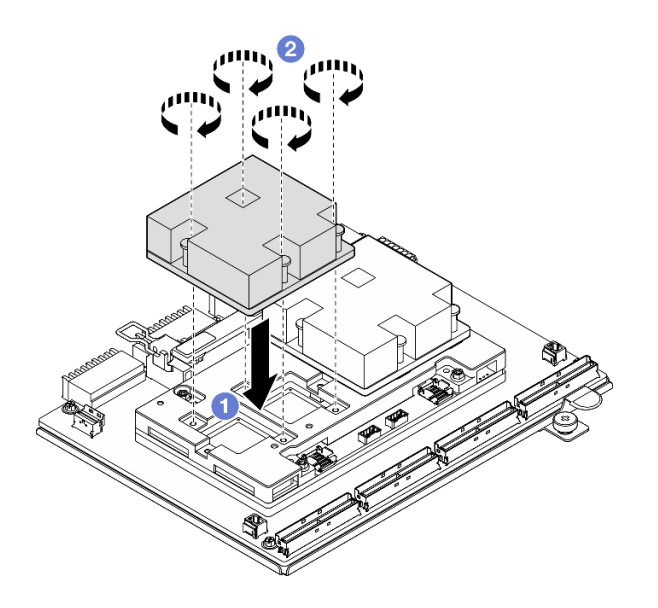

Figura 208. Installazione del Dissipatore di calore CX-7

# Dopo aver terminato

- 1. Reinstallare il Assieme CX-7. Vedere ["Installazione dell'assieme CX-7" a pagina 241.](#page-250-0)
- 2. Ricollegare i cavi alla scheda della piastra CX-7 e alla scheda CX-7 Mezz. Per ulteriori informazioni, vedere ["Instradamento dei cavi della scheda della piastra CX-7" a pagina 408](#page-417-0) e ["Instradamento dei cavi](#page-432-0) [della scheda della porta OSFP" a pagina 423](#page-432-0).
- 3. Completare la sostituzione dei componenti. Vedere ["Completamento delle operazioni di sostituzione dei](#page-356-0) [componenti" a pagina 347](#page-356-0).

## Video dimostrativo

[Guardare la procedura su YouTube](https://www.youtube.com/watch?v=eDKip86AWv4)

# Sostituzione dell'unità hot-swap E3.S

Seguire le istruzioni riportate in questa sezione per rimuovere e installare un'unità hot-swap E3.S.

# <span id="page-261-0"></span>Rimozione di un'unità hot-swap E3.S

Seguire le istruzioni riportate in questa sezione per rimuovere un'unità hot-swap E3.S.

# Informazioni su questa attività

### Attenzione:

- Leggere ["Linee guida per l'installazione" a pagina 59](#page-68-0) ed ["Elenco di controllo per la sicurezza" a pagina 60](#page-69-0) per assicurarsi di operare in sicurezza.
- Per garantire un adeguato raffreddamento del sistema, evitare di utilizzare il server per più di due minuti senza un'unità o un elemento di riempimento installato in ciascun vano.
- Se è necessario rimuovere una o più unità EDSFF, è consigliabile disabilitarle preventivamente tramite il sistema operativo.
- Prima di rimuovere o apportare modifiche alle unità, ai controller delle unità (compresi i controller integrati sull'assieme della scheda di sistema), ai backplane delle unità o ai cavi delle unità, effettuare un backup di tutti i dati importanti memorizzati sulle unità.

Nota: Assicurarsi di disporre degli elementi di riempimento del vano dell'unità se alcuni vani delle unità saranno lasciati vuoti dopo la rimozione.

# Procedura

Passo 1. Rimuovere il coperchio del telaio unità E3.S.

- a. **O** Afferrare entrambi i lati del coperchio del telaio unità.
- b. **@** Estrarre il coperchio del telaio unità dal server.

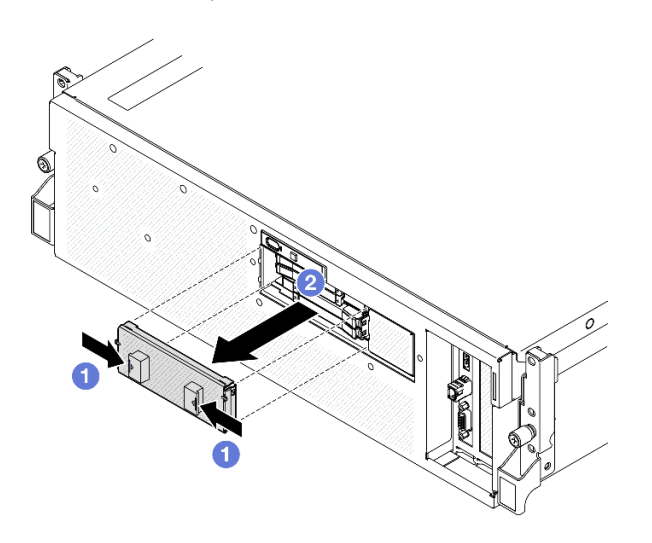

Passo 2. Rimozione dell'unità hot-swap E3.S.

- a. **O** Far scorrere il fermo di rilascio per sbloccare la maniglia dell'unità.
- b. <sup>@</sup> Ruotare la maniglia dell'unità in posizione di apertura.
- c. **C** Afferrare la maniglia ed estrarre l'unità dal vano dell'unità.

Nota: Nella figura viene utilizzata un'unità E3.S nei vani 0 o 1 come esempio. L'orientamento delle unità E3.S nei vani 2 e 3 è capovolto, ma il metodo di rimozione è identico.

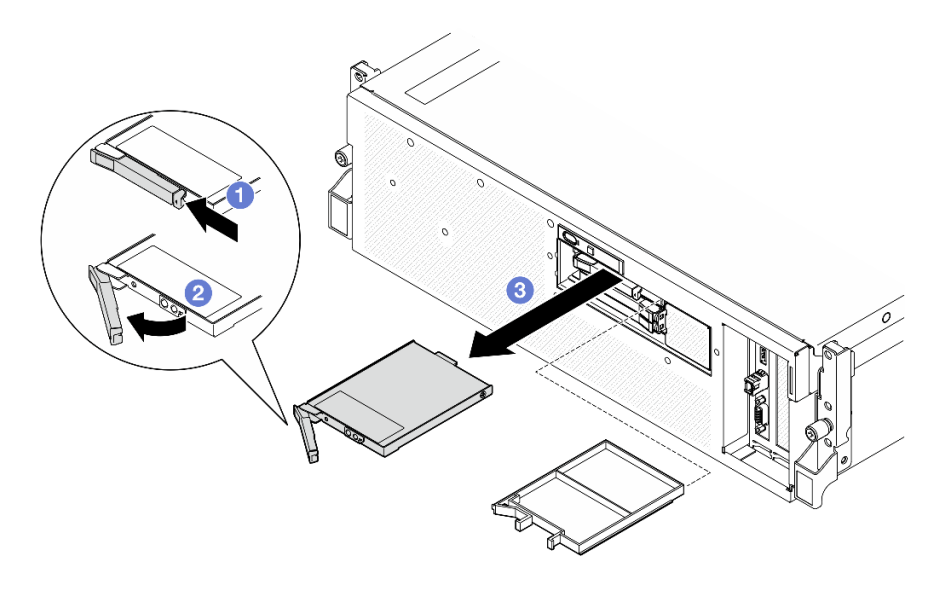

Figura 209. Rimozione dell'unità hot-swap E3.S

- Passo 3. Installare quanto prima un elemento di riempimento del vano dell'unità o un'unità sostitutiva. Vedere ["Installazione di un'unità hot-swap E3.S" a pagina 254](#page-263-0).
- Passo 4. Reinstallare il coperchio del telaio unità E3.S nel server.

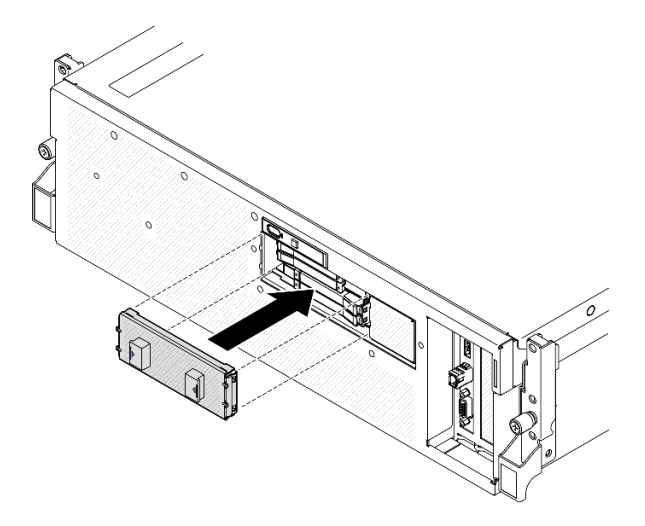

Figura 210. Installazione del coperchio del telaio unità E3.S

Se viene richiesto di restituire il componente o il dispositivo opzionale, seguire tutte le istruzioni di imballaggio e utilizzare i materiali di imballaggio per la spedizione forniti con il prodotto.

### Video dimostrativo

### [Guardare la procedura su YouTube](https://www.youtube.com/watch?v=TmiZc5h1cGw)

## <span id="page-263-0"></span>Installazione di un'unità hot-swap E3.S

Seguire le istruzioni riportate in questa sezione per installare un'unità hot-swap E3.S.

# Informazioni su questa attività

### Attenzione:

- Leggere ["Linee guida per l'installazione" a pagina 59](#page-68-0) ed ["Elenco di controllo per la sicurezza" a pagina 60](#page-69-0) per assicurarsi di operare in sicurezza.
- Mettere in contatto l'involucro antistatico contenente il componente con qualsiasi superficie metallica non verniciata del server, quindi rimuoverlo dall'involucro e posizionarlo su una superficie antistatica.
- Accertarsi di salvare i dati sull'unità, specialmente se appartengono a un array RAID, prima di rimuoverla dal server.
- Per evitare danni ai connettori dell'unità, verificare che il coperchio superiore del server si trovi al suo posto e che sia completamente chiuso durante le operazioni di installazione o rimozione di un'unità.
- Per garantire un adeguato raffreddamento del sistema, evitare di utilizzare il server per più di due minuti senza un'unità o un elemento di riempimento del vano dell'unità installato in ciascun vano.
- Prima di apportare modifiche alle unità, ai controller delle unità (compresi i controller integrati sull'assieme della scheda di sistema), ai backplane delle unità o ai cavi delle unità, effettuare un backup di tutti i dati importanti memorizzati sulle unità.

Le seguenti note descrivono i tipi di unità supportati dal server e altre informazioni da considerare durante l'installazione di un'unità. Per un elenco delle unità supportate, vedere <https://serverproven.lenovo.com>.

- Individuare la documentazione fornita con l'unità e attenersi alle relative istruzioni, oltre a quelle fornite in questo capitolo.
- L'integrità da interferenze elettromagnetiche (EMI) e il raffreddamento della soluzione vengono protetti coprendo o occupando tutti i vani e gli slot PCI e PCIe. Quando si installa una unità, un adattatore PCIe, mettere da parte lo schermo EMC e l'elemento di riempimento dal comparto o dal pannello di copertura dell'adattatore PCIe nel caso in cui il dispositivo venga successivamente rimosso.
- Per un elenco completo dei dispositivi opzionali supportati per il server, vedere [https://](https://serverproven.lenovo.com) [serverproven.lenovo.com](https://serverproven.lenovo.com).
- Il modello di GPU SXM5 supporta fino a quattro unità NVMe hot-swap E3.S con i seguenti numeri dei vani delle unità corrispondenti.

| - | U                  | U<br>◉)∙€⊡∐<br>$\bullet$<br>$\circ$<br>7 | R<br>İ<br>ъü.<br>IJ<br>ll o |  |
|---|--------------------|------------------------------------------|-----------------------------|--|
| ⊚ | $\circ$<br>$\circ$ | ਣ™<br>Æ<br>ଢ<br>$\blacksquare$<br>۰<br>n | ਸ਼ਿਕ<br>ш<br>O<br>$\odot$   |  |
| ◡ |                    |                                          | $\circ$                     |  |

Figura 211. Numerazione dei vani delle unità hot-swap E3.S nel modello di GPU SXM5

Download di firmware e driver: potrebbe essere necessario aggiornare il firmware o il driver dopo la sostituzione di un componente.

- Visitare il sito [https://datacentersupport.lenovo.com/tw/en/products/servers/thinksystem/sr675v3/7d9q/](https://datacentersupport.lenovo.com/tw/en/products/servers/thinksystem/sr675v3/7d9q/downloads/driver-list/)  [downloads/driver-list/](https://datacentersupport.lenovo.com/tw/en/products/servers/thinksystem/sr675v3/7d9q/downloads/driver-list/) per visualizzare gli aggiornamenti più recenti di firmware e driver per il server in uso.
- Per ulteriori informazioni sugli strumenti di aggiornamento del firmware, vedere ["Aggiornamento del](#page-440-0)  [firmware" a pagina 431.](#page-440-0)

# Procedura

Passo 1. Rimuovere il coperchio del telaio unità E3.S.

- a. **O** Afferrare entrambi i lati del coperchio del telaio unità.
- b. **@** Estrarre il coperchio del telaio unità dal server.

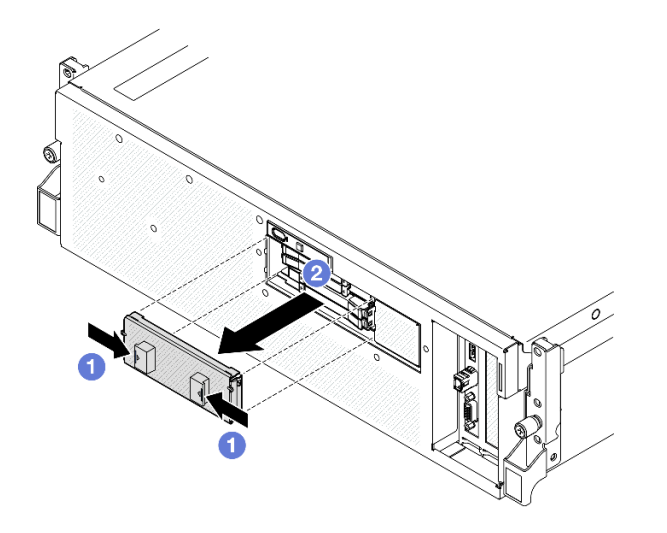

- Passo 2. Se il vano dell'unità contiene un elemento di riempimento, tirare la leva di rilascio sull'elemento di riempimento ed estrarlo dal vano.
- Passo 3. Installare l'unità hot-swap E3.S.
	- a. **C** Assicurarsi che la maniglia dell'unità sia in posizione di apertura. Quindi allineare l'unità alle guide di scorrimento del vano e fare scorrere delicatamente l'unità nel vano finché non si arresta.
	- b. **@** Ruotare la maniglia dell'unità nella posizione di chiusura completa, finché il fermo della maniglia non scatta in posizione.

Nota: Nella figura viene utilizzata un'unità E3.S nei vani 0 o 1 come esempio. L'orientamento delle unità E3.S nei vani 2 e 3 è capovolto, ma il metodo di installazione è identico.

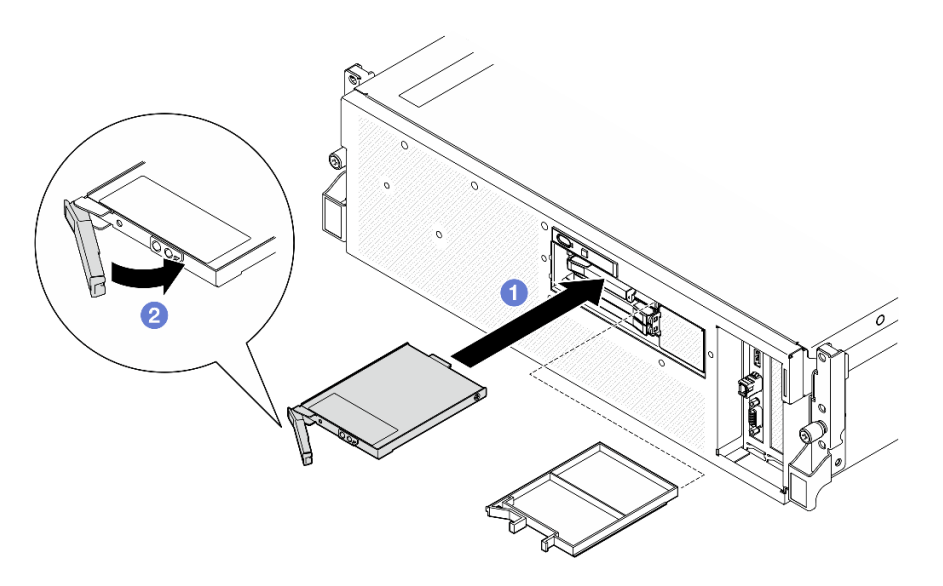

Figura 212. Installazione dell'unità hot-swap E3.S

- Passo 4. Se è necessario installare unità aggiuntive, effettuare ora questa operazione; se uno dei due vani delle unità viene lasciato vuoto, inserire un elemento di riempimento del vano dell'unità.
- Passo 5. Verificare il LED di stato dell'unità per controllare che l'unità disco fisso funzioni correttamente.
	- Se il LED di stato giallo dell'unità è acceso con luce continua, l'unità è malfunzionante e deve essere sostituita.
	- Se il LED di attività verde dell'unità lampeggia, l'unità funziona correttamente.
- Passo 6. Reinstallare il coperchio del telaio unità E3.S nel server.

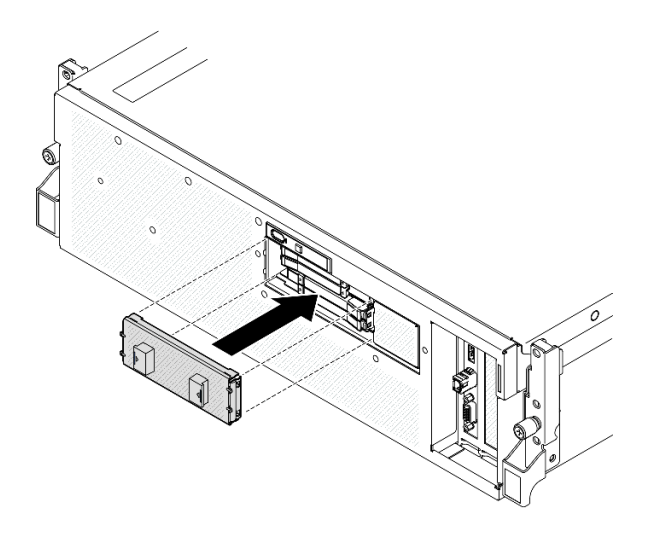

Figura 213. Installazione del coperchio del telaio unità E3.S

Completare la sostituzione dei componenti. Vedere ["Completamento delle operazioni di sostituzione dei](#page-356-0)  [componenti" a pagina 347.](#page-356-0)

### Video dimostrativo

[Guardare la procedura su YouTube](https://www.youtube.com/watch?v=Cf1Ae6m6jHU)

# Sostituzione del modulo backplane dell'unità E3.S

Seguire le istruzioni riportate in questa sezione per rimuovere e installare il modulo backplane dell'unità E3.S.

# Rimozione del modulo backplane dell'unità E3.S

Seguire le istruzioni riportate in questa sezione per rimuovere il modulo backplane dell'unità E3.S.

## Informazioni su questa attività

### Attenzione:

- Leggere ["Linee guida per l'installazione" a pagina 59](#page-68-0) ed ["Elenco di controllo per la sicurezza" a pagina 60](#page-69-0) per assicurarsi di operare in sicurezza.
- Spegnere il server e le periferiche e scollegare i cavi di alimentazione e tutti i cavi esterni. Vedere ["Spegnimento del server" a pagina 68.](#page-77-0)
- Se il server è installato in un rack, estrarre il server facendolo scorrere sulle guide di scorrimento del rack per accedere al coperchio superiore oppure rimuovere il server dal rack. Vedere ["Rimozione del server dal](#page-77-1) [rack" a pagina 68.](#page-77-1)
- Quando si rimuovono le unità, prendere nota del vano dell'unità da cui è stata rimossa l'unità e utilizzare l'annotazione come elenco di controllo quando si installano le unità.

# Procedura

Passo 1. Preparativi per questa attività.

a. Rimuovere il coperchio superiore. Vedere ["Rimozione del coperchio superiore" a pagina 181](#page-190-0).

- b. Rimuovere tutte le unità hot-swap E3.S dai vani delle unità, compresi gli eventuali elementi di riempimento di questi ultimi. Vedere ["Rimozione di un'unità hot-swap E3.S" a pagina 252.](#page-261-0) Posizionare le unità su una superficie antistatica.
- c. Scollegare i cavi di alimentazione e di segnale dal backplane dell'unità E3.S.
- d. Rimuovere l'assieme del telaio unità E3.S. Vedere ["Rimozione dell'assieme del telaio unità E3.](#page-270-0) [S" a pagina 261](#page-270-0).
- Passo 2. Rimuovere il modulo backplane dell'unità E3.S.
	- a. **C** Allentare le due viti zigrinate che fissano il modulo backplane al telaio unità.
	- b. <sup>@</sup> Mantenere sollevati i due fermi di blocco sulla parte superiore del modulo backplane.
	- c. <sup>©</sup> Ruotare il modulo backplane dalla parte superiore per sganciarlo dai fermi di blocco. Quindi sollevare il modulo backplane con cautela per estrarlo dal telaio unità.

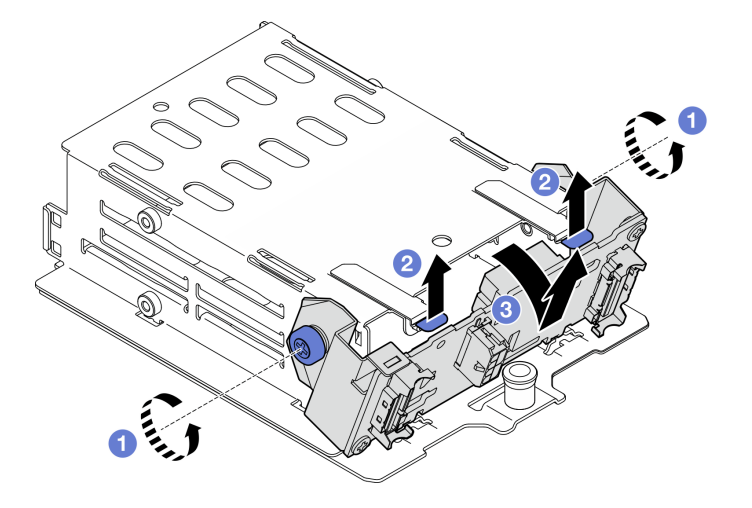

Figura 214. Rimozione del modulo backplane dell'unità E3.S

- Passo 3. Se necessario, rimuovere le due staffe del backplane dell'unità E3.S.
	- a. **O** Rimuovere le due viti dal backplane.
	- b. Fare scorrere leggermente le due staffe del backplane all'indietro per sganciarle dal backplane.

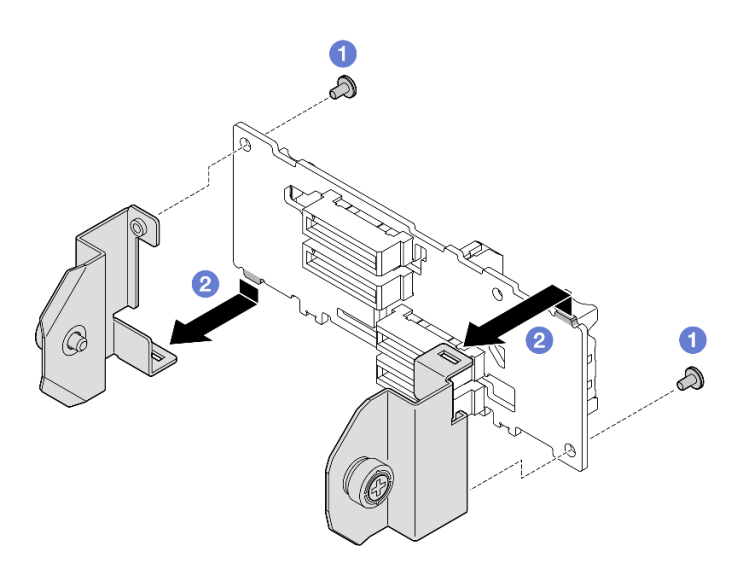

Figura 215. Rimozione della staffa del backplane dell'unità E3.S

Se viene richiesto di restituire il componente o il dispositivo opzionale, seguire tutte le istruzioni di imballaggio e utilizzare i materiali di imballaggio per la spedizione forniti con il prodotto.

## Video dimostrativo

### [Guardare la procedura su YouTube](https://www.youtube.com/watch?v=bTLYsNvPTng)

# Installazione del modulo backplane dell'unità E3.S

Seguire le istruzioni riportate in questa sezione per installare il modulo backplane dell'unità E3.S.

# Informazioni su questa attività

## Attenzione:

- Leggere ["Linee guida per l'installazione" a pagina 59](#page-68-0) ed ["Elenco di controllo per la sicurezza" a pagina 60](#page-69-0) per assicurarsi di operare in sicurezza.
- Mettere in contatto l'involucro antistatico contenente il componente con qualsiasi superficie metallica non verniciata del server; quindi, rimuoverlo dall'involucro e posizionarlo su una superficie antistatica.

Download di firmware e driver: potrebbe essere necessario aggiornare il firmware o il driver dopo la sostituzione di un componente.

- Visitare il sito [https://datacentersupport.lenovo.com/tw/en/products/servers/thinksystem/sr675v3/7d9q/](https://datacentersupport.lenovo.com/tw/en/products/servers/thinksystem/sr675v3/7d9q/downloads/driver-list/)  [downloads/driver-list/](https://datacentersupport.lenovo.com/tw/en/products/servers/thinksystem/sr675v3/7d9q/downloads/driver-list/) per visualizzare gli aggiornamenti più recenti di firmware e driver per il server in uso.
- Per ulteriori informazioni sugli strumenti di aggiornamento del firmware, vedere ["Aggiornamento del](#page-440-0)  [firmware" a pagina 431.](#page-440-0)

## Procedura

Passo 1. Se necessario, installare le due staffe del backplane sul backplane dell'unità E3.S.

- a. **I** Allineare le due linguette sulla parte inferiore del backplane agli slot sulle staffe del backplane, quindi inserirle negli slot.
- b. **@** Serrare le due viti per fissare le due staffe del backplane al backplane.

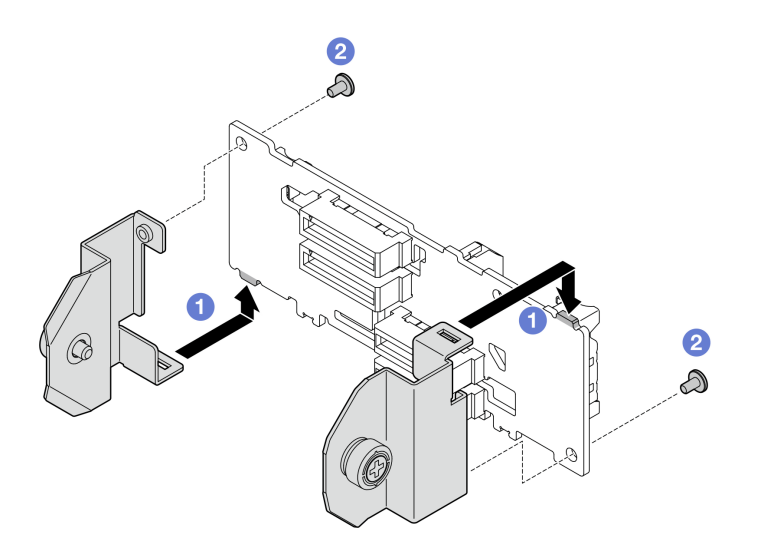

Figura 216. Installazione della staffa del backplane dell'unità E3.S

- Passo 2. Installare il modulo backplane dell'unità E3.S.
	- a. Orientare il modulo backplane con il foro della guida allineandolo con il piedino guida sotto il fermo di blocco. Allineare quindi le linguette sulla parte inferiore del modulo backplane con gli slot sul telaio unità e inserirle negli slot.
	- b. <sup>2</sup> Spingere la parte superiore del modulo backplane verso il telaio unità finché non scatta in posizione.
	- c. G Serrare le due viti zigrinate per fissare il modulo backplane al telaio unità.

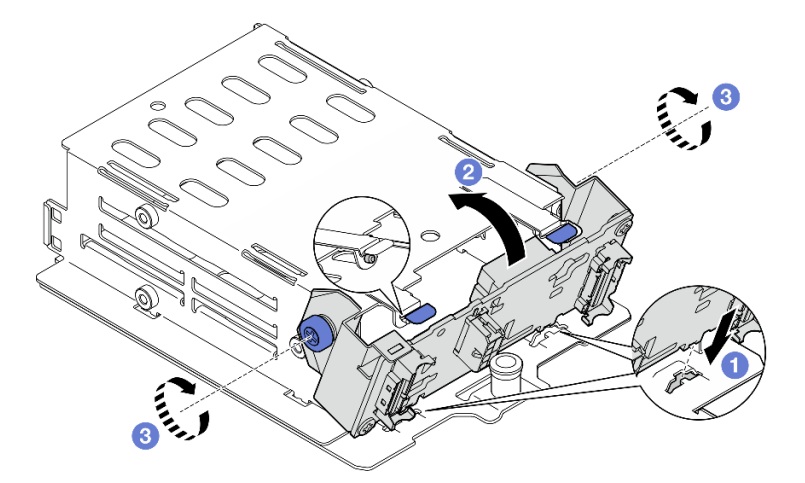

Figura 217. Installazione del modulo backplane dell'unità E3.S

- 1. Reinstallare l'assieme del telaio unità E3.S. Vedere ["Installazione dell'assieme del telaio unità E3.S" a](#page-271-0)  [pagina 262.](#page-271-0)
- 2. Ricollegare i cavi di alimentazione e di segnale al backplane dell'unità E3.S. Per ulteriori informazioni, vedere ["Instradamento dei cavi per il backplane dell'unità E3.S" a pagina 410.](#page-419-0)
- 3. Reinstallare le unità hot-swap E3.S nei vani delle unità, compresi gli eventuali elementi di riempimento di questi ultimi. Vedere ["Installazione di un'unità hot-swap E3.S" a pagina 254.](#page-263-0)

4. Completare la sostituzione dei componenti. Vedere ["Completamento delle operazioni di sostituzione dei](#page-356-0)  [componenti" a pagina 347](#page-356-0).

### Video dimostrativo

### [Guardare la procedura su YouTube](https://www.youtube.com/watch?v=LWuWau1VcY8)

# Sostituzione dell'assieme del telaio unità E3.S

Seguire le istruzioni riportate in questa sezione per rimuovere e installare l'assieme del telaio unità E3.S.

# <span id="page-270-0"></span>Rimozione dell'assieme del telaio unità E3.S

Seguire le istruzioni riportate in questa sezione per rimuovere l'assieme del telaio unità E3.S.

# Informazioni su questa attività

### Attenzione:

- Leggere ["Linee guida per l'installazione" a pagina 59](#page-68-0) ed ["Elenco di controllo per la sicurezza" a pagina 60](#page-69-0) per assicurarsi di operare in sicurezza.
- Spegnere il server e le periferiche e scollegare i cavi di alimentazione e tutti i cavi esterni. Vedere ["Spegnimento del server" a pagina 68.](#page-77-0)
- Se il server è installato in un rack, estrarre il server facendolo scorrere sulle guide di scorrimento del rack per accedere al coperchio superiore oppure rimuovere il server dal rack. Vedere ["Rimozione del server dal](#page-77-1) [rack" a pagina 68.](#page-77-1)
- Per garantire un adeguato raffreddamento del sistema, evitare di utilizzare la soluzione per più di due minuti senza un'unità o un elemento di riempimento installato in ciascun vano.
- Se è necessario rimuovere una o più unità EDSFF, è consigliabile disabilitarle preventivamente tramite il sistema operativo.
- Prima di rimuovere o apportare modifiche alle unità, ai controller delle unità (compresi i controller integrati sull'assieme della scheda di sistema), ai backplane delle unità o ai cavi delle unità, effettuare un backup di tutti i dati importanti memorizzati sulle unità.
- Quando si rimuovono le unità, prendere nota del vano dell'unità da cui è stata rimossa l'unità e utilizzare l'annotazione come elenco di controllo quando si installano le unità.

# Procedura

Passo 1. Preparativi per questa attività.

- a. Rimuovere il coperchio superiore. Vedere ["Rimozione del coperchio superiore" a pagina 181](#page-190-0).
- b. Rimuovere tutte le unità hot-swap E3.S dai vani delle unità, compresi gli eventuali elementi di riempimento di questi ultimi. Vedere ["Rimozione di un'unità hot-swap E3.S" a pagina 252](#page-261-0). Posizionare le unità su una superficie antistatica.
- c. Scollegare i cavi di alimentazione e di segnale dal backplane dell'unità E3.S.
- Passo 2. Rimuovere l'assieme del telaio unità E3.S.
	- a. **O** Tirare la manopola sull'assieme del telaio unità.
	- b. **@** Estrarre l'assieme del telaio unità dallo chassis.

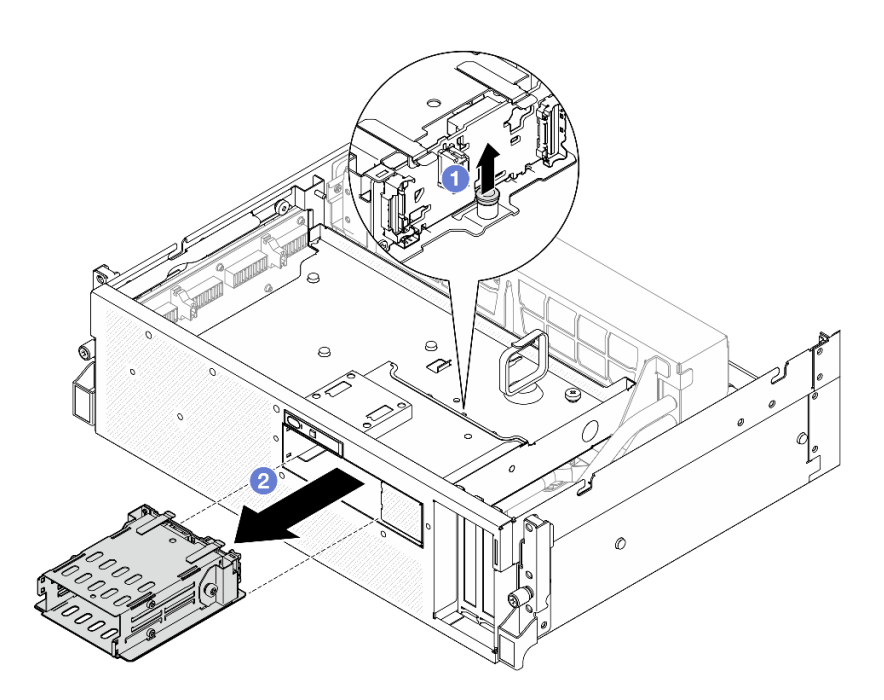

Figura 218. Rimozione dell'assieme del telaio unità E3.S

Se viene richiesto di restituire il componente o il dispositivo opzionale, seguire tutte le istruzioni di imballaggio e utilizzare i materiali di imballaggio per la spedizione forniti con il prodotto.

### Video dimostrativo

### [Guardare la procedura su YouTube](https://www.youtube.com/watch?v=NP_gADf_YEk)

## <span id="page-271-0"></span>Installazione dell'assieme del telaio unità E3.S

Seguire le istruzioni riportate in questa sezione per installare l'assieme del telaio unità E3.S.

## Informazioni su questa attività

### Attenzione:

- Leggere ["Linee guida per l'installazione" a pagina 59](#page-68-0) ed ["Elenco di controllo per la sicurezza" a pagina 60](#page-69-0) per assicurarsi di operare in sicurezza.
- Mettere in contatto l'involucro antistatico contenente il componente con qualsiasi superficie metallica non verniciata del server, quindi rimuoverlo dall'involucro e posizionarlo su una superficie antistatica.

# **Procedura**

Passo 1. Allineare l'assieme del telaio unità E3.S con l'apertura sulla parte anteriore del server; inserire quindi l'assieme del telaio unità E3.S nello slot del telaio unità finché la manopola non scatta in posizione.

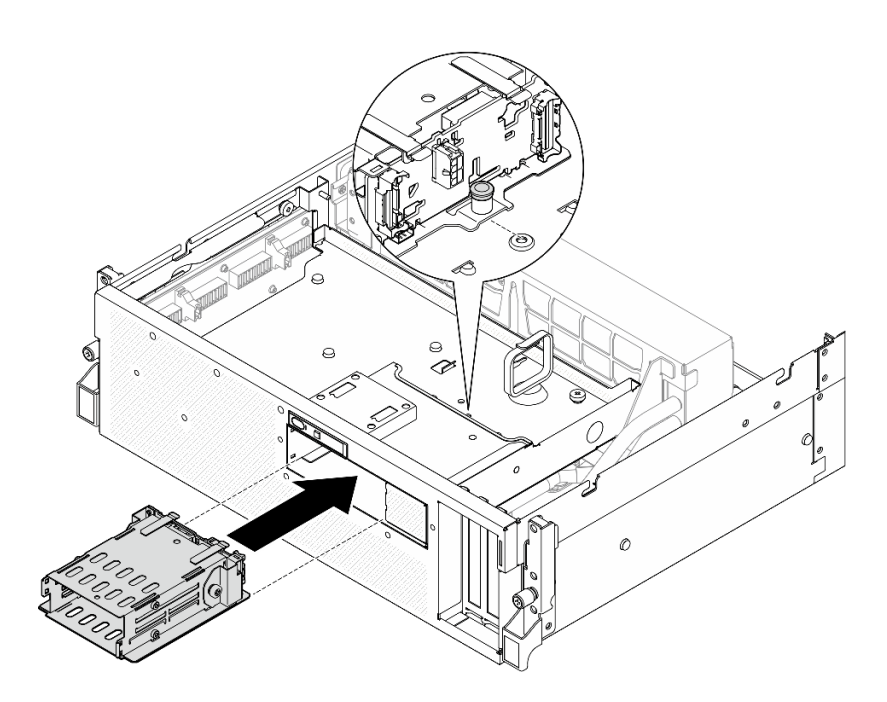

Figura 219. Installazione dell'assieme del telaio unità E3.S

- 1. Ricollegare i cavi di alimentazione e di segnale al backplane dell'unità E3.S. Per ulteriori informazioni, vedere ["Instradamento dei cavi per il backplane dell'unità E3.S" a pagina 410.](#page-419-0)
- 2. Reinstallare le unità hot-swap E3.S nei vani delle unità, compresi gli eventuali elementi di riempimento di questi ultimi. Vedere ["Installazione di un'unità hot-swap E3.S" a pagina 254.](#page-263-0)
- 3. Completare la sostituzione dei componenti. Vedere ["Completamento delle operazioni di sostituzione dei](#page-356-0)  [componenti" a pagina 347](#page-356-0).

### Video dimostrativo

#### [Guardare la procedura su YouTube](https://www.youtube.com/watch?v=BbczrjCfJNQ)

# Sostituzione dell'elemento di riempimento del telaio unità E3.S

Seguire le istruzioni riportate in questa sezione per rimuovere e installare l'elemento di riempimento del telaio unità E3.S.

## Rimozione dell'elemento di riempimento del telaio unità E3.S

Seguire le istruzioni riportate in questa sezione per rimuovere l'elemento di riempimento del telaio unità E3.S.

## Informazioni su questa attività

### Attenzione:

- Leggere ["Linee guida per l'installazione" a pagina 59](#page-68-0) ed ["Elenco di controllo per la sicurezza" a pagina 60](#page-69-0) per assicurarsi di operare in sicurezza.
- Spegnere il server e le periferiche e scollegare i cavi di alimentazione e tutti i cavi esterni. Vedere ["Spegnimento del server" a pagina 68.](#page-77-0)
- Se il server è installato in un rack, estrarre il server facendolo scorrere sulle guide di scorrimento del rack per accedere al coperchio superiore oppure rimuovere il server dal rack. Vedere ["Rimozione del server dal](#page-77-1)  [rack" a pagina 68](#page-77-1).
- Per garantire un adeguato raffreddamento del sistema, evitare di utilizzare la soluzione per più di due minuti senza un'unità o un elemento di riempimento installato in ciascun vano.
- Se è necessario rimuovere una o più unità EDSFF, è consigliabile disabilitarle preventivamente tramite il sistema operativo.
- Prima di rimuovere o apportare modifiche alle unità, ai controller delle unità (compresi i controller integrati sull'assieme della scheda di sistema), ai backplane delle unità o ai cavi delle unità, effettuare un backup di tutti i dati importanti memorizzati sulle unità.
- Quando si rimuovono le unità, prendere nota del vano dell'unità da cui è stata rimossa l'unità e utilizzare l'annotazione come elenco di controllo quando si installano le unità.

# Procedura

Passo 1. Preparativi per questa attività.

- a. Rimuovere il coperchio superiore. Vedere ["Rimozione del coperchio superiore" a pagina 181.](#page-190-0)
- b. Rimuovere tutte le ventole. Vedere ["Rimozione di una ventola" a pagina 88.](#page-97-0)
- c. Rimuovere l'alloggiamento della ventola. Vedere ["Rimozione dell'alloggiamento della ventola"](#page-99-0)  [a pagina 90](#page-99-0).
- d. Rimuovere le due fascette sul vassoio dell'unità anteriore per rilasciare i cavi.

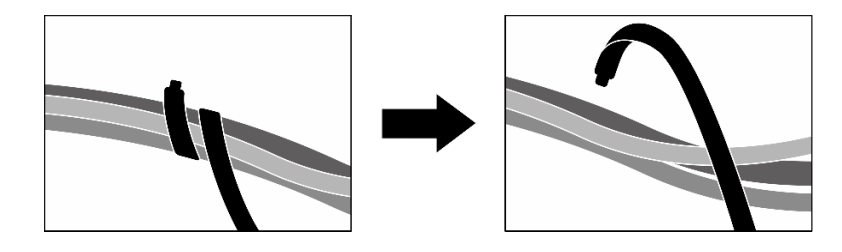

Figura 220. Rimozione delle fascette

- e. Scollegare i seguenti cavi dall'assieme della scheda di sistema:
	- Cavi del modulo I/O anteriore
	- Cavo del pannello anteriore dell'operatore
- f. Rimuovere tutte le unità hot-swap E3.S dai vani delle unità, compresi gli eventuali elementi di riempimento di questi ultimi. Vedere ["Rimozione di un'unità hot-swap E3.S" a pagina 252.](#page-261-0) Posizionare le unità su una superficie antistatica.
- g. Scollegare i cavi di alimentazione e di segnale dal backplane dell'unità E3.S.
- h. Rimuovere l'assieme del telaio unità E3.S. Vedere ["Rimozione dell'assieme del telaio unità E3.](#page-270-0) [S" a pagina 261](#page-270-0).
- i. A seconda della configurazione, rimuovere l'Assieme CX-7 o la scheda dello switch PCIe SXM5. Vedere ["Rimozione dell'assieme CX-7" a pagina 239](#page-248-0) o ["Rimozione della scheda dello](#page-351-0)  [switch PCIe SXM5" a pagina 342.](#page-351-0)
- j. Rimuovere il vassoio dell'unità anteriore. Vedere ["Rimozione del vassoio dell'unità anteriore" a](#page-276-0)  [pagina 267.](#page-276-0)
- Passo 2. Rimuovere l'elemento di riempimento del telaio unità E3.S.
	- a. **C** Rimuovere le due viti che fissano l'elemento di riempimento del telaio unità E3.S al vassoio dell'unità anteriore.

b. <sup>2</sup> Far scorrere l'elemento di riempimento del telaio unità E3.S verso il lato sinistro del vassoio dell'unità anteriore per sganciarlo dal vassoio dell'unità anteriore; quindi estrarre l'elemento di riempimento del telaio unità E3 dal vassoio dell'unità anteriore.

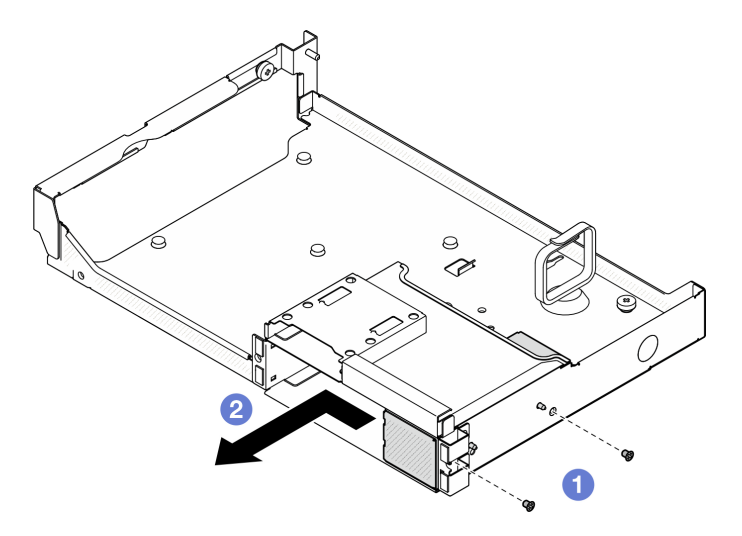

Figura 221. Rimozione dell'elemento di riempimento del telaio unità E3.S

# Dopo aver terminato

Se viene richiesto di restituire il componente o il dispositivo opzionale, seguire tutte le istruzioni di imballaggio e utilizzare i materiali di imballaggio per la spedizione forniti con il prodotto.

### Video dimostrativo

### [Guardare la procedura su YouTube](https://www.youtube.com/watch?v=OMktKh2c1UM)

# Installazione dell'elemento di riempimento del telaio unità E3.S

Seguire le istruzioni riportate in questa sezione per installare l'elemento di riempimento del telaio unità E3.S.

## Informazioni su questa attività

### Attenzione:

- Leggere ["Linee guida per l'installazione" a pagina 59](#page-68-0) ed ["Elenco di controllo per la sicurezza" a pagina 60](#page-69-0) per assicurarsi di operare in sicurezza.
- Mettere in contatto l'involucro antistatico contenente il componente con qualsiasi superficie metallica non verniciata del server, quindi rimuoverlo dall'involucro e posizionarlo su una superficie antistatica.

## Procedura

- Passo 1. <sup>O</sup> Allineare l'elemento di riempimento del telaio unità E3.S con i due fori guida sul vassoio dell'unità anteriore e farlo scorrere nello slot del telaio unità. Inserire quindi i due piedini della guida sull'elemento di riempimento del telaio unità E3.S nei fori guida.
- Passo 2. <sup>2</sup> Stringere le due viti per fissare l'elemento di riempimento del telaio unità E3.S al vassoio dell'unità anteriore.

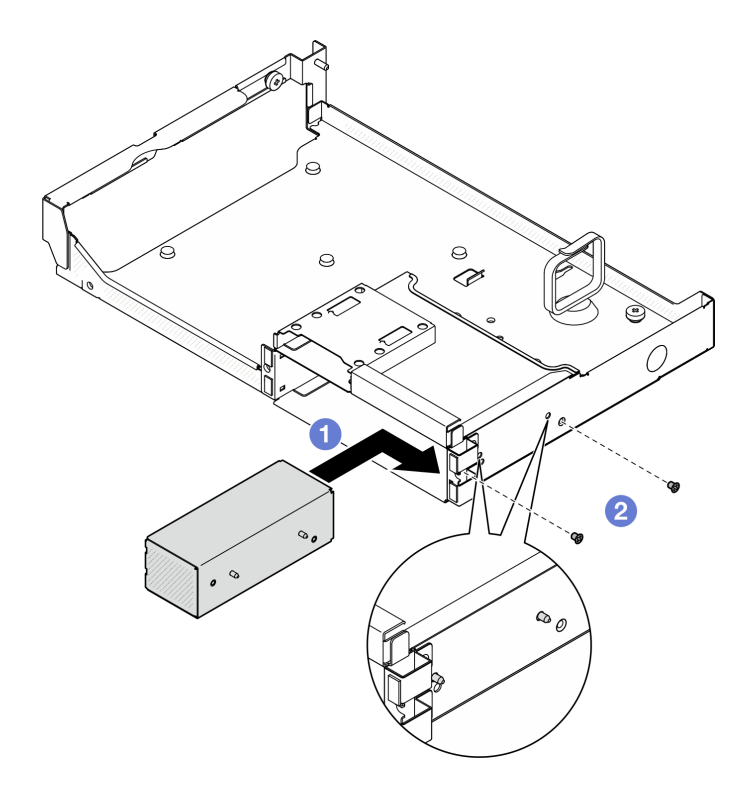

Figura 222. Installazione dell'elemento di riempimento del telaio unità E3.S

- 1. Reinstallare il vassoio dell'unità anteriore. Vedere ["Installazione del vassoio dell'unità anteriore" a pagina](#page-278-0) [269](#page-278-0).
- 2. A seconda della configurazione, reinstallare l'Assieme CX-7 o la scheda dello switch PCIe SXM5. Vedere ["Installazione dell'assieme CX-7" a pagina 241](#page-250-0) o ["Installazione della scheda dello switch PCIe SXM5" a](#page-354-0) [pagina 345.](#page-354-0)
- 3. Reinstallare l'assieme del telaio unità E3.S. Vedere ["Installazione dell'assieme del telaio unità E3.S" a](#page-271-0)  [pagina 262.](#page-271-0)
- 4. Ricollegare i cavi di alimentazione e di segnale al backplane dell'unità E3.S. Per ulteriori informazioni, vedere ["Instradamento dei cavi per il backplane dell'unità E3.S" a pagina 410.](#page-419-0)
- 5. Reinstallare le unità hot-swap E3.S nei vani delle unità, compresi gli eventuali elementi di riempimento di questi ultimi. Vedere ["Installazione di un'unità hot-swap E3.S" a pagina 254.](#page-263-0)
- 6. Ricollegare i seguenti cavi all'assieme della scheda di sistema.
	- Cavi del modulo I/O anteriore
	- Cavo del pannello anteriore dell'operatore
- 7. Dividere equamente i cavi che passano attraverso il lato destro del vano dell'unità anteriore in due gruppi e fissarli con le due fascette.

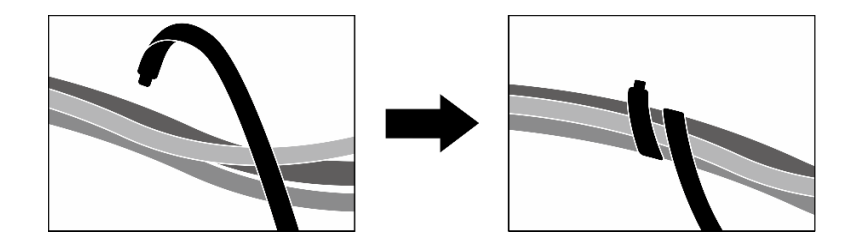

Figura 223. Fissaggio dei cavi con le fascette

- 8. Reinstallare l'alloggiamento della ventola. Vedere ["Installazione dell'alloggiamento della ventola" a](#page-100-0)  [pagina 91](#page-100-0).
- 9. Reinstallare le ventole. Vedere ["Installazione di una ventola" a pagina 89](#page-98-0).
- 10. Completare la sostituzione dei componenti. Vedere ["Completamento delle operazioni di sostituzione dei](#page-356-0)  [componenti" a pagina 347](#page-356-0).

#### Video dimostrativo

[Guardare la procedura su YouTube](https://www.youtube.com/watch?v=wbB_z94KXMM)

# Sostituzione del vassoio dell'unità anteriore

Seguire le istruzioni riportate in questa sezione per rimuovere o installare il vassoio dell'unità anteriore.

## <span id="page-276-0"></span>Rimozione del vassoio dell'unità anteriore

Seguire le istruzioni riportate in questa sezione per rimuovere il vassoio dell'unità anteriore.

## Informazioni su questa attività

#### Attenzione:

- Leggere ["Linee guida per l'installazione" a pagina 59](#page-68-0) ed ["Elenco di controllo per la sicurezza" a pagina 60](#page-69-0) per assicurarsi di operare in sicurezza.
- Spegnere il server e le periferiche e scollegare i cavi di alimentazione e tutti i cavi esterni. Vedere ["Spegnimento del server" a pagina 68.](#page-77-0)
- Se il server è installato in un rack, estrarre il server facendolo scorrere sulle guide di scorrimento del rack per accedere al coperchio superiore oppure rimuovere il server dal rack. Vedere ["Rimozione del server dal](#page-77-1) [rack" a pagina 68.](#page-77-1)
- Quando si rimuovono le unità, prendere nota del vano dell'unità da cui è stata rimossa l'unità e utilizzare l'annotazione come elenco di controllo quando si installano le unità.

# Procedura

Passo 1. Preparativi per questa attività.

- a. Rimuovere il coperchio superiore. Vedere ["Rimozione del coperchio superiore" a pagina 181](#page-190-0).
- b. Rimuovere tutte le ventole. Vedere ["Rimozione di una ventola" a pagina 88](#page-97-0).
- c. Rimuovere l'alloggiamento della ventola. Vedere ["Rimozione dell'alloggiamento della ventola"](#page-99-0)  [a pagina 90.](#page-99-0)
- d. Rimuovere le due fascette sul vassoio dell'unità anteriore per rilasciare i cavi.

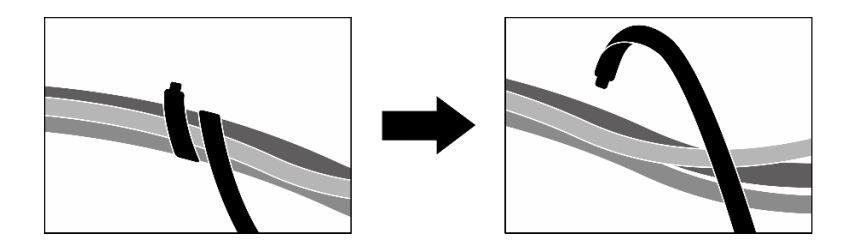

Figura 224. Rimozione delle fascette

- e. Scollegare i seguenti cavi dall'assieme della scheda di sistema:
	- Cavi del modulo I/O anteriore
	- Cavo del pannello anteriore dell'operatore
- f. A seconda della configurazione, rimuovere tutte le unità hot-swap da 2,5" e gli elementi di riempimento dei vani delle unità (se presenti) o tutte le unità hot-swap E3.S e gli elementi di riempimento dei vani delle unità (se presenti). Vedere ["Rimozione di un'unità hot-swap da](#page-239-0) [2,5"" a pagina 230](#page-239-0) o ["Rimozione di un'unità hot-swap E3.S" a pagina 252.](#page-261-0) Posizionare le unità su una superficie antistatica.
- g. A seconda della configurazione, scollegare i cavi di alimentazione e di segnale dal backplane dell'unità da 2,5" o dal backplane dell'unità E3.S.
- h. A seconda della configurazione, rimuovere il telaio unità da 2,5" o l'assieme del telaio unità E3. S. Vedere ["Rimozione del telaio unità da 2,5"" a pagina 236](#page-245-0) o ["Rimozione dell'assieme del](#page-270-0)  [telaio unità E3.S" a pagina 261](#page-270-0).
- i. A seconda della configurazione, rimuovere l'Assieme CX-7 o la scheda dello switch PCIe SXM5. Vedere ["Rimozione dell'assieme CX-7" a pagina 239](#page-248-0) o ["Rimozione della scheda dello](#page-351-0)  [switch PCIe SXM5" a pagina 342.](#page-351-0)
- Passo 2. Rimuovere il vassoio dell'unità anteriore.
	- a. **O** Allentare la vite zigrinata che il vassoio dell'unità anteriore allo chassis.
	- b. <sup>2</sup> Allentare la vite zigrinata che fissa il vassoio dell'unità anteriore alla staffa del radiatore.
	- c. <sup>©</sup> Far scorrere il vassoio dell'unità anteriore verso la parte posteriore del server.
	- d. Posizionare il vassoio dell'unità anteriore in posizione inclinata.
	- e. Estrarre il vassoio dell'unità anteriore dallo chassis.

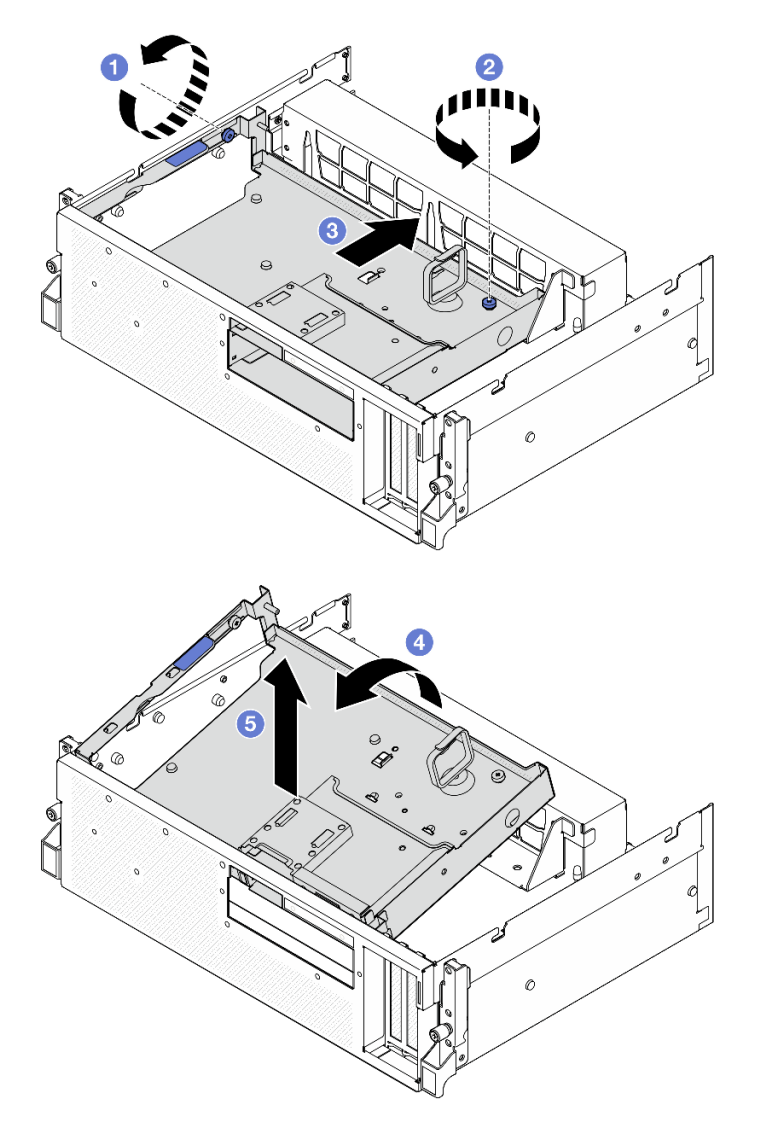

Figura 225. Rimozione del vassoio dell'unità anteriore

Se viene richiesto di restituire il componente o il dispositivo opzionale, seguire tutte le istruzioni di imballaggio e utilizzare i materiali di imballaggio per la spedizione forniti con il prodotto.

### Video dimostrativo

[Guardare la procedura su YouTube](https://www.youtube.com/watch?v=-I1e8g2o9Xs)

# <span id="page-278-0"></span>Installazione del vassoio dell'unità anteriore

Seguire le istruzioni riportate in questa sezione per installare il vassoio dell'unità anteriore.

### Informazioni su questa attività

#### Attenzione:

• Leggere ["Linee guida per l'installazione" a pagina 59](#page-68-0) ed ["Elenco di controllo per la sicurezza" a pagina 60](#page-69-0) per assicurarsi di operare in sicurezza.

• Mettere in contatto l'involucro antistatico contenente il componente con qualsiasi superficie metallica non verniciata del server; quindi, rimuoverlo dall'involucro e posizionarlo su una superficie antistatica.

# Procedura

Passo 1. <sup>O</sup> Allineare il vassoio dell'unità anteriore con i due piedini guida sullo chassis; inserire quindi l'estremità anteriore del vassoio dell'unità anteriore inclinandola nello chassis.

Attenzione: Prestare attenzione a non danneggiare i connettori sulla scheda interposer durante l'installazione del vassoio dell'unità anteriore.

- Passo 2. <sup>2</sup> Abbassare l'estremità posteriore del vassoio dell'unità anteriore nello chassis.
- Passo 3. <sup>©</sup> Far scorrere il vassoio dell'unità anteriore verso la parte anteriore del server finché i sette piedini guida sullo chassis non si bloccano in posizione.
- Passo 4. <sup>O</sup> Stringere la vite zigrinata per fissare il vassoio dell'unità anteriore alla staffa del radiatore.
- Passo 5. <sup>6</sup> Stringere la vite zigrinata per fissare il vassoio dell'unità anteriore allo chassis.

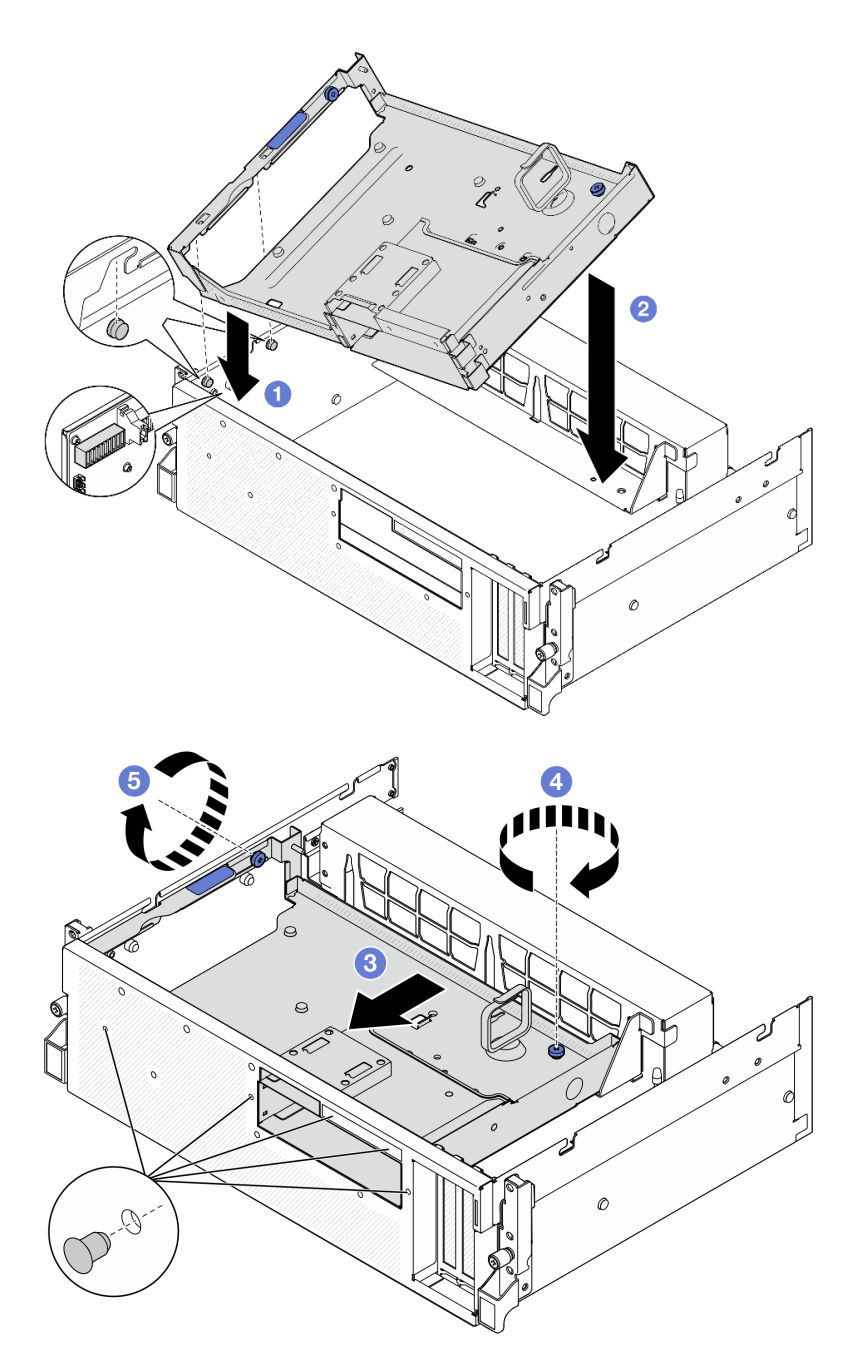

Figura 226. Installazione del vassoio dell'unità anteriore

- 1. A seconda della configurazione, reinstallare l'Assieme CX-7 o la scheda dello switch PCIe SXM5. Vedere ["Installazione dell'assieme CX-7" a pagina 241](#page-250-0) o ["Installazione della scheda dello switch PCIe SXM5" a](#page-354-0)  [pagina 345.](#page-354-0)
- 2. A seconda della configurazione, reinstallare il telaio unità da 2,5" o l'assieme del telaio unità E3.S. Vedere ["Installazione del telaio unità da 2,5"" a pagina 237](#page-246-0) o ["Installazione dell'assieme del telaio unità](#page-271-0)  [E3.S" a pagina 262](#page-271-0).
- 3. A seconda della configurazione, ricollegare i cavi di alimentazione e di segnale al backplane dell'unità da 2,5" o al backplane dell'unità E3.S. Per ulteriori informazioni, vedere ["Instradamento dei cavi per il](#page-407-0)

[backplane dell'unità da 2,5"" a pagina 398](#page-407-0) o ["Instradamento dei cavi per il backplane dell'unità E3.S" a](#page-419-0)  [pagina 410.](#page-419-0)

- 4. A seconda della configurazione, reinstallare le unità hot-swap da 2,5" e gli elementi di riempimento dei vani delle unità (se presenti) o le unità hot-swap E3.S e gli elementi di riempimento dei vani delle unità (se presenti). Vedere ["Installazione di un'unità hot-swap da 2,5"" a pagina 231](#page-240-0) o ["Installazione di](#page-263-0) [un'unità hot-swap E3.S" a pagina 254](#page-263-0)
- 5. Ricollegare i seguenti cavi all'assieme della scheda di sistema.
	- Cavi del modulo I/O anteriore
	- Cavo del pannello anteriore dell'operatore
- 6. Dividere equamente i cavi che passano attraverso il lato destro del vano dell'unità anteriore in due gruppi e fissarli con le due fascette.

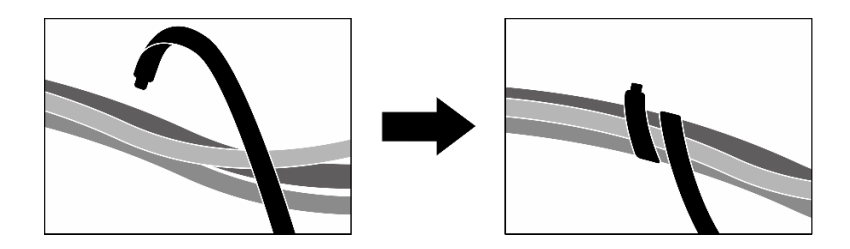

Figura 227. Fissaggio dei cavi con le fascette

- 7. Reinstallare l'alloggiamento della ventola. Vedere ["Installazione dell'alloggiamento della ventola" a](#page-100-0) [pagina 91](#page-100-0).
- 8. Reinstallare le ventole. Vedere ["Installazione di una ventola" a pagina 89.](#page-98-0)
- 9. Completare la sostituzione dei componenti. Vedere ["Completamento delle operazioni di sostituzione dei](#page-356-0) [componenti" a pagina 347](#page-356-0).

### Video dimostrativo

[Guardare la procedura su YouTube](https://www.youtube.com/watch?v=rKFGXwmGJ70)

# Sostituzione del modulo della scheda di espansione I/O anteriore

Seguire le istruzioni riportate in questa sezione per rimuovere e installare il modulo della scheda di espansione I/O anteriore.

## Rimozione del modulo della scheda di espansione I/O anteriore

Seguire le istruzioni riportate in questa sezione per rimuovere il modulo della scheda di espansione I/O anteriore.

## Informazioni su questa attività

### Attenzione:

- Leggere ["Linee guida per l'installazione" a pagina 59](#page-68-0) ed ["Elenco di controllo per la sicurezza" a pagina 60](#page-69-0) per assicurarsi di operare in sicurezza.
- Spegnere il server e le periferiche e scollegare i cavi di alimentazione e tutti i cavi esterni. Vedere ["Spegnimento del server" a pagina 68.](#page-77-0)
- Se il server è installato in un rack, estrarre il server facendolo scorrere sulle guide di scorrimento del rack per accedere al coperchio superiore oppure rimuovere il server dal rack. Vedere ["Rimozione del server dal](#page-77-1)  [rack" a pagina 68](#page-77-1).

# Procedura

Passo 1. Preparativi per questa attività.

- a. Rimuovere il coperchio superiore. Vedere ["Rimozione del coperchio superiore" a pagina 181](#page-190-0).
- b. Rimuovere tutte le ventole. Vedere ["Rimozione di una ventola" a pagina 88](#page-97-0).
- c. Rimuovere l'alloggiamento della ventola. Vedere ["Rimozione dell'alloggiamento della ventola"](#page-99-0)  [a pagina 90.](#page-99-0)
- d. Rimuovere le due fascette sul vassoio dell'unità anteriore per rilasciare i cavi.

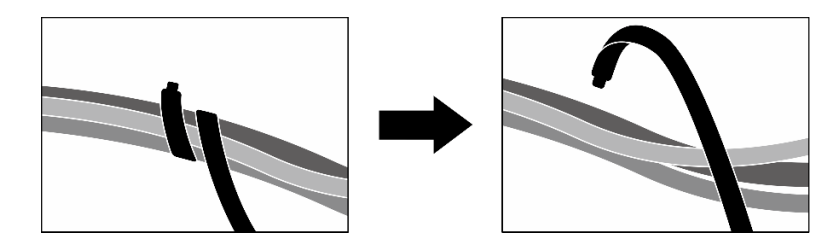

Figura 228. Rimozione delle fascette

- e. Rimuovere gli adattatori PCIe anteriori. Vedere ["Rimozione di un adattatore PCIe" a pagina](#page-138-0)  [129.](#page-138-0)
- f. Scollegare i seguenti cavi dall'assieme della scheda di sistema:
	- Cavi del modulo I/O anteriore
	- Cavo del pannello anteriore dell'operatore
- g. A seconda della configurazione, rimuovere tutte le unità hot-swap da 2,5" e gli elementi di riempimento dei vani delle unità (se presenti) o tutte le unità hot-swap E3.S e gli elementi di riempimento dei vani delle unità (se presenti). Vedere ["Rimozione di un'unità hot-swap da](#page-239-0)  [2,5"" a pagina 230](#page-239-0) o ["Rimozione di un'unità hot-swap E3.S" a pagina 252](#page-261-0). Posizionare le unità su una superficie antistatica.
- h. A seconda della configurazione, scollegare i cavi di alimentazione e di segnale dal backplane dell'unità da 2,5" o dal backplane dell'unità E3.S.
- i. A seconda della configurazione, rimuovere il telaio unità da 2,5" o l'assieme del telaio unità E3. S. Vedere ["Rimozione del telaio unità da 2,5"" a pagina 236](#page-245-0) o ["Rimozione dell'assieme del](#page-270-0)  [telaio unità E3.S" a pagina 261.](#page-270-0)
- j. Rimuovere il scheda dello switch PCIe SXM5. Vedere ["Rimozione della scheda dello switch](#page-351-0) [PCIe SXM5" a pagina 342.](#page-351-0)
- k. Rimuovere il vassoio dell'unità anteriore. Vedere ["Rimozione del vassoio dell'unità anteriore" a](#page-276-0)  [pagina 267](#page-276-0).
- Passo 2. Scollegare i cavi collegati alla scheda di espansione I/O anteriore.
- Passo 3. Rimuovere la staffa del radiatore.
	- a. **C** Rimuovere le quattro viti che fissano la staffa del radiatore allo chassis.
	- b. Estrarre la staffa del radiatore dallo chassis.

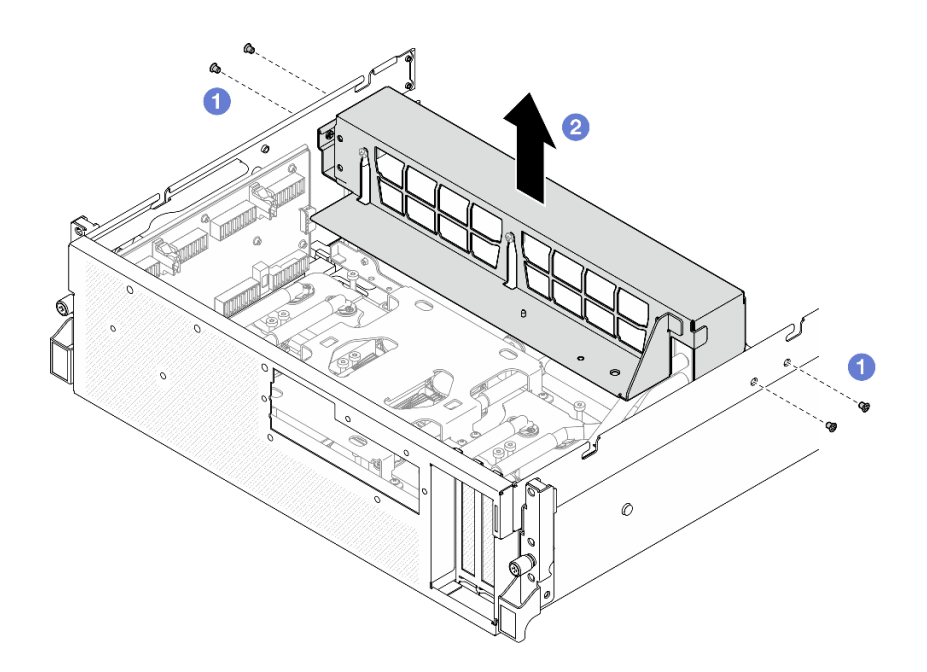

Figura 229. Rimozione della staffa del radiatore

- Passo 4. Rimuovere il .
	- a. <sup>O</sup> Allentare la vite zigrinata che fissa il modulo della scheda di espansione I/O anteriore allo chassis.
	- b. **@** Sollevare la manopola e far scorrere il modulo della scheda di espansione I/O anteriore verso la parte posteriore del server per sganciare il modulo dai piedini della guida; quindi rimuovere il modulo dallo chassis.

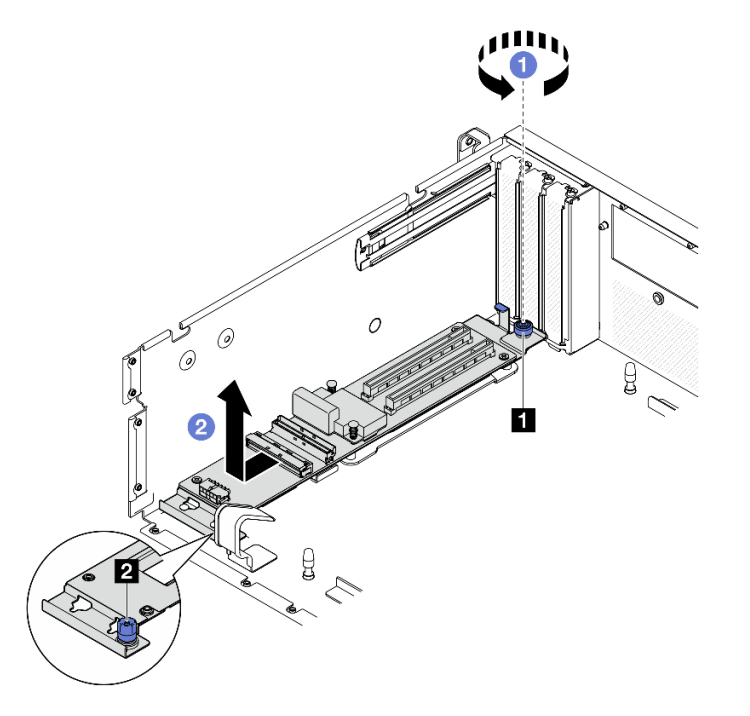

Figura 230. Rimozione del modulo della scheda di espansione I/O anteriore

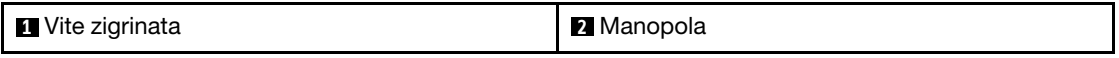

Passo 5. Se necessario, rimuovere le cinque viti dalla scheda di espansione I/O anteriore per separarla dalla piastra.

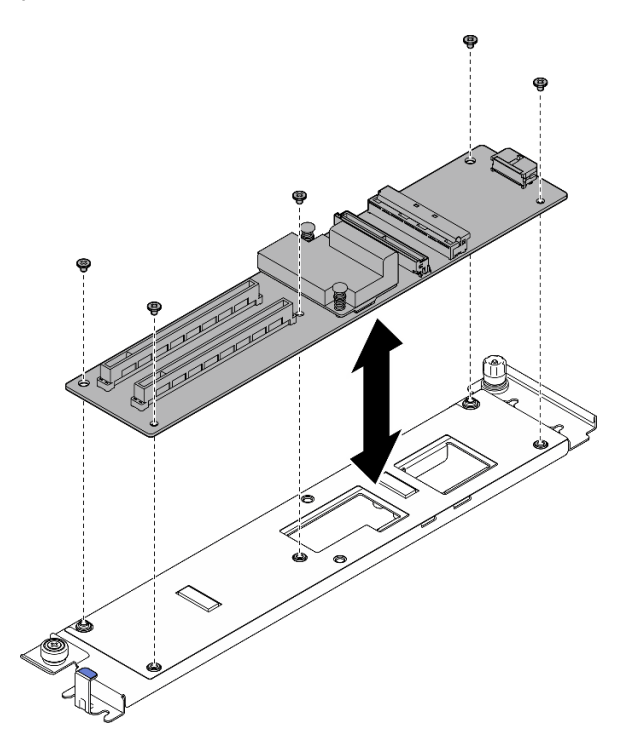

Figura 231. Rimozione della scheda di espansione I/O anteriore

## Dopo aver terminato

Se viene richiesto di restituire il componente o il dispositivo opzionale, seguire tutte le istruzioni di imballaggio e utilizzare i materiali di imballaggio per la spedizione forniti con il prodotto.

### Video dimostrativo

#### [Guardare la procedura su YouTube](https://www.youtube.com/watch?v=g2khqSsvPjg)

### Installazione del modulo della scheda di espansione I/O anteriore

Seguire le istruzioni riportate in questa sezione per installare il modulo della scheda di espansione I/O anteriore.

## Informazioni su questa attività

#### Attenzione:

- Leggere ["Linee guida per l'installazione" a pagina 59](#page-68-0) ed ["Elenco di controllo per la sicurezza" a pagina 60](#page-69-0) per assicurarsi di operare in sicurezza.
- Mettere in contatto l'involucro antistatico contenente il componente con qualsiasi superficie metallica non verniciata del server, quindi rimuoverlo dall'involucro e posizionarlo su una superficie antistatica.

Download di firmware e driver: potrebbe essere necessario aggiornare il firmware o il driver dopo la sostituzione di un componente.

• Visitare il sito [https://datacentersupport.lenovo.com/tw/en/products/servers/thinksystem/sr675v3/7d9q/](https://datacentersupport.lenovo.com/tw/en/products/servers/thinksystem/sr675v3/7d9q/downloads/driver-list/)  [downloads/driver-list/](https://datacentersupport.lenovo.com/tw/en/products/servers/thinksystem/sr675v3/7d9q/downloads/driver-list/) per visualizzare gli aggiornamenti più recenti di firmware e driver per il server in uso. • Per ulteriori informazioni sugli strumenti di aggiornamento del firmware, vedere ["Aggiornamento del](#page-440-0) [firmware" a pagina 431](#page-440-0).

# **Procedura**

Passo 1. Se necessario, allineare la scheda di espansione I/O anteriore con i fori per viti sulla piastra; stringere quindi le cinque viti per fissare la scheda di espansione I/O anteriore alla piastra.

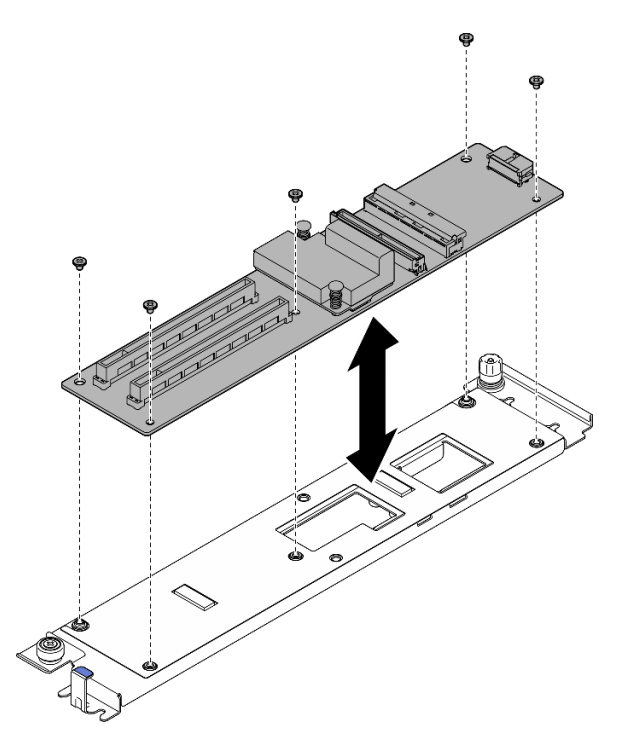

Figura 232. Installazione della scheda di espansione I/O anteriore

- Passo 2. Installare il modulo della scheda di espansione I/O anteriore.
	- a. **I** Allineare il modulo della scheda di espansione I/O anteriore con i quattro piedini della guida sullo chassis e abbassare il modulo nello chassis. Far scorrere quindi il modulo verso la parte anteriore del server finché i piedini guida non sono posizionati correttamente nei fori della guida sul modulo.
	- b. <sup>2</sup> Stringere la vite zigrinata per fissare il modulo della scheda di espansione I/O anteriore allo chassis.

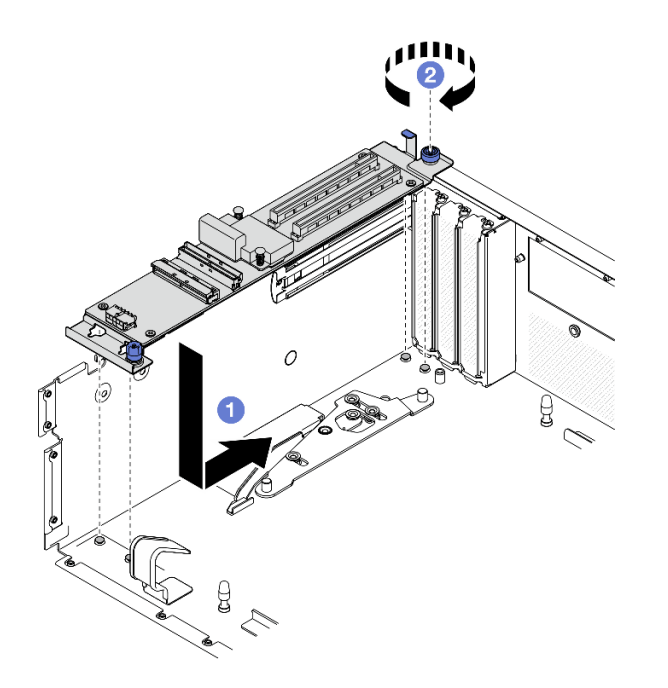

Figura 233. Installazione del modulo della scheda di espansione I/O anteriore

- Passo 3. Installare la staffa del radiatore.
	- a. **O** Posizionare delicatamente la staffa del radiatore sul radiatore.
	- b. **@** Stringere le quattro viti per fissare la staffa del radiatore allo chassis.

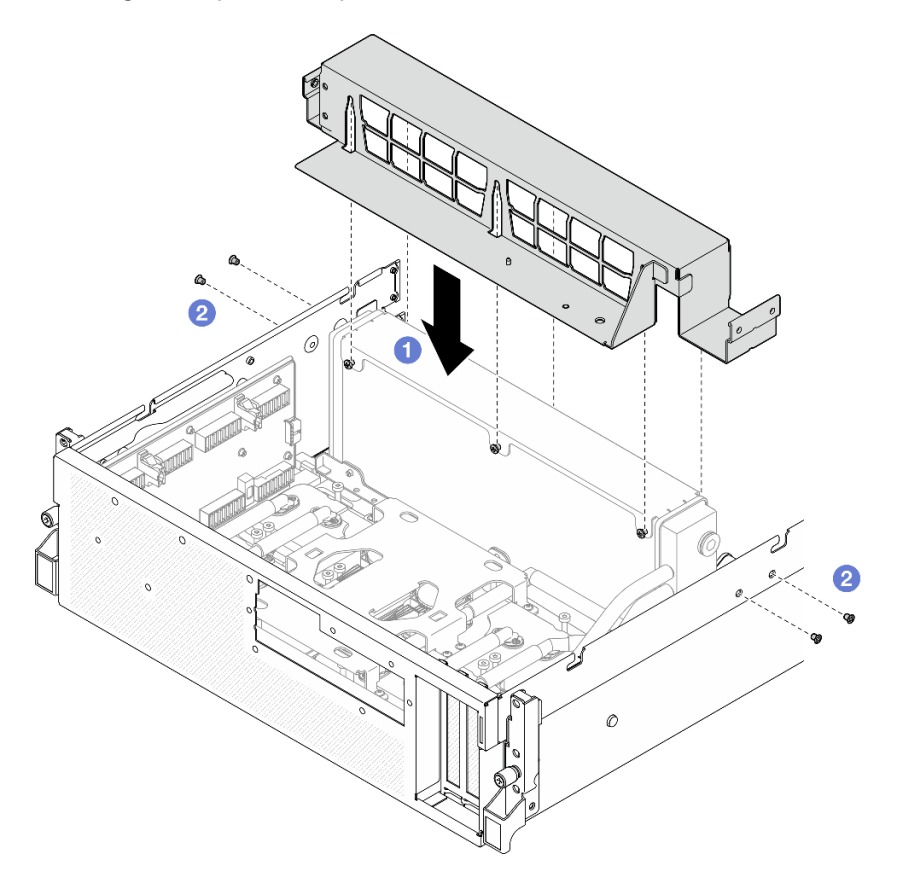

Figura 234. Installazione della staffa del radiatore

- 1. Reinstallare il vassoio dell'unità anteriore. Vedere ["Installazione del vassoio dell'unità anteriore" a pagina](#page-278-0) [269](#page-278-0).
- 2. Reinstallare il scheda dello switch PCIe SXM5. Vedere ["Installazione della scheda dello switch PCIe](#page-354-0)  [SXM5" a pagina 345.](#page-354-0)
- 3. Ricollegare i cavi alla scheda di espansione I/O anteriore. Vedere ["Instradamento dei cavi per la scheda](#page-425-0)  [di espansione I/O anteriore" a pagina 416](#page-425-0).
- 4. A seconda della configurazione, reinstallare il telaio unità da 2,5" o l'assieme del telaio unità E3.S. Vedere ["Installazione del telaio unità da 2,5"" a pagina 237](#page-246-0) o ["Installazione dell'assieme del telaio unità](#page-271-0)  [E3.S" a pagina 262](#page-271-0).
- 5. A seconda della configurazione, ricollegare i cavi di alimentazione e di segnale al backplane dell'unità da 2,5" o al backplane dell'unità E3.S. Per ulteriori informazioni, vedere ["Instradamento dei cavi per il](#page-407-0)  [backplane dell'unità da 2,5"" a pagina 398](#page-407-0) o ["Instradamento dei cavi per il backplane dell'unità E3.S" a](#page-419-0)  [pagina 410.](#page-419-0)
- 6. A seconda della configurazione, reinstallare le unità hot-swap da 2,5" e gli elementi di riempimento dei vani delle unità (se presenti) o le unità hot-swap E3.S e gli elementi di riempimento dei vani delle unità (se presenti). Vedere ["Installazione di un'unità hot-swap da 2,5"" a pagina 231](#page-240-0) o ["Installazione di](#page-263-0) [un'unità hot-swap E3.S" a pagina 254](#page-263-0)
- 7. Ricollegare i seguenti cavi all'assieme della scheda di sistema.
	- Cavi del modulo I/O anteriore
	- Cavo del pannello anteriore dell'operatore
- 8. Reinstallare gli adattatori PCIe anteriori. Vedere ["Installazione di un adattatore PCIe" a pagina 131](#page-140-0).
- 9. Dividere equamente i cavi che passano attraverso il lato destro del vano dell'unità anteriore in due gruppi e fissarli con le due fascette.

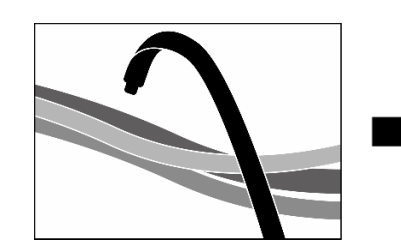

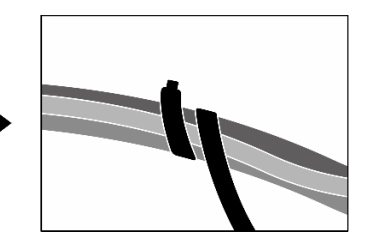

Figura 235. Fissaggio dei cavi con le fascette

- 10. Reinstallare l'alloggiamento della ventola. Vedere ["Installazione dell'alloggiamento della ventola" a](#page-100-0) [pagina 91](#page-100-0).
- 11. Reinstallare le ventole. Vedere ["Installazione di una ventola" a pagina 89.](#page-98-0)
- 12. Completare la sostituzione dei componenti. Vedere ["Completamento delle operazioni di sostituzione dei](#page-356-0) [componenti" a pagina 347](#page-356-0).

## Video dimostrativo

[Guardare la procedura su YouTube](https://www.youtube.com/watch?v=dPRax1TjRmA)

# Sostituzione della piastra della scheda di espansione I/O anteriore

Seguire le istruzioni riportate in questa sezione per rimuovere e installare la piastra della scheda di espansione I/O anteriore.
## <span id="page-288-0"></span>Rimozione della piastra della scheda di espansione I/O anteriore

Seguire le istruzioni riportate in questa sezione per rimuovere la piastra della scheda di espansione I/O anteriore.

## Informazioni su questa attività

## Attenzione:

- Leggere ["Linee guida per l'installazione" a pagina 59](#page-68-0) ed ["Elenco di controllo per la sicurezza" a pagina 60](#page-69-0) per assicurarsi di operare in sicurezza.
- Spegnere il server e le periferiche e scollegare i cavi di alimentazione e tutti i cavi esterni. Vedere ["Spegnimento del server" a pagina 68.](#page-77-0)
- Se il server è installato in un rack, estrarre il server facendolo scorrere sulle guide di scorrimento del rack per accedere al coperchio superiore oppure rimuovere il server dal rack. Vedere ["Rimozione del server dal](#page-77-1) [rack" a pagina 68.](#page-77-1)

## Procedura

Passo 1. Preparativi per questa attività.

- a. Rimuovere il coperchio superiore. Vedere ["Rimozione del coperchio superiore" a pagina 181](#page-190-0).
- b. Rimuovere tutte le ventole. Vedere ["Rimozione di una ventola" a pagina 88](#page-97-0).
- c. Rimuovere l'alloggiamento della ventola. Vedere ["Rimozione dell'alloggiamento della ventola"](#page-99-0)  [a pagina 90.](#page-99-0)
- d. Rimuovere le due fascette sul vassoio dell'unità anteriore per rilasciare i cavi.

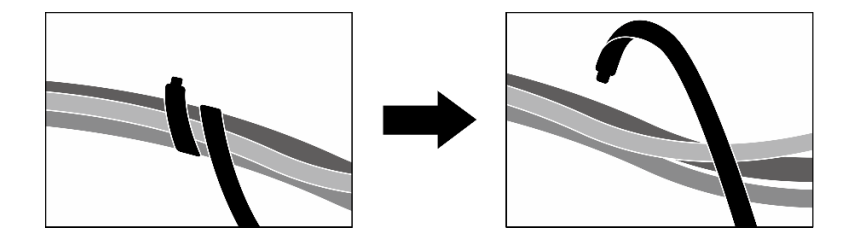

Figura 236. Rimozione delle fascette

- e. Rimuovere il scheda della porta OSFP. Vedere ["Rimozione della scheda della porta OSFP" a](#page-328-0)  [pagina 319](#page-328-0).
- f. Scollegare i seguenti cavi dall'assieme della scheda di sistema:
	- Cavi del modulo I/O anteriore
	- Cavo del pannello anteriore dell'operatore
- g. A seconda della configurazione, rimuovere tutte le unità hot-swap da 2,5" e gli elementi di riempimento dei vani delle unità (se presenti) o tutte le unità hot-swap E3.S e gli elementi di riempimento dei vani delle unità (se presenti). Vedere ["Rimozione di un'unità hot-swap da](#page-239-0)  [2,5"" a pagina 230](#page-239-0) o ["Rimozione di un'unità hot-swap E3.S" a pagina 252](#page-261-0). Posizionare le unità su una superficie antistatica.
- h. A seconda della configurazione, scollegare i cavi di alimentazione e di segnale dal backplane dell'unità da 2,5" o dal backplane dell'unità E3.S.
- i. A seconda della configurazione, rimuovere il telaio unità da 2,5" o l'assieme del telaio unità E3. S. Vedere ["Rimozione del telaio unità da 2,5"" a pagina 236](#page-245-0) o ["Rimozione dell'assieme del](#page-270-0)  [telaio unità E3.S" a pagina 261.](#page-270-0)
- j. Rimuovere il Assieme CX-7. Vedere ["Rimozione dell'assieme CX-7" a pagina 239](#page-248-0).
- k. Rimuovere il vassoio dell'unità anteriore. Vedere ["Rimozione del vassoio dell'unità anteriore" a](#page-276-0)  [pagina 267.](#page-276-0)
- Passo 2. Rimuovere la staffa del radiatore.
	- a. **C** Rimuovere le quattro viti che fissano la staffa del radiatore allo chassis.
	- b. **@** Estrarre la staffa del radiatore dallo chassis.

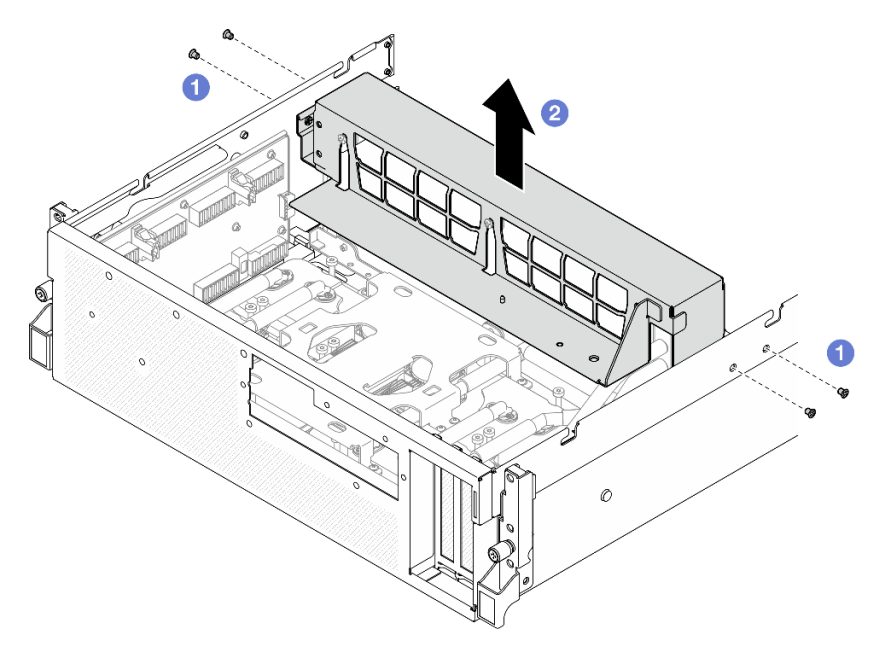

Figura 237. Rimozione della staffa del radiatore

- Passo 3. Rimuovere la piastra della scheda di espansione I/O anteriore.
	- a. <sup>O</sup> Allentare la vite zigrinata che fissa la piastra della scheda di espansione I/O anteriore allo chassis.
	- b. <sup>2</sup> Sollevare la manopola e far scorrere la piastra della scheda di espansione I/O anteriore verso la parte posteriore del server per sganciare la piastra dai piedini della guida; quindi rimuovere la piastra dallo chassis.

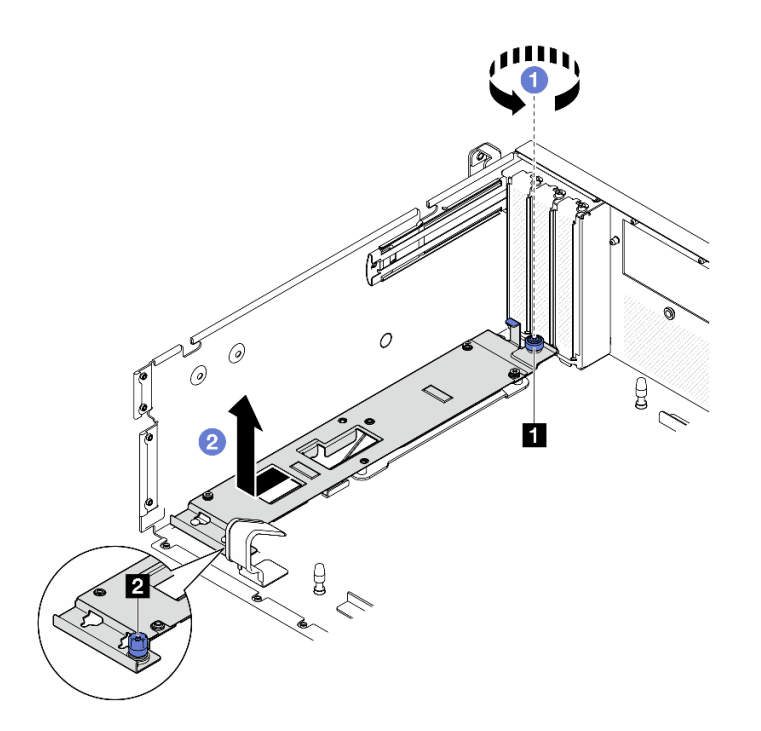

Figura 238. Rimozione della piastra della scheda di espansione I/O anteriore

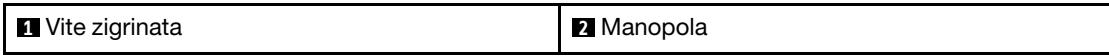

## Dopo aver terminato

Se viene richiesto di restituire il componente o il dispositivo opzionale, seguire tutte le istruzioni di imballaggio e utilizzare i materiali di imballaggio per la spedizione forniti con il prodotto.

### Video dimostrativo

#### [Guardare la procedura su YouTube](https://www.youtube.com/watch?v=g2khqSsvPjg)

## <span id="page-290-0"></span>Installazione della piastra della scheda di espansione I/O anteriore

Seguire le istruzioni riportate in questa sezione per installare la piastra della scheda di espansione I/O anteriore.

### Informazioni su questa attività

### Attenzione:

- Leggere ["Linee guida per l'installazione" a pagina 59](#page-68-0) ed ["Elenco di controllo per la sicurezza" a pagina 60](#page-69-0) per assicurarsi di operare in sicurezza.
- Mettere in contatto l'involucro antistatico contenente il componente con qualsiasi superficie metallica non verniciata del server, quindi rimuoverlo dall'involucro e posizionarlo su una superficie antistatica.

## Procedura

Passo 1. <sup>O</sup> Allineare la piastra della scheda di espansione I/O anteriore con i quattro piedini della guida sullo chassis e abbassare la piastra nello chassis. Far scorrere quindi la piastra verso la parte anteriore del server finché i piedini guida non sono posizionati correttamente nei fori della guida sulla piastra.

Passo 2. <sup>@</sup> Stringere la vite zigrinata per fissare la piastra della scheda di espansione I/O anteriore allo chassis.

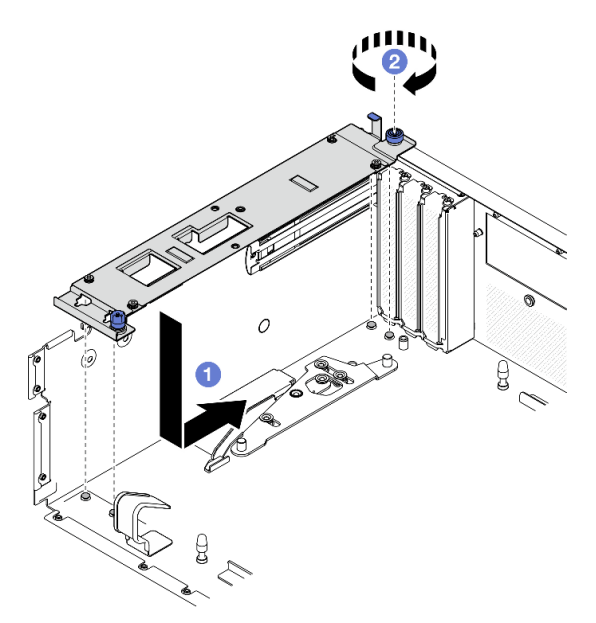

Figura 239. Installazione della piastra della scheda di espansione I/O anteriore

- Passo 3. Installare la staffa del radiatore.
	- a. **O** Posizionare delicatamente la staffa del radiatore sul radiatore.
	- b. **@** Stringere le quattro viti per fissare la staffa del radiatore allo chassis.

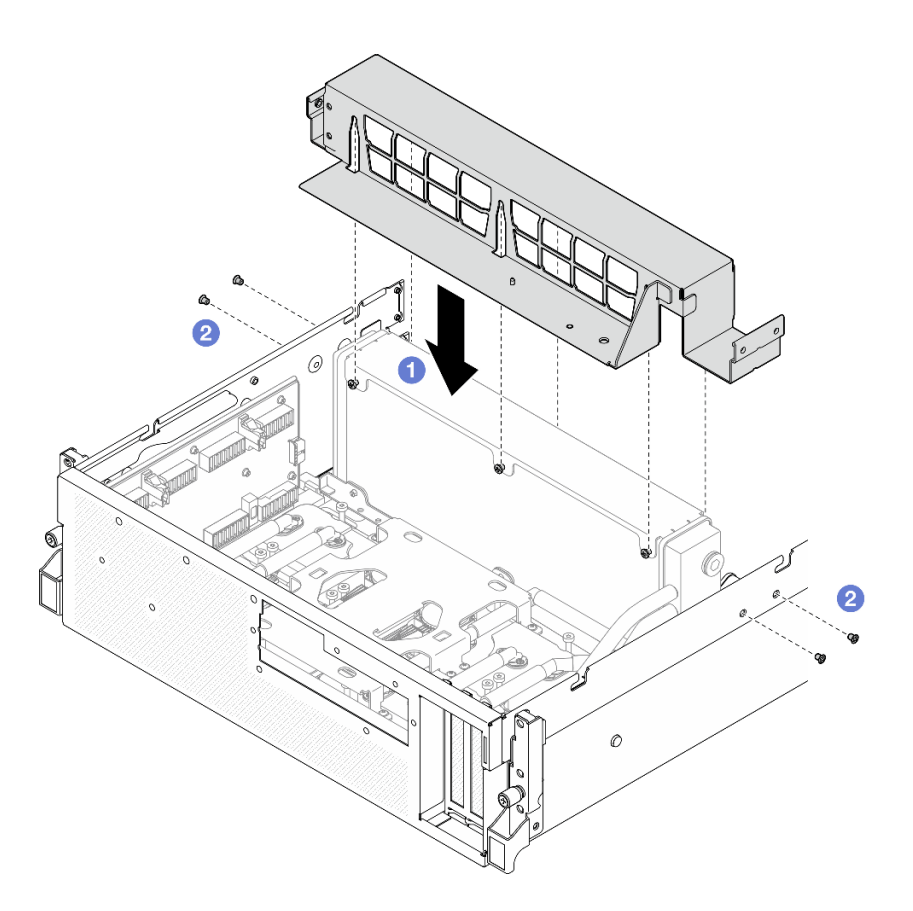

Figura 240. Installazione della staffa del radiatore

## Dopo aver terminato

- 1. Reinstallare il vassoio dell'unità anteriore. Vedere ["Installazione del vassoio dell'unità anteriore" a pagina](#page-278-0) [269](#page-278-0).
- 2. Reinstallare il Assieme CX-7. Vedere ["Installazione dell'assieme CX-7" a pagina 241.](#page-250-0)
- 3. A seconda della configurazione, reinstallare il telaio unità da 2,5" o l'assieme del telaio unità E3.S. Vedere ["Installazione del telaio unità da 2,5"" a pagina 237](#page-246-0) o ["Installazione dell'assieme del telaio unità](#page-271-0)  [E3.S" a pagina 262](#page-271-0).
- 4. A seconda della configurazione, ricollegare i cavi di alimentazione e di segnale al backplane dell'unità da 2,5" o al backplane dell'unità E3.S. Per ulteriori informazioni, vedere ["Instradamento dei cavi per il](#page-407-0) [backplane dell'unità da 2,5"" a pagina 398](#page-407-0) o ["Instradamento dei cavi per il backplane dell'unità E3.S" a](#page-419-0) [pagina 410.](#page-419-0)
- 5. A seconda della configurazione, reinstallare le unità hot-swap da 2,5" e gli elementi di riempimento dei vani delle unità (se presenti) o le unità hot-swap E3.S e gli elementi di riempimento dei vani delle unità (se presenti). Vedere ["Installazione di un'unità hot-swap da 2,5"" a pagina 231](#page-240-0) o ["Installazione di](#page-263-0)  [un'unità hot-swap E3.S" a pagina 254](#page-263-0)
- 6. Ricollegare i seguenti cavi all'assieme della scheda di sistema.
	- Cavi del modulo I/O anteriore
	- Cavo del pannello anteriore dell'operatore
- 7. Reinstallare il scheda della porta OSFP. Vedere ["Installazione della scheda della porta OSFP" a pagina](#page-330-0) [321](#page-330-0).
- 8. Dividere equamente i cavi che passano attraverso il lato destro del vano dell'unità anteriore in due gruppi e fissarli con le due fascette.

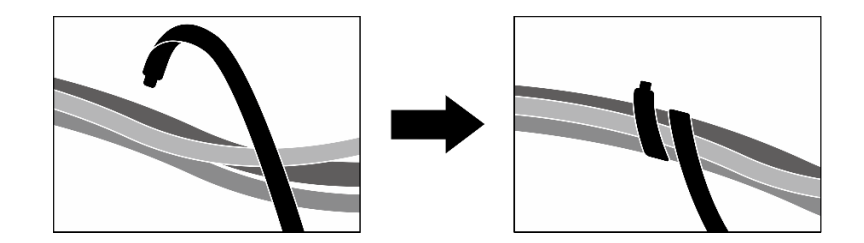

Figura 241. Fissaggio dei cavi con le fascette

- 9. Reinstallare l'alloggiamento della ventola. Vedere ["Installazione dell'alloggiamento della ventola" a](#page-100-0) [pagina 91](#page-100-0).
- 10. Reinstallare le ventole. Vedere ["Installazione di una ventola" a pagina 89.](#page-98-0)
- 11. Completare la sostituzione dei componenti. Vedere ["Completamento delle operazioni di sostituzione dei](#page-356-0) [componenti" a pagina 347](#page-356-0).

#### Video dimostrativo

[Guardare la procedura su YouTube](https://www.youtube.com/watch?v=dPRax1TjRmA)

## Sostituzione della scheda interposer (solo per tecnici qualificati)

Seguire le istruzioni riportate in questa sezione per rimuovere e installare la scheda interposer.

Importante: Questa attività deve essere eseguita da tecnici qualificati certificati dall'assistenza Lenovo. Non tentare di rimuoverlo o installarlo senza una formazione e una qualifica adeguate.

## <span id="page-293-0"></span>Rimozione della scheda interposer

Seguire le istruzioni riportate in questa sezione per rimuovere la scheda interposer. La procedura deve essere eseguita da un tecnico qualificato.

## Informazioni su questa attività

#### Attenzione:

- Leggere ["Linee guida per l'installazione" a pagina 59](#page-68-0) ed ["Elenco di controllo per la sicurezza" a pagina 60](#page-69-0) per assicurarsi di operare in sicurezza.
- Spegnere il server e le periferiche e scollegare i cavi di alimentazione e tutti i cavi esterni. Vedere ["Spegnimento del server" a pagina 68.](#page-77-0)
- Se il server è installato in un rack, estrarre il server facendolo scorrere sulle guide di scorrimento del rack per accedere al coperchio superiore oppure rimuovere il server dal rack. Vedere ["Rimozione del server dal](#page-77-1)  [rack" a pagina 68](#page-77-1).

### Procedura

Passo 1. Preparativi per questa attività.

- a. Rimuovere il coperchio superiore. Vedere ["Rimozione del coperchio superiore" a pagina 181.](#page-190-0)
- b. Rimuovere tutte le ventole. Vedere ["Rimozione di una ventola" a pagina 88.](#page-97-0)
- c. Rimuovere l'alloggiamento della ventola. Vedere ["Rimozione dell'alloggiamento della ventola"](#page-99-0)  [a pagina 90](#page-99-0).
- d. Rimuovere le due fascette sul vassoio dell'unità anteriore per rilasciare i cavi.

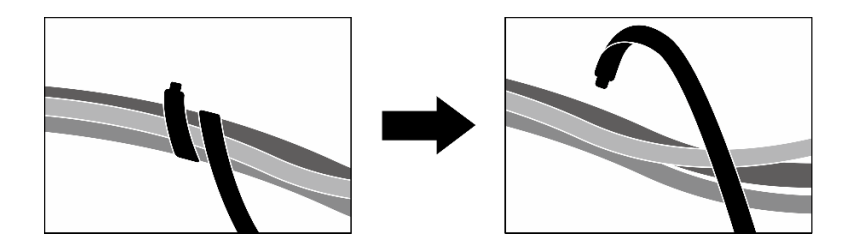

Figura 242. Rimozione delle fascette

- e. A seconda della configurazione, rimuovere gli adattatori PCIe anteriori o la scheda della porta OSFP. Vedere ["Rimozione di un adattatore PCIe" a pagina 129](#page-138-0) o ["Rimozione della scheda](#page-328-0) [della porta OSFP" a pagina 319.](#page-328-0)
- f. Scollegare i seguenti cavi dall'assieme della scheda di sistema:
	- Cavi del modulo I/O anteriore
	- Cavo del pannello anteriore dell'operatore
- g. A seconda della configurazione, rimuovere tutte le unità hot-swap da 2,5" e gli elementi di riempimento dei vani delle unità (se presenti) o tutte le unità hot-swap E3.S e gli elementi di riempimento dei vani delle unità (se presenti). Vedere ["Rimozione di un'unità hot-swap da](#page-239-0)  [2,5"" a pagina 230](#page-239-0) o ["Rimozione di un'unità hot-swap E3.S" a pagina 252](#page-261-0). Posizionare le unità su una superficie antistatica.
- h. A seconda della configurazione, scollegare i cavi di alimentazione e di segnale dal backplane dell'unità da 2,5" o dal backplane dell'unità E3.S.
- i. A seconda della configurazione, rimuovere il telaio unità da 2,5" o l'assieme del telaio unità E3. S. Vedere ["Rimozione del telaio unità da 2,5"" a pagina 236](#page-245-0) o ["Rimozione dell'assieme del](#page-270-0)  [telaio unità E3.S" a pagina 261.](#page-270-0)
- j. A seconda della configurazione, rimuovere l'Assieme CX-7 o la scheda dello switch PCIe SXM5. Vedere ["Rimozione dell'assieme CX-7" a pagina 239](#page-248-0) o ["Rimozione della scheda dello](#page-351-0)  [switch PCIe SXM5" a pagina 342.](#page-351-0)
- k. Rimuovere il vassoio dell'unità anteriore. Vedere ["Rimozione del vassoio dell'unità anteriore" a](#page-276-0)  [pagina 267](#page-276-0).
- l. A seconda della configurazione, rimuovere la piastra della scheda di espansione I/O anteriore o il modulo della scheda di espansione I/O anteriore. Vedere ["Rimozione della piastra della](#page-288-0) [scheda di espansione I/O anteriore" a pagina 279](#page-288-0) o ["Rimozione del modulo della scheda di](#page-281-0) [espansione I/O anteriore" a pagina 272.](#page-281-0)
- Passo 2. Sollevare la staffa di supporto del vassoio dell'unità anteriore e rimuoverla dallo chassis.

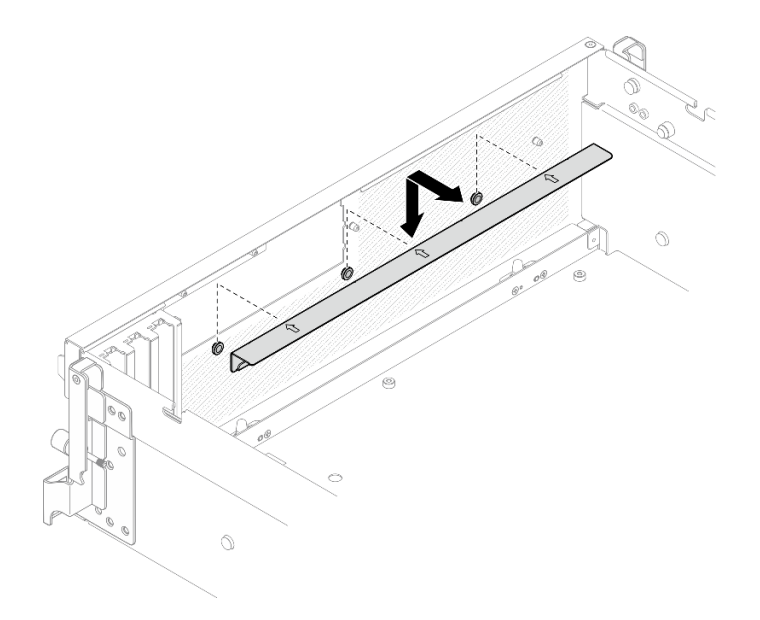

Figura 243. Rimozione della staffa di supporto del vassoio dell'unità anteriore

Passo 3. Far scorrere all'indietro la staffa di blocco dell'assieme della scheda GPU SXM5 ed estrarla dallo chassis.

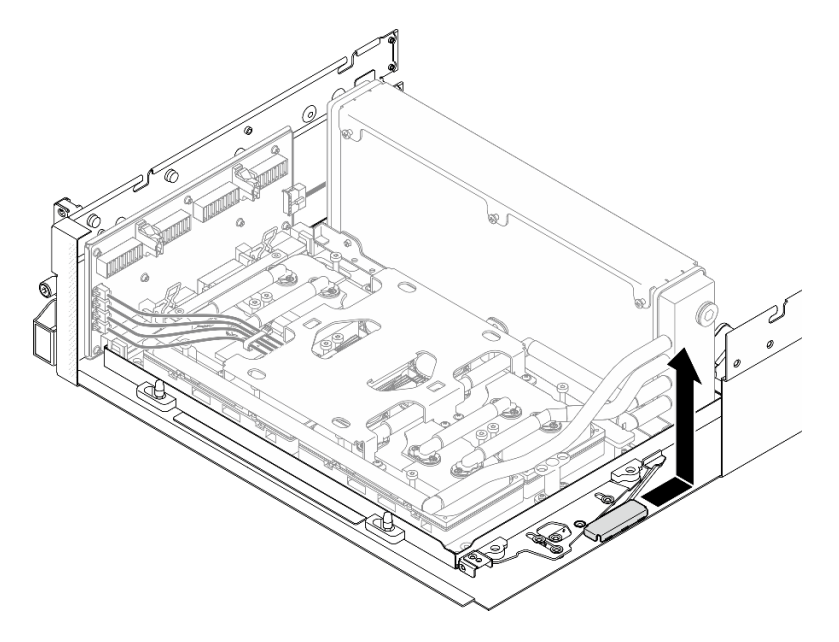

Figura 244. Rimozione della staffa di blocco dell'assieme della scheda GPU SXM5

Passo 4. Estrarre il fermo dell'assieme della scheda GPU SXM5 finché non si blocca; ruotare quindi verso il basso la maniglia dell'assieme della scheda GPU SXM5 in modo che i due fermi di blocco siano rivolti verso l'alto.

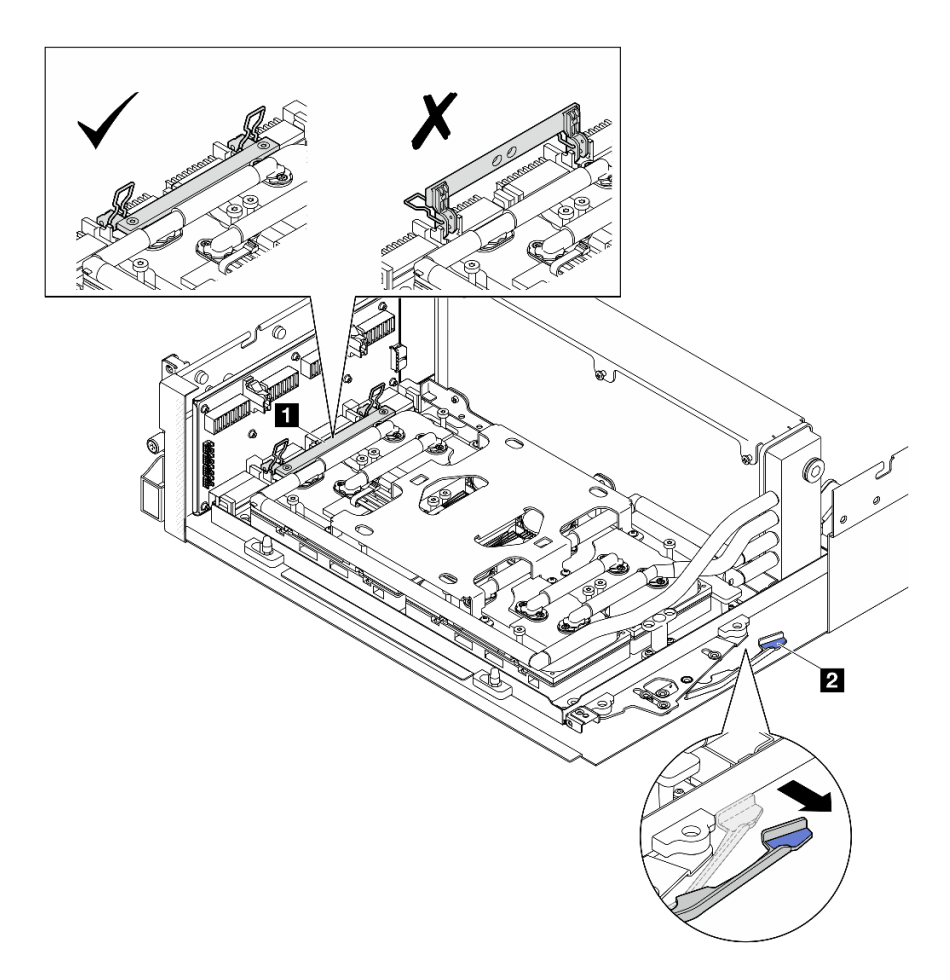

Figura 245. Regolazione dell'Assieme GPU-L2A

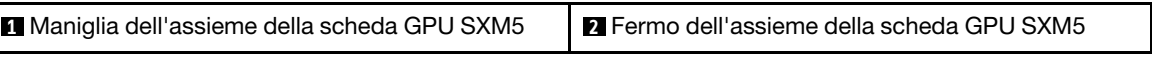

Passo 5. Far scorrere leggermente verso l'alto la scheda interposer per sganciarla dallo chassis.

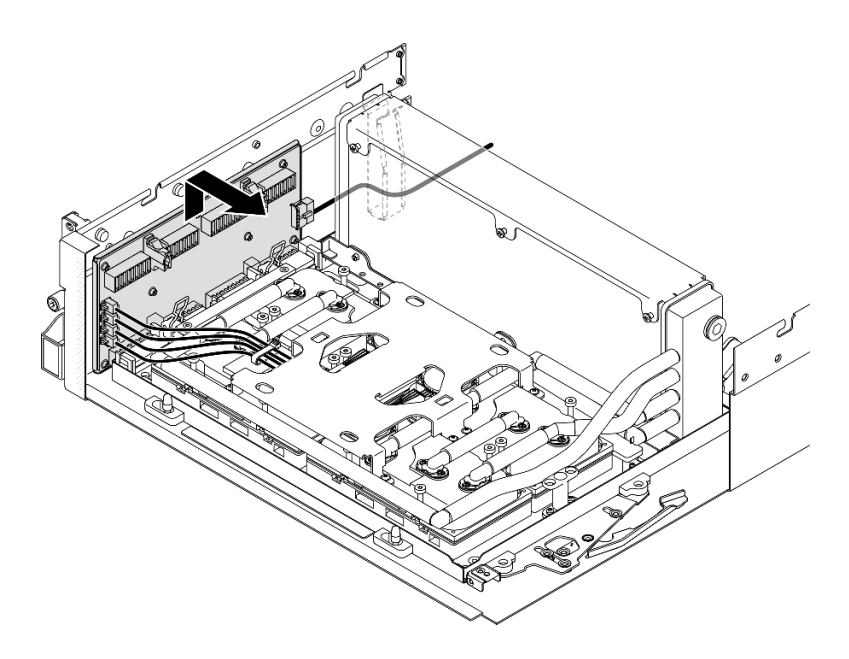

Figura 246. Sganciamento della scheda interposer

Passo 6. Tenere leggermente premuto il fermo del cavo; scollegare quindi i quattro cavi della pompa dell'assieme piastra a freddo dalla scheda interposer.

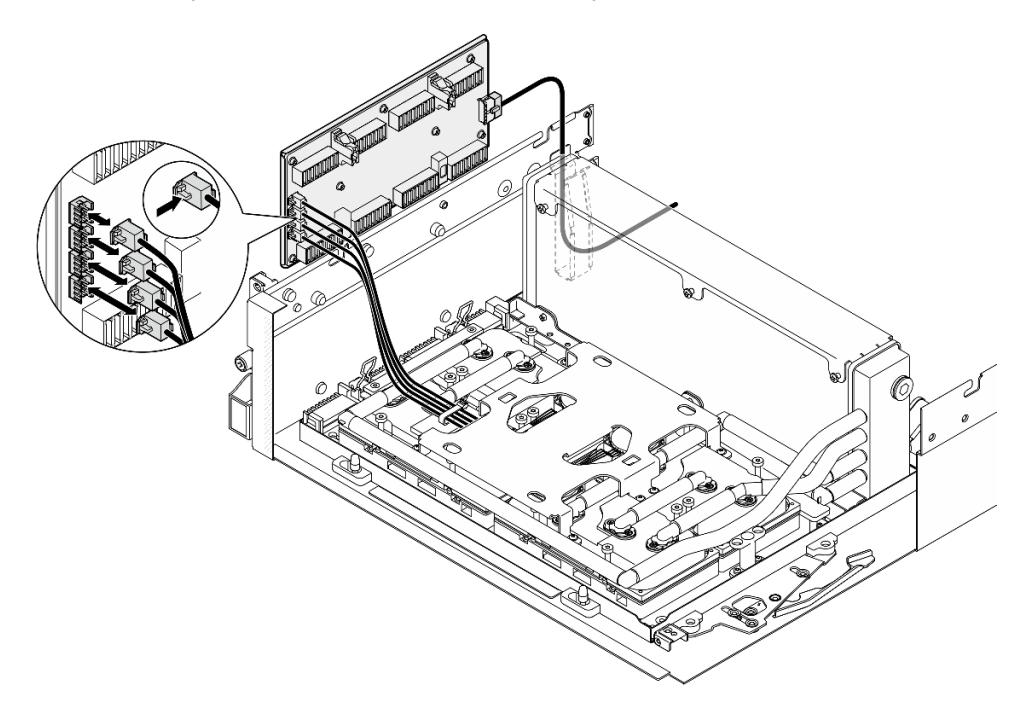

Figura 247. Scollegamento dei cavi della pompa dell'assieme piastra a freddo

Passo 7. Scollegare il cavo di alimentazione dalla scheda interposer.

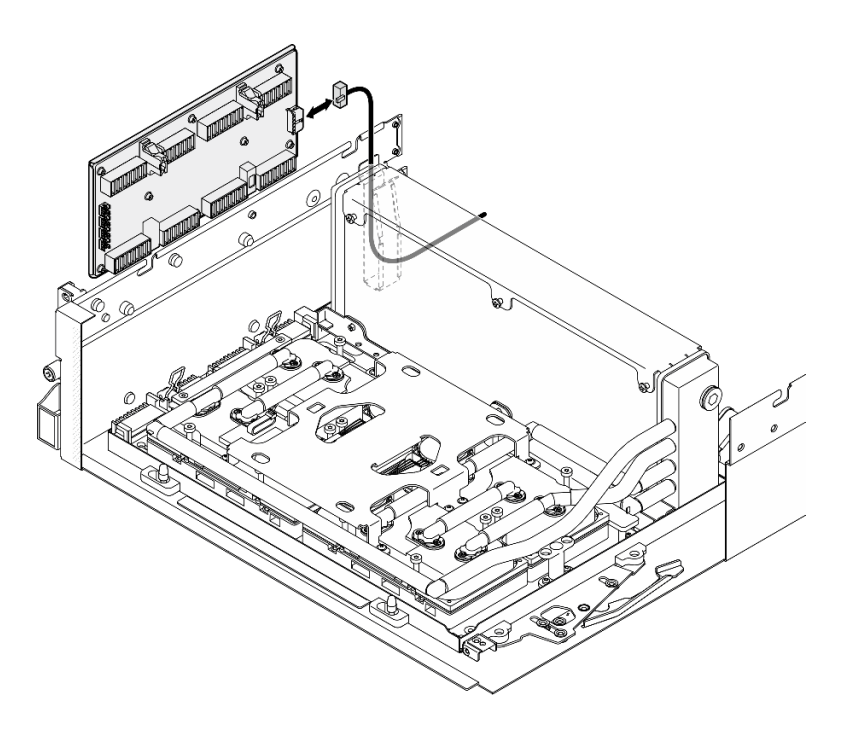

Figura 248. Scollegamento dei cavi di alimentazione della scheda interposer

Passo 8. Afferrare ed estrarre la scheda interposer dal server.

## Dopo aver terminato

- 1. Se viene richiesto di restituire il componente o il dispositivo opzionale, seguire tutte le istruzioni di imballaggio e utilizzare i materiali di imballaggio per la spedizione forniti con il prodotto.
- 2. Se si intende riciclare il componente:
	- a. Rimuovere le otto viti dalla scheda interposer per separarla dalla piastra di supporto in metallo.

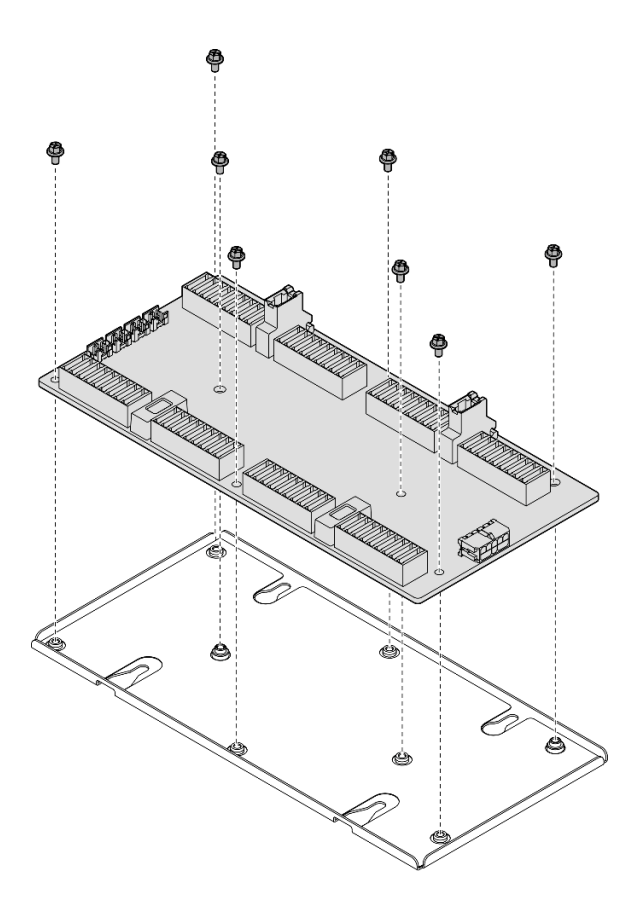

Figura 249. Smontaggio della scheda interposer

b. Riciclare il componente in conformità alle normative locali.

### Video dimostrativo

### [Guardare la procedura su YouTube](https://www.youtube.com/watch?v=HqS5YrTCAUk)

### Installazione della scheda interposer

Seguire le istruzioni riportate in questa sezione per installare la scheda interposer. La procedura deve essere eseguita da un tecnico qualificato.

### Informazioni su questa attività

#### Attenzione:

- Leggere ["Linee guida per l'installazione" a pagina 59](#page-68-0) ed ["Elenco di controllo per la sicurezza" a pagina 60](#page-69-0) per assicurarsi di operare in sicurezza.
- Mettere in contatto l'involucro antistatico contenente il componente con qualsiasi superficie metallica non verniciata del server; quindi, rimuoverlo dall'involucro e posizionarlo su una superficie antistatica.

Download di firmware e driver: potrebbe essere necessario aggiornare il firmware o il driver dopo la sostituzione di un componente.

- Visitare il sito [https://datacentersupport.lenovo.com/tw/en/products/servers/thinksystem/sr675v3/7d9q/](https://datacentersupport.lenovo.com/tw/en/products/servers/thinksystem/sr675v3/7d9q/downloads/driver-list/)  [downloads/driver-list/](https://datacentersupport.lenovo.com/tw/en/products/servers/thinksystem/sr675v3/7d9q/downloads/driver-list/) per visualizzare gli aggiornamenti più recenti di firmware e driver per il server in uso.
- Per ulteriori informazioni sugli strumenti di aggiornamento del firmware, vedere ["Aggiornamento del](#page-440-0) [firmware" a pagina 431](#page-440-0).

## Procedura

Passo 1. Verificare che i componenti seguenti siano installati nello chassis:

- assieme della scheda GPU SXM5, vedere ["Installazione dell'assieme della scheda GPU SXM5"](#page-341-0) [a pagina 332.](#page-341-0)
- Modulo di raffreddamento ibrido L2A (Liquid-to-Air) Lenovo Neptune<sup>TM</sup>, vedere "Installazione [del modulo di raffreddamento ibrido L2A \(Liquid-to-Air\) Lenovo Neptune\(TM\)" a pagina 307](#page-316-0).
- Passo 2. Estrarre il fermo dell'assieme della scheda GPU SXM5 finché non si blocca; ruotare quindi verso il basso la maniglia dell'assieme della scheda GPU SXM5 in modo che i due fermi di blocco siano rivolti verso l'alto.

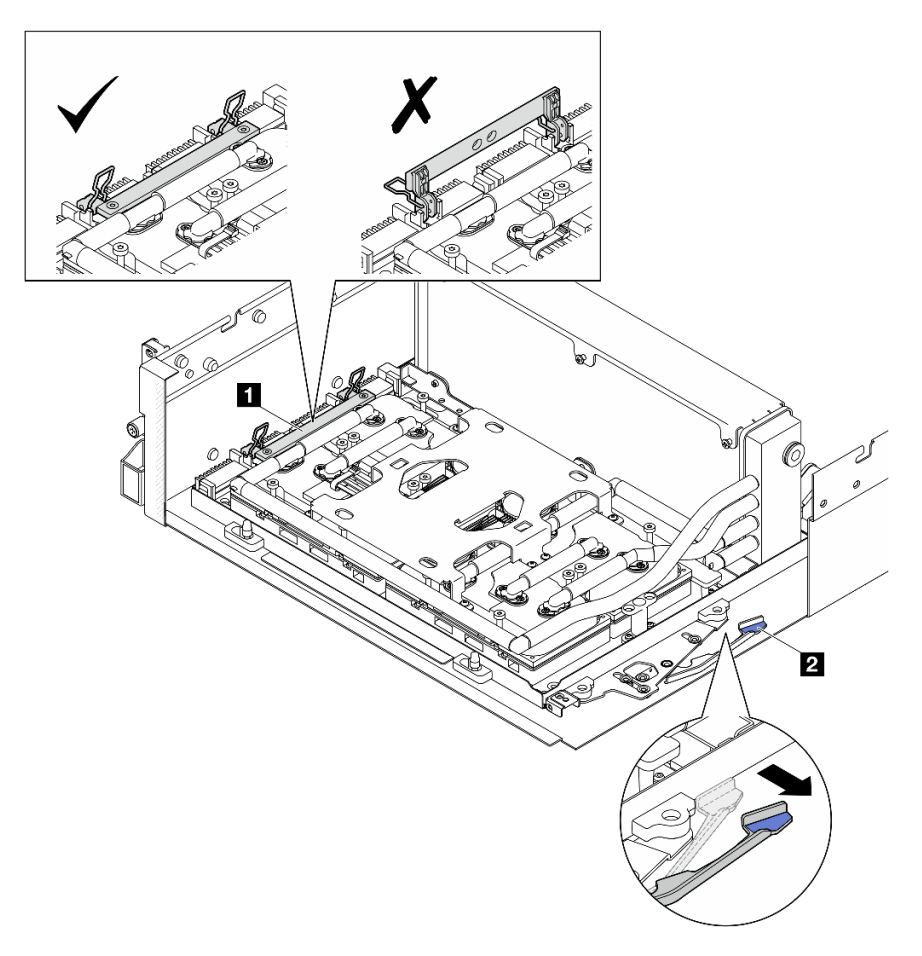

Figura 250. Regolazione dell'Assieme GPU-L2A

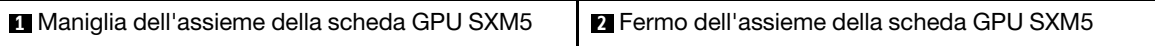

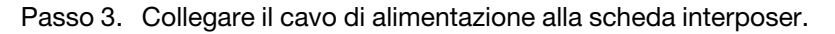

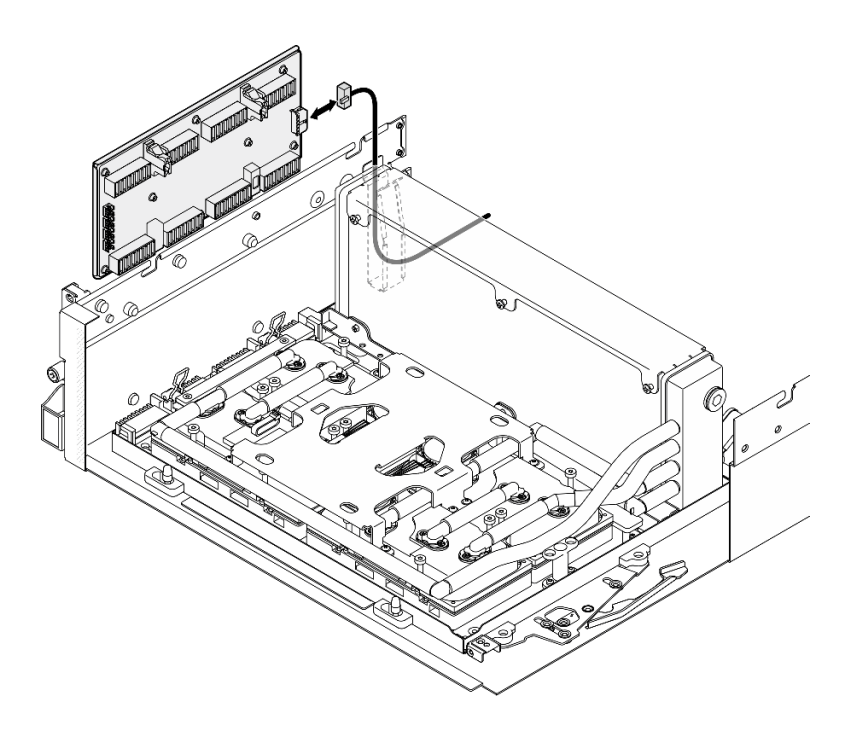

Figura 251. Collegamento dei cavi di alimentazione della scheda interposer

Passo 4. Tenere leggermente premuto il fermo del cavo; collegare quindi i quattro cavi della pompa dell'assieme piastra a freddo alla scheda interposer.

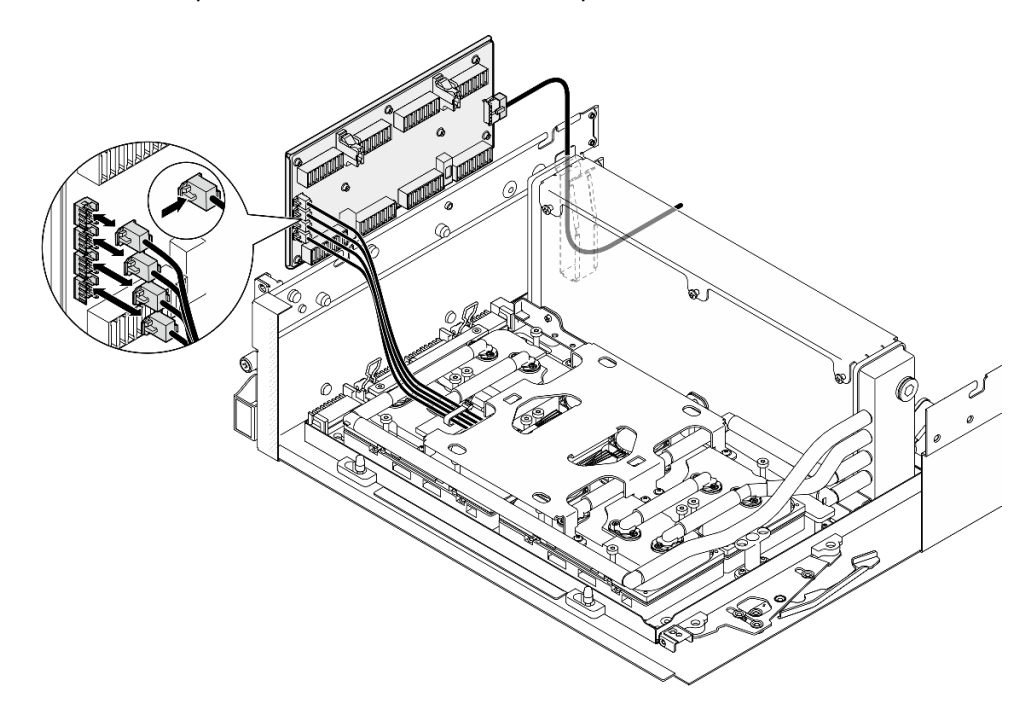

Figura 252. Collegamento di cavi della pompa dell'assieme piastra a freddo

Passo 5. Allineare la scheda interposer ai piedini della guida sullo chassis. Quindi collegare la scheda interposer allo chassis e farla scorrere verso il basso per fissarla in posizione.

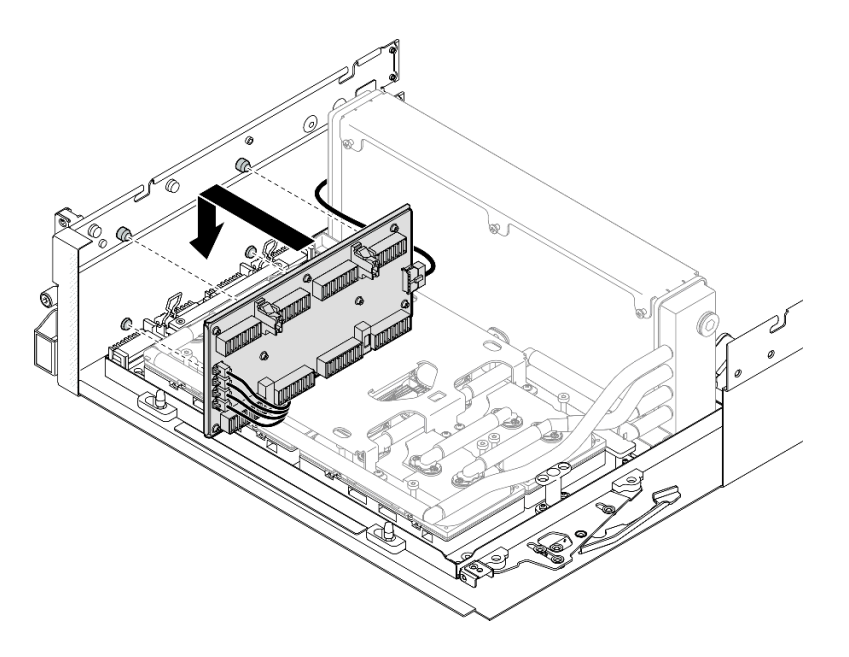

Figura 253. Installazione della scheda interposer

Passo 6. Tirare il fermo dell'assieme della scheda GPU SXM5 verso l'interno per collegare l'assieme della scheda GPU SXM5 alla scheda interposer.

Nota: Assicurarsi che i due fermi di blocco sulla maniglia dell'assieme della scheda GPU SXM5 siano rivolti verso l'alto prima di collegare l'assieme della scheda GPU SXM5 alla scheda interposer.

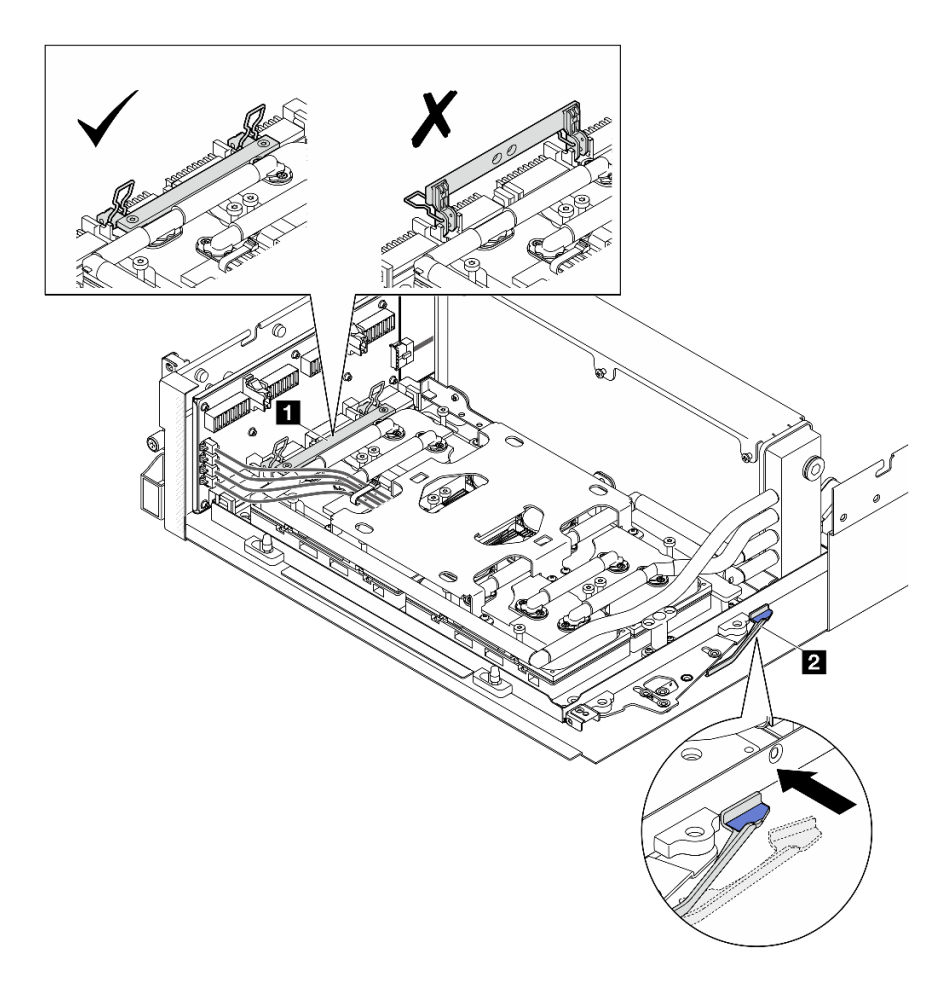

Figura 254. Regolazione Assieme GPU-L2A

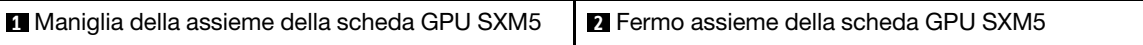

Passo 7. Abbassare la staffa di blocco dell'assieme della scheda GPU SXM5 nello chassis; far scorrere quindi la staffa di blocco in avanti finché non è allineata con il simbolo di allineamento sullo chassis.

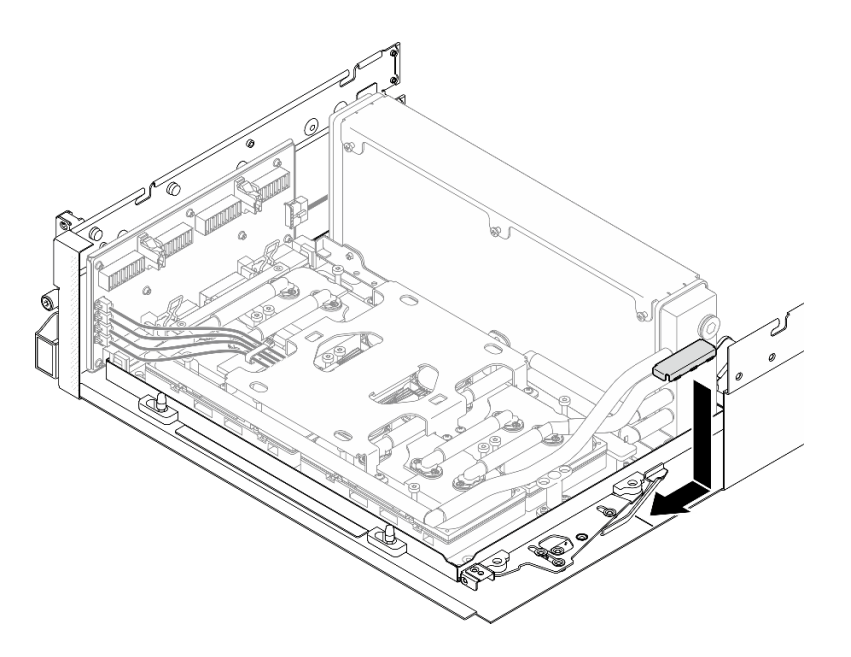

Figura 255. Installazione della staffa di blocco dell'assieme della scheda GPU SXM5

- Passo 8. Installare la staffa di supporto del vassoio dell'unità anteriore.
	- a. Allineare la staffa di supporto del vassoio dell'unità anteriore con i tre piedini guida sullo chassis; premere quindi la staffa di supporto del vassoio dell'unità anteriore finché non scatta in posizione.

Nota: Assicurarsi che l'etichetta "Remove First" sia sempre rivolta verso il centro del server quando si installa la staffa di supporto del vassoio dell'unità anteriore.

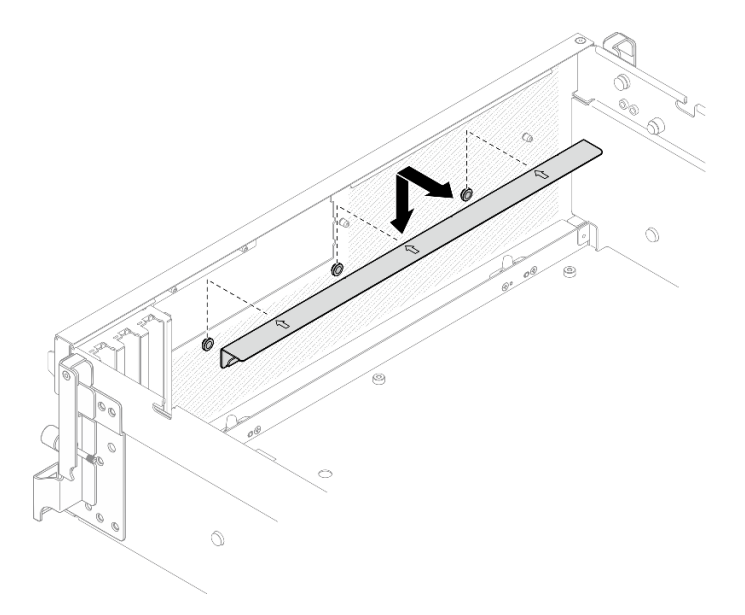

Figura 256. Installazione della staffa di supporto del vassoio dell'unità anteriore

b. Piegare delicatamente i quattro cavi della pompa dell'assieme piastra a freddo e posizionarli sotto la staffa di supporto del vassoio dell'unità anteriore.

## Dopo aver terminato

- 1. A seconda della configurazione, reinstallare la piastra della scheda di espansione I/O anteriore o il modulo della scheda di espansione I/O anteriore. Vedere ["Installazione della piastra della scheda di](#page-290-0)  [espansione I/O anteriore" a pagina 281](#page-290-0) o ["Installazione del modulo della scheda di espansione I/O](#page-284-0) [anteriore" a pagina 275](#page-284-0).
- 2. Reinstallare il vassoio dell'unità anteriore. Vedere ["Installazione del vassoio dell'unità anteriore" a pagina](#page-278-0) [269](#page-278-0).
- 3. A seconda della configurazione, reinstallare l'Assieme CX-7 o la scheda dello switch PCIe SXM5. Vedere ["Installazione dell'assieme CX-7" a pagina 241](#page-250-0) o ["Installazione della scheda dello switch PCIe SXM5" a](#page-354-0) [pagina 345.](#page-354-0)
- 4. A seconda della configurazione, reinstallare il telaio unità da 2,5" o l'assieme del telaio unità E3.S. Vedere ["Installazione del telaio unità da 2,5"" a pagina 237](#page-246-0) o ["Installazione dell'assieme del telaio unità](#page-271-0)  [E3.S" a pagina 262](#page-271-0).
- 5. A seconda della configurazione, ricollegare i cavi di alimentazione e di segnale al backplane dell'unità da 2,5" o al backplane dell'unità E3.S. Per ulteriori informazioni, vedere ["Instradamento dei cavi per il](#page-407-0)  [backplane dell'unità da 2,5"" a pagina 398](#page-407-0) o ["Instradamento dei cavi per il backplane dell'unità E3.S" a](#page-419-0)  [pagina 410.](#page-419-0)
- 6. A seconda della configurazione, reinstallare le unità hot-swap da 2,5" e gli elementi di riempimento dei vani delle unità (se presenti) o le unità hot-swap E3.S e gli elementi di riempimento dei vani delle unità (se presenti). Vedere ["Installazione di un'unità hot-swap da 2,5"" a pagina 231](#page-240-0) o ["Installazione di](#page-263-0) [un'unità hot-swap E3.S" a pagina 254](#page-263-0)
- 7. Ricollegare i seguenti cavi all'assieme della scheda di sistema.
	- Cavi del modulo I/O anteriore
	- Cavo del pannello anteriore dell'operatore
- 8. A seconda della configurazione, reinstallare gli adattatori PCIe anteriori o la scheda della porta OSFP. Vedere ["Installazione di un adattatore PCIe" a pagina 131](#page-140-0) o ["Installazione della scheda della porta](#page-330-0)  [OSFP" a pagina 321](#page-330-0).
- 9. Dividere equamente i cavi che passano attraverso il lato destro del vano dell'unità anteriore in due gruppi e fissarli con le due fascette.

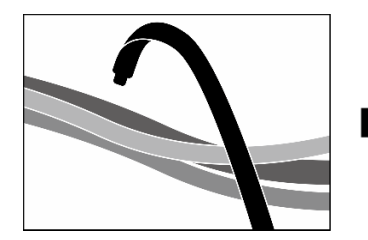

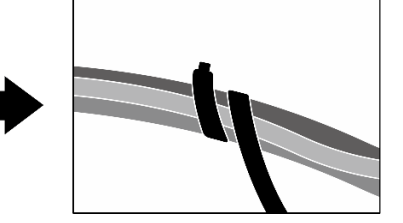

Figura 257. Fissaggio dei cavi con le fascette

- 10. Reinstallare l'alloggiamento della ventola. Vedere ["Installazione dell'alloggiamento della ventola" a](#page-100-0) [pagina 91](#page-100-0).
- 11. Reinstallare le ventole. Vedere ["Installazione di una ventola" a pagina 89.](#page-98-0)
- 12. Completare la sostituzione dei componenti. Vedere ["Completamento delle operazioni di sostituzione dei](#page-356-0) [componenti" a pagina 347](#page-356-0).

#### Video dimostrativo

[Guardare la procedura su YouTube](https://www.youtube.com/watch?v=Jt_7nAgdFps)

# Sostituzione del modulo di raffreddamento ibrido L2A (Liquid-to-Air) Lenovo Neptune(TM) (solo tecnici qualificati)

Seguire le istruzioni riportate in questa sezione per rimuovere e installare il modulo L2A (Liquid Assisted Cooling Module) Lenovo NeptuneTM.

Importante: Questa attività deve essere eseguita da tecnici qualificati certificati dall'assistenza Lenovo. Non tentare di rimuoverlo o installarlo senza una formazione e una qualifica adeguate.

## Rimozione del modulo di raffreddamento ibrido L2A (Liquid-to-Air) Lenovo Neptune (TM)

Seguire le istruzioni riportate in questa sezione per rimuovere il modulo L2A (Liquid Assisted Cooling Module) Lenovo NeptuneTM. La procedura deve essere eseguita da un tecnico qualificato.

## Informazioni su questa attività

### Attenzione:

- Leggere ["Linee guida per l'installazione" a pagina 59](#page-68-0) ed ["Elenco di controllo per la sicurezza" a pagina 60](#page-69-0) per assicurarsi di operare in sicurezza.
- Spegnere il server e le periferiche e scollegare i cavi di alimentazione e tutti i cavi esterni. Vedere ["Spegnimento del server" a pagina 68.](#page-77-0)
- Se il server è installato in un rack, estrarre il server facendolo scorrere sulle guide di scorrimento del rack per accedere al coperchio superiore oppure rimuovere il server dal rack. Vedere ["Rimozione del server dal](#page-77-1) [rack" a pagina 68.](#page-77-1)

#### ATTENZIONE:

Non toccare le alette del radiatore. Se si toccano le alette del radiatore si potrebbe danneggiare il L2A.

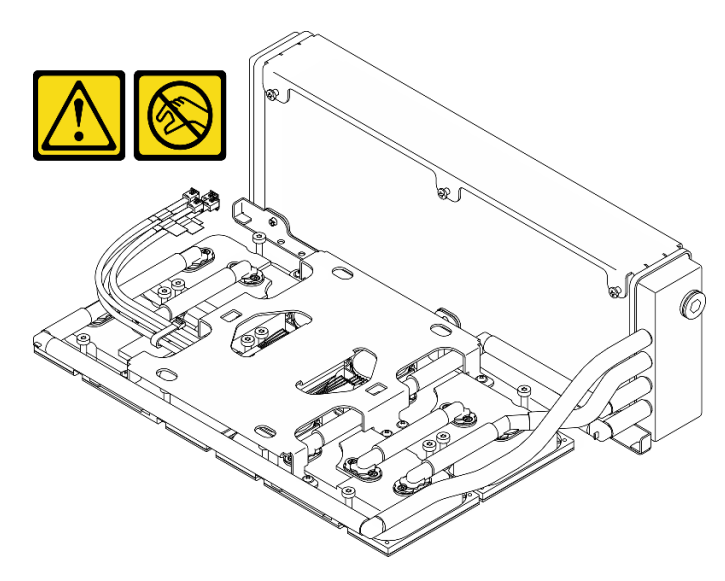

Nota: Assicurarsi di disporre degli strumenti necessari elencati di seguito per sostituire correttamente il componente:

- Cacciavite a testa Phillips #1
- Cacciavite a testa Torx T15
- Panno imbevuto di alcol
- Kit PCM SXM5
- SR675 V3 kit tampone di mastice per circuito principale dell'acqua
- SR675 V3 kit di manutenzione per circuito principale dell'acqua

## Importante: Linee guida per la sostituzione del tampone di mastice/PCM (Phase Change Material)

- Prima di sostituire il tampone di mastice/PCM, pulire delicatamente la superficie dell'hardware con un panno imbevuto di alcol.
- Mantenere con attenzione il tampone di mastice/PCM per evitare deformazioni. Assicurarsi che nessun foro o apertura per viti sia bloccato dal tampone di mastice/PCM.
- Non utilizzare tampone di mastice/PCM scaduto. Controllare la data di scadenza sulla confezione del tampone di mastice/PCM. Se i tamponi di mastice/PCM sono scaduti, acquistare una nuova confezione per sostituirli correttamente.

## **Procedura**

Passo 1. Preparativi per questa attività.

- a. Rimuovere il coperchio superiore. Vedere ["Rimozione del coperchio superiore" a pagina 181.](#page-190-0)
- b. Rimuovere tutte le ventole. Vedere ["Rimozione di una ventola" a pagina 88.](#page-97-0)
- c. Rimuovere l'alloggiamento della ventola. Vedere ["Rimozione dell'alloggiamento della ventola"](#page-99-0)  [a pagina 90](#page-99-0).
- d. Rimuovere le due fascette sul vassoio dell'unità anteriore per rilasciare i cavi.

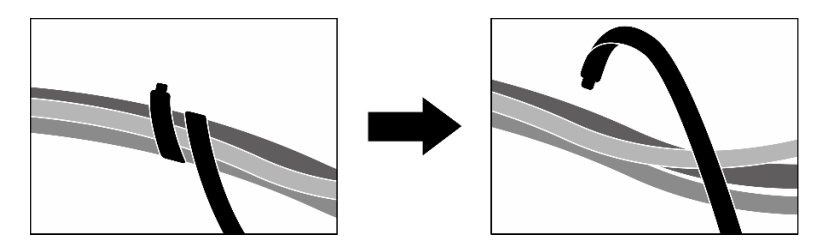

Figura 258. Rimozione delle fascette

- e. A seconda della configurazione, rimuovere gli adattatori PCIe anteriori o la scheda della porta OSFP. Vedere ["Rimozione di un adattatore PCIe" a pagina 129](#page-138-0) o ["Rimozione della scheda](#page-328-0)  [della porta OSFP" a pagina 319](#page-328-0).
- f. Scollegare i seguenti cavi dall'assieme della scheda di sistema:
	- Cavi del modulo I/O anteriore
	- Cavo del pannello anteriore dell'operatore
- g. A seconda della configurazione, rimuovere tutte le unità hot-swap da 2,5" e gli elementi di riempimento dei vani delle unità (se presenti) o tutte le unità hot-swap E3.S e gli elementi di riempimento dei vani delle unità (se presenti). Vedere ["Rimozione di un'unità hot-swap da](#page-239-0) [2,5"" a pagina 230](#page-239-0) o ["Rimozione di un'unità hot-swap E3.S" a pagina 252.](#page-261-0) Posizionare le unità su una superficie antistatica.
- h. A seconda della configurazione, scollegare i cavi di alimentazione e di segnale dal backplane dell'unità da 2,5" o dal backplane dell'unità E3.S.
- i. A seconda della configurazione, rimuovere il telaio unità da 2,5" o l'assieme del telaio unità E3. S. Vedere ["Rimozione del telaio unità da 2,5"" a pagina 236](#page-245-0) o ["Rimozione dell'assieme del](#page-270-0)  [telaio unità E3.S" a pagina 261](#page-270-0).
- j. A seconda della configurazione, rimuovere l'Assieme CX-7 o la scheda dello switch PCIe SXM5. Vedere ["Rimozione dell'assieme CX-7" a pagina 239](#page-248-0) o ["Rimozione della scheda dello](#page-351-0)  [switch PCIe SXM5" a pagina 342.](#page-351-0)
- k. Rimuovere il vassoio dell'unità anteriore. Vedere ["Rimozione del vassoio dell'unità anteriore" a](#page-276-0)  [pagina 267](#page-276-0).
- l. A seconda della configurazione, rimuovere la piastra della scheda di espansione I/O anteriore o il modulo della scheda di espansione I/O anteriore. Vedere ["Rimozione della piastra della](#page-288-0) [scheda di espansione I/O anteriore" a pagina 279](#page-288-0) o ["Rimozione del modulo della scheda di](#page-281-0) [espansione I/O anteriore" a pagina 272.](#page-281-0)
- m. Rimuovere la scheda interposer. Vedere ["Rimozione della scheda interposer" a pagina 284](#page-293-0).
- Passo 2. Mantenere la fascetta sul cavo di alimentazione dell'assieme della scheda GPU SXM5 e rimuoverla dall'assieme della scheda GPU SXM5 e dalla scheda di distribuzione dell'alimentazione della GPU SXM5.

Figura 259. Scollegamento del cavo di alimentazione dell'assieme della scheda GPU SXM5

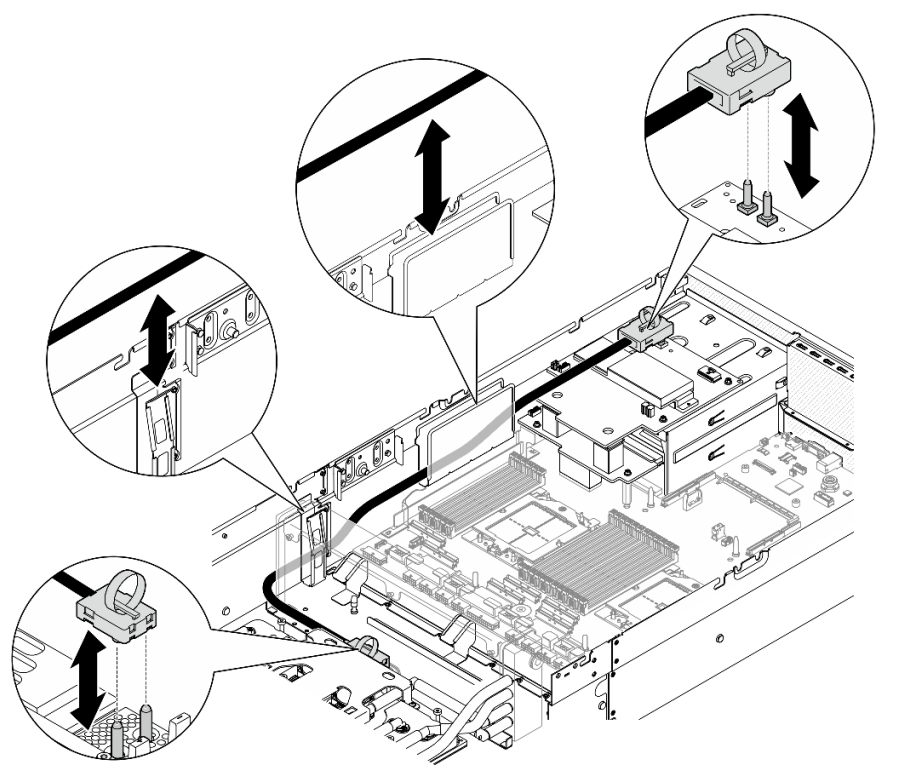

Passo 3. Mantenere il radiatore per il bordo superiore e la assieme piastra a freddo per la maniglia di sollevamento per estrarre l'Assieme GPU-L2A dallo chassis.

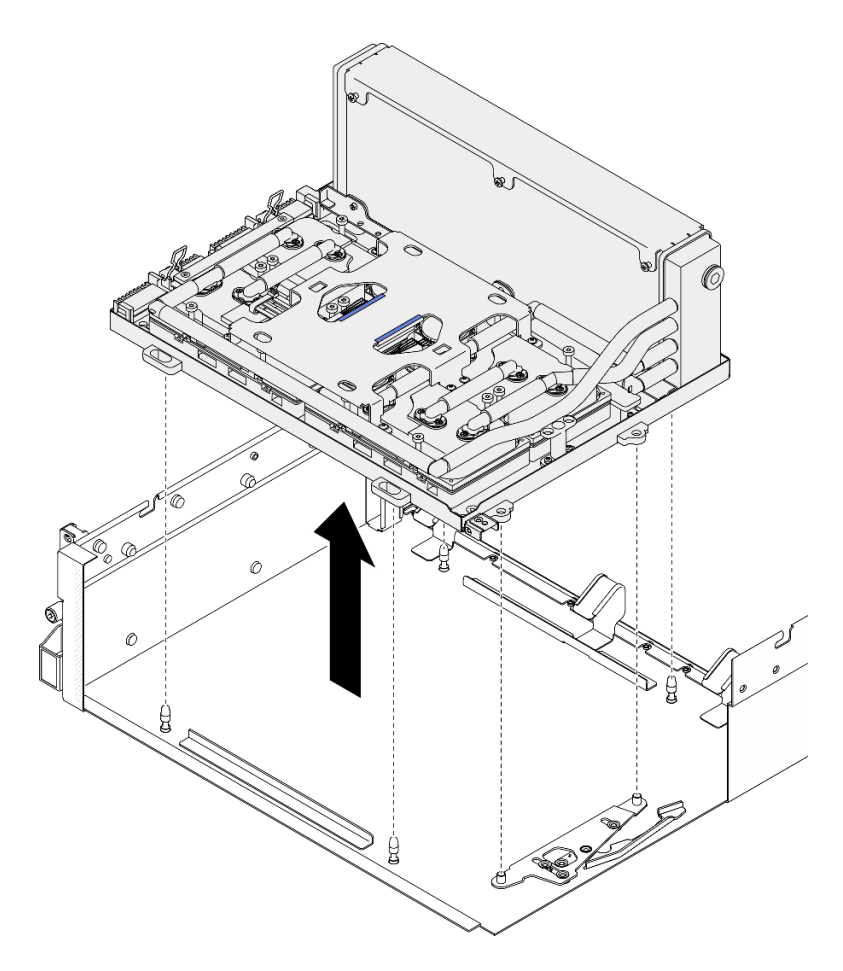

Figura 260. Rimozione dell'Assieme GPU-L2A

Passo 4. Rimuovere le sei viti Phillips #1 (M3 x 5 mm) che fissano il radiatore al Vassoio GPU.

Nota: Allentare o stringere le viti con un cacciavite dinamometrico, impostato sulla coppia di serraggio corretta. Come riferimento, tenere presente che la coppia richiesta per le viti da allentare o stringere completamente è 0,3±0,03 newton-metri, 2,7±0,27 pollici-libbre.

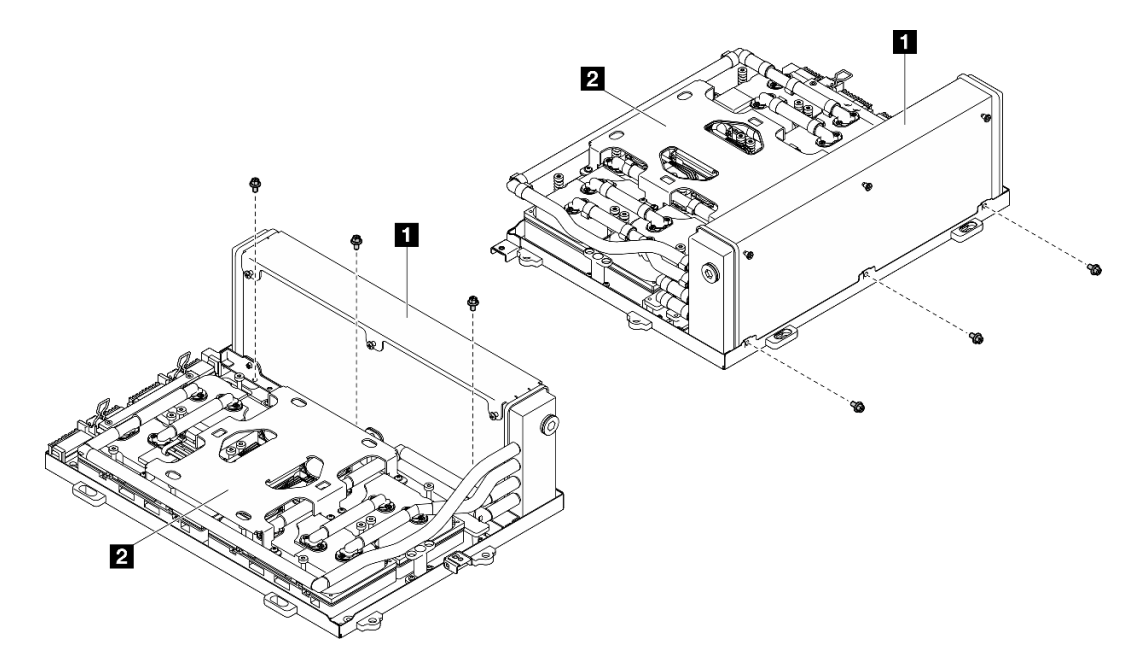

Figura 261. Rimozione della vite Phillips #1

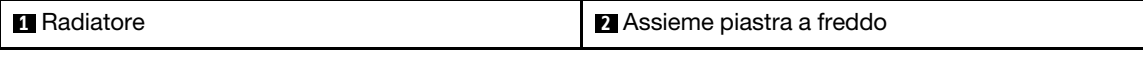

Passo 5. Rimuovere le sedici viti Torx T15 che fissano la piastre a freddo all'assieme della scheda GPU SXM5 nella sequenza di rimozione mostrata sull'etichetta della piastra a freddo.

Nota: Allentare o stringere le viti con un cacciavite dinamometrico, impostato sulla coppia di serraggio corretta. Come riferimento, tenere presente che la coppia richiesta per le viti da allentare o stringere completamente è 0,4±0,05 newton-metri, 3,5±0,5 pollici-libbre.

Attenzione: Per evitare di danneggiare i componenti, assicurarsi di seguire la sequenza di rimozione delle viti indicata sull'etichetta della piastra a freddo.

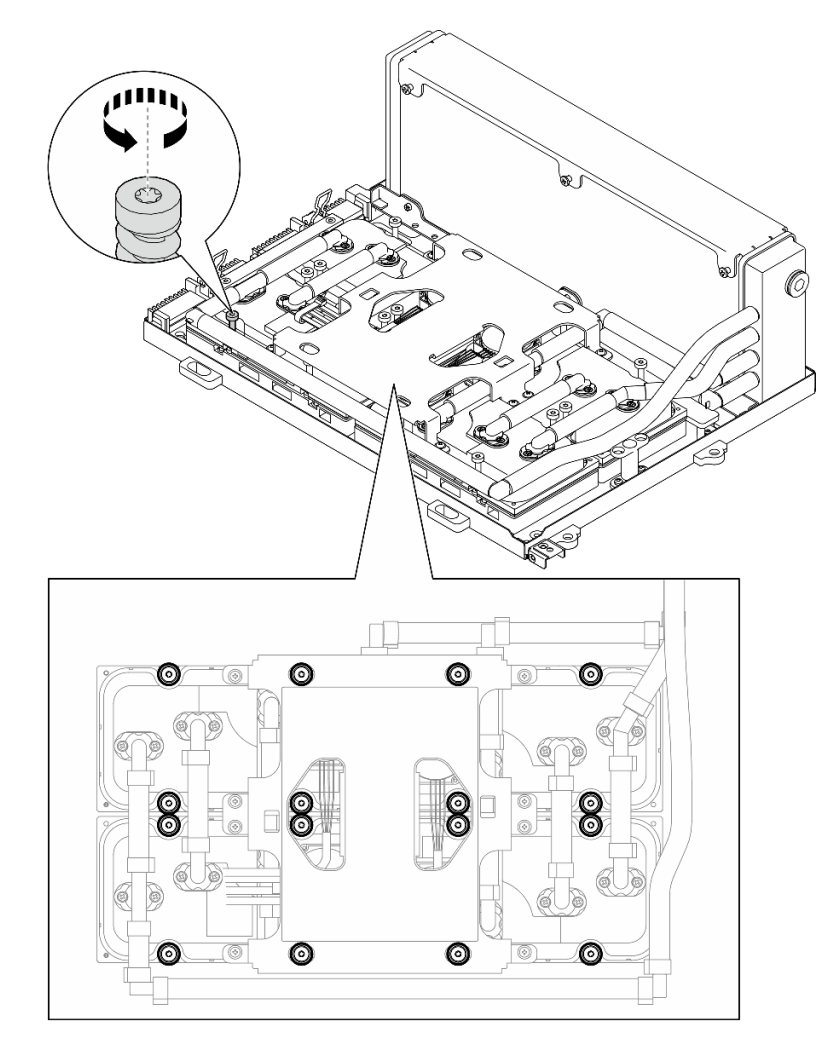

Figura 262. Rimozione della vite Torx T15

Passo 6. Con un attrezzo piatto, sganciare delicatamente le quattro piastre a freddo dalle GPU SXM5.

Attenzione: Assicurarsi di non danneggiare le GPU SXM5 quando si rimuovono le piastre a freddo.

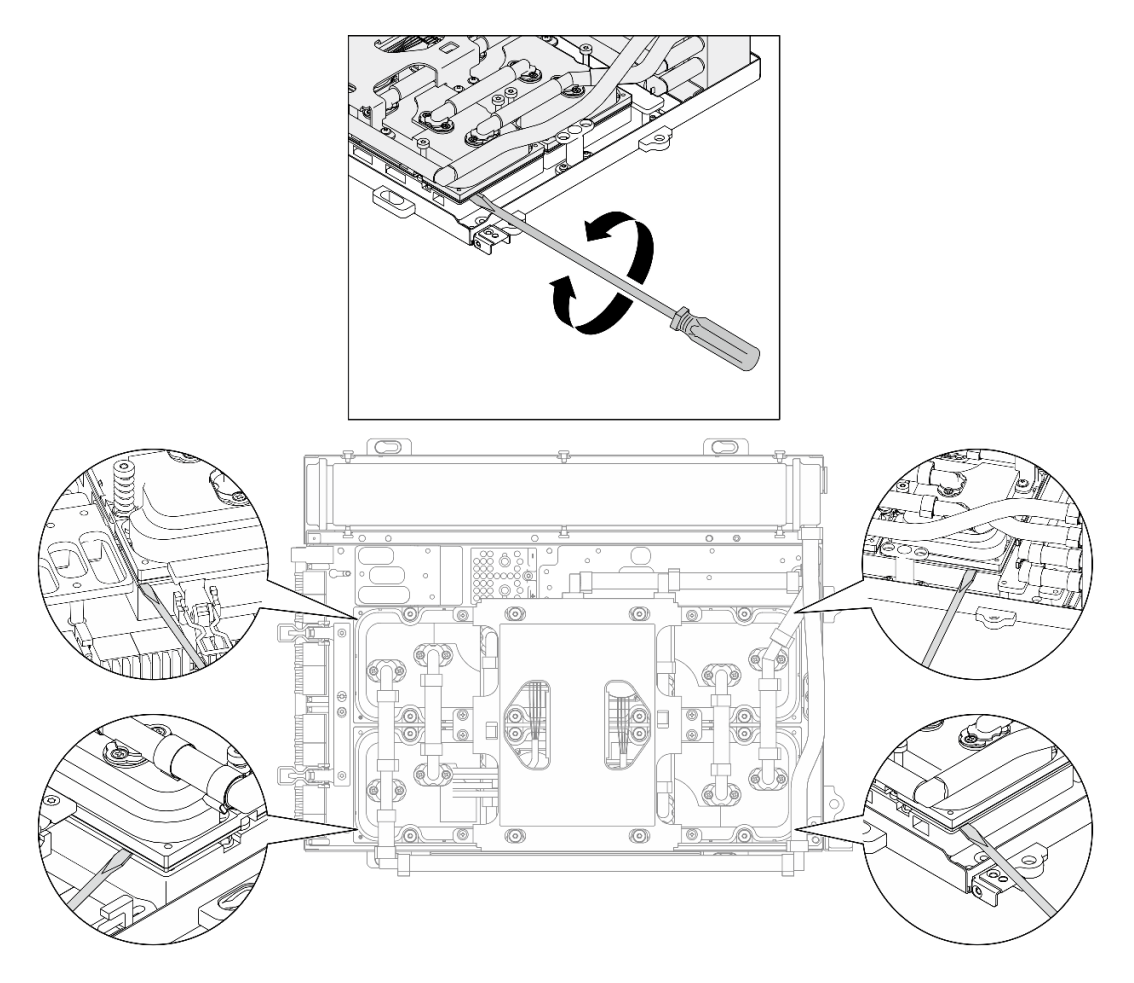

Figura 263. Sganciamento della piastra a freddo

Passo 7. Afferrare il radiatore dal bordo superiore e mantenere la assieme piastra a freddo dalla maniglia di sollevamento; quindi sollevare la L2A dall'assieme della scheda GPU SXM5.

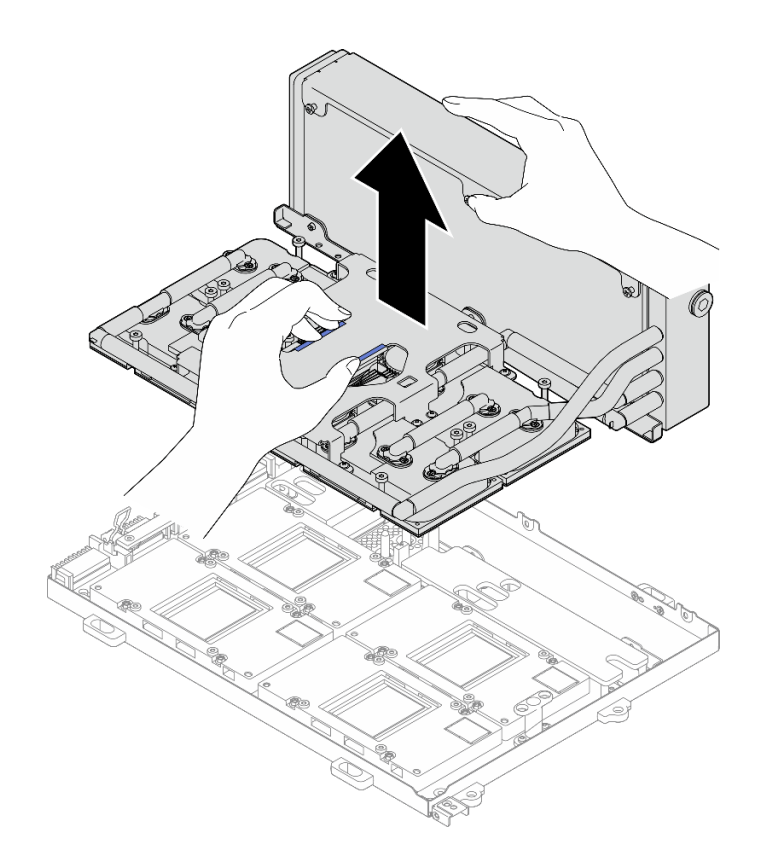

Figura 264. Rimozione del L2A

- Passo 8. Capovolgere il modulo L2A.
	- a. **O** Afferrare il radiatore dal bordo superiore e mantenere la assieme piastra a freddo dalla maniglia di sollevamento; quindi inserire il modulo L2A nella confezione.
	- b. <sup>@</sup> Posizionare il coperchio superiore della confezione sopra il vassoio in plastica e assicurarsi che il modulo L2A sia saldamente inserito.
	- c. **C** Mantenere la confezione e capovolgerla con attenzione.
	- d. <sup>4</sup> Rimuovere il coperchio inferiore della scatola di spedizione.
	- e. **C** Rimuovere il vassoio in plastica e assicurarsi che la parte inferiore della assieme piastra a freddo sia rivolta verso l'alto.

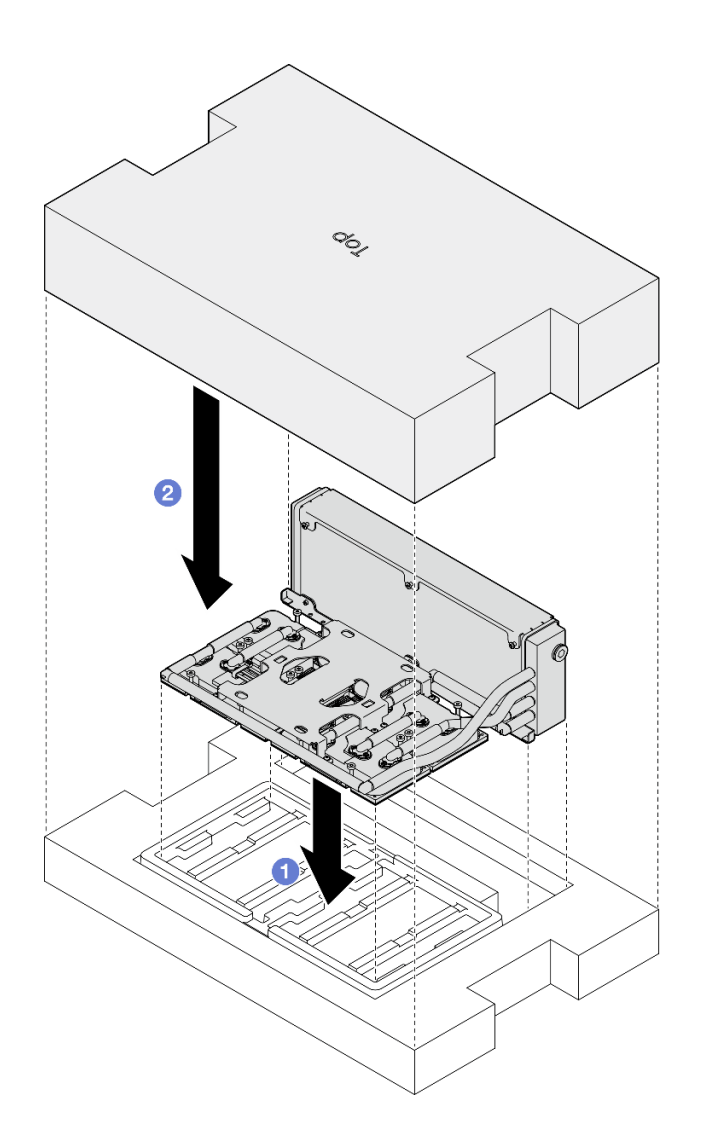

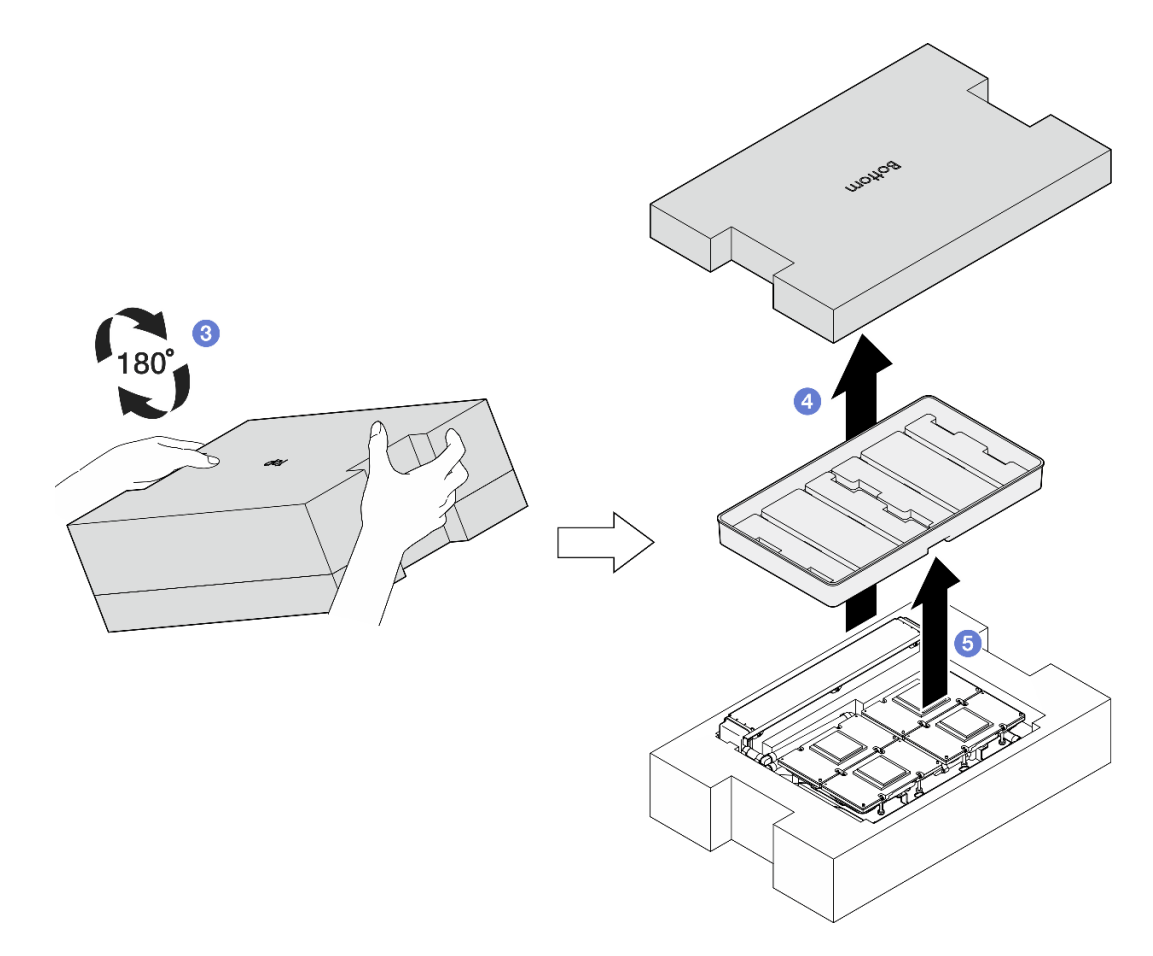

Figura 265. Capovolgimento del modulo L2A

Passo 9. Con dei panni imbevuti di alcol, rimuovere eventuali tamponi di mastice da tutte le piastre a freddo.

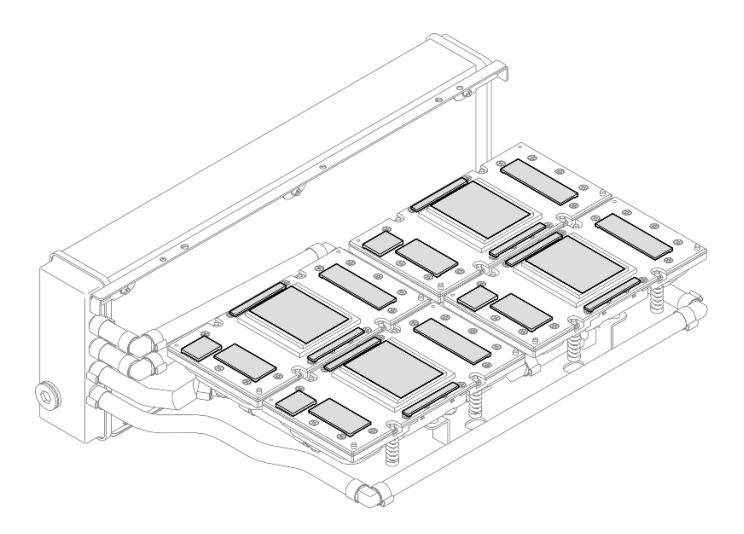

Figura 266. Rimozione PCM e tamponi di mastice dalle piastre a freddo

Passo 10. Rimuovere delicatamente eventuali residui di PCM e tamponi di mastice da tutte le GPU SXM5 con panni imbevuti di alcol per evitare di danneggiare la GPU SXM5.

Attenzione: I componenti elettrici attorno al die delle GPU SXM5 sono estremamente delicati. Quando si pulisce il die della GPU SXM5, evitare di toccare i componenti elettrici per evitare di danneggiarli.

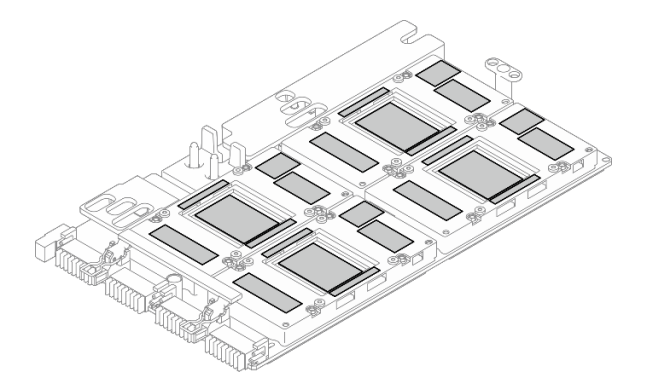

Figura 267. Rimozione PCM e tamponi di mastice dalle GPU SXM5

## Dopo aver terminato

- 1. Per sostituire la Scheda GPU SXM5, vedere ["Sostituzione dell'assieme della scheda della GPU SXM5](#page-337-0) [\(solo per tecnici qualificati\)" a pagina 328.](#page-337-0)
- 2. Se viene richiesto di restituire il componente o il dispositivo opzionale, seguire tutte le istruzioni di imballaggio e utilizzare i materiali di imballaggio per la spedizione forniti con il prodotto.

## Video dimostrativo

### [Guardare la procedura su YouTube](https://www.youtube.com/watch?v=O07r28juc6k)

## <span id="page-316-0"></span>Installazione del modulo di raffreddamento ibrido L2A (Liquid-to-Air) Lenovo Neptune(TM)

Seguire le istruzioni riportate in questa sezione per installare il modulo L2A (Liquid Assisted Cooling Module) Lenovo NeptuneTM. La procedura deve essere eseguita da un tecnico qualificato.

## Informazioni su questa attività

### Attenzione:

- Leggere ["Linee guida per l'installazione" a pagina 59](#page-68-0) ed ["Elenco di controllo per la sicurezza" a pagina 60](#page-69-0) per assicurarsi di operare in sicurezza.
- Mettere in contatto l'involucro antistatico contenente il componente con qualsiasi superficie metallica non verniciata del server; quindi, rimuoverlo dall'involucro e posizionarlo su una superficie antistatica.

### ATTENZIONE:

Non toccare le alette del radiatore. Se si toccano le alette del radiatore si potrebbe danneggiare il L2A.

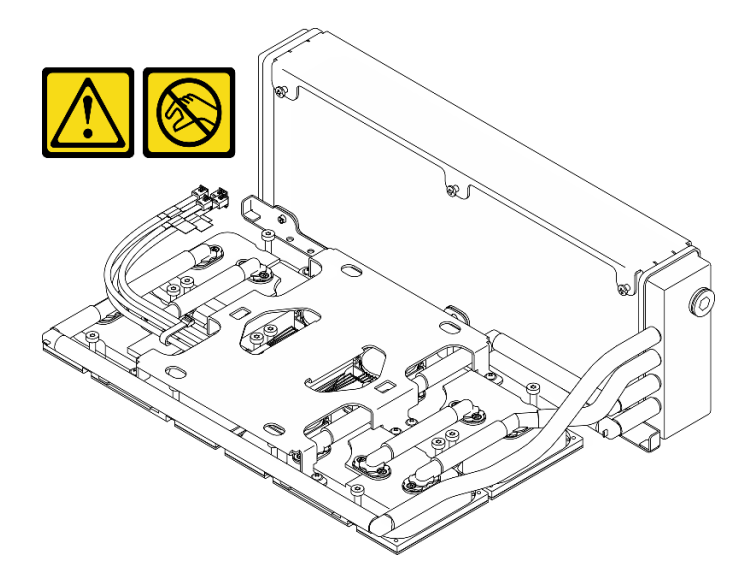

Nota: Assicurarsi di disporre degli strumenti necessari elencati di seguito per sostituire correttamente il componente:

- Cacciavite a testa Phillips #1
- Cacciavite a testa Torx T15
- Panno imbevuto di alcol
- Kit PCM SXM5
- SR675 V3 kit tampone di mastice per circuito principale dell'acqua
- SR675 V3 kit di manutenzione per circuito principale dell'acqua

### Importante: Linee guida per la sostituzione del tampone di mastice/PCM (Phase Change Material)

- Prima di sostituire il tampone di mastice/PCM, pulire delicatamente la superficie dell'hardware con un panno imbevuto di alcol.
- Mantenere con attenzione il tampone di mastice/PCM per evitare deformazioni. Assicurarsi che nessun foro o apertura per viti sia bloccato dal tampone di mastice/PCM.
- Non utilizzare tampone di mastice/PCM scaduto. Controllare la data di scadenza sulla confezione del tampone di mastice/PCM. Se i tamponi di mastice/PCM sono scaduti, acquistare una nuova confezione per sostituirli correttamente.

## **Procedura**

- Passo 1. Assicurarsi che l'assieme della scheda GPU SXM5 sia installato sul Vassoio GPU. Vedere ["Installazione dell'assieme della scheda GPU SXM5" a pagina 332.](#page-341-0)
- Passo 2. Capovolgere il modulo L2A.

Nota: Se il modulo L2A è già nella scatola di spedizione, andare al passaggio 2c.

- a. **C** Afferrare il radiatore dal bordo superiore e mantenere la assieme piastra a freddo dalla maniglia di sollevamento; quindi inserire il modulo L2A nella confezione.
- b. Posizionare il coperchio superiore della confezione sopra il vassoio in plastica e assicurarsi che il modulo L2A sia saldamente inserito.
- c. **C** Mantenere la confezione e capovolgerla con attenzione.
- d. Rimuovere il coperchio inferiore della scatola di spedizione.
- e.  $\bullet$  Rimuovere il vassoio in plastica e assicurarsi che la parte inferiore della assieme piastra a freddo sia rivolta verso l'alto.

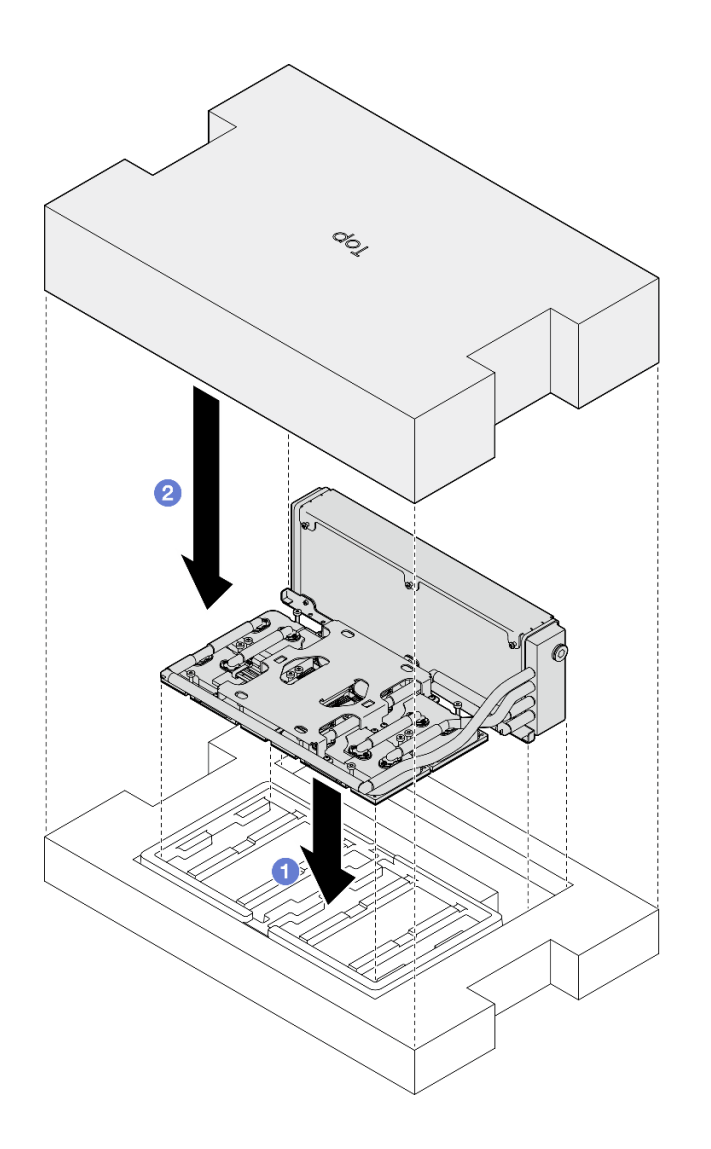

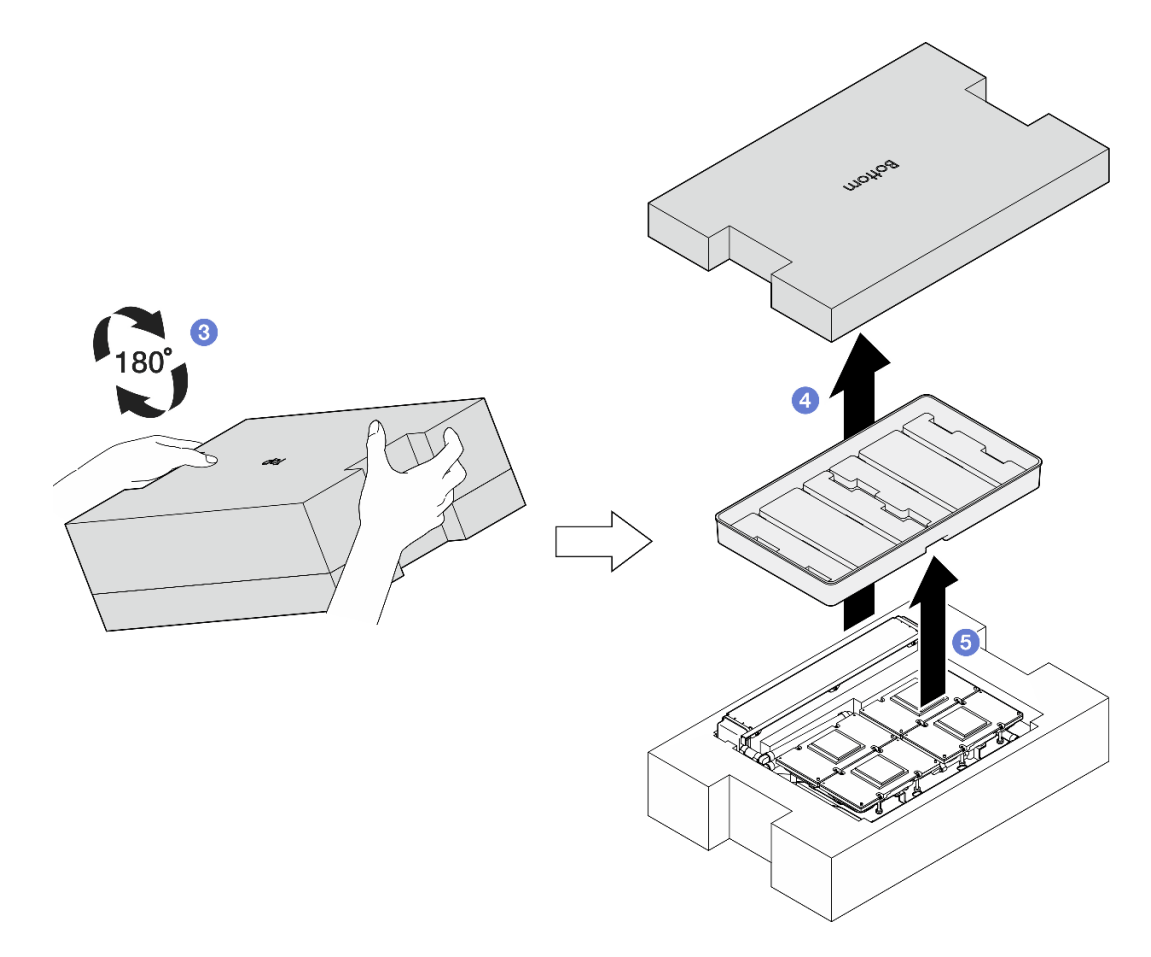

Figura 268. Capovolgimento del modulo L2A

- Passo 3. Sostituire il PCM con le piastre a freddo.
	- a. Allineare il PCM con il simbolo sulla parte inferiore della piastra a freddo e posizionarlo sulla piastra a freddo. Esercitare quindi una pressione sul PCM e tenerlo premuto da tre a cinque secondi finché non è posizionato correttamente.
	- b. Ripetere il passaggio per sostituire il PCM sulle quattro piastre a freddo.

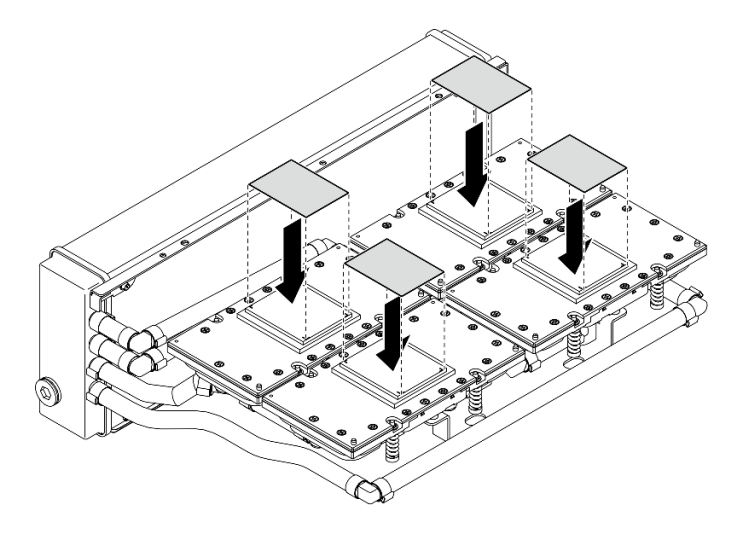

Figura 269. Applicazione PCM

- Passo 4. Sostituire i tamponi di mastice sulle GPU SXM5.
	- a. Allineare i cinque tamponi di mastice con la GPU VR (**1**) e con i simboli sulla GPU; quindi collegarli alla GPU.
	- b. Ripetere l'operazione per sostituire tutti i tamponi di mastice sulle quattro GPU.

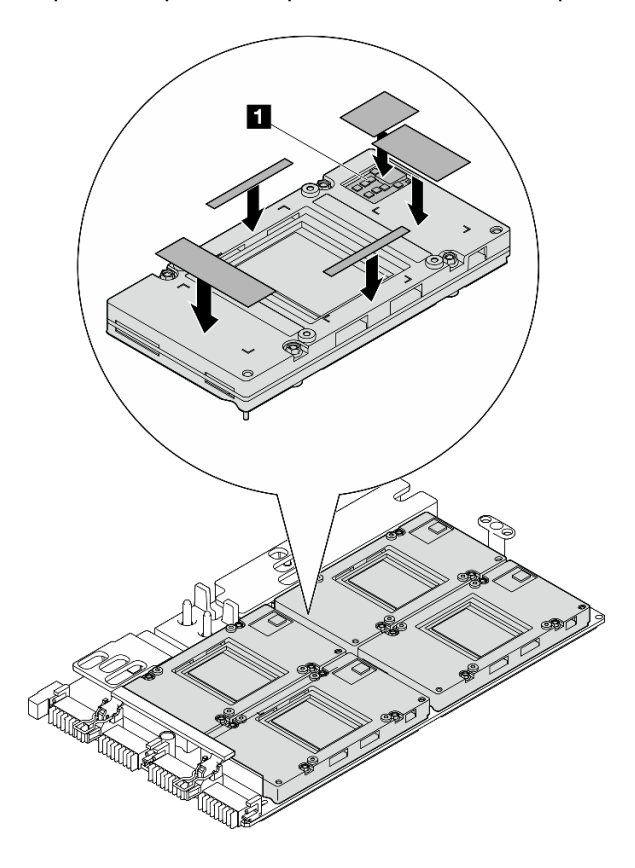

Figura 270. Applicazione del tampone di mastice

**1** GPU VR (coprire la GPU VR con il tampone di mastice)

- Passo 5. Ruotare il lato destro del modulo L2A verso l'alto.
	- a. **O** Posizionare il vassoio in plastica sulla parte superiore del modulo L2A per fissare il modulo L2A in posizione.
	- b. <sup>©</sup> Posizionare il coperchio inferiore della confezione sopra il vassoio in plastica e assicurarsi che sia saldamente inserito.
	- c. **C** Mantenere la confezione e ruotare il lato destro verso l'alto.
	- d. <sup>@</sup> Rimuovere il coperchio superiore della scatola di spedizione e assicurarsi che la maniglia di sollevamento dell'assieme piastra a freddo sia rivolta verso l'alto.

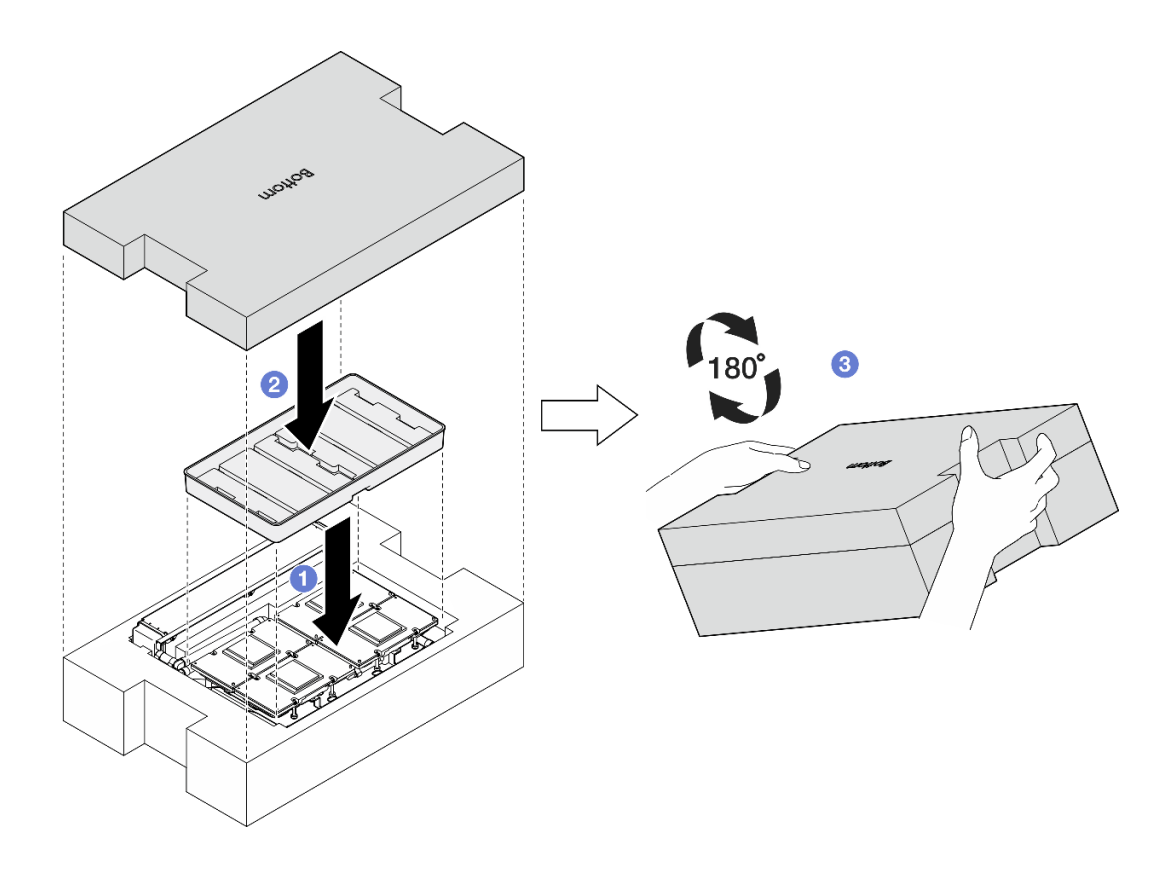

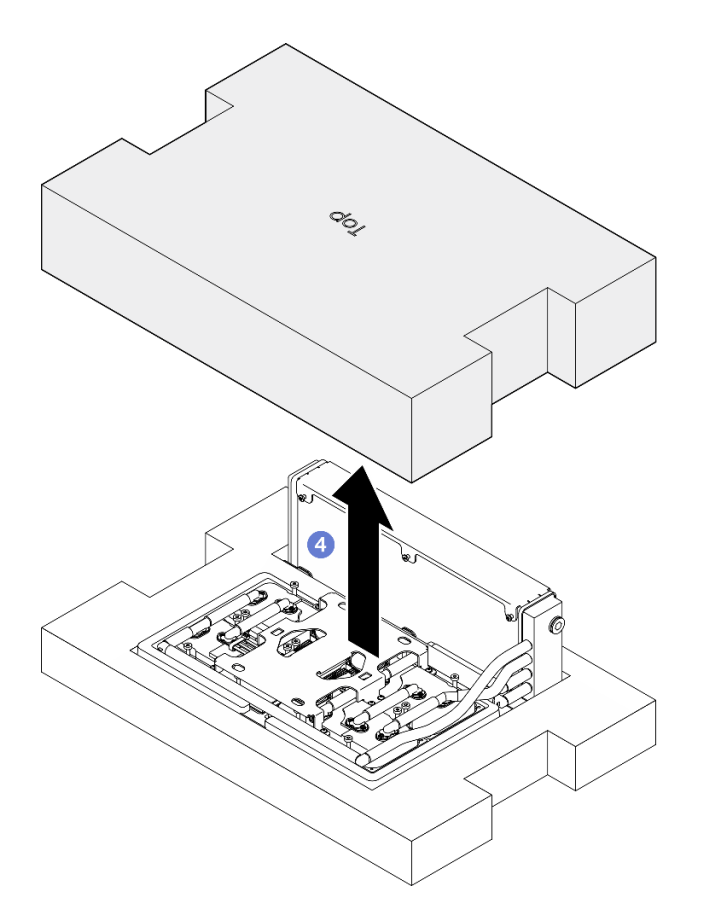

Figura 271. Rotazione del lato destro del modulo L2A verso l'alto

Passo 6. Mantenere il radiatore per il bordo superiore e afferrare l'assieme piastra a freddo per la maniglia di sollevamento per rimuovere il modulo L2A dalla confezione; allineare quindi il modulo L2A con i sedici fori per viti sull'assieme della scheda GPU SXM5 e i due piedini guida sul vassoio della GPU. Posizionare infine delicatamente il modulo L2A sull'assieme della scheda GPU SXM5.

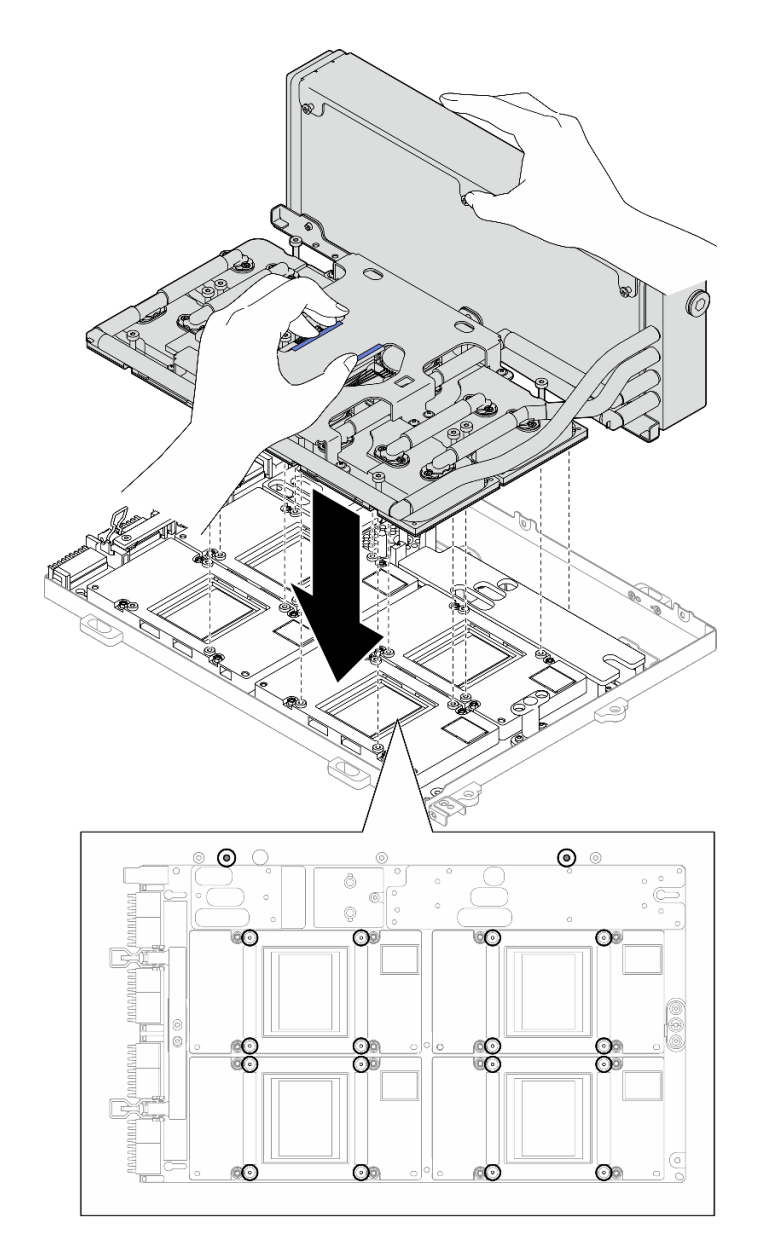

Figura 272. Installazione del L2A

Passo 7. Installare le sei viti Phillips #1 (M3 x 5 mm) per fissare il radiatore al Vassoio GPU.

Nota: Allentare o stringere le viti con un cacciavite dinamometrico, impostato sulla coppia di serraggio corretta. Come riferimento, tenere presente che la coppia richiesta per le viti da allentare o stringere completamente è 0,3±0,03 newton-metri, 2,7±0,27 pollici-libbre.
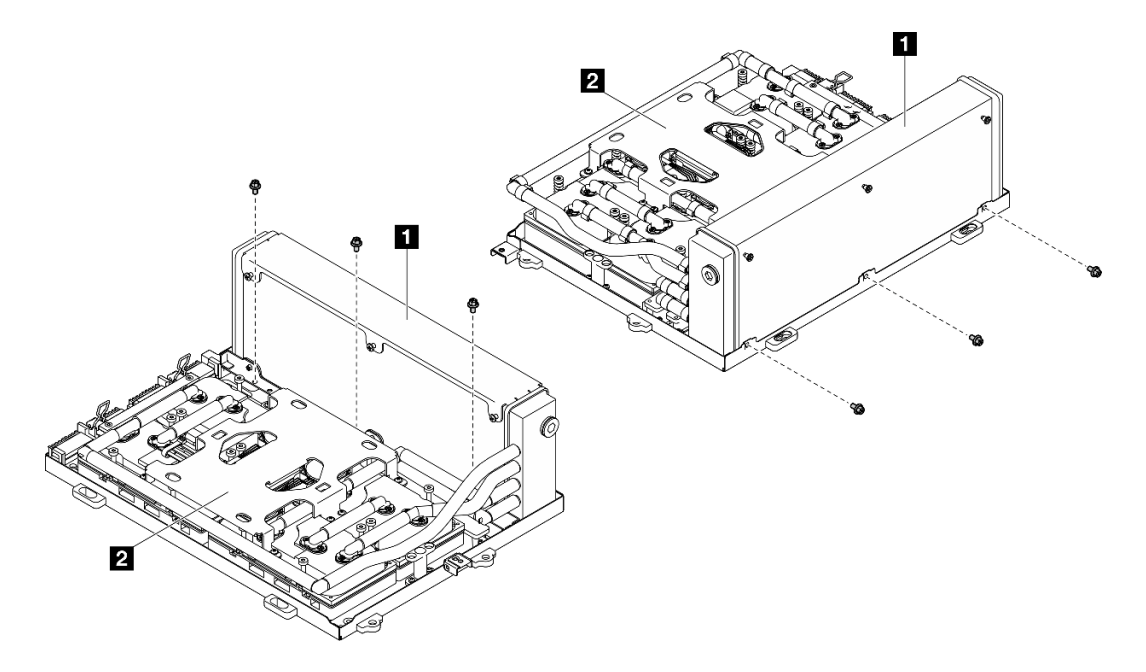

Figura 273. Installazione della vite Phillips #1

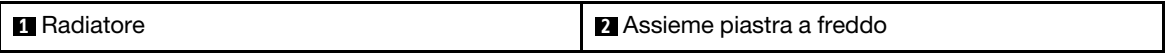

Passo 8. Installare le sedici viti Torx T15 per fissare le piastre a freddo all'assieme della scheda GPU SXM5 nella sequenza di installazione mostrata sull'etichetta della piastra a freddo.

Nota: Allentare o stringere le viti con un cacciavite dinamometrico, impostato sulla coppia di serraggio corretta. Come riferimento, tenere presente che la coppia richiesta per le viti da allentare o stringere completamente è  $0.4\pm0.05$  newton-metri,  $3.5\pm0.5$  pollici-libbre.

Attenzione: Per evitare di danneggiare i componenti, assicurarsi di seguire la sequenza di fissaggio delle viti indicata sull'etichetta della piastra a freddo.

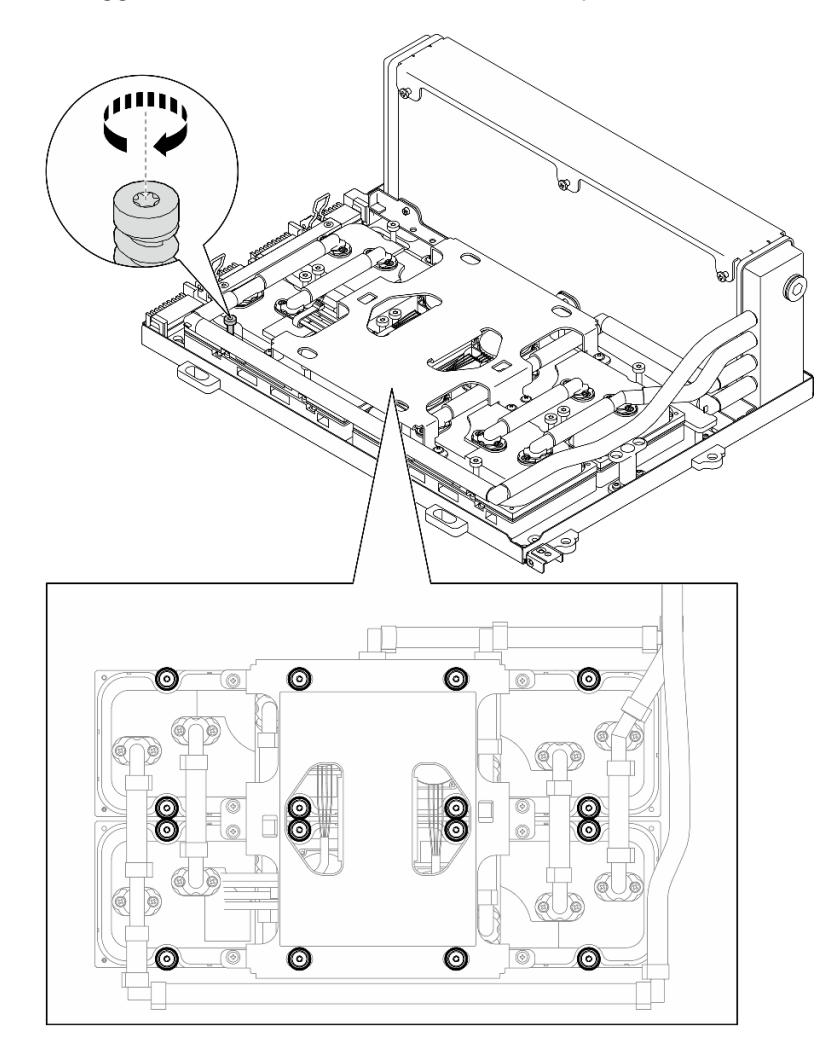

Figura 274. Installazione della vite Torx T15

- Passo 9. Rimuovere la scheda interposer dallo chassis. Vedere ["Rimozione della scheda interposer" a](#page-293-0)  [pagina 284](#page-293-0).
- Passo 10. Installazione dell'Assieme GPU-L2A.
	- a. **I** Tirare il fermo dell'assieme della scheda GPU SXM5 verso l'esterno, finché non si arresta.
	- b. <sup>**O** Mantenere il radiatore per il bordo superiore e l'assieme piastra a freddo per la maniglia di</sup> sollevamento; quindi, allineare l'Assieme GPU-L2A con i sei piedini guida sullo chassis e posizionare delicatamente l'Assieme GPU-L2A nello chassis.

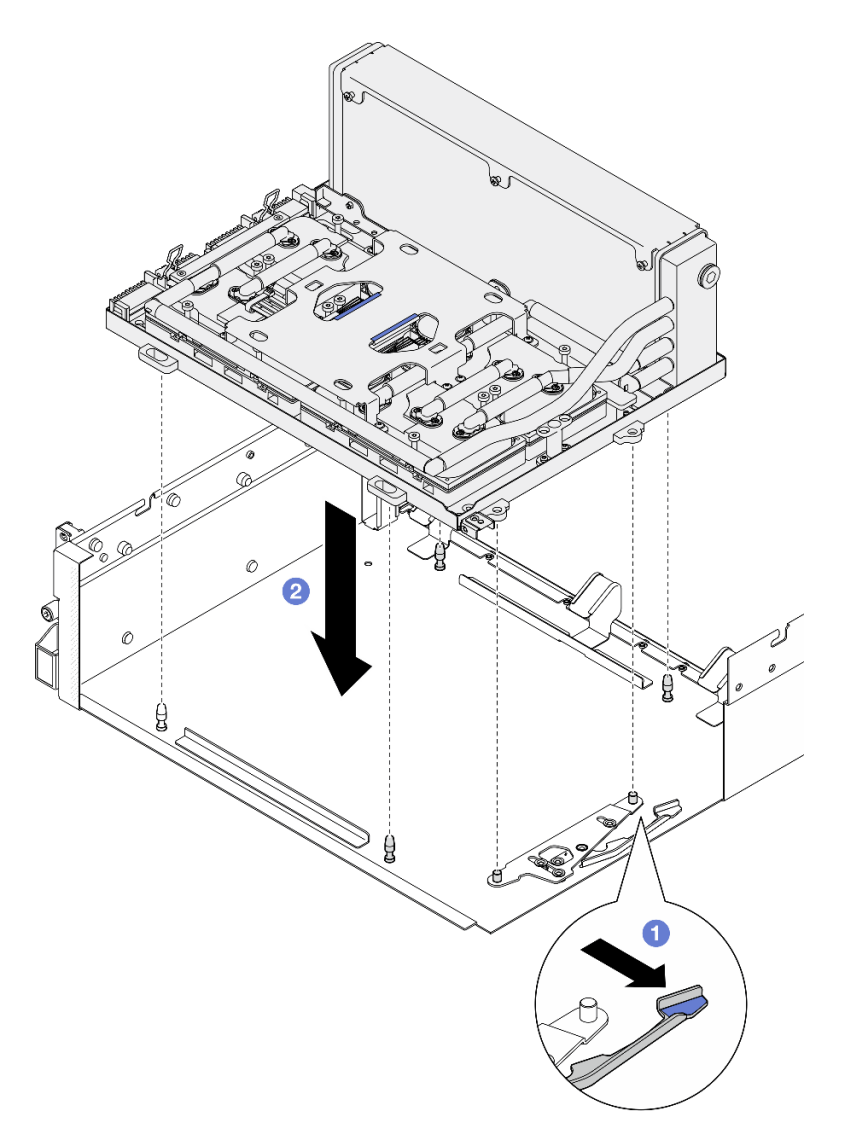

Figura 275. Installazione del Assieme GPU-L2A

Passo 11. Instradare il cavo di alimentazione dell'assieme della scheda GPU SXM5 attraverso il fermo e la guida per cavi; collegarlo quindi all'assieme della scheda GPU SXM5 e alla scheda di distribuzione dell'alimentazione della GPU SXM5 sulla parte posteriore dello chassis.

Figura 276. Collegamento dei cavi di alimentazione dell'assieme della scheda GPU SXM5

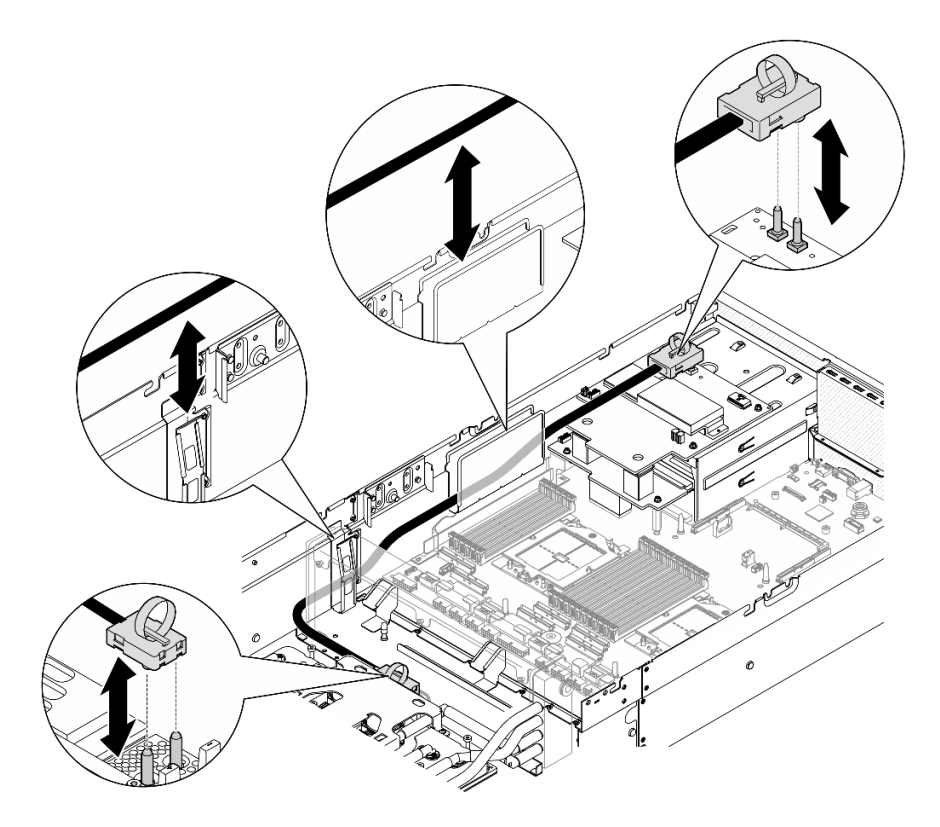

### Dopo aver terminato

- 1. Reinstallare la scheda interposer. Vedere ["Installazione della scheda interposer" a pagina 290.](#page-299-0)
- 2. A seconda della configurazione, reinstallare la piastra della scheda di espansione I/O anteriore o il modulo della scheda di espansione I/O anteriore. Vedere ["Installazione della piastra della scheda di](#page-290-0)  [espansione I/O anteriore" a pagina 281](#page-290-0) o ["Installazione del modulo della scheda di espansione I/O](#page-284-0) [anteriore" a pagina 275](#page-284-0).
- 3. Reinstallare il vassoio dell'unità anteriore. Vedere ["Installazione del vassoio dell'unità anteriore" a pagina](#page-278-0) [269](#page-278-0).
- 4. A seconda della configurazione, reinstallare l'Assieme CX-7 o la scheda dello switch PCIe SXM5. Vedere ["Installazione dell'assieme CX-7" a pagina 241](#page-250-0) o ["Installazione della scheda dello switch PCIe SXM5" a](#page-354-0) [pagina 345.](#page-354-0)
- 5. A seconda della configurazione, reinstallare il telaio unità da 2,5" o l'assieme del telaio unità E3.S. Vedere ["Installazione del telaio unità da 2,5"" a pagina 237](#page-246-0) o ["Installazione dell'assieme del telaio unità](#page-271-0)  [E3.S" a pagina 262](#page-271-0).
- 6. A seconda della configurazione, ricollegare i cavi di alimentazione e di segnale al backplane dell'unità da 2,5" o al backplane dell'unità E3.S. Per ulteriori informazioni, vedere ["Instradamento dei cavi per il](#page-407-0)  [backplane dell'unità da 2,5"" a pagina 398](#page-407-0) o ["Instradamento dei cavi per il backplane dell'unità E3.S" a](#page-419-0)  [pagina 410.](#page-419-0)
- 7. A seconda della configurazione, reinstallare le unità hot-swap da 2,5" e gli elementi di riempimento dei vani delle unità (se presenti) o le unità hot-swap E3.S e gli elementi di riempimento dei vani delle unità (se presenti). Vedere ["Installazione di un'unità hot-swap da 2,5"" a pagina 231](#page-240-0) o ["Installazione di](#page-263-0) [un'unità hot-swap E3.S" a pagina 254](#page-263-0)
- 8. Ricollegare i seguenti cavi all'assieme della scheda di sistema.
	- Cavi del modulo I/O anteriore
	- Cavo del pannello anteriore dell'operatore
- 9. A seconda della configurazione, reinstallare gli adattatori PCIe anteriori o la scheda della porta OSFP. Vedere ["Installazione di un adattatore PCIe" a pagina 131](#page-140-0) o ["Installazione della scheda della porta](#page-330-0)  [OSFP" a pagina 321.](#page-330-0)
- 10. Dividere equamente i cavi che passano attraverso il lato destro del vano dell'unità anteriore in due gruppi e fissarli con le due fascette.

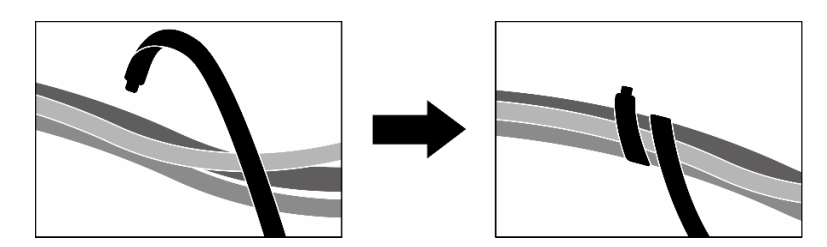

Figura 277. Fissaggio dei cavi con le fascette

- 11. Reinstallare l'alloggiamento della ventola. Vedere ["Installazione dell'alloggiamento della ventola" a](#page-100-0)  [pagina 91](#page-100-0).
- 12. Reinstallare le ventole. Vedere ["Installazione di una ventola" a pagina 89](#page-98-0).
- 13. Completare la sostituzione dei componenti. Vedere ["Completamento delle operazioni di sostituzione dei](#page-356-0)  [componenti" a pagina 347](#page-356-0).

#### Video dimostrativo

[Guardare la procedura su YouTube](https://www.youtube.com/watch?v=50-474DQVVM)

## Sostituzione della scheda della porta OSFP

Seguire le istruzioni riportate in questa sezione per rimuovere o installare la scheda della porta OSFP.

### <span id="page-328-0"></span>Rimozione della scheda della porta OSFP

Seguire le istruzioni riportate in questa sezione per rimuovere la scheda della porta OSFP.

### Informazioni su questa attività

#### Attenzione:

- Leggere ["Linee guida per l'installazione" a pagina 59](#page-68-1) ed ["Elenco di controllo per la sicurezza" a pagina 60](#page-69-0) per assicurarsi di operare in sicurezza.
- Spegnere il server e le periferiche e scollegare i cavi di alimentazione e tutti i cavi esterni. Vedere ["Spegnimento del server" a pagina 68.](#page-77-0)
- Se il server è installato in un rack, estrarre il server facendolo scorrere sulle guide di scorrimento del rack per accedere al coperchio superiore oppure rimuovere il server dal rack. Vedere ["Rimozione del server dal](#page-77-1) [rack" a pagina 68.](#page-77-1)

### Procedura

- Passo 1. Rimuovere il coperchio superiore. Vedere ["Rimozione del coperchio superiore" a pagina 181](#page-190-0).
- Passo 2. Rimuovere le fascette per rilasciare i cavi della scheda della porta OSFP e scollegarli dalla scheda della piastra CX-7 e dalla scheda CX-7 Mezz.

Nota: I cavi della scheda della porta OSFP sono forniti in bundle con una o due fascette, a seconda dell'installazione precedente.

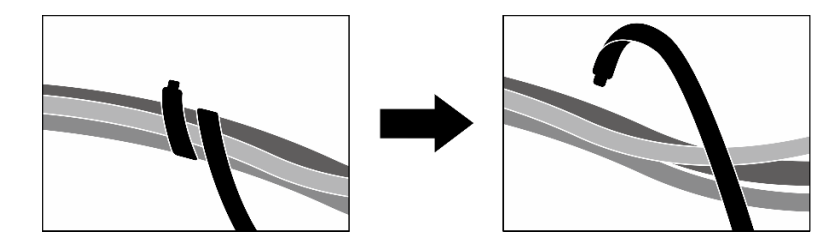

Figura 278. Rimozione delle fascette

Passo 3. Rimuovere la vite che fissa la scheda della porta OSFP allo chassis; quindi estrarre la scheda della porta OSFP dallo chassis.

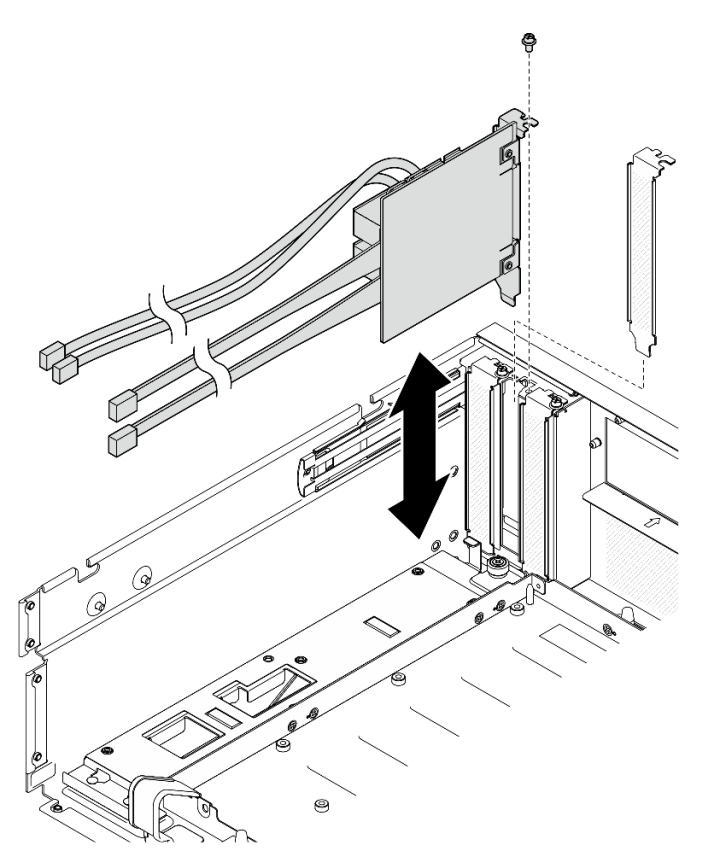

Figura 279. Rimozione del scheda della porta OSFP

### Dopo aver terminato

- 1. Se viene richiesto di restituire il componente o il dispositivo opzionale, seguire tutte le istruzioni di imballaggio e utilizzare i materiali di imballaggio per la spedizione forniti con il prodotto.
- 2. Se si intende riciclare il componente:
	- a. Rimuovere la pellicola in mylar dalla scheda della porta OSFP.
	- b. Rimuovere le due viti dalla scheda della porta OSFP per separarla dalla staffa.

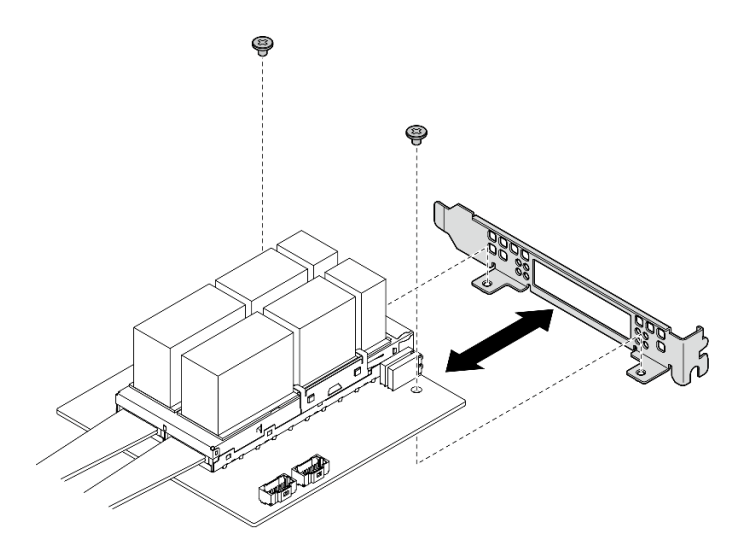

Figura 280. Smontaggio scheda della porta OSFP

c. Riciclare il componente in conformità alle normative locali.

#### Video dimostrativo

#### [Guardare la procedura su YouTube](https://www.youtube.com/watch?v=B7wdGg2AMv8)

### <span id="page-330-0"></span>Installazione della scheda della porta OSFP

Seguire le istruzioni riportate in questa sezione per installare la scheda della porta OSFP.

### Informazioni su questa attività

#### Attenzione:

- Leggere ["Linee guida per l'installazione" a pagina 59](#page-68-1) ed ["Elenco di controllo per la sicurezza" a pagina 60](#page-69-0) per assicurarsi di operare in sicurezza.
- Mettere in contatto l'involucro antistatico contenente il componente con qualsiasi superficie metallica non verniciata del server; quindi, rimuoverlo dall'involucro e posizionarlo su una superficie antistatica.

### Procedura

- Passo 1. Allineare la scheda della porta OSFP allo chassis; quindi premere la scheda della porta OSFP nello slot sullo chassis finché non è posizionato correttamente.
- Passo 2. Stringere la vite per fissare la scheda della porta OSFP allo chassis.

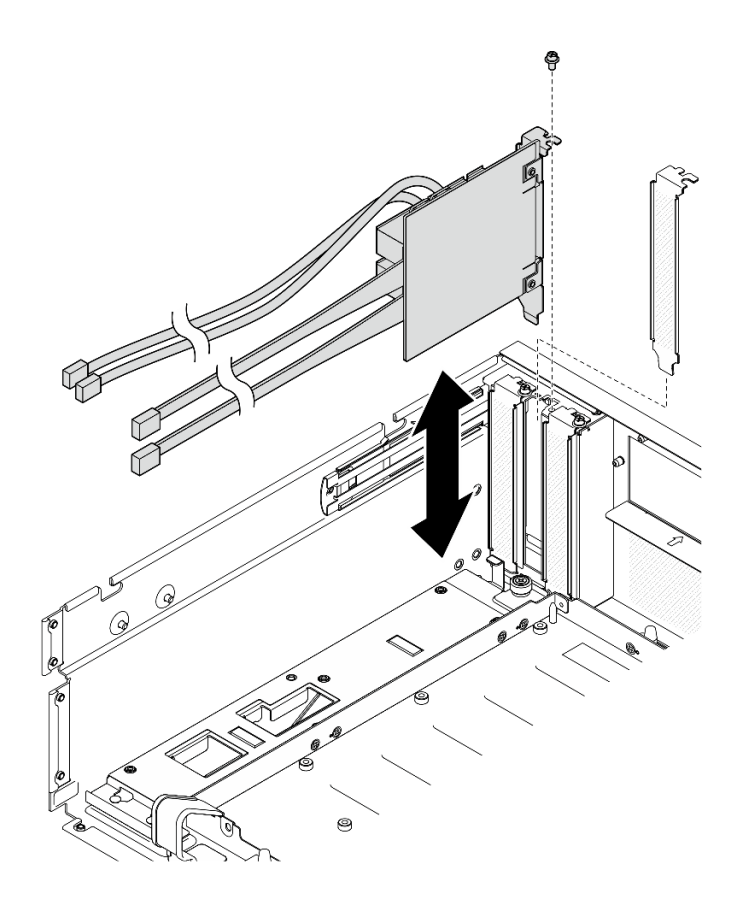

Figura 281. Installazione del scheda della porta OSFP

### Dopo aver terminato

- 1. Ricollegare i cavi alla scheda della piastra CX-7 e alla scheda CX-7 Mezz. Per ulteriori informazioni, vedere ["Instradamento dei cavi della scheda della porta OSFP" a pagina 423.](#page-432-0)
- 2. Dividere equamente i cavi che passano attraverso il lato destro del vano dell'unità anteriore in due gruppi e fissarli con le due fascette.

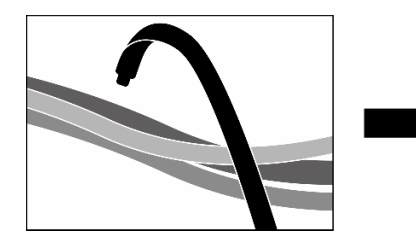

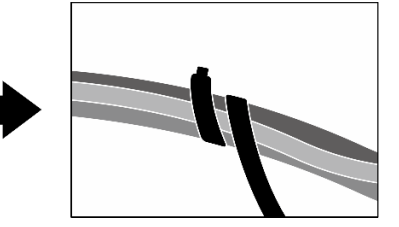

Figura 282. Fissaggio dei cavi con le fascette

3. Completare la sostituzione dei componenti. Vedere ["Completamento delle operazioni di sostituzione dei](#page-356-0) [componenti" a pagina 347](#page-356-0).

#### Video dimostrativo

[Guardare la procedura su YouTube](https://www.youtube.com/watch?v=WP7y0CHY_IQ)

# Sostituzione della GPU SXM5 (solo per tecnici qualificati)

Seguire le istruzioni riportate in questa sezione per rimuovere o installare una GPU SXM5.

Importante: Questa attività deve essere eseguita da tecnici qualificati certificati dall'assistenza Lenovo. Non tentare di rimuoverlo o installarlo senza una formazione e una qualifica adeguate.

### Rimozione di una GPU SXM5

Seguire le istruzioni riportate in questa sezione per rimuovere una GPU SXM5. La procedura deve essere eseguita da un tecnico qualificato.

### Informazioni su questa attività

#### Attenzione:

- Leggere ["Linee guida per l'installazione" a pagina 59](#page-68-1) ed ["Elenco di controllo per la sicurezza" a pagina 60](#page-69-0) per assicurarsi di operare in sicurezza.
- Spegnere il server e le periferiche e scollegare i cavi di alimentazione e tutti i cavi esterni. Vedere ["Spegnimento del server" a pagina 68.](#page-77-0)
- Se il server è installato in un rack, estrarre il server facendolo scorrere sulle guide di scorrimento del rack per accedere al coperchio superiore oppure rimuovere il server dal rack. Vedere ["Rimozione del server dal](#page-77-1) [rack" a pagina 68.](#page-77-1)
- Se non si dispone di un cacciavite dinamometrico, è possibile richiederne uno.

Nota: Assicurarsi di disporre degli strumenti necessari elencati di seguito per sostituire correttamente il componente:

- Cacciavite a testa Torx T15
- Panno imbevuto di alcol
- Kit PCM SXM5
- SR675 V3 kit di manutenzione per circuito principale dell'acqua

#### La figura seguente mostra la numerazione della GPU SXM5.

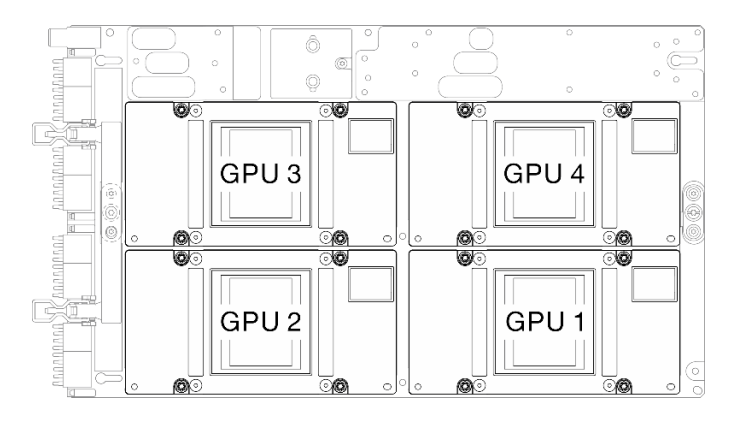

Figura 283. Numerazione GPU SXM5

### Procedura

Passo 1. Preparativi per questa attività.

- a. Rimuovere il coperchio superiore. Vedere ["Rimozione del coperchio superiore" a pagina 181](#page-190-0).
- b. Rimuovere tutte le ventole. Vedere ["Rimozione di una ventola" a pagina 88](#page-97-0).
- c. Rimuovere l'alloggiamento della ventola. Vedere ["Rimozione dell'alloggiamento della ventola"](#page-99-0)  [a pagina 90.](#page-99-0)
- d. Rimuovere le due fascette sul vassoio dell'unità anteriore per rilasciare i cavi.

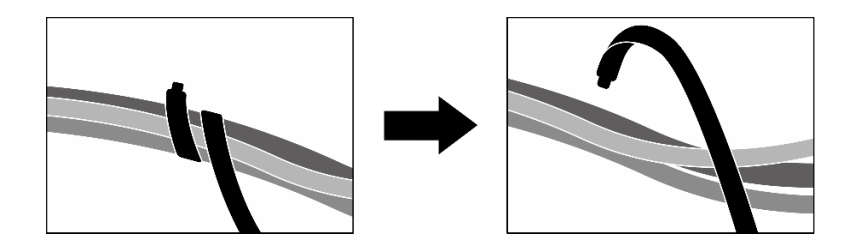

Figura 284. Rimozione delle fascette

- e. A seconda della configurazione, rimuovere gli adattatori PCIe anteriori o la scheda della porta OSFP. Vedere ["Rimozione di un adattatore PCIe" a pagina 129](#page-138-0) o ["Rimozione della scheda](#page-328-0)  [della porta OSFP" a pagina 319](#page-328-0).
- f. Scollegare i seguenti cavi dall'assieme della scheda di sistema:
	- Cavi del modulo I/O anteriore
	- Cavo del pannello anteriore dell'operatore
- g. A seconda della configurazione, rimuovere tutte le unità hot-swap da 2,5" e gli elementi di riempimento dei vani delle unità (se presenti) o tutte le unità hot-swap E3.S e gli elementi di riempimento dei vani delle unità (se presenti). Vedere ["Rimozione di un'unità hot-swap da](#page-239-0) [2,5"" a pagina 230](#page-239-0) o ["Rimozione di un'unità hot-swap E3.S" a pagina 252.](#page-261-0) Posizionare le unità su una superficie antistatica.
- h. A seconda della configurazione, scollegare i cavi di alimentazione e di segnale dal backplane dell'unità da 2,5" o dal backplane dell'unità E3.S.
- i. A seconda della configurazione, rimuovere il telaio unità da 2,5" o l'assieme del telaio unità E3. S. Vedere ["Rimozione del telaio unità da 2,5"" a pagina 236](#page-245-0) o ["Rimozione dell'assieme del](#page-270-0)  [telaio unità E3.S" a pagina 261](#page-270-0).
- j. A seconda della configurazione, rimuovere l'Assieme CX-7 o la scheda dello switch PCIe SXM5. Vedere ["Rimozione dell'assieme CX-7" a pagina 239](#page-248-0) o ["Rimozione della scheda dello](#page-351-0)  [switch PCIe SXM5" a pagina 342.](#page-351-0)
- k. Rimuovere il vassoio dell'unità anteriore. Vedere ["Rimozione del vassoio dell'unità anteriore" a](#page-276-0)  [pagina 267.](#page-276-0)
- l. A seconda della configurazione, rimuovere la piastra della scheda di espansione I/O anteriore o il modulo della scheda di espansione I/O anteriore. Vedere ["Rimozione della piastra della](#page-288-0)  [scheda di espansione I/O anteriore" a pagina 279](#page-288-0) o ["Rimozione del modulo della scheda di](#page-281-0)  [espansione I/O anteriore" a pagina 272](#page-281-0).
- m. Rimuovere la scheda interposer. Vedere ["Rimozione della scheda interposer" a pagina 284.](#page-293-0)
- n. Rimuovere il Modulo di raffreddamento ibrido L2A (Liquid-to-Air) Lenovo NeptuneTM. Vedere ["Rimozione del modulo di raffreddamento ibrido L2A \(Liquid-to-Air\) Lenovo Neptune\(TM\)" a](#page-306-0)  [pagina 297](#page-306-0)
- o. Rimuovere il assieme della scheda GPU SXM5. Vedere ["Rimozione dell'assieme della scheda](#page-337-0)  [della GPU SXM5" a pagina 328.](#page-337-0)
- Passo 2. Individuare la GPU SXM5 da rimuovere.
- Passo 3. Rimuovere la GPU SXM5.
	- a. **COOO** Rimuovere le quattro viti Torx T15 nella sequenza mostrata nella figura seguente.

Nota: Allentare o stringere le viti con un cacciavite dinamometrico, impostato sulla coppia di serraggio corretta. Come riferimento, tenere presente che la coppia richiesta per le viti da allentare o stringere completamente è 0,45-0,56 newton-metri, 4-5 pollici-libbre.

b. **C** Rimuovere delicatamente la GPU SXM5 dalla Scheda GPU SXM5.

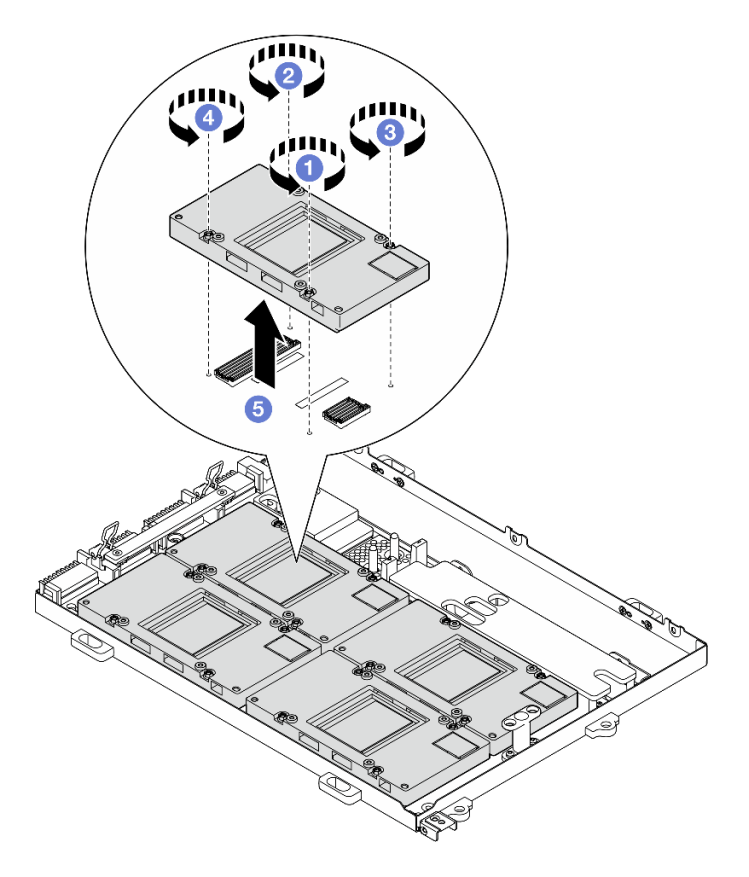

Figura 285. Rimozione della GPU SXM5

### Dopo aver terminato

Se viene richiesto di restituire il componente o il dispositivo opzionale, seguire tutte le istruzioni di imballaggio e utilizzare i materiali di imballaggio per la spedizione forniti con il prodotto.

#### Video dimostrativo

#### [Guardare la procedura su YouTube](https://www.youtube.com/watch?v=MXwqSvrz9nU)

### Installazione di una GPU SXM5

Seguire le istruzioni riportate in questa sezione per installare una GPU SXM5. La procedura deve essere eseguita da un tecnico qualificato.

### Informazioni su questa attività

#### Attenzione:

- Leggere ["Linee guida per l'installazione" a pagina 59](#page-68-1) ed ["Elenco di controllo per la sicurezza" a pagina 60](#page-69-0) per assicurarsi di operare in sicurezza.
- Mettere in contatto l'involucro antistatico contenente il componente con qualsiasi superficie metallica non verniciata del server; quindi, rimuoverlo dall'involucro e posizionarlo su una superficie antistatica.
- Se non si dispone di un cacciavite dinamometrico, è possibile richiederne uno.

Nota: Assicurarsi di disporre degli strumenti necessari elencati di seguito per sostituire correttamente il componente:

• Cacciavite a testa Torx T15

- Panno imbevuto di alcol
- Kit PCM SXM5
- SR675 V3 kit di manutenzione per circuito principale dell'acqua

### La figura seguente mostra la numerazione della GPU SXM5.

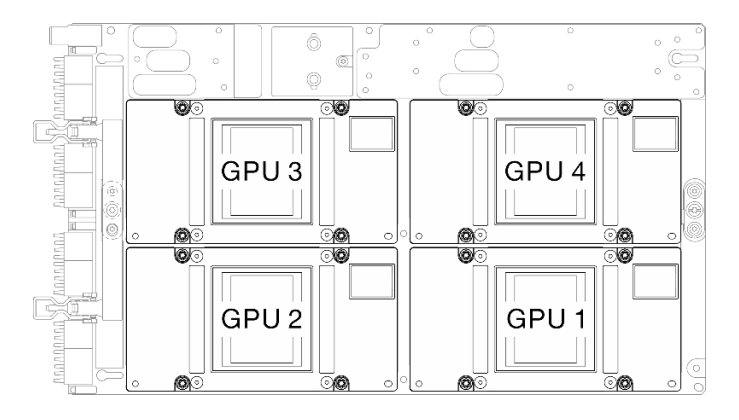

Figura 286. Numerazione GPU SXM5

### **Procedura**

- Passo 1. <sup>O</sup> Posizionare delicatamente la GPU SXM5 sulla Scheda GPU SXM5.
- Passo 2. 8606 Seguire la sequenza mostrata nella figura seguente per stringere le quattro viti Torx T15 e fissare la GPU SXM5 alla Scheda GPU SXM5.

Nota: Allentare o stringere le viti con un cacciavite dinamometrico, impostato sulla coppia di serraggio corretta. Come riferimento, tenere presente che la coppia richiesta per le viti da allentare o stringere completamente è 0,45-0,56 newton-metri, 4-5 pollici-libbre.

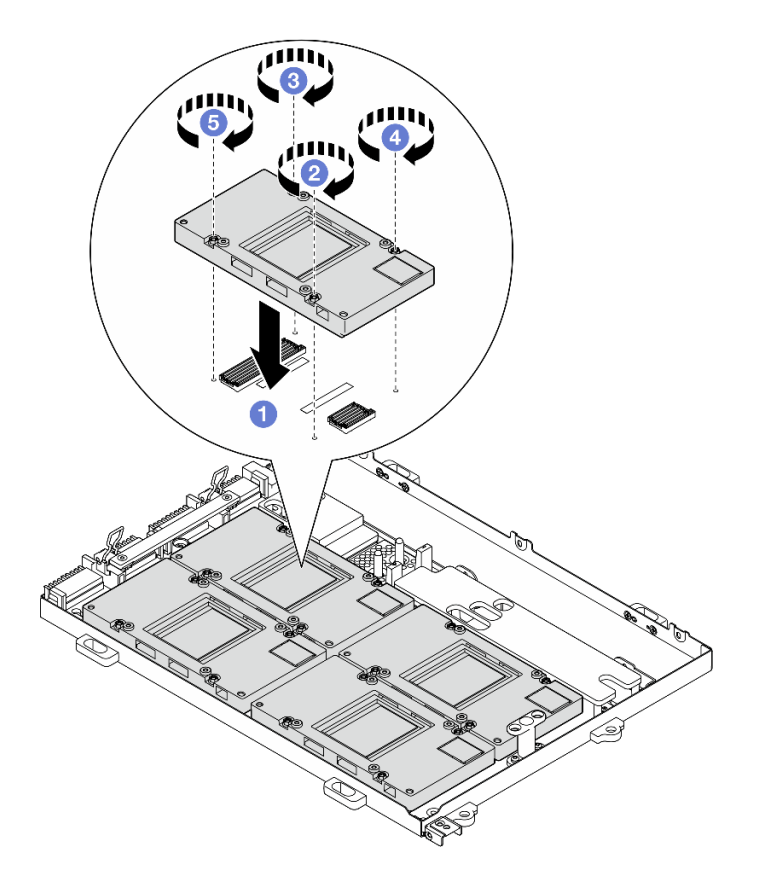

Figura 287. Installazione della GPU SXM5

### Dopo aver terminato

- 1. Reinstallare il assieme della scheda GPU SXM5. Vedere ["Installazione dell'assieme della scheda GPU](#page-341-0) [SXM5" a pagina 332](#page-341-0).
- 2. Reinstallare il Modulo di raffreddamento ibrido L2A (Liquid-to-Air) Lenovo NeptuneTM. Vedere ["Installazione del modulo di raffreddamento ibrido L2A \(Liquid-to-Air\) Lenovo Neptune\(TM\)" a pagina](#page-316-0) [307](#page-316-0).
- 3. Reinstallare la scheda interposer. Vedere ["Installazione della scheda interposer" a pagina 290.](#page-299-0)
- 4. A seconda della configurazione, reinstallare la piastra della scheda di espansione I/O anteriore o il modulo della scheda di espansione I/O anteriore. Vedere ["Installazione della piastra della scheda di](#page-290-0) [espansione I/O anteriore" a pagina 281](#page-290-0) o ["Installazione del modulo della scheda di espansione I/O](#page-284-0)  [anteriore" a pagina 275.](#page-284-0)
- 5. Reinstallare il vassoio dell'unità anteriore. Vedere ["Installazione del vassoio dell'unità anteriore" a pagina](#page-278-0) [269](#page-278-0).
- 6. A seconda della configurazione, reinstallare l'Assieme CX-7 o la scheda dello switch PCIe SXM5. Vedere ["Installazione dell'assieme CX-7" a pagina 241](#page-250-0) o ["Installazione della scheda dello switch PCIe SXM5" a](#page-354-0)  [pagina 345.](#page-354-0)
- 7. A seconda della configurazione, reinstallare il telaio unità da 2,5" o l'assieme del telaio unità E3.S. Vedere ["Installazione del telaio unità da 2,5"" a pagina 237](#page-246-0) o ["Installazione dell'assieme del telaio unità](#page-271-0)  [E3.S" a pagina 262](#page-271-0).
- 8. A seconda della configurazione, ricollegare i cavi di alimentazione e di segnale al backplane dell'unità da 2,5" o al backplane dell'unità E3.S. Per ulteriori informazioni, vedere ["Instradamento dei cavi per il](#page-407-0) [backplane dell'unità da 2,5"" a pagina 398](#page-407-0) o ["Instradamento dei cavi per il backplane dell'unità E3.S" a](#page-419-0) [pagina 410.](#page-419-0)
- 9. A seconda della configurazione, reinstallare le unità hot-swap da 2,5" e gli elementi di riempimento dei vani delle unità (se presenti) o le unità hot-swap E3.S e gli elementi di riempimento dei vani delle unità (se presenti). Vedere ["Installazione di un'unità hot-swap da 2,5"" a pagina 231](#page-240-0) o ["Installazione di](#page-263-0) [un'unità hot-swap E3.S" a pagina 254](#page-263-0)
- 10. Ricollegare i seguenti cavi all'assieme della scheda di sistema.
	- Cavi del modulo I/O anteriore
	- Cavo del pannello anteriore dell'operatore
- 11. A seconda della configurazione, reinstallare gli adattatori PCIe anteriori o la scheda della porta OSFP. Vedere ["Installazione di un adattatore PCIe" a pagina 131](#page-140-0) o ["Installazione della scheda della porta](#page-330-0)  [OSFP" a pagina 321](#page-330-0).
- 12. Dividere equamente i cavi che passano attraverso il lato destro del vano dell'unità anteriore in due gruppi e fissarli con le due fascette.

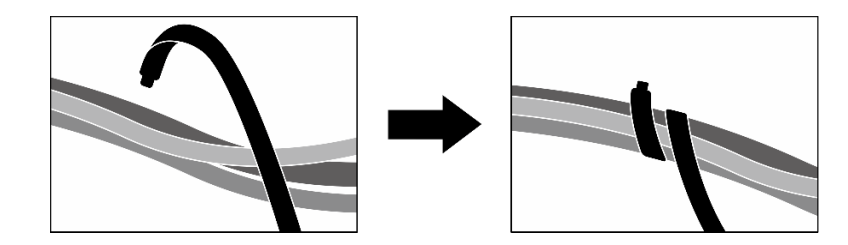

Figura 288. Fissaggio dei cavi con le fascette

- 13. Reinstallare l'alloggiamento della ventola. Vedere ["Installazione dell'alloggiamento della ventola" a](#page-100-0) [pagina 91](#page-100-0).
- 14. Reinstallare le ventole. Vedere ["Installazione di una ventola" a pagina 89.](#page-98-0)
- 15. Completare la sostituzione dei componenti. Vedere ["Completamento delle operazioni di sostituzione dei](#page-356-0) [componenti" a pagina 347](#page-356-0).

### Video dimostrativo

### [Guardare la procedura su YouTube](https://www.youtube.com/watch?v=sRrKg2so7z4)

## Sostituzione dell'assieme della scheda della GPU SXM5 (solo per tecnici qualificati)

Seguire le istruzioni riportate in questa sezione per rimuovere o installare l'assieme della scheda GPU SXM5.

Importante: Questa attività deve essere eseguita da tecnici qualificati certificati dall'assistenza Lenovo. Non tentare di rimuoverlo o installarlo senza una formazione e una qualifica adeguate.

### <span id="page-337-0"></span>Rimozione dell'assieme della scheda della GPU SXM5

Seguire le istruzioni riportate in questa sezione per rimuovere l'assieme della scheda GPU SXM5. La procedura deve essere eseguita da un tecnico qualificato.

### Informazioni su questa attività

### Attenzione:

• Leggere ["Linee guida per l'installazione" a pagina 59](#page-68-1) ed ["Elenco di controllo per la sicurezza" a pagina 60](#page-69-0) per assicurarsi di operare in sicurezza.

- Spegnere il server e le periferiche e scollegare i cavi di alimentazione e tutti i cavi esterni. Vedere ["Spegnimento del server" a pagina 68.](#page-77-0)
- Se il server è installato in un rack, estrarre il server facendolo scorrere sulle guide di scorrimento del rack per accedere al coperchio superiore oppure rimuovere il server dal rack. Vedere ["Rimozione del server dal](#page-77-1) [rack" a pagina 68.](#page-77-1)

Nota: Assicurarsi di disporre degli strumenti necessari elencati di seguito per sostituire correttamente il componente:

- Cacciavite a testa Phillips #1
- Cacciavite a testa Torx T15
- Panno imbevuto di alcol
- SR675 V3 kit di manutenzione per circuito principale dell'acqua

### Procedura

Passo 1. Preparativi per questa attività.

- a. Rimuovere il coperchio superiore. Vedere ["Rimozione del coperchio superiore" a pagina 181](#page-190-0).
- b. Rimuovere tutte le ventole. Vedere ["Rimozione di una ventola" a pagina 88](#page-97-0).
- c. Rimuovere l'alloggiamento della ventola. Vedere ["Rimozione dell'alloggiamento della ventola"](#page-99-0)  [a pagina 90.](#page-99-0)
- d. Rimuovere le due fascette sul vassoio dell'unità anteriore per rilasciare i cavi.

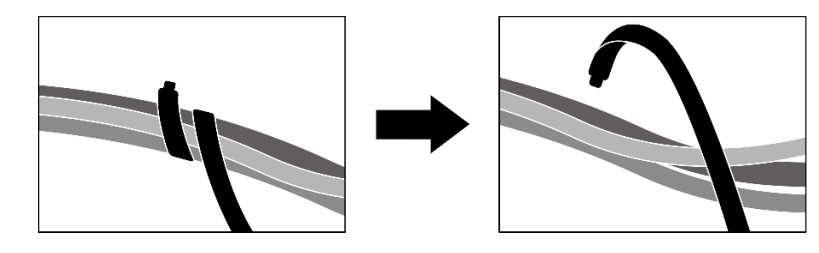

Figura 289. Rimozione delle fascette

- e. A seconda della configurazione, rimuovere gli adattatori PCIe anteriori o la scheda della porta OSFP. Vedere ["Rimozione di un adattatore PCIe" a pagina 129](#page-138-0) o ["Rimozione della scheda](#page-328-0) [della porta OSFP" a pagina 319.](#page-328-0)
- f. Scollegare i seguenti cavi dall'assieme della scheda di sistema:
	- Cavi del modulo I/O anteriore
	- Cavo del pannello anteriore dell'operatore
- g. A seconda della configurazione, rimuovere tutte le unità hot-swap da 2,5" e gli elementi di riempimento dei vani delle unità (se presenti) o tutte le unità hot-swap E3.S e gli elementi di riempimento dei vani delle unità (se presenti). Vedere ["Rimozione di un'unità hot-swap da](#page-239-0)  [2,5"" a pagina 230](#page-239-0) o ["Rimozione di un'unità hot-swap E3.S" a pagina 252](#page-261-0). Posizionare le unità su una superficie antistatica.
- h. A seconda della configurazione, scollegare i cavi di alimentazione e di segnale dal backplane dell'unità da 2,5" o dal backplane dell'unità E3.S.
- i. A seconda della configurazione, rimuovere il telaio unità da 2,5" o l'assieme del telaio unità E3. S. Vedere ["Rimozione del telaio unità da 2,5"" a pagina 236](#page-245-0) o ["Rimozione dell'assieme del](#page-270-0)  [telaio unità E3.S" a pagina 261.](#page-270-0)
- j. A seconda della configurazione, rimuovere l'Assieme CX-7 o la scheda dello switch PCIe SXM5. Vedere ["Rimozione dell'assieme CX-7" a pagina 239](#page-248-0) o ["Rimozione della scheda dello](#page-351-0)  [switch PCIe SXM5" a pagina 342.](#page-351-0)
- k. Rimuovere il vassoio dell'unità anteriore. Vedere ["Rimozione del vassoio dell'unità anteriore" a](#page-276-0)  [pagina 267.](#page-276-0)
- l. A seconda della configurazione, rimuovere la piastra della scheda di espansione I/O anteriore o il modulo della scheda di espansione I/O anteriore. Vedere ["Rimozione della piastra della](#page-288-0)  [scheda di espansione I/O anteriore" a pagina 279](#page-288-0) o ["Rimozione del modulo della scheda di](#page-281-0)  [espansione I/O anteriore" a pagina 272](#page-281-0).
- m. Rimuovere la scheda interposer. Vedere ["Rimozione della scheda interposer" a pagina 284.](#page-293-0)
- n. Rimuovere il Modulo di raffreddamento ibrido L2A (Liquid-to-Air) Lenovo NeptuneTM. Vedere ["Rimozione del modulo di raffreddamento ibrido L2A \(Liquid-to-Air\) Lenovo Neptune\(TM\)" a](#page-306-0)  [pagina 297](#page-306-0)
- Passo 2. Rimuovere le sette viti Phillips #1 (M3 x 6 mm) dall'assieme della scheda GPU SXM5.

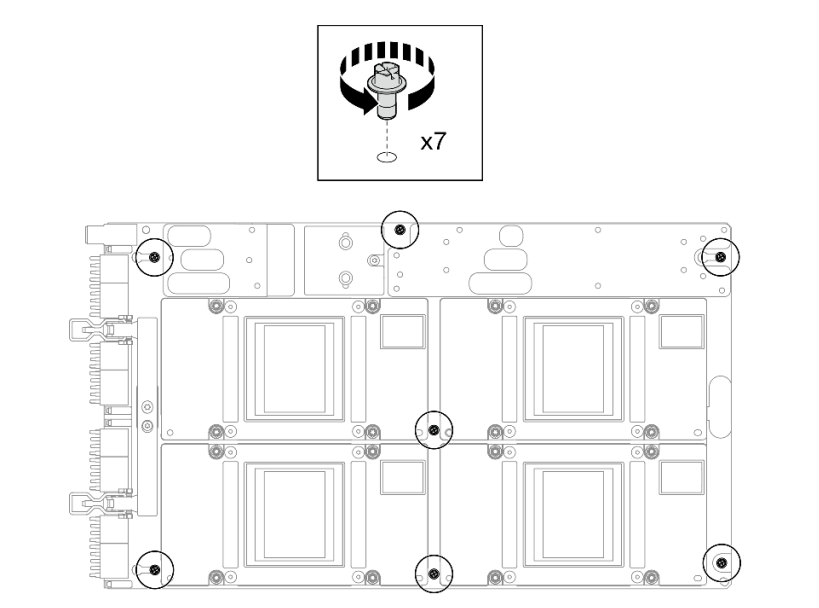

Figura 290. Rimozione della vite Phillips #1

Passo 3. Rimuovere le due viti T15 dall'assieme della scheda GPU SXM5.

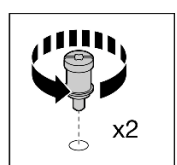

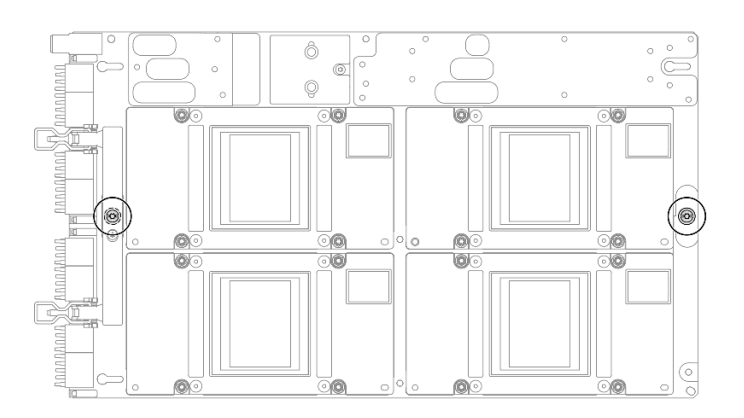

Figura 291. Rimozione delle viti T15

Passo 4. Afferrare le maniglie su entrambi i lati dell'assieme della scheda GPU SXM5, ed estrarlo dal Vassoio GPU.

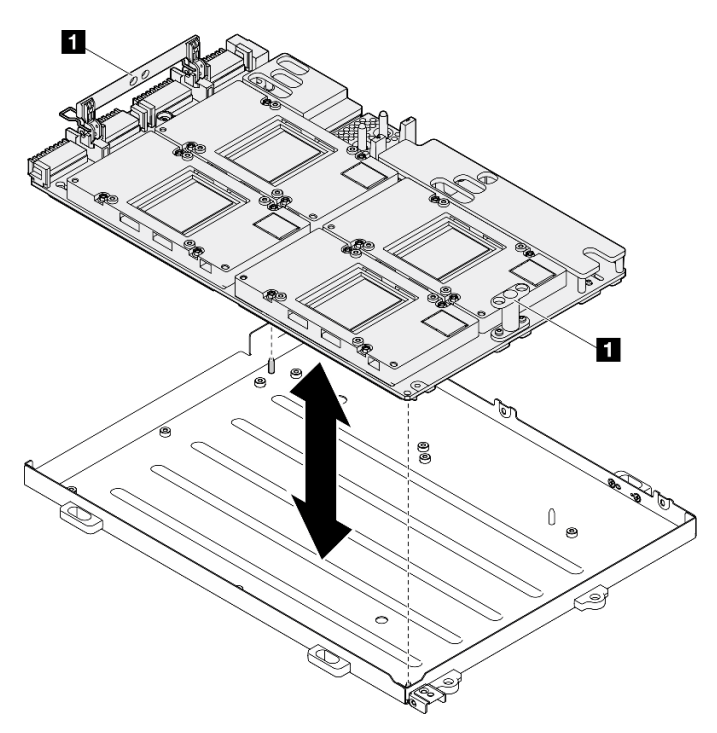

Figura 292. Rimozione del assieme della scheda GPU SXM5

**1** Maniglia della assieme della scheda GPU SXM5

### Dopo aver terminato

Se viene richiesto di restituire il componente o il dispositivo opzionale, seguire tutte le istruzioni di imballaggio e utilizzare i materiali di imballaggio per la spedizione forniti con il prodotto.

#### Video dimostrativo

#### [Guardare la procedura su YouTube](https://www.youtube.com/watch?v=i-or8E_CAlE)

### <span id="page-341-0"></span>Installazione dell'assieme della scheda GPU SXM5

Seguire le istruzioni riportate in questa sezione per installare l'assieme della scheda GPU SXM5. La procedura deve essere eseguita da un tecnico qualificato.

### Informazioni su questa attività

#### Attenzione:

- Leggere ["Linee guida per l'installazione" a pagina 59](#page-68-1) ed ["Elenco di controllo per la sicurezza" a pagina 60](#page-69-0) per assicurarsi di operare in sicurezza.
- Mettere in contatto l'involucro antistatico contenente il componente con qualsiasi superficie metallica non verniciata del server, quindi rimuoverlo dall'involucro e posizionarlo su una superficie antistatica.
- Afferrare le estremità lunghe dell'assieme della scheda GPU SXM5 con due mani, rimuovendo il nuovo assieme della scheda GPU SXM5 dalla confezione.

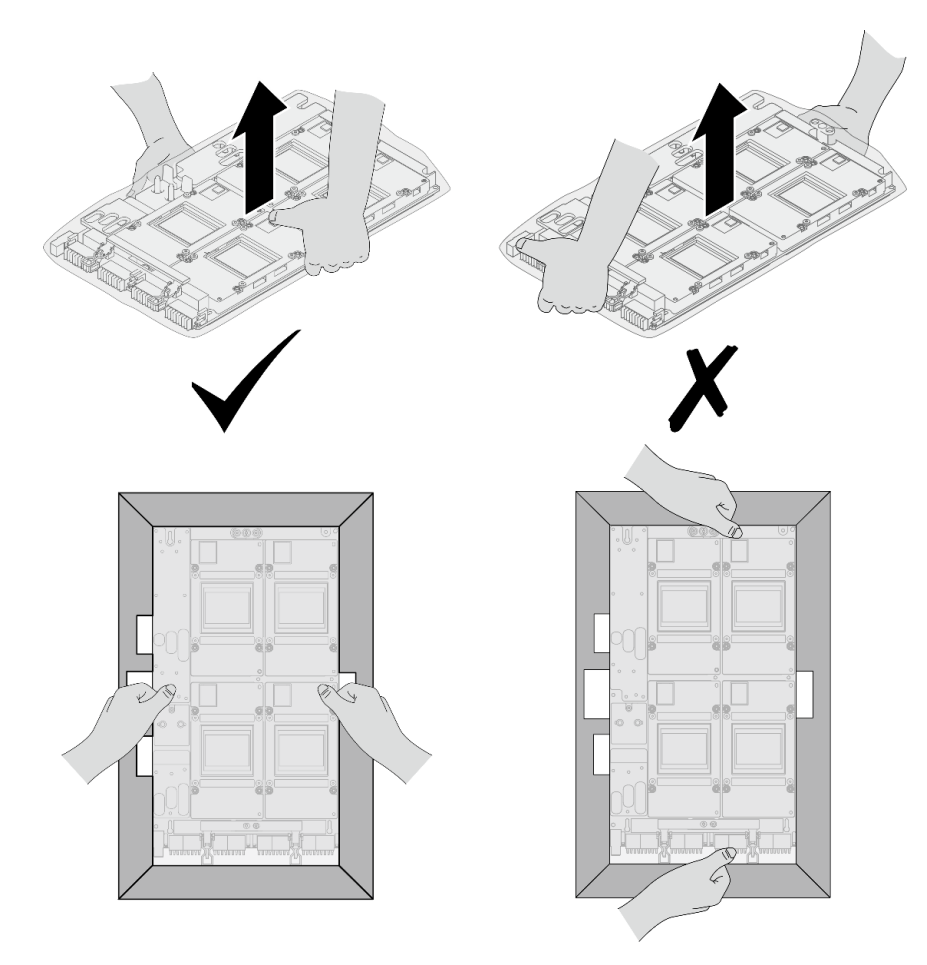

Figura 293. Rimozione della assieme della scheda GPU SXM5 dalla confezione

• Una volta rimosso l'assieme della scheda GPU SXM5 dalla copertura protettiva in plastica, afferrare le due maniglie con entrambe le mani per spostare l'assieme della scheda GPU SXM5.

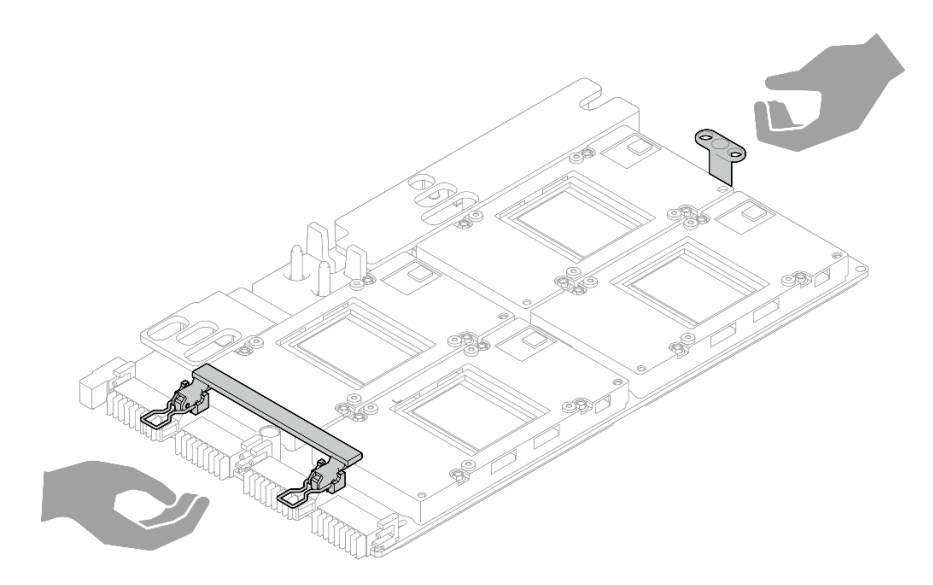

Figura 294. Rimozione della assieme della scheda GPU SXM5 dalla confezione

Nota: Assicurarsi di disporre degli strumenti necessari elencati di seguito per sostituire correttamente il componente:

- Cacciavite a testa Phillips #1
- Cacciavite a testa Torx T15
- Panno imbevuto di alcol
- SR675 V3 kit di manutenzione per circuito principale dell'acqua

### Procedura

Passo 1. Afferrare le maniglie dell'assieme della scheda GPU SXM5 e allineare l'assieme della scheda GPU SXM5 con i quattro piedini della guida sul Vassoio GPU; posizionare quindi delicatamente l'assieme della scheda GPU SXM5 nel Vassoio GPU.

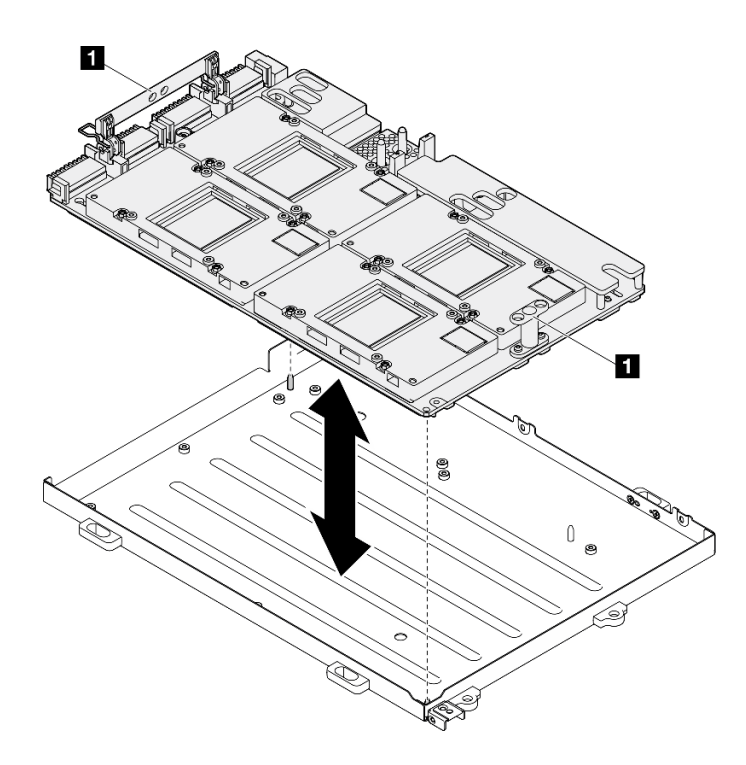

Figura 295. Installazione del assieme della scheda GPU SXM5

**1** Maniglia della assieme della scheda GPU SXM5

Passo 2. Installare le sette viti Phillips #1 (M3 x 6 mm) sull'assieme della scheda GPU SXM5.

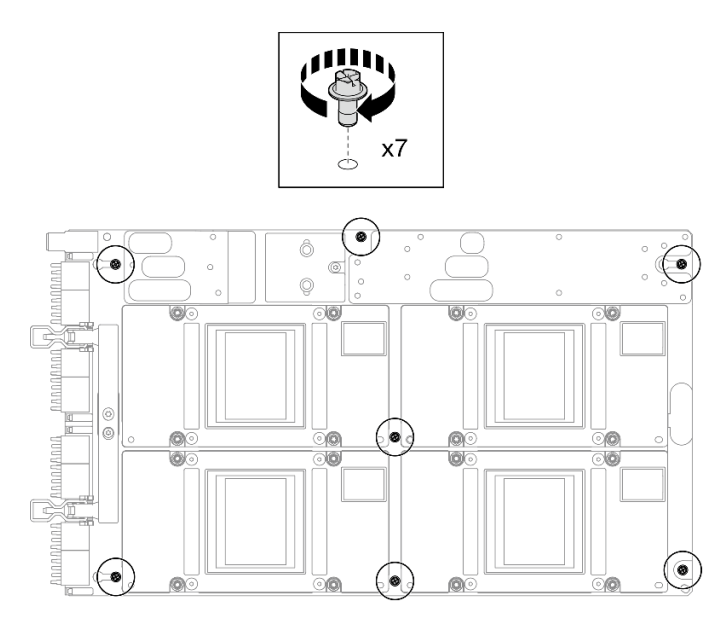

Figura 296. Installazione della vite Phillips #1

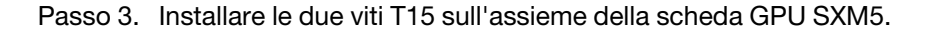

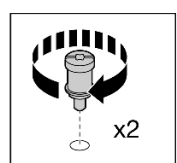

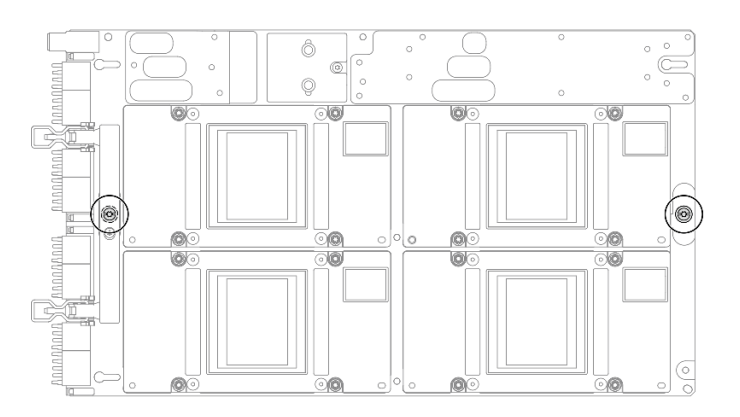

Figura 297. Installazione delle viti T15

### Dopo aver terminato

- 1. Reinstallare il Modulo di raffreddamento ibrido L2A (Liquid-to-Air) Lenovo NeptuneTM. Vedere ["Installazione del modulo di raffreddamento ibrido L2A \(Liquid-to-Air\) Lenovo Neptune\(TM\)" a pagina](#page-316-0) [307](#page-316-0).
- 2. Reinstallare la scheda interposer. Vedere ["Installazione della scheda interposer" a pagina 290.](#page-299-0)
- 3. A seconda della configurazione, reinstallare la piastra della scheda di espansione I/O anteriore o il modulo della scheda di espansione I/O anteriore. Vedere ["Installazione della piastra della scheda di](#page-290-0) [espansione I/O anteriore" a pagina 281](#page-290-0) o ["Installazione del modulo della scheda di espansione I/O](#page-284-0)  [anteriore" a pagina 275.](#page-284-0)
- 4. Reinstallare il vassoio dell'unità anteriore. Vedere ["Installazione del vassoio dell'unità anteriore" a pagina](#page-278-0) [269](#page-278-0).
- 5. A seconda della configurazione, reinstallare l'Assieme CX-7 o la scheda dello switch PCIe SXM5. Vedere ["Installazione dell'assieme CX-7" a pagina 241](#page-250-0) o ["Installazione della scheda dello switch PCIe SXM5" a](#page-354-0)  [pagina 345.](#page-354-0)
- 6. A seconda della configurazione, reinstallare il telaio unità da 2,5" o l'assieme del telaio unità E3.S. Vedere ["Installazione del telaio unità da 2,5"" a pagina 237](#page-246-0) o ["Installazione dell'assieme del telaio unità](#page-271-0)  [E3.S" a pagina 262](#page-271-0).
- 7. A seconda della configurazione, ricollegare i cavi di alimentazione e di segnale al backplane dell'unità da 2,5" o al backplane dell'unità E3.S. Per ulteriori informazioni, vedere ["Instradamento dei cavi per il](#page-407-0) [backplane dell'unità da 2,5"" a pagina 398](#page-407-0) o ["Instradamento dei cavi per il backplane dell'unità E3.S" a](#page-419-0) [pagina 410.](#page-419-0)
- 8. A seconda della configurazione, reinstallare le unità hot-swap da 2,5" e gli elementi di riempimento dei vani delle unità (se presenti) o le unità hot-swap E3.S e gli elementi di riempimento dei vani delle unità (se presenti). Vedere ["Installazione di un'unità hot-swap da 2,5"" a pagina 231](#page-240-0) o ["Installazione di](#page-263-0)  [un'unità hot-swap E3.S" a pagina 254](#page-263-0)
- 9. Ricollegare i seguenti cavi all'assieme della scheda di sistema.
	- Cavi del modulo I/O anteriore
	- Cavo del pannello anteriore dell'operatore
- 10. A seconda della configurazione, reinstallare gli adattatori PCIe anteriori o la scheda della porta OSFP. Vedere ["Installazione di un adattatore PCIe" a pagina 131](#page-140-0) o ["Installazione della scheda della porta](#page-330-0)  [OSFP" a pagina 321](#page-330-0).
- 11. Dividere equamente i cavi che passano attraverso il lato destro del vano dell'unità anteriore in due gruppi e fissarli con le due fascette.

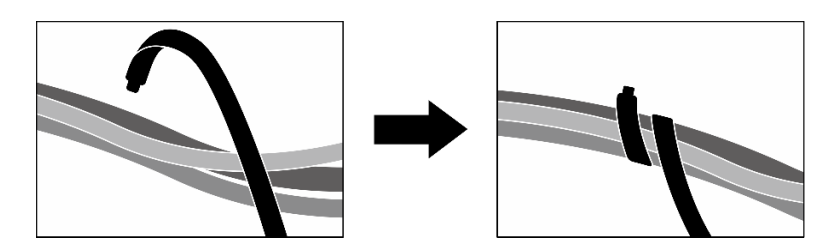

Figura 298. Fissaggio dei cavi con le fascette

- 12. Reinstallare l'alloggiamento della ventola. Vedere ["Installazione dell'alloggiamento della ventola" a](#page-100-0) [pagina 91](#page-100-0).
- 13. Reinstallare le ventole. Vedere ["Installazione di una ventola" a pagina 89.](#page-98-0)
- 14. Completare la sostituzione dei componenti. Vedere ["Completamento delle operazioni di sostituzione dei](#page-356-0) [componenti" a pagina 347](#page-356-0).

#### Video dimostrativo

[Guardare la procedura su YouTube](https://www.youtube.com/watch?v=9oEKh19-DVc)

## Sostituzione della scheda di distribuzione dell'alimentazione della GPU SXM5 (solo per tecnici qualificati)

Seguire le istruzioni riportate in questa sezione per rimuovere e installare la scheda di distribuzione della GPU SXM5.

Importante: Questa attività deve essere eseguita da tecnici qualificati certificati dall'assistenza Lenovo. Non tentare di rimuoverlo o installarlo senza una formazione e una qualifica adeguate.

### Rimozione della scheda di distribuzione dell'alimentazione della GPU SXM5

Seguire le istruzioni riportate in questa sezione per rimuovere la scheda di distribuzione dell'alimentazione della GPU SXM5. La procedura deve essere eseguita da un tecnico qualificato.

### Informazioni su questa attività

#### Attenzione:

- Leggere ["Linee guida per l'installazione" a pagina 59](#page-68-1) ed ["Elenco di controllo per la sicurezza" a pagina 60](#page-69-0) per assicurarsi di operare in sicurezza.
- Spegnere il server e le periferiche e scollegare i cavi di alimentazione e tutti i cavi esterni. Vedere ["Spegnimento del server" a pagina 68.](#page-77-0)
- Se il server è installato in un rack, estrarre il server facendolo scorrere sulle guide di scorrimento del rack per accedere al coperchio superiore oppure rimuovere il server dal rack. Vedere ["Rimozione del server dal](#page-77-1)  [rack" a pagina 68](#page-77-1).

Nota: Assicurarsi di disporre di un cacciavite a testa Phillips #1 per sostituire correttamente il componente.

## **Procedura**

- Passo 1. Rimuovere il coperchio superiore. Vedere ["Rimozione del coperchio superiore" a pagina 181](#page-190-0).
- Passo 2. Mantenere la fascetta sul cavo di alimentazione dell'assieme della scheda GPU SXM5 e scollegarlo dalla scheda di distribuzione dell'alimentazione della GPU SXM5.

Figura 299. Scollegamento del cavo di alimentazione dell'assieme della scheda GPU SXM5

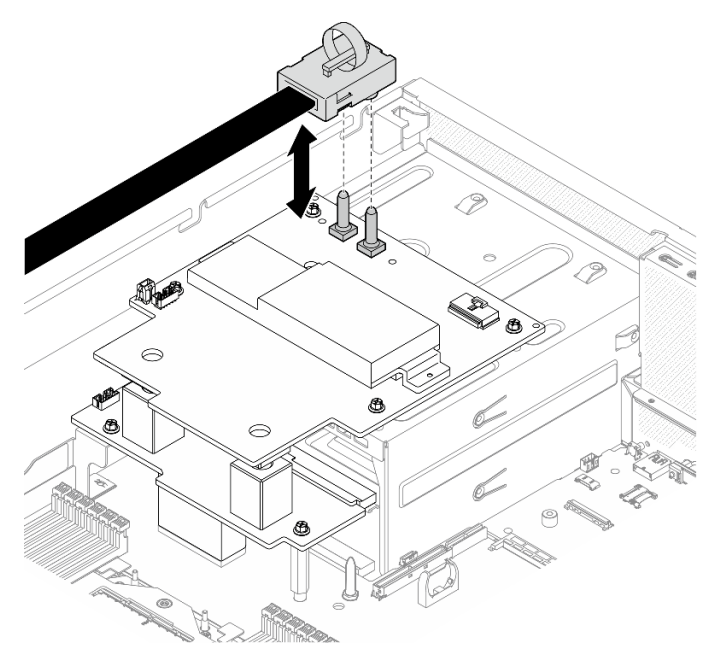

Passo 3. Scollegare il cavo laterale da entrambe le schede di distribuzione dell'alimentazione.

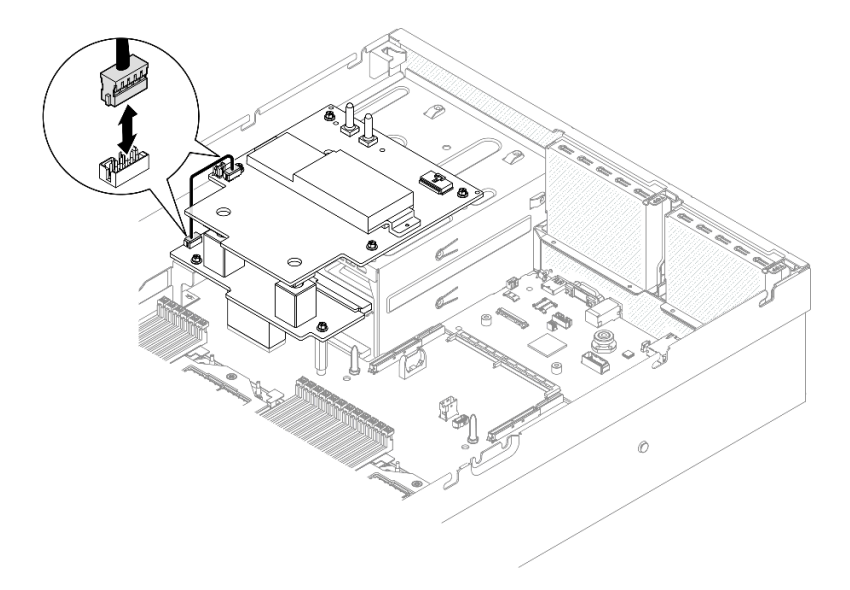

Figura 300. Scollegamento del cavo laterale

Passo 4. Se applicabile, tenere leggermente premuto il fermo del cavo; quindi scollegare il cavo di alimentazione della scheda della piastra CX-7 dalla scheda di distribuzione dell'alimentazione della GPU SXM5.

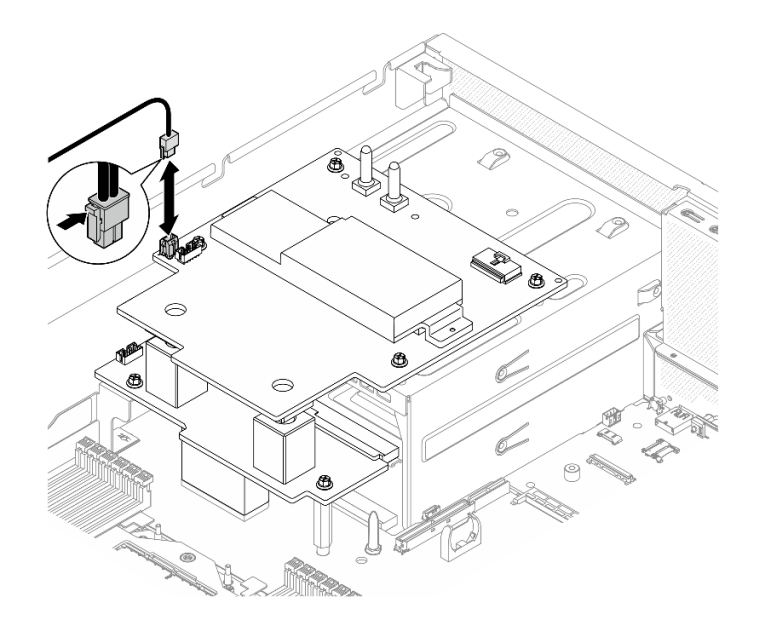

Figura 301. Scollegamento del cavo di alimentazione della scheda della piastra CX-7

- Passo 5. Rimozione della scheda di distribuzione dell'alimentazione della GPU SXM5.
	- a. **C** Rimuovere le quattro viti che fissano la scheda di distribuzione dell'alimentazione della GPU SXM5 al telaio dell'alimentatore.

Nota: Allentare o stringere le viti con un cacciavite dinamometrico, impostato sulla coppia di serraggio corretta. Come riferimento, tenere presente che la coppia richiesta per le viti da allentare o stringere completamente è 0,6±0,06 newton-metri, 5±0,5 pollici-libbre.

b. Estrarre il scheda di distribuzione dell'alimentazione della GPU SXM5 dallo chassis.

Figura 302. Rimozione scheda di distribuzione dell'alimentazione della GPU SXM5

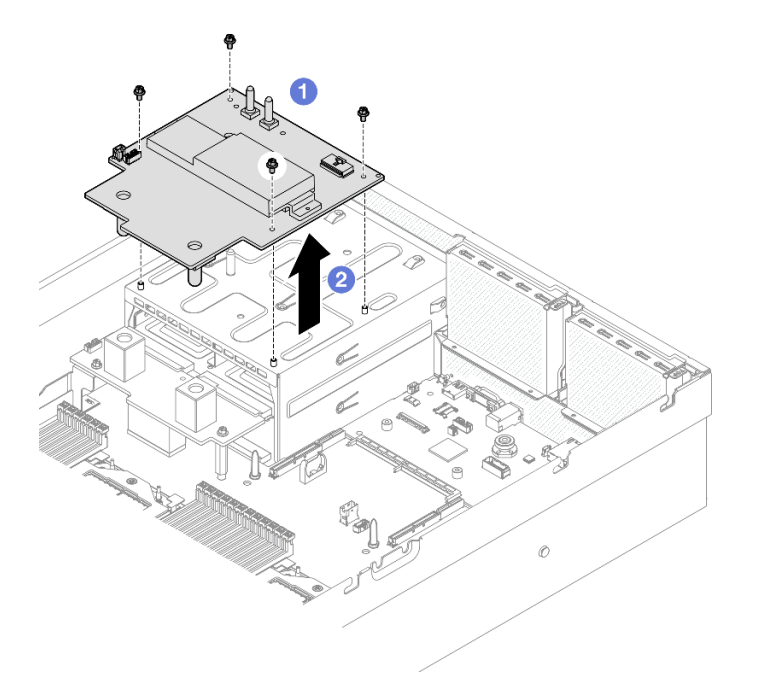

### Dopo aver terminato

Se viene richiesto di restituire il componente o il dispositivo opzionale, seguire tutte le istruzioni di imballaggio e utilizzare i materiali di imballaggio per la spedizione forniti con il prodotto.

#### Video dimostrativo

#### [Guardare la procedura su YouTube](https://www.youtube.com/watch?v=wop_jRk1i4A)

### Installazione della scheda di distribuzione dell'alimentazione della GPU SXM5

Seguire le istruzioni riportate in questa sezione per installare la scheda di distribuzione della GPU SXM5. La procedura deve essere eseguita da un tecnico qualificato.

#### Informazioni su questa attività

#### Attenzione:

- Leggere ["Linee guida per l'installazione" a pagina 59](#page-68-1) ed ["Elenco di controllo per la sicurezza" a pagina 60](#page-69-0) per assicurarsi di operare in sicurezza.
- Mettere in contatto l'involucro antistatico contenente il componente con qualsiasi superficie metallica non verniciata del server; quindi, rimuoverlo dall'involucro e posizionarlo su una superficie antistatica.

Nota: Assicurarsi di disporre di un cacciavite a testa Phillips #1 per sostituire correttamente il componente.

Download di firmware e driver: potrebbe essere necessario aggiornare il firmware o il driver dopo la sostituzione di un componente.

- Visitare il sito [https://datacentersupport.lenovo.com/tw/en/products/servers/thinksystem/sr675v3/7d9q/](https://datacentersupport.lenovo.com/tw/en/products/servers/thinksystem/sr675v3/7d9q/downloads/driver-list/)  [downloads/driver-list/](https://datacentersupport.lenovo.com/tw/en/products/servers/thinksystem/sr675v3/7d9q/downloads/driver-list/) per visualizzare gli aggiornamenti più recenti di firmware e driver per il server in uso.
- Per ulteriori informazioni sugli strumenti di aggiornamento del firmware, vedere ["Aggiornamento del](#page-440-0)  [firmware" a pagina 431.](#page-440-0)

### Procedura

- Passo 1. Verificare che la scheda di distribuzione dell'alimentazione sia installata nello chassis. Vedere ["Installazione della scheda di distribuzione dell'alimentazione" a pagina 145.](#page-154-0)
- Passo 2. Installare la scheda di distribuzione dell'alimentazione della GPU SXM5.
	- a. **C** Allineare la scheda di distribuzione dell'alimentazione della GPU SXM5 con gli slot delle guide nei due distanziatori sulla scheda di distribuzione dell'alimentazione, quindi posizionare la scheda di distribuzione dell'alimentazione della GPU SXM5 sul telaio dell'alimentatore.
	- b. **O** Stringere le quattro viti per fissare la scheda di distribuzione dell'alimentazione della GPU SXM5 al telaio dell'alimentatore.

Nota: Allentare o stringere le viti con un cacciavite dinamometrico, impostato sulla coppia di serraggio corretta. Come riferimento, tenere presente che la coppia richiesta per le viti da allentare o stringere completamente è 0,6±0,06 newton-metri, 5±0,5 pollici-libbre.

Figura 303. Installazione del scheda di distribuzione dell'alimentazione della GPU SXM5

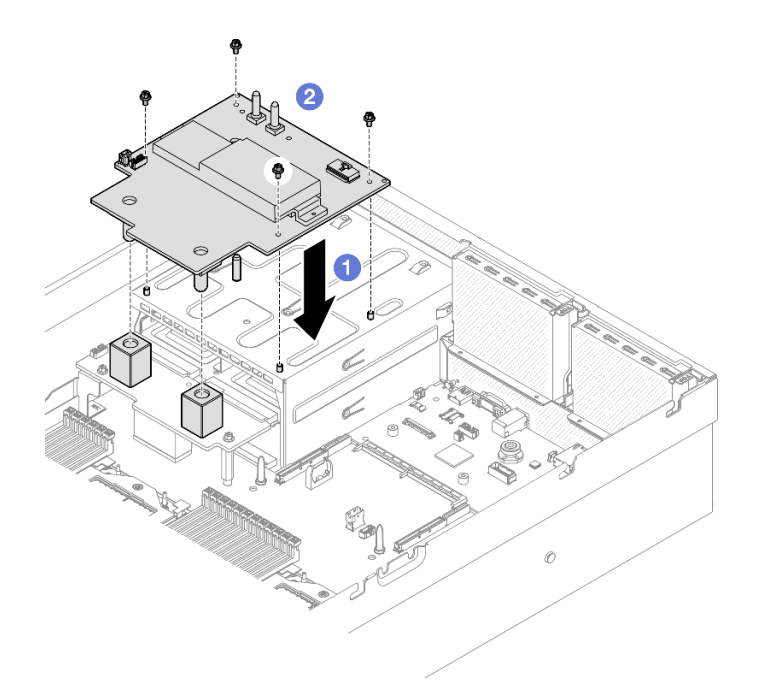

Passo 3. Collegare il cavo laterale alla scheda di distribuzione dell'alimentazione della GPU SXM5 e alla scheda di distribuzione dell'alimentazione.

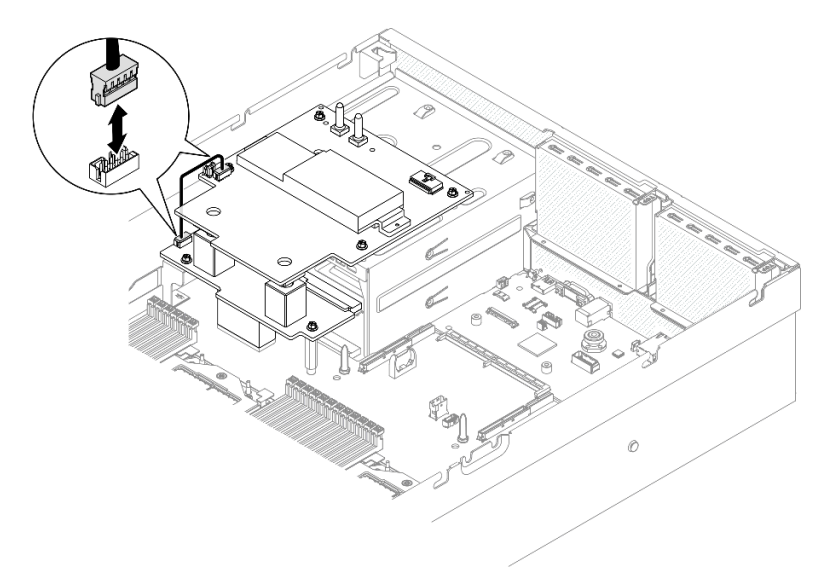

Figura 304. Collegamento del cavo laterale

Passo 4. Se applicabile, collegare il cavo di alimentazione della scheda della piastra CX-7 alla scheda di distribuzione dell'alimentazione della GPU SXM5.

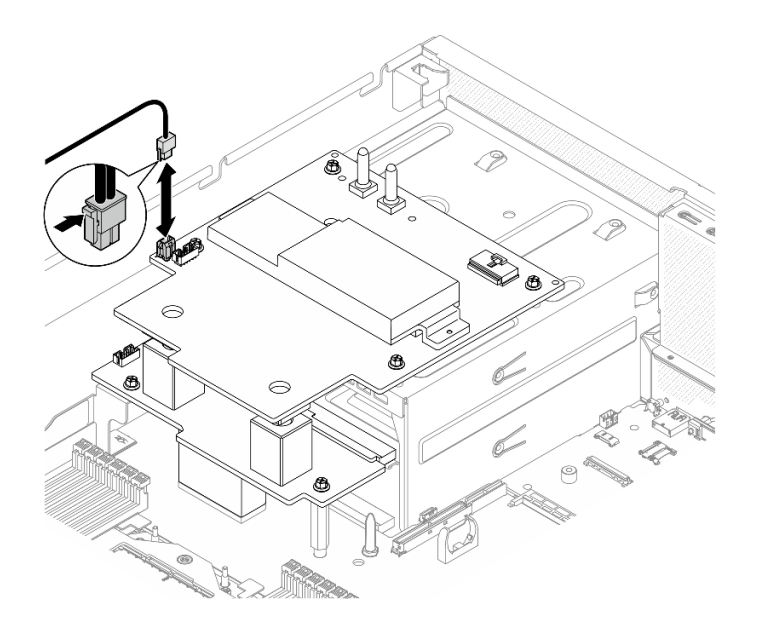

Figura 305. Collegamento dei cavi di alimentazione della scheda della piastra CX-7

Passo 5. Collegare il cavo di alimentazione della assieme della scheda GPU SXM5 alla scheda di distribuzione dell'alimentazione della GPU SXM5.

Figura 306. Collegamento dei cavi di alimentazione dell'assieme della scheda GPU SXM5

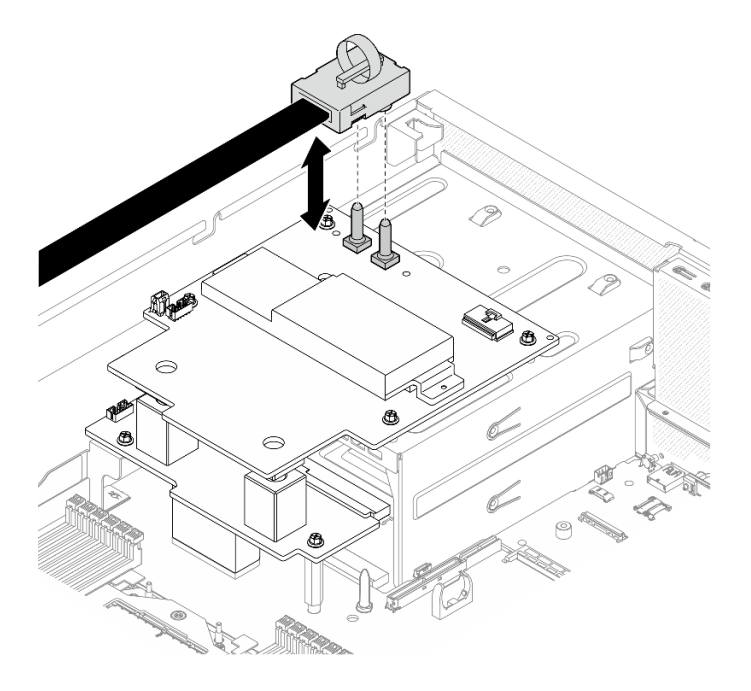

### Dopo aver terminato

Completare la sostituzione dei componenti. Vedere ["Completamento delle operazioni di sostituzione dei](#page-356-0)  [componenti" a pagina 347.](#page-356-0)

#### Video dimostrativo

[Guardare la procedura su YouTube](https://www.youtube.com/watch?v=lAkAZwUKzWw)

# Sostituzione della scheda dello switch PCIe SXM5 (solo per tecnici qualificati)

Seguire le istruzioni riportate in questa sezione per rimuovere o installare la scheda dello switch PCIe SXM5.

Importante: Questa attività deve essere eseguita da tecnici qualificati certificati dall'assistenza Lenovo. Non tentare di rimuoverlo o installarlo senza una formazione e una qualifica adeguate.

### <span id="page-351-0"></span>Rimozione della scheda dello switch PCIe SXM5

Seguire le istruzioni riportate in questa sezione per rimuovere la scheda dello switch PCIe SXM5. La procedura deve essere eseguita da un tecnico qualificato.

## Informazioni su questa attività

#### Attenzione:

- Leggere ["Linee guida per l'installazione" a pagina 59](#page-68-1) ed ["Elenco di controllo per la sicurezza" a pagina 60](#page-69-0) per assicurarsi di operare in sicurezza.
- Spegnere il server e le periferiche e scollegare i cavi di alimentazione e tutti i cavi esterni. Vedere ["Spegnimento del server" a pagina 68.](#page-77-0)
- Se il server è installato in un rack, estrarre il server facendolo scorrere sulle guide di scorrimento del rack per accedere al coperchio superiore oppure rimuovere il server dal rack. Vedere ["Rimozione del server dal](#page-77-1)  [rack" a pagina 68](#page-77-1).

### **Procedura**

Passo 1. Preparativi per questa attività.

- a. Rimuovere il coperchio superiore. Vedere ["Rimozione del coperchio superiore" a pagina 181.](#page-190-0)
- b. Scollegare i cavi collegati alla scheda dello switch PCIe SXM5.
- Passo 2. Rimuovere il scheda dello switch PCIe SXM5.
	- a. **I** Allentare la vite zigrinata che fissa la scheda dello switch PCIe SXM5 al vassoio dell'unità anteriore.
	- b. **P** Ruotare la maniglia della scheda dello switch PCIe SXM5 verso l'alto.
	- c. Premere verso il basso il piedino in gomma sulla maniglia della scheda dello switch PCIe SXM5 in modo che sia posizionato sotto la maniglia del vassoio dell'unità anteriore.
	- d. Spingere la maniglia della scheda dello switch PCIe SXM5 verso la scheda interposer per scollegare la scheda dello switch PCIe SXM5 dalla scheda interposer.

Nota: Assicurarsi che i due fermi di blocco siano negli slot sulla scheda interposer prima di spingere la maniglia della scheda dello switch PCIe SXM5.

- e. **C** Rilasciare i due fermi di blocco dagli slot sulla scheda interposer; ruotare quindi la maniglia della scheda dello switch PCIe SXM5 verso il basso in modo che il piedino in gomma sia rivolto verso l'alto.
- f. Far scorrere leggermente la scheda dello switch PCIe SXM5 all'indietro; quindi afferrare la maniglia della scheda dello switch PCIe SXM5 e la linguetta della scheda dello switch PCIe SXM5 ed estrarre la scheda dello switch PCIe SXM5 dallo chassis.

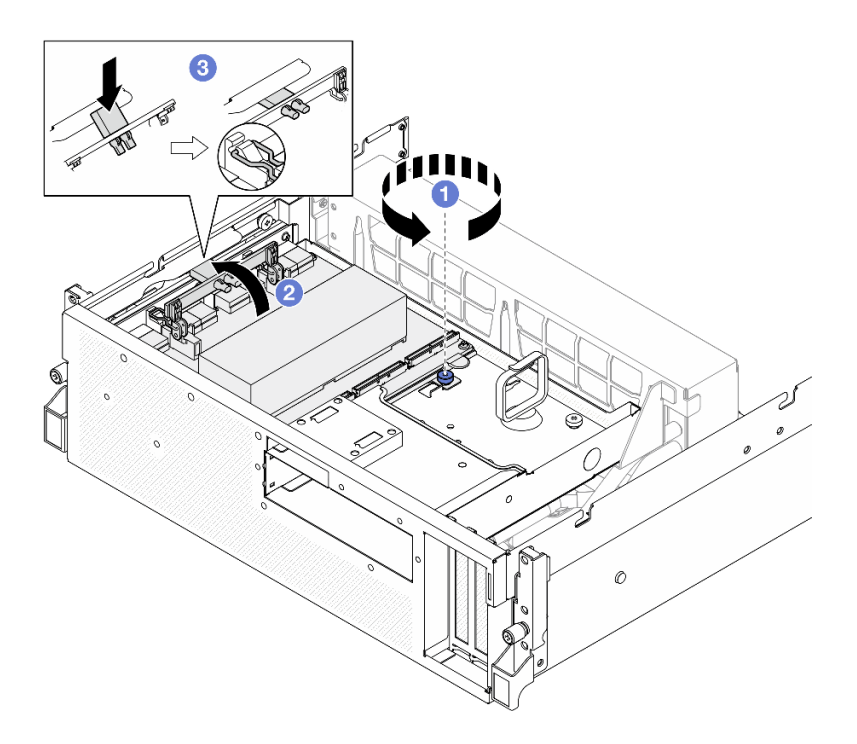

Figura 307. Rimozione del scheda dello switch PCIe SXM5

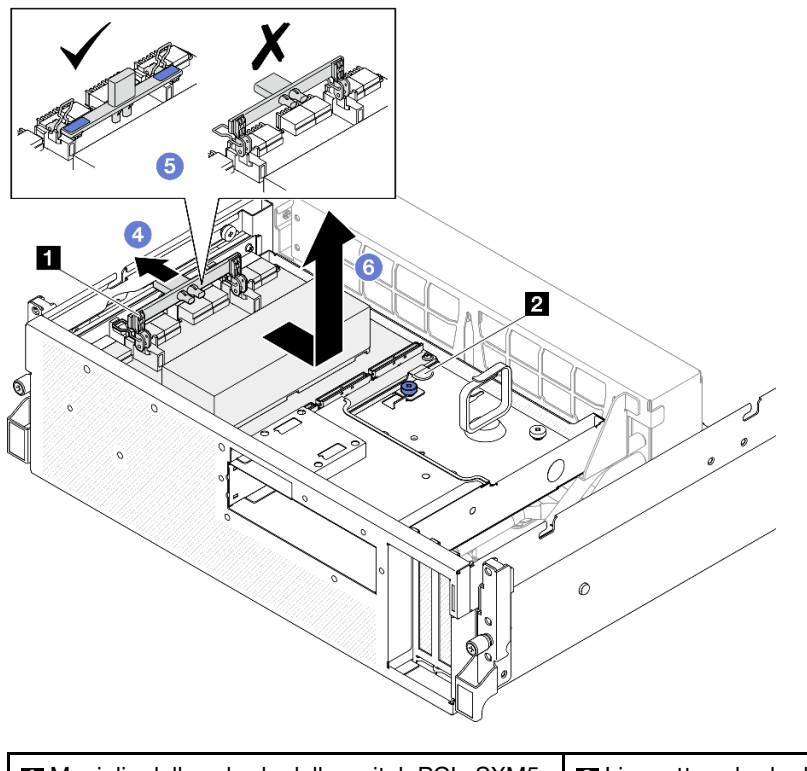

■ Maniglia della scheda dello switch PCIe SXM5 | ■ Linguetta scheda dello switch PCIe SXM5

## Dopo aver terminato

1. Se viene richiesto di restituire il componente o il dispositivo opzionale, seguire tutte le istruzioni di imballaggio e utilizzare i materiali di imballaggio per la spedizione forniti con il prodotto.

- 2. Se si intende riciclare il componente:
	- a. Rimuovere il dissipatore di calore dalla scheda dello switch PCIe SXM5.
		- 1) 000006 Rimuovere le sei viti che fissano il dissipatore di calore alla scheda dello switch PCIe SXM5 nella sequenza mostrata nella figura.
		- 2) Rimuovere il dissipatore di calore dalla scheda dello switch PCIe SXM5.

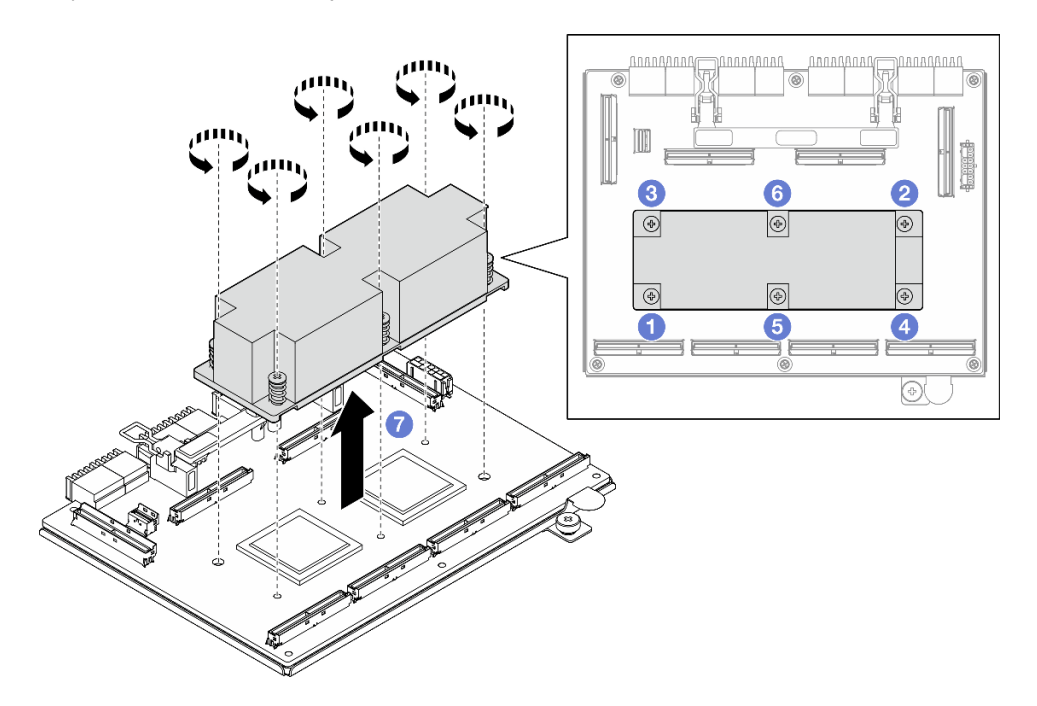

Figura 308. Rimozione del dissipatore di calore della scheda dello switch PCIe SXM5

b. Rimuovere le sei viti dalla scheda dello switch PCIe SXM5 per separarla dalla piastra di supporto in metallo.

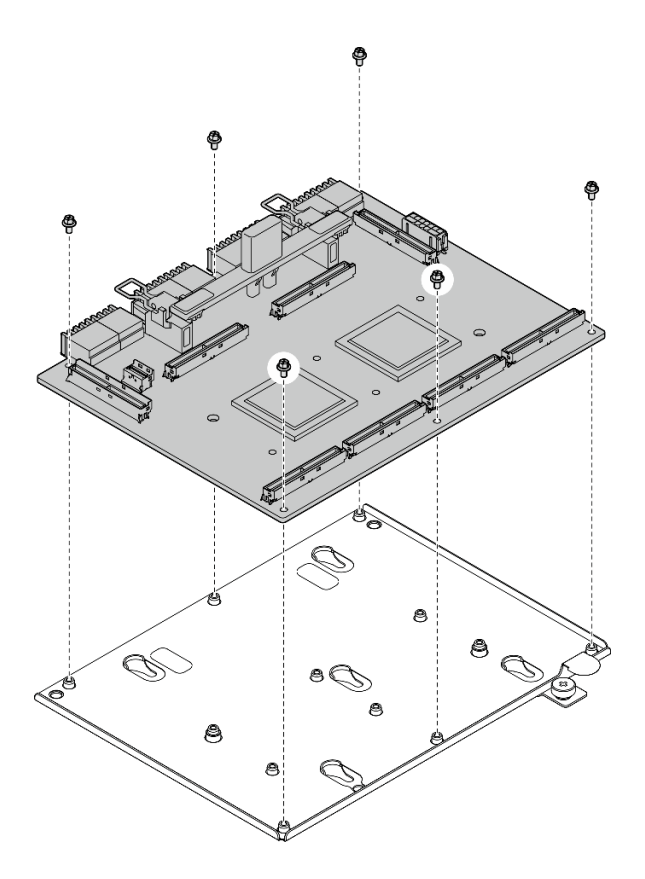

Figura 309. Smontaggio scheda dello switch PCIe SXM5

c. Riciclare il componente in conformità alle normative locali.

#### Video dimostrativo

#### [Guardare la procedura su YouTube](https://www.youtube.com/watch?v=7HsESzkulmQ)

### <span id="page-354-0"></span>Installazione della scheda dello switch PCIe SXM5

Seguire le istruzioni riportate in questa sezione per installare la scheda dello switch PCIe SXM5. La procedura deve essere eseguita da un tecnico qualificato.

#### Informazioni su questa attività

#### Attenzione:

- Leggere ["Linee guida per l'installazione" a pagina 59](#page-68-1) ed ["Elenco di controllo per la sicurezza" a pagina 60](#page-69-0) per assicurarsi di operare in sicurezza.
- Mettere in contatto l'involucro antistatico contenente il componente con qualsiasi superficie metallica non verniciata del server; quindi, rimuoverlo dall'involucro e posizionarlo su una superficie antistatica.

Download di firmware e driver: potrebbe essere necessario aggiornare il firmware o il driver dopo la sostituzione di un componente.

- Visitare il sito [https://datacentersupport.lenovo.com/tw/en/products/servers/thinksystem/sr675v3/7d9q/](https://datacentersupport.lenovo.com/tw/en/products/servers/thinksystem/sr675v3/7d9q/downloads/driver-list/)  [downloads/driver-list/](https://datacentersupport.lenovo.com/tw/en/products/servers/thinksystem/sr675v3/7d9q/downloads/driver-list/) per visualizzare gli aggiornamenti più recenti di firmware e driver per il server in uso.
- Per ulteriori informazioni sugli strumenti di aggiornamento del firmware, vedere ["Aggiornamento del](#page-440-0)  [firmware" a pagina 431.](#page-440-0)

### Procedura

- Passo 1. <sup>O</sup> Mantenere la maniglia della scheda dello switch PCIe SXM5 e la linguetta della scheda dello switch PCIe SXM5 e allineare la scheda dello switch PCIe SXM5 con i cinque perni guida sul vassoio dell'unità anteriore; quindi abbassarla nel vassoio dell'unità anteriore.
- Passo 2. <sup>2</sup> Spingere la scheda dello switch PCIe SXM5 verso la scheda interposer per collegarla alla scheda interposer.

Nota: Assicurarsi che i due fermi di blocco sulla maniglia della scheda dello switch PCIe SXM5 siano rivolti verso l'alto prima di collegare la scheda dello switch PCIe SXM5 alla scheda interposer.

- Passo 3. <sup>©</sup> Premere verso il basso il piedino in gomma sulla maniglia della scheda dello switch PCIe SXM5 in modo che sia posizionato sotto la maniglia del vassoio dell'unità anteriore.
- Passo 4. <sup>O</sup> Inserire i due fermi di blocco sulla maniglia della scheda dello switch PCIe SXM5 negli slot sulla scheda interposer.
- Passo 5. <sup>6</sup> Ruotare la maniglia della scheda dello switch PCIe SXM5 verso il basso per bloccare la scheda dello switch PCIe SXM5 in posizione.
- Passo 6. G Stringere la vite zigrinata per fissare la scheda dello switch PCIe SXM5 al vassoio dell'unità anteriore.

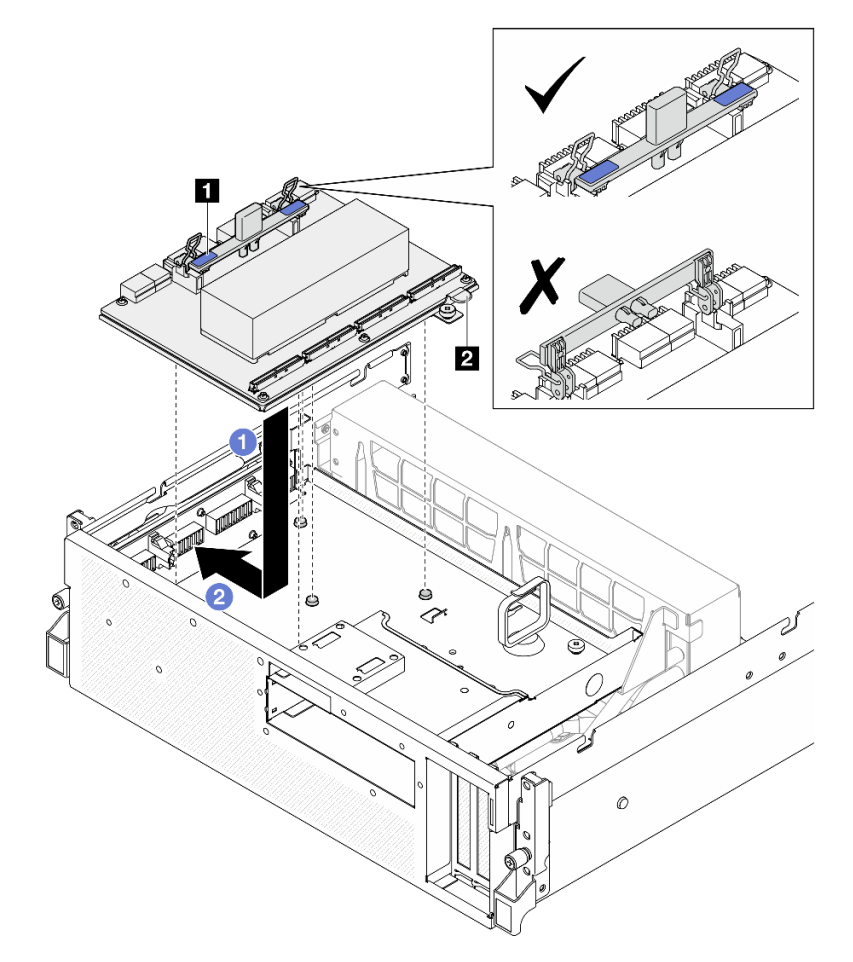

Figura 310. Installazione del scheda dello switch PCIe SXM5

**1** Maniglia della scheda dello switch PCIe SXM5 **2** Linguetta scheda dello switch PCIe SXM5

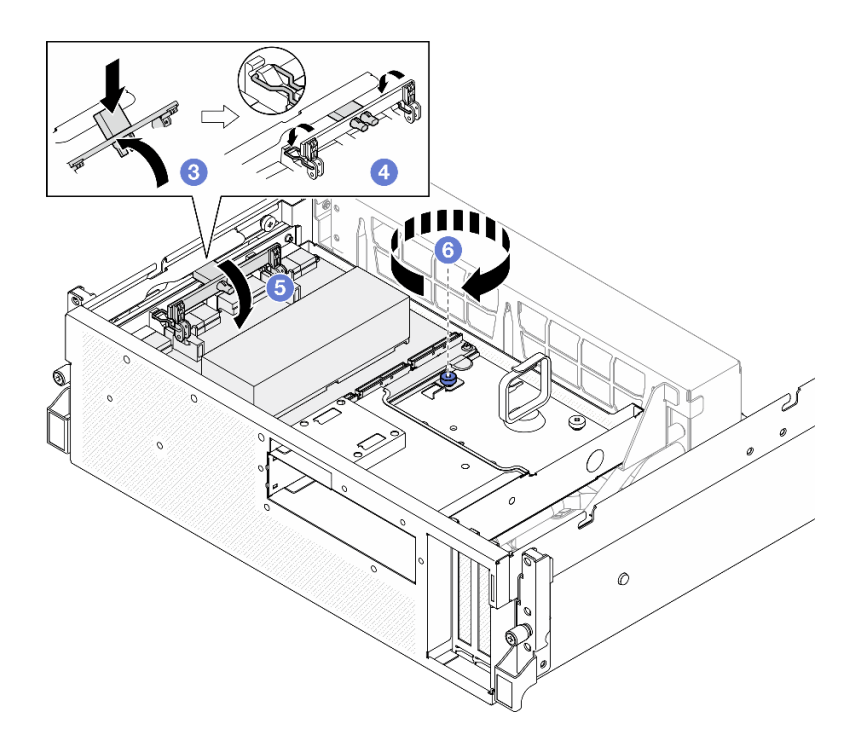

### Dopo aver terminato

- 1. Ricollegare i cavi alla scheda dello switch PCIe SXM5. Per ulteriori informazioni, vedere ["Instradamento](#page-435-0)  [dei cavi della scheda dello switch PCIe SXM5" a pagina 426](#page-435-0).
- 2. Completare la sostituzione dei componenti. Vedere ["Completamento delle operazioni di sostituzione dei](#page-356-0)  [componenti" a pagina 347](#page-356-0).

#### Video dimostrativo

<span id="page-356-0"></span>[Guardare la procedura su YouTube](https://www.youtube.com/watch?v=OP7nlXKMJEo)

## Completamento delle operazioni di sostituzione dei componenti

Consultare l'elenco per completare le operazioni di sostituzione dei componenti.

Per completare la sostituzione dei componenti, procedere come segue:

- 1. Accertarsi che tutti i componenti siano stati riassemblati correttamente e che all'interno del server non siano rimasti utensili o viti non utilizzate.
- 2. Instradare e fissare correttamente i cavi nel server. Fare riferimento alle informazioni sul collegamento e l'instradamento dei cavi per ciascun componente.
- 3. Reinstallare il deflettore d'aria. Vedere ["Installazione del deflettore d'aria" a pagina 80.](#page-89-0)

Attenzione: Per un corretto raffreddamento e per consentire la circolazione dell'aria, reinstallare il deflettore d'aria prima di accendere il server. È possibile che l'utilizzo del server senza il deflettore d'aria danneggi i componenti del server.

- 4. Reinstallare il coperchio superiore. Vedere ["Installazione del coperchio superiore" a pagina 183.](#page-192-0)
- 5. Se il server era installato in un rack, reinstallare il server nel rack. Vedere ["Installazione del server nel](#page-80-0)  [rack" a pagina 71](#page-80-0).
- 6. Collegare nuovamente i cavi di alimentazione e gli altri cavi rimossi.
- 7. Accendere il server e le periferiche. Vedere ["Accensione del server" a pagina 67.](#page-76-0)
- 8. Aggiornare la configurazione del server.
	- Scaricare e installare i driver di dispositivo più recenti: <http://datacentersupport.lenovo.com>.
	- Aggiornare il firmware di sistema. Vedere ["Aggiornamento del firmware" a pagina 431.](#page-440-0)
	- Aggiornare la configurazione UEFI. Vedere <https://pubs.lenovo.com/uefi-overview/>.
	- Riconfigurare gli array di dischi se è stato installato o rimosso un adattatore RAID o un'unità hotswap. Andare all'indirizzo <https://pubs.lenovo.com/lxpm-overview/> per la documentazione LXPM compatibile con il server in uso.

# Capitolo 6. Instradamento dei cavi interni

Consultare questa sezione per eseguire l'instradamento dei cavi per componenti specifici.

Nota: Quando si scollegano tutti i cavi dall'assieme della scheda di sistema, disinserire tutti i fermi, le linguette di rilascio o i blocchi sui connettori dei cavi. Se non si disinseriscono tali elementi prima di rimuovere i cavi, è possibile danneggiare i socket dei cavi sull'assieme della scheda di sistema. Un qualsiasi danno ai socket dei cavi potrebbe richiedere la sostituzione dell'assieme della scheda di sistema.

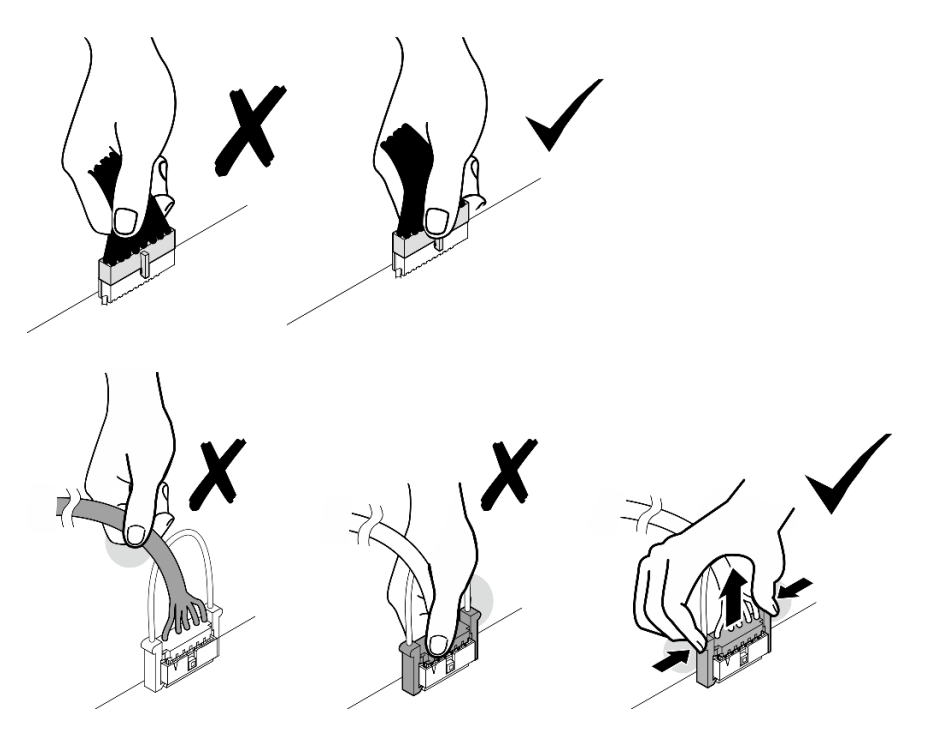

# Identificazione dei connettori

Consultare questa sezione per individuare e identificare i connettori sulle schede elettriche.

# Connettori della scheda della piastra CX-7

Vedere questa sezione per individuare i connettori sulla scheda della piastra CX-7.

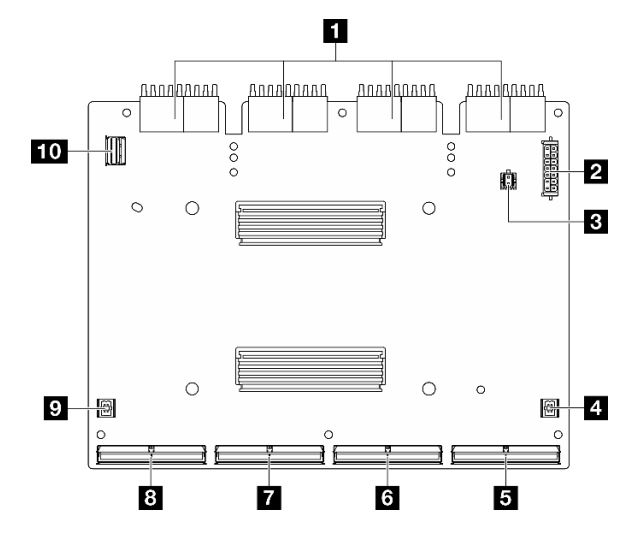

Figura 311. Connettori sulla scheda della piastra CX-7

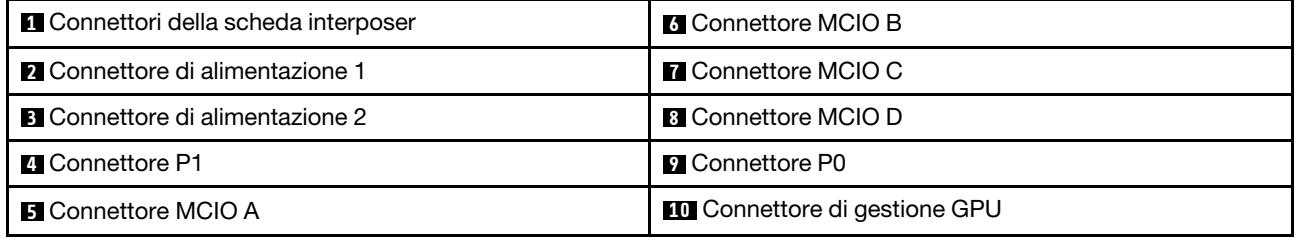

# Connettori della scheda CX-7 Mezz

Vedere questa sezione per individuare i connettori sulla scheda della piastra CX-7 Mezz.

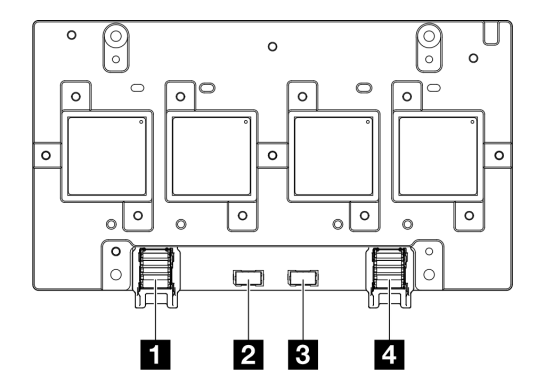

Figura 312. Connettori sulla scheda CX-7 Mezz

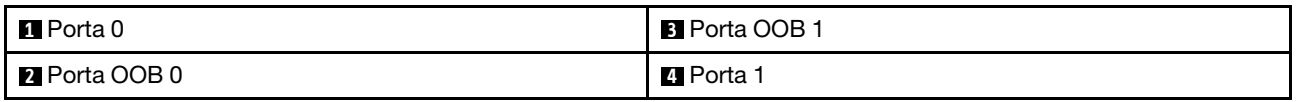

## Connettori backplane dell'unità

Consultare questa sezione per individuare i connettori sui backplane delle unità.

Questo server supporta tre tipi di backplane delle unità:
Il modello di GPU 4-DW supporta:

• ["Backplane SAS/SATA/NVMe a 8 vani da 2,5"" a pagina 351](#page-360-0)

Il modello di GPU 8-DW supporta:

- ["Backplane NVMe E1.S a 6 vani" a pagina 352](#page-361-0)
- ["Backplane NVMe E3.S a 4 vani" a pagina 352](#page-361-1)

Il modello di GPU SXM5 supporta:

- ["Backplane NVMe a 4 vani da 2,5"" a pagina 351](#page-360-1)
- ["Backplane NVMe E3.S a 4 vani" a pagina 352](#page-361-1)

<span id="page-360-1"></span>Backplane NVMe a 4 vani da 2,5"

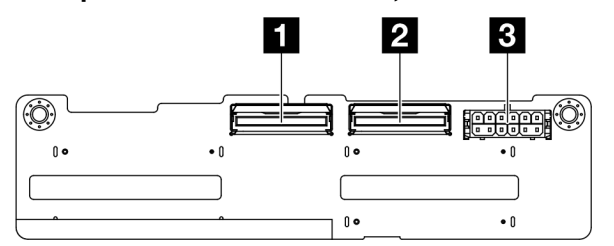

Figura 313. Connettori del backplane NVMe a 4 vani da 2,5"

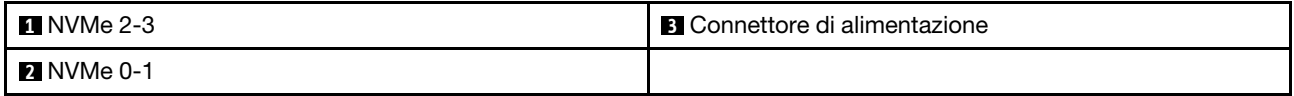

#### <span id="page-360-0"></span>Backplane SAS/SATA/NVMe a 8 vani da 2,5"

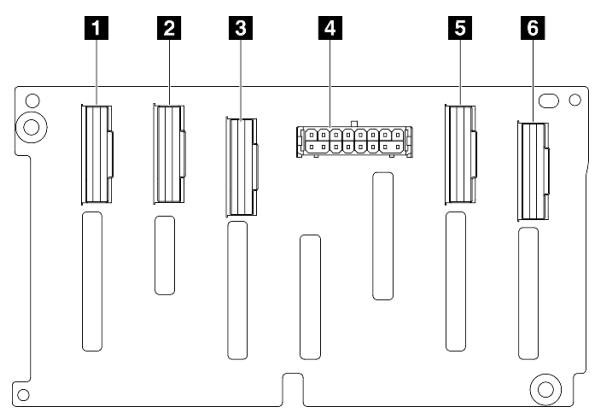

Figura 314. Connettori del backplane SAS/SATA/NVMe a 8 vani da 2,5"

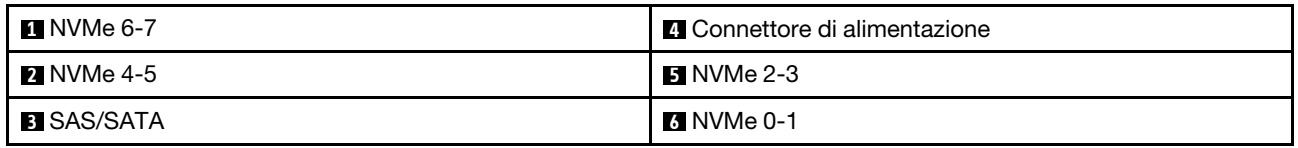

#### <span id="page-361-0"></span>Backplane NVMe E1.S a 6 vani

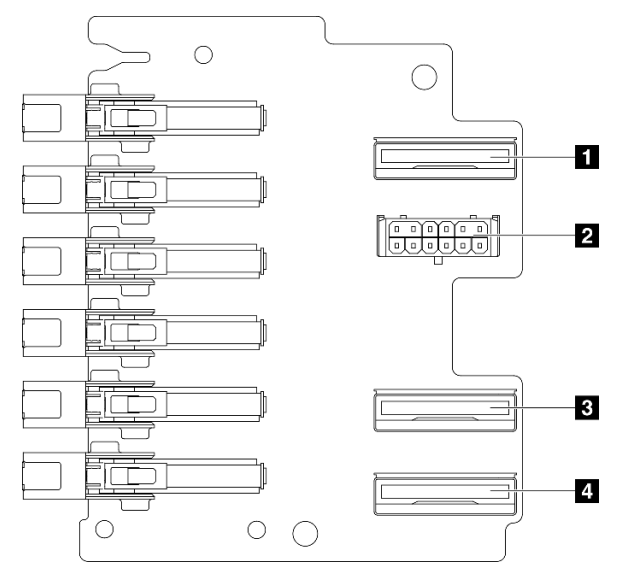

Figura 315. Connettori del backplane NVMe E1.S a 6 vani

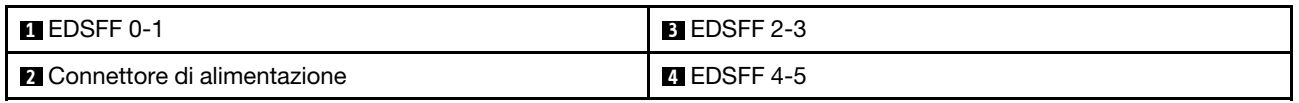

#### <span id="page-361-1"></span>Backplane NVMe E3.S a 4 vani

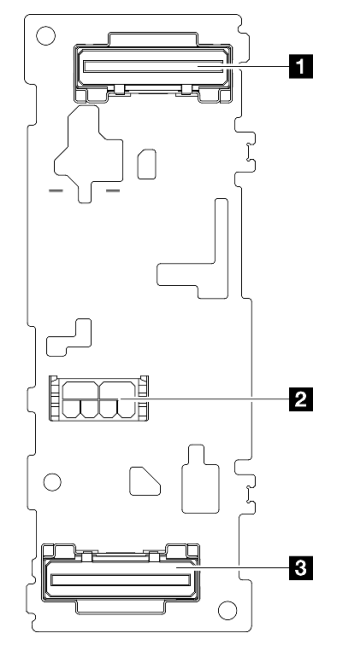

### Figura 316. Connettori del backplane NVMe E3.S a 4 vani

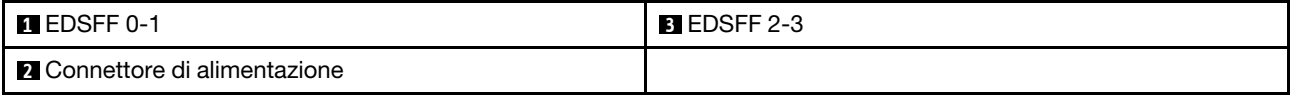

# Connettori sulla scheda di distribuzione della GPU

Vedere questa sezione per individuare i connettori sulla scheda di distribuzione della GPU.

Nota: La scheda di distribuzione della GPU potrebbe avere un aspetto diverso dalla figura riportata in questa sezione.

Sono supportati due tipi di schede di distribuzione della GPU nel modello di GPU 4-DW e nel modello di GPU 8-DW:

- ["Scheda di distribuzione della GPU diretta" a pagina 353](#page-362-0)
- ["Scheda di distribuzione della GPU commutata" a pagina 353](#page-362-1)

#### <span id="page-362-0"></span>Scheda di distribuzione della GPU diretta

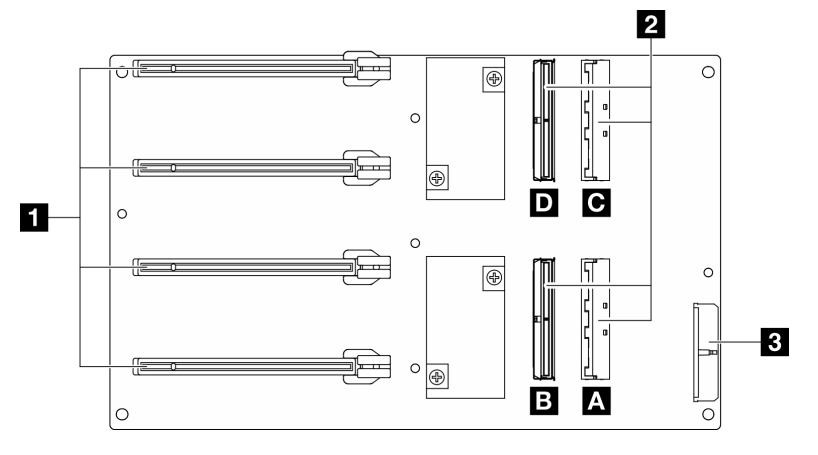

Figura 317. Connettori sulla scheda di distribuzione della GPU diretta

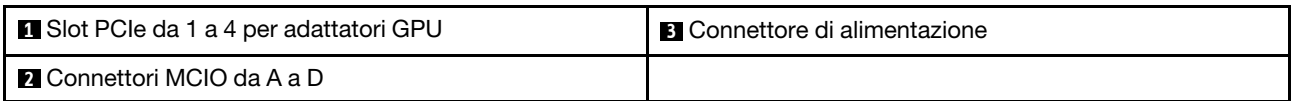

#### <span id="page-362-1"></span>Scheda di distribuzione della GPU commutata

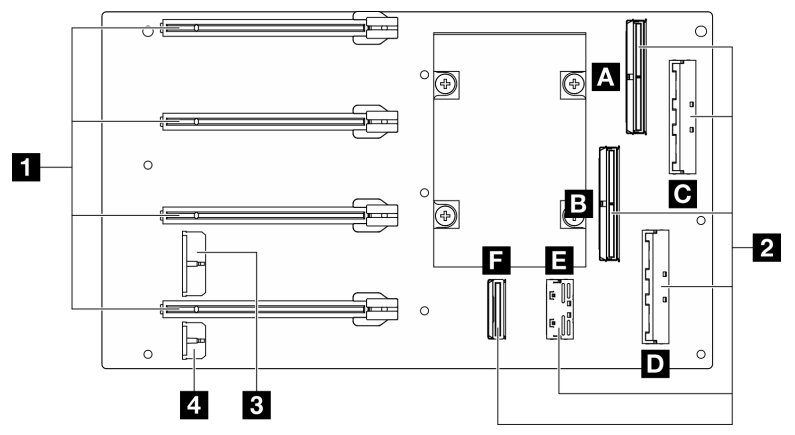

Figura 318. Connettori sulla scheda di distribuzione della GPU commutata

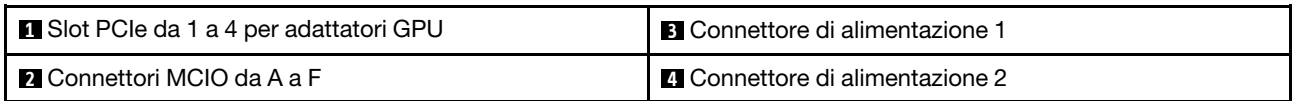

# Connettori sulla scheda di espansione I/O anteriore

Vedere questa sezione per individuare i connettori sulla scheda di espansione I/O anteriore.

Nota: La scheda di espansione I/O anteriore potrebbe avere un aspetto diverso dalla figura riportata in questa sezione.

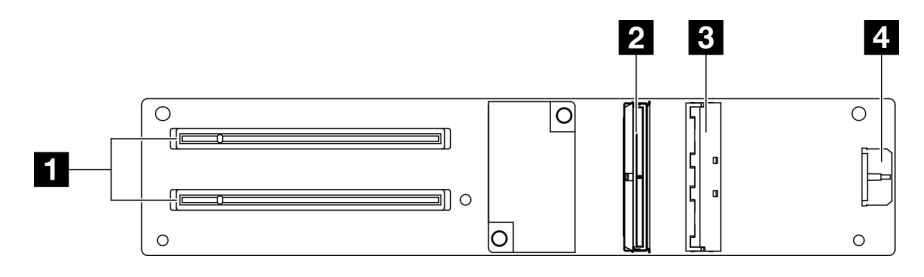

Figura 319. Connettori sulla scheda di espansione I/O anteriore

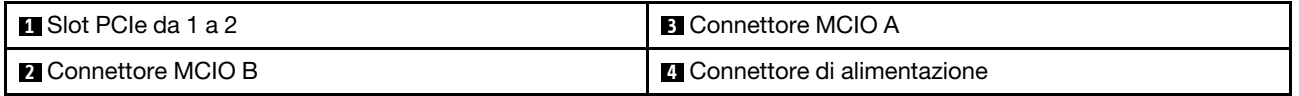

## Connettori della scheda interposer

Vedere questa sezione per individuare i connettori sulla scheda interposer.

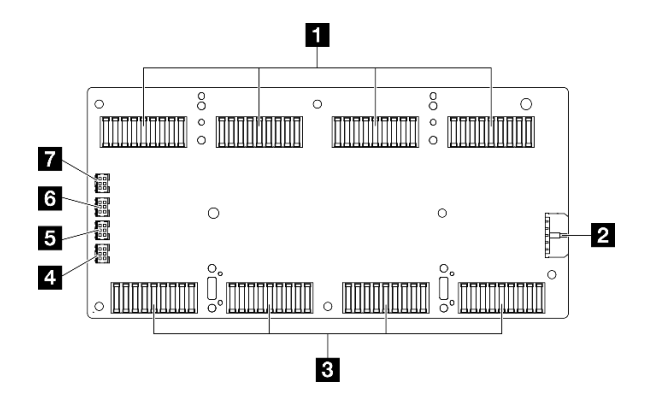

Figura 320. Connettori della scheda interposer

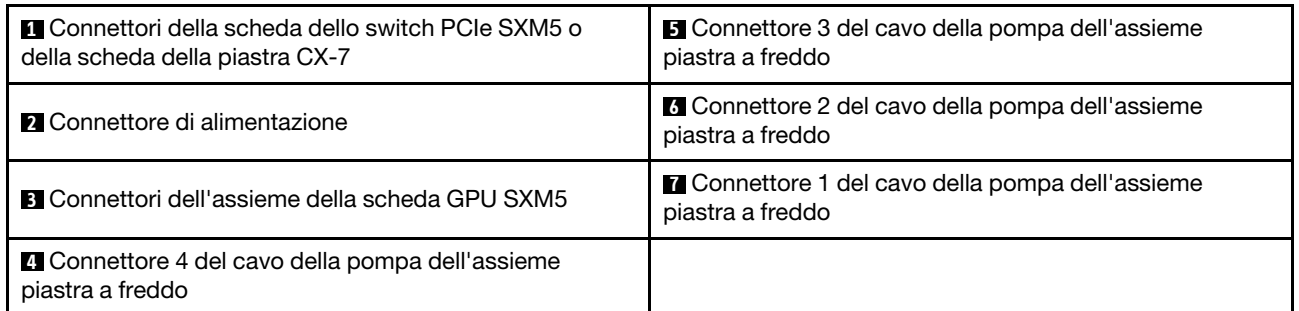

# Connettori della scheda della porta OSFP

Vedere questa sezione per individuare i connettori sulla scheda della porta OSFP.

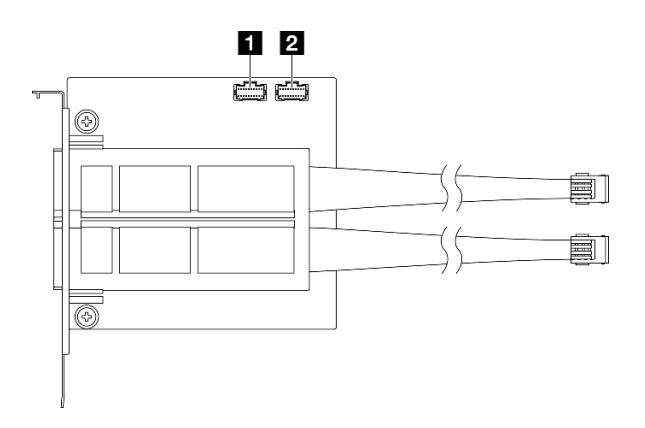

Figura 321. Connettori sulla scheda della porta OSFP

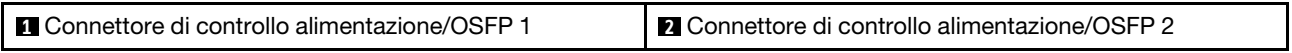

# Connettori sulla scheda verticale PCIe

Vedere questa sezione per individuare i connettori sulla scheda verticale PCIe.

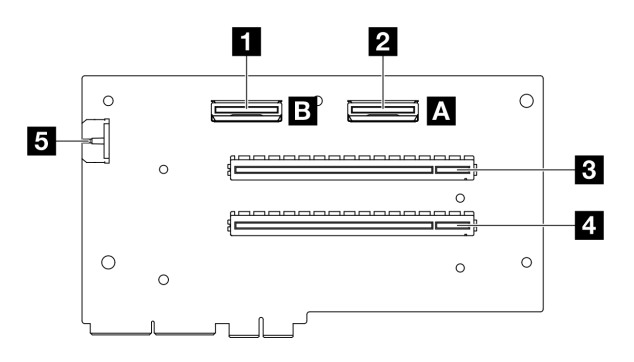

Figura 322. Connettori sulla scheda verticale PCIe

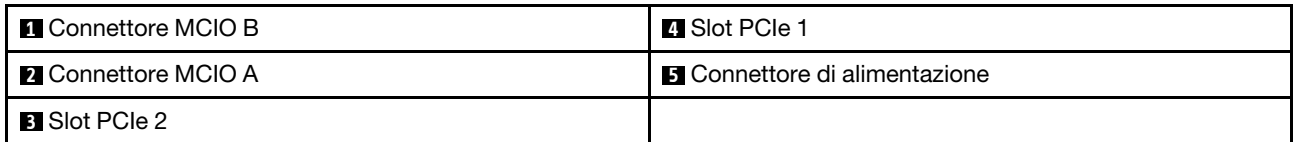

## Connettori sulla scheda di distribuzione dell'alimentazione della GPU SXM5

Vedere questa sezione per individuare i connettori sulla scheda di distribuzione dell'alimentazione della GPU SXM5.

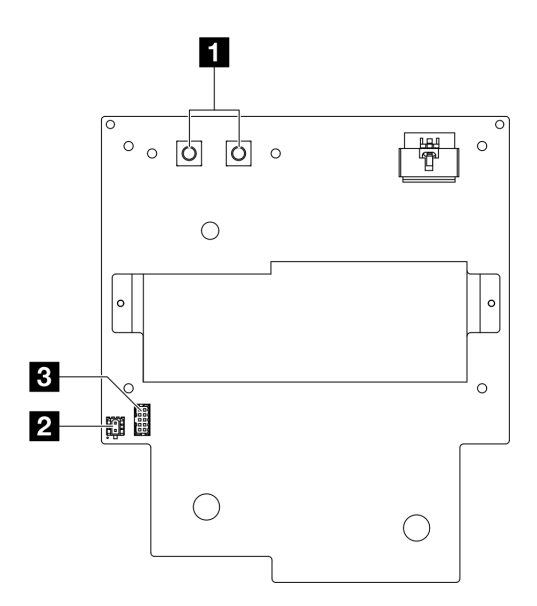

Figura 323. Connettori scheda di distribuzione dell'alimentazione della GPU SXM5

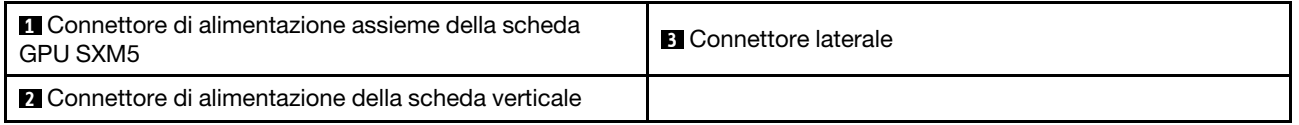

## Connettori della scheda dello switch PCIe SXM5

Vedere questa sezione per individuare i connettori sulla scheda dello switch PCIe SXM5.

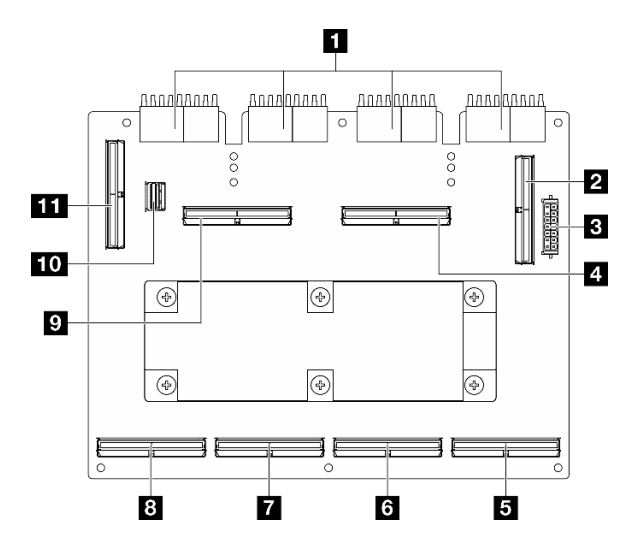

Figura 324. Connettori sulla scheda dello switch PCIe SXM5

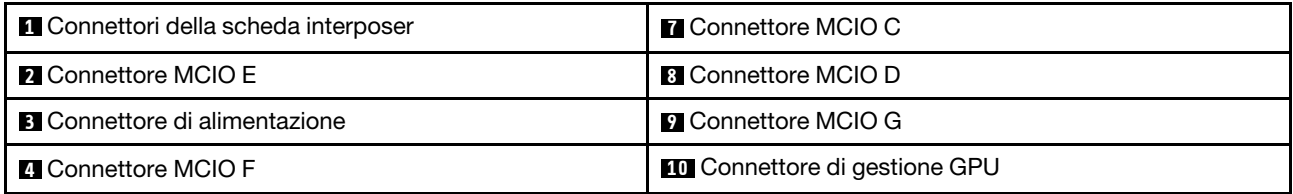

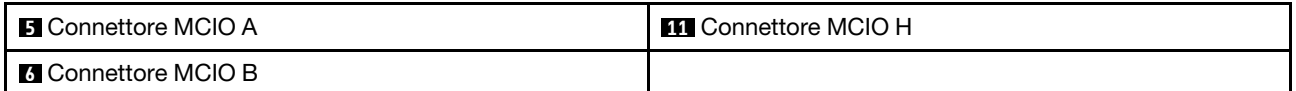

## Connettori sull'assieme della scheda di sistema per l'instradamento dei cavi

Le figure seguenti mostrano i connettori interni sull'assieme della scheda di sistema utilizzati per l'instradamento dei cavi interni.

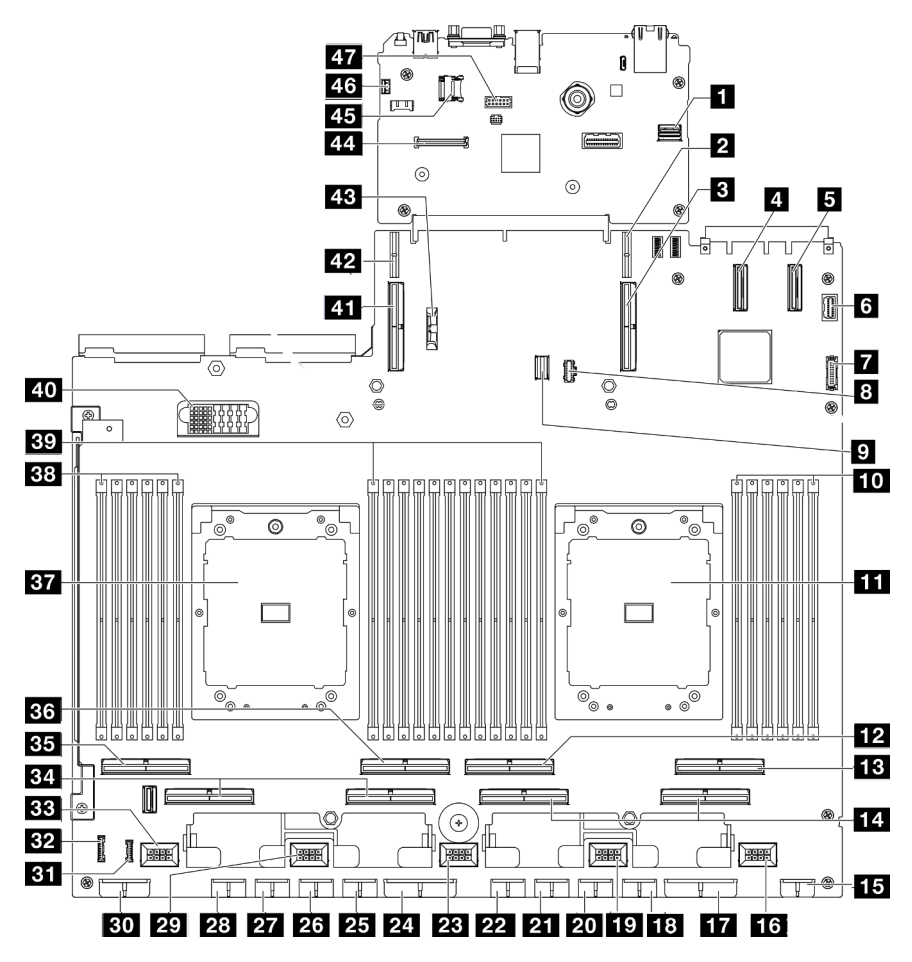

Figura 325. Connettori sull'assieme della scheda di sistema

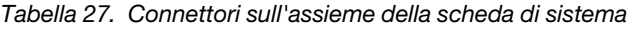

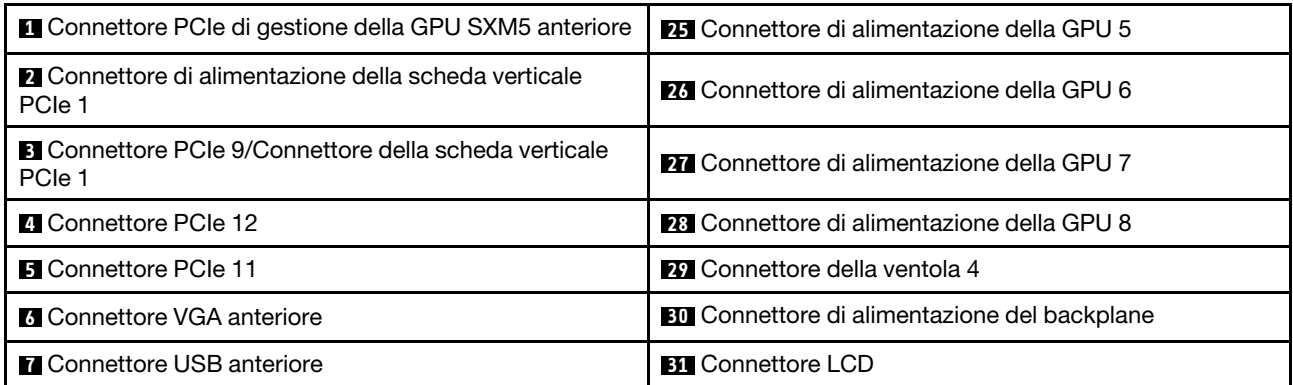

| <b>B</b> Connettore di alimentazione M.2                                     | EX Connettore del pannello anteriore dell'operatore                        |
|------------------------------------------------------------------------------|----------------------------------------------------------------------------|
| Connettore di segnale M.2                                                    | <b>EFI</b> Connettore della ventola 5                                      |
| 10 Slot del modulo di memoria 1-6 (da destra a sinistra)                     | <b>EL</b> Connettore PCIe 5, 7 (da destra a sinistra)                      |
| <b>III</b> Processore 1                                                      | <b>BH</b> Connettore PCIe 8                                                |
| <b>FPI</b> Connettore PCIe 4                                                 | <b>BG</b> Connettore PCIe 6                                                |
| <b>FBI</b> Connettore PCIe 2                                                 | <b>BY</b> Processore 2                                                     |
| <b>14</b> Connettore PCIe 1, 3 (da destra a sinistra)                        | BB Slot del modulo di memoria 19-24 (da destra a<br>sinistra)              |
| <b>ET Connettore di alimentazione della scheda verticale</b><br>anteriore    | <b>BY</b> Slot del modulo di memoria 7-18 (da destra a sinistra)           |
| <b>FM</b> Connettore della ventola 1                                         | <b>Zull</b> Connettore della scheda di distribuzione<br>dell'alimentazione |
| <b>ITA</b> Connettore di alimentazione della scheda di<br>distribuzione PCIe | <b>ETI</b> Connettore PCIe 10/Connettore della scheda verticale<br>PCIe 2  |
| <b>FRI</b> Connettore di alimentazione della GPU 1                           | 42 Connettore di alimentazione della scheda verticale<br>PCIe 2            |
| <b>10</b> Connettore ventola 2                                               | 43 Batteria da 3 V (CR2032)                                                |
| <b>211</b> Connettore di alimentazione della GPU 2                           | <b>EEI</b> Connettore Modulo firmware e sicurezza RoT                      |
| <b>FTI</b> Connettore di alimentazione della GPU 3                           | <b>EFI</b> Socket MicroSD                                                  |
| <b>22</b> Connettore di alimentazione della GPU 4                            | <b>43</b> Connettore dello switch di intrusione                            |
| <b>EXECONDETED</b> Connettore della ventola 3                                | <b>47</b> Connettore della porta seriale                                   |
| 24 Connettore di alimentazione della scheda di<br>distribuzione PCIe         |                                                                            |

Tabella 27. Connettori sull'assieme della scheda di sistema (continua)

## Instradamento dei cavi per il modello di GPU 4-DW

Utilizzare la sezione per comprendere l'instradamento dei cavi per il modello di GPU 4-DW.

#### Nota:

- 1. Prima di iniziare l'instradamento dei cavi, vedere le seguenti sezioni in ["Identificazione dei connettori" a](#page-358-1) [pagina 349](#page-358-1) per acquisire le informazioni necessarie.
- 2. Assicurarsi di rimuovere la parte superiore della barra trasversale prima di instradare i cavi.
- 3. Assicurarsi di instradare i cavi attraverso la guida e il fermo per i cavi, come indicato nelle guide di instradamento dei cavi. Vedere la figura riportata di seguito per la guida dei cavi e le posizioni dei fermi dei cavi.

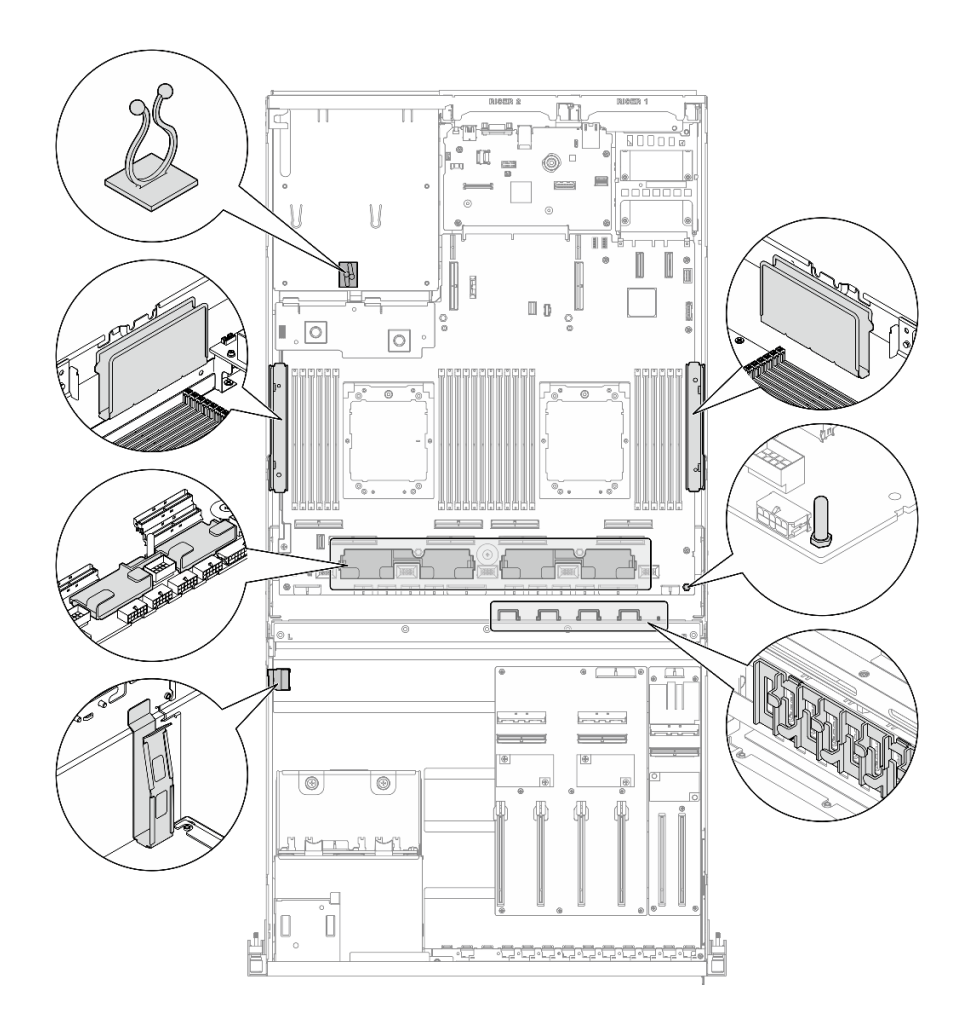

Figura 326. Posizioni della guida e dei fermi per i cavi nello chassis

- ["Instradamento dei cavi per il backplane dell'unità da 2,5"" a pagina 359](#page-368-0)
- ["Instradamento dei cavi di alimentazione per gli adattatori DPU" a pagina 363](#page-372-0)
- ["Instradamento dei cavi per la scheda di espansione I/O anteriore" a pagina 364](#page-373-0)
- ["Instradamento dei cavi di alimentazione per gli adattatori GPU" a pagina 366](#page-375-0)
- ["Instradamento dei cavi per la scheda di distribuzione della GPU" a pagina 368](#page-377-0)
- ["Instradamento dei cavi del backplane M.2" a pagina 369](#page-378-0)
- ["Instradamento dei cavi per il modulo OCP" a pagina 371](#page-380-0)
- ["Instradamento dei cavi della scheda verticale PCIe 1" a pagina 373](#page-382-0)

## <span id="page-368-0"></span>Instradamento dei cavi per il backplane dell'unità da 2,5"

Utilizzare questa sezione per comprendere l'instradamento dei cavi per il backplane dell'unità da 2,5".

In base alla configurazione, selezionare il piano di instradamento corrispondente:

- ["Configurazione della scheda di distribuzione della GPU diretta" a pagina 360](#page-369-0)
- ["Configurazione della scheda di distribuzione della GPU commutata" a pagina 361](#page-370-0)

<span id="page-369-0"></span>Utilizzare la sezione per comprendere l'instradamento dei cavi del backplane dell'unità da 2,5" per la configurazione server con scheda di distribuzione della GPU diretta.

Scegliere il piano di instradamento a seconda che l'adattatore RAID/HBA sia installato o meno nel sistema.

- ["Senza adattatore RAID/HBA" a pagina 360](#page-369-1)
- ["Con adattatore RAID/HBA" a pagina 361](#page-370-1)

#### <span id="page-369-1"></span>Senza adattatore RAID/HBA

Nota: Questa configurazione supporta otto unità U.2/U.3.

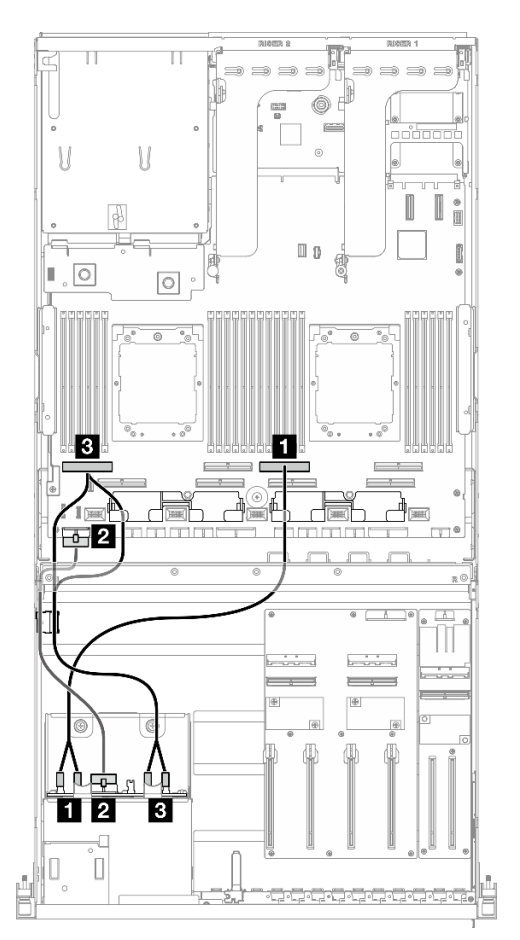

Figura 327. Instradamento dei cavi per il backplane dell'unità da 2,5"

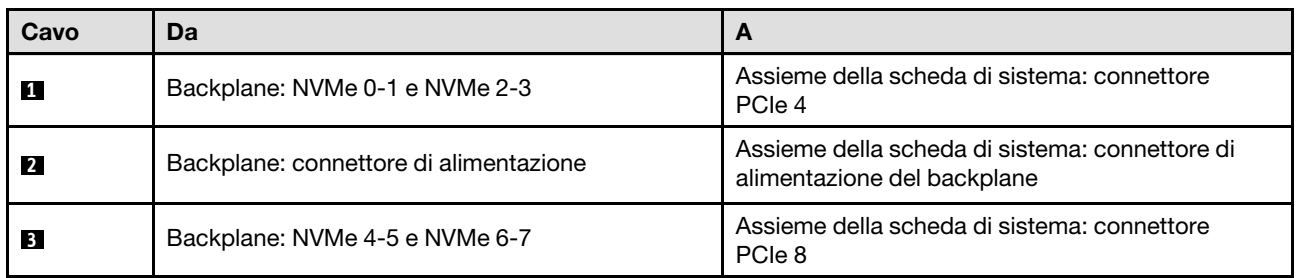

### <span id="page-370-1"></span>Con adattatore RAID/HBA

Nota: Questa configurazione supporta otto unità SAS/SATA/NVMe.

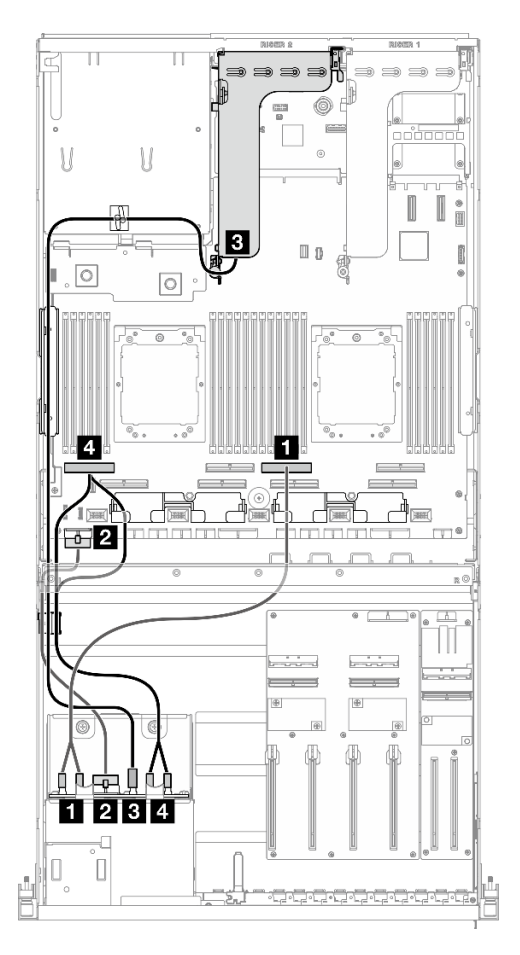

Figura 328. Instradamento dei cavi per il backplane dell'unità da 2,5"

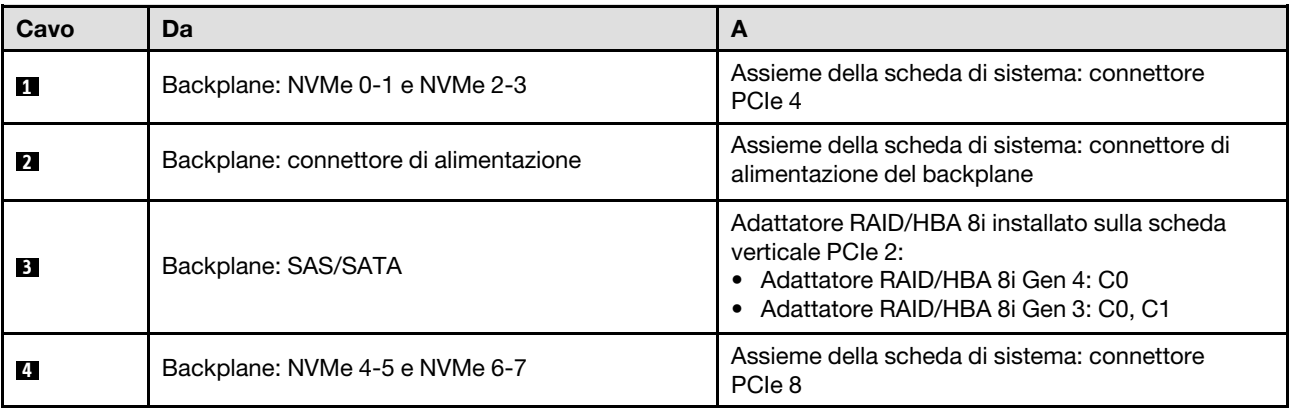

## <span id="page-370-0"></span>Configurazione della scheda di distribuzione della GPU commutata

Utilizzare la sezione per comprendere l'instradamento dei cavi del backplane dell'unità da 2,5" per la configurazione server con scheda di distribuzione della GPU commutata.

Scegliere il piano di instradamento in base al tipo di controller di storage installato nel sistema.

• ["Adattatore RAID \(tre modalità\)" a pagina 362](#page-371-0)

#### • ["Adattatore RAID/HBA" a pagina 362](#page-371-1)

#### <span id="page-371-0"></span>Adattatore RAID (tre modalità)

Nota: Questa configurazione supporta otto unità SAS/SATA/U.3.

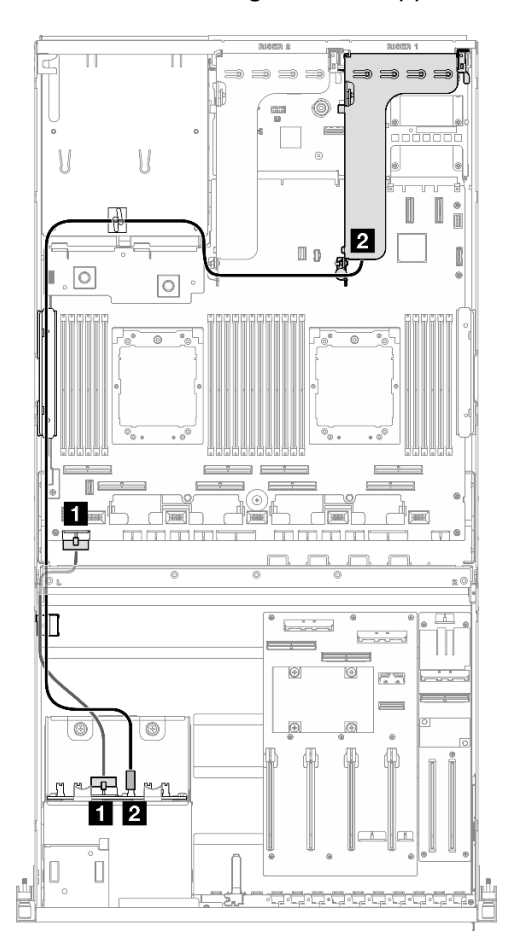

Figura 329. Instradamento dei cavi per il backplane dell'unità da 2,5"

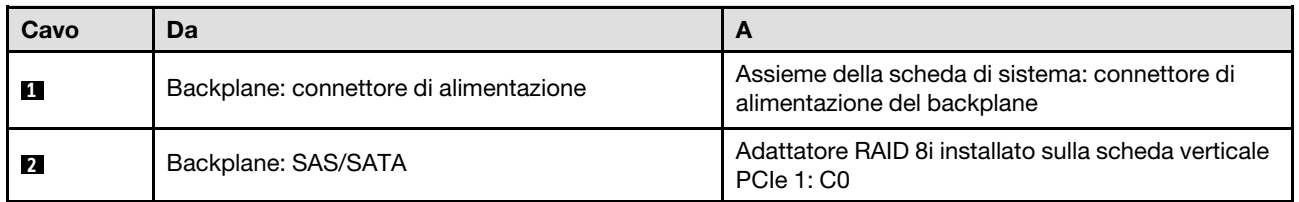

#### <span id="page-371-1"></span>Adattatore RAID/HBA

Nota: Questa configurazione supporta otto unità SAS/SATA o quattro unità NVMe.

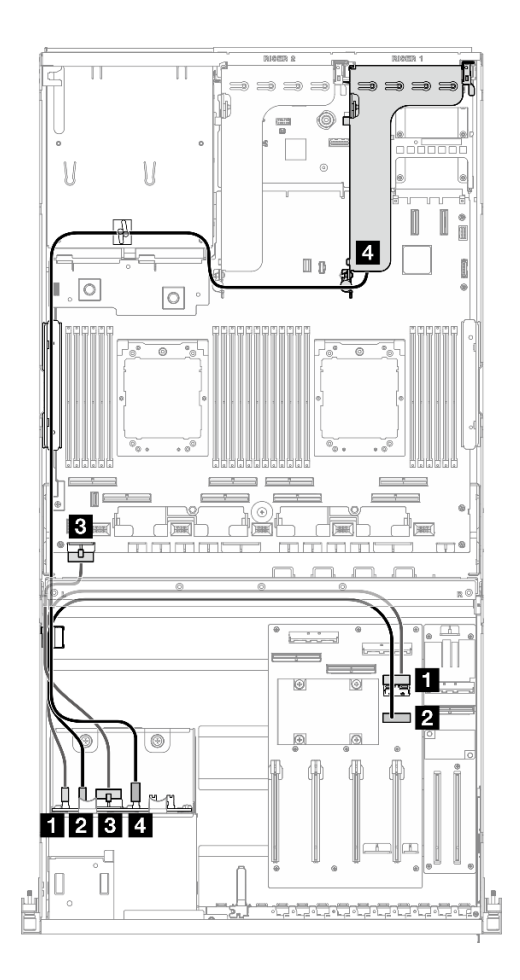

Figura 330. Instradamento dei cavi per il backplane dell'unità da 2,5"

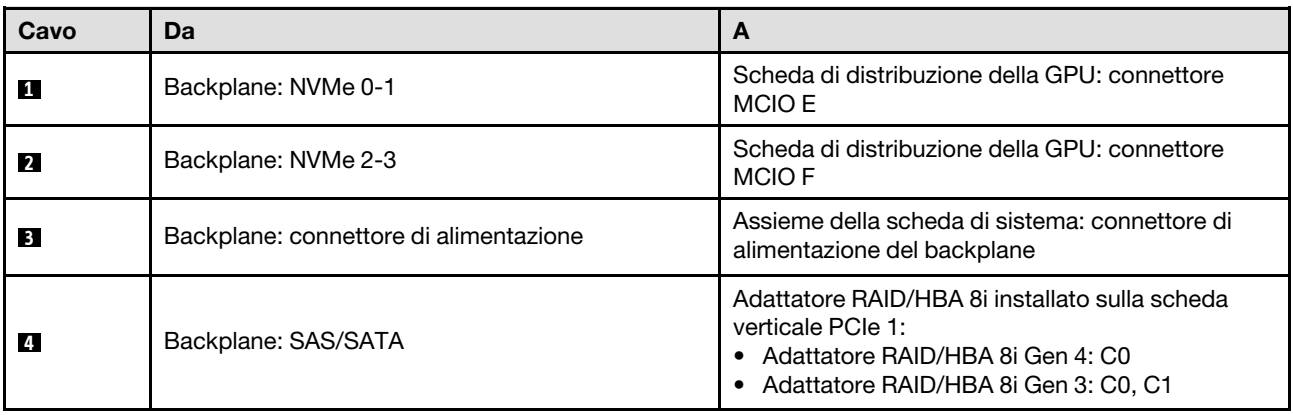

# <span id="page-372-0"></span>Instradamento dei cavi di alimentazione per gli adattatori DPU

Utilizzare questa sezione per comprendere l'instradamento dei cavi di alimentazione per gli Adattatore DPU.

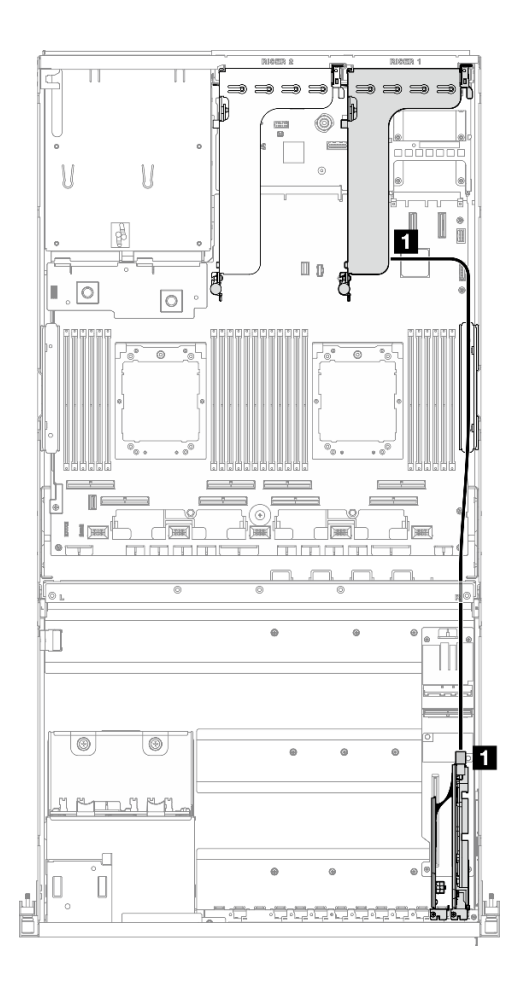

Figura 331. Instradamento dei cavi di alimentazione dell'Adattatore DPU

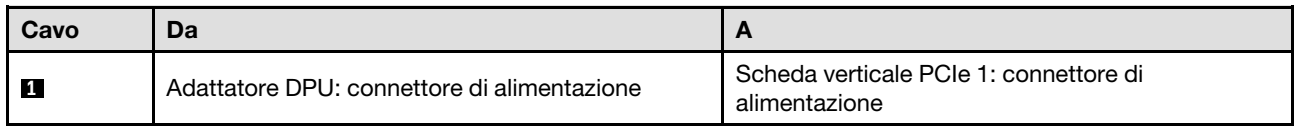

# <span id="page-373-0"></span>Instradamento dei cavi per la scheda di espansione I/O anteriore

Utilizzare questa sezione per comprendere l'instradamento dei cavi per la scheda di espansione I/O anteriore.

In base alla configurazione, selezionare il piano di instradamento corrispondente:

- ["Configurazione della scheda di distribuzione della GPU diretta" a pagina 365](#page-374-0)
- ["Configurazione della scheda di distribuzione della GPU commutata" a pagina 366](#page-375-1)

<span id="page-374-0"></span>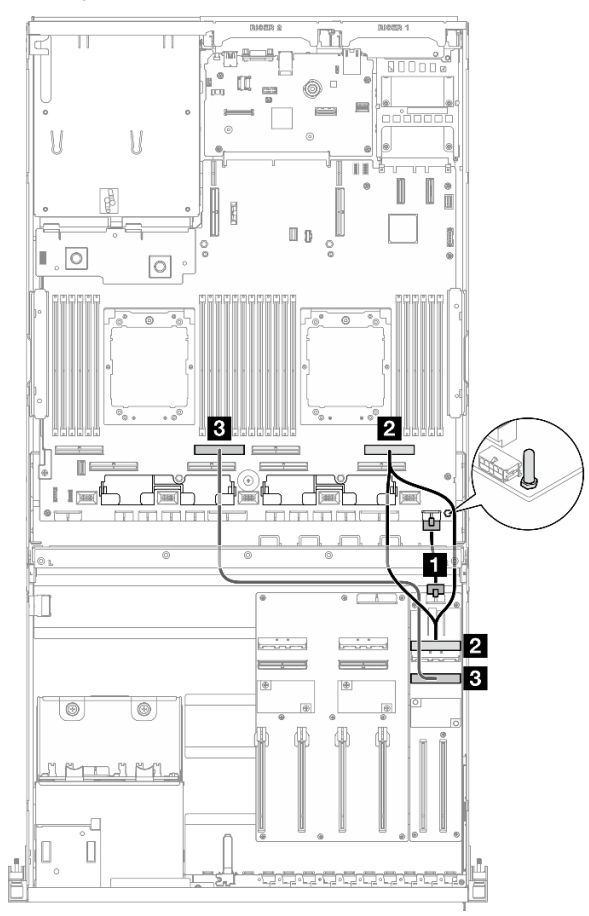

Figura 332. Instradamento dei cavi per la scheda di espansione I/O anteriore

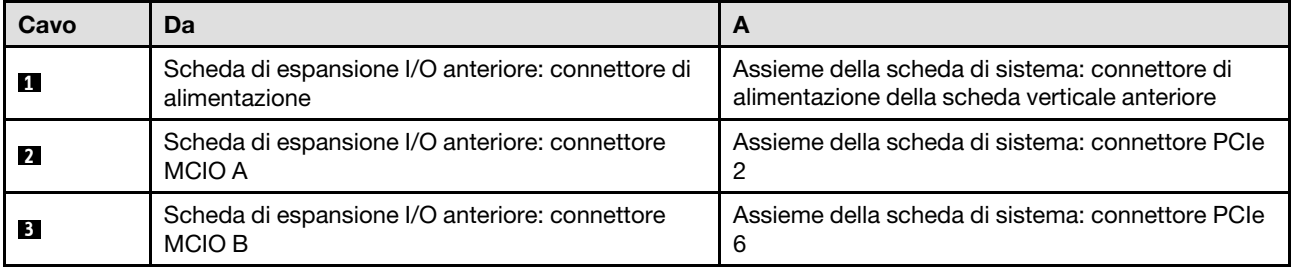

<span id="page-375-1"></span>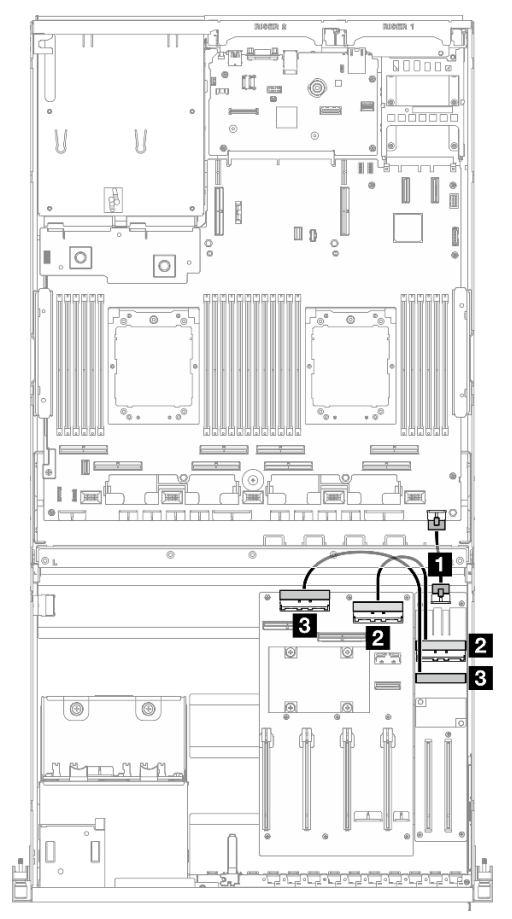

Figura 333. Instradamento dei cavi per la scheda di espansione I/O anteriore

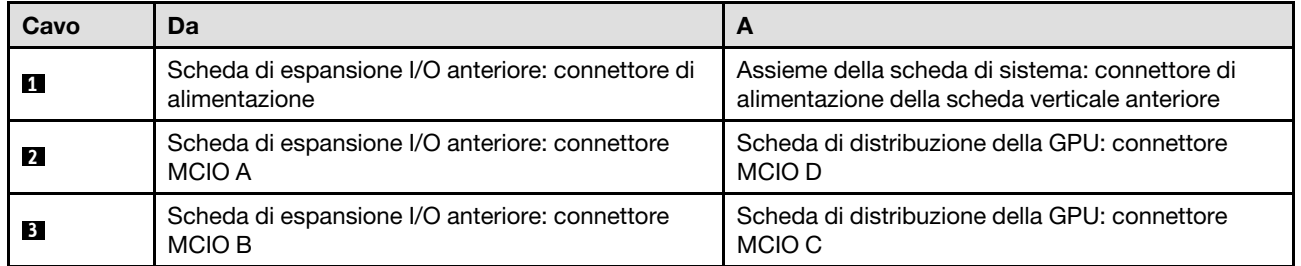

## <span id="page-375-0"></span>Instradamento dei cavi di alimentazione per gli adattatori GPU

Utilizzare questa sezione per comprendere l'instradamento dei cavi di alimentazione per gli adattatori GPU.

Nota: Assicurarsi di instradare il cavo di alimentazione della GPU attraverso l'apposita guida situata dietro la barra trasversale.

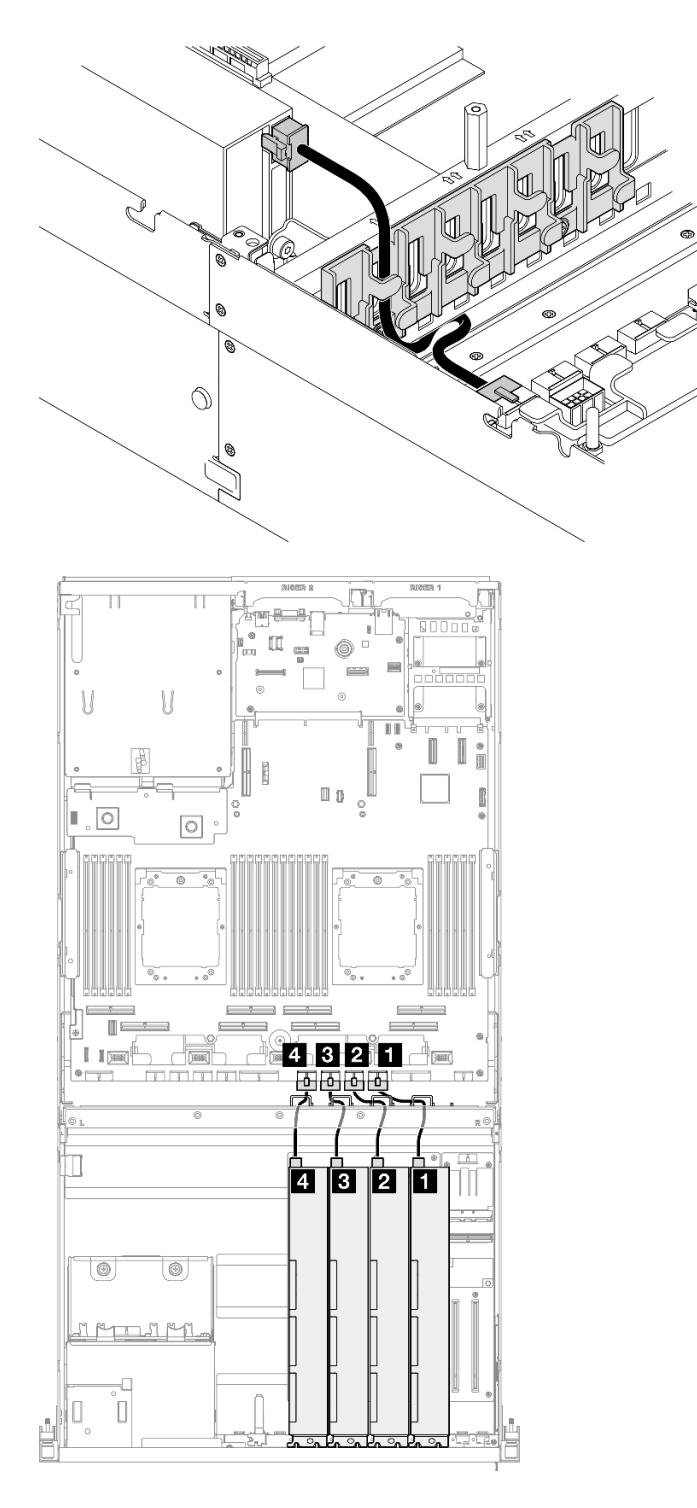

Figura 334. Instradamento dei cavi di alimentazione per gli adattatori GPU

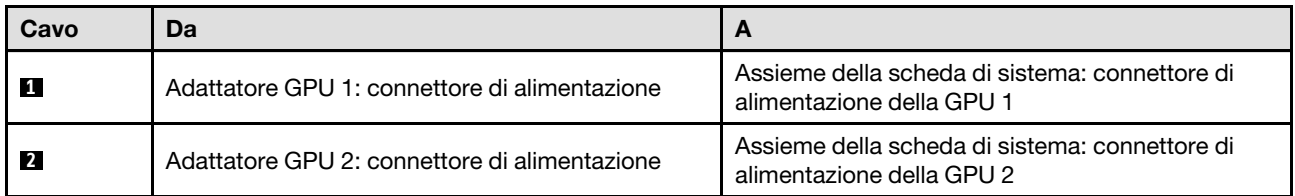

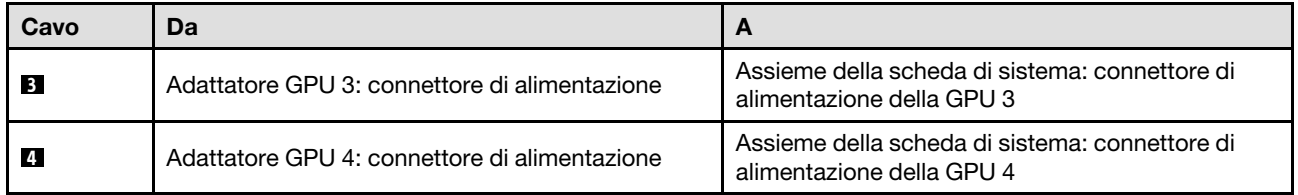

## <span id="page-377-0"></span>Instradamento dei cavi per la scheda di distribuzione della GPU

Utilizzare questa sezione per comprendere l'instradamento dei cavi per la scheda di distribuzione della GPU.

In base alla configurazione, selezionare il piano di instradamento corrispondente:

- ["Configurazione della scheda di distribuzione della GPU diretta" a pagina 368](#page-377-1)
- ["Configurazione della scheda di distribuzione della GPU commutata" a pagina 369](#page-378-1)

#### <span id="page-377-1"></span>Configurazione della scheda di distribuzione della GPU diretta

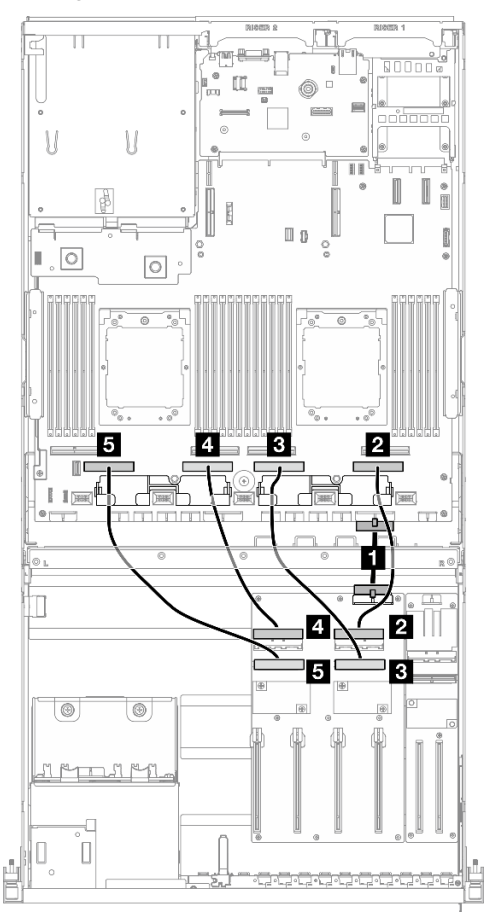

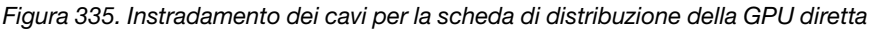

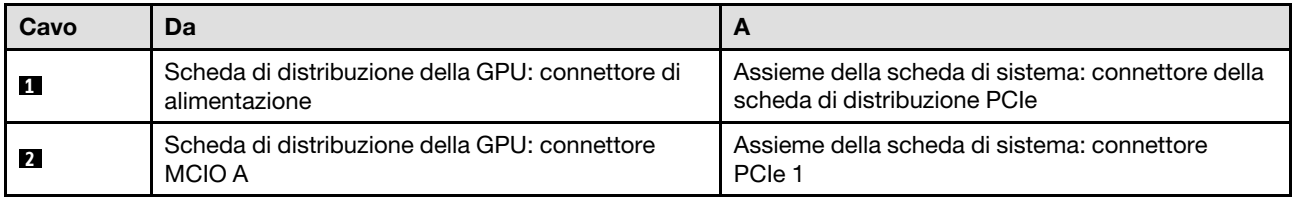

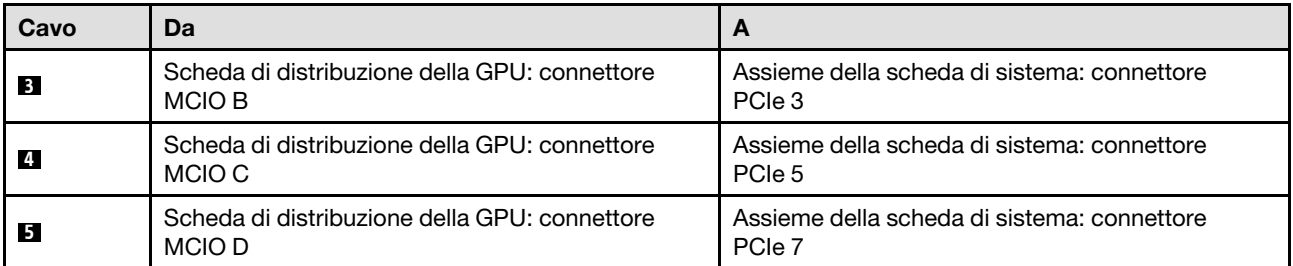

<span id="page-378-1"></span>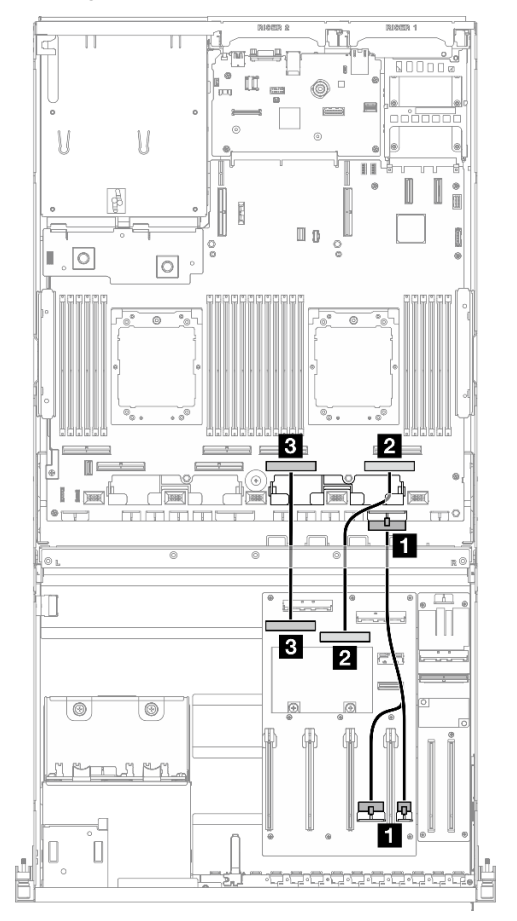

Figura 336. Instradamento dei cavi per la scheda di distribuzione della GPU commutata

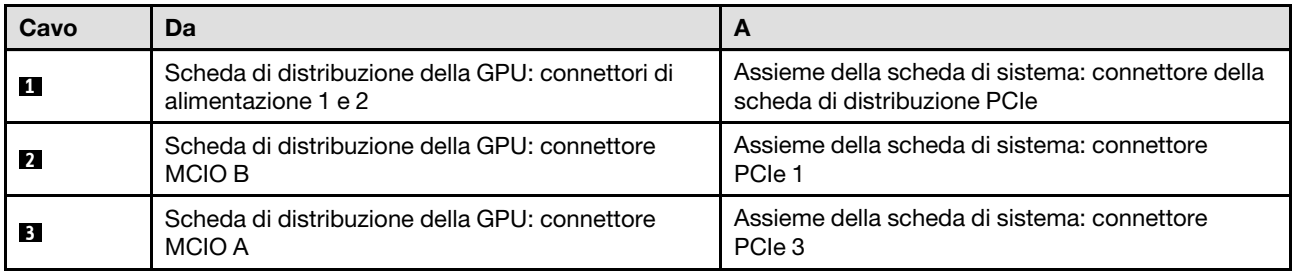

## <span id="page-378-0"></span>Instradamento dei cavi del backplane M.2

Utilizzare questa sezione per comprendere l'instradamento dei cavi per il backplane M.2.

In base alla configurazione, selezionare il piano di instradamento corrispondente:

- ["Backplane M.2" a pagina 370](#page-379-0)
- ["Backplane M.2 con adattatore RAID" a pagina 370](#page-379-1)

#### <span id="page-379-0"></span>Backplane M.2

In base al tipo di backplane M.2, selezionare il percorso di instradamento corrispondente dalla tabella seguente.

#### Backplane M.2 SATA/NVMe x4 Backplane M.2 SATA/NVMe o NVMe RAID

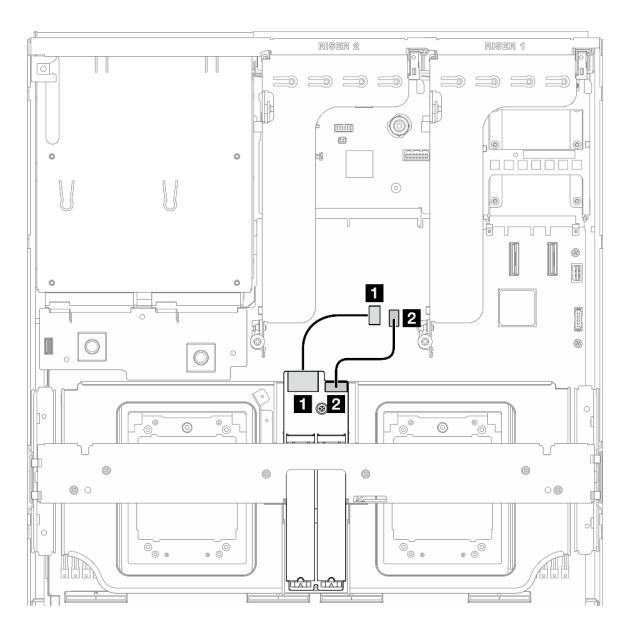

Figura 337. Instradamento dei cavi del backplane M.2 SATA/NVMe x4

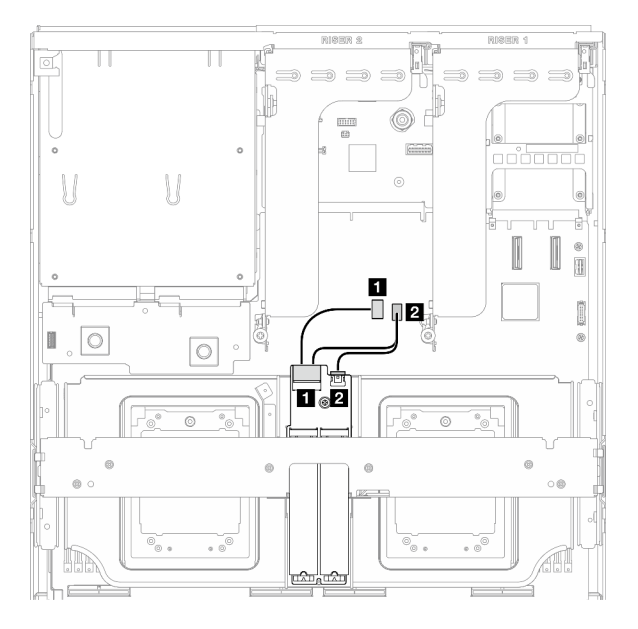

Figura 338. Instradamento dei cavi per il backplane M.2 SATA/NVMe o NVMe RAID

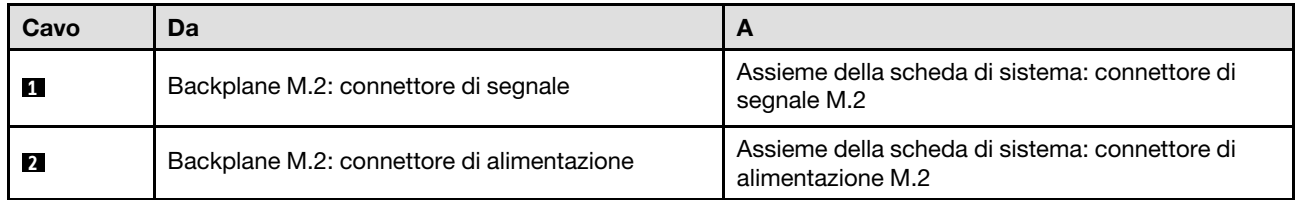

#### <span id="page-379-1"></span>Backplane M.2 con adattatore RAID

In base alla posizione dell'adattatore RAID, selezionare il percorso di instradamento corrispondente dalla tabella seguente.

#### Adattatore RAID sulla scheda verticale PCIe 2 Adattatore RAID sulla scheda verticale PCIe 1

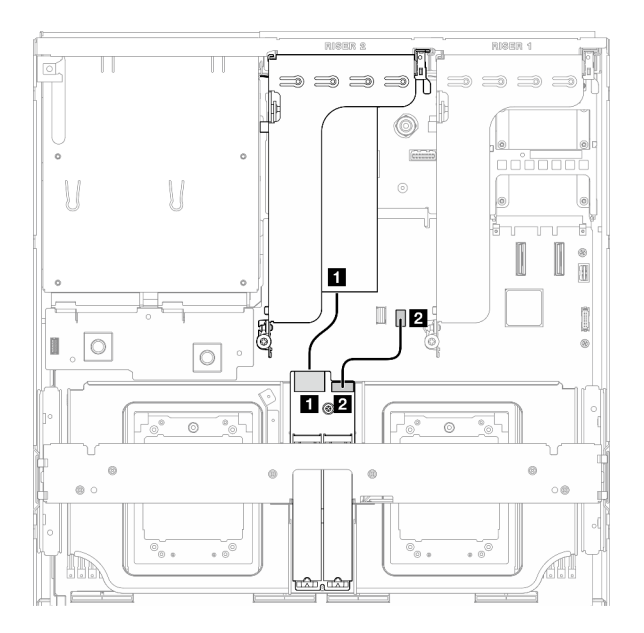

Figura 339. Instradamento dei cavi del backplane M.2 SATA/x4 NVMe (adattatore RAID sulla scheda verticale PCIe 2)

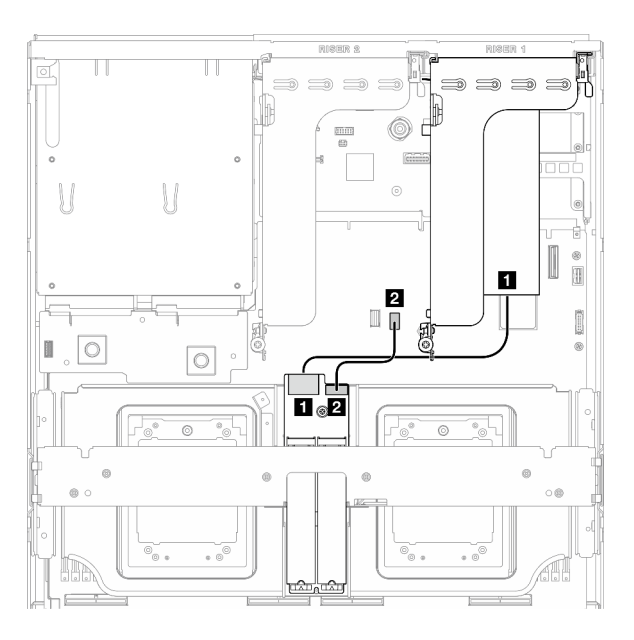

Figura 340. Instradamento dei cavi del backplane M.2 SATA/x4 NVMe (adattatore RAID sulla scheda verticale PCIe 1)

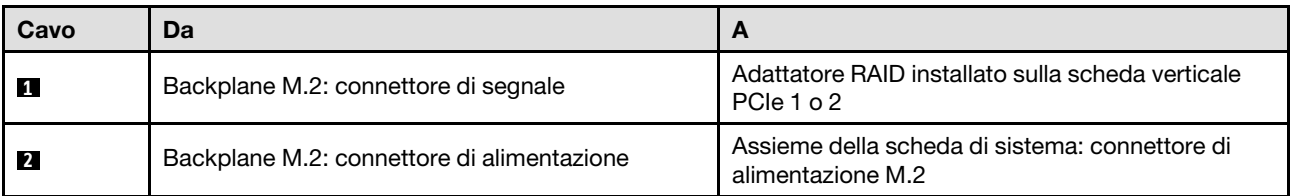

## <span id="page-380-0"></span>Instradamento dei cavi per il modulo OCP

Utilizzare questa sezione per comprendere l'instradamento dei cavi del modulo OCP.

In base alla configurazione, selezionare il piano di instradamento corrispondente:

- ["Configurazione della scheda di distribuzione della GPU diretta" a pagina 372](#page-381-0)
- ["Configurazione della scheda di distribuzione della GPU commutata" a pagina 373](#page-382-1)

<span id="page-381-0"></span>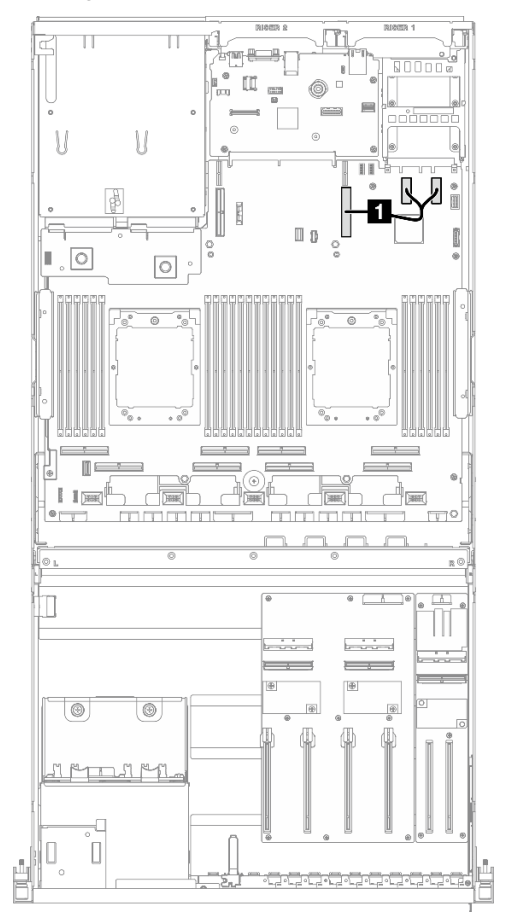

Figura 341. Instradamento dei cavi per il modulo OCP

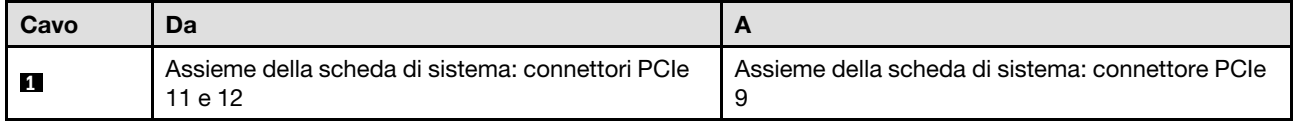

<span id="page-382-1"></span>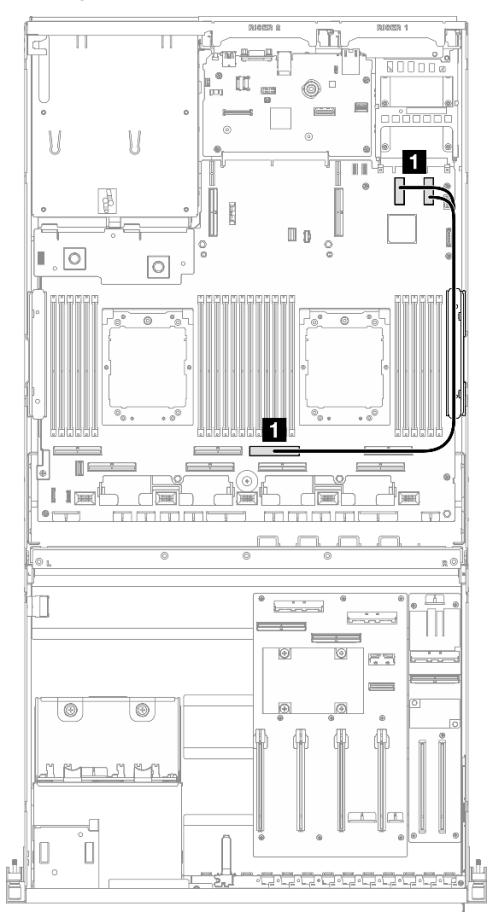

Figura 342. Instradamento dei cavi per il modulo OCP

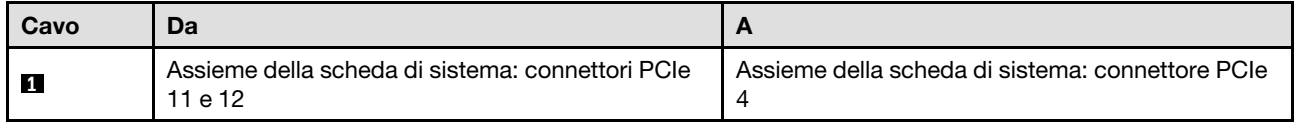

## <span id="page-382-0"></span>Instradamento dei cavi della scheda verticale PCIe 1

Utilizzare questa sezione per comprendere l'instradamento dei cavi per la scheda verticale PCIe 1.

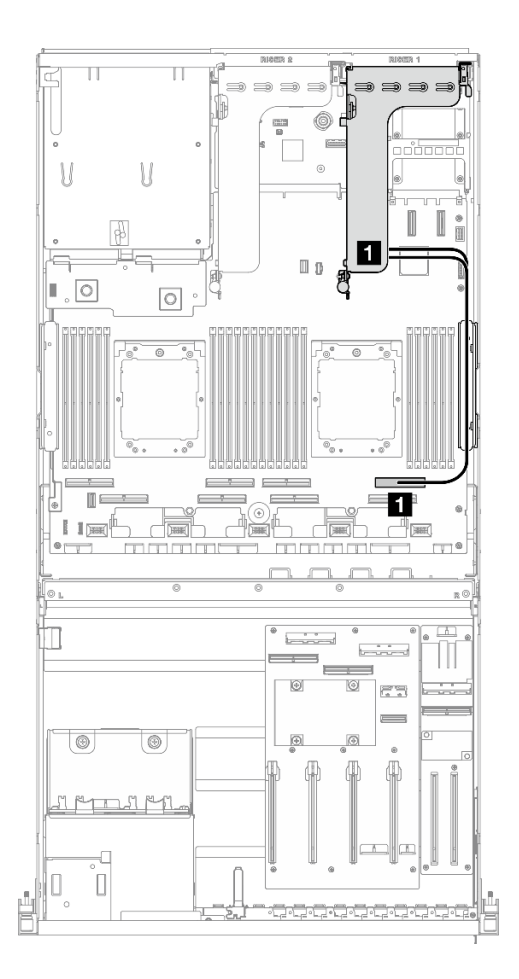

Figura 343. Instradamento dei cavi della scheda verticale PCIe 1

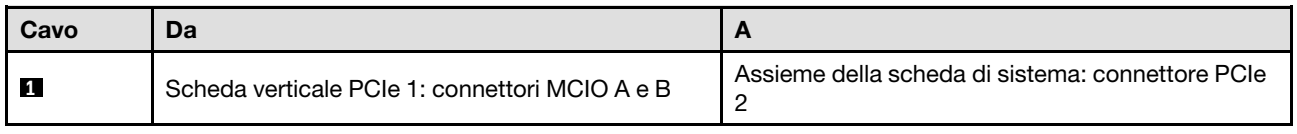

# Instradamento dei cavi per il modello di GPU 8-DW

Utilizzare la sezione per comprendere l'instradamento dei cavi per il modello di GPU 8-DW.

#### Nota:

- 1. Prima di iniziare l'instradamento dei cavi, vedere le seguenti sezioni in ["Identificazione dei connettori" a](#page-358-1) [pagina 349](#page-358-1) per acquisire le informazioni necessarie.
- 2. Assicurarsi di rimuovere la parte superiore della barra trasversale prima di instradare i cavi.
- 3. Assicurarsi di instradare i cavi attraverso la guida e il fermo per i cavi, come indicato nelle guide di instradamento dei cavi. Vedere la figura riportata di seguito per la guida dei cavi e le posizioni dei fermi dei cavi.

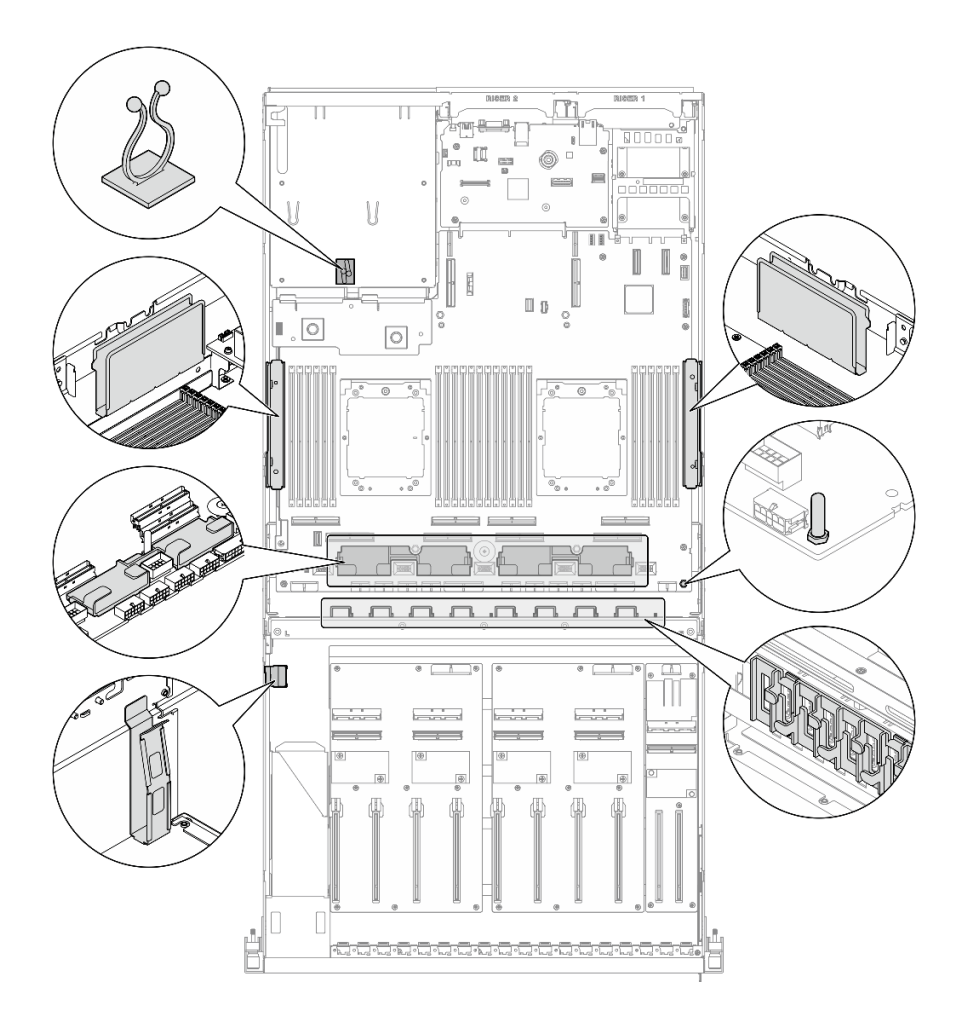

Figura 344. Posizioni della guida e dei fermi per i cavi nello chassis

- ["Instradamento dei cavi di alimentazione per gli adattatori DPU" a pagina 375](#page-384-0)
- ["Instradamento dei cavi per il backplane dell'unità E1.S" a pagina 376](#page-385-0)
- ["Instradamento dei cavi per il backplane dell'unità E3.S" a pagina 378](#page-387-0)
- ["Instradamento dei cavi per la scheda di espansione I/O anteriore" a pagina 380](#page-389-0)
- ["Instradamento dei cavi di alimentazione per gli adattatori GPU" a pagina 383](#page-392-0)
- ["Instradamento dei cavi per la scheda di distribuzione della GPU" a pagina 385](#page-394-0)
- ["Instradamento dei cavi del backplane M.2" a pagina 369](#page-378-0)
- ["Instradamento dei cavi per il modulo OCP" a pagina 389](#page-398-0)
- ["Instradamento dei cavi della scheda verticale PCIe 1" a pagina 393](#page-402-0)
- ["Instradamento dei cavi della scheda verticale PCIe 2" a pagina 394](#page-403-0)

## <span id="page-384-0"></span>Instradamento dei cavi di alimentazione per gli adattatori DPU

Utilizzare questa sezione per comprendere l'instradamento dei cavi di alimentazione per gli Adattatore DPU.

Sulla scheda di espansione I/O anteriore

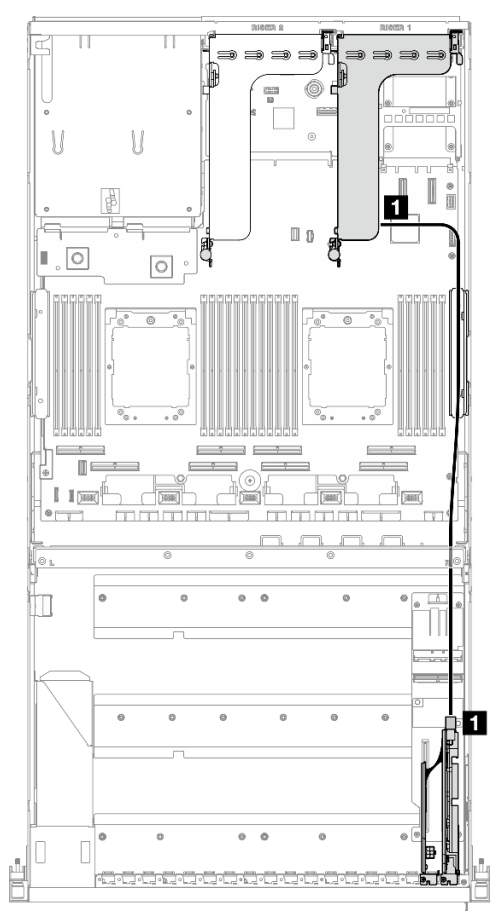

Figura 345. Instradamento dei cavi di alimentazione per gli adattatori DPU

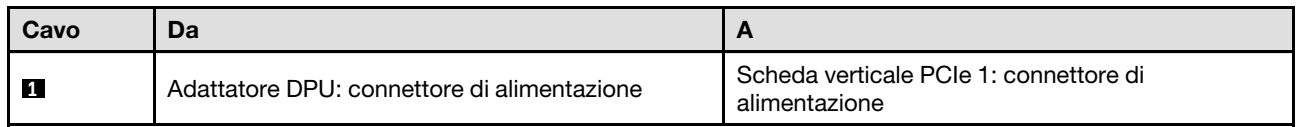

## <span id="page-385-0"></span>Instradamento dei cavi per il backplane dell'unità E1.S

Utilizzare questa sezione per comprendere l'instradamento dei cavi per il backplane dell'unità E1.S.

In base alla configurazione, selezionare il piano di instradamento corrispondente:

- ["Configurazione della scheda di distribuzione della GPU diretta" a pagina 377](#page-386-0)
- ["Configurazione della scheda di distribuzione della GPU commutata" a pagina 378](#page-387-1)

<span id="page-386-0"></span>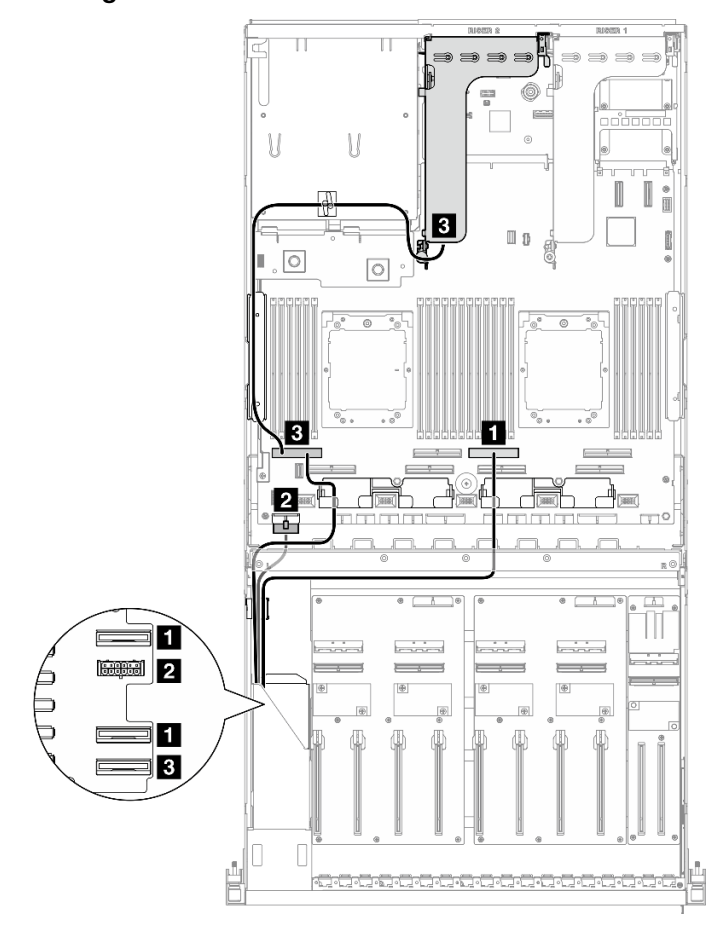

Figura 346. Instradamento dei cavi per il backplane dell'unità E1.S

| Cavo           | Da                                         | $\mathbf{A}$                                                                  |
|----------------|--------------------------------------------|-------------------------------------------------------------------------------|
|                | Backplane: EDSFF 0-1 ed EDSFF 2-3          | Assieme della scheda di sistema: connettore<br>PCIe 4                         |
| $\overline{2}$ | Backplane: connettore di alimentazione     | Assieme della scheda di sistema: connettore di<br>alimentazione del backplane |
| $\overline{3}$ | Backplane: EDSFF 4-5                       | Assieme della scheda di sistema: connettore<br>PCIe 8                         |
|                | Scheda verticale PCIe 2: connettore MCIO A |                                                                               |

<span id="page-387-1"></span>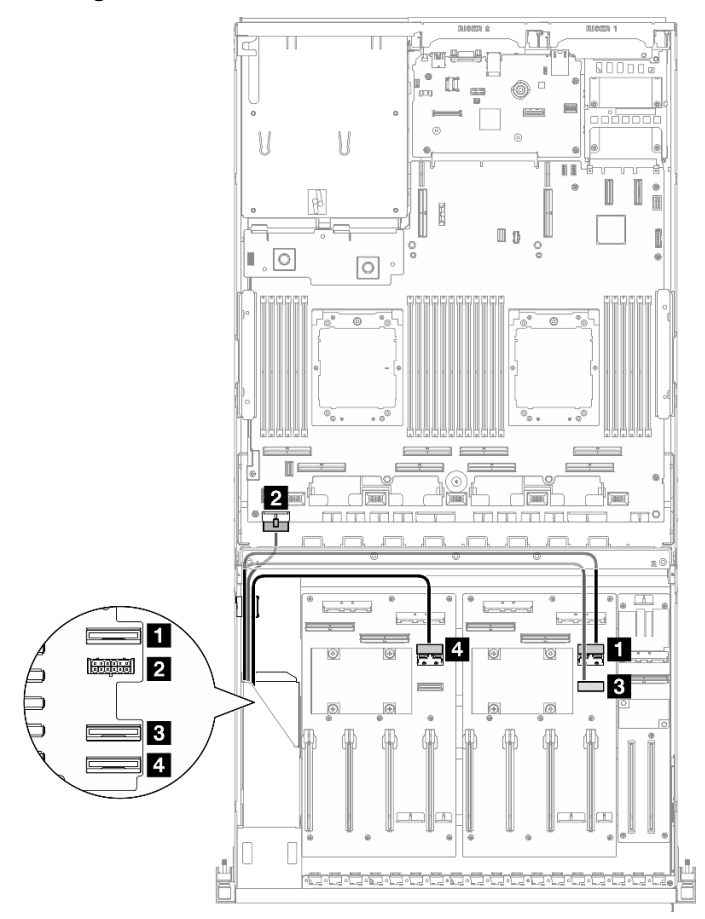

Figura 347. Instradamento dei cavi per il backplane dell'unità E1.S

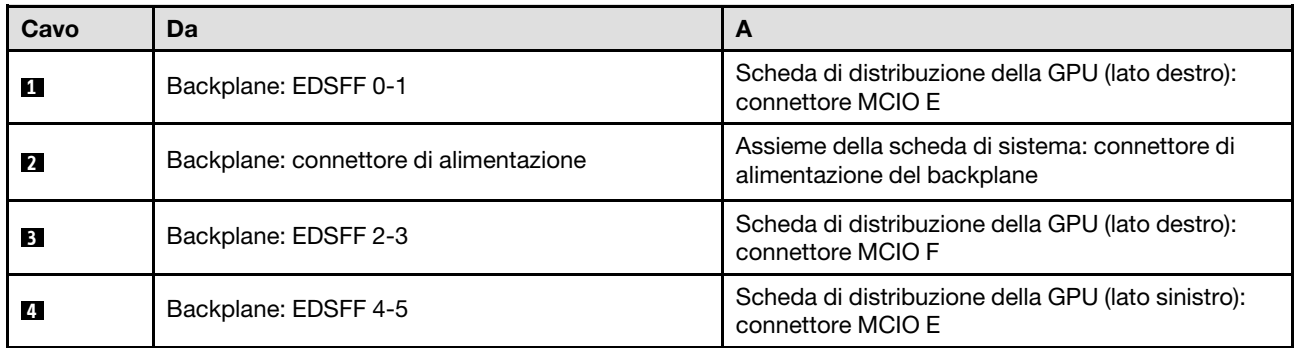

## <span id="page-387-0"></span>Instradamento dei cavi per il backplane dell'unità E3.S

Utilizzare questa sezione per comprendere l'instradamento dei cavi per il backplane dell'unità E3.S.

In base alla configurazione, selezionare il piano di instradamento corrispondente:

- ["Configurazione della scheda di distribuzione della GPU diretta" a pagina 379](#page-388-0)
- ["Configurazione della scheda di distribuzione della GPU commutata" a pagina 380](#page-389-1)

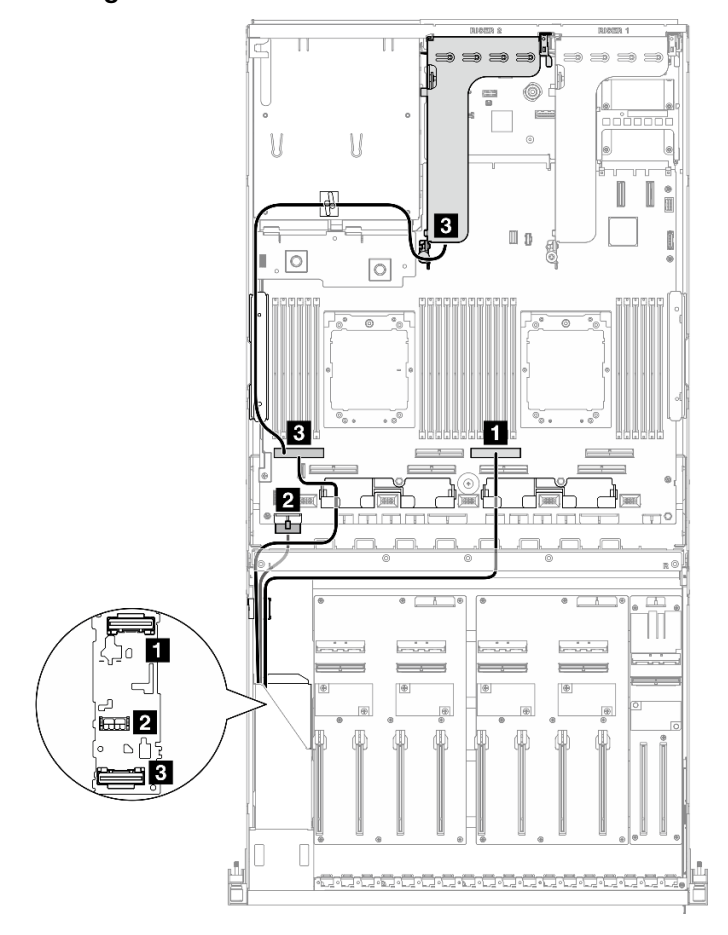

<span id="page-388-0"></span>Configurazione della scheda di distribuzione della GPU diretta

Figura 348. Instradamento dei cavi per il backplane dell'unità E3.S

| Cavo           | Da                                         | A                                                                             |
|----------------|--------------------------------------------|-------------------------------------------------------------------------------|
|                | Backplane: EDSFF 0-1                       | Assieme della scheda di sistema: connettore<br>PCIe 4                         |
| $\overline{2}$ | Backplane: connettore di alimentazione     | Assieme della scheda di sistema: connettore di<br>alimentazione del backplane |
| 13.            | Backplane: EDSFF 2-3                       | Assieme della scheda di sistema: connettore<br>PCIe 8                         |
|                | Scheda verticale PCIe 2: connettore MCIO A |                                                                               |

<span id="page-389-1"></span>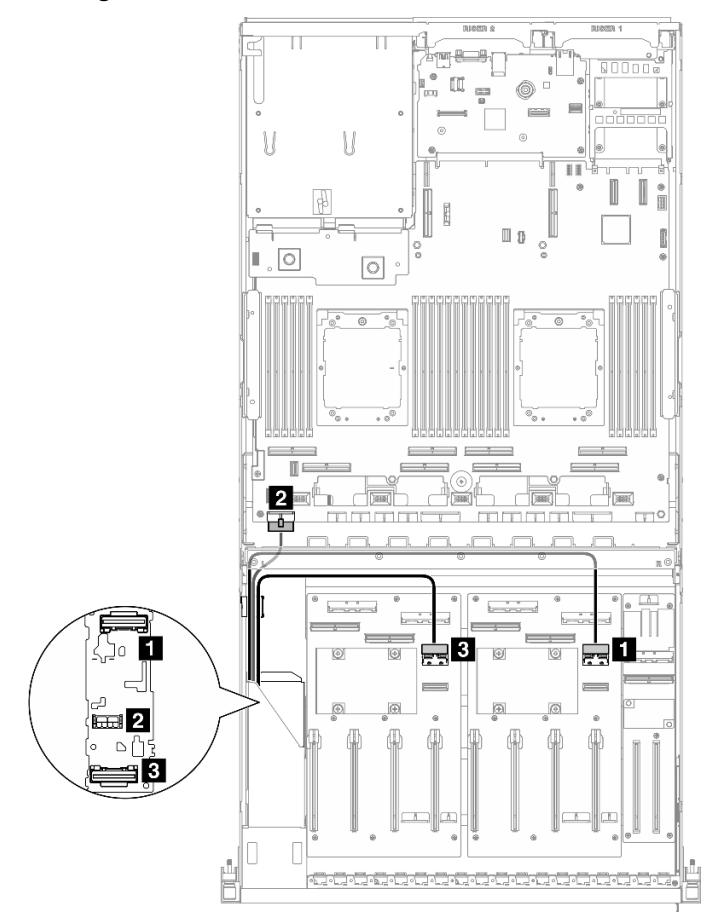

Figura 349. Instradamento dei cavi per il backplane dell'unità E3.S

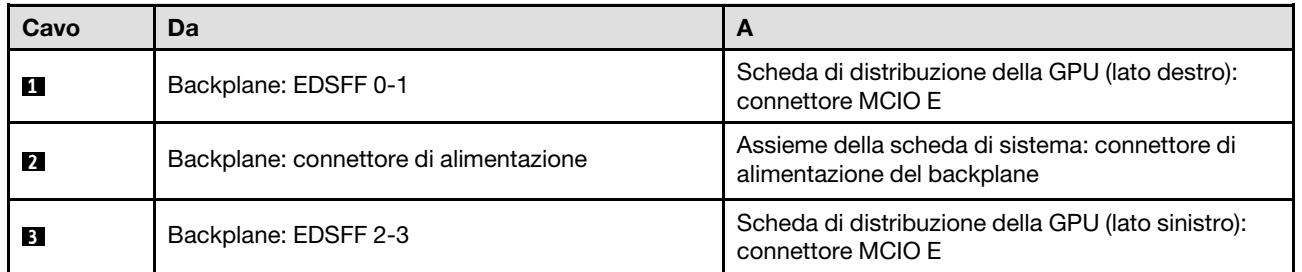

## <span id="page-389-0"></span>Instradamento dei cavi per la scheda di espansione I/O anteriore

Utilizzare questa sezione per comprendere l'instradamento dei cavi per la scheda di espansione I/O anteriore.

In base alla configurazione, selezionare il piano di instradamento corrispondente:

- ["Configurazione della scheda di distribuzione della GPU diretta" a pagina 380](#page-389-2)
- ["Configurazione della scheda di distribuzione della GPU commutata" a pagina 381](#page-390-0)

## <span id="page-389-2"></span>Configurazione della scheda di distribuzione della GPU diretta

Utilizzare la sezione per comprendere l'instradamento dei cavi della scheda di espansione I/O anteriore per la configurazione server con scheda di distribuzione della GPU diretta.

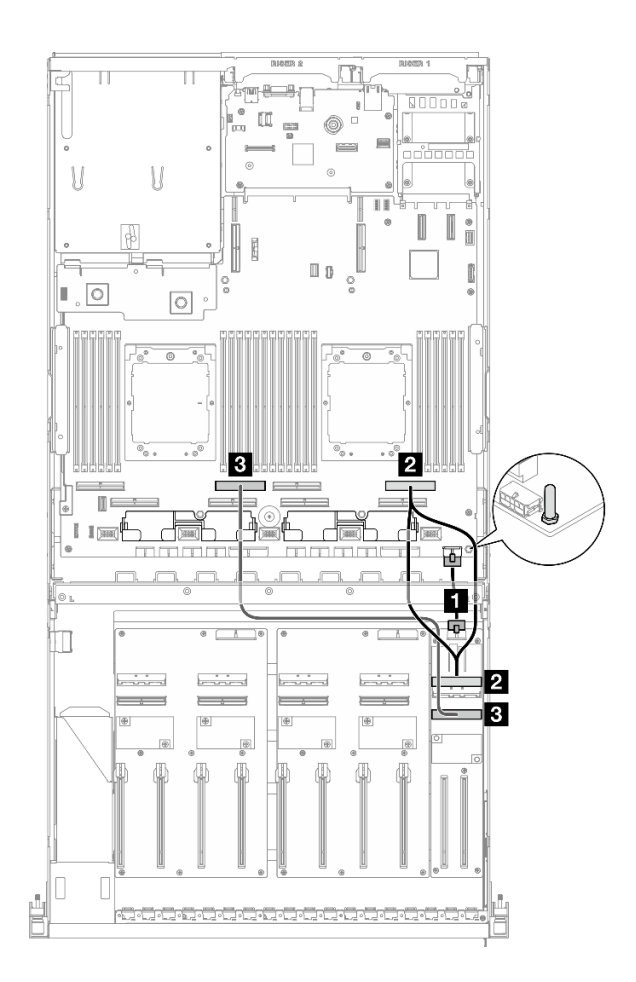

Figura 350. Instradamento dei cavi per la scheda di espansione I/O anteriore

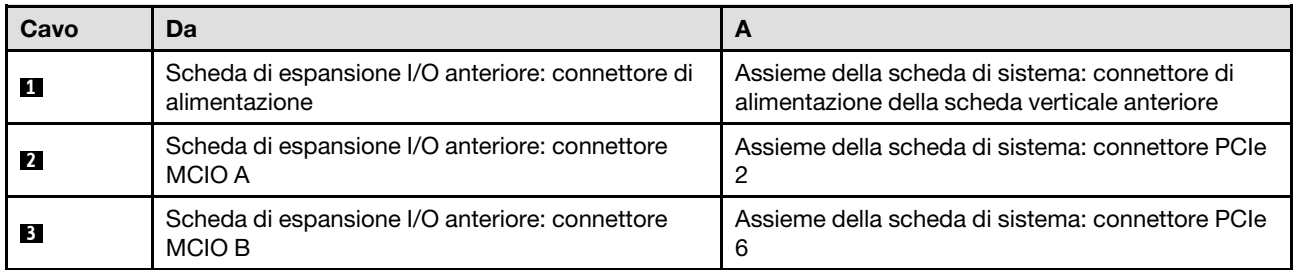

<span id="page-390-0"></span>Utilizzare la sezione per comprendere l'instradamento dei cavi della scheda di espansione I/O anteriore per la configurazione server con scheda di distribuzione della GPU commutata.

Scegliere il piano di instradamento a seconda che l'Adattatore DPU sia installato o meno nel sistema.

- ["Senza adattatore DPU" a pagina 382](#page-391-0)
- ["Con adattatore DPU sulla scheda di espansione I/O anteriore" a pagina 383](#page-392-1)

#### <span id="page-391-0"></span>Senza adattatore DPU

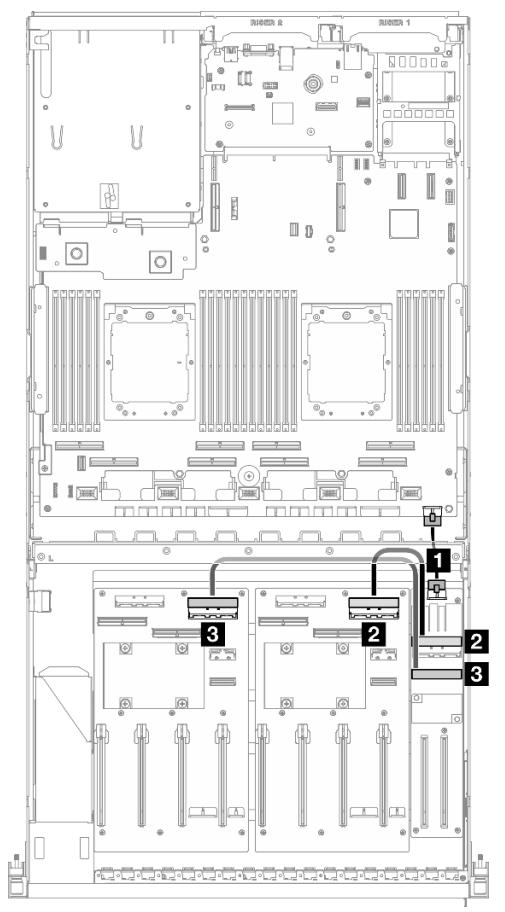

Figura 351. Instradamento dei cavi per la scheda di espansione I/O anteriore

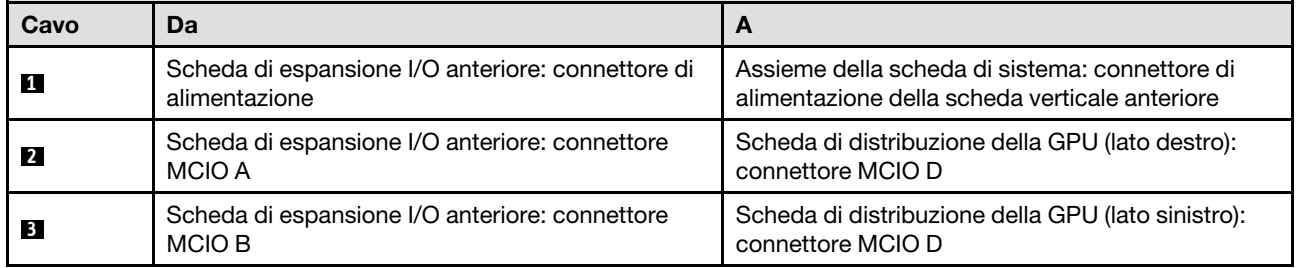

#### <span id="page-392-1"></span>Con adattatore DPU sulla scheda di espansione I/O anteriore

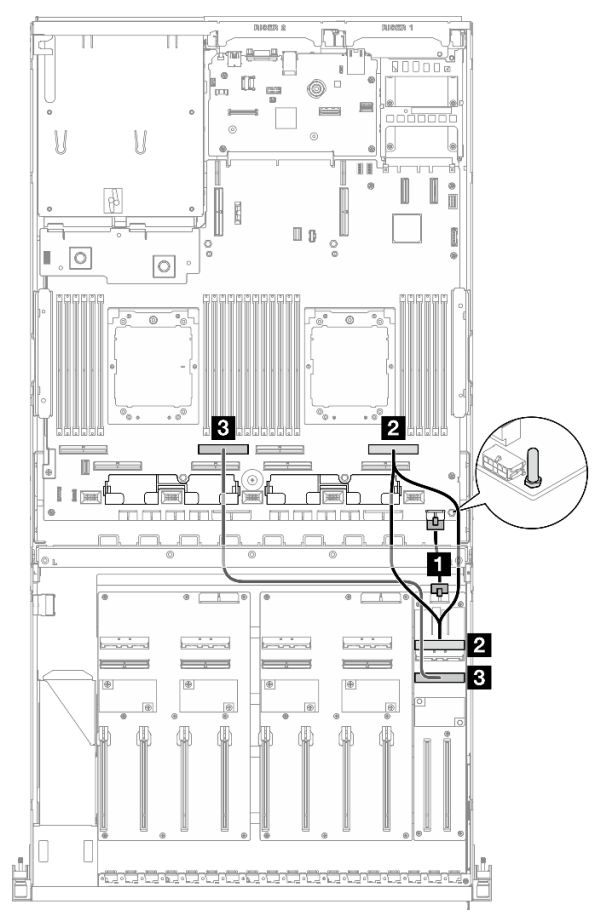

Figura 352. Instradamento dei cavi per la scheda di espansione I/O anteriore

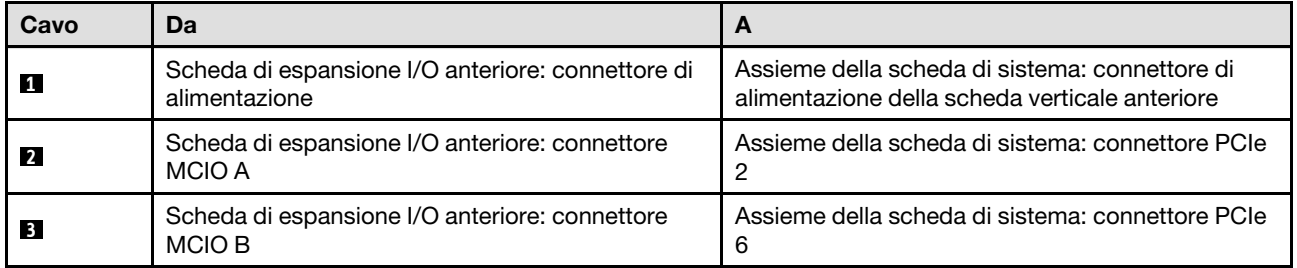

## <span id="page-392-0"></span>Instradamento dei cavi di alimentazione per gli adattatori GPU

Utilizzare questa sezione per comprendere l'instradamento dei cavi di alimentazione per gli adattatori GPU.

Nota: Assicurarsi di instradare il cavo di alimentazione della GPU attraverso l'apposita guida situata dietro la barra trasversale.

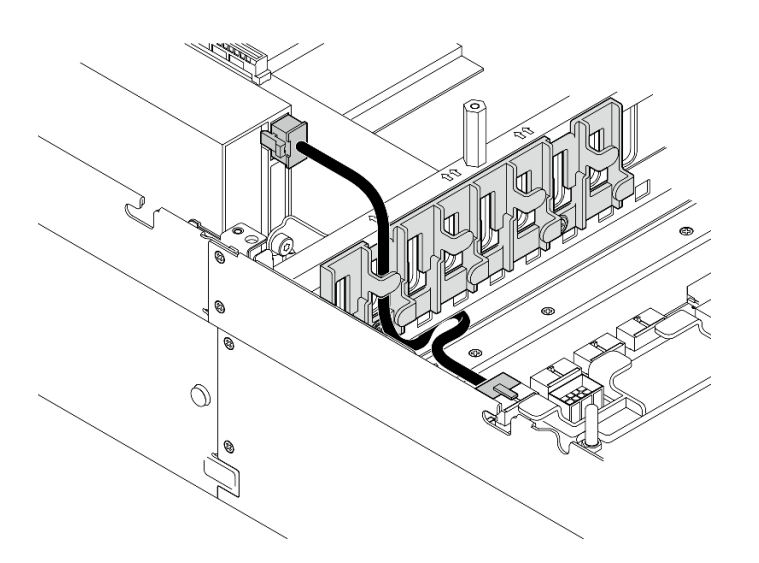

Tabella 28. Instradamento dei cavi di alimentazione per gli adattatori GPU

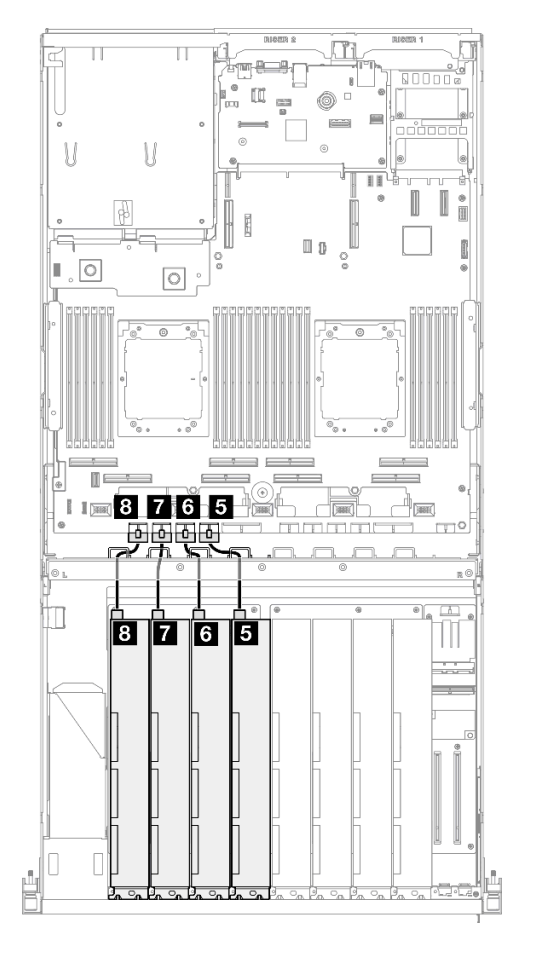

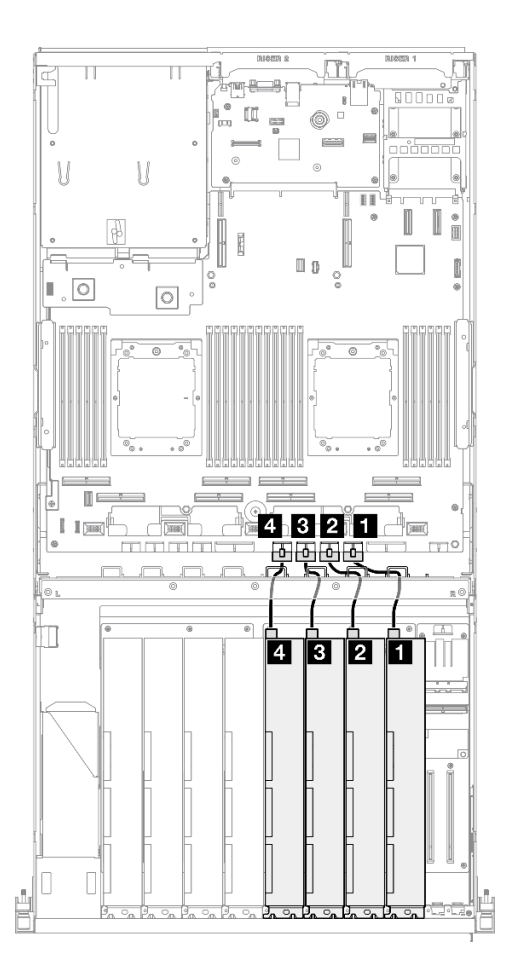

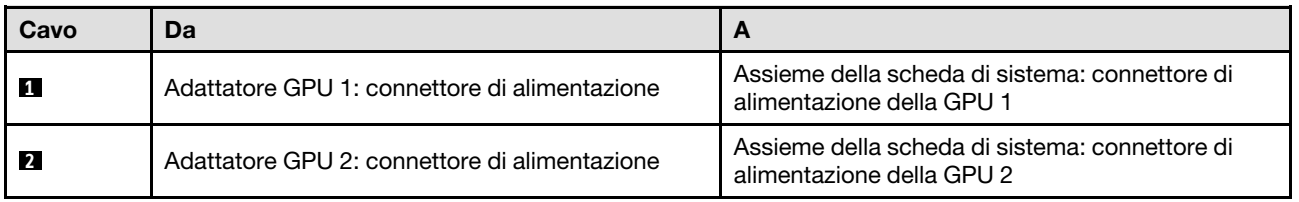

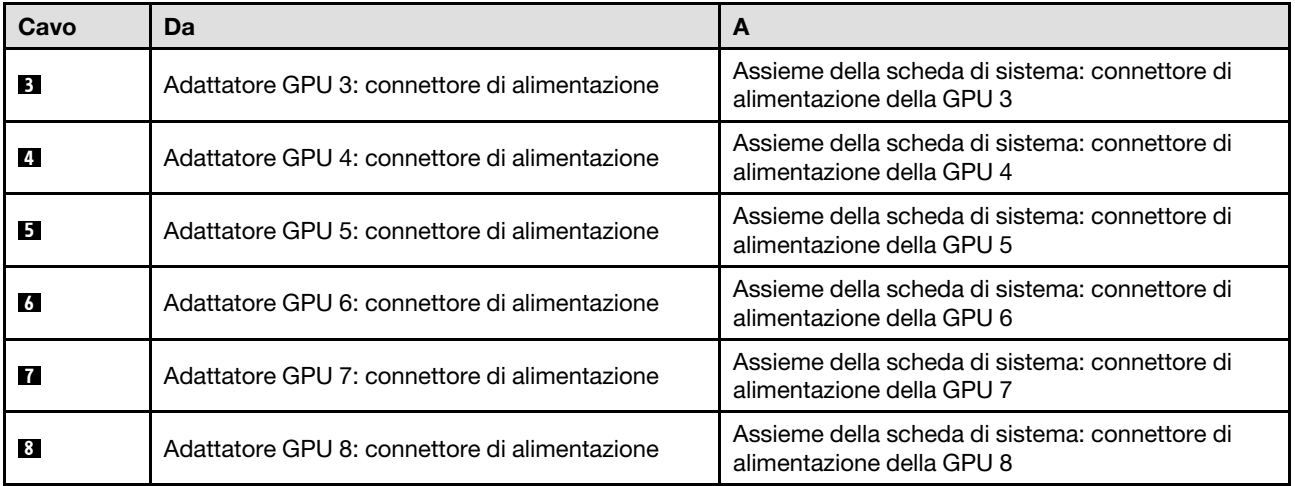

# <span id="page-394-0"></span>Instradamento dei cavi per la scheda di distribuzione della GPU

Utilizzare questa sezione per comprendere l'instradamento dei cavi per le schede di distribuzione della GPU.

In base alla configurazione, selezionare il piano di instradamento corrispondente:

- ["Configurazione della scheda di distribuzione della GPU diretta" a pagina 386](#page-395-0)
- ["Configurazione della scheda di distribuzione della GPU commutata" a pagina 387](#page-396-0)

<span id="page-395-0"></span>Tabella 29. Instradamento dei cavi per la scheda di distribuzione della GPU diretta

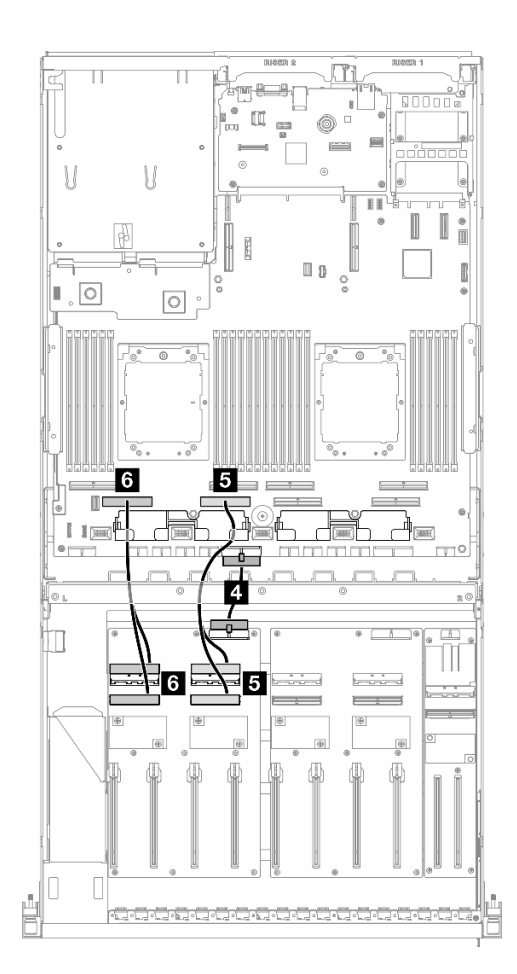

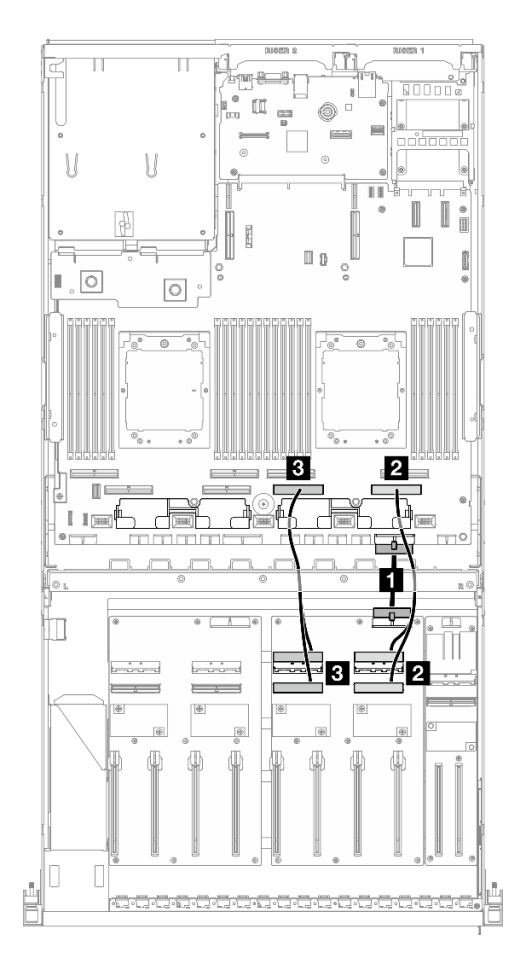

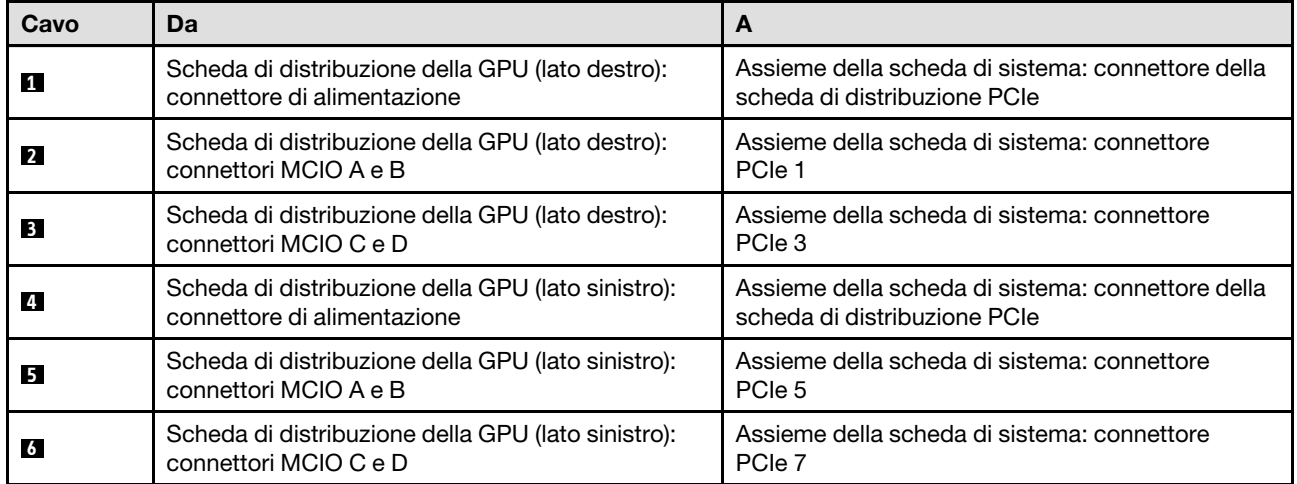
### Configurazione della scheda di distribuzione della GPU commutata

Tabella 30. Instradamento dei cavi per la scheda di distribuzione della GPU commutata

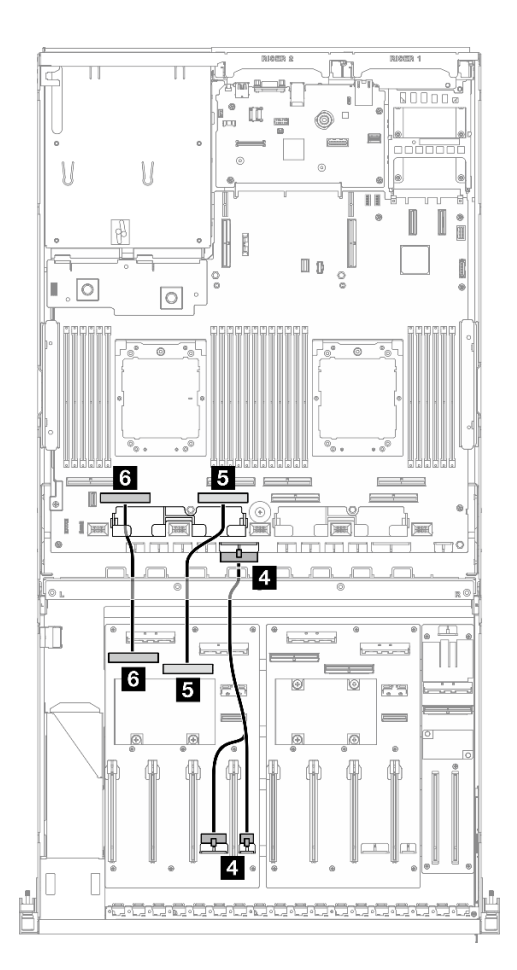

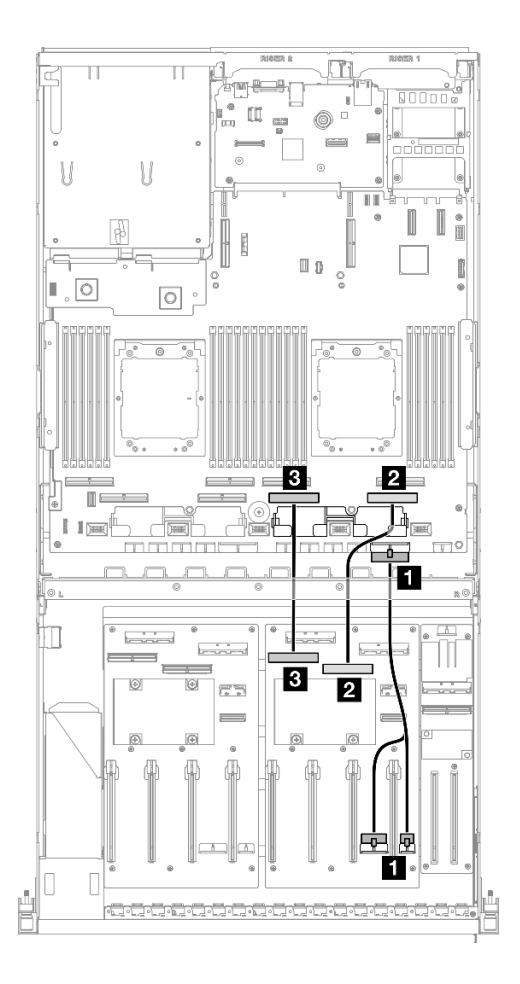

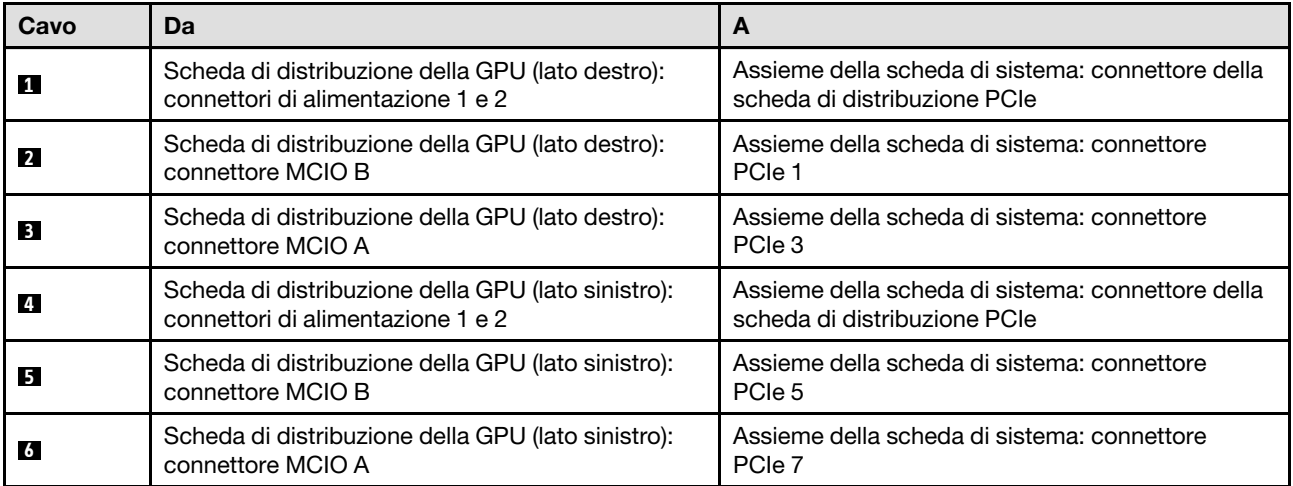

# <span id="page-396-0"></span>Instradamento dei cavi del backplane M.2

Utilizzare questa sezione per comprendere l'instradamento dei cavi per il backplane M.2.

In base alla configurazione, selezionare il piano di instradamento corrispondente:

- ["Backplane M.2" a pagina 388](#page-397-0)
- ["Backplane M.2 con adattatore RAID" a pagina 388](#page-397-1)

#### <span id="page-397-0"></span>Backplane M.2

In base al tipo di backplane M.2, selezionare il percorso di instradamento corrispondente dalla tabella seguente.

#### Backplane M.2 SATA/NVMe x4 Backplane M.2 SATA/NVMe o NVMe RAID

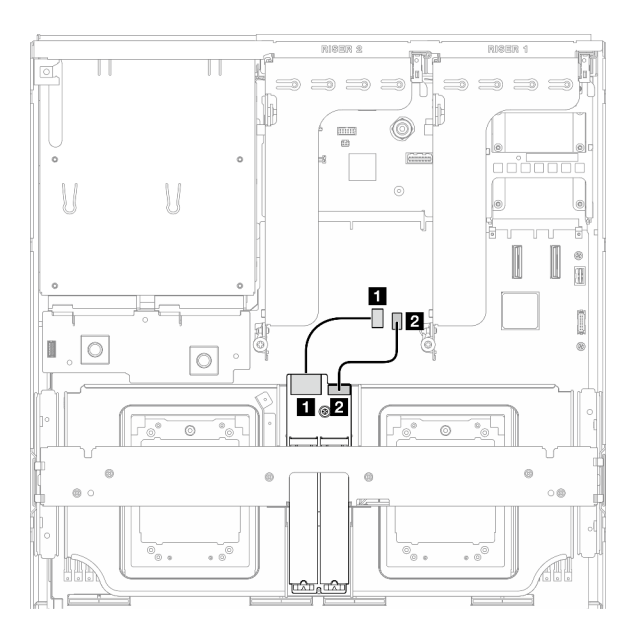

Figura 353. Instradamento dei cavi del backplane M.2 SATA/NVMe x4

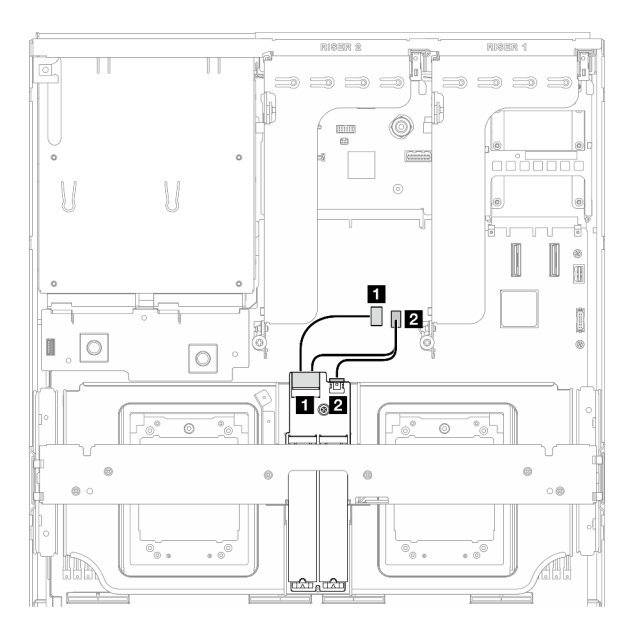

Figura 354. Instradamento dei cavi per il backplane M.2 SATA/NVMe o NVMe RAID

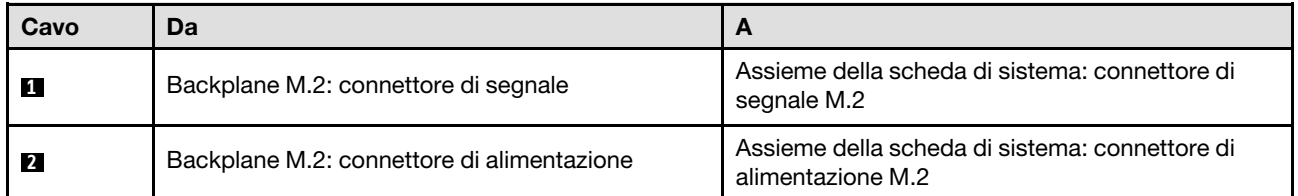

#### <span id="page-397-1"></span>Backplane M.2 con adattatore RAID

In base alla posizione dell'adattatore RAID, selezionare il percorso di instradamento corrispondente dalla tabella seguente.

#### Adattatore RAID sulla scheda verticale PCIe 2 Adattatore RAID sulla scheda verticale PCIe 1

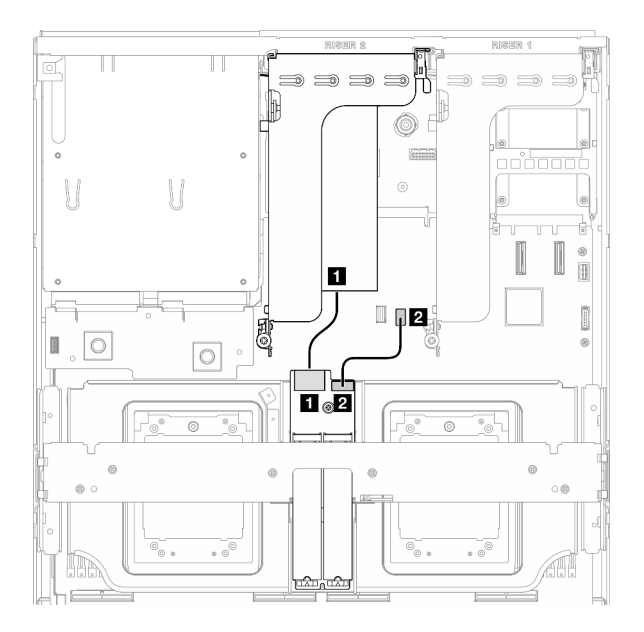

Figura 355. Instradamento dei cavi del backplane M.2 SATA/x4 NVMe (adattatore RAID sulla scheda verticale PCIe 2)

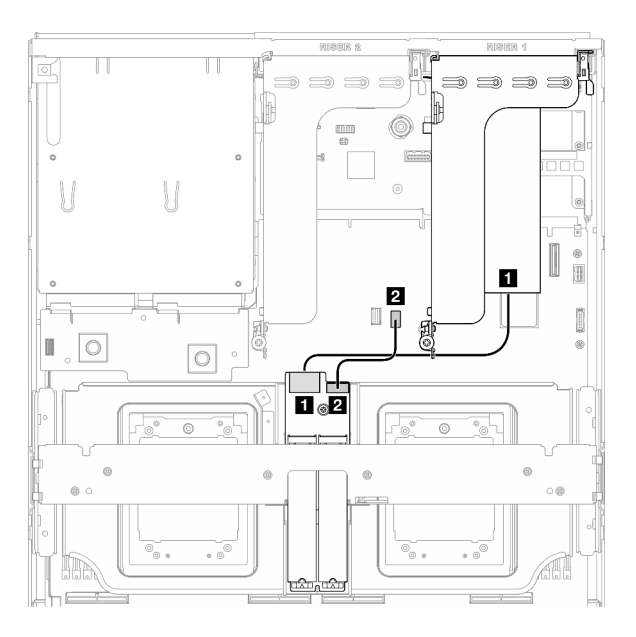

Figura 356. Instradamento dei cavi del backplane M.2 SATA/x4 NVMe (adattatore RAID sulla scheda verticale PCIe 1)

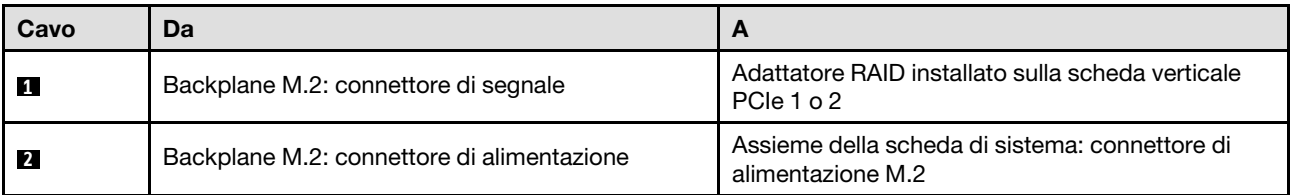

# Instradamento dei cavi per il modulo OCP

Utilizzare questa sezione per comprendere l'instradamento dei cavi del modulo OCP.

In base alla configurazione, selezionare il piano di instradamento corrispondente:

- ["Configurazione della scheda di distribuzione della GPU diretta" a pagina 389](#page-398-0)
- ["Configurazione della scheda di distribuzione della GPU commutata" a pagina 391](#page-400-0)

#### <span id="page-398-0"></span>Configurazione della scheda di distribuzione della GPU diretta

Utilizzare la sezione per comprendere l'instradamento dei cavi del modulo OCP per la configurazione server con scheda di distribuzione della GPU diretta.

Scegliere il piano di instradamento a seconda che nel sistema sia installata o meno la scheda di espansione I/O anteriore.

- ["Senza scheda di espansione I/O anteriore" a pagina 390](#page-399-0)
- ["Con scheda di espansione I/O anteriore" a pagina 391](#page-400-1)

#### <span id="page-399-0"></span>Senza scheda di espansione I/O anteriore

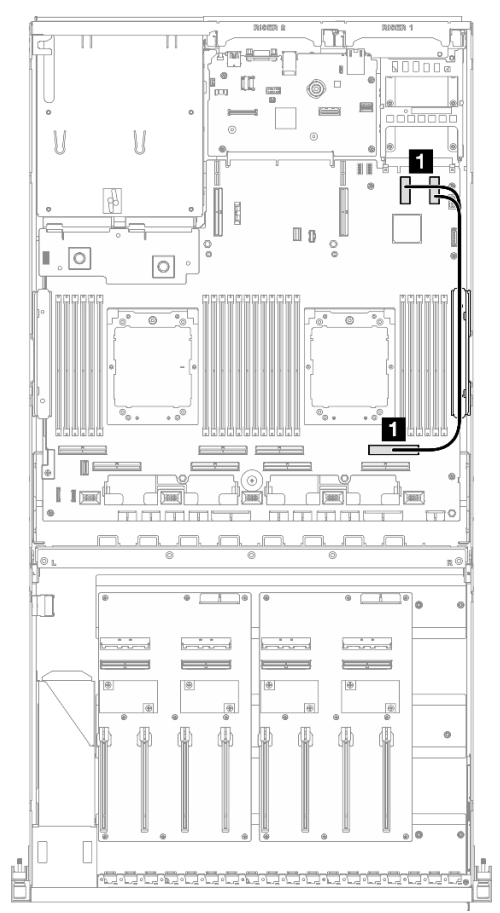

Figura 357. Instradamento dei cavi per il modulo OCP

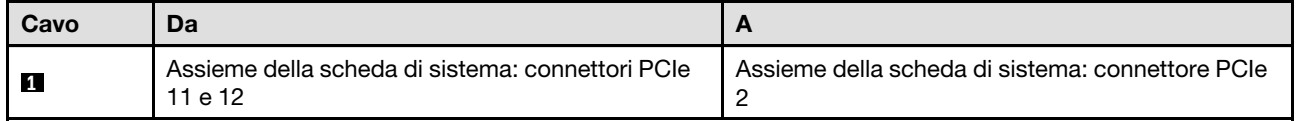

<span id="page-400-1"></span>Con scheda di espansione I/O anteriore

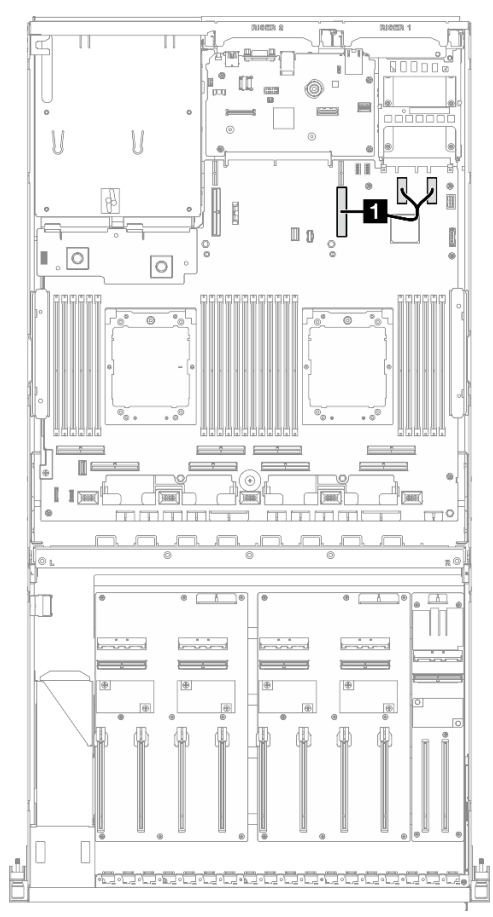

Figura 358. Instradamento dei cavi per il modulo OCP

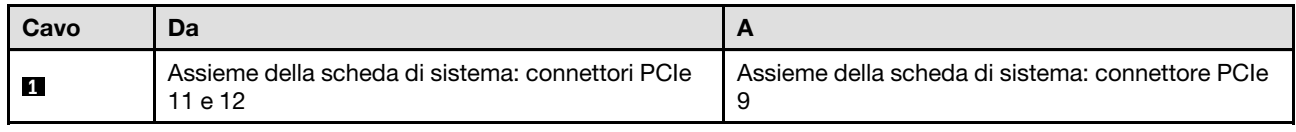

## <span id="page-400-0"></span>Configurazione della scheda di distribuzione della GPU commutata

Utilizzare la sezione per comprendere l'instradamento dei cavi del modulo OCP per la configurazione server con scheda di distribuzione della GPU commutata.

Scegliere il piano di instradamento a seconda che l'Adattatore DPU sia installato o meno nel sistema.

- ["Senza adattatore DPU" a pagina 392](#page-401-0)
- ["Con adattatore DPU" a pagina 393](#page-402-0)

#### <span id="page-401-0"></span>Senza adattatore DPU

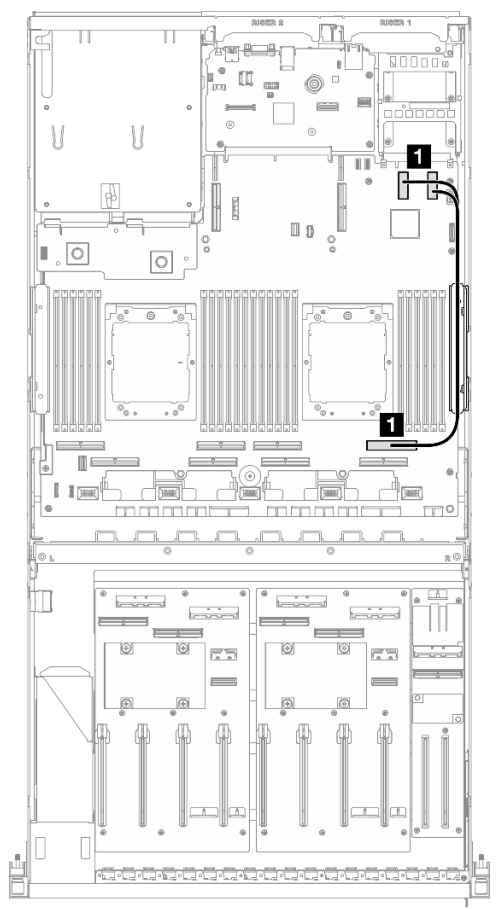

Figura 359. Instradamento dei cavi per il modulo OCP

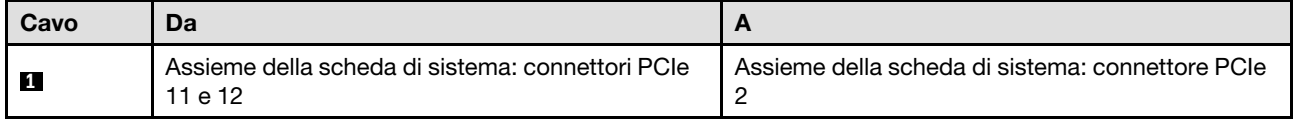

#### <span id="page-402-0"></span>Con adattatore DPU

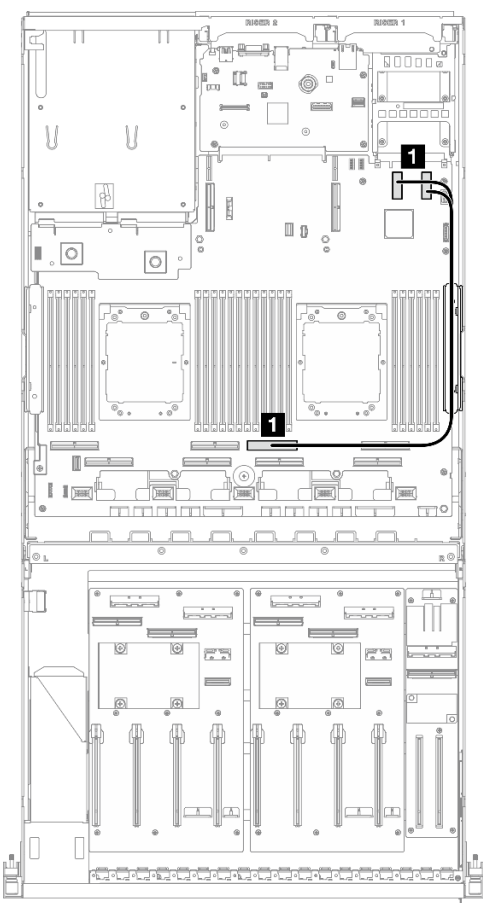

Figura 360. Instradamento dei cavi per il modulo OCP

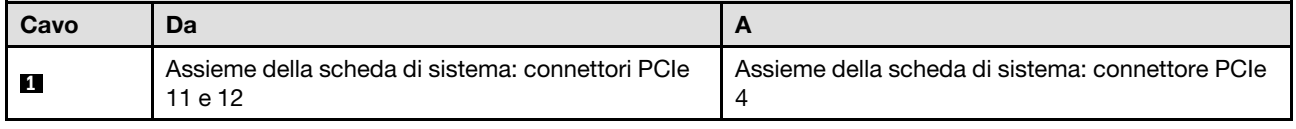

# Instradamento dei cavi della scheda verticale PCIe 1

Utilizzare questa sezione per comprendere l'instradamento dei cavi per la scheda verticale PCIe 1.

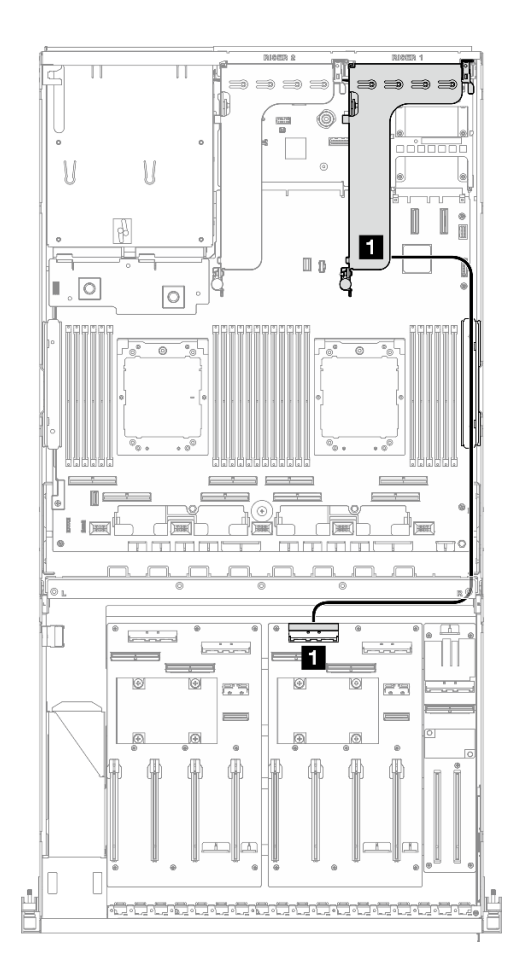

Figura 361. Instradamento dei cavi della scheda verticale PCIe 1

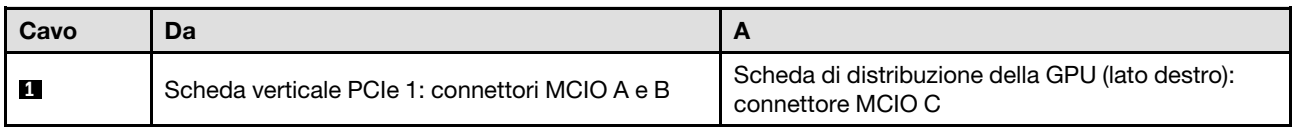

# Instradamento dei cavi della scheda verticale PCIe 2

Utilizzare questa sezione per comprendere l'instradamento dei cavi per la scheda verticale PCIe 2.

In base alla configurazione, selezionare il piano di instradamento corrispondente:

- ["Scheda verticale PCIe 2 x16/x8" a pagina 394](#page-403-0)
- ["Scheda verticale PCIe 2 x16/x16" a pagina 396](#page-405-0)

### <span id="page-403-0"></span>Scheda verticale PCIe 2 x16/x8

Utilizzare questa sezione per comprendere l'instradamento dei cavi per la scheda verticale PCIe 2 x16/x8.

Scegliere il piano di instradamento in base al tipo di unità installata nel sistema.

- ["Unità E1.S" a pagina 395](#page-404-0)
- ["Unità E3.S" a pagina 396](#page-405-1)

<span id="page-404-0"></span>Unità E1.S

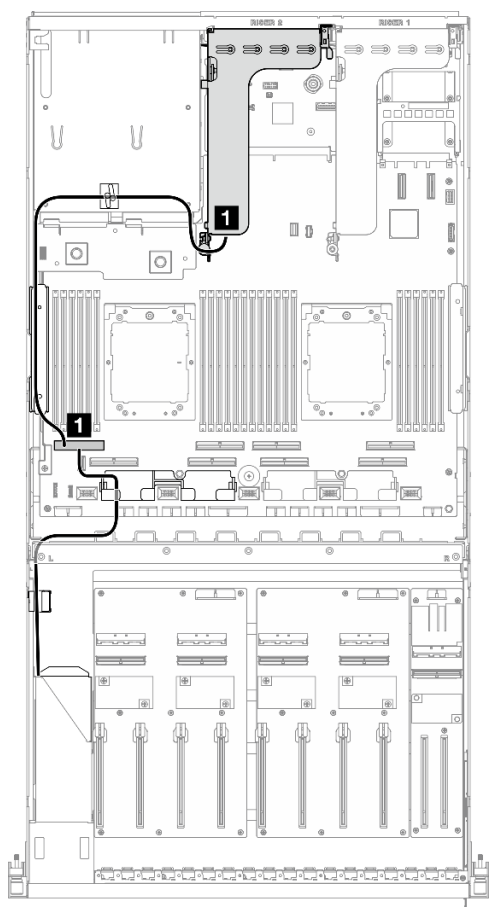

Figura 362. Instradamento dei cavi della scheda verticale PCIe 2

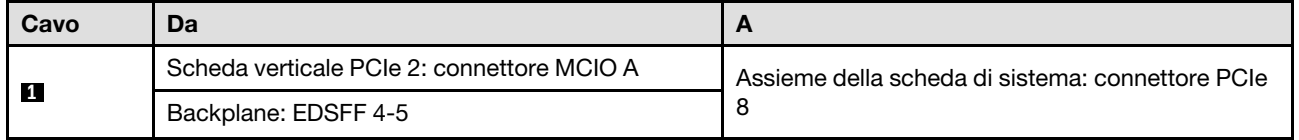

<span id="page-405-1"></span>Unità E3.S

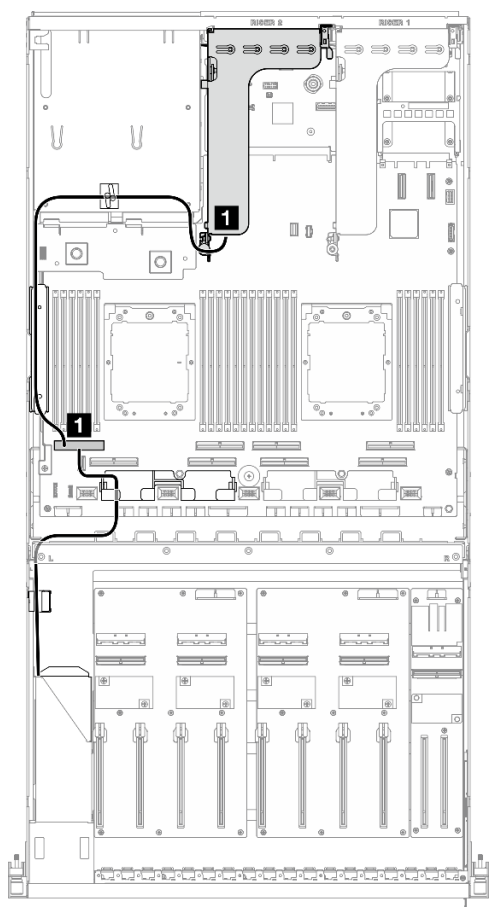

Figura 363. Instradamento dei cavi della scheda verticale PCIe 2

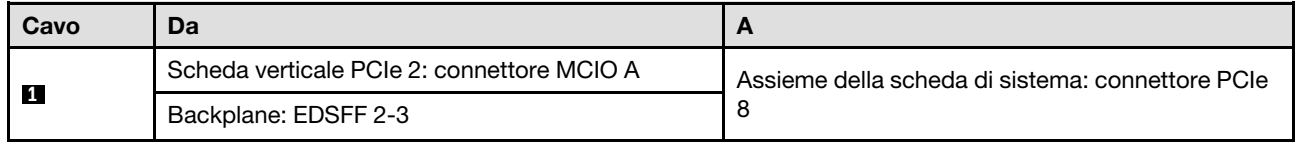

### <span id="page-405-0"></span>Scheda verticale PCIe 2 x16/x16

Utilizzare questa sezione per comprendere l'instradamento dei cavi per la scheda verticale PCIe 2 x16/x16.

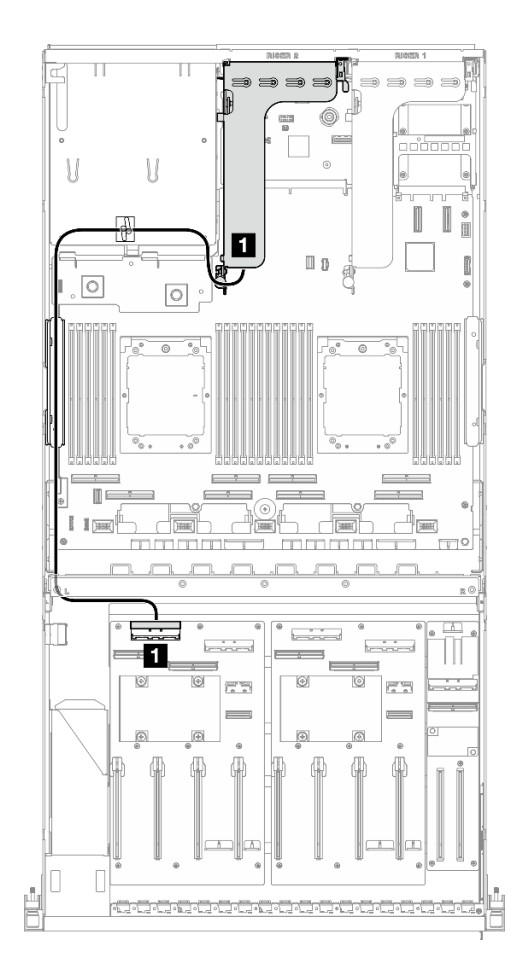

Figura 364. Instradamento dei cavi della scheda verticale PCIe 2

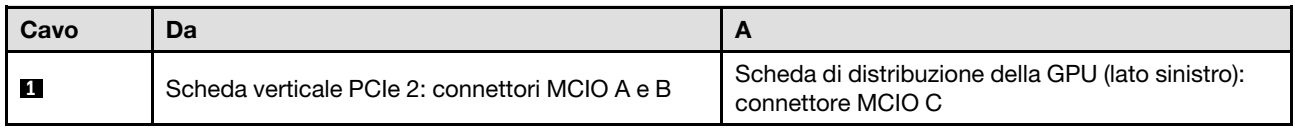

# Instradamento dei cavi del modello di GPU SXM5

Utilizzare la sezione per comprendere l'instradamento dei cavi per il modello di GPU SXM5.

#### Nota:

- 1. Prima di iniziare l'instradamento dei cavi, vedere le seguenti sezioni in ["Identificazione dei connettori" a](#page-358-1) [pagina 349](#page-358-1) per acquisire le informazioni necessarie.
- 2. Assicurarsi di rimuovere la parte superiore della barra trasversale prima di instradare i cavi.
- 3. Sul vassoio dell'unità anteriore sono presenti due fascette. Sganciare la fascetta prima di rimuovere i cavi. Dopo aver collegato i cavi, dividere equamente i cavi che passano attraverso il lato destro del vano dell'unità anteriore in due gruppi e fissarli con le fascette.
- 4. Assicurarsi di instradare i cavi attraverso la guida e il fermo per i cavi, come indicato nelle guide di instradamento dei cavi. Consultare la seguente figura per le posizioni della guida del cavo, del fermacavo, della guida di blocco dei cavi e della fascetta.

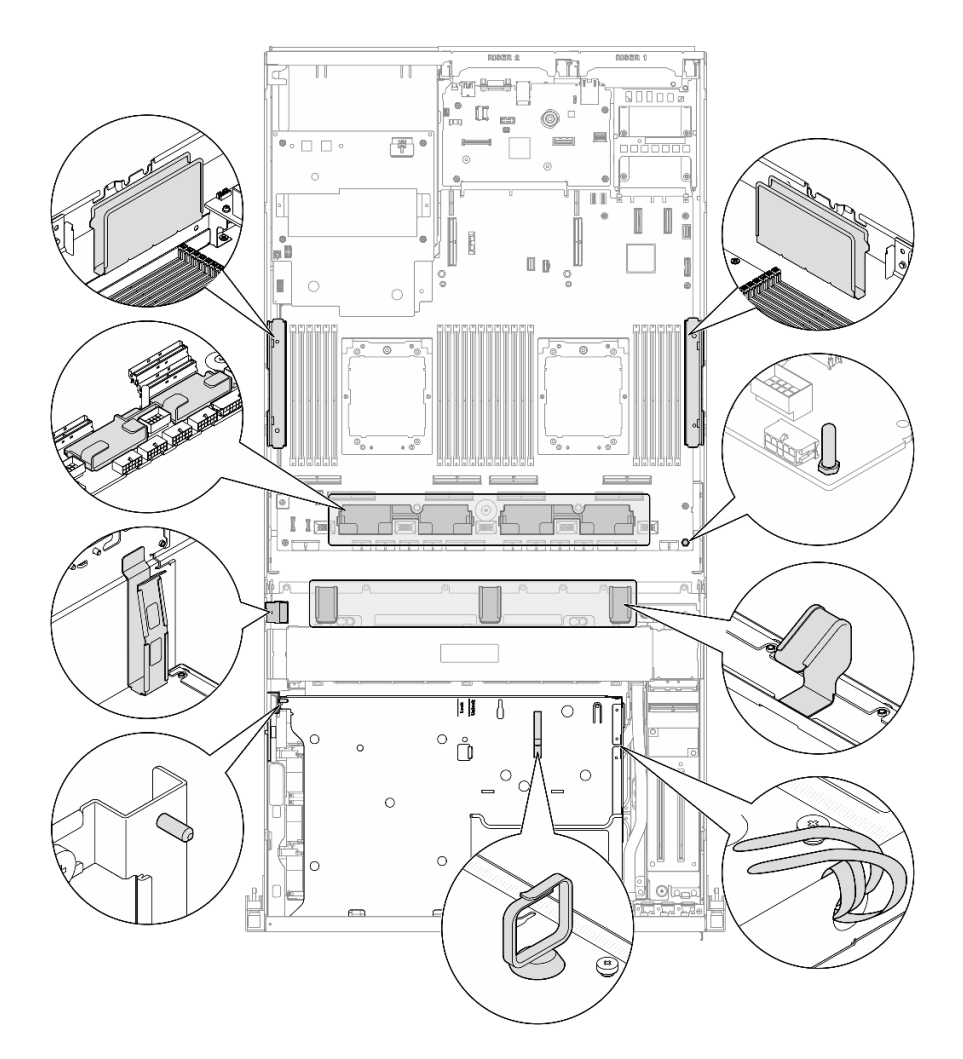

Figura 365. Posizioni della guida per cavi, del fermacavo, della guida di blocco dei cavi e delle fascette nello chassis

- ["Instradamento dei cavi per il backplane dell'unità da 2,5"" a pagina 398](#page-407-0)
- ["Instradamento dei cavi della scheda della piastra CX-7" a pagina 408](#page-417-0)
- ["Instradamento dei cavi per il backplane dell'unità E3.S" a pagina 410](#page-419-0)
- ["Instradamento dei cavi per la scheda di espansione I/O anteriore" a pagina 416](#page-425-0)
- ["Instradamento dei cavi di alimentazione della scheda interposer" a pagina 417](#page-426-0)
- ["Instradamento dei cavi del backplane M.2" a pagina 387](#page-396-0)
- ["Instradamento dei cavi per il modulo OCP" a pagina 419](#page-428-0)
- ["Instradamento dei cavi della scheda della porta OSFP" a pagina 423](#page-432-0)
- ["Instradamento dei cavi della scheda verticale PCIe 1" a pagina 424](#page-433-0)
- ["Instradamento dei cavi della scheda verticale PCIe 2" a pagina 425](#page-434-0)
- ["Instradamento dei cavi della scheda dello switch PCIe SXM5" a pagina 426](#page-435-0)

# <span id="page-407-0"></span>Instradamento dei cavi per il backplane dell'unità da 2,5"

Utilizzare questa sezione per comprendere l'instradamento dei cavi per il backplane dell'unità da 2,5".

In base alla configurazione, selezionare il piano di instradamento corrispondente:

- ["Configurazione della scheda dello switch PCIe SXM5" a pagina 399](#page-408-0)
- ["Configurazione della scheda CX-7 Mezz" a pagina 401](#page-410-0)

## <span id="page-408-0"></span>Configurazione della scheda dello switch PCIe SXM5

Utilizzare la sezione per comprendere l'instradamento dei cavi del backplane dell'unità da 2,5" per la configurazione server con scheda dello switch PCIe SXM5.

#### Nota:

- Assicurarsi che i cavi del backplane siano posizionati sotto i cavi collegati alla scheda dello switch PCIe SXM5.
- Assicurarsi che i cavi che passano attraverso il lato destro del server siano instradati sotto la staffa del radiatore come illustrato.
- Assicurarsi che il cavo di alimentazione del backplane sia instradato sopra la staffa del radiatore come illustrato.

Scegliere il piano di instradamento a seconda che l'adattatore RAID sia installato o meno nel sistema.

- ["Senza adattatore RAID" a pagina 399](#page-408-1)
- ["Con adattatore RAID" a pagina 400](#page-409-0)

#### <span id="page-408-1"></span>Senza adattatore RAID

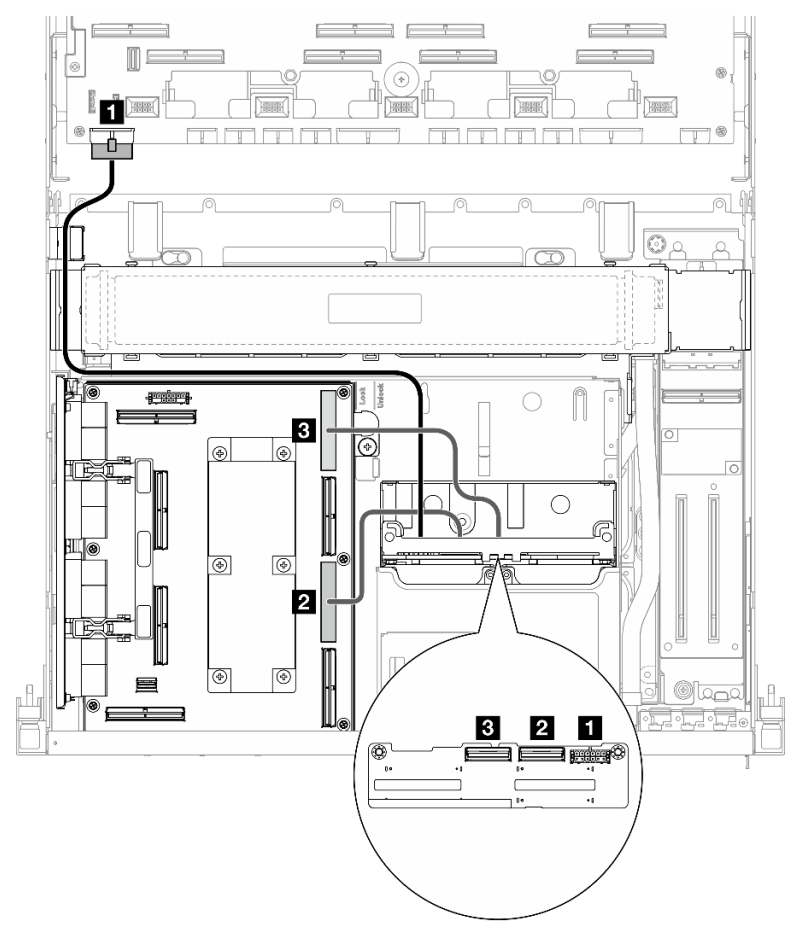

Figura 366. Instradamento dei cavi per il backplane dell'unità da 2,5"

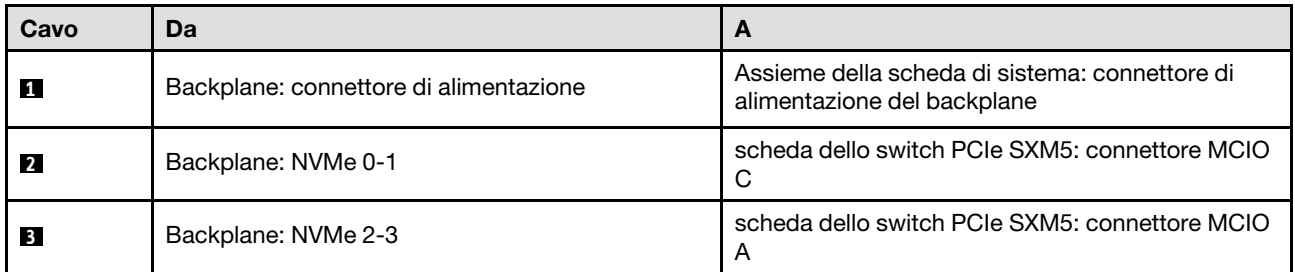

### <span id="page-409-0"></span>Con adattatore RAID

Nota:

- Per la configurazione con adattatore RAID sulla scheda verticale PCIe 1: dopo aver collegato i cavi, utilizzare la fascetta situata vicino alla parte anteriore dello chassis per fissare i due cavi all'adattatore RAID.
- Per la configurazione con adattatore RAID sulla scheda verticale PCIe 2: dopo aver collegato i cavi, dividere equamente i cavi che passano attraverso il lato destro del vassoio dell'unità anteriore in due gruppi e fissarli con le due fascette.

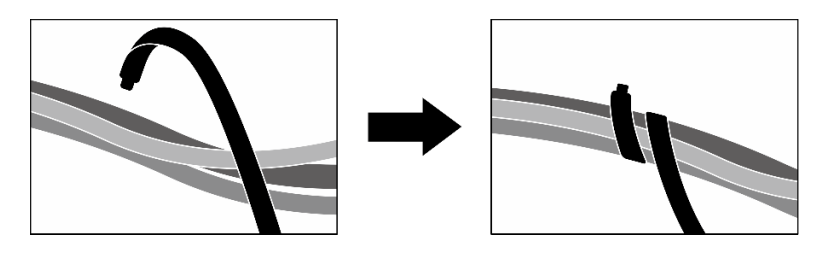

Figura 367. Fissaggio dei cavi con le fascette

In base alla posizione dell'adattatore RAID, selezionare il percorso di instradamento corrispondente dalla tabella seguente.

#### Adattatore RAID sulla scheda verticale PCIe 2 Adattatore RAID sulla scheda verticale PCIe 1

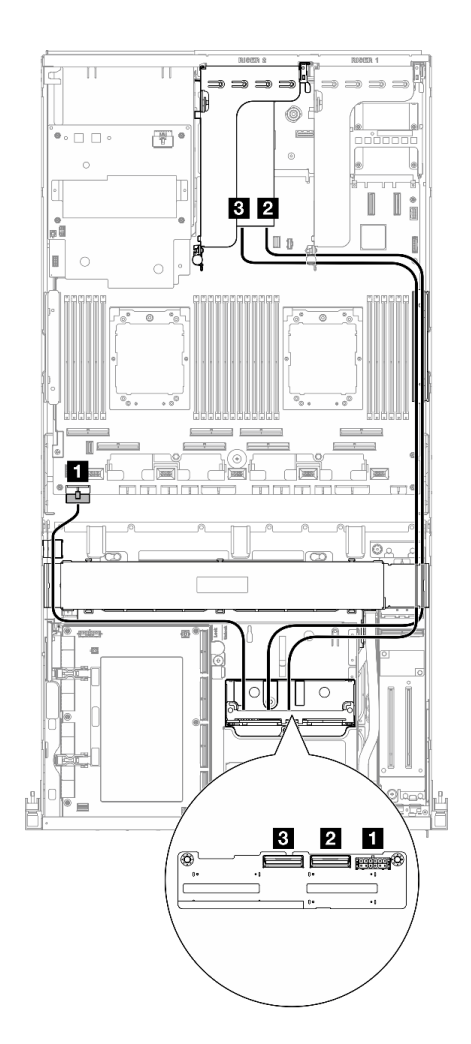

Figura 368. Instradamento dei cavi del backplane dell'unità da 2,5" (adattatore RAID sulla scheda verticale PCIe 2)

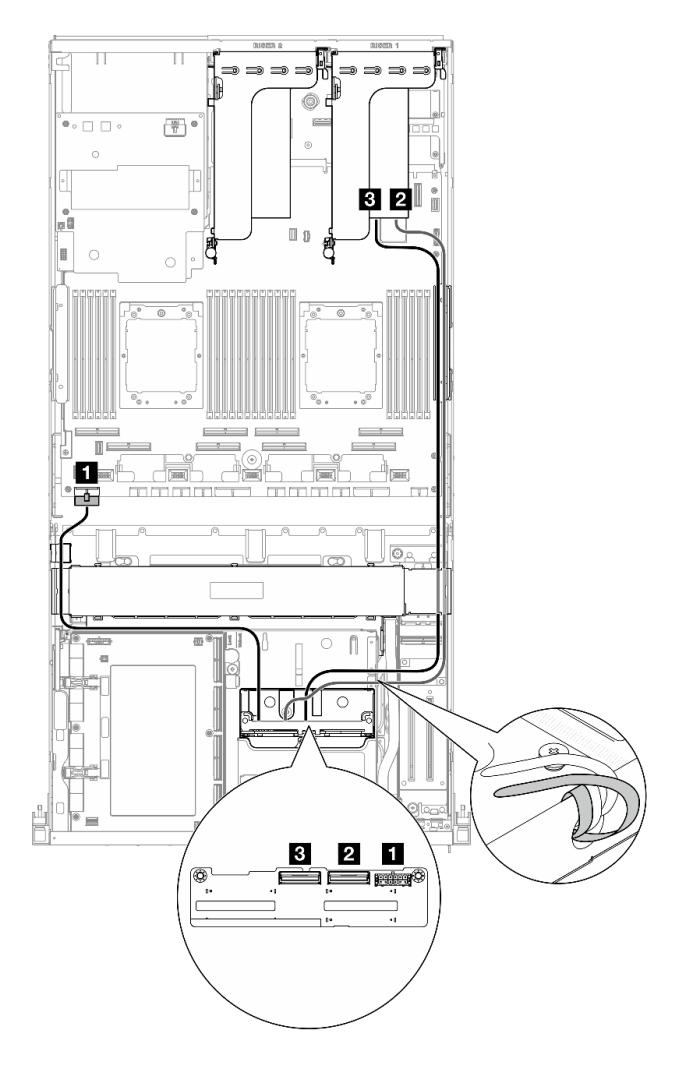

Figura 369. Instradamento dei cavi del backplane dell'unità da 2,5" (adattatore RAID sulla scheda verticale PCIe 1)

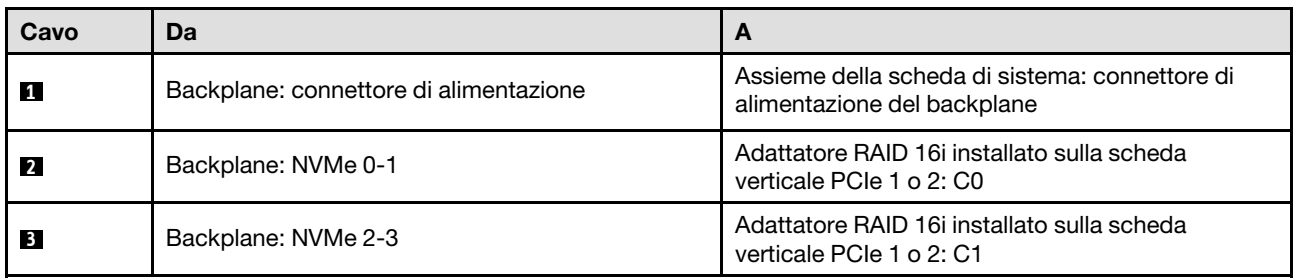

### <span id="page-410-0"></span>Configurazione della scheda CX-7 Mezz

Utilizzare la sezione per comprendere l'instradamento dei cavi del backplane dell'unità da 2,5" per la configurazione server con scheda di distribuzione della scheda CX-7 Mezz.

Scegliere il piano di instradamento in base al numero di processori installati nel sistema:

• ["Un processore" a pagina 402](#page-411-0)

#### • ["Due processori" a pagina 404](#page-413-0)

#### <span id="page-411-0"></span>Un processore

Utilizzare la sezione per comprendere l'instradamento dei cavi del backplane dell'unità da 2,5" per la configurazione server con scheda di distribuzione della scheda CX-7 Mezz e un processore.

#### Nota:

- Assicurarsi che i cavi del backplane siano posizionati sotto i cavi collegati alla scheda della piastra CX-7 e alla scheda CX-7 Mezz.
- Assicurarsi che i cavi che passano attraverso il lato destro del server siano instradati sotto la staffa del radiatore come illustrato.
- Assicurarsi che il cavo di alimentazione del backplane sia instradato sopra la staffa del radiatore come illustrato.
- Dopo aver collegato i cavi, dividere equamente i cavi che passano attraverso il lato destro del vano dell'unità anteriore in due gruppi e fissarli con le due fascette.

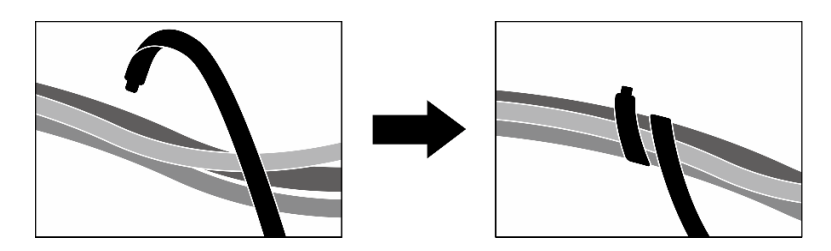

Figura 370. Fissaggio dei cavi con le fascette

Scegliere il piano di instradamento in base al numero di unità installate nel sistema:

- ["Due unità" a pagina 403](#page-412-0)
- ["Quattro unità" a pagina 404](#page-413-1)

<span id="page-412-0"></span>Due unità

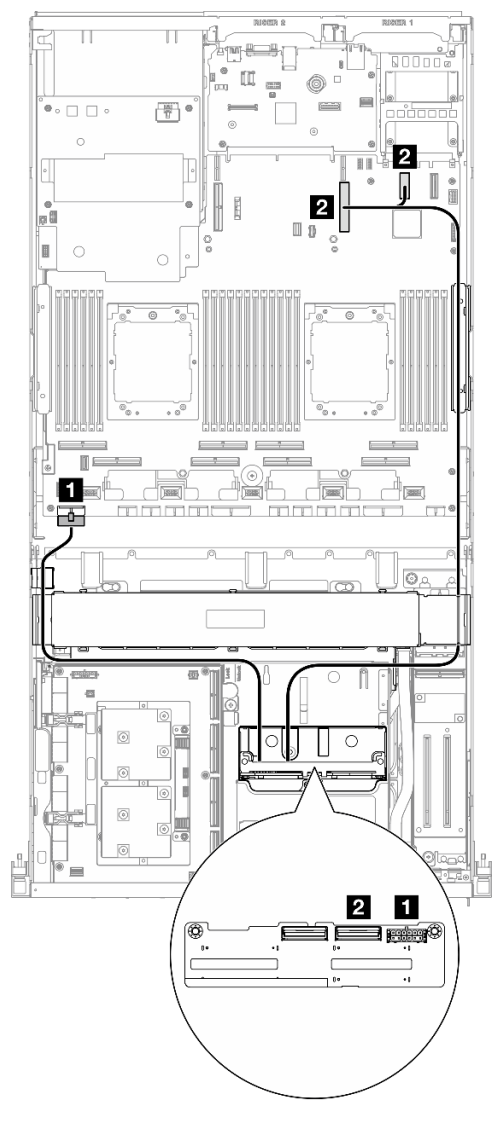

Figura 371. Instradamento dei cavi per il backplane dell'unità da 2,5"

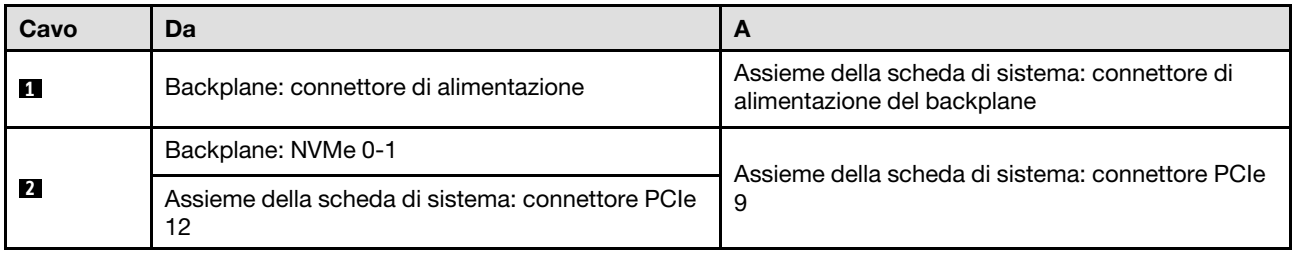

#### <span id="page-413-1"></span>Quattro unità

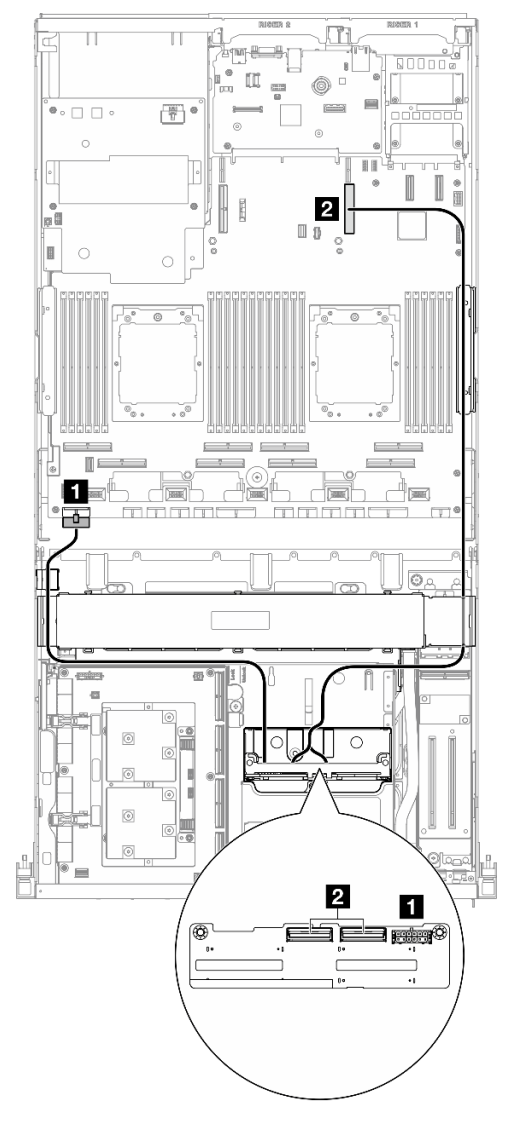

Figura 372. Instradamento dei cavi per il backplane dell'unità da 2,5"

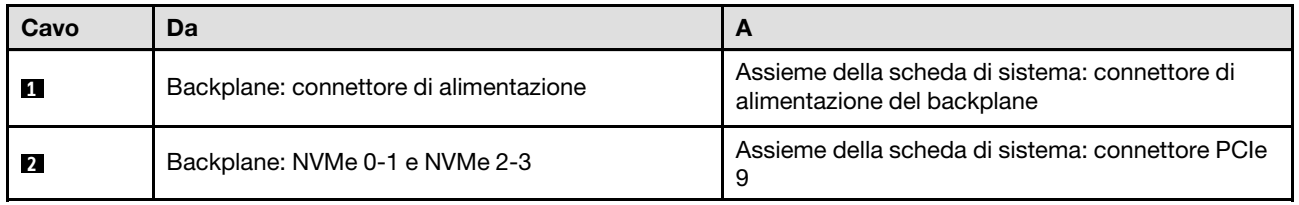

#### <span id="page-413-0"></span>Due processori

Utilizzare la sezione per comprendere l'instradamento dei cavi del backplane dell'unità da 2,5" per la configurazione server con scheda di distribuzione della scheda CX-7 Mezz e due processori.

#### Nota:

• Assicurarsi che i cavi del backplane siano posizionati sotto i cavi collegati alla scheda della piastra CX-7 e alla scheda CX-7 Mezz.

- Assicurarsi che i cavi che passano attraverso il lato destro del server siano instradati sotto la staffa del radiatore come illustrato.
- Assicurarsi che il cavo di alimentazione del backplane sia instradato sopra la staffa del radiatore come illustrato.

Scegliere il piano di instradamento a seconda che l'adattatore RAID sia installato o meno nel sistema.

- ["Senza adattatore RAID" a pagina 405](#page-414-0)
- ["Con adattatore RAID" a pagina 406](#page-415-0)

#### <span id="page-414-0"></span>Senza adattatore RAID

Nota: Dopo aver collegato i cavi, dividere equamente i cavi che passano attraverso il lato destro del vano dell'unità anteriore in due gruppi e fissarli con le due fascette.

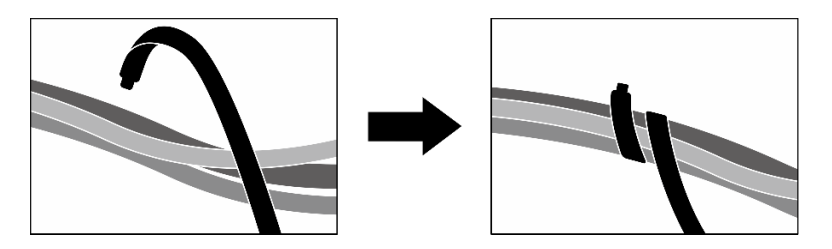

Figura 373. Fissaggio dei cavi con le fascette

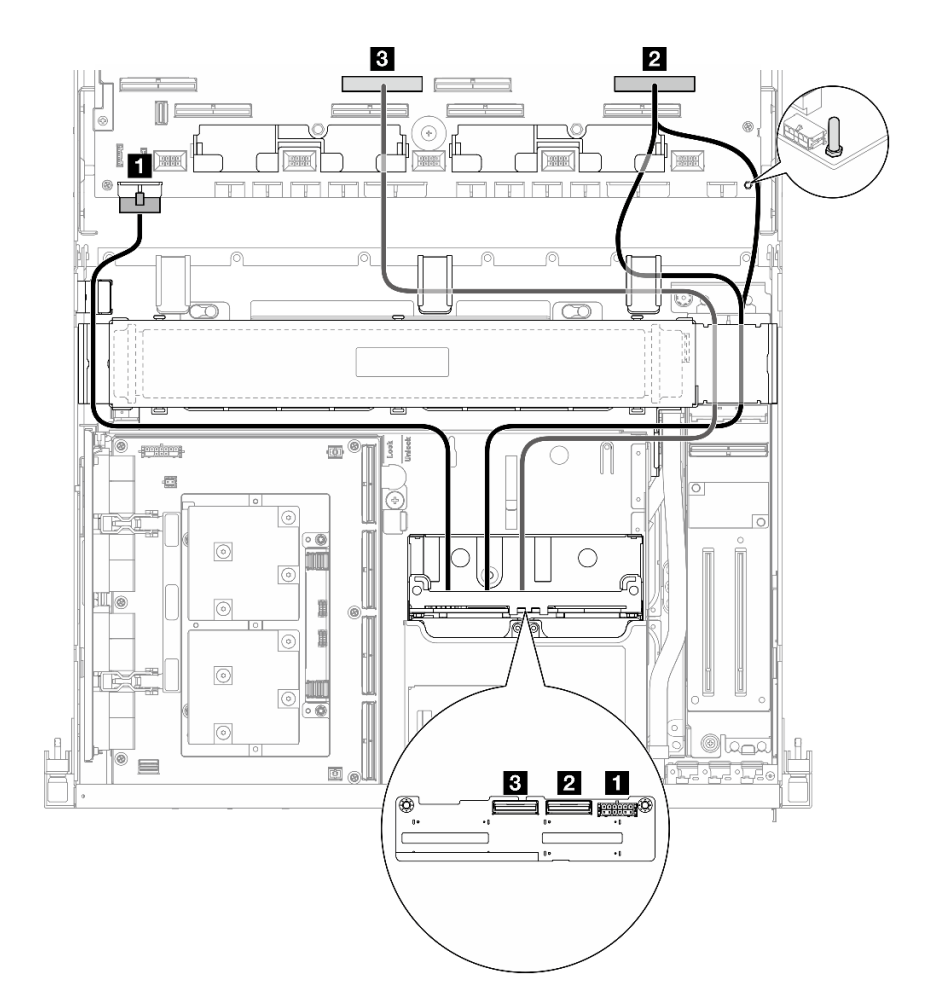

Figura 374. Instradamento dei cavi per il backplane dell'unità da 2,5"

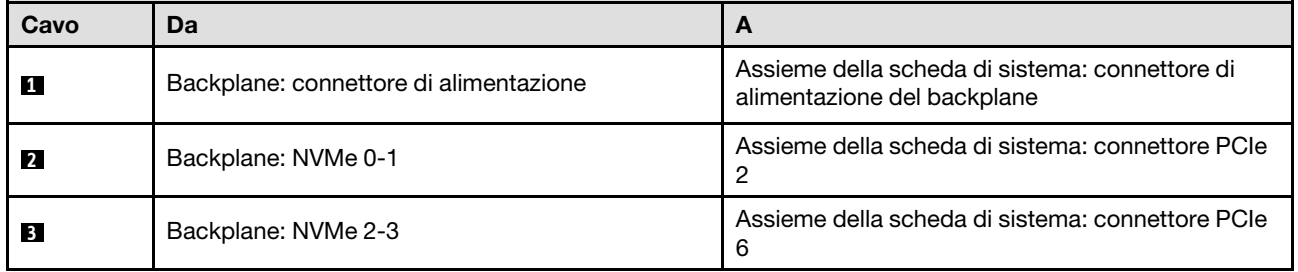

### <span id="page-415-0"></span>Con adattatore RAID

#### Nota:

- Per la configurazione con adattatore RAID sulla scheda verticale PCIe 1: dopo aver collegato i cavi, utilizzare la fascetta situata vicino alla parte anteriore dello chassis per fissare i due cavi all'adattatore RAID.
- Per la configurazione con adattatore RAID sulla scheda verticale PCIe 2: dopo aver collegato i cavi, dividere equamente i cavi che passano attraverso il lato destro del vassoio dell'unità anteriore in due gruppi e fissarli con le due fascette.

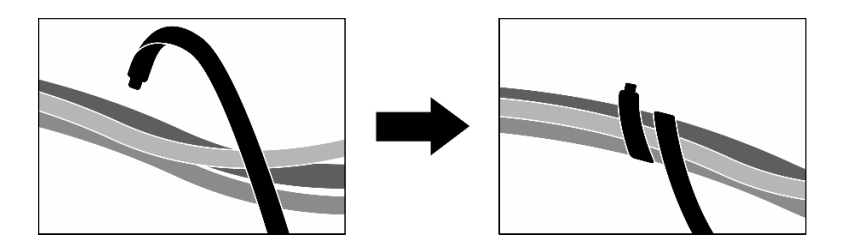

Figura 375. Fissaggio dei cavi con le fascette

In base alla posizione dell'adattatore RAID, selezionare il percorso di instradamento corrispondente dalla tabella seguente.

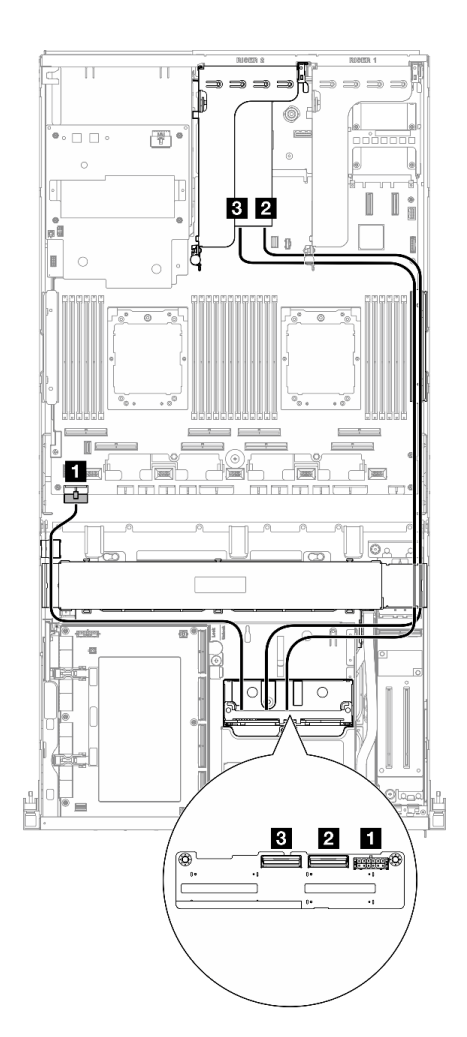

Figura 376. Instradamento dei cavi del backplane dell'unità da 2,5" (adattatore RAID sulla scheda verticale PCIe 2)

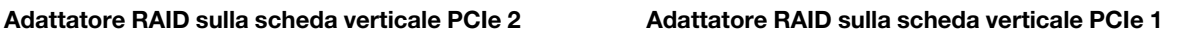

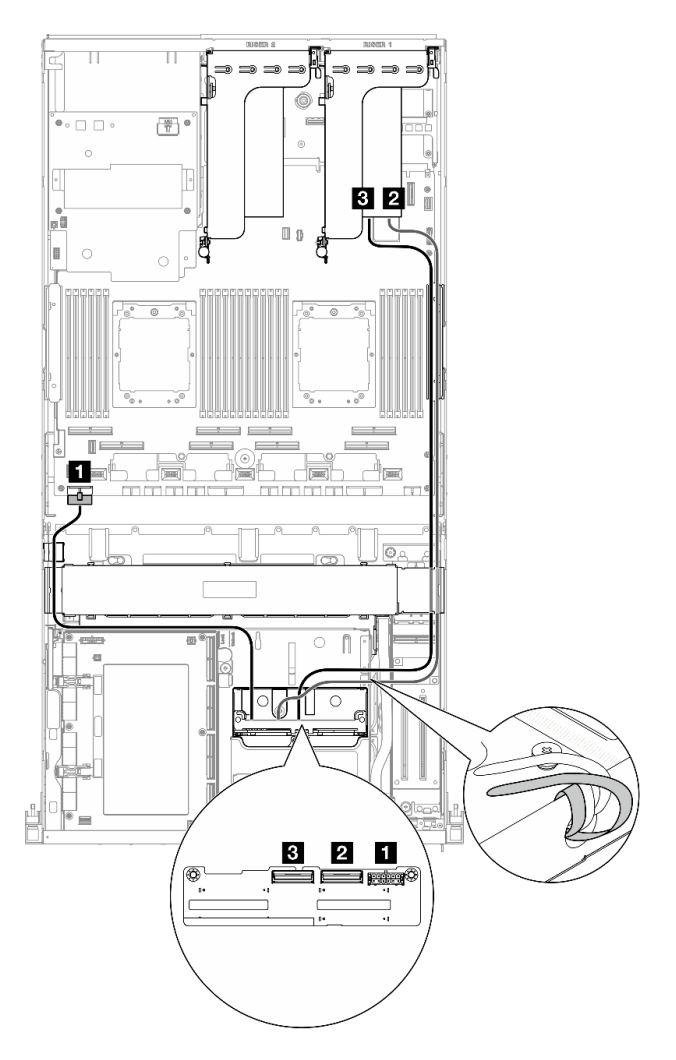

Figura 377. Instradamento dei cavi del backplane dell'unità da 2,5" (adattatore RAID sulla scheda verticale PCIe 1)

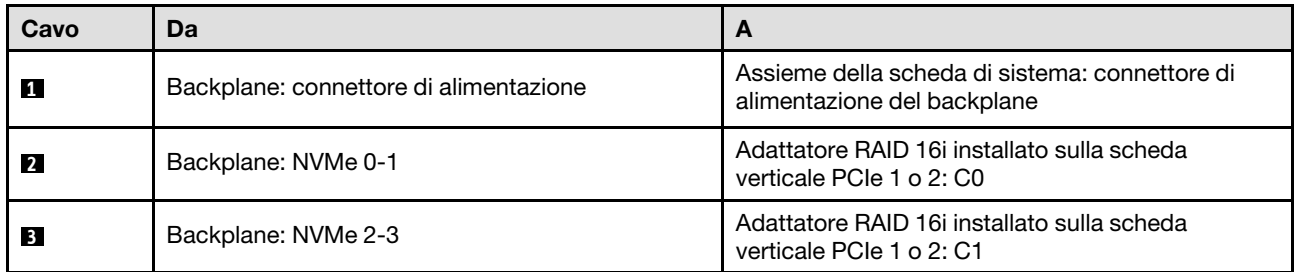

# <span id="page-417-0"></span>Instradamento dei cavi della scheda della piastra CX-7

Utilizzare questa sezione per comprendere l'instradamento dei cavi per la scheda della piastra CX-7.

### Nota:

- Assicurarsi che i cavi che passano attraverso il lato destro del server siano instradati sotto la staffa del radiatore come illustrato.
- Assicurarsi che i cavi che passano attraverso il lato sinistro del server siano instradati sopra la staffa del radiatore come illustrato.
- Collegare il cavo di alimentazione connesso al connettore di alimentazione 1 sull'ultima scheda della piastra CX-7. Premere quindi il cavo di alimentazione verso il basso per fissare tutti i cavi sotto la guida di blocco dei cavi sul vassoio dell'unità anteriore, come illustrato.
- Dopo aver collegato i cavi, dividere equamente i cavi che passano attraverso il lato destro del vano dell'unità anteriore in due gruppi e fissarli con le due fascette.

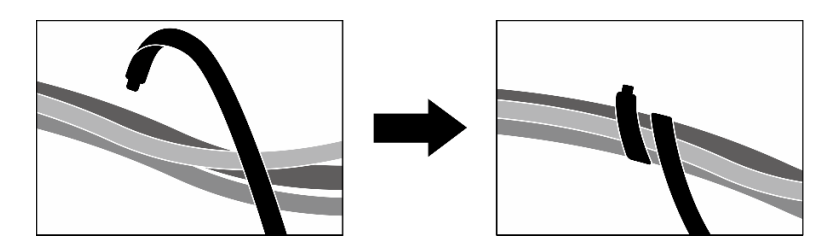

Figura 378. Fissaggio dei cavi con le fascette

Scegliere il piano di instradamento in base al numero di processori installati nel sistema:

- ["Un processore" a pagina 409](#page-418-0)
- ["Due processori" a pagina 410](#page-419-1)

### <span id="page-418-0"></span>Un processore

Tabella 31. Instradamento dei cavi per la scheda della piastra CX-7

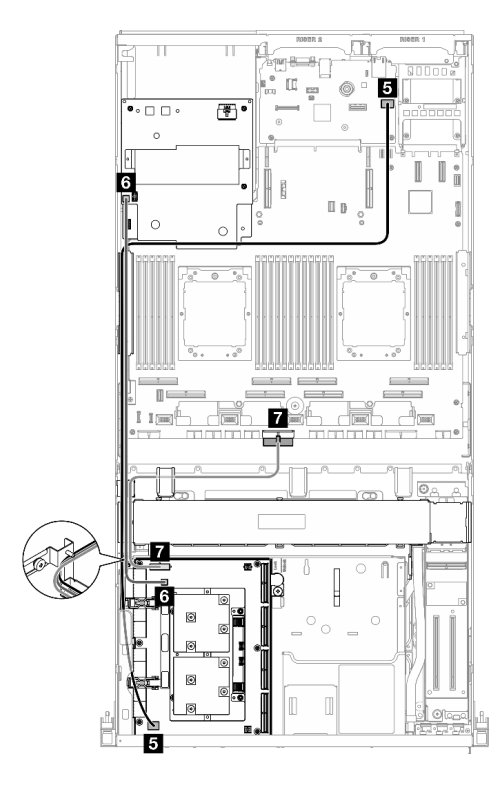

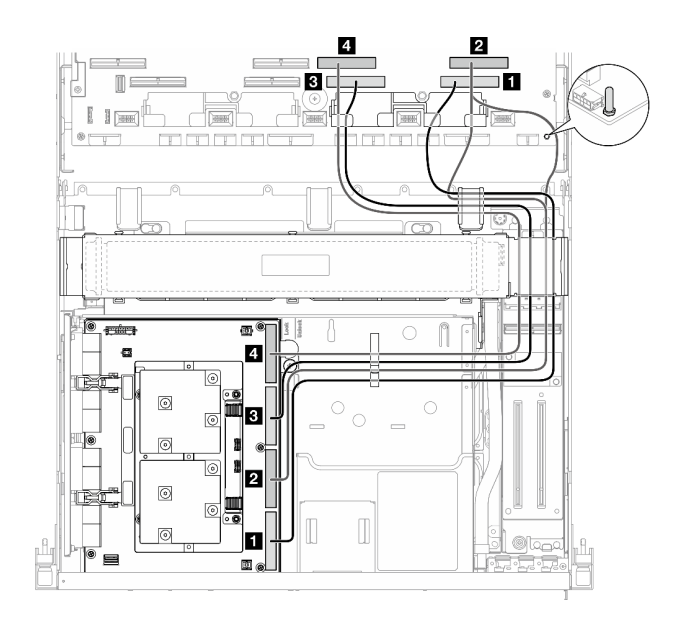

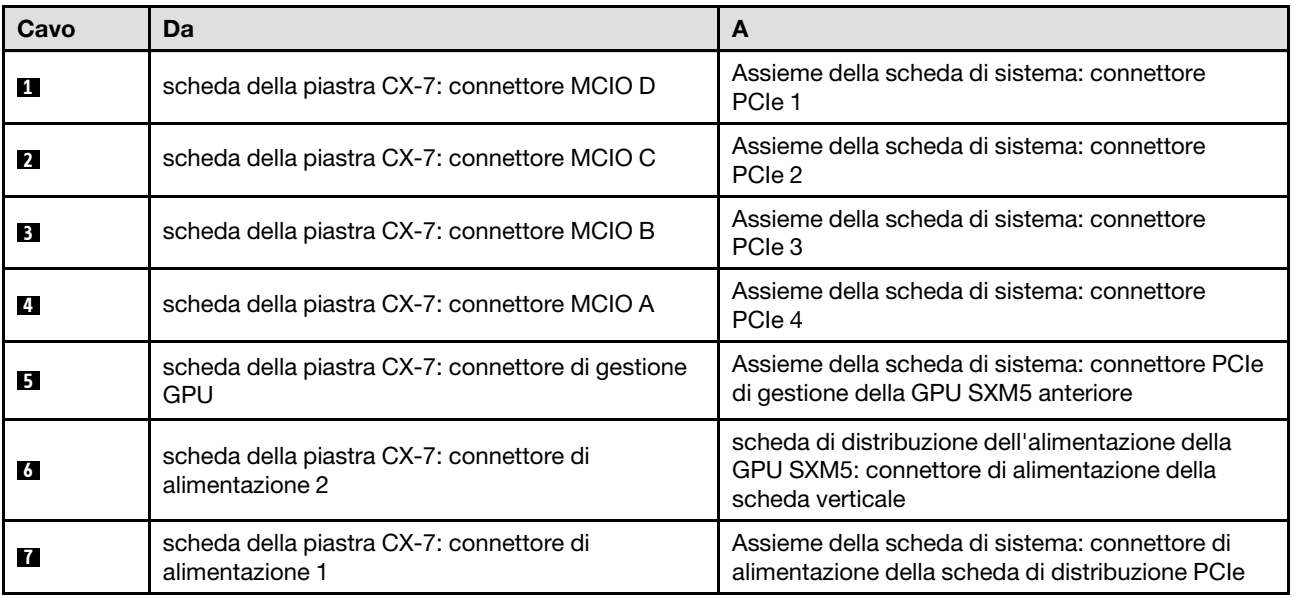

#### <span id="page-419-1"></span>Due processori

Tabella 32. Instradamento dei cavi per la scheda della piastra CX-7

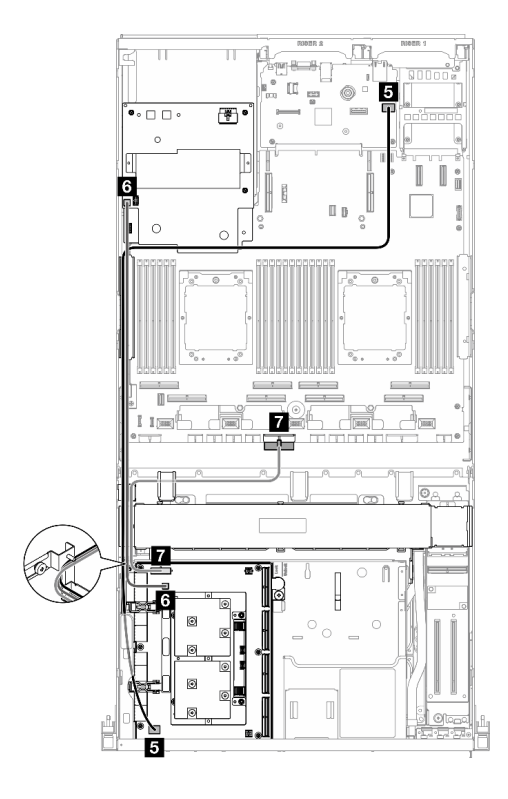

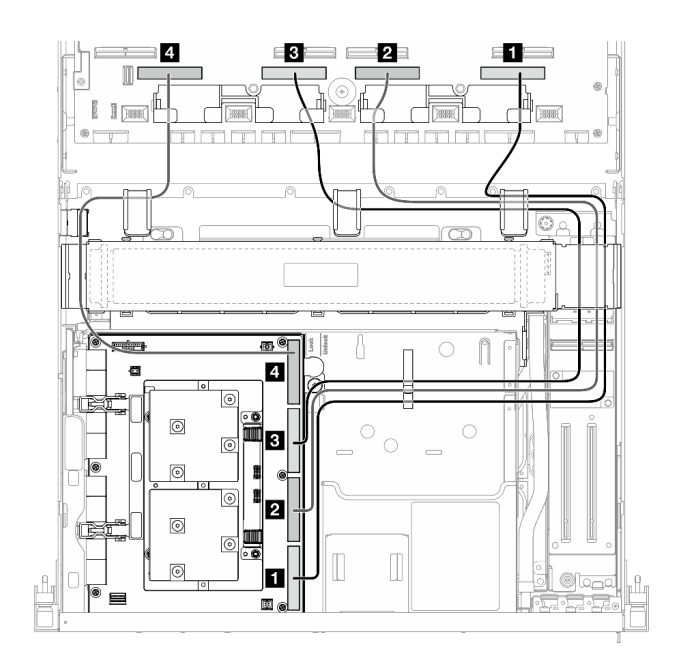

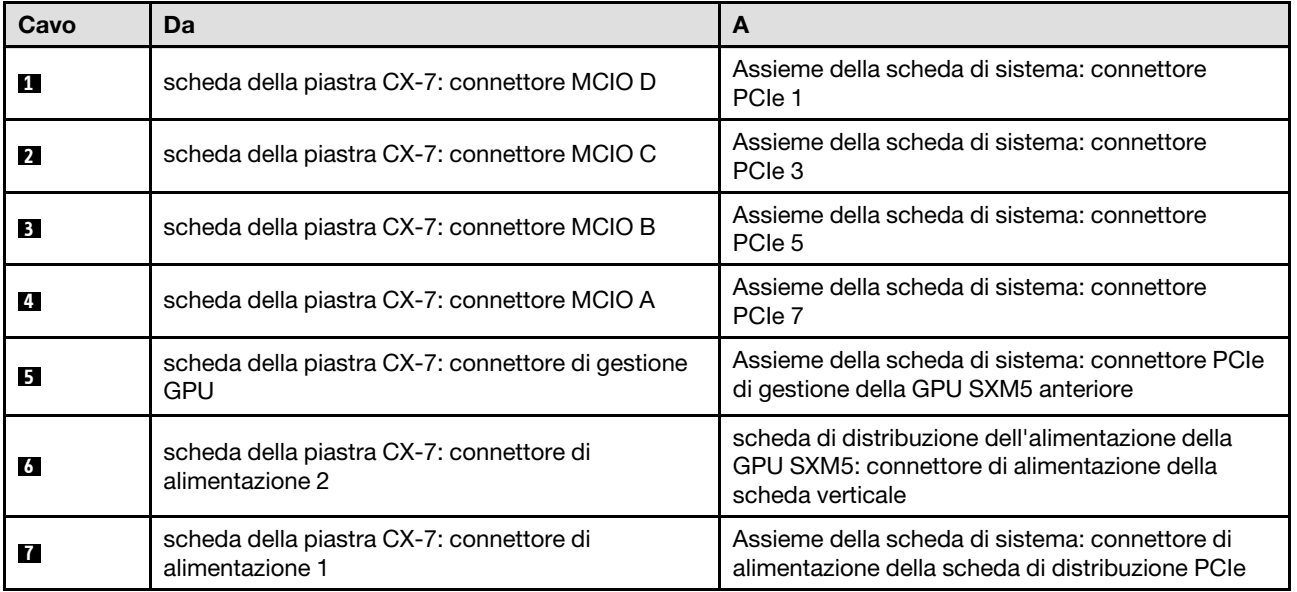

# <span id="page-419-0"></span>Instradamento dei cavi per il backplane dell'unità E3.S

Utilizzare questa sezione per comprendere l'instradamento dei cavi per il backplane dell'unità E3.S.

In base alla configurazione, selezionare il piano di instradamento corrispondente:

• ["Configurazione della scheda dello switch PCIe SXM5" a pagina 411](#page-420-0)

• ["Configurazione della scheda CX-7 Mezz" a pagina 412](#page-421-0)

### <span id="page-420-0"></span>Configurazione della scheda dello switch PCIe SXM5

Utilizzare la sezione per comprendere l'instradamento dei cavi del backplane dell'unità E3.S per la configurazione server con scheda dello switch PCIe SXM5.

#### Nota:

- Assicurarsi che i cavi del backplane siano posizionati sotto i cavi collegati alla scheda dello switch PCIe SXM5.
- Assicurarsi che il cavo di alimentazione del backplane sia instradato sopra la staffa del radiatore come illustrato.

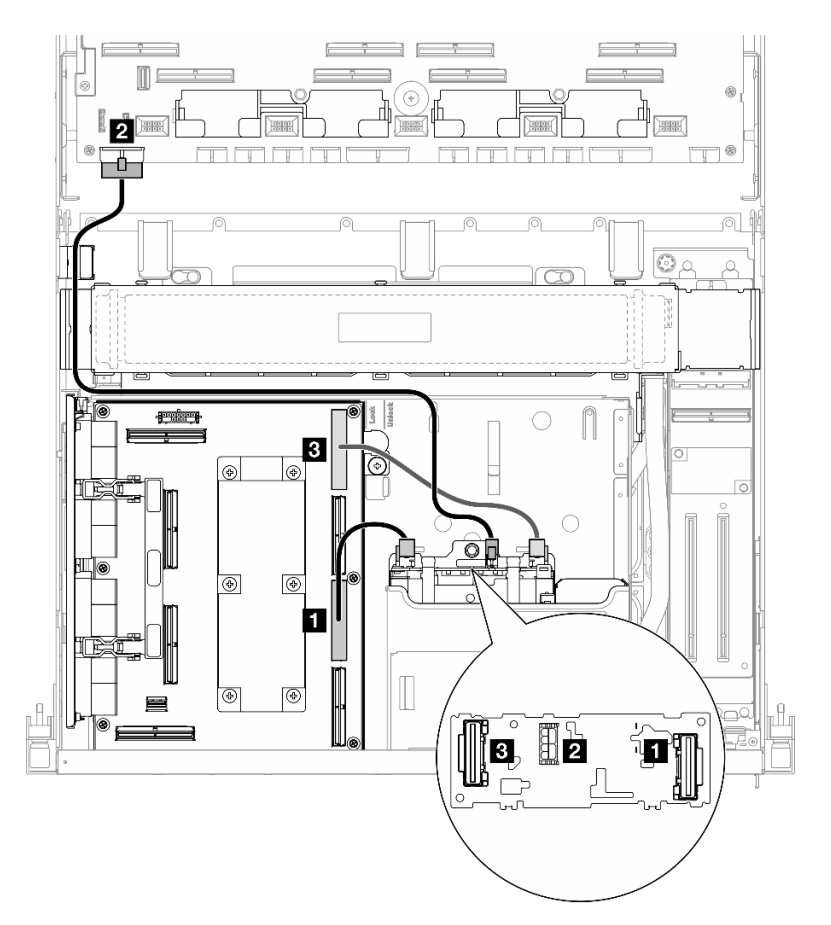

Figura 379. Instradamento dei cavi per il backplane dell'unità E3.S

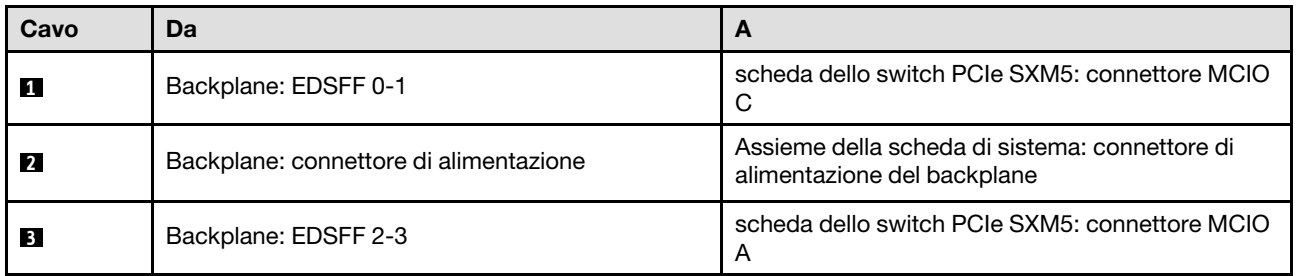

## <span id="page-421-0"></span>Configurazione della scheda CX-7 Mezz

Utilizzare la sezione per comprendere l'instradamento dei cavi del backplane dell'unità E3.S per la configurazione server con scheda di distribuzione della scheda CX-7 Mezz.

Scegliere il piano di instradamento in base al numero di processori installati nel sistema:

- ["Un processore" a pagina 412](#page-421-1)
- ["Due processori" a pagina 414](#page-423-0)

#### <span id="page-421-1"></span>Un processore

Utilizzare la sezione per comprendere l'instradamento dei cavi del backplane dell'unità E3.S per la configurazione server con scheda di distribuzione della scheda CX-7 Mezz e un processore.

#### Nota:

- Assicurarsi che i cavi del backplane siano posizionati sotto i cavi collegati alla scheda della piastra CX-7 e alla scheda CX-7 Mezz.
- Assicurarsi che i cavi che passano attraverso il lato destro del server siano instradati sotto la staffa del radiatore come illustrato.
- Assicurarsi che il cavo di alimentazione del backplane sia instradato sopra la staffa del radiatore come illustrato.
- Dopo aver collegato i cavi, dividere equamente i cavi che passano attraverso il lato destro del vano dell'unità anteriore in due gruppi e fissarli con le due fascette.

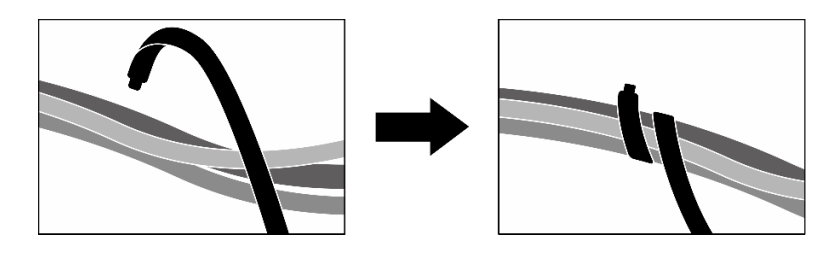

Figura 380. Fissaggio dei cavi con le fascette

Scegliere il piano di instradamento in base al numero di processori e unità installati nel sistema:

- ["Due unità" a pagina 413](#page-422-0)
- ["Quattro unità" a pagina 414](#page-423-1)

<span id="page-422-0"></span>Due unità

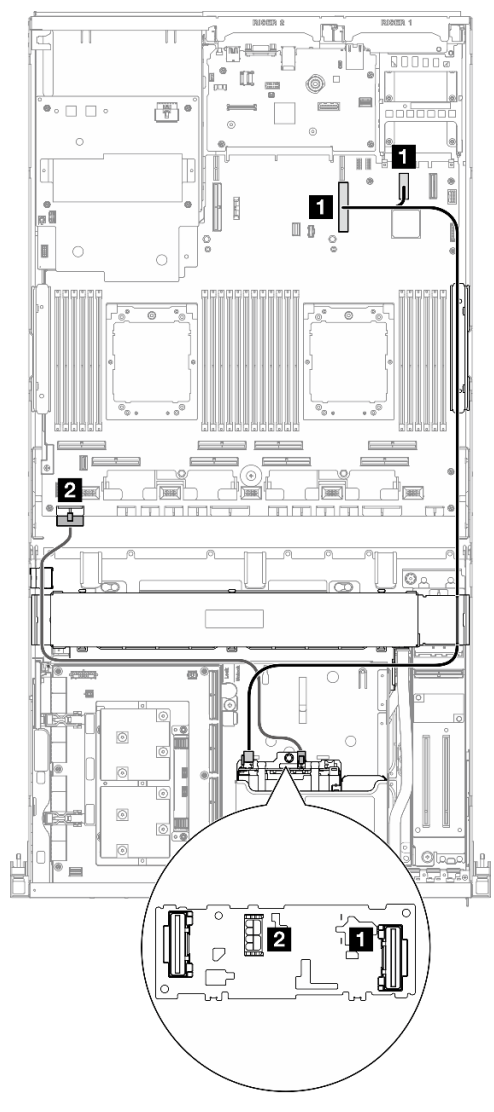

Figura 381. Instradamento dei cavi per il backplane dell'unità E3.S

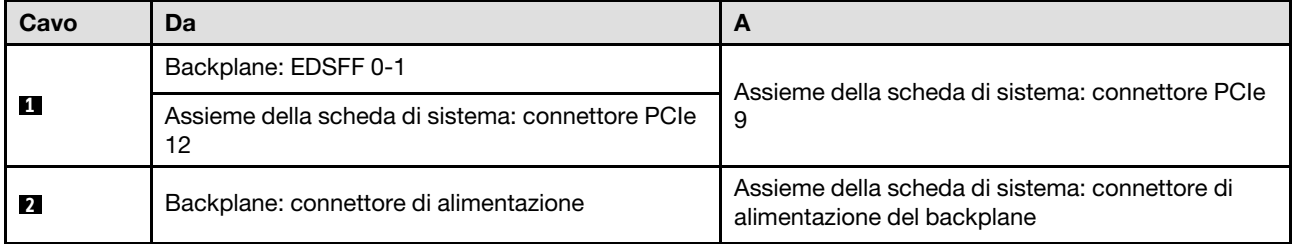

#### <span id="page-423-1"></span>Quattro unità

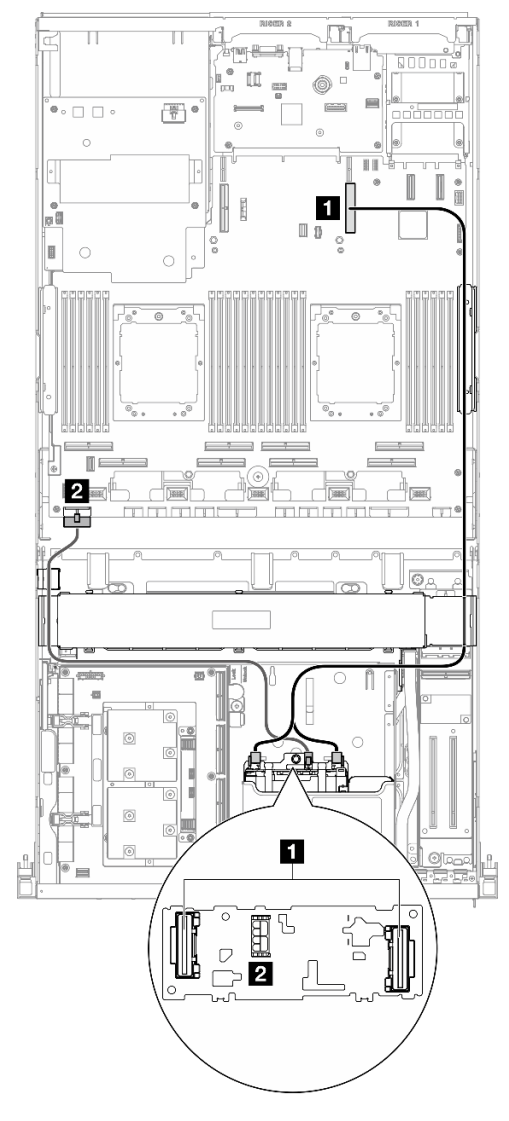

Figura 382. Instradamento dei cavi per il backplane dell'unità E3.S

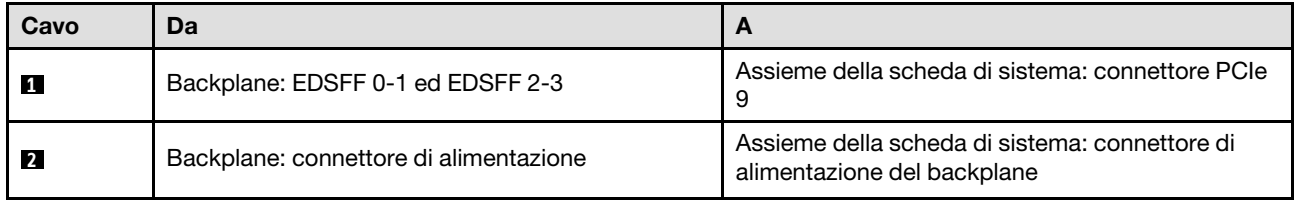

### <span id="page-423-0"></span>Due processori

Utilizzare la sezione per comprendere l'instradamento dei cavi del backplane dell'unità E3.S per la configurazione server con scheda di distribuzione della scheda CX-7 Mezz e due processori.

### Nota:

- Assicurarsi che i cavi del backplane siano posizionati sotto i cavi collegati alla scheda della piastra CX-7 e alla scheda CX-7 Mezz.
- Assicurarsi che i cavi che passano attraverso il lato destro del server siano instradati sotto la staffa del radiatore come illustrato.
- Assicurarsi che il cavo di alimentazione del backplane sia instradato sopra la staffa del radiatore come illustrato.
- Dopo aver collegato i cavi, dividere equamente i cavi che passano attraverso il lato destro del vano dell'unità anteriore in due gruppi e fissarli con le due fascette.

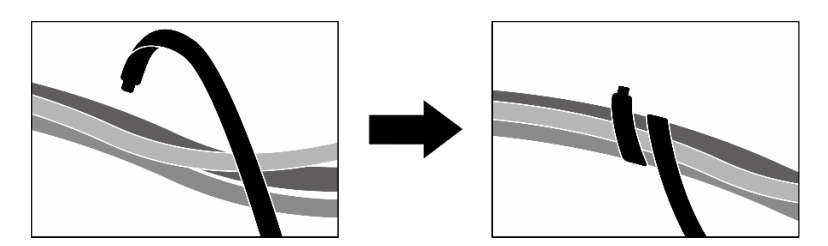

Figura 383. Fissaggio dei cavi con le fascette

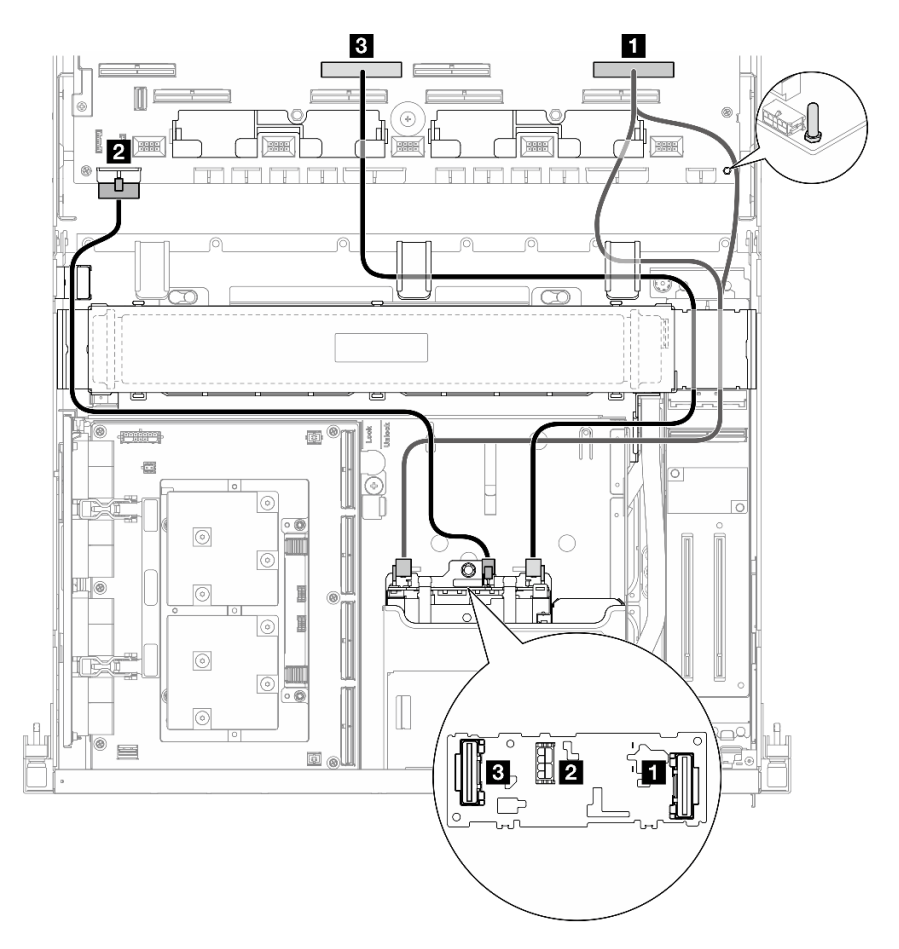

Figura 384. Instradamento dei cavi per il backplane dell'unità E3.S

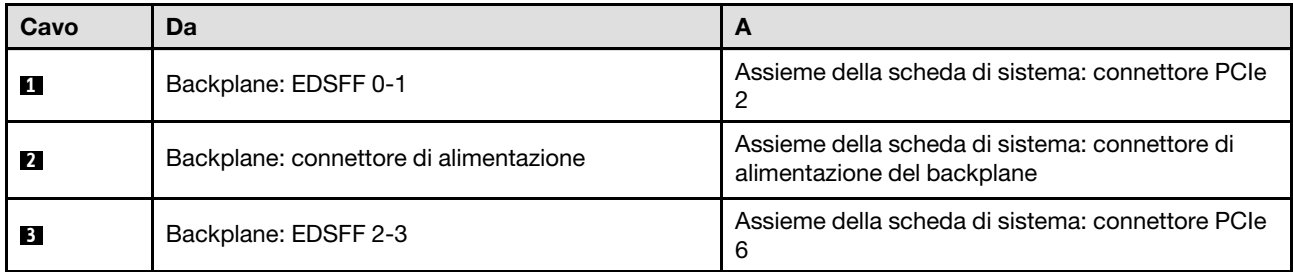

# <span id="page-425-0"></span>Instradamento dei cavi per la scheda di espansione I/O anteriore

Utilizzare questa sezione per comprendere l'instradamento dei cavi per la scheda di espansione I/O anteriore.

Nota: Dopo aver collegato i cavi, dividere equamente i cavi che passano attraverso il lato destro del vano dell'unità anteriore in due gruppi e fissarli con le due fascette.

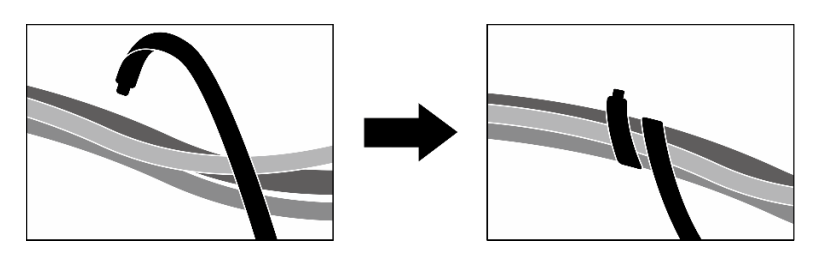

Figura 385. Fissaggio dei cavi con le fascette

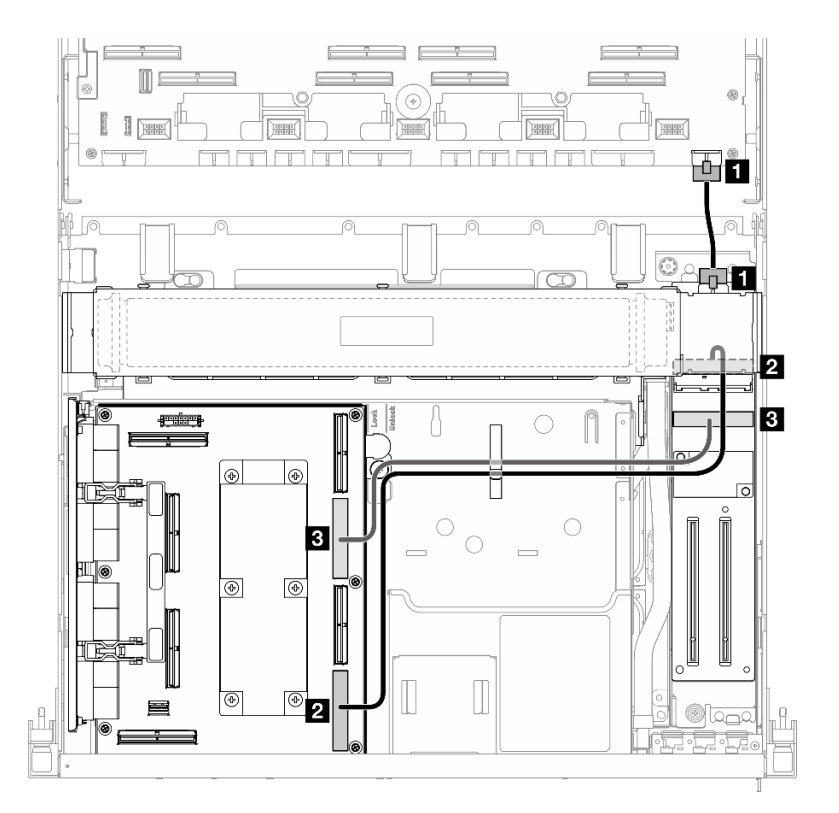

Figura 386. Instradamento dei cavi per la scheda di espansione I/O anteriore

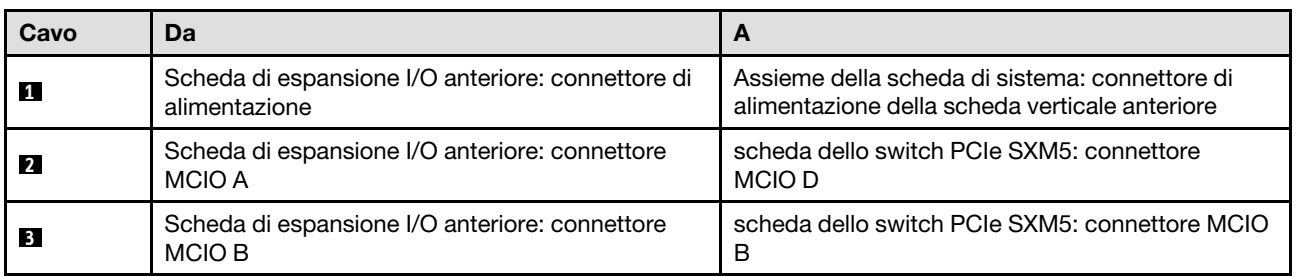

# <span id="page-426-0"></span>Instradamento dei cavi di alimentazione della scheda interposer

Utilizzare questa sezione per comprendere l'instradamento dei cavi per la scheda interposer.

Nota: Assicurarsi che il cavo sia instradato sotto la staffa del radiatore come illustrato.

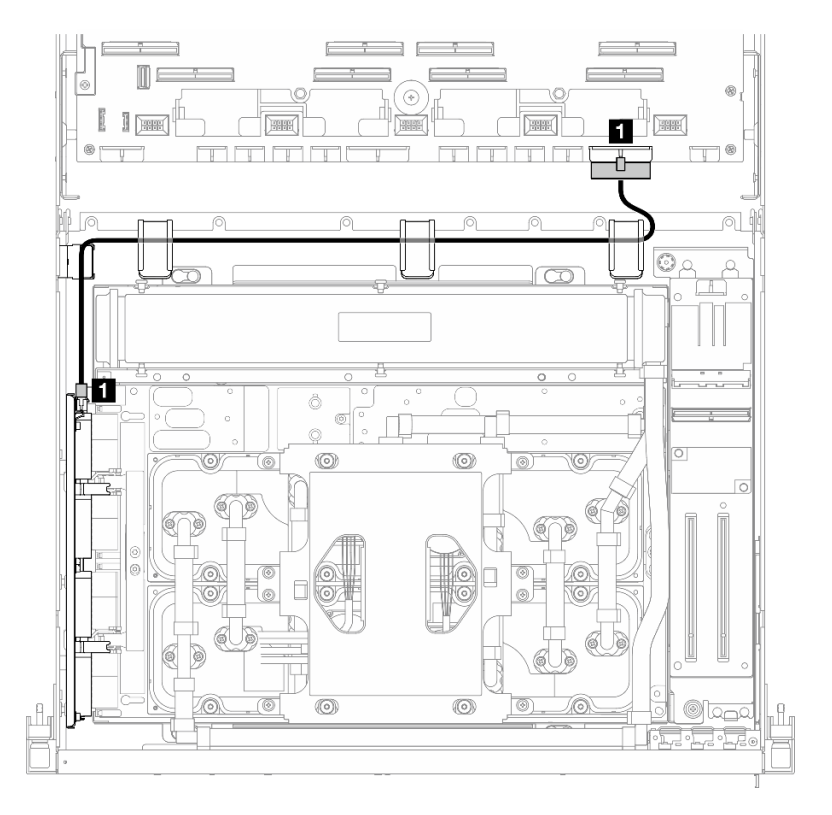

Figura 387. Instradamento dei cavi di alimentazione della scheda interposer

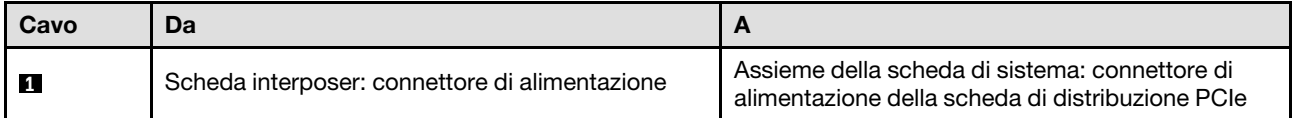

# Instradamento dei cavi del backplane M.2

Utilizzare questa sezione per comprendere l'instradamento dei cavi per il backplane M.2.

In base alla configurazione, selezionare il piano di instradamento corrispondente:

- ["Backplane M.2" a pagina 417](#page-426-1)
- ["Backplane M.2 con adattatore RAID" a pagina 418](#page-427-0)

#### <span id="page-426-1"></span>Backplane M.2

In base al tipo di backplane M.2, selezionare il percorso di instradamento corrispondente dalla tabella seguente.

#### Backplane M.2 SATA/NVMe x4 Backplane M.2 SATA/NVMe o NVMe RAID

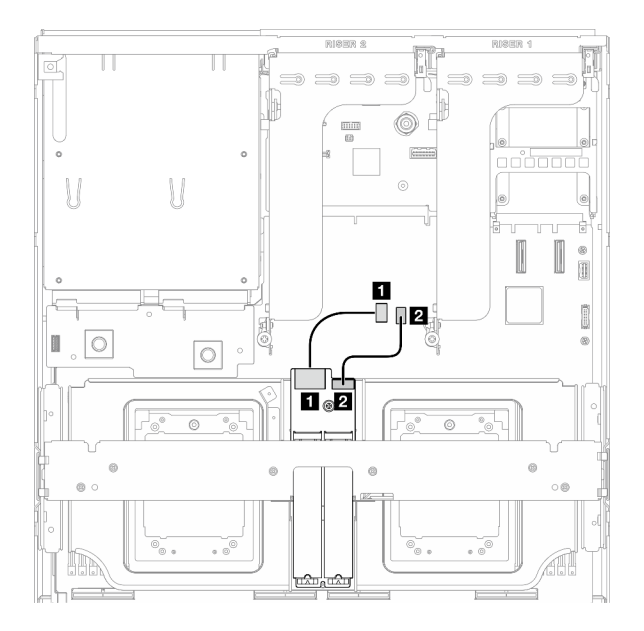

Figura 388. Instradamento dei cavi del backplane M.2 SATA/NVMe x4

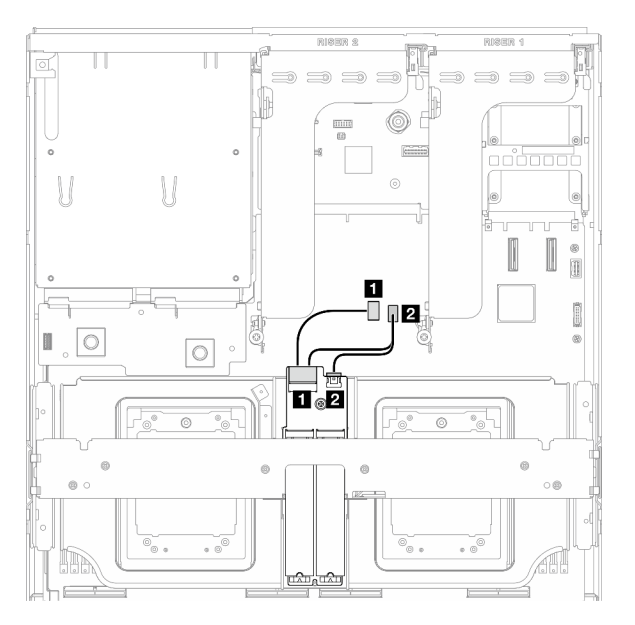

Figura 389. Instradamento dei cavi per il backplane M.2 SATA/NVMe o NVMe RAID

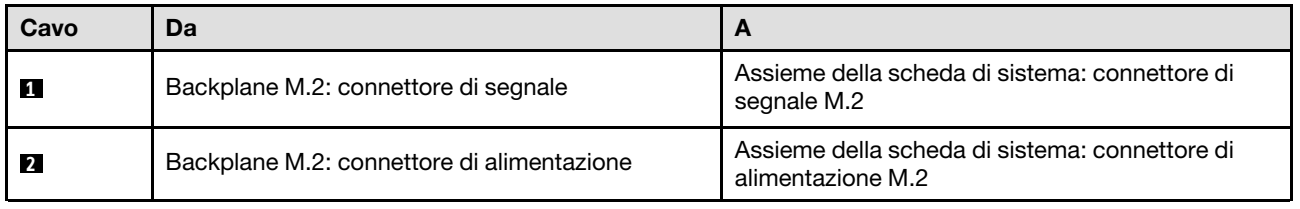

#### <span id="page-427-0"></span>Backplane M.2 con adattatore RAID

In base alla posizione dell'adattatore RAID, selezionare il percorso di instradamento corrispondente dalla tabella seguente.

#### Adattatore RAID sulla scheda verticale PCIe 2 Adattatore RAID sulla scheda verticale PCIe 1

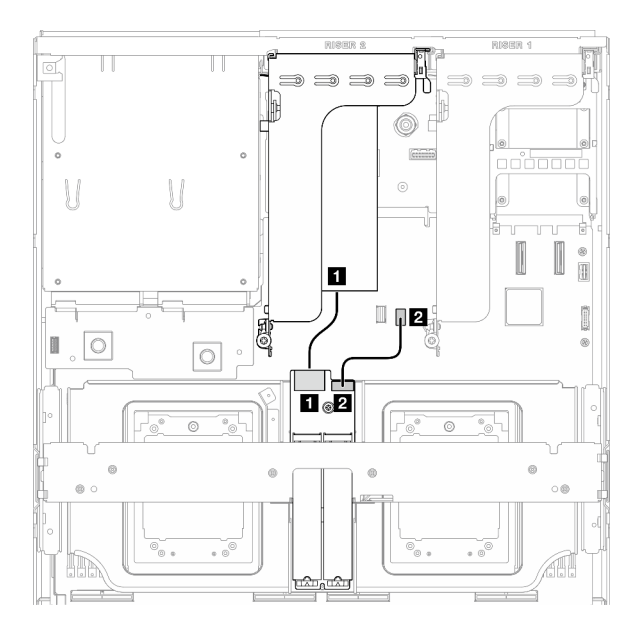

Figura 390. Instradamento dei cavi del backplane M.2 SATA/x4 NVMe (adattatore RAID sulla scheda verticale PCIe 2)

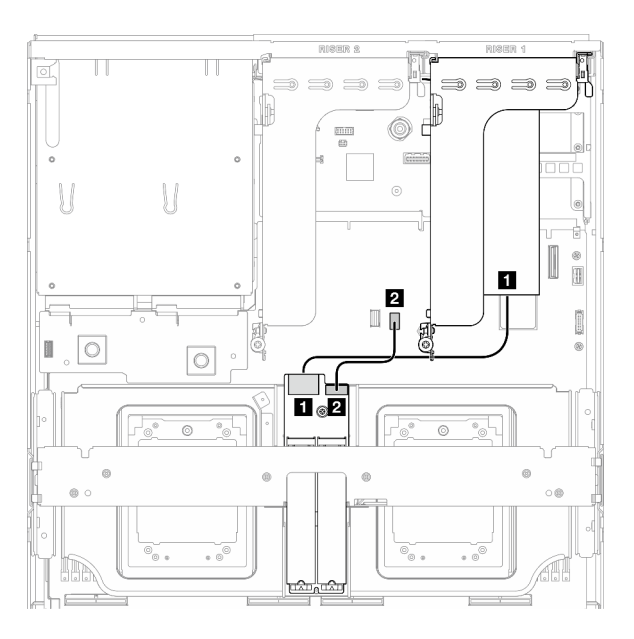

Figura 391. Instradamento dei cavi del backplane M.2 SATA/x4 NVMe (adattatore RAID sulla scheda verticale PCIe 1)

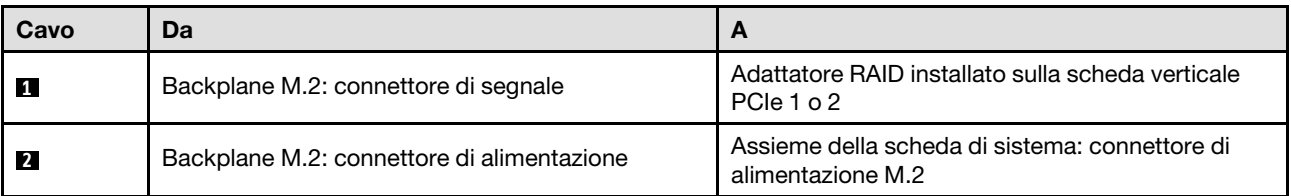

# <span id="page-428-0"></span>Instradamento dei cavi per il modulo OCP

Utilizzare questa sezione per comprendere l'instradamento dei cavi del modulo OCP.

In base alla configurazione, selezionare il piano di instradamento corrispondente:

- ["Modulo OCP x8" a pagina 419](#page-428-1)
- ["Modulo OCP x16" a pagina 421](#page-430-0)

#### <span id="page-428-1"></span>Modulo OCP x8

Utilizzare questa sezione per comprendere l'instradamento dei cavi del modulo OCP x8.

#### Nota:

- Assicurarsi che il cavo sia instradato sotto la staffa del radiatore come illustrato.
- Dopo aver collegato i cavi, dividere equamente i cavi che passano attraverso il lato destro del vano dell'unità anteriore in due gruppi e fissarli con le due fascette.

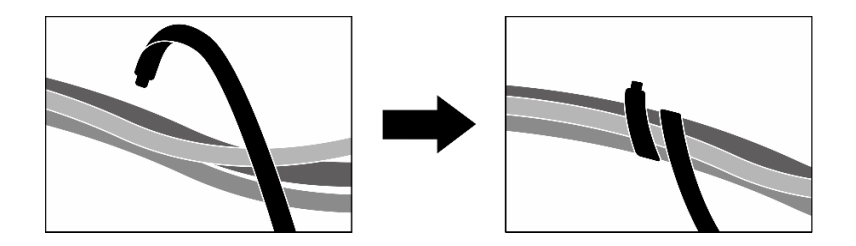

Figura 392. Fissaggio dei cavi con le fascette

Scegliere il piano di instradamento in base al tipo di unità installata nel sistema:

- ["Due unità da 2,5"" a pagina 420](#page-429-0)
- ["Due unità E3.S" a pagina 421](#page-430-1)

#### <span id="page-429-0"></span>Due unità da 2,5"

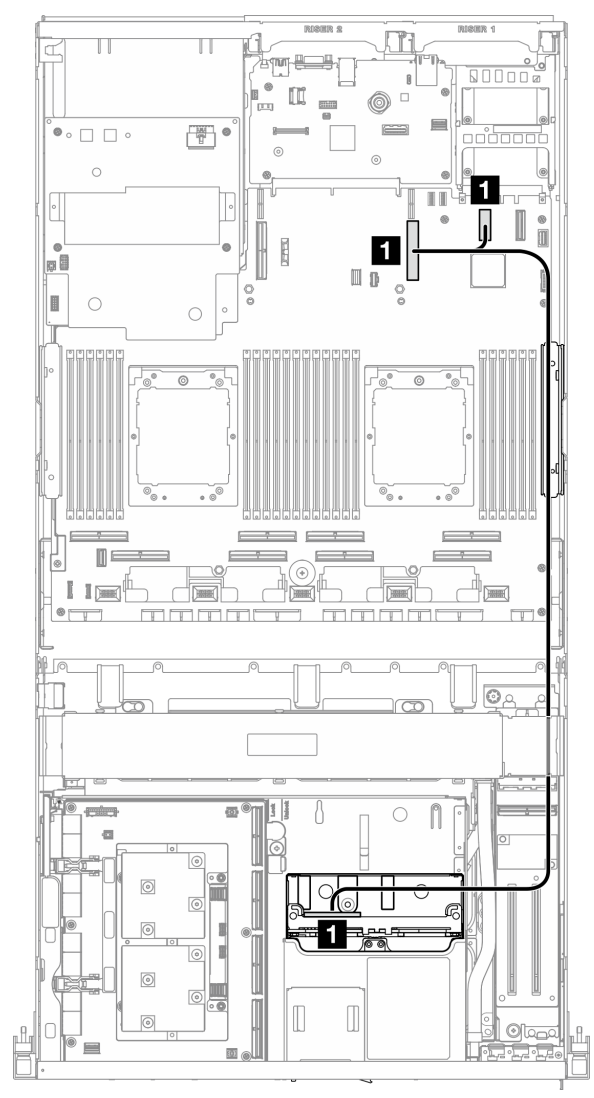

Figura 393. Instradamento dei cavi per il modulo OCP

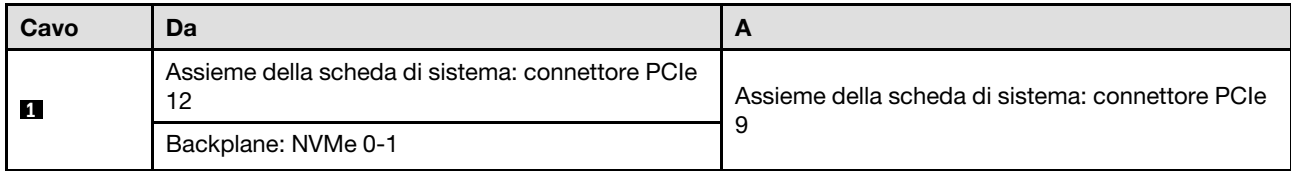

### <span id="page-430-1"></span>Due unità E3.S

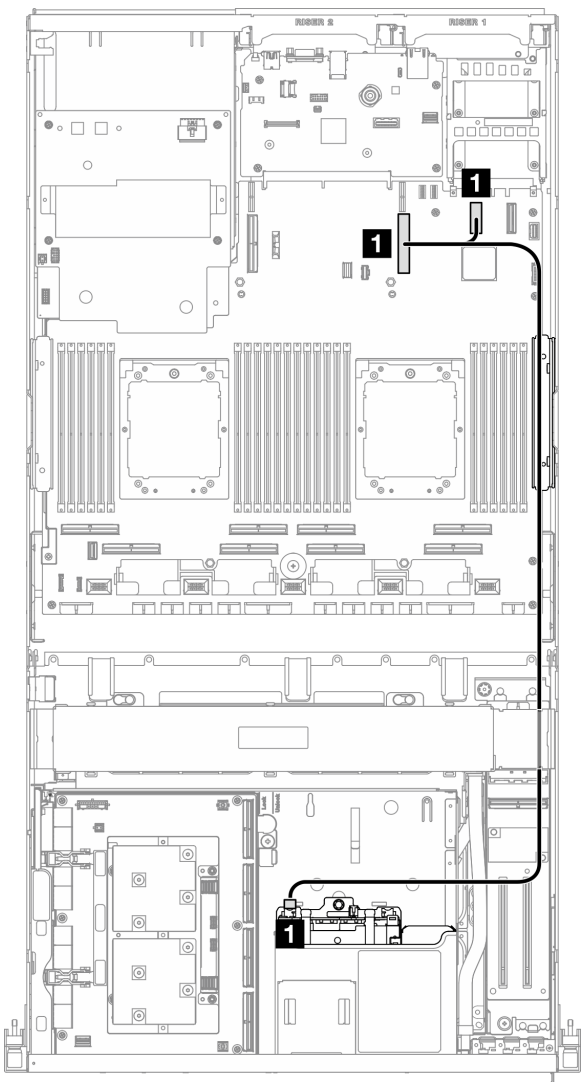

Figura 394. Instradamento dei cavi per il modulo OCP

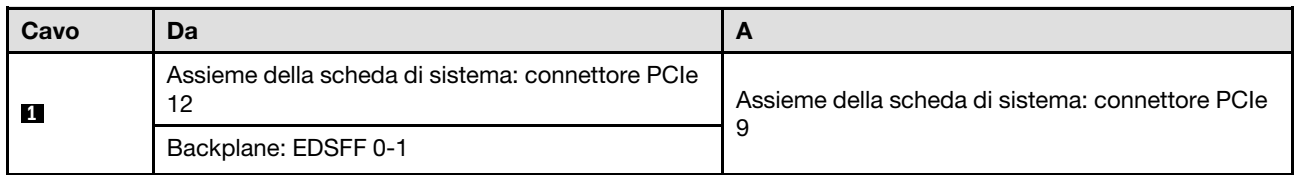

## <span id="page-430-0"></span>Modulo OCP x16

Utilizzare questa sezione per comprendere l'instradamento dei cavi del modulo OCP x16.

Scegliere il piano di instradamento in base al numero di unità installate nel sistema:

- ["Nessuna unità" a pagina 422](#page-431-0)
- ["Quattro unità da 2,5"/E3.S" a pagina 423](#page-432-1)

#### <span id="page-431-0"></span>Nessuna unità

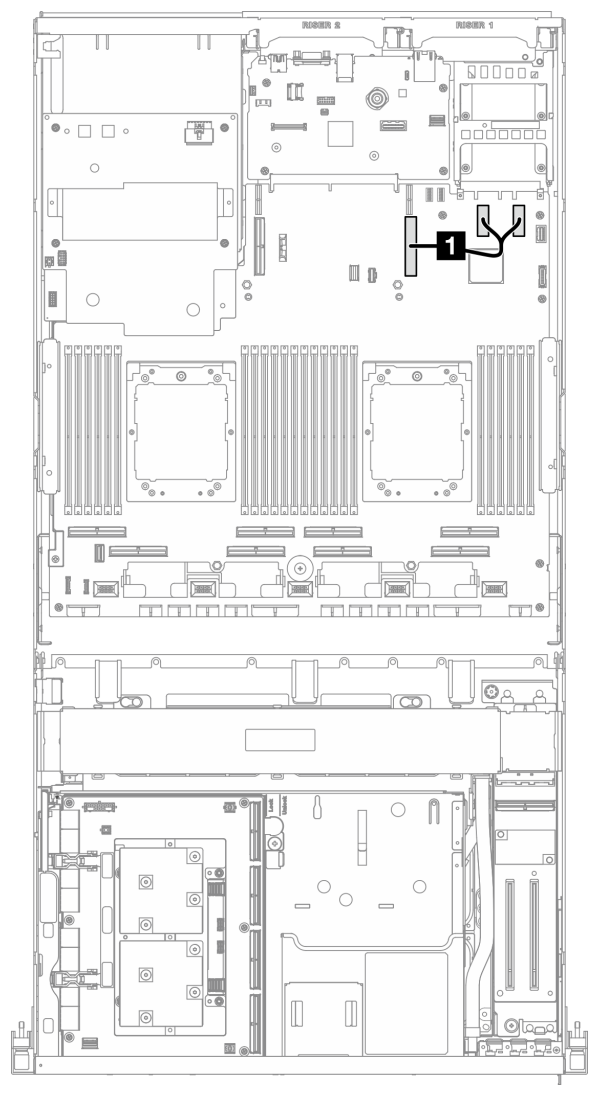

Figura 395. Instradamento dei cavi per il modulo OCP

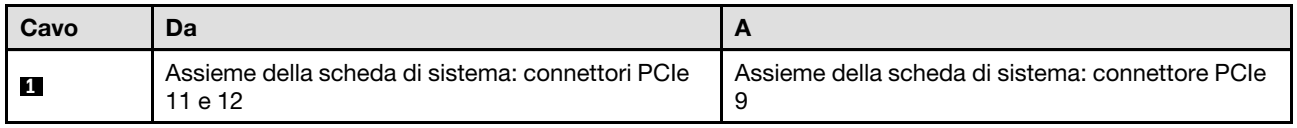
## Quattro unità da 2,5"/E3.S

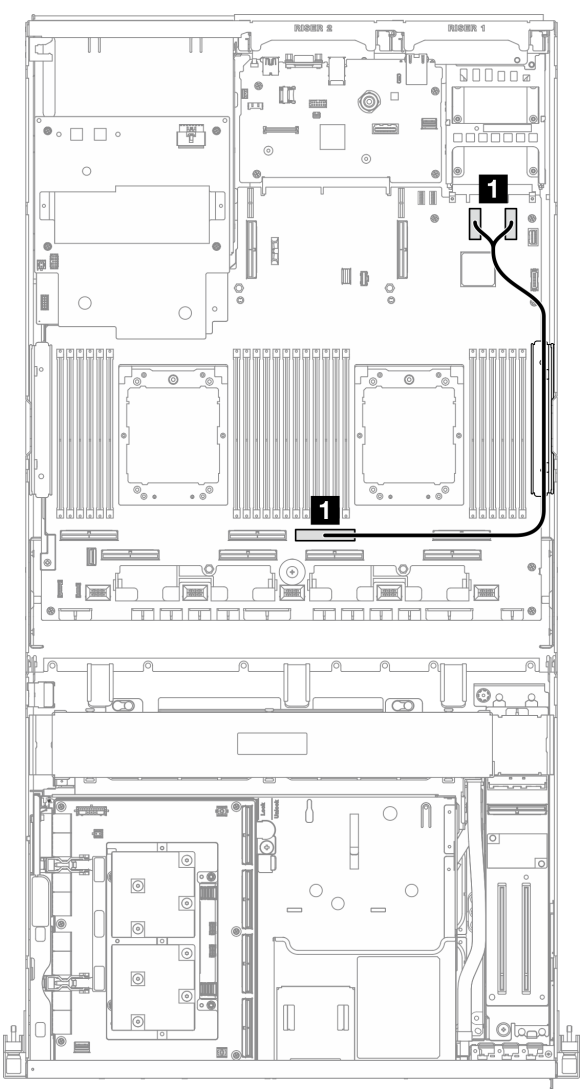

Figura 396. Instradamento dei cavi per il modulo OCP

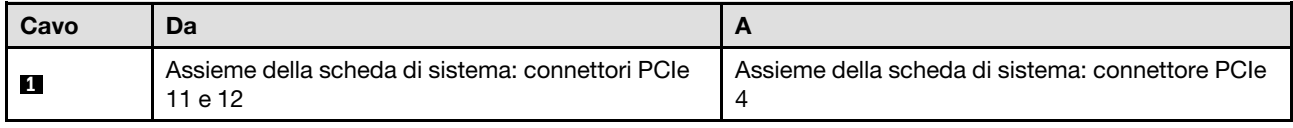

# Instradamento dei cavi della scheda della porta OSFP

Utilizzare questa sezione per comprendere l'instradamento dei cavi per la scheda della porta OSFP.

Nota: Dopo aver collegato i cavi, dividere equamente i cavi che passano attraverso il lato destro del vano dell'unità anteriore in due gruppi e fissarli con le due fascette.

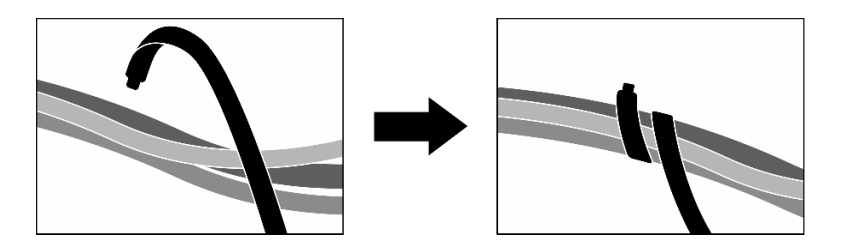

Figura 397. Fissaggio dei cavi con le fascette

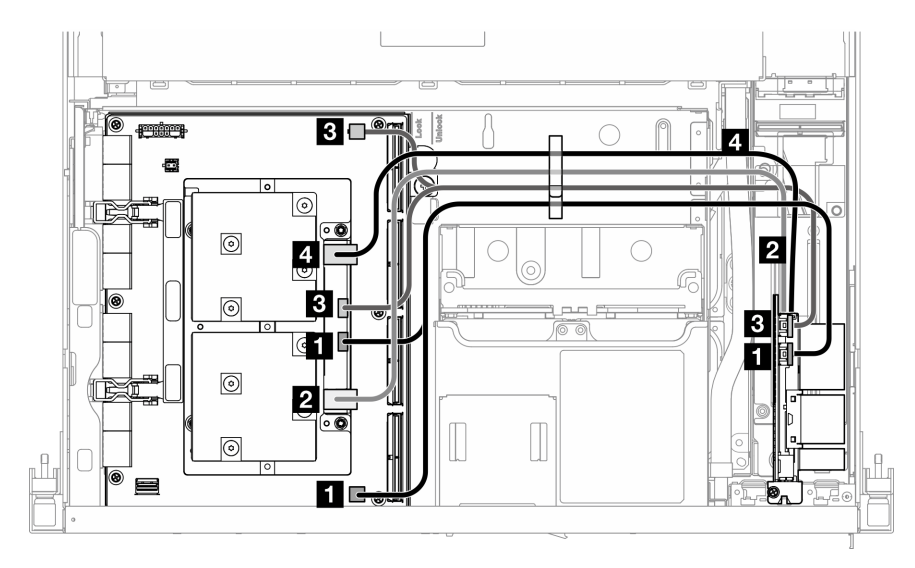

Figura 398. Instradamento dei cavi per la scheda della porta OSFP

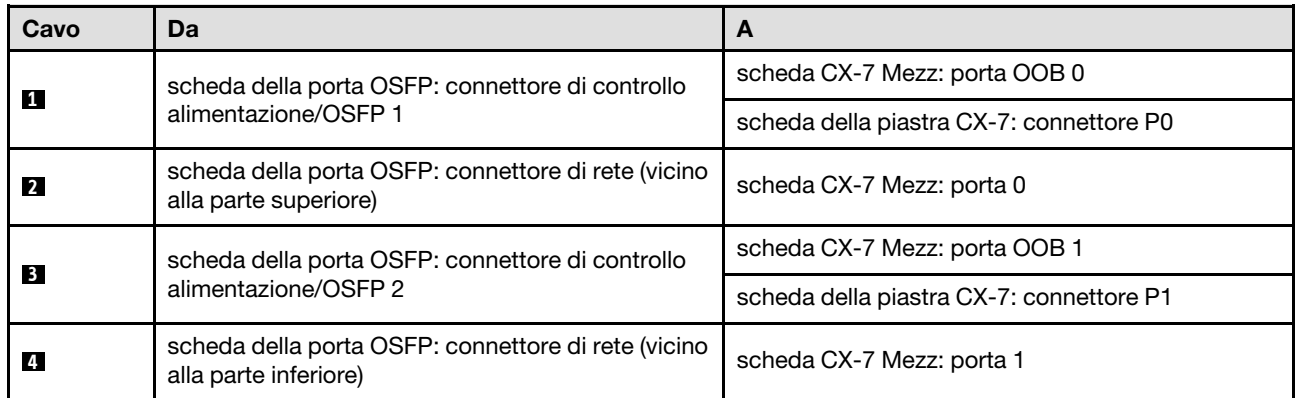

# Instradamento dei cavi della scheda verticale PCIe 1

Utilizzare questa sezione per comprendere l'instradamento dei cavi per la scheda verticale PCIe 1.

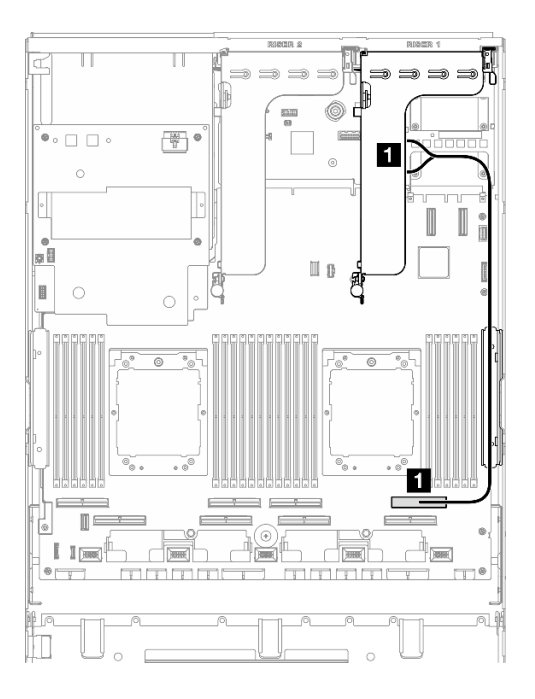

Figura 399. Instradamento dei cavi della scheda verticale PCIe 1

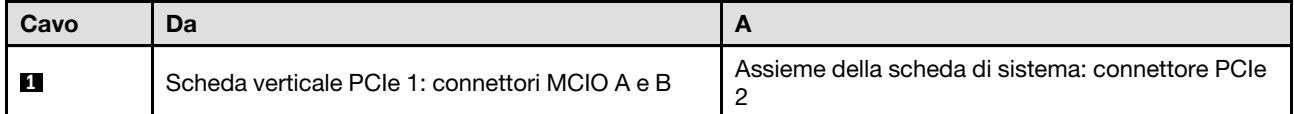

# Instradamento dei cavi della scheda verticale PCIe 2

Utilizzare questa sezione per comprendere l'instradamento dei cavi per la scheda verticale PCIe 2.

Nota: Assicurarsi che il cavo della scheda verticale PCIe 2 sia instradato sotto il cavo di alimentazione dell'assieme della scheda GPU SXM5.

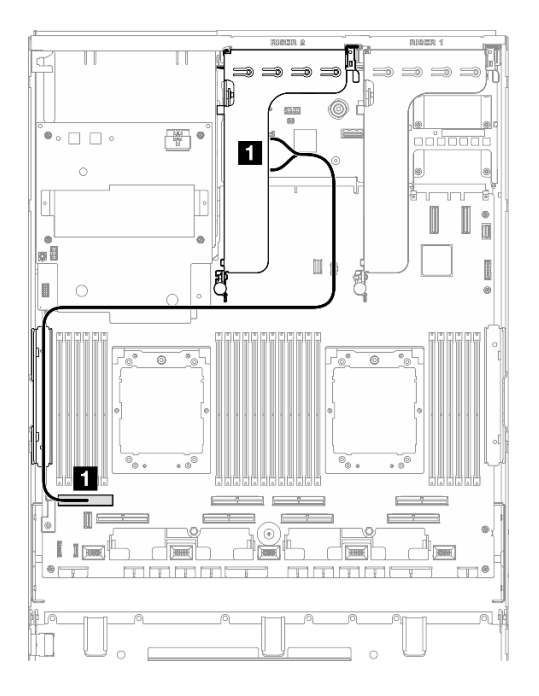

Figura 400. Instradamento dei cavi della scheda verticale PCIe 2

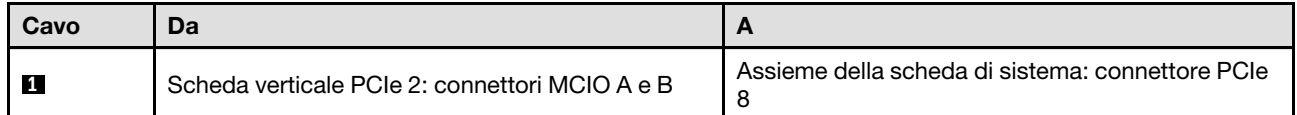

# Instradamento dei cavi della scheda dello switch PCIe SXM5

Utilizzare questa sezione per comprendere l'instradamento dei cavi per la scheda dello switch PCIe SXM5.

## Nota:

- Assicurarsi che i cavi che passano attraverso il lato destro del server siano instradati sotto la staffa del radiatore come illustrato.
- Assicurarsi che i cavi che passano attraverso il lato sinistro del server siano instradati sopra la staffa del radiatore come illustrato.
- Collegare per ultimo il cavo di alimentazione; premere quindi il cavo di alimentazione verso il basso per fissare tutti i cavi sotto la guida di blocco dei cavi sul vassoio dell'unità anteriore, come illustrato.
- Dopo aver collegato i cavi, dividere equamente i cavi che passano attraverso il lato destro del vano dell'unità anteriore in due gruppi e fissarli con le due fascette.

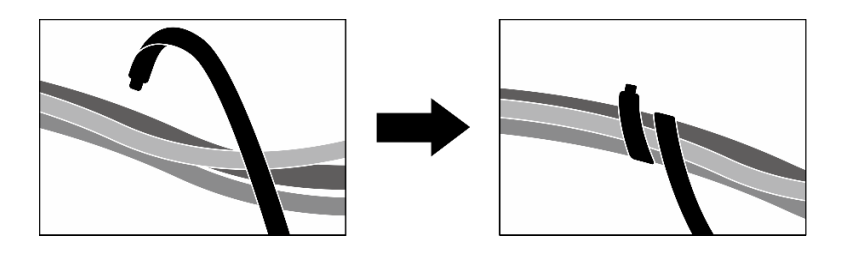

Figura 401. Fissaggio dei cavi con le fascette

Scegliere il piano di instradamento in base al numero di processori installati nel sistema:

- ["Un processore" a pagina 427](#page-436-0)
- ["Due processori" a pagina 428](#page-437-0)

## <span id="page-436-0"></span>Un processore

Tabella 33. Instradamento dei cavi per la scheda dello switch PCIe SXM5

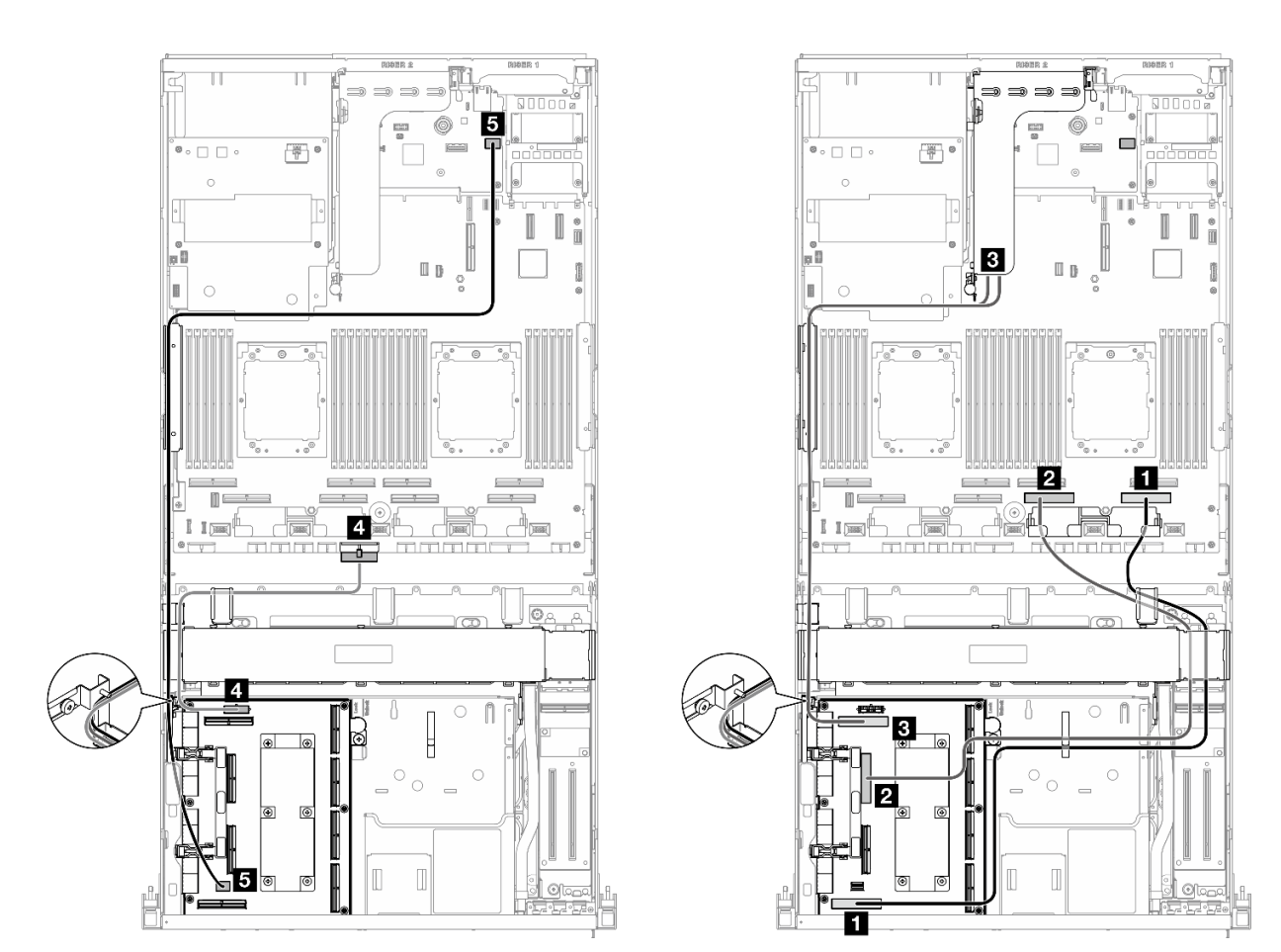

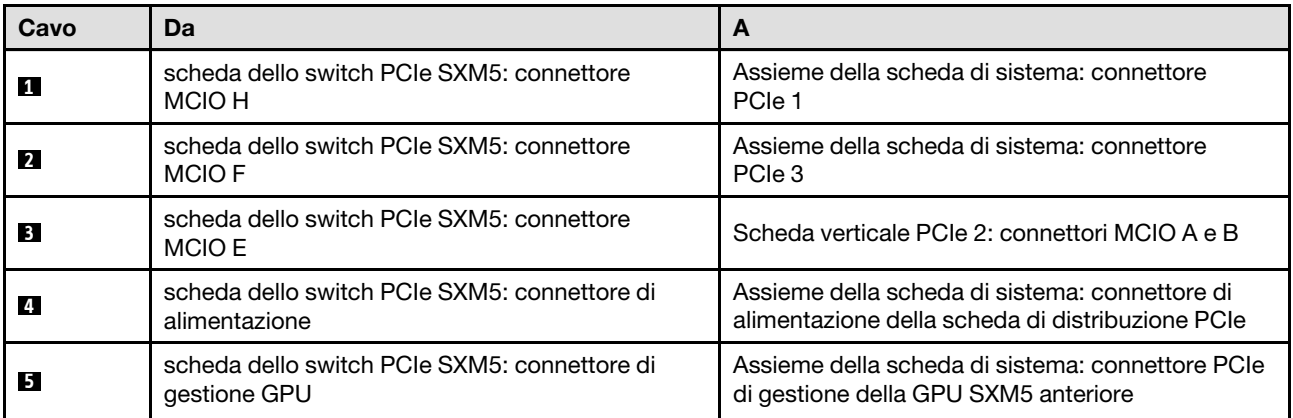

# <span id="page-437-0"></span>Due processori

Tabella 34. Instradamento dei cavi per la scheda dello switch PCIe SXM5

 $\overline{\mathbf{H}}$  $\overline{6}$ 6  $\mathbb{R}^n$  $\overline{\phantom{a}}\circ\overline{\phantom{a}}\phantom{a}$  $\circ$ I I m pD  $\Box$   $\Box$ Ī.  $\overline{\circ}$  $\overline{4}$  $\overline{\mathbb{R}}$  $\mathbb{A}^\circ$ di.  $I$   $I$   $\overline{)}$ חרותו ó 6  $\overline{c}$ 5 Ñ Z. ฒl  $\circ$ **I**  $\mathbb T$  $\Box$ 6

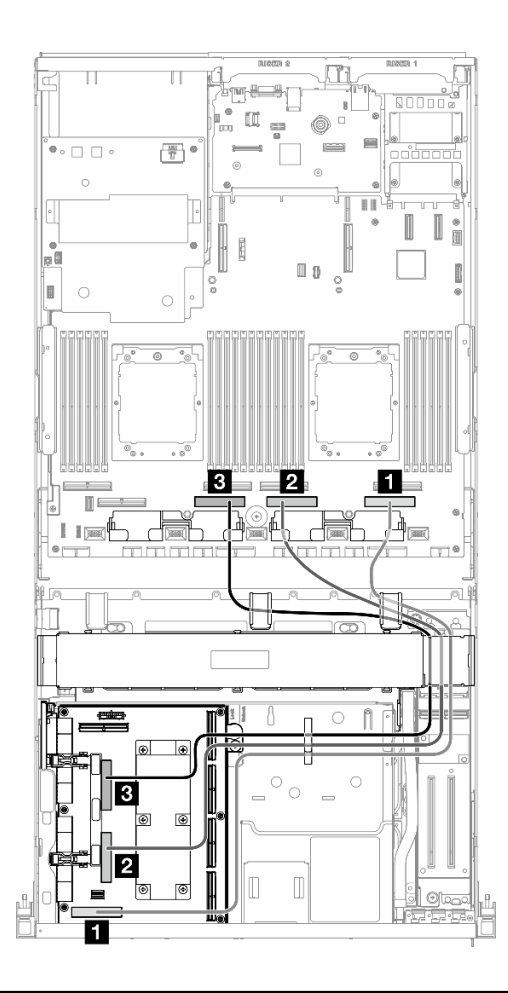

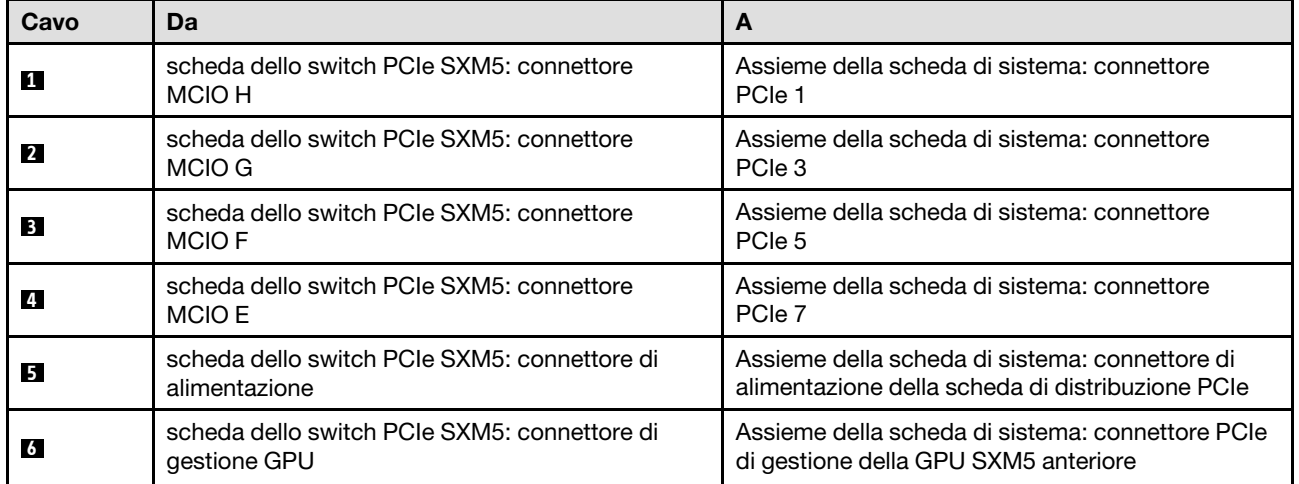

# <span id="page-438-0"></span>Capitolo 7. Configurazione di sistema

Completare queste procedure per configurare il sistema.

# Impostazione della connessione di rete per Lenovo XClarity Controller

Prima di poter accedere a Lenovo XClarity Controller dalla rete, è necessario specificare in che modo Lenovo XClarity Controller si collegherà alla rete. A seconda dell'implementazione della connessione di rete, potrebbe essere necessario specificare anche un indirizzo IP statico.

Se non si utilizza DHCP, sono disponibili i seguenti metodi per impostare la connessione di rete per Lenovo XClarity Controller:

• Se al server è collegato un monitor, è possibile utilizzare Lenovo XClarity Provisioning Manager per impostare la connessione di rete.

Completare le operazioni che seguono per collegare Lenovo XClarity Controller alla rete mediante Lenovo XClarity Provisioning Manager.

- 1. Avviare il server.
- 2. Premere il tasto specificato nelle istruzioni sullo schermo per visualizzare l'interfaccia di Lenovo XClarity Provisioning Manager. (Per ulteriori informazioni, vedere la sezione "Avvio" nella documentazione di LXPM compatibile con il server in uso all'indirizzo [https://pubs.lenovo.com/lxpm](https://pubs.lenovo.com/lxpm-overview/)[overview/](https://pubs.lenovo.com/lxpm-overview/).)
- 3. Andare a LXPM  $\rightarrow$  Configurazione UEFI  $\rightarrow$  Impostazioni BMC per specificare in che modo Lenovo XClarity Controller si connetterà alla rete.
	- Se si sceglie una connessione IP statica, accertarsi di specificare un indirizzo IPv4 o IPv6 disponibile sulla rete.
	- Se si sceglie una connessione DHCP, accertarsi che l'indirizzo MAC per il server sia stato configurato nel server DHCP.
- 4. Fare clic su OK per applicare l'impostazione e attendere 2-3 minuti.
- 5. Utilizzare un indirizzo IPv4 o IPv6 per collegare Lenovo XClarity Controller.

Importante: Lenovo XClarity Controller È impostato inizialmente con il nome utente USERID e la password PASSW0RD (passw0rd con uno zero, non la lettera O). Questa impostazione utente predefinita assicura l'accesso da supervisore. Per una maggiore sicurezza, è necessario modificare questo nome utente e la password durante la configurazione iniziale.

• Se al server non è collegato alcun monitor, è possibile impostare la connessione di rete mediante l'interfaccia di Lenovo XClarity Controller. Collegare un cavo Ethernet dal proprio notebook al connettore Porta di gestione del sistema XCC sul server in uso. Per la posizione di Porta di gestione del sistema XCC, vedere [Capitolo 2 "Componenti del server" a pagina 15](#page-24-0).

Nota: Accertarsi di modificare le impostazioni IP sul notebook in modo che esso si trovi sulla stessa rete delle impostazioni predefinite del server.

L'indirizzo IPv4 predefinito e l'indirizzo IPv6 Link Local Address (LLA) sono indicati sull'etichetta di accesso alla rete di Lenovo XClarity Controller disponibile nella scheda informativa estraibile. Vedere ["Identificazione del server e accesso a Lenovo XClarity Controller" a pagina 55.](#page-64-0)

• Se si utilizza l'app per dispositivi mobili Lenovo XClarity Administrator da un dispositivo mobile, è possibile connettersi a Lenovo XClarity Controller tramite il connettore USB di Lenovo XClarity Controller sul server. Per conoscere la posizione del connettore USB Lenovo XClarity Controller, vedere [Capitolo 2](#page-24-0)  ["Componenti del server" a pagina 15](#page-24-0).

Nota: È necessario impostare la modalità connettore USB di Lenovo XClarity Controller per gestire Lenovo XClarity Controller (anziché la normale modalità USB). Per passare dalla modalità normale alla modalità di gestione di Lenovo XClarity Controller, tenere premuto il pulsante ID sul server per almeno 3 secondi, finché il LED non inizia a lampeggiare lentamente (una volta ogni due secondi). Vedere [Capitolo 2](#page-24-0)  ["Componenti del server" a pagina 15](#page-24-0) per conoscere la posizione del pulsante ID.

Per connettersi utilizzando l'app per dispositivi mobili Lenovo XClarity Administrator:

- 1. Collegare il cavo USB del dispositivo mobile al connettore USB di Lenovo XClarity Controller sul server.
- 2. Abilitare il tethering USB sul dispositivo mobile.
- 3. Avviare l'app per dispositivi mobili di Lenovo XClarity Administrator sul dispositivo mobile.
- 4. Se il rilevamento automatico è disabilitato, fare clic su Rilevamento nella pagina Rilevamento USB per collegarsi a Lenovo XClarity Controller.

Per ulteriori informazioni sull'utilizzo dell'app per dispositivi mobili di Lenovo XClarity Administrator, vedere:

[http://sysmgt.lenovofiles.com/help/topic/com.lenovo.lxca.doc/lxca\\_usemobileapp.html](http://sysmgt.lenovofiles.com/help/topic/com.lenovo.lxca.doc/lxca_usemobileapp.html)

# Impostazione della porta USB anteriore per la connessione di Lenovo XClarity Controller

Prima di poter accedere a Lenovo XClarity Controller tramite la porta USB anteriore, è necessario configurarla per la connessione a Lenovo XClarity Controller.

## Supporto del server

Per verificare se il server supporta l'accesso a Lenovo XClarity Controller tramite la porta USB anteriore, procedere in uno dei modi seguenti:

- Fare riferimento al [Capitolo 2 "Componenti del server" a pagina 15](#page-24-0).
- Se sulla porta USB del server è presente un'icona a forma di chiave inglese, è possibile configurare la porta USB per la connessione a Lenovo XClarity Controller. È inoltre l'unica porta USB che supporta l'aggiornamento di automazione USB del firmware e del modulo di sicurezza RoT.

## Configurazione della porta USB per la connessione a Lenovo XClarity Controller

È possibile commutare la porta USB tra il normale funzionamento e la gestione di Lenovo XClarity Controller seguendo una delle procedure indicate di seguito.

- Tenere premuto il pulsante ID per almeno 3 secondi finché il LED non inizia a lampeggiare lentamente (una volta ogni due secondi circa). Vedere il [Capitolo 2 "Componenti del server" a pagina 15](#page-24-0) per informazioni sulla posizione del pulsante ID.
- Dalla CLI del controller di gestione Lenovo XClarity Controller, eseguire il comando usbfp. Per informazioni sull'uso dell'interfaccia della riga di comando di Lenovo XClarity Controller, vedere la sezione "Interfaccia della riga di comando" nella documentazione di XCC compatibile con il server in uso all'indirizzo <https://pubs.lenovo.com/lxcc-overview/>.
- Dall'interfaccia Web del controller di gestione Lenovo XClarity Controller fare clic su **Configurazione** BMC ➙ Rete ➙ Gestione porte USB del pannello anteriore. Per informazioni sulle funzioni dell'interfaccia Web di Lenovo XClarity Controller, vedere la sezione "Descrizione delle funzioni di XClarity Controller sull'interfaccia Web" nella documentazione di XCC compatibile con il server in uso all'indirizzo <https://pubs.lenovo.com/lxcc-overview/>.

## Controllo della configurazione corrente della porta USB

È anche possibile controllare la configurazione corrente della porta USB usando l'interfaccia della riga di comando del controller di gestione Lenovo XClarity Controller (comando usbfp) o l'interfaccia Web del controller di gestione Lenovo XClarity Controller (Configurazione BMC ➙ Rete ➙ Gestione porte USB del pannello anteriore). Vedere le sezioni "Interfaccia della riga di comando" e "Descrizione delle funzioni di XClarity Controller sull'interfaccia Web" nella documentazione di XCC compatibile con il server in uso all'indirizzo <https://pubs.lenovo.com/lxcc-overview/>.

# Aggiornamento del firmware

Sono disponibili diverse opzioni per aggiornare il firmware del server.

È possibile utilizzare gli strumenti elencati qui per aggiornare il firmware più recente per il server e i dispositivi installati nel server.

- Le procedure ottimali per l'aggiornamento del firmware sono disponibili sul seguente sito:
	- <https://lenovopress.lenovo.com/lp0656-lenovo-thinksystem-firmware-and-driver-update-best-practices>
- Il firmware più recente è disponibile sul seguente sito:
	- [https://datacentersupport.lenovo.com/tw/en/products/servers/thinksystem/sr675v3/7d9q/downloads/](https://datacentersupport.lenovo.com/tw/en/products/servers/thinksystem/sr675v3/7d9q/downloads/driver-list/) [driver-list/](https://datacentersupport.lenovo.com/tw/en/products/servers/thinksystem/sr675v3/7d9q/downloads/driver-list/)
- È possibile iscriversi per ricevere la notifica del prodotto per rimanere aggiornati sugli aggiornamenti firmware:
	- <https://datacentersupport.lenovo.com/solutions/ht509500>

## Bundle statici (Service Packs)

Lenovo generalmente rilascia il firmware in bundle denominati bundle statici (Service Packs). Per verificare che tutti gli aggiornamenti firmware siano compatibili, si consiglia di aggiornare tutti i firmware contemporaneamente. Se si aggiorna il firmware sia per Lenovo XClarity Controller che per UEFI, aggiornare prima il firmware per Lenovo XClarity Controller.

## Terminologia del metodo di aggiornamento

- Aggiornamento in banda. L'installazione o l'aggiornamento viene eseguito mediante uno strumento o un'applicazione all'interno del sistema operativo in esecuzione sulla CPU core del server.
- Aggiornamento fuori banda. L'installazione o l'aggiornamento viene eseguito da Lenovo XClarity Controller, che raccoglie l'aggiornamento per indirizzarlo al dispositivo o al sottosistema di destinazione. Gli aggiornamenti fuori banda non hanno alcuna dipendenza dal sistema operativo in esecuzione sulla CPU core. Tuttavia, la maggior parte delle operazioni fuori banda richiede che lo stato di alimentazione del server sia S0 (in funzione).
- Aggiornamento on-target. L'installazione o l'aggiornamento viene avviato da un sistema operativo installato in esecuzione sul server di destinazione.
- Aggiornamento off-target. L'installazione o l'aggiornamento viene avviato da un dispositivo di elaborazione che interagisce direttamente con Lenovo XClarity Controller del server.
- Bundle statici (Service Packs). I bundle statici (Service Packs) sono aggiornamenti in bundle progettati e testati per fornire il livello interdipendente di funzionalità, prestazioni e compatibilità. I bundle statici (Service Packs) sono specifici per il tipo di server e vengono sviluppati (con aggiornamenti firmware e driver di dispositivo) per supportare specifiche distribuzioni dei sistemi operativi Windows Server, Red Hat Enterprise Linux (RHEL) e SUSE Linux Enterprise Server (SLES). Sono inoltre disponibili bundle statici (Service Packs) specifici per il firmware di una macchina.

## Strumenti di aggiornamento del firmware

Consultare la seguente tabella per determinare il migliore strumento Lenovo da utilizzare per installare e configurare il firmware:

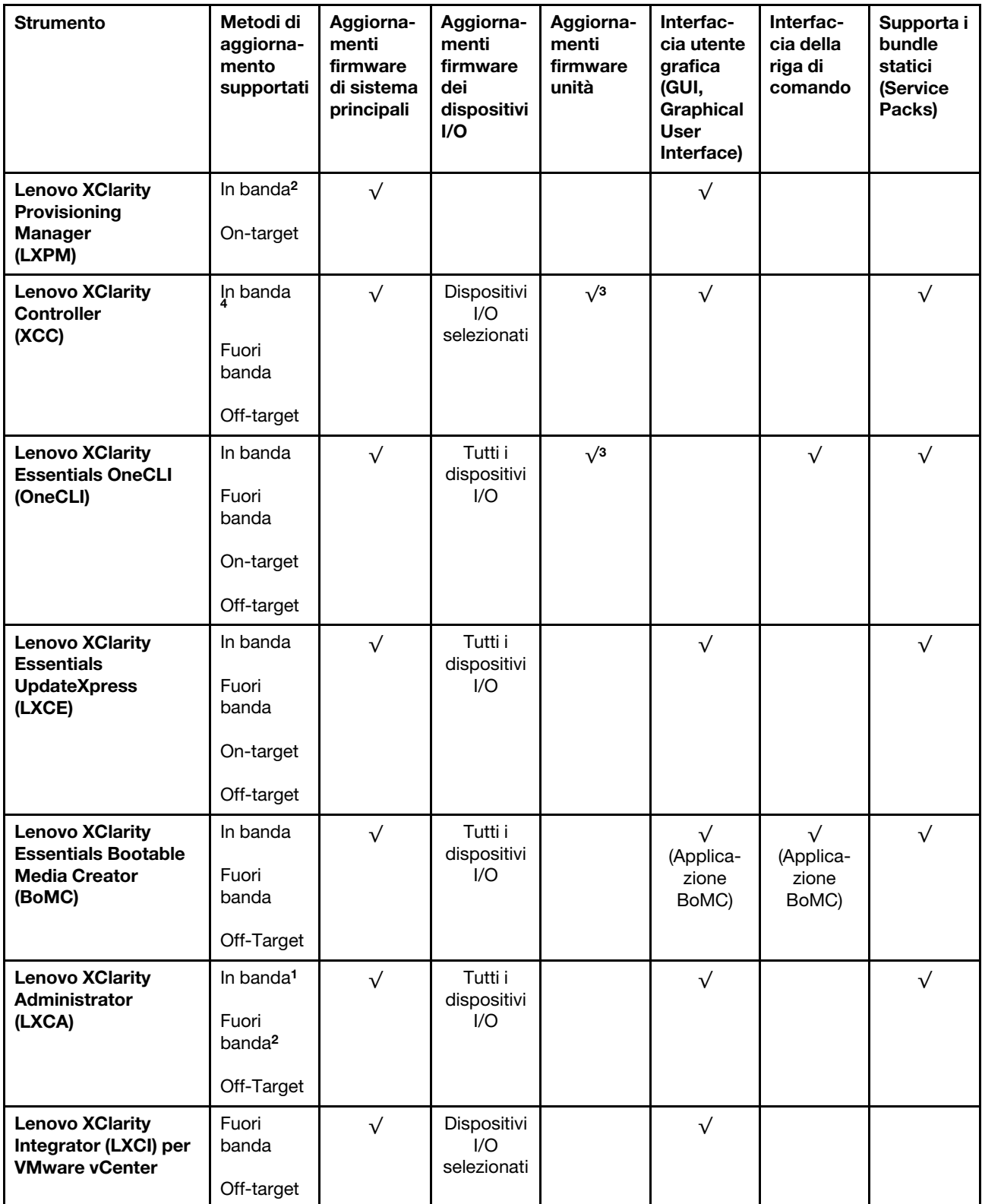

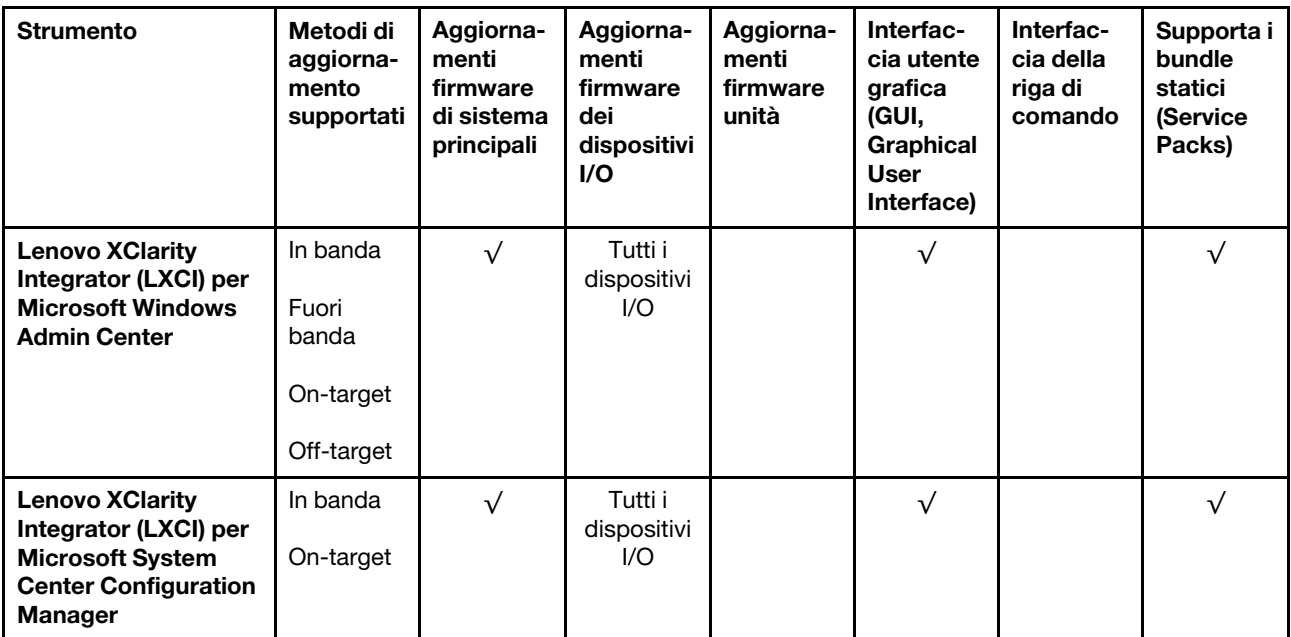

Nota:

- 1. Per aggiornamenti firmware I/O.
- 2. Per aggiornamenti firmware BMC e UEFI.
- 3. L'aggiornamento firmware dell'unità è supportato solo dagli strumenti e dai metodi riportati di seguito:
	- XCC BMU (Bare Metal Update): in banda e richiede il riavvio del sistema.
	- Lenovo XClarity Essentials OneCLI:
		- Per le unità supportate dai prodotti ThinkSystem V2 e V3 (unità legacy): in banda e non richiede il riavvio del sistema.
		- Per le unità supportate solo dai prodotti ThinkSystem V3 (nuove unità): gestire temporaneamente con XCC e completare l'aggiornamento con XCC BMU (in banda e richiede il riavvio del sistema).
- 4. Solo BMU (Bare Metal Update).

## • Lenovo XClarity Provisioning Manager

In Lenovo XClarity Provisioning Manager è possibile aggiornare il firmware Lenovo XClarity Controller, il firmware UEFI e il software Lenovo XClarity Provisioning Manager.

Nota: Per impostazione predefinita, l'interfaccia utente grafica di Lenovo XClarity Provisioning Manager viene visualizzata quando si avvia il server e si preme il tasto specificato nelle istruzioni presenti sullo schermo. Se tale impostazione predefinita è stata modificata nella configurazione di sistema basata su testo, è possibile visualizzare l'interfaccia GUI dall'interfaccia di configurazione del sistema basata su testo.

Per ulteriori informazioni sull'utilizzo di Lenovo XClarity Provisioning Manager per l'aggiornamento del firmware, vedere:

Sezione "Aggiornamento firmware" nella documentazione di LXPM compatibile con il server in uso all'indirizzo <https://pubs.lenovo.com/lxpm-overview/>

## • Lenovo XClarity Controller

Se è necessario installare un aggiornamento specifico, è possibile utilizzare l'interfaccia di Lenovo XClarity Controller per un server specifico.

Nota:

– Per eseguire un aggiornamento in banda tramite Windows o Linux, è necessario che il driver del sistema operativo sia installato e l'interfaccia Ethernet-over-USB (nota anche come LAN-over-USB) sia abilitata.

Per ulteriori informazioni sulla configurazione Ethernet-over-USB vedere:

Sezione "Configurazione di Ethernet-over-USB" nella documentazione di XCC compatibile con il server in uso all'indirizzo <https://pubs.lenovo.com/lxcc-overview/>

– Se si aggiorna il firmware tramite Lenovo XClarity Controller, assicurarsi di aver scaricato e installato gli ultimi driver di dispositivo per il sistema operativo in esecuzione sul server.

Per ulteriori informazioni sull'utilizzo di Lenovo XClarity Controller per l'aggiornamento del firmware, vedere:

Sezione "Aggiornamento del firmware del server" nella documentazione di XCC compatibile con il server in uso all'indirizzo <https://pubs.lenovo.com/lxcc-overview/>

## • Lenovo XClarity Essentials OneCLI

Lenovo XClarity Essentials OneCLI è una raccolta di applicazioni della riga di comando che può essere utilizzata per gestire i server Lenovo. La relativa applicazione di aggiornamento può essere utilizzata per aggiornare il firmware e i driver di dispositivo per i server. L'aggiornamento può essere eseguito all'interno del sistema operativo host del server (in banda) o in remoto tramite il BMC del server (fuori banda).

Per ulteriori informazioni sull'utilizzo di Lenovo XClarity Essentials OneCLI per l'aggiornamento del firmware, vedere:

[https://pubs.lenovo.com/lxce-onecli/onecli\\_c\\_update](https://pubs.lenovo.com/lxce-onecli/onecli_c_update)

### • Lenovo XClarity Essentials UpdateXpress

Lenovo XClarity Essentials UpdateXpress fornisce la maggior parte delle funzioni di aggiornamento OneCLI tramite un'interfaccia utente grafica. L'applicazione può essere utilizzata per acquisire e distribuire i pacchetti di aggiornamento dei bundle statici e gli aggiornamenti individuali. Il bundle statico contiene aggiornamenti firmware e driver di dispositivo per Microsoft Windows e Linux.

È possibile ottenere Lenovo XClarity Essentials UpdateXpress all'indirizzo seguente:

<https://datacentersupport.lenovo.com/solutions/lnvo-xpress>

## • Lenovo XClarity Essentials Bootable Media Creator

È possibile utilizzare Bootable Media Creator di Lenovo XClarity Essentials per creare supporti avviabili adatti ad aggiornamenti firmware, aggiornamenti VPD, l'inventario e la raccolta FFDC, la configurazione avanzata del sistema, la gestione delle chiavi FoD, la cancellazione sicura, la configurazione RAID e la diagnostica sui server supportati.

È possibile ottenere Lenovo XClarity Essentials BoMC sul seguente sito:

<https://datacentersupport.lenovo.com/solutions/lnvo-bomc>

## • Lenovo XClarity Administrator

Se si gestiscono più server mediante Lenovo XClarity Administrator, è possibile aggiornare il firmware per tutti i server gestiti mediante tale interfaccia. La gestione del firmware è semplificata dall'assegnazione di criteri di conformità del firmware agli endpoint gestiti. Una volta creato e assegnato un criterio di conformità agli endpoint gestiti, Lenovo XClarity Administrator monitora le modifiche apportate all'inventario per tali endpoint e contrassegna gli endpoint non conformi.

Per ulteriori informazioni sull'utilizzo di Lenovo XClarity Administrator per l'aggiornamento del firmware, vedere:

[http://sysmgt.lenovofiles.com/help/topic/com.lenovo.lxca.doc/update\\_fw.html](http://sysmgt.lenovofiles.com/help/topic/com.lenovo.lxca.doc/update_fw.html)

## • Offerte Lenovo XClarity Integrator

Le offerte Lenovo XClarity Integrator possono integrare le funzioni di gestione di Lenovo XClarity Administrator e il server con il software utilizzato in una determinata infrastruttura di distribuzione, come VMware vCenter, Microsoft Admin Center o Microsoft System Center.

Per ulteriori informazioni sull'utilizzo di Lenovo XClarity Integrator per l'aggiornamento del firmware, vedere:

<https://pubs.lenovo.com/lxci-overview/>

# Configurazione del firmware

Sono disponibili diverse opzioni per l'installazione e la configurazione del firmware del server.

Importante: Lenovo non consiglia di impostare le ROM di opzione su Legacy, ma è possibile eseguire questa impostazione se necessario. Questa impostazione impedisce il caricamento dei driver UEFI per i dispositivi dello slot, che potrebbe avere ripercussioni negative sul software Lenovo, come LXCA, OneCLI e XCC. Gli effetti collaterali includono, tra gli altri, l'impossibilità di determinare i dettagli della scheda adattatore, come il nome del modello e i livelli di firmware. Ad esempio, "ThinkSystem RAID 930-16i 4GB Flash" può essere visualizzato come "Adattatore 06:00:00". In alcuni casi, la funzionalità di uno specifico adattatore PCIe potrebbe non essere abilitata correttamente.

## • Lenovo XClarity Provisioning Manager (LXPM)

In Lenovo XClarity Provisioning Manager è possibile configurare le impostazioni UEFI per il server.

Nota: Lenovo XClarity Provisioning Manager fornisce un'interfaccia utente grafica per configurare un server. È disponibile anche l'interfaccia basata su testo per la configurazione di sistema (Setup Utility). In Lenovo XClarity Provisioning Manager è possibile scegliere di riavviare il server e accedere all'interfaccia basata su testo. Può essere impostata anche come interfaccia predefinita e visualizzata quando si avvia LXPM. A tale scopo, accedere a Lenovo XClarity Provisioning Manager  $\rightarrow$  Configurazione UEFI  $\rightarrow$ Impostazioni di sistema ➙ <F1> Controllo avvio ➙ Configurazione testo. Per avviare il server con un'interfaccia utente grafica (GUI), selezionare Automatico o Suite strumento.

Per ulteriori informazioni, vedere i seguenti documenti:

- Cercare la versione della documentazione LXPM compatibile con il server in uso all'indirizzo [https://](https://pubs.lenovo.com/lxpm-overview/) [pubs.lenovo.com/lxpm-overview/](https://pubs.lenovo.com/lxpm-overview/)
- Guida per l'utente di UEFI all'indirizzo <https://pubs.lenovo.com/uefi-overview/>

## • Lenovo XClarity Essentials OneCLI

È possibile utilizzare i comandi e l'applicazione di configurazione per visualizzare le impostazioni di configurazione del sistema corrente e apportare modifiche a Lenovo XClarity Controller e UEFI. Le informazioni di configurazione salvate possono essere utilizzate per replicare o ripristinare altri sistemi.

Per informazioni sulla configurazione del server mediante Lenovo XClarity Essentials OneCLI, visitare il sito Web:

[https://pubs.lenovo.com/lxce-onecli/onecli\\_c\\_settings\\_info\\_commands](https://pubs.lenovo.com/lxce-onecli/onecli_c_settings_info_commands)

## • Lenovo XClarity Administrator

È possibile eseguire rapidamente il provisioning e il pre-provisioning di tutti i server utilizzando una configurazione coerente. Le impostazioni di configurazione (come storage locale, adattatori I/O, impostazioni di avvio, firmware, porte e impostazioni di Lenovo XClarity Controller e UEFI) vengono salvate come pattern server che è possibile applicare a uno o più server gestiti. Una volta aggiornati i pattern server, le modifiche vengono distribuite automaticamente ai server applicati.

I dettagli specifici sull'aggiornamento del firmware mediante Lenovo XClarity Administrator sono disponibili all'indirizzo:

[http://sysmgt.lenovofiles.com/help/topic/com.lenovo.lxca.doc/server\\_configuring.html](http://sysmgt.lenovofiles.com/help/topic/com.lenovo.lxca.doc/server_configuring.html)

## • Lenovo XClarity Controller

È possibile configurare il processore di gestione per il server mediante l'interfaccia Web di Lenovo XClarity Controller, l'interfaccia della riga di comando o l'API Redfish.

Per informazioni sulla configurazione del server mediante Lenovo XClarity Controller, visitare il sito Web:

Sezione "Configurazione del server" nella documentazione di XCC compatibile con il server in uso all'indirizzo <https://pubs.lenovo.com/lxcc-overview/>

# Configurazione del modulo di memoria

Le prestazioni di memoria dipendono da diverse variabili, come la modalità di memoria, la velocità di memoria, i rank di memoria, il popolamento della memoria e il processore.

Ulteriori informazioni sull'ottimizzazione delle prestazioni della memoria e sulla configurazione della memoria sono disponibili sul sito Web Lenovo Press:

<https://lenovopress.lenovo.com/servers/options/memory>

Inoltre, è possibile sfruttare un configuratore di memoria, disponibile sul seguente sito:

[https://dcsc.lenovo.com/#/memory\\_configuration](https://dcsc.lenovo.com/#/memory_configuration)

# Configurazione RAID

L'utilizzo di RAID (Redundant Array of Independent Disks) per archiviare dati rimane uno dei metodi più comuni e convenienti per migliorare capacità, disponibilità e prestazioni di storage del server.

RAID migliora le prestazioni consentendo a più unità di elaborare contemporaneamente richieste I/O. Inoltre, in caso di errore di un'unità, RAID può ovviare alla perdita di dati utilizzando i dati delle unità restanti per ricostruire (o ricompilare) i dati mancanti dall'unità malfunzionante.

L'array RAID (noto anche come gruppo di unità RAID) è un gruppo di più unità fisiche che utilizza un determinato metodo comune per la distribuzione di dati nelle unità. Un'unità virtuale (nota anche come disco virtuale o unità logica) è una partizione nel gruppo di unità composta da segmenti di dati contigui sulle unità. L'unità virtuale si presenta al sistema operativo host come un disco fisico che può essere partizionato per creare volumi o unità logiche del sistema operativo.

Un'introduzione a RAID è disponibile sul sito Web Lenovo Press seguente:

<https://lenovopress.lenovo.com/lp0578-lenovo-raid-introduction>

Informazioni dettagliate sulle risorse e sugli strumenti di gestione RAID sono disponibili sul sito Web Lenovo Press seguente:

<https://lenovopress.lenovo.com/lp0579-lenovo-raid-management-tools-and-resources>

# Distribuzione del sistema operativo

Sono disponibili diverse opzioni per la distribuzione di un sistema operativo sul server.

## Sistemi operativi disponibili

- Microsoft Windows Server
- VMware ESXi
- Red Hat Enterprise Linux
- SUSE Linux Enterprise Server
- Canonical Ubuntu

Elenco completo dei sistemi operativi disponibili: <https://lenovopress.lenovo.com/osig>.

## Distribuzione basata su strumenti

• Multiserver

Strumenti disponibili:

– Lenovo XClarity Administrator

[http://sysmgt.lenovofiles.com/help/topic/com.lenovo.lxca.doc/compute\\_node\\_image\\_deployment.html](http://sysmgt.lenovofiles.com/help/topic/com.lenovo.lxca.doc/compute_node_image_deployment.html)

– Lenovo XClarity Essentials OneCLI

[https://pubs.lenovo.com/lxce-onecli/onecli\\_r\\_uxspi\\_proxy\\_tool](https://pubs.lenovo.com/lxce-onecli/onecli_r_uxspi_proxy_tool)

– Pacchetto di distribuzione per SCCM di Lenovo XClarity Integrator (solo per il sistema operativo Windows)

[https://pubs.lenovo.com/lxci-deploypack-sccm/dpsccm\\_c\\_endtoend\\_deploy\\_scenario](https://pubs.lenovo.com/lxci-deploypack-sccm/dpsccm_c_endtoend_deploy_scenario)

#### • Server singolo

Strumenti disponibili:

– Lenovo XClarity Provisioning Manager

Sezione "Installazione del sistema operativo" nella documentazione di LXPM compatibile con il server in uso all'indirizzo <https://pubs.lenovo.com/lxpm-overview/>

– Lenovo XClarity Essentials OneCLI

[https://pubs.lenovo.com/lxce-onecli/onecli\\_r\\_uxspi\\_proxy\\_tool](https://pubs.lenovo.com/lxce-onecli/onecli_r_uxspi_proxy_tool)

– Pacchetto di distribuzione per SCCM di Lenovo XClarity Integrator (solo per il sistema operativo Windows)

[https://pubs.lenovo.com/lxci-deploypack-sccm/dpsccm\\_c\\_endtoend\\_deploy\\_scenario](https://pubs.lenovo.com/lxci-deploypack-sccm/dpsccm_c_endtoend_deploy_scenario)

#### Distribuzione manuale

Se non è possibile accedere agli strumenti di cui sopra, attenersi alle istruzioni riportate di seguito, scaricare la Guida all'installazione del sistema operativo corrispondente e distribuire manualmente il sistema operativo facendo riferimento alla guida.

- 1. Accedere a <https://datacentersupport.lenovo.com/solutions/server-os>.
- 2. Selezionare un sistema operativo dal riquadro di navigazione e fare clic su Resources (Risorse).
- 3. Individuare l'area "Guide all'installazione del sistema operativo" e fare clic sulle istruzioni di installazione. Seguire quindi le istruzioni per completare l'attività di distribuzione del sistema operativo.

# Backup della configurazione server

Dopo aver configurato il server o aver apportato modifiche alla configurazione, è buona norma eseguire un backup completo della configurazione server.

Assicurarsi di creare backup per i componenti del server seguenti:

### • Processore di gestione

È possibile eseguire il backup della configurazione del processore di gestione tramite l'interfaccia di Lenovo XClarity Controller. Per dettagli sul backup della configurazione del processore di gestione, vedere:

Sezione "Backup della configurazione BMC" nella documentazione XCC compatibile con il server in uso all'indirizzo <https://pubs.lenovo.com/lxcc-overview/>.

In alternativa, è possibile utilizzare il comando save in Lenovo XClarity Essentials OneCLI per cerare un backup di tutte le impostazioni di configurazione. Per ulteriori informazioni sul comando save, vedere:

[https://pubs.lenovo.com/lxce-onecli/onecli\\_r\\_save\\_command](https://pubs.lenovo.com/lxce-onecli/onecli_r_save_command)

### • Sistema operativo

Utilizzare i metodi di backup per eseguire il backup del sistema operativo e dei dati utente per il server.

# <span id="page-448-0"></span>Capitolo 8. Determinazione dei problemi

Utilizzare le informazioni in questa sezione per isolare e risolvere i problemi riscontrati durante l'utilizzo del server.

È possibile configurare i server Lenovo in modo da notificare automaticamente il supporto Lenovo qualora vengano generati determinati eventi. È possibile configurare la notifica automatica, nota anche come Call Home, dalle applicazioni di gestione, ad esempio Lenovo XClarity Administrator. Se si configura automaticamente la notifica automatica dei problemi, viene automaticamente inviato un avviso al supporto Lenovo ogni volta che si verifica un evento potenzialmente significativo per il server.

Per isolare un problema, la prima cosa da fare in genere è esaminare il log eventi dell'applicazione che gestisce il server:

- Se il server viene gestito da Lenovo XClarity Administrator, esaminare in primo luogo il log eventi di Lenovo XClarity Administrator.
- Se si utilizzano altre applicazioni di gestione, esaminare in primo luogo il log eventi di Lenovo XClarity Controller.

## Risorse Web

• Suggerimenti tecnici

Lenovo aggiorna costantemente il sito Web del supporto con i suggerimenti e le tecniche più recenti da utilizzare per risolvere i problemi che si potrebbero riscontrare con il server. Questi suggerimenti tecnici (noti anche come comunicati di servizio o suggerimenti RETAIN) descrivono le procedure per la risoluzione di problemi correlati all'utilizzo del server.

Per consultare i suggerimenti tecnici disponibili per il server:

- 1. Andare al sito Web <http://datacentersupport.lenovo.com> e accedere alla pagina di supporto del server.
- 2. Fare clic su How To's (Procedure) dal riquadro di navigazione.
- 3. Fare clic su Article Type (Tipo di articoli) → Solution (Soluzione) dal menu a discesa.

Seguire le istruzioni visualizzate per scegliere la categoria del problema che si sta riscontrando.

## • Forum del Centro Dati Lenovo

– Controllare i [https://forums.lenovo.com/t5/Datacenter-Systems/ct-p/sv\\_eg](https://forums.lenovo.com/t5/Datacenter-Systems/ct-p/sv_eg) per verificare se altri utenti hanno riscontrato un problema simile.

# Log eventi

Un avviso è un messaggio o altra indicazione che segnala un evento o un evento imminente. Gli avvisi vengono generati da Lenovo XClarity Controller o da UEFI nei server. Questi avvisi sono memorizzati nel log eventi di Lenovo XClarity Controller. Se il server è gestito da Lenovo XClarity Administrator, gli avvisi vengono automaticamente inoltrati a tali applicazioni di gestione.

Nota: Per un elenco degli eventi, inclusi gli interventi che l'utente potrebbe dover svolgere per il ripristino da un evento, vedere Riferimento per messaggi e codici, disponibile all'indirizzo [https://pubs.lenovo.com/sr675](https://pubs.lenovo.com/sr675-v3/pdf_files.html) [v3/pdf\\_files.html](https://pubs.lenovo.com/sr675-v3/pdf_files.html).

## Log eventi di Lenovo XClarity Administrator

Se si utilizza Lenovo XClarity Administrator per gestire il server, la rete e l'hardware di storage, è possibile visualizzare gli eventi di tutti i dispositivi gestiti mediante XClarity Administrator.

Logs

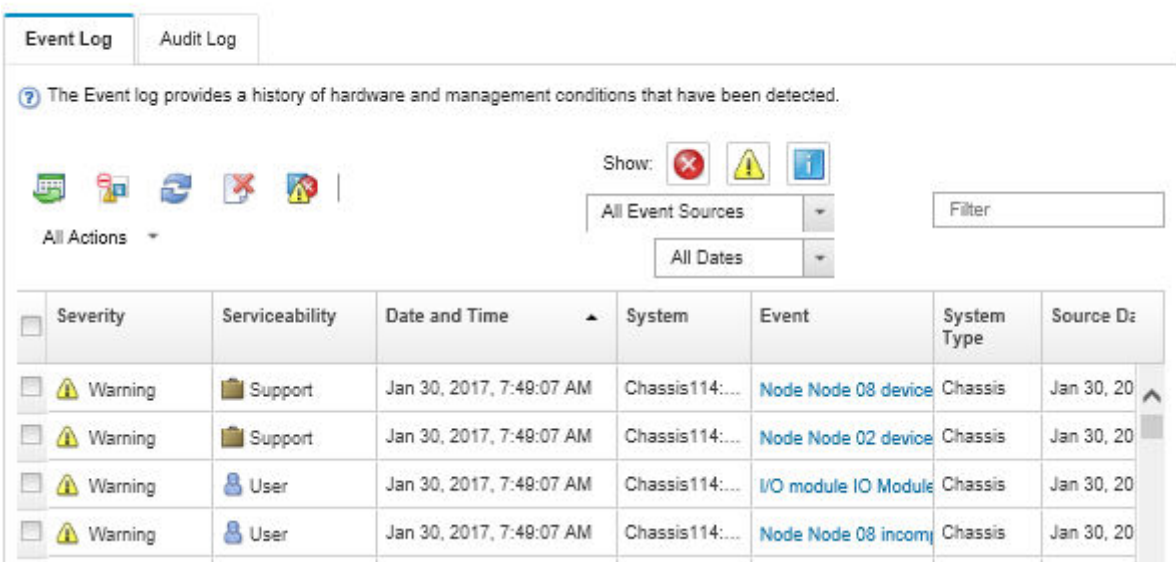

Figura 402. Log eventi di Lenovo XClarity Administrator

Per ulteriori informazioni sulla gestione degli eventi da XClarity Administrator, vedere il sito Web:

[http://sysmgt.lenovofiles.com/help/topic/com.lenovo.lxca.doc/events\\_vieweventlog.html](http://sysmgt.lenovofiles.com/help/topic/com.lenovo.lxca.doc/events_vieweventlog.html)

#### Log eventi di Lenovo XClarity Controller

Lenovo XClarity Controller monitora lo stato fisico del server e dei relativi componenti mediante sensori che misurano variabili fisiche interne come temperatura, tensioni di alimentazione, velocità delle ventole e stato dei componenti. Lenovo XClarity Controller fornisce diverse interfacce al software di gestione, agli amministratori di sistema e agli utenti per abilitare la gestione remota e il controllo di un server.

Lenovo XClarity Controller monitora tutti i componenti del server e inserisce gli eventi nel log eventi di Lenovo XClarity Controller.

| Enable Call Home<br>Configure Alert +<br><b>Event Log</b><br>Audit Log<br>Maintenance History<br>$\bullet$<br>Home<br>EVent<br>面<br>$C$ Refresh<br>ш                                                |                      |
|----------------------------------------------------------------------------------------------------|----------------------|
|                                                                                                    |                      |
|                                                                                                    |                      |
| Clear Logs<br>Customize Table<br>All Date $\blacktriangledown$<br>All Source $\blacktriangledown$<br>Type:<br><b>E</b> Inventory                                                                    | $\alpha$<br>$\wedge$ |
| Date<br>Source<br>Event ID<br>Severity<br>Message<br><b>11</b> Utilization                                                                                                    |                      |
| System<br>0X4000000E00000000<br>27 Jul 2015, 08:11:04 AM<br>Remote login successful. Login ID: userid from webguis at IP address: 10.104.194.180.<br>ø<br>Virtual Media                             |                      |
| System<br>0X4000000E00000000<br>27 Jul 2015, 08:11:04 AM<br>Remote login successful, Login ID: userid from webguis at IP address: 10.104.194.180.<br><b>[7]</b> Firmware Update                     |                      |
| System<br>0X4000000E00000000<br>27 Jul 2015, 08:11:04 AM<br>Remote login successful. Login ID: userid from webguis at IP address: 10.104.194.180.                                                   |                      |
| Server Configuration ><br>System<br>0X4000000E00000000<br>27 Jul 2015, 08:11:04 AM<br>Remote login successful. Login ID: userid from webguis at IP address: 10.104.194.180.<br>M. BMC Configuration |                      |

Figura 403. Log eventi di Lenovo XClarity Controller

Per ulteriori informazioni sull'accesso al log eventi di Lenovo XClarity Controller, vedere il sito Web:

Sezione "Visualizzazione dei log eventi" nella documentazione XCC compatibile con il server in uso all'indirizzo <https://pubs.lenovo.com/lxcc-overview/>

# Risoluzione dei problemi in base ai LED di sistema e al display di diagnostica

Consultare la seguente sezione per informazioni sui LED di sistema disponibili e sul display di diagnostica.

# LED dell'unità

Questo argomento fornisce informazioni sui LED dell'unità.

La tabella seguente descrive i problemi indicati dal LED di attività dell'unità e dal LED di stato dell'unità.

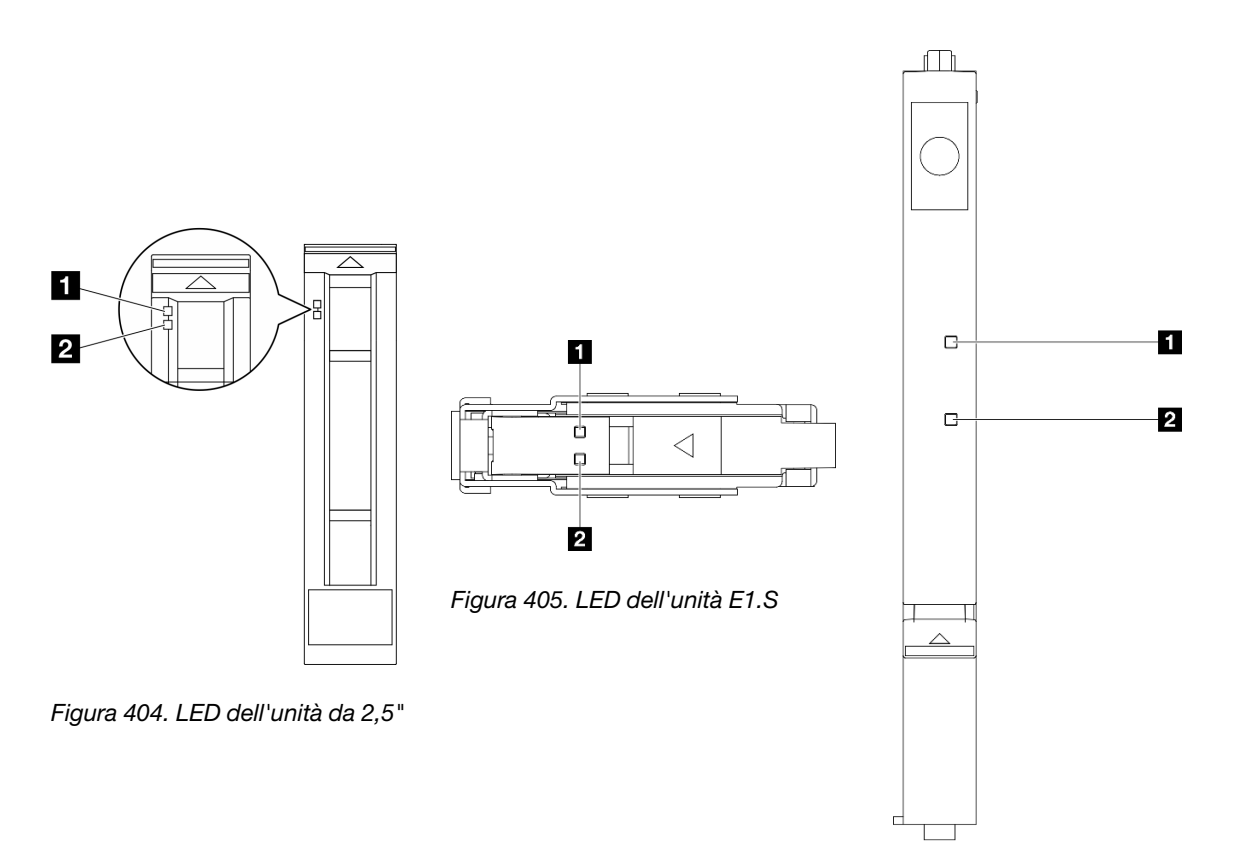

Figura 406. LED dell'unità E3.S

Figura 407. LED dell'unità

Tabella 35. LED dell'unità

| <b>LED</b>                                      | <b>Descrizione</b>                                                                                               |  |  |  |  |
|-------------------------------------------------|----------------------------------------------------------------------------------------------------|--|--|--|--|
| <b>El</b> LED di attività<br>dell'unità (verde) | Ogni unità hot-swap è dotata di un LED di attività. Quando questo LED lampeggia, indica che<br>l'unità è in uso. |  |  |  |  |
|                                                 | Il LED di stato dell'unità indica il sequente stato:                                                             |  |  |  |  |
| <b>2</b> LED di stato<br>dell'unità (giallo)    | • Il LED è acceso: l'unità è quasta.                                                                             |  |  |  |  |
|                                                 | Il LED lampeggia lentamente (una volta al secondo): è in corso la ricostruzione dell'unità.<br>$\bullet$         |  |  |  |  |
|                                                 | Il LED lampeggia rapidamente (tre volte al secondo): è in corso l'identificazione dell'unità.                    |  |  |  |  |

# LED del pannello anteriore dell'operatore

Questa sezione contiene informazioni sui LED del pannello anteriore dell'operatore.

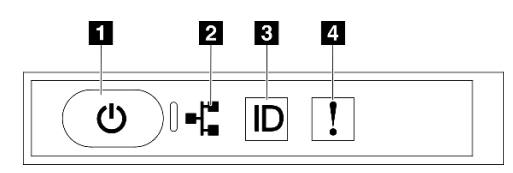

Figura 408. LED del pannello anteriore dell'operatore

Tabella 36. LED del pannello anteriore dell'operatore

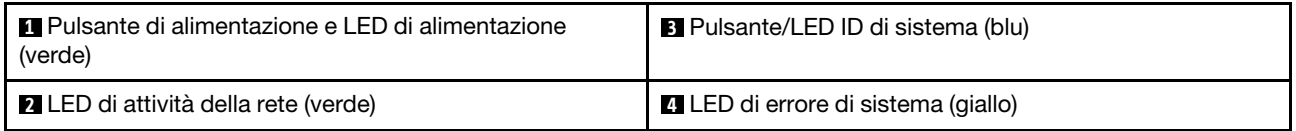

## **1** Pulsante di alimentazione e LED di alimentazione (verde)

Premere questo pulsante per accendere e spegnere il server manualmente. Gli stati del LED di alimentazione sono i seguenti:

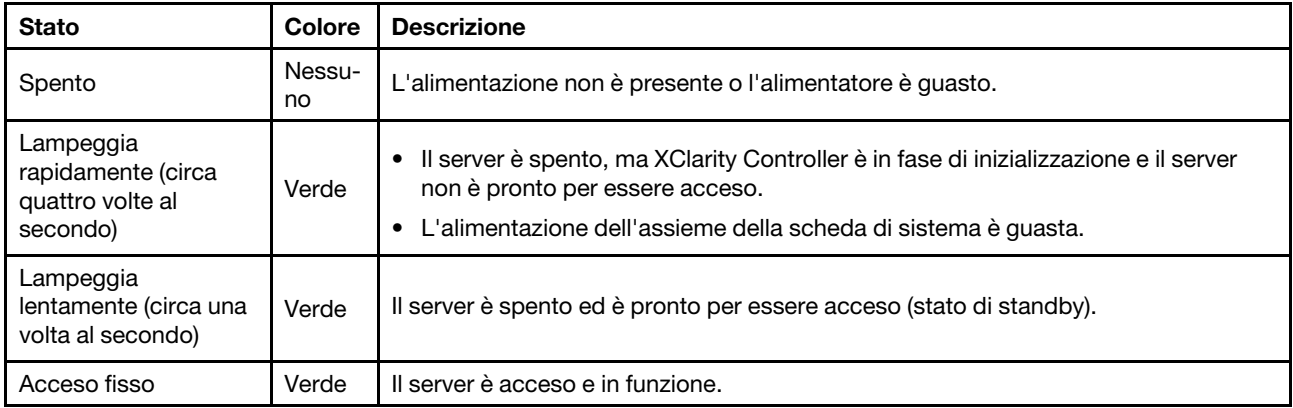

## **2** LED di attività della rete (verde)

Il LED di attività della rete consente di identificare la connettività e l'attività della rete.

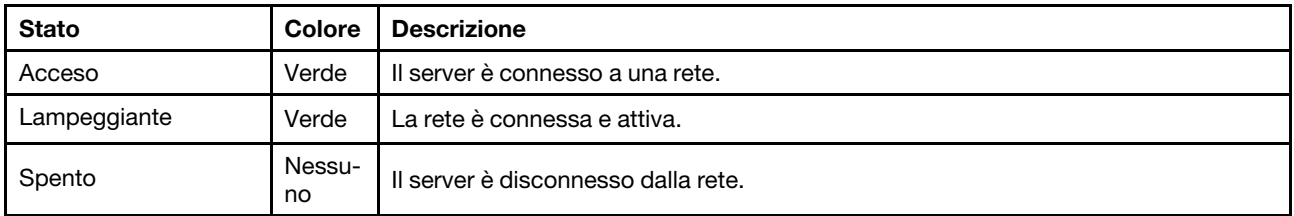

## **3** Pulsante/LED ID di sistema (blu)

Utilizzare questo pulsante ID di sistema e il LED ID di sistema blu per individuare visivamente il server. Ogni volta che si preme il pulsante ID di sistema, lo stato del LED ID di sistema cambia. Lo stato del LED può essere modificato in acceso, lampeggiante o spento. È anche possibile utilizzare Lenovo XClarity Controller o un programma di gestione remota per modificare lo stato del LED ID di sistema e semplificare l'identificazione visiva del server tra altri server.

# **4** LED di errore di sistema (giallo)

Il LED di errore di sistema permette di determinare la presenza di eventuali errori di sistema.

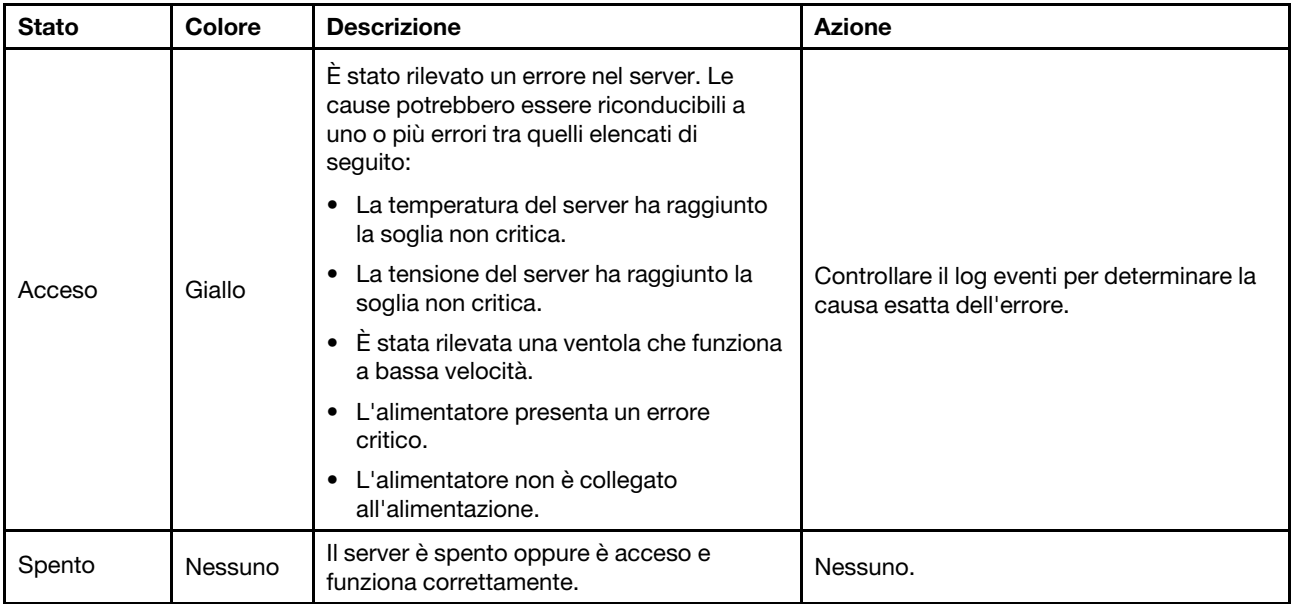

# LED della scheda della porta OSFP

Questo argomento fornisce informazioni sui LED della scheda della porta OSFP.

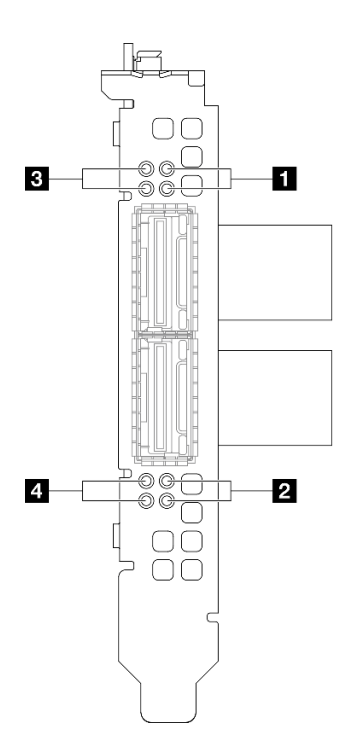

Figura 409. LED scheda della porta OSFP

Tabella 37. LED scheda della porta OSFP

| <b>LED</b> | <b>Descrizione</b>                                                 | <b>Azione</b>                                                                                                    |  |  |  |
|------------|--------------------------------------------------------------------|----------------------------------------------------------------------------------------------------|--|--|--|
| 1/2        |                                                                    | Utilizzare questi LED verdii per distinguere l'attività del<br>collegamento dei quattro set di chip ConnectX-7 sulla<br>scheda CX-7 Mezz.             |  |  |  |
|            |                                                                    | • Per la configurazione con un processore: dall'alto<br>verso il basso, questi LED rappresentano i chipset<br>ConnectX-7 0, 1, 2 e 3.                 |  |  |  |
|            | LED di attività del collegamento<br>della scheda CX-7 Mezz (verde) | • Per la configurazione con due processori: dall'alto<br>verso il basso, questi LED rappresentano i chipset<br>ConnectX-7 0, 1, 2 e 3.                |  |  |  |
|            |                                                                    | Spento: la rete è disconnessa dallo switch.                                                                                                    |  |  |  |
|            |                                                                    | Lampeggiante: il collegamento di rete è connesso e<br>attivo.                                                                                         |  |  |  |
|            |                                                                    | Acceso: il collegamento di rete è connesso senza<br>traffico attivo.                                                                                  |  |  |  |
| 3/4        |                                                                    | Utilizzare questi LED gialli per distinguere lo stato del<br>collegamento dei quattro set di chip ConnectX-7 sulla<br>scheda CX-7 Mezz.               |  |  |  |
|            |                                                                    | • Per la configurazione con un processore: dall'alto<br>verso il basso, questi LED rappresentano i chipset<br>ConnectX-7 0, 1, 2 e 3.                 |  |  |  |
|            | LED di stato del collegamento<br>della scheda CX-7 Mezz (giallo)   | • Per la configurazione con due processori: dall'alto<br>verso il basso, questi LED rappresentano i chipset<br>ConnectX-7 0, 1, 2 e 3.                |  |  |  |
|            |                                                                    | Spento: la rete è disconnessa dallo switch.                                                                                                    |  |  |  |
|            |                                                                    | Lampeggiante (1 Hz): il comando beacon viene<br>utilizzato per individuare la scheda della porta OSFP.                                                |  |  |  |
|            |                                                                    | Lampeggiante (4 Hz): si è verificato un errore nel<br>collegamento. L'errore può essere causato dal<br>sistema l <sup>2</sup> C o da sovracorrente.   |  |  |  |
|            |                                                                    | Acceso: è stato rilevato un collegamento di rete fisica.                                                                                              |  |  |  |
|            |                                                                    | Nota: L'uso del comando per accendere il LED di<br>localizzazione è disponibile quando il ricetrasmettitore o il<br>cavo è collegato alla porta OSFP. |  |  |  |

# LED dell'alimentatore

Questo argomento fornisce informazioni sui vari stati del LED dell'alimentatore e le corrispondenti azioni suggerite.

Per l'avvio del server è richiesta la seguente configurazione minima:

- Un processore nel socket 1
- Un modulo di memoria DRAM nello slot 6
- Due unità di alimentazione nei vani 1 e 2
- Un'unità di avvio, M.2, 2,5", unità EDSFF E1.S da 5,9 mm o unità E3.S da 1 TB e adattatore RAID, se configurati (se il sistema operativo è necessario per il debug)
- Cinque ventole di sistema
- Un modulo OCP con il cavo richiesto (se è richiesta la rete)

La seguente tabella descrive i problemi indicati dalle varie combinazioni di LED dell'alimentatore e LED di accensione e le azioni suggerite per risolvere i problemi rilevati.

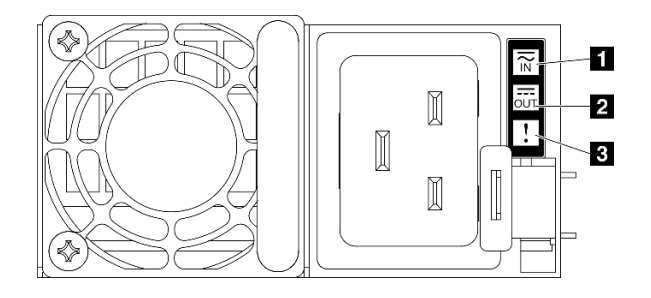

Figura 410. LED dell'alimentatore

Tabella 38. LED dell'alimentatore

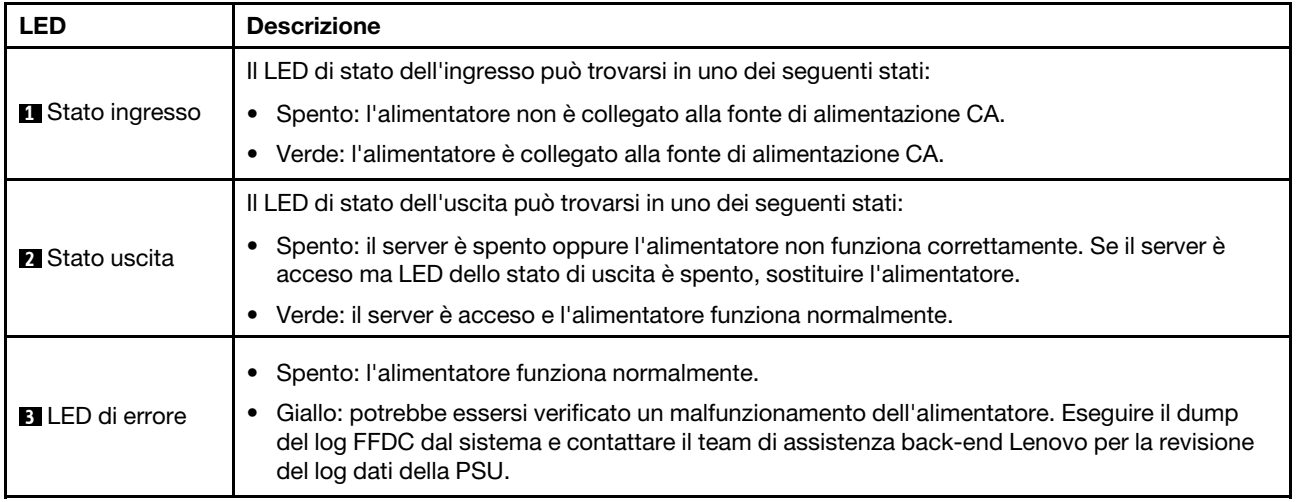

# LED di sistema posteriori

Questo argomento fornisce informazioni sui LED di sistema sulla parte posteriore del server.

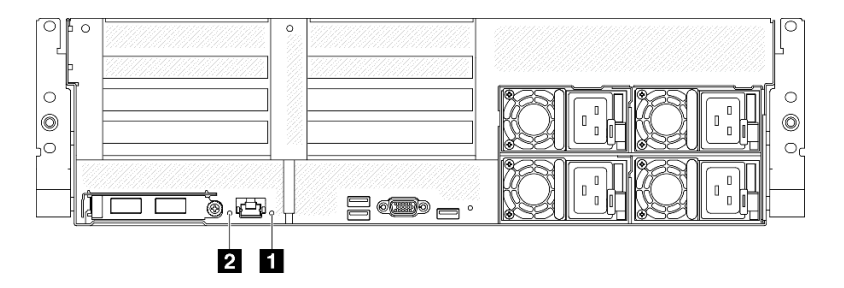

Figura 411. LED di sistema sulla vista posteriore

Tabella 39. LED di sistema sulla vista posteriore

| <b>LED</b>                                  | Descrizione e azioni                                                                                                    |  |  |
|---------------------------------------------|----------------------------------------------------------------------------------------------------|--|--|
|                                             | LED acceso: si è verificato un errore. Completare le<br>sequenti operazioni:                                                                                                    |  |  |
|                                             | 1. Controllare il LED di identificazione e il LED del log di<br>controllo e sequire le istruzioni.                                                                                                    |  |  |
| <b>El LED</b> di errore di sistema (giallo) | 2. Controllare il log eventi e il log degli errori di sistema<br>di Lenovo XClarity Controller per informazioni<br>sull'errore.                                                                                                    |  |  |
|                                             | 3. Salvare il log se necessario e cancellarlo in un<br>secondo momento.                                                                                                    |  |  |
| <b>2</b> LED di identificazione (blu)       | Questo LED viene utilizzato anche come LED di<br>rilevamento della presenza. È possibile utilizzare Lenovo<br>XClarity Controller per accendere questo LED da remoto.<br>Utilizzare questo LED per individuare visivamente il server<br>tra altri server. |  |  |

# LED sull'assieme della scheda di sistema

Le figure seguenti mostrano i LED (Light-Emitting Diode) presenti sull'assieme della scheda di sistema.

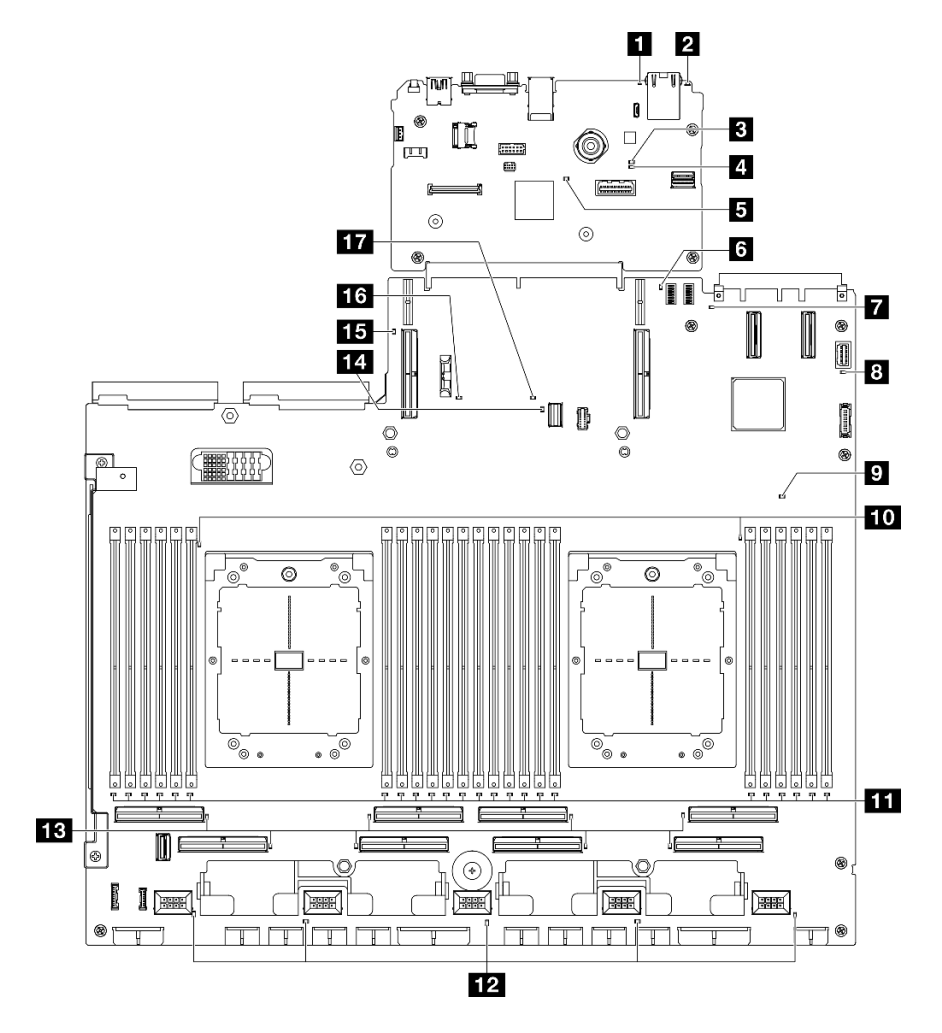

Figura 412. LED sull'assieme della scheda di sistema

Tabella 40. LED sull'assieme della scheda di sistema

| <b>LED</b>                                                                  | Descrizione e azioni                                                                                                    |  |  |  |
|-----------------------------------------------------------------------------|----------------------------------------------------------------------------------------------------|--|--|--|
|                                                                             | LED acceso: si è verificato un errore. Completare le<br>seguenti operazioni:                                                                                                    |  |  |  |
|                                                                             | 1. Controllare il LED di identificazione e il LED del log di<br>controllo e seguire le istruzioni.                                                                                                    |  |  |  |
| LED di errore di sistema (giallo)                                           | 2. Controllare il log eventi e il log degli errori di sistema<br>di Lenovo XClarity Controller per informazioni<br>sull'errore.                                                                                                    |  |  |  |
|                                                                             | 3. Salvare il log se necessario e cancellarlo in un<br>secondo momento.                                                                                                    |  |  |  |
| 2 LED di identificazione (blu)                                              | Questo LED viene utilizzato anche come LED di<br>rilevamento della presenza. È possibile utilizzare Lenovo<br>XClarity Controller per accendere questo LED da remoto.<br>Utilizzare questo LED per individuare visivamente il server<br>tra altri server.            |  |  |  |
|                                                                             | Gli stati del LED di stato BMC sono i seguenti:                                                                                                    |  |  |  |
|                                                                             | • LED acceso: il BMC è attivo.                                                                                                    |  |  |  |
| <b>B</b> LED di stato BMC (verde)                                           | • LED spento: il BMC non è pronto o non è attivo. Il LED<br>si trova in questo stato quando il server viene collegato<br>per la prima volta all'alimentazione CA. Non si accende<br>finché la porta seriale sincrona (SSP, Synchronous<br>Serial Port) non è pronta. |  |  |  |
|                                                                             | Il LED di heartbeat BMC consente di identificare lo stato<br>del BMC.                                                                                                    |  |  |  |
| LED di heartbeat BMC (verde)                                                | • LED acceso: il BMC non è attivo.                                                                                                    |  |  |  |
|                                                                             | • LED lampeggiante: il BMC è attivo.                                                                                                    |  |  |  |
|                                                                             | • LED spento: il BMC non è attivo.                                                                                                    |  |  |  |
|                                                                             | Gli stati del LED di heartbeat della porta seriale sincrona<br>(SSP, Synchronous Serial Port) sono i seguenti:                                                                                                    |  |  |  |
| E LED di heartbeat SSP (verde)                                              | • LED accesso: la porta SSP è sincronizzata e pronta.                                                                                                    |  |  |  |
|                                                                             | • LED spento: l'interfaccia della porta seriale non è<br>ancora sincronizzata.                                                                                                    |  |  |  |
| <b>6</b> LED di errore della scheda verticale PCIe 1 posteriore<br>(giallo) | LED accesso: si è verificato un errore sulla scheda<br>verticale PCIe 1 posteriore.                                                                                                    |  |  |  |
|                                                                             | LED acceso: si è verificato un errore nello slot OCP<br>rappresentato dal LED. Completare le seguenti<br>operazioni:                                                                                                    |  |  |  |
|                                                                             | 1. Verificare che il cavo PCIe sia collegato allo slot PCIe<br>downstream appropriato 15-16 o al connettore PCIe<br>$1 - 12.$                                                                                                    |  |  |  |
| LED di errore OCP (giallo)                                                  | 2. Verificare che entrambe le estremità del cavo siano<br>bloccate saldamente in posizione negli slot PCIe.                                                                                                    |  |  |  |
|                                                                             | 3. Sostituire il cavo.                                                                                                    |  |  |  |
|                                                                             | 4. Sostituire l'assieme della scheda di sistema (solo per<br>tecnici qualificati). Vedere "Sostituzione dell'assieme<br>della scheda di sistema (solo per tecnici qualificati)" a<br>pagina 160                                                                      |  |  |  |

Tabella 40. LED sull'assieme della scheda di sistema (continua)

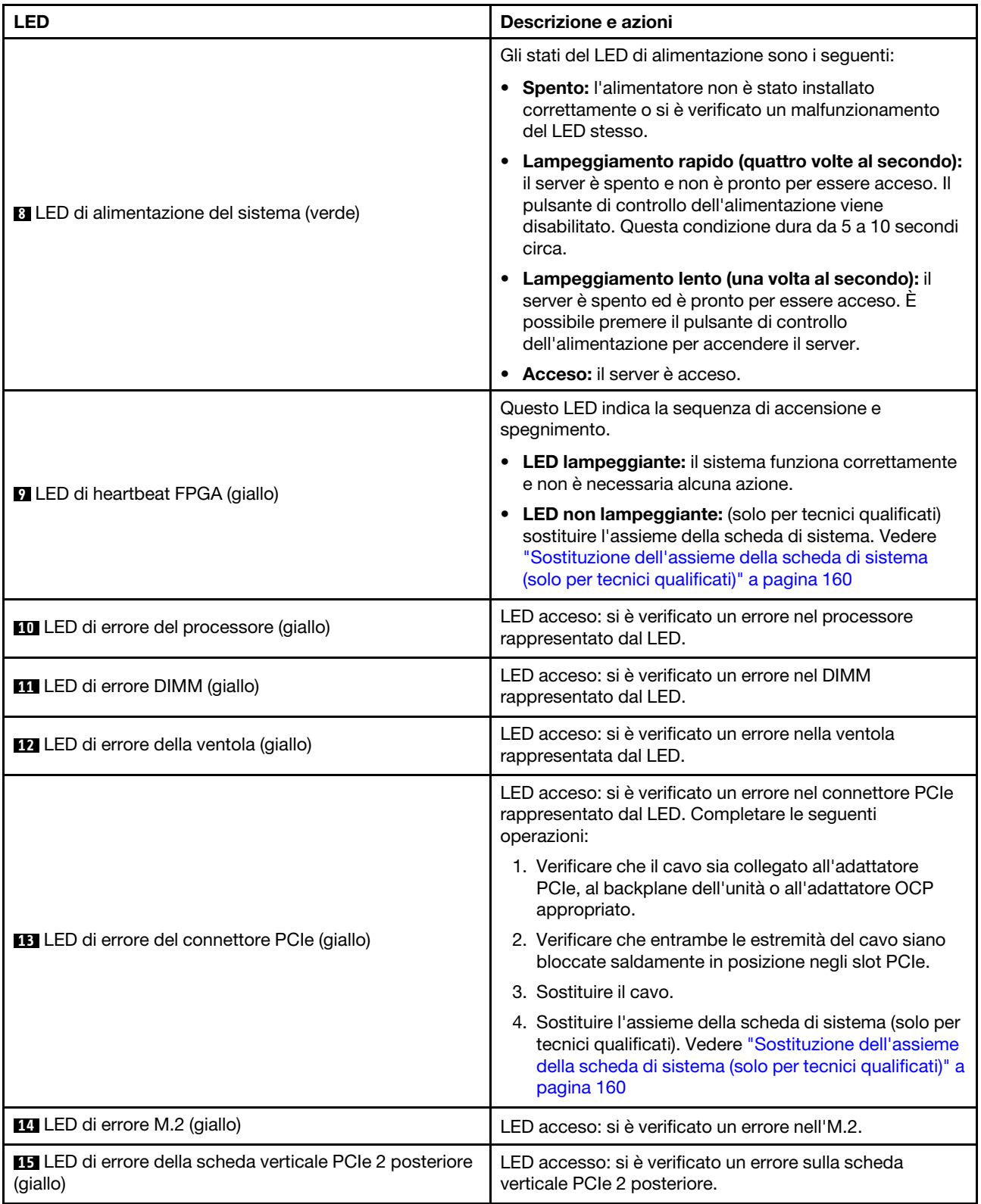

Tabella 40. LED sull'assieme della scheda di sistema (continua)

| <b>LED</b>                                                     | Descrizione e azioni                                                                                                    |  |  |  |
|----------------------------------------------------------------|----------------------------------------------------------------------------------------------------|--|--|--|
| <b>13</b> LED di errore della batteria CMOS (giallo)           | La batteria CMOS del sistema non è installata o non<br>funziona.                                                                |  |  |  |
|                                                                | LED acceso: si è verificato un errore sull'assieme della<br>scheda di sistema. Completare le seguenti operazioni:               |  |  |  |
| LED di errore dell'assieme della scheda di sistema<br>(giallo) | 1. Controllare il log eventi e il log degli errori di sistema<br>di Lenovo XClarity Controller per informazioni<br>sull'errore. |  |  |  |
|                                                                | 2. Salvare il log se necessario e cancellarlo in un<br>secondo momento.                                                         |  |  |  |

# LED sul modulo firmware e sicurezza RoT

Questo argomento fornisce informazioni sui LED del ThinkSystem V3 Firmware and Root of Trust Security Module (modulo firmware e sicurezza RoT).

La seguente tabella descrive i problemi indicati dai LED sul modulo firmware e sicurezza RoT.

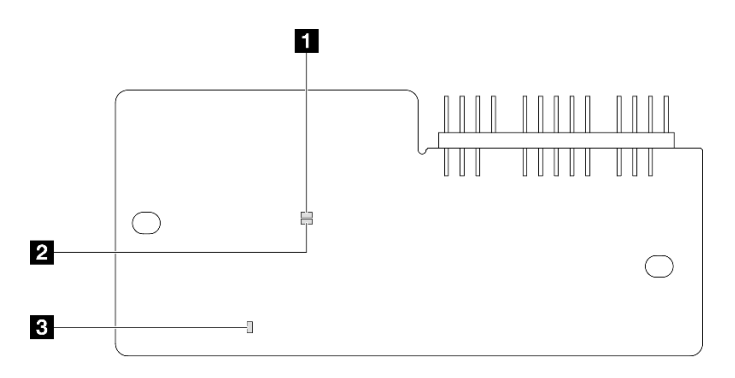

Figura 413. LED sul modulo firmware e sicurezza RoT

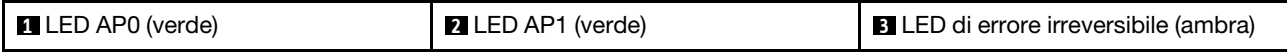

### Tabella 41. Descrizione dei LED

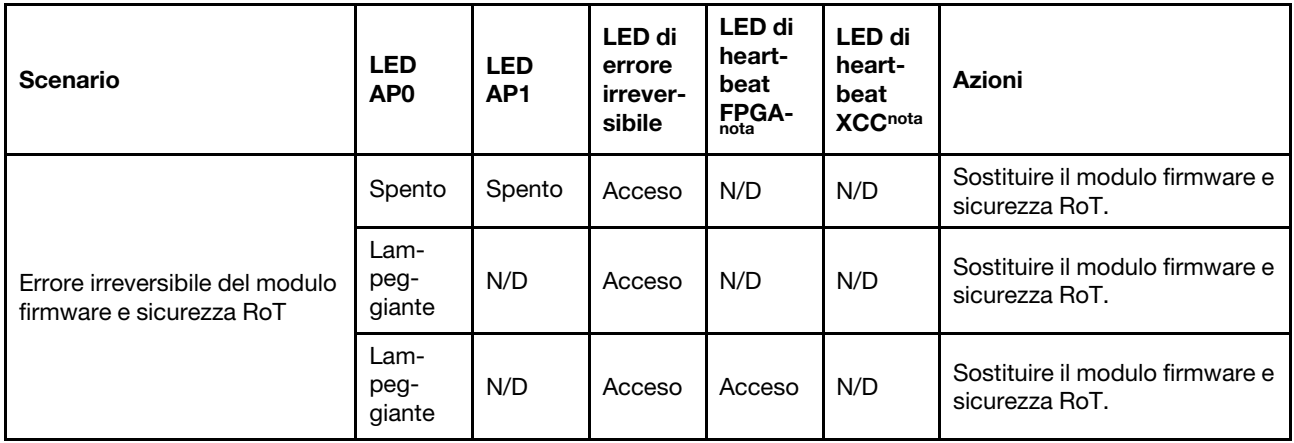

Tabella 41. Descrizione dei LED (continua)

| <b>Scenario</b>                                                                          | <b>LED</b><br>AP <sub>0</sub> | <b>LED</b><br>AP <sub>1</sub> | LED di<br>errore<br>irrever-<br>sibile | LED di<br>heart-<br>beat<br><b>FPGA-</b><br>nota | <b>LED</b> di<br>heart-<br>beat<br><b>XCCnota</b> | <b>Azioni</b>                                                                                                    |
|------------------------------------------------------------------------------------------|-------------------------------|-------------------------------|----------------------------------------|--------------------------------------------------|---------------------------------------------------|----------------------------------------------------------------------------------------------------|
|                                                                                          |                               |                               |                                        |                                                  |                                                   | Se l'alimentazione CA è attiva,<br>ma l'assieme della scheda di<br>sistema non è alimentato:                                                                                                    |
| Nessuna alimentazione di<br>sistema (LED di heartbeat<br>FPGA spento)                    | Spento                        | Spento                        | Spento                                 | Spento                                           | Spento                                            | 1. Controllare l'unità di<br>alimentazione (PSU) o la<br>scheda di distribuzione<br>dell'alimentazione (PDB),<br>se presente. Se l'unità<br>PSU o la scheda PDB<br>presenta errori,<br>effettuarne la<br>sostituzione. |
|                                                                                          |                               |                               |                                        |                                                  |                                                   | 2. Se l'unità PSU o la<br>scheda PDB non<br>presenta errori, effettuare<br>le seguenti operazioni:<br>a. Sostituire la scheda I/                                                                                       |
|                                                                                          |                               |                               |                                        |                                                  |                                                   | O di sistema.<br>b. Sostituire la scheda<br>del processore.                                                                                                    |
| Errore reversibile del firmware<br><b>XCC</b>                                            | Lam-<br>peg-<br>giante        | N/D                           | Spento                                 | N/D                                              | N/D                                               | Solo informativo. Nessuna<br>azione richiesta.                                                                                                    |
| Per il firmware XCC è stato<br>eseguito il ripristino da un<br>errore                    | Acceso                        | N/D                           | Spento                                 | N/D                                              | N/D                                               | Solo informativo. Nessuna<br>azione richiesta.                                                                                                    |
| Errore di autenticazione del<br>firmware UEFI                                            | N/D                           | Lam-<br>peg-<br>giante        | Spento                                 | N/D                                              | N/D                                               | Solo informativo. Nessuna<br>azione richiesta.                                                                                                    |
| Per il firmware UEFI è stato<br>eseguito il ripristino da un<br>errore di autenticazione | N/D                           | Acceso                        | Spento                                 | N/D                                              | N/D                                               | Solo informativo. Nessuna<br>azione richiesta.                                                                                                    |
| Il sistema è OK (LED di<br>heartbeat FPGA acceso)                                        | Acceso                        | Acceso                        | Spento                                 | Acceso                                           | Acceso                                            | Solo informativo. Nessuna<br>azione richiesta.                                                                                                    |

# LED della porta di gestione del sistema XCC

Questo argomento fornisce informazioni sui LED della Porta di gestione del sistema XCC.

La seguente tabella descrive i problemi indicati dai LED sulla Porta di gestione del sistema XCC.

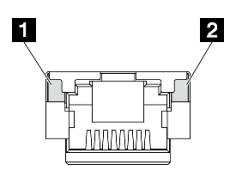

Figura 414. LED Porta di gestione del sistema XCC

Tabella 42. LED Porta di gestione del sistema XCC

| <b>LED</b>                                                                                                    | <b>Descrizione</b>                                                                                                    |
|----------------------------------------------------------------------------------------------------|----------------------------------------------------------------------------------------------------|
| <b>El</b> Porta di<br>gestione del<br>sistema XCC (RJ-<br>45 da 1 GB) LED<br>collegamento della<br>porta Ethernet | Utilizzare questo LED verde per distinguere lo stato della connettività di rete:<br>Spento: il collegamento di rete è stato interrotto.<br>Verde: il collegamento di rete è stato stabilito.<br>$\bullet$ |
| <b>2</b> Porta di<br>gestione del<br>sistema XCC (RJ-<br>45 da 1 GB) LED<br>di attività della<br>porta Ethernet   | Utilizzare questo LED verde per distinguere lo stato dell'attività di rete:<br>Spento: il server è scollegato dalla rete LAN.<br>٠<br>Verde: la rete è connessa e attiva.<br>٠                            |

# Ricevitore di diagnostica esterno

Il ricevitore di diagnostica esterno è un dispositivo esterno collegato al server con un cavo e consente di accedere rapidamente alle informazioni di sistema, come errori, stato del sistema, firmware, rete e informazioni di integrità.

## Posizione del ricevitore di diagnostica esterno

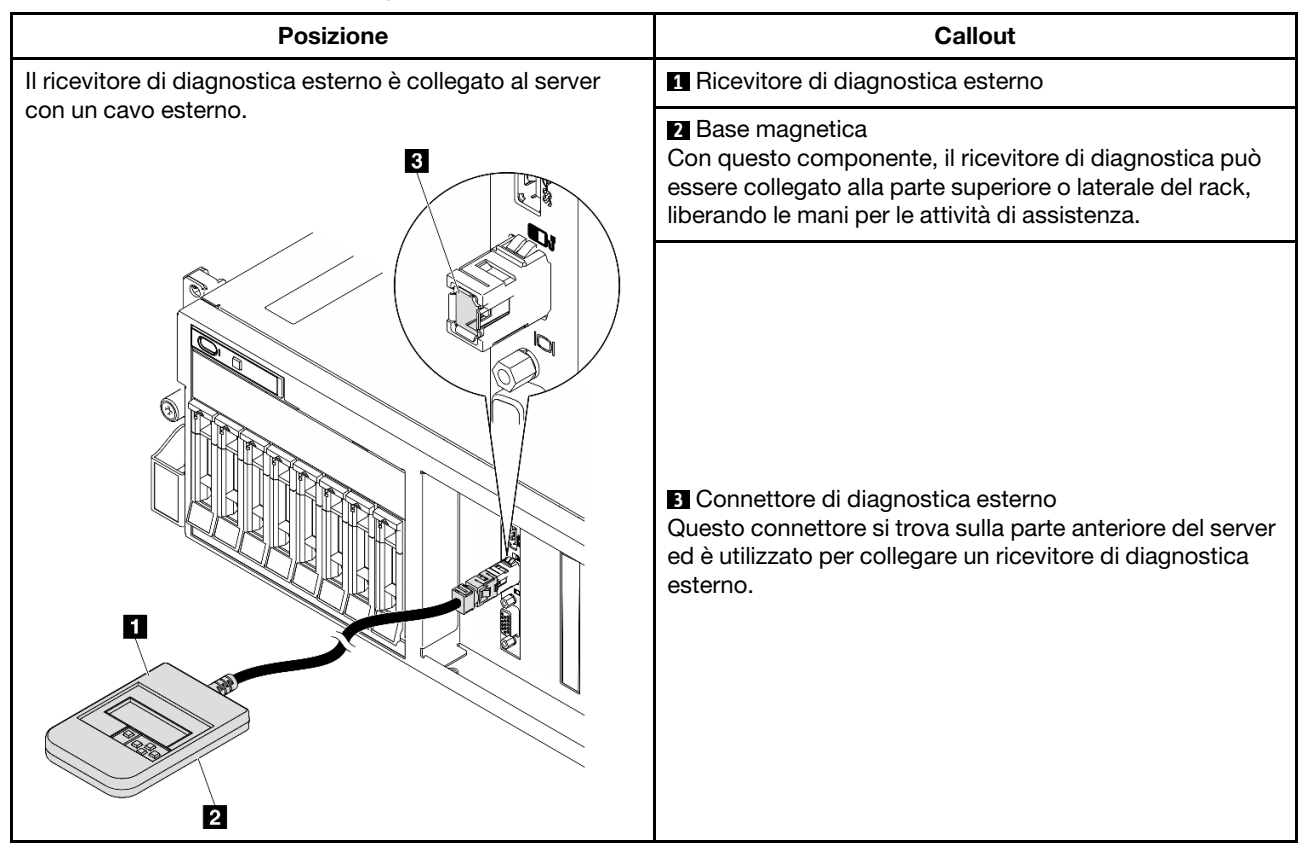

Nota: Quando si scollega il ricevitore di diagnostica esterno, prestare attenzione alle seguenti istruzioni:

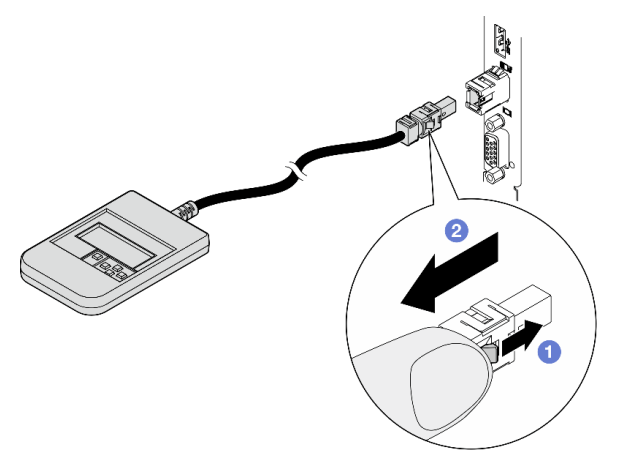

- **O** Premere in avanti il fermo in plastica sulla presa.
- <sup>2</sup> Tenere il fermo e rimuovere il cavo dal connettore.

## Panoramica del pannello del display

Il dispositivo di diagnostica è formato da uno schermo LCD e da 5 pulsanti di navigazione.

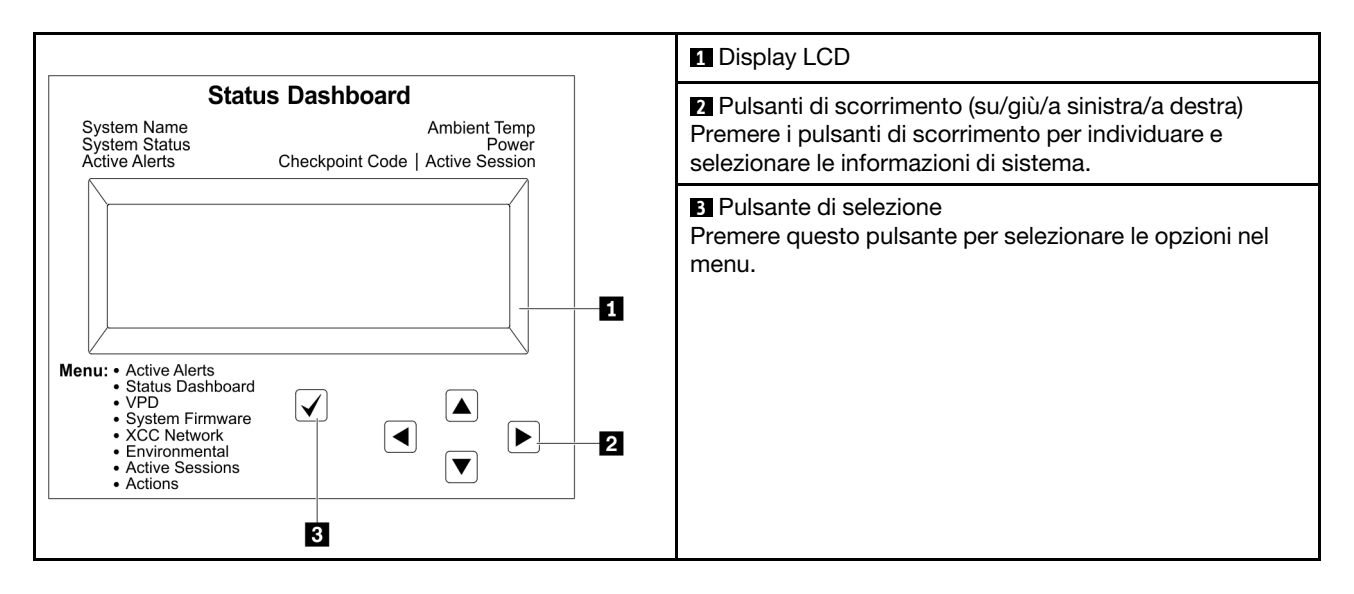

## Diagramma di flusso delle opzioni

Il pannello LCD mostra varie informazioni sul sistema. Spostarsi tra le opzioni con i tasti di scorrimento.

A seconda del modello, le opzioni e le voci sullo schermo LCD potrebbero variare.

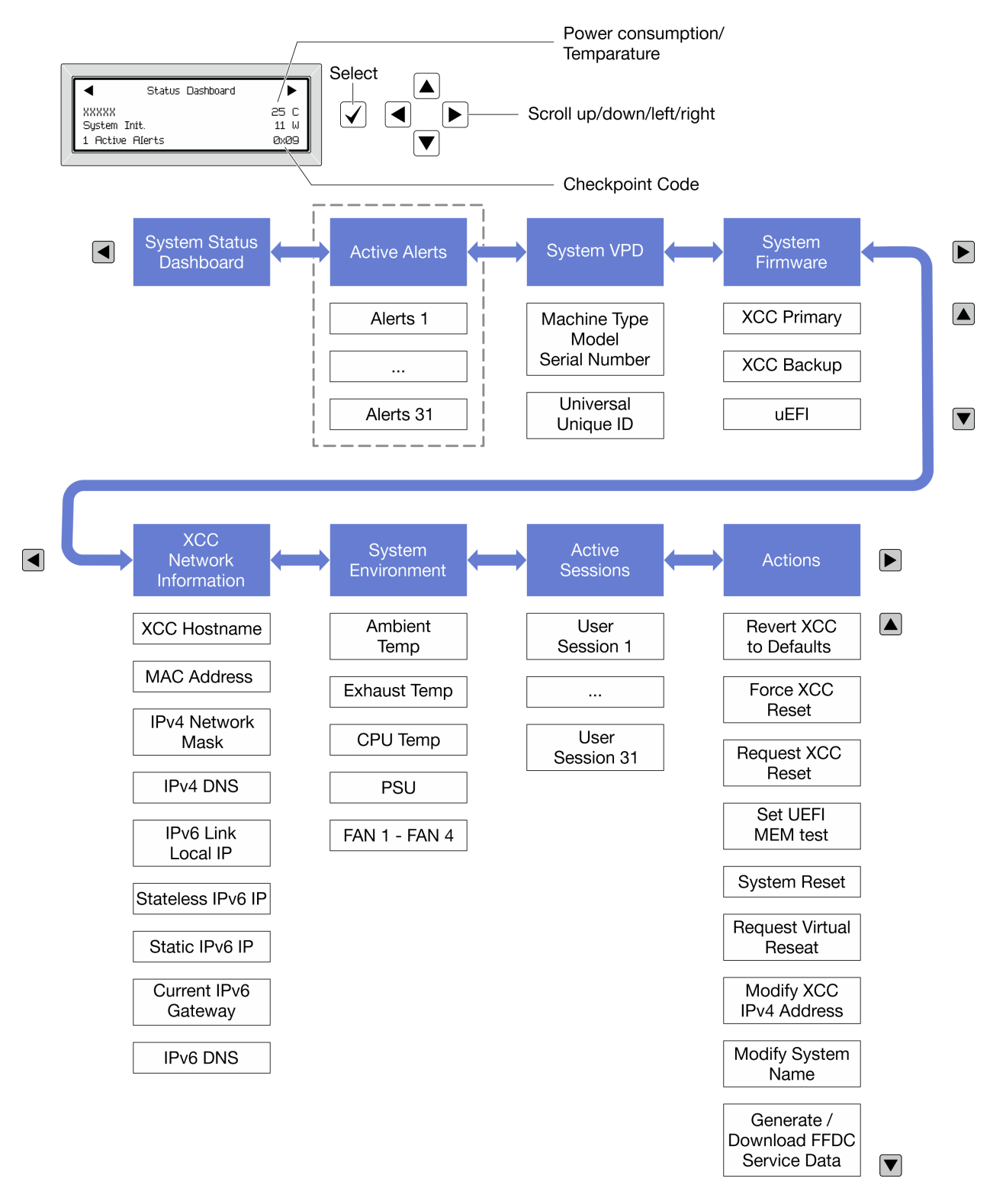

## Elenco completo dei menu

Di seguito è riportato l'elenco delle opzioni disponibili. Passare da un'opzione alle informazioni subordinate con il pulsante di selezione e spostarsi tra le opzioni o le informazioni con i pulsanti di scorrimento.

A seconda del modello, le opzioni e le voci sullo schermo LCD potrebbero variare.

## Menu Home (dashboard con lo stato del sistema)

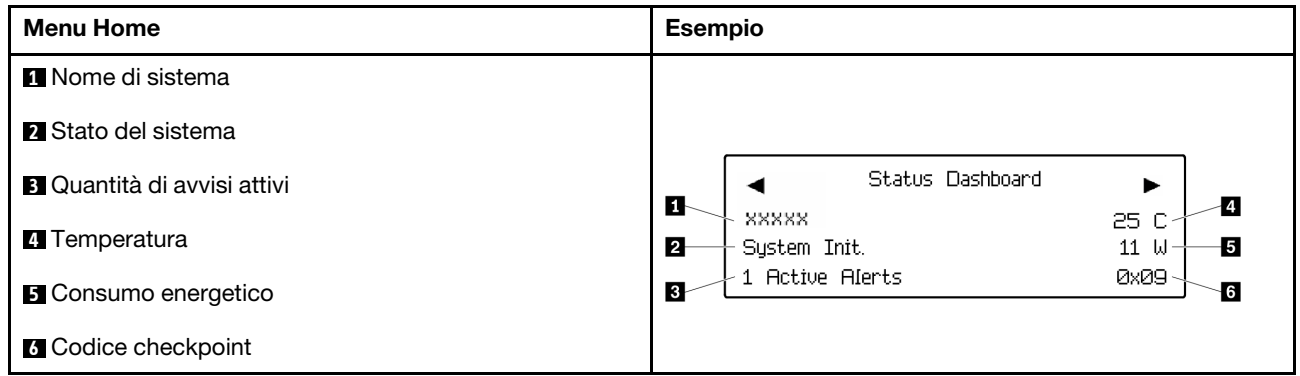

## Avvisi attivi

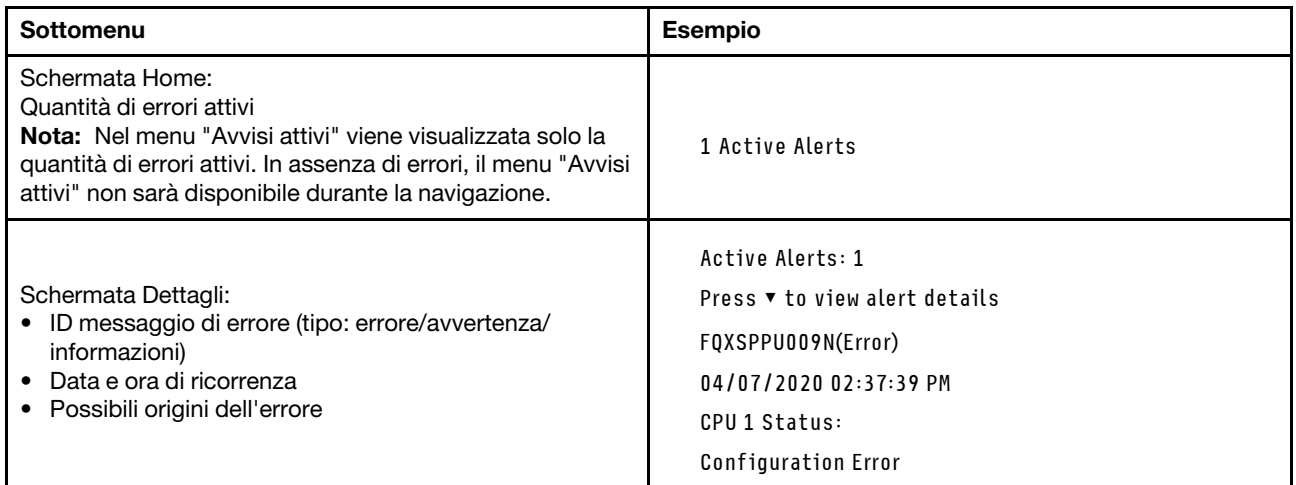

# Informazioni VPD del sistema

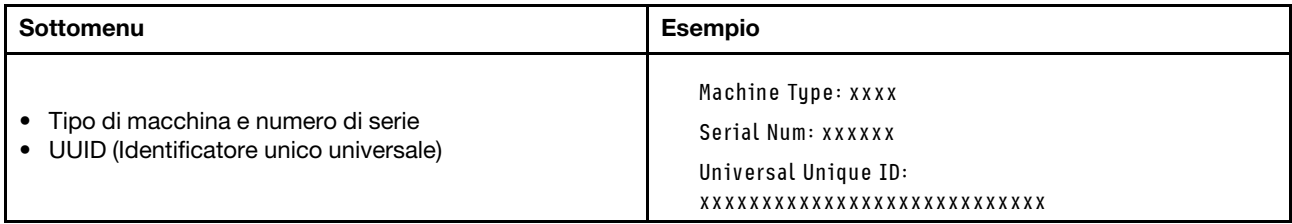

## Firmware di sistema

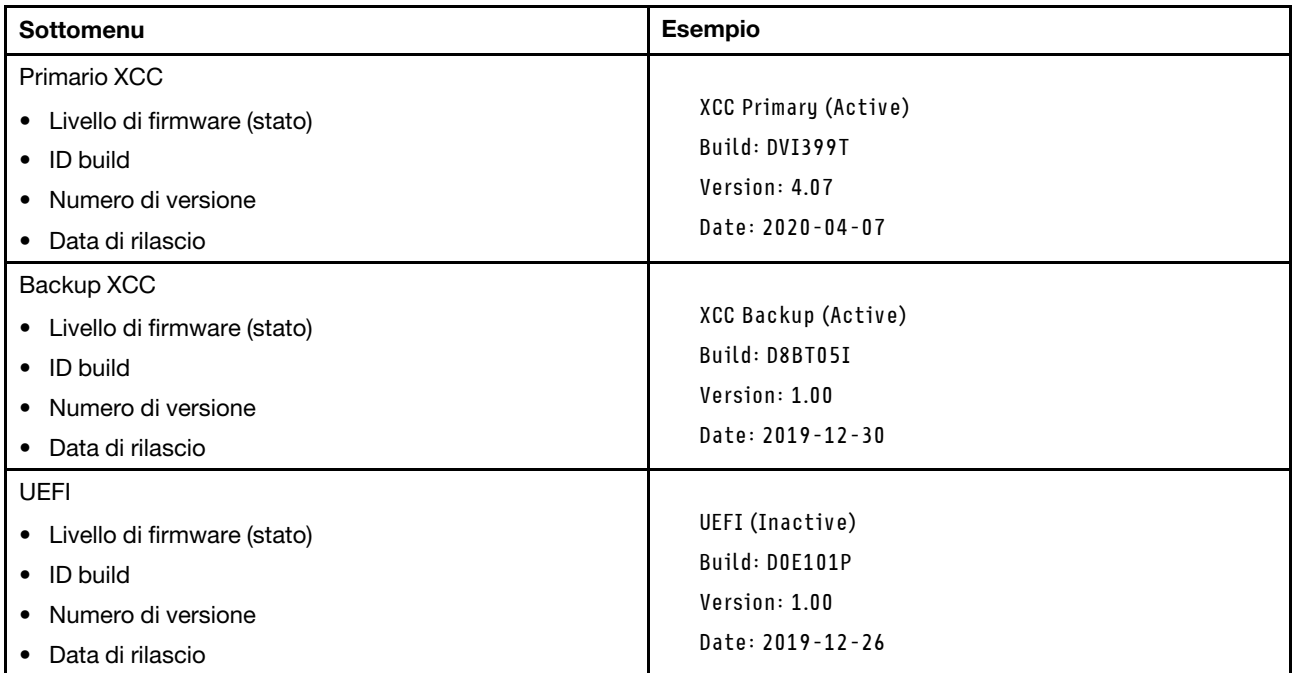

# Informazioni di rete XCC

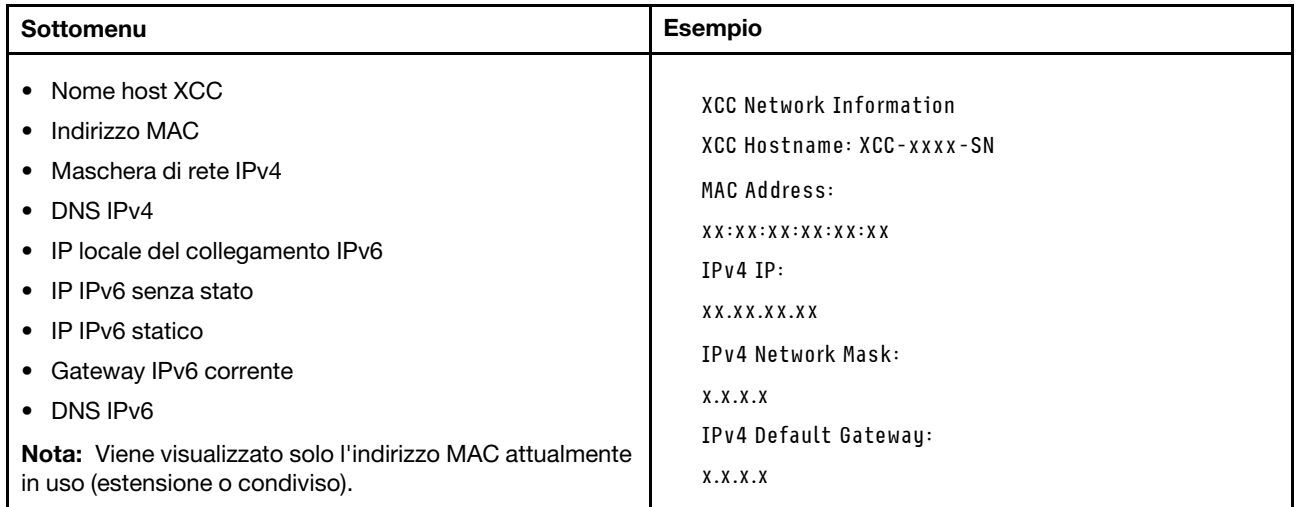

## Informazioni ambiente di sistema

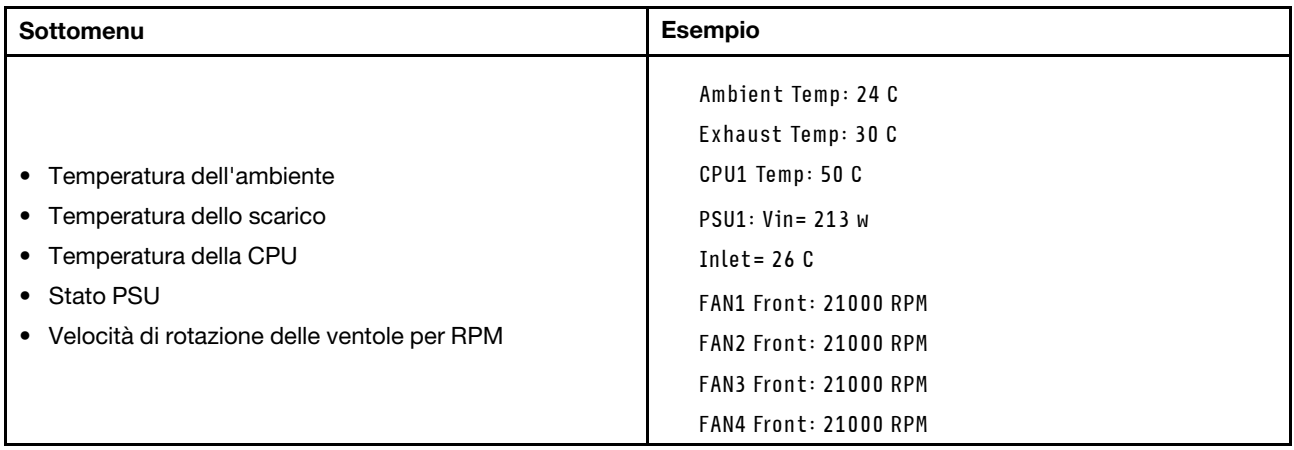

## Sessioni attive

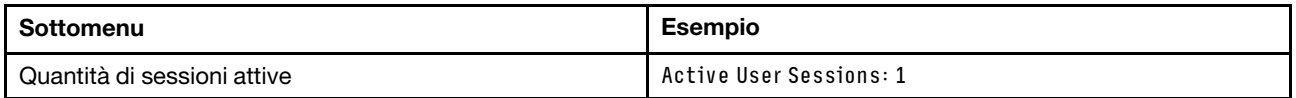

## Azioni

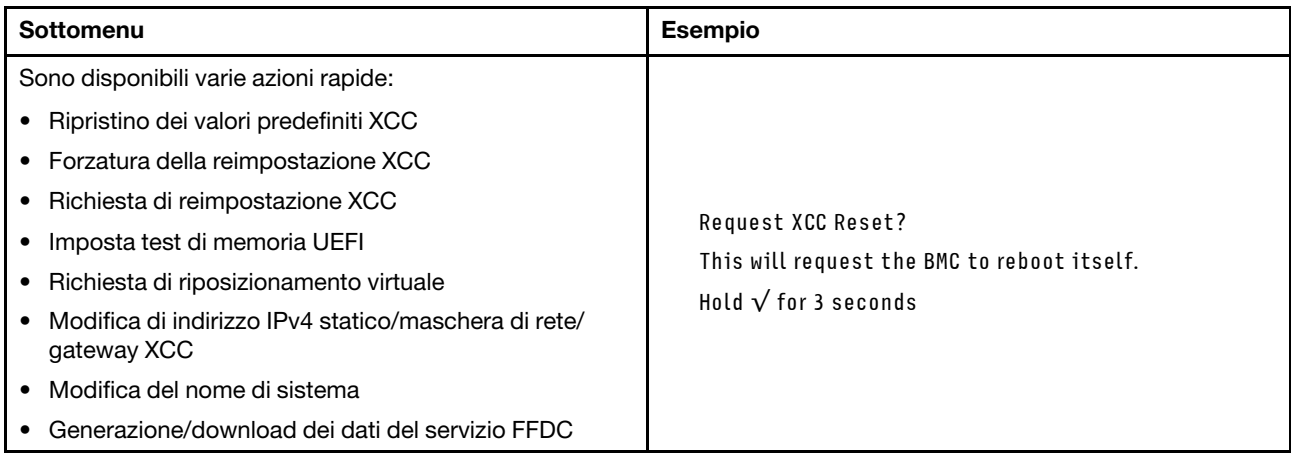

# Procedure di determinazione dei problemi di carattere generale

Utilizzare le informazioni in questa sezione per risolvere i problemi se il log eventi non contiene gli errori specifici o il server non è operativo.

Se non è certi della causa di un problema e gli alimentatori funzionano correttamente, completare le seguenti operazioni per provare a risolvere il problema:

- 1. Spegnere il server.
- 2. Assicurarsi che il server sia cablato correttamente.
- 3. Rimuovere o scollegare i seguenti dispositivi, uno alla volta se applicabile, finché non viene rilevato l'errore. Accendere e configurare il server ogni volta che si rimuove o si scollega un dispositivo.
	- Qualsiasi dispositivo esterno.
	- Dispositivo di protezione da sovratensioni (sul server).
	- Stampante, mouse e dispositivi non Lenovo.
- Qualsiasi adattatore.
- Unità disco fisso.
- Moduli di memoria finché non si raggiunge la configurazione minima per il debug supportata per il server.

Per determinare la configurazione minima del server, vedere "Configurazione minima per il debug" in ["Specifiche tecniche" a pagina 4](#page-13-0).

4. Accendere il server.

Se il problema viene risolto quando si rimuove un adattatore dal server, ma si ripete quando si installa nuovamente lo stesso adattatore, il problema potrebbe essere causato dall'adattatore. Se il problema si ripete quando si sostituisce l'adattatore con un diverso adattatore, provare a utilizzare uno slot PCIe differente.

Se si sospetta un problema di rete e il server supera tutti i test del sistema, il problema potrebbe essere dovuto al cablaggio di rete esterno al server.

## Risoluzione dei possibili problemi di alimentazione

I problemi di alimentazione possono essere difficili da risolvere. Ad esempio, un corto circuito può esistere dovunque su uno qualsiasi dei bus di distribuzione dell'alimentazione. Di norma, un corto circuito causerà lo spegnimento del sottosistema di alimentazione a causa di una condizione di sovracorrente.

Completare le seguenti operazioni per diagnosticare e risolvere un sospetto problema di alimentazione.

Passo 1. Controllare il log eventi e risolvere eventuali errori correlati all'alimentazione.

Nota: Iniziare dal log eventi dell'applicazione che gestisce il server. Per ulteriori informazioni sui log eventi, vedere ["Log eventi" a pagina 439.](#page-448-0)

- Passo 2. Controllare la presenza di cortocircuiti, ad esempio se una vite non fissata correttamente sta causando un cortocircuito su una scheda di circuito.
- Passo 3. Rimuovere gli adattatori e scollegare i cavi e i cavi di alimentazione di tutti i dispositivi interni ed esterni finché il server non è alla configurazione di debug minima richiesta per il suo avvio. Per determinare la configurazione minima del server, vedere "Configurazione minima per il debug" in ["Specifiche tecniche" a pagina 4](#page-13-0).
- Passo 4. Ricollegare tutti i cavi di alimentazione CA e accendere il server. Se il server viene avviato correttamente, riposizionare gli adattatori e i dispositivi uno per volta fino a isolare il problema.

Se il server non viene avviato con la configurazione minima, sostituire i componenti della configurazione minima uno alla volta fino a che il problema viene isolato.

### Risoluzione dei possibili problemi del controller Ethernet

Il metodo utilizzato per verificare il controller Ethernet dipende dal sistema operativo utilizzato. Consultare la documentazione del sistema operativo per informazioni sui controller Ethernet e il file readme del driver dispositivo del controller Ethernet.

Completare le seguenti operazioni per provare a risolvere i sospetti problemi con il controller Ethernet.

- Passo 1. Assicurarsi che siano installati i driver di dispositivo corretti forniti con il server e che tali driver siano al livello più recente.
- Passo 2. Assicurarsi che il cavo Ethernet sia installato correttamente.
	- Il cavo deve essere collegato saldamente a tutte le connessioni. Se il cavo è ben collegato ma il problema persiste, provare un cavo differente.
- Se si imposta il controller Ethernet su 100 o 1000 Mbps, è necessario utilizzare dei cavi di categoria 5.
- Passo 3. Determinare se l'hub supporta la funzione di autonegoziazione. In caso contrario, provare a configurare il controller Ethernet manualmente in modo che corrisponda alla velocità e alla modalità duplex dell'hub.
- Passo 4. Controllare i LED del controller Ethernet sul server. Tali LED indicano se è presente un problema con il connettore, con il cavo o con l'hub.

Le posizioni dei LED del controller Ethernet sono specificate in ["Risoluzione dei problemi in base ai](#page-450-0) [LED di sistema e al display di diagnostica" a pagina 441](#page-450-0).

- Il LED di stato del collegamento Ethernet si accende quando il controller Ethernet riceve un apposito segnale dall'hub. Se il LED è spento, il problema potrebbe essere dovuto a un connettore o a un cavo difettoso oppure all'hub.
- Il LED delle attività di trasmissione/ricezione Ethernet si accende quando il controller Ethernet invia o riceve dati sulla rete. Se tale spia è spenta, assicurarsi che l'hub e la rete siano in funzione e che siano stati installati i driver di dispositivo corretti.
- Passo 5. Controllare il LED di attività della rete sul server. Il LED di attività della rete è acceso quando i dati sono attivi sulla rete Ethernet. Se il LED di attività della rete è spento, verificare che l'hub e la rete siano in funzione e che siano stati installati i driver di dispositivo corretti.

La posizione del LED di attività della rete è specificata in ["Risoluzione dei problemi in base ai LED](#page-450-0) [di sistema e al display di diagnostica" a pagina 441](#page-450-0).

- Passo 6. Verificare eventuali cause del problema specifiche del sistema operativo e accertarsi che i driver del sistema operativo siano installati correttamente.
- Passo 7. Assicurarsi che i driver di dispositivo sul client e sul server utilizzino lo stesso protocollo.

Se è ancora impossibile collegare il controller Ethernet alla rete ma sembra che il componente hardware funzioni, è necessario che il responsabile di rete ricerchi altre possibili cause del problema.

### Risoluzione dei problemi in base al sintomo

Utilizzare queste informazioni per ricercare soluzioni ai problemi che hanno sintomi identificabili.

Per utilizzare informazioni sulla risoluzione dei problemi basate sui sintomi in questa sezione, completare le seguenti operazioni:

- 1. Controllare il log eventi dell'applicazione che gestisce il server e attenersi alle azioni suggerite per risolvere tutti i codici di eventi.
	- Se il server viene gestito da Lenovo XClarity Administrator, esaminare in primo luogo il log eventi di Lenovo XClarity Administrator.
	- Se si utilizzano altre applicazioni di gestione, esaminare in primo luogo il log eventi di Lenovo XClarity Controller.

Per ulteriori informazioni sui log eventi, vedere ["Log eventi" a pagina 439](#page-448-0).

- 2. Esaminare questa sezione per individuare i sintomi e adottare le azioni suggerite per risolvere il problema.
- 3. Se il problema persiste, contattare l'assistenza (vedere ["Come contattare il supporto" a pagina 483\)](#page-492-0).

# Problemi periodici

Utilizzare queste informazioni per risolvere i problemi periodici.

- ["Problemi periodici relativi ai dispositivi esterni" a pagina 461](#page-470-0)
- ["Problemi periodici relativi a KVM" a pagina 461](#page-470-1)
- ["Riavvii periodici imprevisti" a pagina 461](#page-470-2)

### <span id="page-470-0"></span>Problemi periodici relativi ai dispositivi esterni

Completare le seguenti operazioni fino alla risoluzione del problema.

- 1. Aggiornare i firmware UEFI e XCC alle versioni più recenti.
- 2. Assicurarsi che siano stati installati i driver di dispositivo corretti. Per la documentazione, visitare il sito Web del produttore.
- 3. Per un dispositivo USB:
	- a. Verificare che il dispositivo sia configurato correttamente.

Riavviare il server e premere il tasto in base alle istruzioni presenti sullo schermo per visualizzare l'interfaccia di configurazione del sistema di LXPM. Per ulteriori informazioni, vedere la sezione "Avvio" nella documentazione di LXPM compatibile con il server in uso all'indirizzo [https://](https://pubs.lenovo.com/lxpm-overview/)  [pubs.lenovo.com/lxpm-overview/](https://pubs.lenovo.com/lxpm-overview/). Quindi, fare clic su Impostazioni di sistema → Dispositivi e porte  $I/O \rightarrow$  Configurazione USB.

b. Collegare il dispositivo a un'altra porta. Se si sta utilizzando un hub USB, rimuovere l'hub e collegare il dispositivo direttamente al server. Verificare che il dispositivo sia configurato correttamente per la porta.

### <span id="page-470-1"></span>Problemi periodici relativi a KVM

Completare le seguenti operazioni fino alla risoluzione del problema.

### Problemi video:

- 1. Verificare che tutti i cavi e il cavo di ripartizione della console siano collegati correttamente.
- 2. Verificare che il monitor funzioni correttamente provandolo su un altro server.
- 3. Provare il cavo di ripartizione della console su un server funzionante per verificarne il corretto funzionamento. Se guasto, sostituire il cavo di ripartizione della console.

### Problemi relativi alla tastiera:

Verificare che tutti i cavi e il cavo di ripartizione della console siano collegati correttamente.

### Problemi relativi al mouse:

Verificare che tutti i cavi e il cavo di ripartizione della console siano collegati correttamente.

### <span id="page-470-2"></span>Riavvii periodici imprevisti

Nota: In caso di problemi irreversibili è necessario riavviare il server in modo da disabilitare un dispositivo, ad esempio un DIMM memoria o un processore, e consentire l'avvio corretto della macchina.

1. Se la reimpostazione si verifica durante il POST e timer watchdog POST è abilitato, assicurarsi che sia previsto un tempo sufficiente per il valore di timeout del watchdog (timer watchdog POST).

Per verificare il valore POST Watchdog Timer, riavviare il server e premere il tasto in base alle istruzioni presenti sullo schermo per visualizzare l'interfaccia di configurazione del sistema di LXPM. Per ulteriori informazioni, vedere la sezione "Avvio" nella documentazione di LXPM compatibile con il server in uso all'indirizzo <https://pubs.lenovo.com/lxpm-overview/>. Quindi fare clic su Impostazioni BMC ➙ Timer watchdog POST.

- 2. Se la reimpostazione si verifica dopo l'avvio del sistema operativo, effettuare una delle seguenti operazioni:
	- Accedere al sistema operativo quando il sistema funziona normalmente e configurare il processo di dump del kernel del sistema operativo (i sistemi operativi Windows e Linux di base utilizzano metodi differenti). Accedere ai menu di configurazione UEFI e disabilitare la funzione. In alternativa, è possibile disabilitarla con il seguente comando OneCli. OneCli.exe config set SystemRecovery.RebootSystemOnNMI Disable --bmc XCC\_USER:XCC\_PASSWORD@XCC\_IPAddress
	- Disabilitare tutte le utility ASR (Automatic Server Restart), quali Automatic Server Restart IPMI Application per Windows o gli eventuali dispositivi ASR installati.
- 3. Consultare il log eventi del controller di gestione per verificare il codice evento che indica un riavvio. Per informazioni sulla visualizzazione del log eventi, vedere ["Log eventi" a pagina 439.](#page-448-0) Se si utilizza il sistema operativo Linux di base, acquisire tutti i log e inviarli al supporto Lenovo per ulteriori analisi.

# Problemi relativi a tastiera, mouse, switch KVM o dispositivi USB

Utilizzare queste informazioni per risolvere i problemi relativi a tastiera, mouse, switch KVM o dispositivi USB.

- ["Tutti i tasti della tastiera, o alcuni di essi, non funzionano" a pagina 462](#page-471-0)
- ["Il mouse non funziona" a pagina 462](#page-471-1)
- ["Problemi relativi allo switch KVM" a pagina 462](#page-471-2)
- ["Un dispositivo USB non funziona" a pagina 463](#page-472-0)

### <span id="page-471-0"></span>Tutti i tasti della tastiera, o alcuni di essi, non funzionano

- 1. Assicurarsi che:
	- Il cavo della tastiera sia collegato saldamente.
	- Il server e il monitor siano accesi.
- 2. Se si sta utilizzando una tastiera USB, eseguire Setup Utility e abilitare il funzionamento senza tastiera.
- 3. Se si sta utilizzando una tastiera USB e questa è collegata a un hub USB, scollegare la tastiera dall'hub e collegarla direttamente al server.
- 4. Sostituire la tastiera.

### <span id="page-471-1"></span>Il mouse non funziona

- 1. Assicurarsi che:
	- Il cavo del mouse sia collegato correttamente al server.
	- I driver di dispositivo del mouse siano installati correttamente.
	- Il server e il monitor siano accesi.
	- L'opzione del mouse sia abilitata nel programma Setup Utility.
- 2. Se si sta utilizzando un mouse USB collegato a un hub USB, scollegare il mouse dall'hub e collegarlo direttamente al server.
- 3. Sostituire il mouse.

### <span id="page-471-2"></span>Problemi relativi allo switch KVM

- 1. Verificare che lo switch KVM sia supportato dal server.
- 2. Verificare che lo switch KVM sia acceso correttamente.
- 3. Se la tastiera, il mouse o il monitor possono essere utilizzati normalmente con la connessione diretta al server, sostituire lo switch KVM.

### <span id="page-472-0"></span>Un dispositivo USB non funziona

- 1. Assicurarsi che:
	- Sia installato il driver di dispositivo USB corretto.
	- Il sistema operativo supporti i dispositivi USB.
- 2. Assicurarsi che le opzioni di configurazione USB siano impostate correttamente nella configurazione del sistema.

Riavviare il server e premere il tasto seguendo le istruzioni visualizzate sullo schermo per visualizzare l'interfaccia di configurazione del sistema di LXPM. Per ulteriori informazioni, vedere la sezione "Avvio" nella documentazione di LXPM compatibile con il server in uso all'indirizzo [https://pubs.lenovo.com/lxpm](https://pubs.lenovo.com/lxpm-overview/)[overview/](https://pubs.lenovo.com/lxpm-overview/). Quindi, fare clic su Impostazioni di sistema ➙ Dispositivi e porte I/O ➙ Configurazione USB.

3. Se si sta utilizzando un hub USB, scollegare il dispositivo USB dall'hub e collegarlo direttamente al server.

### Problemi relativi alla memoria

Consultare questa sezione per risolvere i problemi relativi alla memoria.

### Problemi comuni relativi alla memoria

- ["Più moduli di memoria in un canale identificato come guasto" a pagina 463](#page-472-1)
- ["La memoria di sistema visualizzata è inferiore alla memoria fisica installata" a pagina 463](#page-472-2)
- ["Popolamento di memoria non valido rilevato" a pagina 464](#page-473-0)

### <span id="page-472-1"></span>Più moduli di memoria in un canale identificato come guasto

Nota: Ogni volta che si installa o si rimuove un modulo di memoria è necessario scollegare il server dalla fonte di alimentazione e attendere 10 secondi prima di riavviarlo.

Completare la seguente procedura per risolvere il problema.

- 1. Riposizionare i moduli di memoria e riavviare il server.
- 2. Rimuovere il modulo di memoria con la numerazione più alta tra quelli identificati e sostituirlo con un modulo di memoria identico che funziona correttamente; quindi riavviare il server. Ripetere l'operazione secondo necessità. Se i malfunzionamenti continuano dopo che tutti i moduli di memoria sono stati sostituiti, andare al passaggio 4.
- 3. Riposizionare i moduli di memoria rimossi, uno per volta, nei rispettivi connettori originali, riavviando il server dopo ogni modulo di memoria, finché non si verifica il malfunzionamento di un modulo di memoria. Sostituire ogni modulo di memoria guasto con un modulo di memoria identico che funziona correttamente, riavviando il server dopo ogni sostituzione del modulo di memoria. Ripetere il passaggio 3 finché non saranno stati testati tutti i moduli di memoria rimossi.
- 4. Sostituire il modulo di memoria con la numerazione più alta tra quelli identificati, quindi riavviare il server. Ripetere l'operazione secondo necessità.
- 5. Invertire i moduli di memoria tra i canali (dello stesso processore), quindi riavviare il server. Se il problema è correlato a un modulo di memoria, sostituire il modulo di memoria guasto.
- 6. (Solo per tecnici qualificati) Installare il modulo di memoria malfunzionante in un connettore del modulo di memoria per il processore 2 (se installato) per verificare che il problema non sia il processore o il connettore del modulo di memoria.
- 7. (Solo tecnici qualificati) Sostituire la scheda di sistema (assieme della scheda di sistema).

### <span id="page-472-2"></span>La memoria di sistema visualizzata è inferiore alla memoria fisica installata

Completare la seguente procedura per risolvere il problema.

Nota: Ogni volta che si installa o si rimuove un modulo di memoria è necessario scollegare il server dalla fonte di alimentazione e attendere 10 secondi prima di riavviarlo.

- 1. Assicurarsi che:
	- Non è acceso alcun LED di errore. Vedere ["Risoluzione dei problemi in base ai LED di sistema e al](#page-450-0)  [display di diagnostica" a pagina 441.](#page-450-0)
	- Sulla scheda di sistema (assieme della scheda di sistema) non è acceso alcun LED di errore del modulo di memoria.
	- Il canale sottoposto a mirroring della discrepanza non tenga conto della discrepanza.
	- I moduli di memoria siano installati correttamente.
	- Sia stato installato il tipo corretto di modulo di memoria (per i requisiti, vedere ["Regole e ordine di](#page-72-0)  [installazione dei moduli di memoria" a pagina 63](#page-72-0)).
	- Dopo avere cambiato o sostituito un modulo di memoria, la configurazione della memoria viene aggiornata di conseguenza in Setup Utility.
	- Tutti i banchi di memoria siano abilitati. Il server potrebbe avere disabilitato automaticamente un banco di memoria al momento del rilevamento di un problema o un banco di memoria potrebbe essere stato disabilitato manualmente.
	- Non vi sia alcuna mancata corrispondenza di memoria quando il server è alla configurazione di memoria minima.
- 2. Riposizionare i moduli di memoria e quindi riavviare il server.
- 3. Controllare il log errori del POST:
	- Se un modulo di memoria è stato disattivato da un SMI (System-Management Interrupt), sostituirlo.
	- Se un modulo di memoria è stato disabilitato dall'utente o dal POST, riposizionare il modulo di memoria, quindi eseguire Setup Utility e abilitare il modulo di memoria.
- 4. Riabilitare tutti i moduli di memoria utilizzando Setup Utilty e riavviare il server.
- 5. (Solo per tecnici qualificati) Installare il modulo di memoria malfunzionante in un connettore del modulo di memoria per il processore 2 (se installato) per verificare che il problema non sia il processore o il connettore del modulo di memoria.
- 6. (Solo tecnici qualificati) Sostituire la scheda di sistema (assieme della scheda di sistema).

#### <span id="page-473-0"></span>Popolamento di memoria non valido rilevato

Se viene visualizzato questo messaggio di avvertenza, completare le seguenti operazioni:

Invalid memory population (unsupported DIMM population) detected. Please verify memory configuration is valid.

- 1. Vedere ["Regole e ordine di installazione dei moduli di memoria" a pagina 63](#page-72-0) per assicurarsi che la presente sequenza di popolamento dei moduli di memoria sia supportata.
- 2. Se la presente sequenza è supportata, verificare se uno dei moduli viene visualizzato come "disabilitato" in Setup Utility.
- 3. Riposizionare il modulo visualizzato come "disabilitato" e riavviare il sistema.
- 4. Se il problema persiste, sostituire il modulo di memoria.

### Problemi di monitor e video

Utilizzare queste informazioni per risolvere i problemi relativi al monitor o al video.

- ["Vengono visualizzati caratteri errati" a pagina 465](#page-474-0)
- ["Lo schermo è vuoto" a pagina 465](#page-474-1)
- ["L'immagine scompare dallo schermo quando si avviano programmi applicativi" a pagina 465](#page-474-2)
- ["Il monitor presenta uno sfarfallio dello schermo oppure l'immagine dello schermo è mossa, illeggibile,](#page-474-3) [non stabile o distorta" a pagina 465](#page-474-3)
- ["Sullo schermo vengono visualizzati caratteri errati" a pagina 466](#page-475-0)

### <span id="page-474-0"></span>Vengono visualizzati caratteri errati

Completare le seguenti operazioni:

- 1. Verificare che le impostazioni di lingua e località siano corrette per la tastiera e il sistema operativo.
- 2. Se viene visualizzata una lingua non corretta, aggiornare il firmware del server al livello più recente. Vedere ["Aggiornamento del firmware" a pagina 431.](#page-440-0)

### <span id="page-474-1"></span>Lo schermo è vuoto

Nota: Verificare che la modalità di avvio prevista non sia stata modificata da UEFI a Legacy o viceversa.

- 1. Se il server è collegato a un interruttore KVM, escludere l'interruttore KVM per eliminarlo come possibile causa del problema; collegare il cavo del monitor direttamente al connettore corretto nella parte posteriore del server.
- 2. La funzione di presenza remota del controller di gestione è disabilitata se si installa un adattatore video opzionale. Per utilizzare la funzione di presenza remota del controller di gestione, rimuovere l'adattatore video opzionale.
- 3. Se nel server sono installati adattatori grafici, durante l'accensione del server sullo schermo viene visualizzato il logo Lenovo dopo circa 3 minuti. Questo è il funzionamento normale durante il caricamento del sistema.
- 4. Assicurarsi che:
	- Il server è acceso e l'alimentazione viene fornita al server.
	- I cavi del monitor siano collegati correttamente.
	- Il monitor sia acceso e i controlli di luminosità e contrasto siano regolati correttamente.
- 5. Assicurarsi che il server corretto stia controllando il monitor, se applicabile.
- 6. Assicurarsi che l'uscita video non sia interessata dal firmware del server danneggiato. Vedere ["Aggiornamento del firmware" a pagina 431](#page-440-0).
- 7. Se il problema persiste, contattare il supporto Lenovo.

### <span id="page-474-2"></span>L'immagine scompare dallo schermo quando si avviano programmi applicativi

- 1. Assicurarsi che:
	- Il programma applicativo non stia impostando una modalità di visualizzazione superiore alla capacità del monitor.
	- Siano stati installati i driver di dispositivo necessari per l'applicazione.

### <span id="page-474-3"></span>Il monitor presenta uno sfarfallio dello schermo oppure l'immagine dello schermo è mossa, illeggibile, non stabile o distorta

1. Se i test automatici del monitor mostrano che il monitor sta funzionando correttamente, valutare l'ubicazione del monitor. I campi magnetici intorno ad altri dispositivi (come i trasformatori, le apparecchiature, le luci fluorescenti e altri monitor) possono causare uno sfarfallio dello schermo o immagini dello schermo mosse, illeggibili, non stabili o distorte. In questo caso, spegnere il monitor.

Attenzione: Lo spostamento di un monitor a colori mentre è acceso può causare uno scolorimento dello schermo.

Distanziare il dispositivo e il monitor di almeno 305 mm (12") e accendere il monitor.

Nota:

- a. Per evitare errori di lettura/scrittura delle unità minidisco, assicurarsi che la distanza tra il monitor ed eventuali unità minidisco esterne sia di almeno 76 mm (3").
- b. Dei cavi del monitor non Lenovo potrebbero causare problemi imprevedibili.
- 2. Riposizionare il cavo del monitor.
- 3. Sostituire i componenti elencati al passaggio 2 uno per volta, nell'ordine indicato, riavviando il server ogni volta:
	- a. Cavo del monitor
	- b. Adattatore video (se ne è installato uno)
	- c. Monitor
	- d. (Solo tecnici qualificati) Scheda di sistema (assieme della scheda di sistema)

### <span id="page-475-0"></span>Sullo schermo vengono visualizzati caratteri errati

Completare le seguenti operazioni fino alla risoluzione del problema:

- 1. Verificare che le impostazioni di lingua e località siano corrette per la tastiera e il sistema operativo.
- 2. Se viene visualizzata una lingua non corretta, aggiornare il firmware del server al livello più recente. Vedere ["Aggiornamento del firmware" a pagina 431.](#page-440-0)

## Problemi relativi alla rete

Utilizzare queste informazioni per risolvere i problemi relativi alla rete.

- ["Non è possibile riattivare il server utilizzando la funzione Wake on LAN" a pagina 466](#page-475-1)
- ["Non è possibile eseguire il login utilizzando l'account LDAP con SSL abilitato" a pagina 466](#page-475-2)

### <span id="page-475-1"></span>Non è possibile riattivare il server utilizzando la funzione Wake on LAN

Completare le seguenti operazioni fino alla risoluzione del problema:

- 1. Se si utilizza la scheda di rete a due porte e il server è collegato alla rete con il connettore Ethernet 5, consultare il log degli errori di sistema o il log eventi di sistema XCC (vedere ["Log eventi" a pagina 439](#page-448-0)) e assicurarsi che:
	- a. La ventola 3 sia in esecuzione in modalità di standby se la scheda integrata Emulex dual port 10GBase-T è installata.
	- b. La temperatura ambiente non sia troppo alta (consultare ["Specifiche" a pagina 3\)](#page-12-0).
	- c. Le ventole di aerazione non siano bloccate.
	- d. Il deflettore d'aria sia installato saldamente.
- 2. Riposizionare la scheda di rete a due porte.
- 3. Spegnere il server e scollegarlo dalla fonte di alimentazione, quindi attendere 10 secondi prima di riavviare il server.
- 4. Se il problema persiste, sostituire la scheda di rete a due porte.

### <span id="page-475-2"></span>Non è possibile eseguire il login utilizzando l'account LDAP con SSL abilitato

Completare le seguenti operazioni fino alla risoluzione del problema:

- 1. Assicurarsi che la chiave di licenza sia valida.
- 2. Generare una nuova chiave di licenza ed eseguire nuovamente l'accesso.

### Problemi osservabili

Utilizzare queste informazioni per risolvere i problemi osservabili.

- ["Il server si blocca durante il processo di avvio UEFI" a pagina 467](#page-476-0)
- ["Il server visualizza immediatamente il Visualizzatore eventi POST quando viene acceso" a pagina 467](#page-476-1)
- ["Il server non risponde \(il POST è completo e il sistema operativo è in esecuzione\)" a pagina 467](#page-476-2)
- ["Il server non risponde \(il POST non riesce e non è possibile avviare la configurazione del sistema\)" a](#page-477-0) [pagina 468](#page-477-0)
- ["Nel log eventi viene visualizzato l'errore Voltage planar" a pagina 468](#page-477-1)
- ["Odore anomalo" a pagina 469](#page-478-0)
- ["Il server sembra essere caldo" a pagina 469](#page-478-1)
- ["Non è possibile accedere alla modalità legacy dopo aver installato un nuovo adattatore" a pagina 469](#page-478-2)
- ["Parti incrinate o chassis incrinato" a pagina 469](#page-478-3)

### <span id="page-476-0"></span>Il server si blocca durante il processo di avvio UEFI

Se il sistema si blocca durante il processo di avvio UEFI con il messaggio UEFI: DXE INIT visualizzato sul display, verificare che le ROM facoltative non siano state configurate con un'impostazione Legacy. È possibile visualizzare in remoto le impostazioni correnti per le ROM di opzione eseguendo il seguente comando mediante Lenovo XClarity Essentials OneCLI:

onecli config show EnableDisableAdapterOptionROMSupport --bmc xcc\_userid:xcc\_password@xcc\_ipaddress

Per ripristinare un sistema che si blocca durante il processo di avvio con le impostazioni ROM di opzione configurate su Legacy, consultare il seguente suggerimento tecnico:

### <https://datacentersupport.lenovo.com/solutions/ht506118>

Se è necessario utilizzare le ROM di opzione configurate su Legacy, non impostare le ROM di opzione per lo slot su Legacy nel menu Dispositivi e porte I/O. Di contro, impostare le ROM di opzione per lo slot su Automatico (impostazione predefinita) e impostare la modalità di avvio del sistema su Modalità Legacy. Le ROM di opzione legacy verranno richiamate subito dopo l'avvio del sistema.

### <span id="page-476-1"></span>Il server visualizza immediatamente il Visualizzatore eventi POST quando viene acceso

Completare le seguenti operazioni fino alla risoluzione del problema.

- 1. Correggere eventuali errori segnalati dai LED di sistema e dal display di diagnostica.
- 2. Assicurarsi che il server supporti tutti i processori e che i processori corrispondano per velocità e dimensione della cache.

È possibile visualizzare i dettagli dei processori dalla configurazione del sistema.

Per determinare se il processore è supportato dal server, vedere <https://serverproven.lenovo.com>.

- 3. (Solo per tecnici qualificati) Assicurarsi che il processore 1 sia posizionato correttamente.
- 4. (Solo per tecnici qualificati) Rimuovere il processore 2 e riavviare il server.
- 5. Sostituire i seguenti componenti uno alla volta, nell'ordine mostrato, riavviando ogni volta il server:
	- a. (Solo tecnici qualificati) Processore
	- b. (Solo tecnici qualificati) Scheda di sistema (assieme della scheda di sistema)

### <span id="page-476-2"></span>Il server non risponde (il POST è completo e il sistema operativo è in esecuzione)

Completare le seguenti operazioni fino alla risoluzione del problema.

• Se è possibile accedere fisicamente al nodo di elaborazione, completare le seguenti operazioni:

- 1. Se si utilizza una connessione KVM, assicurarsi che la connessione funzioni correttamente. In caso contrario, assicurarsi che la tastiera e il mouse funzionino correttamente.
- 2. Se possibile, collegarsi al nodo di elaborazione e verificare che tutte le applicazioni siano in esecuzione (nessuna applicazione è bloccata).
- 3. Riavviare il nodo di elaborazione.
- 4. Se il problema persiste, assicurarsi che tutto il nuovo software sia stato installato e configurato correttamente.
- 5. Contattare il rivenditore o il fornitore del software.
- Se si sta accedendo al nodo di elaborazione da un'ubicazione remota, completare le seguenti operazioni:
	- 1. Verificare che tutte le applicazioni siano in esecuzione (nessuna applicazione è bloccata).
	- 2. Provare ad effettuare il logout dal sistema per poi procedere a un nuovo login.
	- 3. Convalidare l'accesso alla rete effettuando il ping o eseguendo una trace route al nodo di elaborazione da una riga di comando.
		- a. Se non è possibile ottenere una risposta durante un test di ping, tentare di effettuare un ping su un altro nodo di elaborazione nell'enclosure per determinare se il problema è legato alla connessione o al nodo di elaborazione.
		- b. Eseguire una trace route per determinare dove si interrompe la connessione. Tentare di risolvere un problema di connessione relativo al VPN o al punto in cui la connessione riparte.
	- 4. Riavviare il nodo di elaborazione in remoto mediante l'interfaccia di gestione.
	- 5. Se il problema persiste, accertarsi che tutto il nuovo software sia stato installato e configurato correttamente.
	- 6. Contattare il rivenditore o il fornitore del software.

### <span id="page-477-0"></span>Il server non risponde (il POST non riesce e non è possibile avviare la configurazione del sistema)

Le modifiche alla configurazione, come l'aggiunta di dispositivi o gli aggiornamenti firmware dell'adattatore, e problemi del codice dell'applicazione o del firmware possono causare la mancata riuscita del POST (Power-On Self-Test) eseguito dal server.

In questo caso, il server risponde in uno dei seguenti modi:

- Il server viene riavviato automaticamente e tenta di eseguire nuovamente il POST.
- Il server si blocca ed è necessario riavviarlo manualmente per tentare di eseguire nuovamente il POST.

Dopo un numero specificato di tentativi consecutivi (automatici o manuali), il server ripristina la configurazione UEFI predefinita e avvia la configurazione del sistema, in modo che sia possibile apportare le correzioni necessarie alla configurazione e riavviare il server. Se il server non è in grado di completare correttamente il POST con la configurazione predefinita, potrebbe essersi verificato un problema relativo alla scheda di sistema (assieme della scheda di sistema).

È possibile specificare il numero di tentativi di riavvio consecutivi nella configurazione del sistema. Riavviare il server e premere il tasto seguendo le istruzioni visualizzate sullo schermo per visualizzare l'interfaccia di configurazione del sistema di LXPM. Per ulteriori informazioni, vedere la sezione "Avvio" nella documentazione di LXPM compatibile con il server in uso all'indirizzo <https://pubs.lenovo.com/lxpm-overview/> . Quindi, fare clic su Impostazioni di sistema → Ripristino e RAS → Tentativi POST → Limite tentativi POST. Le opzioni disponibili sono 3, 6, 9 e Disable.

### <span id="page-477-1"></span>Nel log eventi viene visualizzato l'errore Voltage planar

Completare le seguenti operazioni fino alla risoluzione del problema.

- 1. Ripristinare la configurazione minima del sistema. Vedere ["Specifiche" a pagina 3](#page-12-0) per informazioni sul numero minimo necessario di processori e DIMM.
- 2. Riavviare il sistema.
	- Se il sistema viene riavviato, aggiungere gli elementi rimossi uno alla volta e riavviare ogni volta il sistema, finché non si verifica l'errore. Sostituire l'elemento che causa l'errore.
	- Se il sistema non si riavvia, è possibile che l'errore riguardi la scheda di sistema (assieme della scheda di sistema).

#### <span id="page-478-0"></span>Odore anomalo

Completare le seguenti operazioni fino alla risoluzione del problema.

- 1. Un odore anomalo potrebbe provenire da apparecchiatura appena installata.
- 2. Se il problema persiste, contattare il supporto Lenovo.

#### <span id="page-478-1"></span>Il server sembra essere caldo

Completare le seguenti operazioni fino alla risoluzione del problema.

Più nodi di elaborazione o chassis:

- 1. Verificare che la temperatura ambiente rientri nell'intervallo di valori specificato (vedere ["Specifiche" a](#page-12-0)  [pagina 3\)](#page-12-0).
- 2. Verificare che le ventole siano installate correttamente.
- 3. Aggiornare UEFI e XCC alle versioni più recenti.
- 4. Assicurarsi che gli elementi di riempimento nel server siano installati correttamente (vedere [Capitolo 5](#page-68-0)  ["Procedure di sostituzione hardware" a pagina 59](#page-68-0) per le procedure di installazione dettagliate).
- 5. Utilizzare il comando IPMI per aumentare al massimo la velocità della ventola e verificare se il problema può essere risolto.

Nota: Il comando raw IPMI deve essere utilizzato solo da tecnici qualificati e ogni sistema dispone del relativo comando raw PMI specifico.

6. Controllare il log eventi del processore di gestione per verificare la presenza di eventi di aumento della temperatura. In assenza di eventi, il nodo di elaborazione è in esecuzione alle temperature di funzionamento normali. Variazioni minime della temperatura sono normali.

#### <span id="page-478-2"></span>Non è possibile accedere alla modalità legacy dopo aver installato un nuovo adattatore

Completare la seguente procedura per risolvere il problema.

- 1. Selezionare Configurazione UEFI  $\rightarrow$  Dispositivi e porte I/O  $\rightarrow$  Imposta ordine di esecuzione Option ROM.
- 2. Spostare l'adattatore RAID con il sistema operativo installato nella parte superiore dell'elenco.
- 3. Selezionare Salva.
- 4. Riavviare il sistema e avviare automaticamente il sistema operativo.

### <span id="page-478-3"></span>Parti incrinate o chassis incrinato

Contattare il supporto Lenovo.

### Problemi dispositivi opzionali

Utilizzare queste informazioni per risolvere i problemi relativivi ai dispositivi opzionali.

• ["Dispositivo USB esterno non riconosciuto" a pagina 470](#page-479-0)

- ["Adattatore PCIe non riconosciuto o non funzionante" a pagina 470](#page-479-1)
- ["Sono state rilevate risorse PCIe insufficienti" a pagina 470](#page-479-2)
- ["Un dispositivo opzionale Lenovo appena installato non funziona." a pagina 471](#page-480-0)
- ["Un dispositivo opzionale Lenovo che prima funzionava non funziona più" a pagina 471](#page-480-1)

### <span id="page-479-0"></span>Dispositivo USB esterno non riconosciuto

Completare le seguenti operazioni fino alla risoluzione del problema:

- 1. Aggiornare il firmware UEFI alla versione più recente.
- 2. Accertarsi che nel nodo di elaborazione siano installati i driver appropriati. Per informazioni sull'installazione dei driver di dispositivo, fare riferimento alla documentazione fornita il dispositivo USB.
- 3. Utilizzare Setup Utility per verificare che il dispositivo sia configurato correttamente.
- 4. Se il dispositivo USB è collegato a un hub o a un cavo di ripartizione della console, scollegare il dispositivo e collegarlo direttamente alla porta USB nella parte anteriore del nodo di elaborazione.

### <span id="page-479-1"></span>Adattatore PCIe non riconosciuto o non funzionante

Completare le seguenti operazioni fino alla risoluzione del problema:

- 1. Aggiornare il firmware UEFI alla versione più recente.
- 2. Controllare il log eventi e risolvere eventuali errori correlati al dispositivo.
- 3. Verificare che il dispositivo sia supportato dal server (vedere <https://serverproven.lenovo.com>). Verificare che il livello di firmware del dispositivo sia il più recente supportato e aggiornare il firmware, se applicabile.
- 4. Assicurarsi che l'adattatore sia installato in uno slot appropriato.
- 5. Accertarsi che siano installati i driver appropriati per il dispositivo.
- 6. Risolvere eventuali conflitti di risorse se in esecuzione in modalità Legacy (UEFI). Controllare gli ordini di avvio ROM legacy e modificare l'impostazione UEFI della configurazione base MM.

Nota: Accertarsi di modificare l'ordine di avvio ROM associato all'adattatore PCIe al primo ordine di esecuzione.

- 7. Consultare <http://datacentersupport.lenovo.com> per eventuali suggerimenti tecnici (chiamati anche comunicati di servizio o suggerimenti RETAIN) che potrebbero essere correlati all'adattatore.
- 8. Verificare che tutte le connessioni esterne dell'adattatore siano corrette e che i connettori non siano danneggiati fisicamente.
- 9. Verificare che l'adattatore PCIe sia installato con il sistema operativo supportato.

### <span id="page-479-2"></span>Sono state rilevate risorse PCIe insufficienti

Se viene visualizzato un messaggio di errore che indica il rilevamento di risorse PCI insufficienti, completare le seguenti operazioni fino a risolvere il problema:

- 1. Premere Invio per accedere a System Setup Utility.
- 2. Selezionare Impostazioni di sistema  $\rightarrow$  Dispositivi e porte I/O  $\rightarrow$  Base configurazione MM, quindi, modificare l'impostazione per aumentare le risorse del dispositivo. Ad esempio, modificare 3 GB in 2 GB oppure 2 GB in 1 GB.
- 3. Salvare le impostazioni e riavviare il sistema.
- 4. Se il problema relativo all'impostazione massima delle risorse del dispositivo (1 GB) persiste, arrestare il sistema e rimuovere alcuni dispositivi PCIe; quindi accendere il sistema.
- 5. Se il riavvio non riesce, ripetere i passaggi da 1 a 4.
- 6. Se l'errore persiste, premere Invio per accedere a System Setup Utility.
- 7. Selezionare Impostazioni di sistema → Dispositivi e porte I/O → Allocazione di risorse PCI a 64 bit, quindi modificare l'impostazione da Auto ad Abilita.
- 8. Se il dispositivo di avvio non supporta MMIO superiori a 4 GB per l'avvio legacy, utilizzare la modalità di avvio UEFI o rimuovere/disabilitare alcuni dispositivi PCIe.
- 9. Eseguire un ciclo CC del sistema e verificare che sia possibile accedere al menu di avvio UEFI o al sistema operativo. Quindi, acquisire il log FFDC.
- 10. Contattare l'assistenza tecnica Lenovo.

### <span id="page-480-0"></span>Un dispositivo opzionale Lenovo appena installato non funziona.

- 1. Assicurarsi che:
	- Il dispositivo sia supportato dal server (vedere <https://serverproven.lenovo.com>).
	- Siano state seguite le istruzioni di installazione fornite con il dispositivo e che questo sia installato correttamente.
	- Non siano stati allentati altri cavi o dispositivi installati.
	- Le informazioni di configurazione nella configurazione del sistema siano state aggiornate. Quando si avvia un server e si preme il tasto in base alle istruzioni sullo schermo per visualizzare Setup Utility. Per ulteriori informazioni, vedere la sezione "Avvio" nella documentazione di LXPM compatibile con il server in uso all'indirizzo <https://pubs.lenovo.com/lxpm-overview/>. Qualora si modifichi la memoria o qualsiasi altro dispositivo, è necessario aggiornare la configurazione.
- 2. Riposizionare il dispositivo che si è appena installato.
- 3. Sostituire il dispositivo che si è appena installato.
- 4. Riposizionare il collegamento di cavi e controllare che non vi siano guasti fisici al cavo.
- 5. Se il cavo è danneggiato, sostituirlo.

### <span id="page-480-1"></span>Un dispositivo opzionale Lenovo che prima funzionava non funziona più

- 1. Verificare che tutti i collegamenti dei cavi del dispositivo siano corretti.
- 2. Se il dispositivo è dotato istruzioni di prova, utilizzarle per sottoporlo a test.
- 3. Riposizionare il collegamento di cavi e verificare che eventuali parti fisiche non siano state danneggiate.
- 4. Sostituire il cavo.
- 5. Riposizionare il dispositivo malfunzionante.
- 6. Sostituire il dispositivo malfunzionante.

### Problemi di prestazioni

Utilizzare queste informazioni per risolvere i problemi di prestazioni.

- ["Prestazioni della rete" a pagina 471](#page-480-2)
- ["Prestazioni del sistema operativo" a pagina 472](#page-481-0)

### <span id="page-480-2"></span>Prestazioni della rete

Completare le seguenti operazioni fino alla risoluzione del problema:

- 1. Isolare la rete che funziona lentamente (ad es. storage, dati e gestione). Potrebbe rivelarsi utile utilizzare strumenti di ping o del sistema operativo, quali Gestione attività o Gestione risorse.
- 2. Ricercare un'eventuale congestione del traffico sulla rete.
- 3. Aggiornare il driver di dispositivo NIC o il driver del controller del dispositivo di storage.
- 4. Utilizzare gli strumenti di diagnostica del traffico forniti dal produttore del modulo I/O.

### <span id="page-481-0"></span>Prestazioni del sistema operativo

Completare le seguenti operazioni fino alla risoluzione del problema:

- 1. Se sono state recentemente apportate delle modifiche al nodo di elaborazione (ad esempio, aggiornamento dei driver dei dispositivi o installazione di applicazioni software), rimuovere le modifiche.
- 2. Ricercare eventuali problemi di rete.
- 3. Consultare i log del sistema operativo per verificare la presenza di errori relativi alla prestazione.
- 4. Ricercare eventuali problemi correlati a temperature elevate e alimentazione, ad es. il nodo di elaborazione potrebbe essere soggetto a throttling (limitato) per rendere più efficace il raffreddamento. Nel caso, ridurre il carico di lavoro sul nodo di elaborazione per ottimizzare le prestazioni.
- 5. Ricercare gli eventi correlati ai DIMM disabilitati. Se non si dispone di memoria sufficiente per il carico di lavoro dell'applicazione, il sistema operativo potrebbe fornire prestazioni insufficienti.
- 6. Verificare che il carico di lavoro non sia troppo elevato per la configurazione.

### Problemi di accensione e spegnimento

Utilizzare queste informazioni per risolvere problemi relativi all'accensione e allo spegnimento del server.

- ["Il pulsante di alimentazione non funziona \(il server non si avvia\)" a pagina 472](#page-481-1)
- ["Il server non si accende" a pagina 473](#page-482-0)

### <span id="page-481-1"></span>Il pulsante di alimentazione non funziona (il server non si avvia)

Nota: Il pulsante di alimentazione inizierà a funzionare solo 1-3 minuti dopo il collegamento del server all'alimentazione CA per consentire l'inizializzazione del BMC.

Completare le seguenti operazioni fino alla risoluzione del problema:

- 1. Assicurarsi che il pulsante di alimentazione sul server stia funzionando correttamente:
	- a. Scollegare i cavi di alimentazione del server.
	- b. Ricollegare i cavi di alimentazione del server.
	- c. Riposizionare il cavo del pannello anteriore dell'operatore e ripetere i passaggi 1a e 2b.
		- Se il server si avvia, riposizionare il pannello anteriore dell'operatore.
		- Se il problema persiste, sostituire il pannello anteriore dell'operatore.
- 2. Assicurarsi che:
	- I cavi di alimentazione siano collegati al server e a una presa elettrica funzionante.
	- I LED sull'alimentatore non indichino un problema.
	- Il LED del pulsante di alimentazione è acceso e lampeggia lentamente.
	- La forza applicata e la risposta del pulsante siano appropriate.
- 3. Se il LED del pulsante di alimentazione non si è acceso o non lampeggia correttamente, riposizionare tutti gli alimentatori e assicurarsi che il LED CA sul lato posteriore della PSU sia acceso.
- 4. Se è stato appena installato un dispositivo facoltativo, rimuoverlo e riavviare il server.
- 5. Se il problema persiste, anche senza che il LED del pulsante di alimentazione sia acceso, implementare la configurazione minima per verificare se eventuali componenti specifici bloccano l'autorizzazione dell'alimentazione. Sostituire ogni alimentatore e controllare la funzione del pulsante di alimentazione, dopo avere installato gli alimentatori.
- 6. Se, dopo avere completato la sostituzione, il problema non viene risolto, raccogliere le informazioni sull'errore con i log di sistema acquisiti per il supporto Lenovo.

### <span id="page-482-0"></span>Il server non si accende

Completare le seguenti operazioni fino alla risoluzione del problema:

- 1. Controllare nel log eventi la presenza di eventi relativi alla mancata accensione del server.
- 2. Verificare la presenza di eventuali LED lampeggianti di colore giallo.
- 3. Controllare i LED di alimentazione sulla scheda di sistema (assieme della scheda di sistema).
- 4. Controllare se il LED di alimentazione CA è acceso o il LED giallo è acceso sul lato posteriore della PSU.
- 5. Eseguire un ciclo CA del sistema.
- 6. Rimuovere la batteria CMOS per almeno dieci secondi, quindi reinstallarla.
- 7. Provare ad accendere il sistema utilizzando il comando IPMI tramite XCC o il pulsante di alimentazione.
- 8. Implementare la configurazione minima (un processore, un modulo DIMM e una PSU senza alcun adattatore e unità installate).
- 9. Riposizionare tutti gli alimentatori e verificare che i LED CA sul lato posteriore dell'alimentatore siano accesi.
- 10. Sostituire ogni alimentatore e controllare la funzione del pulsante di alimentazione, dopo avere installato gli alimentatori.
- 11. Se il problema non viene risolto effettuando le azioni sopra riportate, contattare l'assistenza per esaminare i sintomi del problema e verificare se sia necessario sostituire la scheda di sistema (assieme della scheda di sistema).

# Problemi di alimentazione

Utilizzare queste informazioni per risolvere i problemi relativi all'alimentazione.

### Il LED di errore di sistema è acceso e nel log eventi viene visualizzato il messaggio "Perdita dell'input da parte dell'alimentatore"

Per risolvere il problema, verificare che:

- 1. L'alimentatore sia collegato correttamente a un cavo di alimentazione.
- 2. Il cavo di alimentazione sia collegato a una presa elettrica dotata di una messa a terra appropriata per il server.
- 3. Verificare che la fonte CA dell'alimentatore sia stabile nell'intervallo supportato.
- 4. Scambiare l'alimentatore per verificare se il problema riguarda l'alimentatore. In questo caso, sostituire l'alimentatore guasto.
- 5. Consultare il log eventi per individuare il problema e seguire le indicazioni riportate per risolverlo.

# Problemi dei dispositivi seriali

Utilizzare queste informazioni per risolvere i problemi relativi alle porte seriali o ai dispositivi.

- ["Il numero di porte seriali visualizzate è inferiore al numero di porte seriali installate" a pagina 473](#page-482-1)
- ["Il dispositivo seriale non funziona" a pagina 474](#page-483-0)

### <span id="page-482-1"></span>Il numero di porte seriali visualizzate è inferiore al numero di porte seriali installate

Completare le seguenti operazioni fino alla risoluzione del problema.

- 1. Assicurarsi che:
	- A ciascuna porta venga assegnato un indirizzo univoco in Setup Utility e nessuna delle porte seriali sia disabilitata.
	- L'adattatore di porta seriale (se ne è presente uno) sia posizionato correttamente.
- 2. Riposizionare l'adattatore di porta seriale.
- 3. Sostituire l'adattatore di porta seriale.

### <span id="page-483-0"></span>Il dispositivo seriale non funziona

- 1. Assicurarsi che:
	- Il dispositivo sia compatibile con il server.
	- La porta seriale sia abilitata e a essa sia assegnato un indirizzo univoco.
	- Il dispositivo sia connesso al connettore corretto (vedere ["Connettori sull'assieme della scheda di](#page-47-0) [sistema" a pagina 38\)](#page-47-0).
- 2. Rimuovere e reinstallare i seguenti componenti:
	- a. Dispositivo seriale non funzionante.
	- b. Cavo seriale.
- 3. Sostituire i seguenti componenti:
	- a. Dispositivo seriale non funzionante.
	- b. Cavo seriale.
- 4. (Solo tecnici qualificati) Sostituire la scheda di sistema (assieme della scheda di sistema).

### Problemi software

Utilizzare queste informazioni per risolvere i problemi software.

- 1. Per determinare se il problema è causato dal software, assicurarsi che:
	- Il server disponga della memoria minima necessaria per utilizzare il software. Per i requisiti di memoria, consultare le informazioni fornite con il software.

Nota: Se è stato appena installato un adattatore o una memoria, è possibile che si sia verificato un conflitto di indirizzi di memoria sul server.

- Il software sia stato progettato per funzionare sul server.
- L'altro software funzioni sul server.
- Il software funzioni su un altro server.
- 2. Se si ricevono messaggi di errore durante l'utilizzo del software, fare riferimento alle informazioni fornite con il software per una descrizione dei messaggi e per le possibili soluzioni al problema.
- 3. Contattare il punto vendita del programma software.

# Problemi dell'unità di storage

Utilizzare queste informazioni per risolvere i problemi correlati alle unità di storage.

- ["Il server non riconosce un'unità" a pagina 474](#page-483-1)
- ["Più unità risultano in stato di errore" a pagina 475](#page-484-0)
- ["Più unità sono offline" a pagina 476](#page-485-0)
- ["Un'unità sostitutiva non esegue la ricostruzione" a pagina 476](#page-485-1)
- ["Il LED di attività verde dell'unità non rappresenta lo stato effettivo dell'unità associata" a pagina 476](#page-485-2)
- ["Il LED di stato giallo dell'unità non rappresenta lo stato effettivo dell'unità associata" a pagina 476](#page-485-3)
- ["L'unità NVMe U.3 può essere rilevata nella connessione NVMe, ma non a tre modalità" a pagina 476](#page-485-4)

### <span id="page-483-1"></span>Il server non riconosce un'unità

Completare le seguenti operazioni fino alla risoluzione del problema.

- 1. Osservare il LED di stato giallo associato a tale unità. Se questo LED è acceso, indica un malfunzionamento dell'unità.
- 2. Se il LED di stato è acceso, rimuovere l'unità dal vano, attendere 45 secondi, quindi reinserirla, verificando che l'assieme unità sia collegato al backplane dell'unità.
- 3. Osservare il LED di attività dell'unità color verde associato e il LED di stato di colore giallo ed eseguire le operazioni corrispondenti in situazioni diverse:
	- Se il LED di attività verde lampeggia e il LED giallo non è acceso, l'unità viene riconosciuta dal controller e funziona correttamente. Eseguire la diagnostica per le unità. Quando si avvia un server e si preme il tasto in base alle istruzioni sullo schermo, viene visualizzato LXPM per impostazione predefinita. Per ulteriori informazioni, vedere la sezione "Avvio" nella documentazione di LXPM compatibile con il server in uso all'indirizzo <https://pubs.lenovo.com/lxpm-overview/>. Da questa interfaccia è possibile eseguire la diagnostica dell'unità. Nella pagina Diagnostica fare clic su Esegui diagnostica ➙ Test dell'unità disco.
	- Se il LED di attività verde lampeggia e il LED di stato giallo lampeggia lentamente, l'unità viene riconosciuta dal controller ed è in fase di ricostruzione.
	- Se nessun LED è acceso o lampeggiante, controllare se il backplane dell'unità è posizionato correttamente. Per i dettagli, andare al punto 4.
	- Se il LED di attività verde lampeggia e il LED di stato giallo è acceso, sostituire l'unità.
- 4. Assicurarsi che il backplane dell'unità sia posizionato in modo corretto. In tal caso, gli assiemi unità si collegano correttamente al backplane senza piegarsi o causare un movimento del backplane.
- 5. Reinserire il cavo di alimentazione del backplane e ripetere i punti da 1 a 3.
- 6. Reinserire il cavo di segnale del backplane e ripetere i punti da 1 a 3.
- 7. Controllare il cavo di segnale del backplane o il backplane stesso:
	- Sostituire il cavo di segnale del backplane interessato.
	- Sostituire il backplane interessato.
- 8. Eseguire la diagnostica per le unità. Quando si avvia un server e si preme il tasto in base alle istruzioni sullo schermo, viene visualizzato LXPM per impostazione predefinita. Per ulteriori informazioni, vedere la sezione "Avvio" nella documentazione di LXPM compatibile con il server in uso all'indirizzo [https://](https://pubs.lenovo.com/lxpm-overview/) [pubs.lenovo.com/lxpm-overview/](https://pubs.lenovo.com/lxpm-overview/). Da questa interfaccia è possibile eseguire la diagnostica dell'unità. Nella pagina Diagnostica fare clic su Esegui diagnostica → Test dell'unità disco.

Sulla base di tali test:

- Se il backplane supera il test ma le unità non vengono riconosciute, sostituire il cavo di segnale del backplane e rieseguire i test.
- Sostituire il backplane.
- Se l'adattatore non supera il test, scollegare il cavo di segnale del backplane dall'adattatore e rieseguire i test.
- Se l'adattatore non supera il test, sostituirlo.

### <span id="page-484-0"></span>Più unità risultano in stato di errore

Completare le seguenti operazioni fino alla risoluzione del problema:

- Verificare nel log eventi di Lenovo XClarity Controller la presenza di eventi correlati agli alimentatori o a problemi di vibrazioni e risolverli.
- Assicurarsi che i driver di dispositivo e il firmware per l'unità e il server siano al livello più recente.

Importante: Alcune soluzioni cluster richiedono specifici livelli di codice o aggiornamenti del codice coordinato. Se il dispositivo fa parte di una soluzione cluster, verificare che sia supportato il livello più recente di codice per la soluzione cluster prima di aggiornare il codice.

### <span id="page-485-0"></span>Più unità sono offline

Completare le seguenti operazioni fino alla risoluzione del problema:

- Verificare nel log eventi di Lenovo XClarity Controller la presenza di eventi correlati agli alimentatori o a problemi di vibrazioni e risolverli.
- Verificare nel log del sottosistema di storage la presenza di eventi correlati al sottosistema di storage e risolverli.

### <span id="page-485-1"></span>Un'unità sostitutiva non esegue la ricostruzione

Completare le seguenti operazioni fino alla risoluzione del problema:

- 1. Assicurarsi che l'unità sia stata riconosciuta dall'adattatore (il LED di attività verde dell'unità lampeggia).
- 2. Esaminare la documentazione dell'adattatore RAID SAS/SATA per determinare le impostazioni e i parametri di configurazione corretti.

### <span id="page-485-2"></span>Il LED di attività verde dell'unità non rappresenta lo stato effettivo dell'unità associata

Completare le seguenti operazioni fino alla risoluzione del problema:

- 1. Se il LED di attività verde dell'unità non lampeggia quando l'unità è in uso, eseguire la diagnostica delle unità. Quando si avvia un server e si preme il tasto in base alle istruzioni sullo schermo, viene visualizzato LXPM per impostazione predefinita. Per ulteriori informazioni, vedere la sezione "Avvio" nella documentazione di LXPM compatibile con il server in uso all'indirizzo [https://pubs.lenovo.com/lxpm](https://pubs.lenovo.com/lxpm-overview/)[overview/](https://pubs.lenovo.com/lxpm-overview/). Da questa interfaccia è possibile eseguire la diagnostica dell'unità. Nella pagina Diagnostica fare clic su Esegui diagnostica ➙ Test dell'unità disco.
- 2. Se l'unità supera il test, sostituire il backplane.
- 3. Se l'unità non supera il test, sostituire l'unità.

### <span id="page-485-3"></span>Il LED di stato giallo dell'unità non rappresenta lo stato effettivo dell'unità associata

Completare le seguenti operazioni fino alla risoluzione del problema:

- 1. Spegnere il server.
- 2. Riposizionare l'adattatore SAS/SATA.
- 3. Riposizionare il cavo di segnale e il cavo di alimentazione del backplane.
- 4. Riposizionare l'unità.
- 5. Accendere il server e osservare l'attività dei LED dell'unità.

### <span id="page-485-4"></span>L'unità NVMe U.3 può essere rilevata nella connessione NVMe, ma non a tre modalità

A tre modalità, le unità NVMe sono collegate tramite un collegamento PCIe x1 al controller. Per supportare le tre modalità con le unità NVMe U.3, la **modalità U.3 x1** deve essere abilitata per gli slot delle unità selezionati sul backplane tramite la GUI Web XCC. Per impostazione predefinita, l'impostazione del backplane è la modalità U.2 x4.

Completare le seguenti operazioni per abilitare la modalità U.3 x1:

- 1. Accedere alla GUI Web XCC e scegliere Storage → Dettaglio dalla struttura di navigazione sulla sinistra.
- 2. Nella finestra visualizzata, fare clic sull'icona accanto a Backplane.
- 3. Nella finestra di dialogo visualizzata, selezionare gli slot dell'unità di destinazione e fare clic su Applica.
- 4. Eseguire un ciclo di alimentazione CC per rendere effettiva l'impostazione.

# <span id="page-486-0"></span>Appendice A. Smontaggio dell'hardware per il riciclaggio

Seguire le istruzioni riportate in questa sezione per riciclare i componenti in conformità alle normative o alle disposizioni locali.

### Smontaggio dell'assieme della scheda di sistema per il riciclaggio

Seguire le istruzioni riportate in questa sezione per smontare l'assieme della scheda di sistema prima del riciclaggio.

Nota: Assicurarsi di disporre del kit vario SR675 V3 per eseguire questa attività.

### Informazioni su questa attività

Prima di smontare l'assieme della scheda di sistema:

- 1. Rimuovere l'assieme della scheda di sistema dal server. Vedere ["Rimozione della scheda I/O di sistema](#page-173-0)  [o della scheda del processore" a pagina 164](#page-173-0).
- 2. Rimuovere il modulo firmware e sicurezza Root of Trust (RoT) dalla scheda I/O di sistema. Vedere ["Rimozione del modulo firmware e sicurezza RoT" a pagina 161](#page-170-0).
- 3. Per garantire la conformità, consultare le normative locali per l'ambiente, i rifiuti e lo smaltimento.

### Procedura

Passo 1. Rimuovere i seguenti componenti dalla scheda del processore come illustrato:

- Due distanziatori (con cacciavite esagonale da 8 mm)
- Due viti e una staffa per la parete del cavo (con un cacciavite PH2)

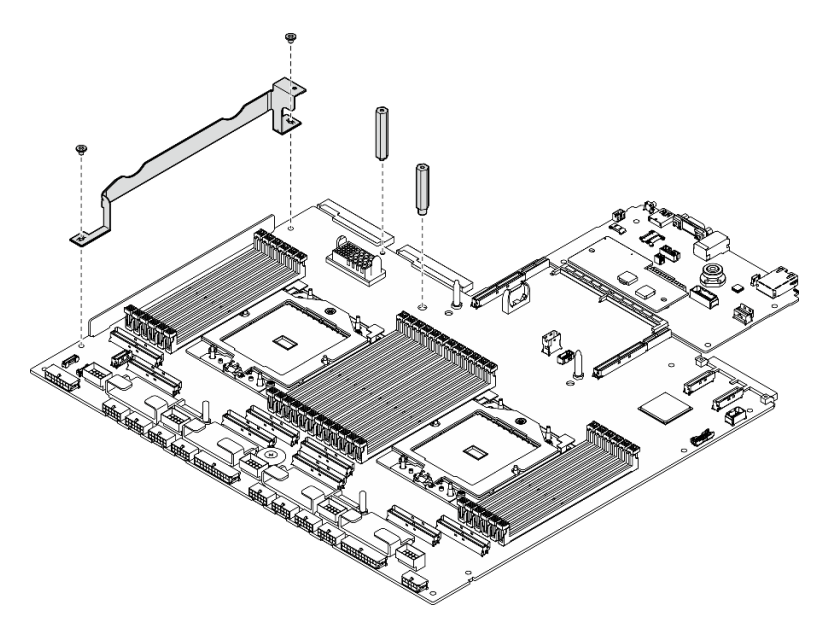

Figura 415. Rimozione dei componenti

Passo 2. Afferrare le due maniglie di sollevamento e capovolgere con attenzione l'assieme della scheda di sistema.

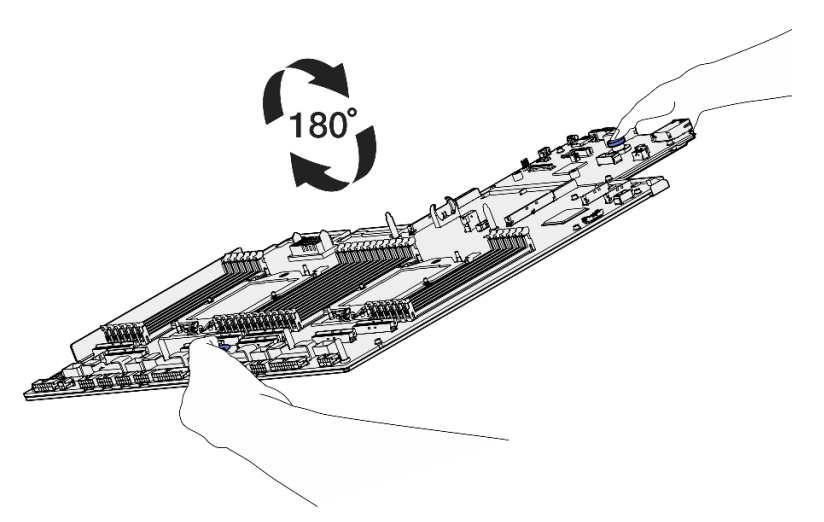

Figura 416. Capovolgimento dell'assieme della scheda di sistema

Passo 3. Rimuovere le due viti dalla parte inferiore della dalla piastra di supporto in metallo con un cacciavite PH1.

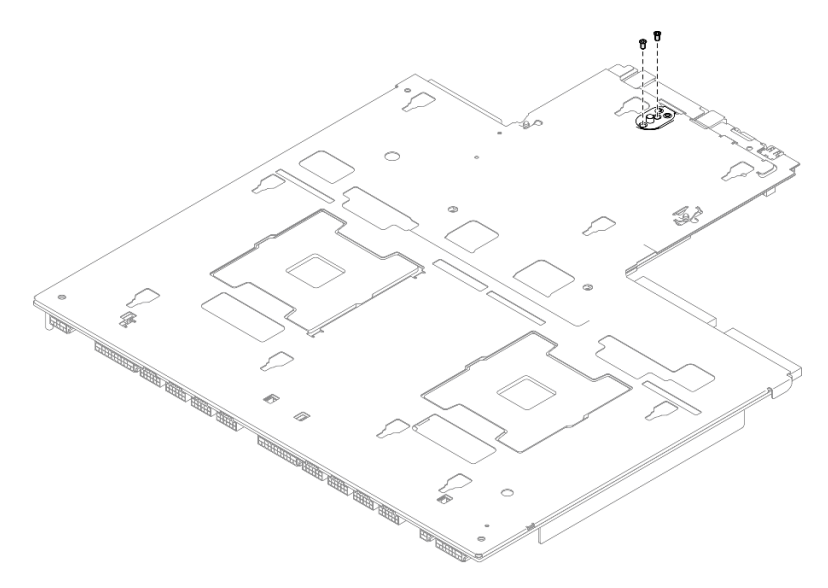

Figura 417. Rimozione delle viti

Passo 4. Afferrare le due maniglie di sollevamento e capovolgere con attenzione l'assieme della scheda di sistema.

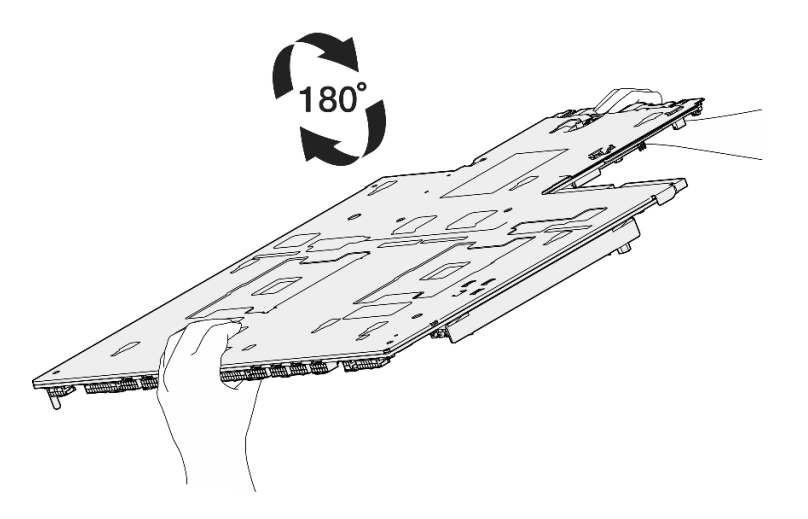

Figura 418. Capovolgimento dell'assieme della scheda di sistema

Passo 5. Rimuovere i seguenti componenti dall'assieme della scheda di sistema come illustrato:

- Due dadi esagonali (con cacciavite esagonale da 5 mm)
- Cinque piedini guida (con cacciavite esagonale da 7 mm)
- Una maniglia di sollevamento (con un cacciavite PH2)
- Nove viti (con cacciavite PH1)

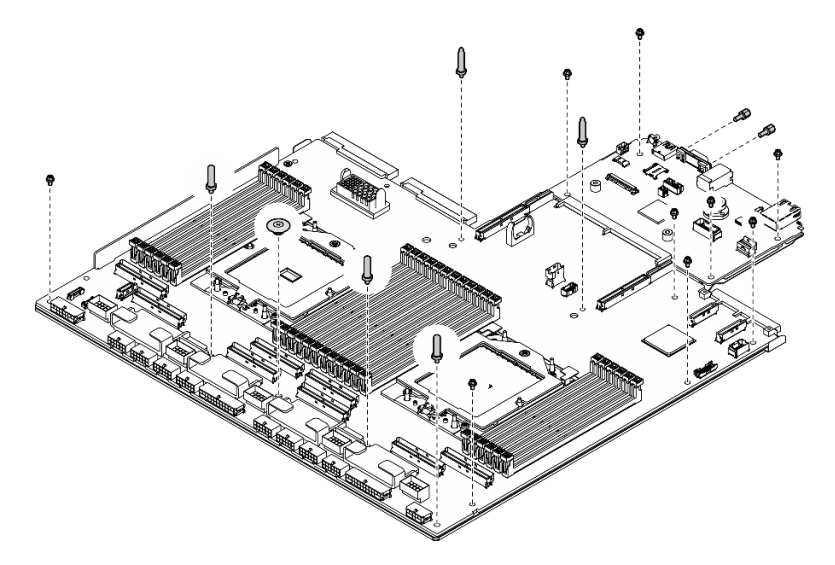

Figura 419. Rimozione dei componenti

Passo 6. Separare l'assieme della scheda di sistema dalla piastra di supporto in metallo.

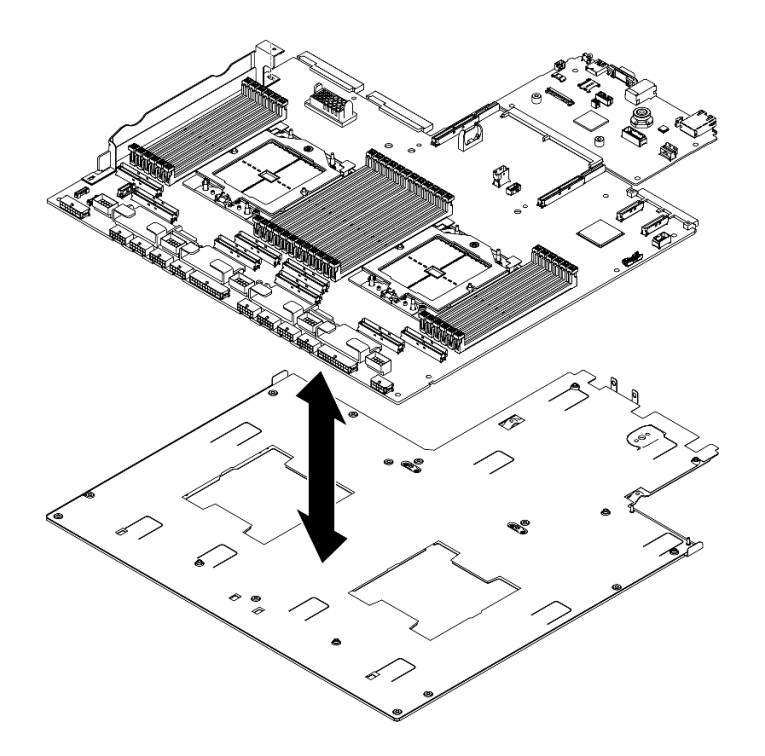

Figura 420. Smontaggio dell'assieme della scheda di sistema

### Dopo aver terminato

Dopo avere smontato l'assieme della scheda di sistema, riciclare l'unità conformemente alle normative locali.

# <span id="page-490-0"></span>Appendice B. Richiesta di supporto e assistenza tecnica

Se è necessaria assistenza tecnica o se si desidera ottenere maggiori informazioni sui prodotti Lenovo, è disponibile una vasta gamma di risorse Lenovo.

Informazioni aggiornate su sistemi, dispositivi opzionali, servizi e supporto forniti da Lenovo sono disponibili all'indirizzo Web seguente:

#### <http://datacentersupport.lenovo.com>

Nota: IBM è il fornitore di servizi preferito di Lenovo per ThinkSystem

### Prima di contattare l'assistenza

Prima di contattare l'assistenza, è possibile eseguire diversi passaggi per provare a risolvere il problema autonomamente. Se si decide che è necessario contattare l'assistenza, raccogliere le informazioni necessarie al tecnico per risolvere più rapidamente il problema.

### Eseguire il tentativo di risolvere il problema autonomamente

È possibile risolvere molti problemi senza assistenza esterna seguendo le procedure di risoluzione dei problemi fornite da Lenovo nella guida online o nella documentazione del prodotto Lenovo. La guida online descrive inoltre i test di diagnostica che è possibile effettuare. La documentazione della maggior parte dei sistemi, dei sistemi operativi e dei programmi contiene procedure per la risoluzione dei problemi e informazioni relative ai messaggi e ai codici di errore. Se si ritiene che si stia verificando un problema di software, consultare la documentazione relativa al programma o sistema operativo.

La documentazione relativa ai prodotti ThinkSystem è disponibili nella posizione seguente:

#### <https://pubs.lenovo.com/>

È possibile effettuare i seguenti passaggi per provare a risolvere il problema autonomamente:

- Verificare che tutti i cavi siano connessi.
- Controllare gli interruttori di alimentazione per accertarsi che il sistema e i dispositivi opzionali siano accesi.
- Controllare il software, il firmware e i driver di dispositivo del sistema operativo aggiornati per il proprio prodotto Lenovo. (Visitare i seguenti collegamenti) I termini e le condizioni della garanzia Lenovo specificano che l'utente, proprietario del prodotto Lenovo, è responsabile della manutenzione e dell'aggiornamento di tutto il software e il firmware per il prodotto stesso (a meno che non sia coperto da un contratto di manutenzione aggiuntivo). Il tecnico dell'assistenza richiederà l'aggiornamento di software e firmware, se l'aggiornamento del software contiene una soluzione documentata per il problema.
	- Download di driver e software
		- [https://datacentersupport.lenovo.com/tw/en/products/servers/thinksystem/sr675v3/7d9q/downloads/](https://datacentersupport.lenovo.com/tw/en/products/servers/thinksystem/sr675v3/7d9q/downloads/driver-list/)  [driver-list/](https://datacentersupport.lenovo.com/tw/en/products/servers/thinksystem/sr675v3/7d9q/downloads/driver-list/)
	- Centro di supporto per il sistema operativo
		- <https://datacentersupport.lenovo.com/solutions/server-os>
	- Istruzioni per l'installazione del sistema operativo
		- <https://pubs.lenovo.com/#os-installation>
- Se nel proprio ambiente è stato installato nuovo hardware o software, visitare il sito [https://](https://serverproven.lenovo.com) [serverproven.lenovo.com](https://serverproven.lenovo.com) per assicurarsi che l'hardware e il software siano supportati dal prodotto.
- Consultare la sezione [Capitolo 8 "Determinazione dei problemi" a pagina 439](#page-448-1) per istruzioni sull'isolamento e la risoluzione dei problemi.
- Accedere all'indirizzo <http://datacentersupport.lenovo.com> e individuare le informazioni utili alla risoluzione del problema.

Per consultare i suggerimenti tecnici disponibili per il server:

- 1. Andare al sito Web <http://datacentersupport.lenovo.com> e accedere alla pagina di supporto del server.
- 2. Fare clic su How To's (Procedure) dal riquadro di navigazione.
- 3. Fare clic su Article Type (Tipo di articoli)  $\rightarrow$  Solution (Soluzione) dal menu a discesa.

Seguire le istruzioni visualizzate per scegliere la categoria del problema che si sta riscontrando.

• Controllare il forum per i data center Lenovo all'indirizzo [https://forums.lenovo.com/t5/Datacenter-Systems/](https://forums.lenovo.com/t5/Datacenter-Systems/ct-p/sv_eg)  [ct-p/sv\\_eg](https://forums.lenovo.com/t5/Datacenter-Systems/ct-p/sv_eg) per verificare se altri utenti hanno riscontrato un problema simile.

#### Raccolta delle informazioni necessarie per contattare il sevizio di supporto

Se è necessario un servizio di garanzia per il proprio prodotto Lenovo, preparando le informazioni appropriate prima di contattare l'assistenza i tecnici saranno in grado di offrire un servizio più efficiente. Per ulteriori informazioni sulla garanzia del prodotto, è anche possibile visitare la sezione [http://](http://datacentersupport.lenovo.com/warrantylookup)  [datacentersupport.lenovo.com/warrantylookup](http://datacentersupport.lenovo.com/warrantylookup).

Raccogliere le informazioni seguenti da fornire al tecnico dell'assistenza. Questi dati consentiranno al tecnico dell'assistenza di fornire rapidamente una soluzione al problema e di verificare di ricevere il livello di assistenza definito nel contratto di acquisto.

- I numeri di contratto dell'accordo di manutenzione hardware e software, se disponibili
- Numero del tipo di macchina (identificativo macchina a 4 cifre Lenovo). Il numero del tipo di macchina è presente sull'etichetta ID, vedere ["Identificazione del server e accesso a Lenovo XClarity Controller" a](#page-64-0)  [pagina 55.](#page-64-0)
- Numero modello
- Numero di serie
- Livelli del firmware e UEFI di sistema correnti
- Altre informazioni pertinenti quali messaggi di errore e log

In alternativa, anziché contattare il supporto Lenovo, è possibile andare all'indirizzo [https://](https://support.lenovo.com/servicerequest)  [support.lenovo.com/servicerequest](https://support.lenovo.com/servicerequest) per inviare una ESR (Electronic Service Request). L'inoltro di una tale richiesta avvierà il processo di determinazione di una soluzione al problema rendendo le informazioni disponibili ai tecnici dell'assistenza. I tecnici dell'assistenza Lenovo potranno iniziare a lavorare sulla soluzione non appena completata e inoltrata una ESR (Electronic Service Request).

### Raccolta dei dati di servizio

Al fine di identificare chiaramente la causa principale di un problema del server o su richiesta del supporto Lenovo, potrebbe essere necessario raccogliere i dati di servizio che potranno essere utilizzati per ulteriori analisi. I dati di servizio includono informazioni quali i log eventi e l'inventario hardware.

I dati di servizio possono essere raccolti mediante i seguenti strumenti:

• Lenovo XClarity Provisioning Manager

Utilizzare la funzione Raccogli dati di servizio di Lenovo XClarity Provisioning Manager per raccogliere i dati di servizio del sistema. È possibile raccogliere i dati del log di sistema esistenti oppure eseguire una nuova diagnosi per raccogliere dati aggiornati.

### • Lenovo XClarity Controller

È possibile utilizzare l'interfaccia CLI o Web di Lenovo XClarity Controller per raccogliere i dati di servizio per il server. Il file può essere salvato e inviato al supporto Lenovo.

- Per ulteriori informazioni sull'utilizzo dell'interfaccia Web per la raccolta dei dati di servizio, vedere la sezione "Backup della configurazione BMC" nella documentazione XCC compatibile con il server in uso all'indirizzo <https://pubs.lenovo.com/lxcc-overview/>.
- Per ulteriori informazioni sull'utilizzo di CLI per la raccolta dei dati di servizio, vedere la sezione "comando ffdc di XCC" nella documentazione XCC compatibile con il server in uso all'indirizzo [https://](https://pubs.lenovo.com/lxcc-overview/) [pubs.lenovo.com/lxcc-overview/](https://pubs.lenovo.com/lxcc-overview/).

### • Lenovo XClarity Administrator

Lenovo XClarity Administrator può essere configurato in modo da raccogliere e inviare file di diagnostica automaticamente al supporto Lenovo quando si verificano determinati eventi che richiedono assistenza in Lenovo XClarity Administrator e negli endpoint gestiti. È possibile scegliere di inviare i file di diagnostica al Supporto Lenovo mediante Call Home oppure a un altro fornitore di servizi tramite SFTP. È inoltre possibile raccogliere manualmente i file di diagnostica, aprire un record del problema e inviare i file di diagnostica al Supporto Lenovo.

Ulteriori informazioni sulla configurazione della notifica automatica dei problemi sono disponibili all'interno di Lenovo XClarity Administrator all'indirizzo [http://sysmgt.lenovofiles.com/help/topic/com.lenovo.lxca.doc/](http://sysmgt.lenovofiles.com/help/topic/com.lenovo.lxca.doc/admin_setupcallhome.html) [admin\\_setupcallhome.html](http://sysmgt.lenovofiles.com/help/topic/com.lenovo.lxca.doc/admin_setupcallhome.html).

### • Lenovo XClarity Essentials OneCLI

Lenovo XClarity Essentials OneCLI dispone di un'applicazione di inventario per raccogliere i dati di servizio Che può essere eseguita sia in banda che fuori banda. Se eseguita in banda all'interno del sistema operativo host sul server, OneCLI può raccogliere informazioni sul sistema operativo, quali il log eventi del sistema operativo e i dati di servizio dell'hardware.

Per ottenere i dati di servizio, è possibile eseguire il comando getinfor. Per ulteriori informazioni sull'esecuzione di getinfor, vedere [https://pubs.lenovo.com/lxce-onecli/onecli\\_r\\_getinfor\\_command](https://pubs.lenovo.com/lxce-onecli/onecli_r_getinfor_command).

### <span id="page-492-0"></span>Come contattare il supporto

È possibile contattare il supporto per ottenere aiuto in caso di problemi.

È possibile ricevere assistenza hardware attraverso un fornitore di servizi Lenovo autorizzato. Per individuare un fornitore di servizi autorizzato da Lenovo a fornire un servizio di garanzia, accedere all'indirizzo [https://](https://datacentersupport.lenovo.com/serviceprovider)  [datacentersupport.lenovo.com/serviceprovider](https://datacentersupport.lenovo.com/serviceprovider) e utilizzare il filtro di ricerca per i vari paesi. Per i numeri di telefono del supporto Lenovo, vedere <https://datacentersupport.lenovo.com/supportphonelist> per i dettagli sul supporto per la propria area geografica.

# Appendice C. Documenti e risorse di supporto

In questa sezione vengono forniti documenti pratici, download di driver e firmware e risorse di supporto.

### Download di documenti

Questa sezione fornisce un'introduzione relativa a pratici documenti e un collegamento per il download.

### **Documenti**

Scaricare la seguente documentazione per il prodotto a questo indirizzo:

#### [https://pubs.lenovo.com/sr675-v3/pdf\\_files.html](https://pubs.lenovo.com/sr675-v3/pdf_files.html)

- Guide all'installazione delle guide
	- Installazione della guida in un rack
- Guida per l'utente
	- Panoramica completa, configurazione del sistema, sostituzione dei componenti hardware e risoluzione dei problemi.

Alcuni capitoli della Guida per l'utente:

- Guida alla configurazione di sistema: panoramica del server, identificazione dei componenti, LED di sistema e display di diagnostica, disimballaggio del prodotto, installazione e configurazione del server.
- Guida alla manutenzione hardware: installazione dei componenti hardware, instradamento dei cavi e risoluzione dei problemi.
- Riferimento per messaggi e codici
	- Eventi di XClarity Controller, LXPM e UEFI
- Manuale UEFI
	- Introduzione alle impostazioni UEFI

### Siti Web del supporto

In questa sezione vengono forniti download di driver e firmware e risorse di supporto.

### Supporto e download

- Sito Web per il download di driver e software per ThinkSystem SR675 V3
	- [https://datacentersupport.lenovo.com/tw/en/products/servers/thinksystem/sr675v3/7d9q/downloads/](https://datacentersupport.lenovo.com/tw/en/products/servers/thinksystem/sr675v3/7d9q/downloads/driver-list/) [driver-list/](https://datacentersupport.lenovo.com/tw/en/products/servers/thinksystem/sr675v3/7d9q/downloads/driver-list/)
- Forum del Centro Dati Lenovo
	- [https://forums.lenovo.com/t5/Datacenter-Systems/ct-p/sv\\_eg](https://forums.lenovo.com/t5/Datacenter-Systems/ct-p/sv_eg)
- Assistenza del Centro Dati Lenovo per ThinkSystem SR675 V3
	- <https://datacentersupport.lenovo.com/products/servers/thinksystem/sr675v3/7d9q>
- Documenti delle informazioni sulla licenza Lenovo
	- <https://datacentersupport.lenovo.com/documents/lnvo-eula>
- Sito Web Lenovo Press (guide del prodotto/schede tecniche/white paper)
- <https://lenovopress.lenovo.com/>
- Normativa sulla privacy di Lenovo
	- <https://www.lenovo.com/privacy>
- Avvisi di sicurezza del prodotto Lenovo
	- [https://datacentersupport.lenovo.com/product\\_security/home](https://datacentersupport.lenovo.com/product_security/home)
- Piani di garanzia dei prodotti Lenovo
	- <http://datacentersupport.lenovo.com/warrantylookup>
- Sito Web del centro di assistenza dei sistemi operativi dei server Lenovo
	- <https://datacentersupport.lenovo.com/solutions/server-os>
- Sito Web Lenovo ServerProven (ricerca di compatibilità opzioni)
	- <https://serverproven.lenovo.com>
- Istruzioni per l'installazione del sistema operativo
	- <https://pubs.lenovo.com/#os-installation>
- Invio di un eTicket (richiesta di servizio)
	- <https://support.lenovo.com/servicerequest>
- Iscrizione per ricevere le notifiche del prodotto Lenovo Data Center Group (rimanere aggiornati sugli aggiornamenti firmware)
	- <https://datacentersupport.lenovo.com/solutions/ht509500>

# <span id="page-496-0"></span>Appendice D. Informazioni particolari

I riferimenti contenuti in questa pubblicazione relativi a prodotti, servizi o funzioni Lenovo non implicano che la Lenovo intenda renderli disponibili in tutti i paesi in cui opera. Consultare il proprio rappresentante Lenovo locale per in formazioni sui prodotti e servizi disponibili nel proprio paese.

Qualsiasi riferimento a un prodotto, programma o servizio Lenovo non implica che debba essere utilizzato esclusivamente quel prodotto, programma o servizio Lenovo. Qualsiasi prodotto, programma o servizio funzionalmente equivalente che non violi alcun diritto di proprietà intellettuale Lenovo può essere utilizzato. È comunque responsabilità dell'utente valutare e verificare la possibilità di utilizzare altri prodotti, programmi o servizi.

Lenovo può avere applicazioni di brevetti o brevetti in corso relativi all'argomento descritto in questo documento. La distribuzione del presente documento non concede né conferisce alcuna licenza in virtù di alcun brevetto o domanda di brevetto. Per ricevere informazioni, è possibile inviare una richiesta scritta a:

Lenovo (United States), Inc. 8001 Development Drive Morrisville, NC 27560 U.S.A. Attention: Lenovo Director of Licensing

LENOVO FORNISCE QUESTA PUBBLICAZIONE "COSÌ COM'È" SENZA ALCUN TIPO DI GARANZIA, SIA ESPRESSA SIA IMPLICITA, INCLUSE, MA NON LIMITATE, LE GARANZIE IMPLICITE DI NON VIOLAZIONE, COMMERCIABILITÀ O IDONEITÀ PER UNO SCOPO PARTICOLARE. Alcune giurisdizioni non consentono la rinuncia a garanzie esplicite o implicite in determinate transazioni, quindi la presente dichiarazione potrebbe non essere applicabile all'utente.

Questa pubblicazione potrebbe contenere imprecisioni tecniche o errori tipografici. Le modifiche alle presenti informazioni vengono effettuate periodicamente; tali modifiche saranno incorporate nelle nuove pubblicazioni della pubblicazione. Lenovo si riserva il diritto di apportare miglioramenti e modifiche al prodotto o al programma descritto nel manuale in qualsiasi momento e senza preavviso.

I prodotti descritti in questa documentazione non sono destinati all'utilizzo di applicazioni che potrebbero causare danni a persone. Le informazioni contenute in questa documentazione non influiscono o modificano le specifiche o le garanzie dei prodotti Lenovo. Nessuno parte di questa documentazione rappresenta l'espressione o una licenza implicita fornita nel rispetto dei diritti di proprietà intellettuale di Lenovo o di terze parti. Tutte le informazioni in essa contenute sono state ottenute in ambienti specifici e vengono presentate come illustrazioni. Quindi, è possibile che il risultato ottenuto in altri ambienti operativi varii.

Lenovo può utilizzare o distribuire le informazioni fornite dagli utenti secondo le modalità ritenute appropriate, senza incorrere in alcuna obbligazione nei loro confronti.

Tutti i riferimenti ai siti Web non Lenovo contenuti in questa pubblicazione sono forniti per consultazione; per essi Lenovo non fornisce alcuna approvazione. I materiali reperibili presso questi siti non fanno parte del materiale relativo al prodotto Lenovo. L'utilizzo di questi siti Web è a discrezione dell'utente.

Qualsiasi dato sulle prestazioni qui contenuto è stato determinato in un ambiente controllato. Quindi, è possibile che il risultato ottenuto in altri ambienti operativi varii significativamente. Alcune misurazioni possono essere state effettuate sul sistemi a livello di sviluppo e non vi è alcuna garanzia che tali misurazioni resteranno invariate sui sistemi generalmente disponibili. Inoltre, alcune misurazioni possono essere state stimate mediante estrapolazione. I risultati reali possono variare. Gli utenti di questo documento dovrebbero verificare i dati applicabili per il proprio ambiente specifico.

### Marchi

LENOVO e THINKSYSTEM sono marchi di Lenovo.

Tutti gli altri marchi sono di proprietà dei rispettivi titolari.

### Note importanti

La velocità del processore indica la velocità del clock interno del processore; anche altri fattori influenzano le prestazioni dell'applicazione.

La velocità dell'unità CD o DVD corrisponde alla velocità di lettura variabile. Le velocità effettive variano e, spesso, sono inferiori al valore massimo possibile.

Quando si fa riferimento alla memoria del processore, alla memoria reale e virtuale o al volume dei canali, KB indica 1.024 byte, MB indica 1.048.576 byte e GB indica 1.073.741.824 byte.

Quando si fa riferimento alla capacità dell'unità disco fisso o ai volumi di comunicazioni, MB indica 1.000.000 byte e GB indica 1.000.000.000 byte. La capacità totale accessibile all'utente potrebbe variare a seconda degli ambienti operativi.

Per calcolare la capacità massima dell'unità disco fisso interna, si deve ipotizzare la sostituzione delle unità disco fisso standard e l'inserimento delle unità di dimensioni massime attualmente supportate (e disponibili presso Lenovo) in tutti i vani dell'unità disco fisso.

La memoria massima potrebbe richiedere la sostituzione della memoria standard con un modulo di memoria opzionale.

Ogni cella di memoria in stato solido dispone di un numero finito e intrinseco di cicli di scrittura a cui la cella può essere sottoposta. Pertanto, un dispositivo in stato solido può essere soggetto a un numero massimo di cicli di scrittura, espresso come total bytes written (TBW). Un dispositivo che ha superato questo limite potrebbe non riuscire a rispondere a comandi generati dal sistema o potrebbe non consentire la scrittura. Lenovo non deve essere considerata responsabile della sostituzione di un dispositivo che abbia superato il proprio numero massimo garantito di cicli di programmazione/cancellazione, come documentato nelle OPS (Official Published Specifications) per il dispositivo.

Lenovo non fornisce garanzie sui prodotti non Lenovo. Il supporto, se presente, per i prodotti non Lenovo viene fornito dalla terza parte e non da Lenovo.

Qualche software potrebbe risultare differente dalla corrispondente versione in commercio (se disponibile) e potrebbe non includere guide per l'utente o la funzionalità completa del programma.

### Informazioni sulle emissioni elettromagnetiche

Quando si collega un monitor all'apparecchiatura, è necessario utilizzare il cavo del monitor indicato ed eventuali dispositivi di eliminazione dell'interferenza forniti con il monitor.

Ulteriori avvisi sulle emissioni elettromagnetiche sono disponibili all'indirizzo:

[https://pubs.lenovo.com/important\\_notices/](https://pubs.lenovo.com/important_notices/)

# Dichiarazione BSMI RoHS per Taiwan

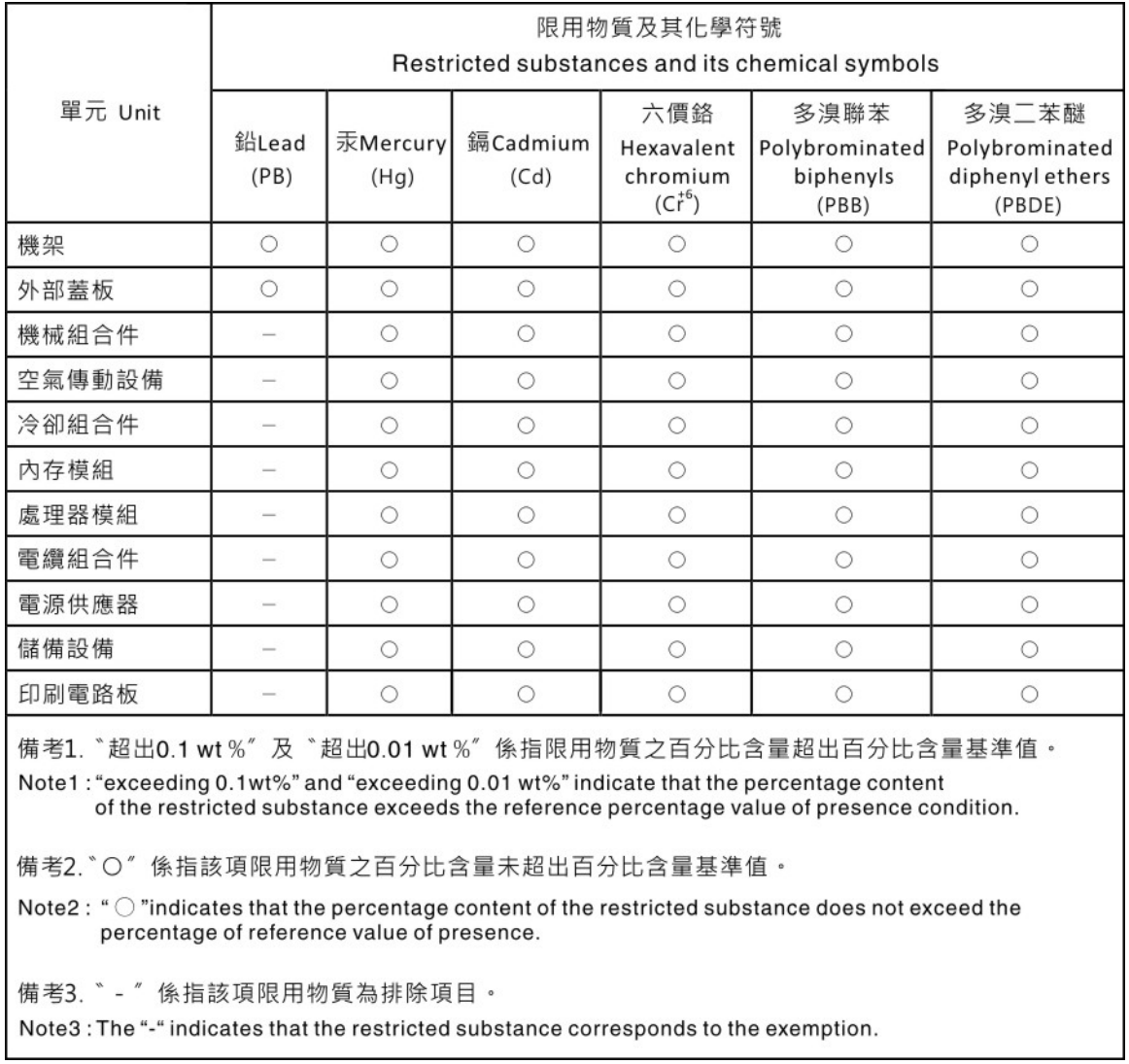

### Informazioni di contatto per l'importazione e l'esportazione per l'area geografica di Taiwan

Sono disponibili alcuni contatti per informazioni sull'importazione e l'esportazione per l'area geografica di Taiwan.

委製商/進口商名稱: 台灣聯想環球科技股份有限公司 美国,《三百百日》:三百五十三年(1885年)<br>進口商地址: 台北市南港區三重路 66 號 8 樓 進口商電話: 0800-000-702

# Lenovo.